# *NewNet Mobile Messaging MGR R04.13.04*

## **Operator Manual**

**Release 17.4 Revision B March 2019**

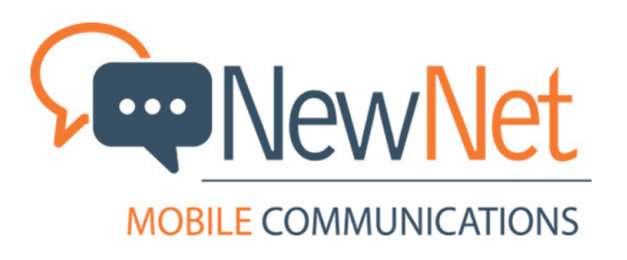

**Copyright 2011 – 2019 Newnet. All Rights Reserved.**

### **Table of Contents**

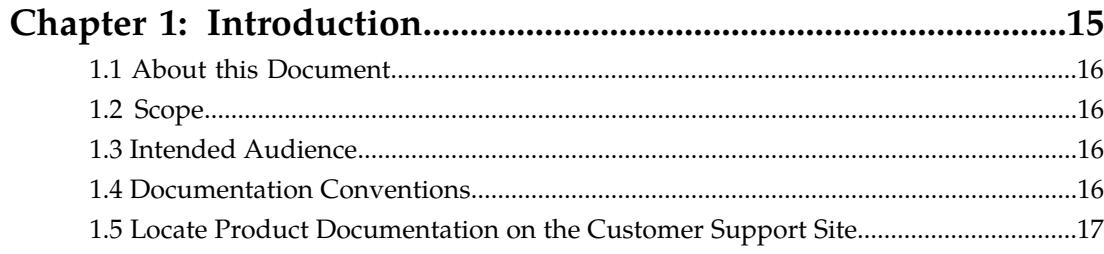

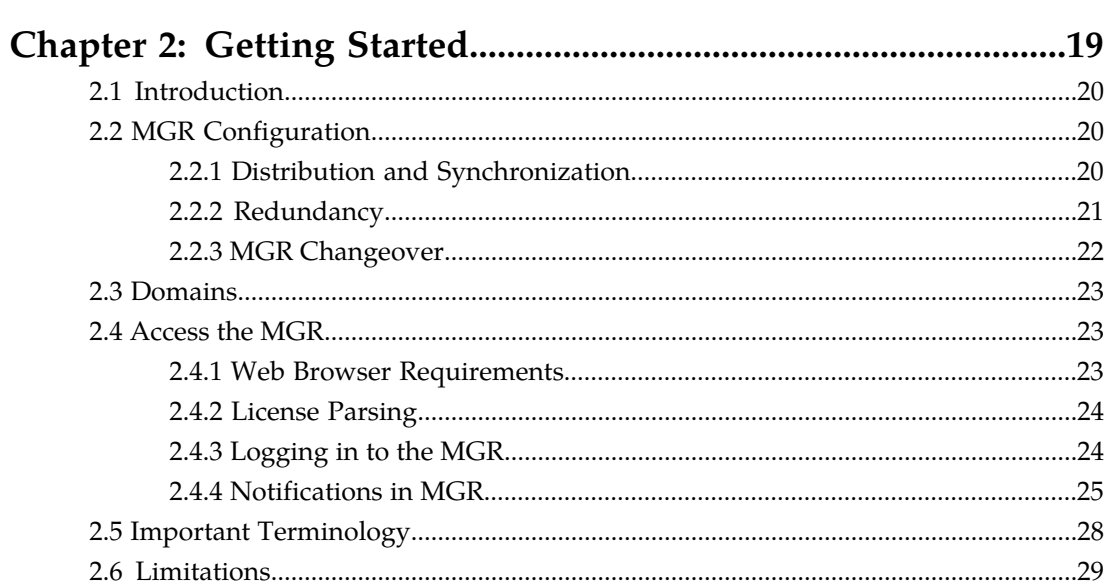

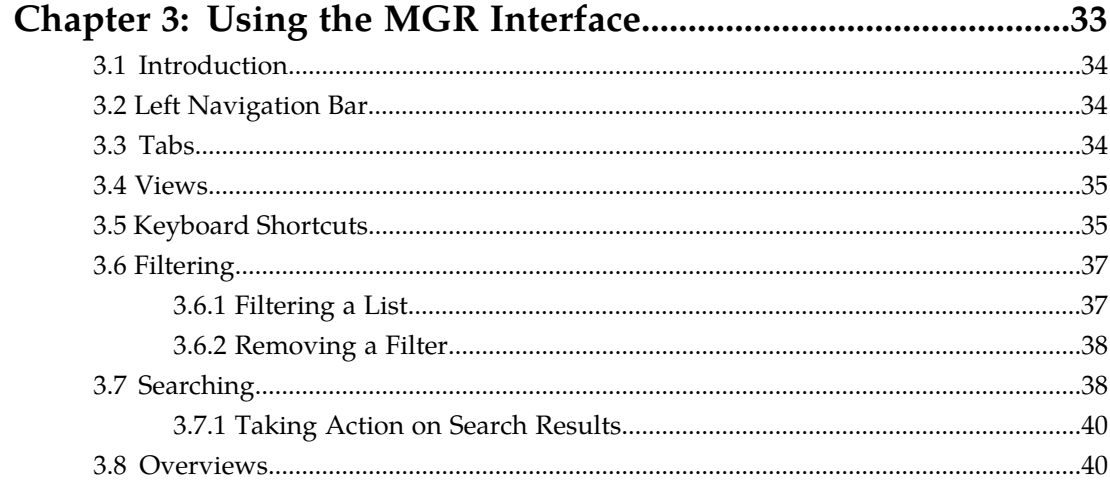

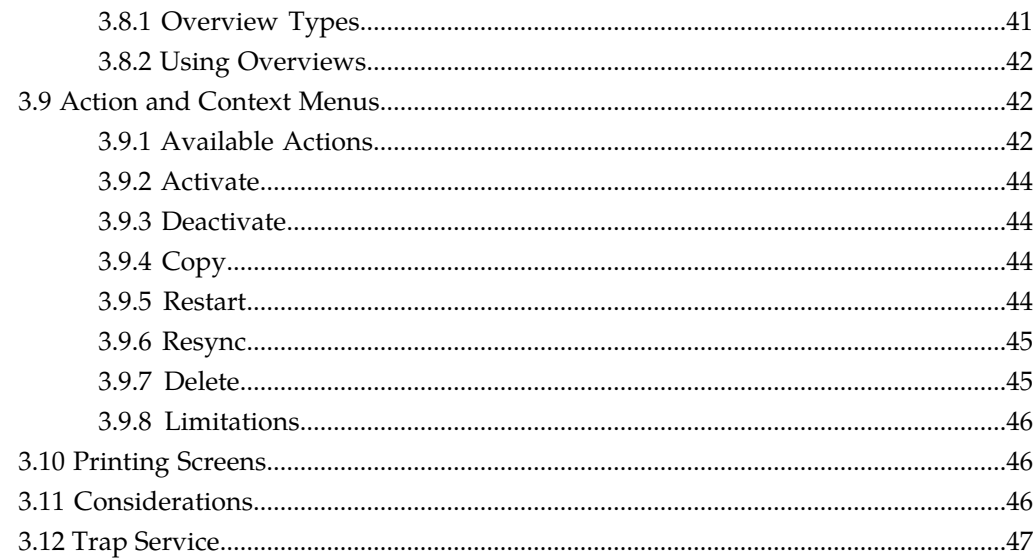

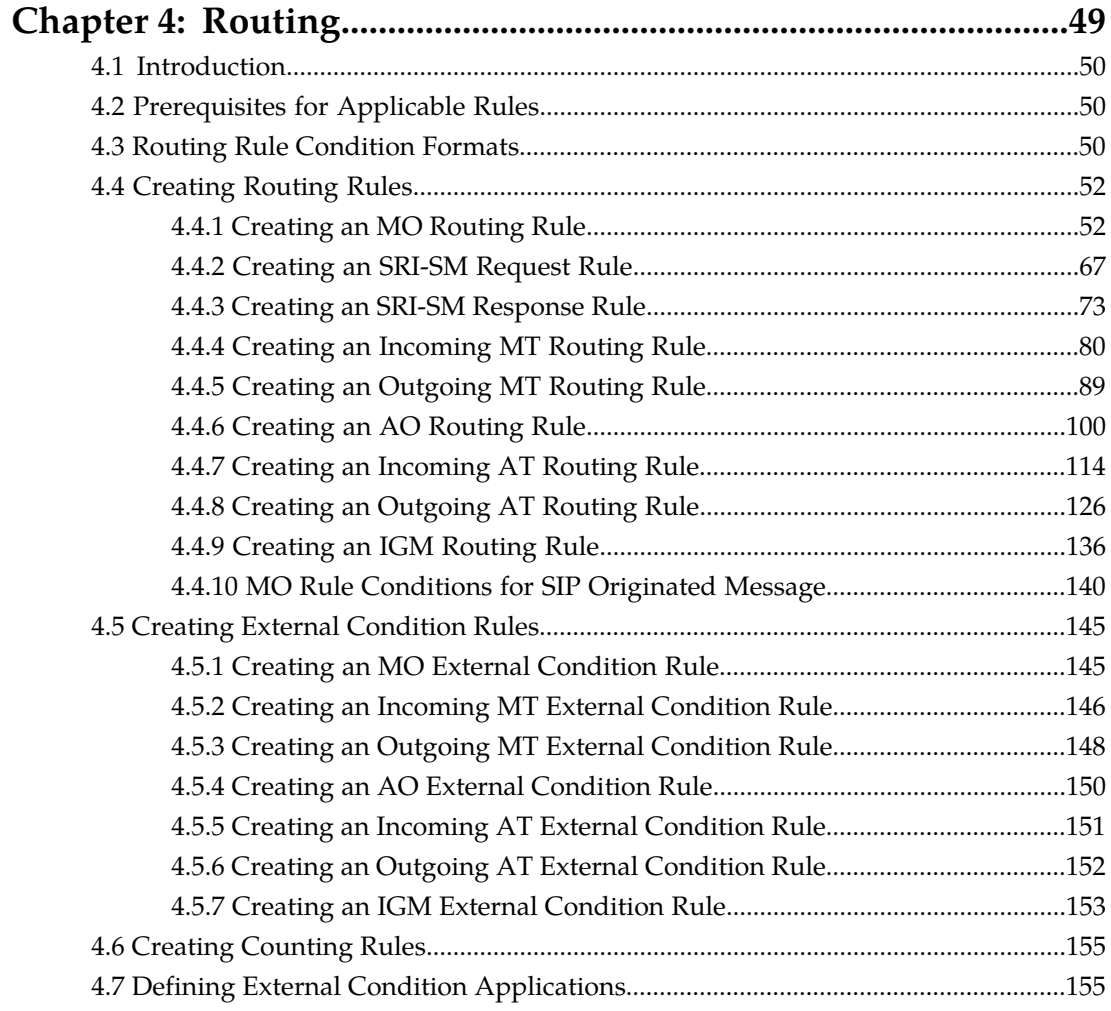

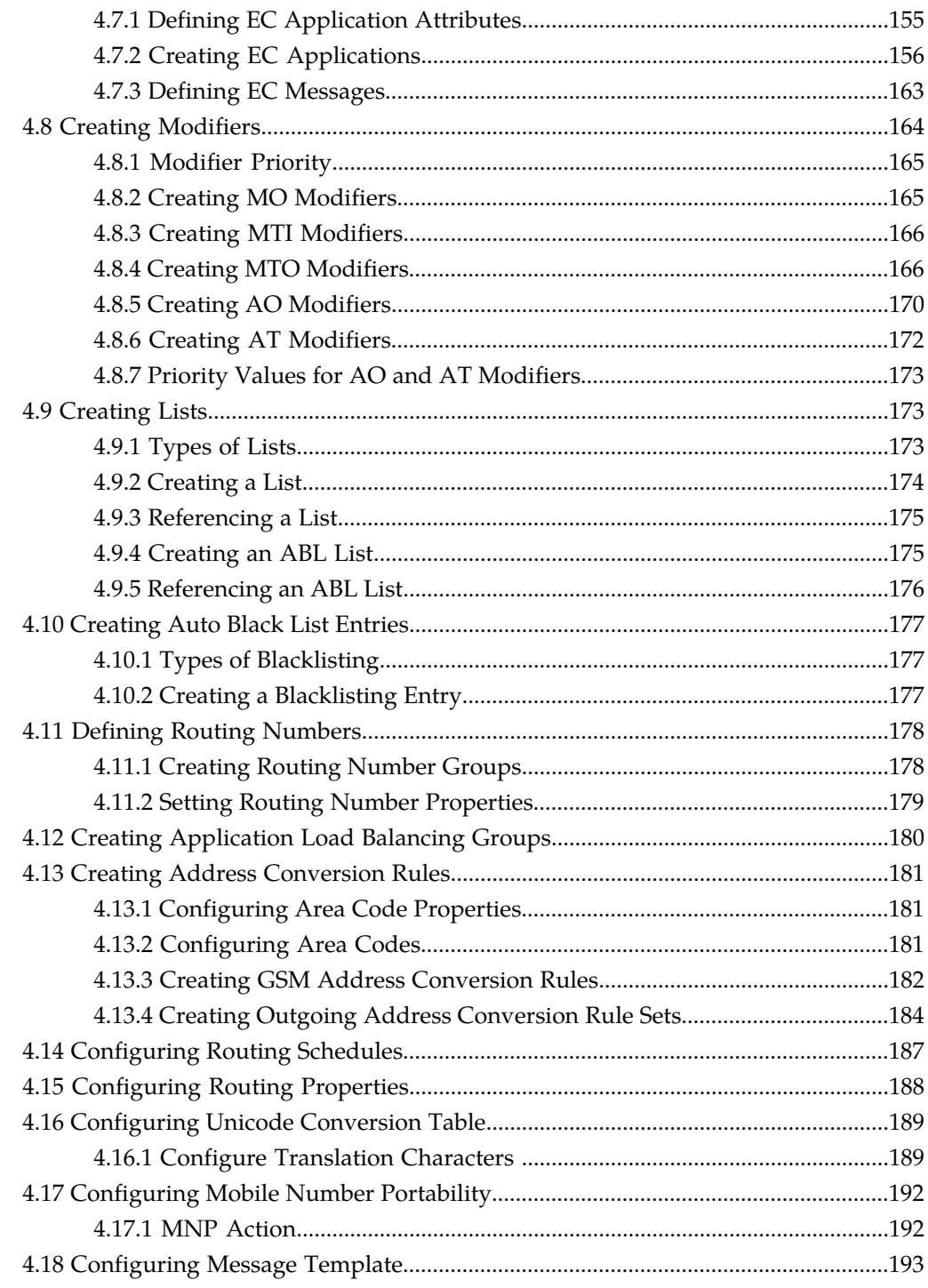

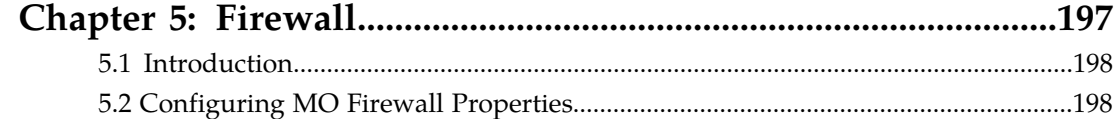

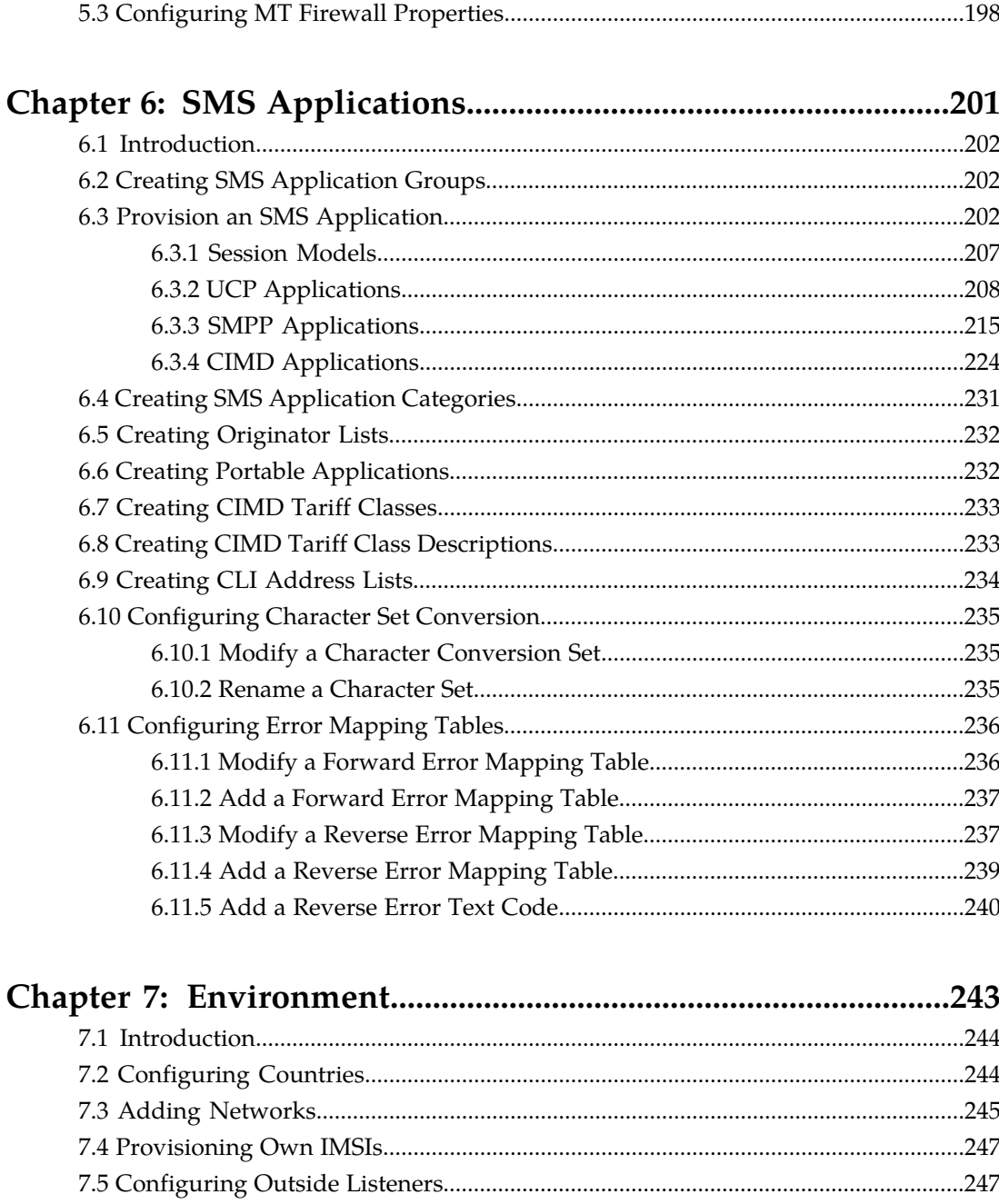

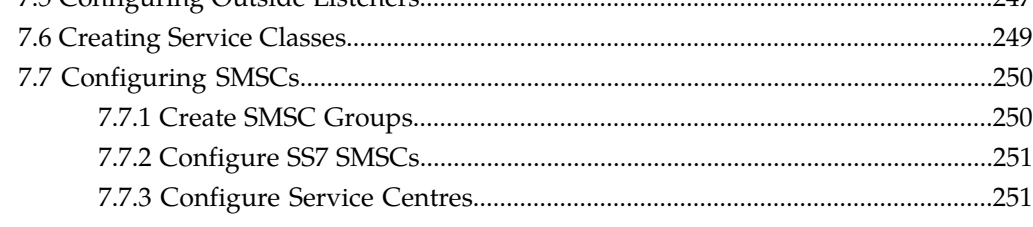

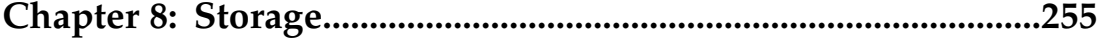

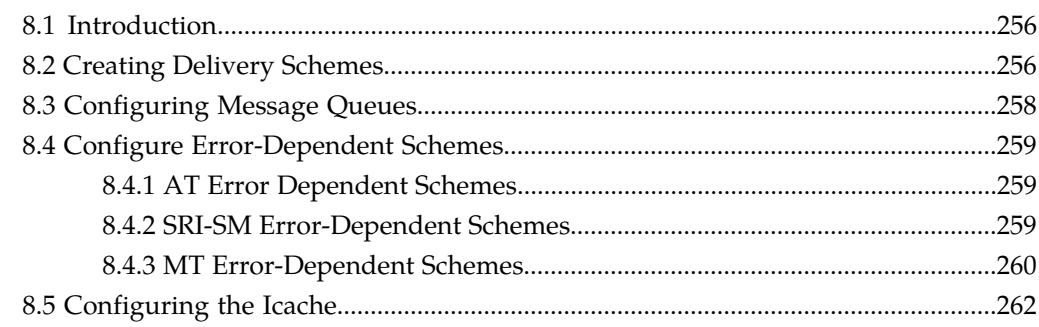

### 

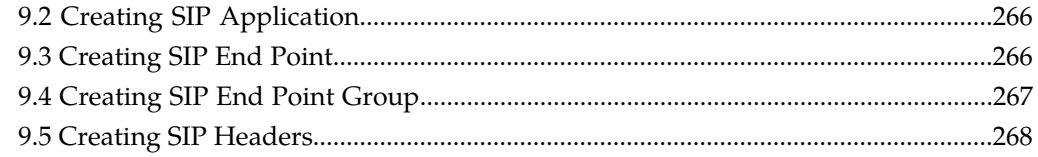

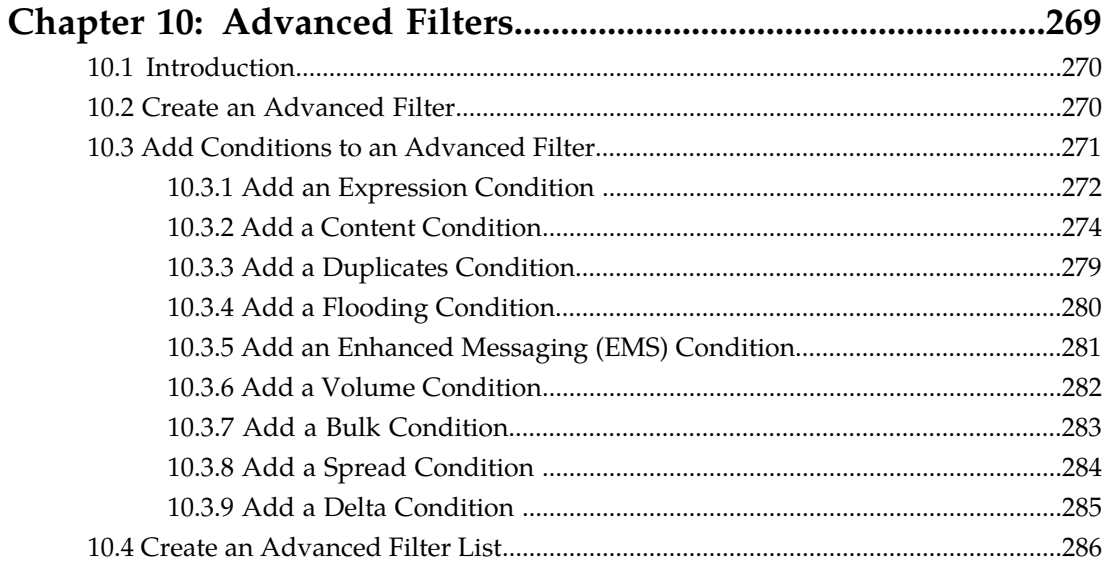

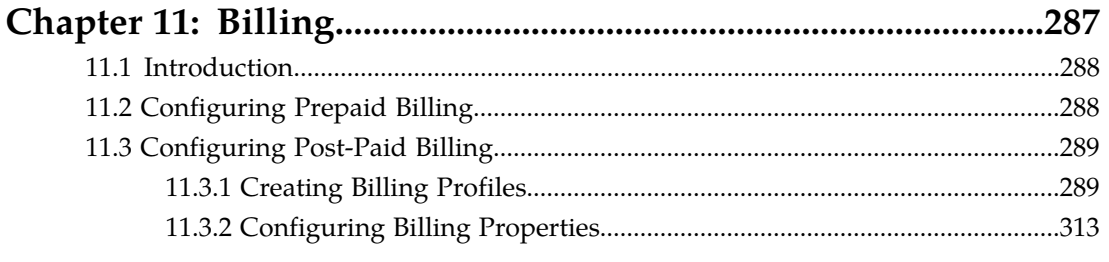

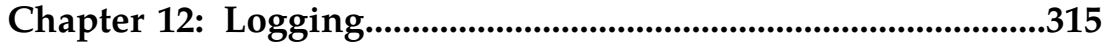

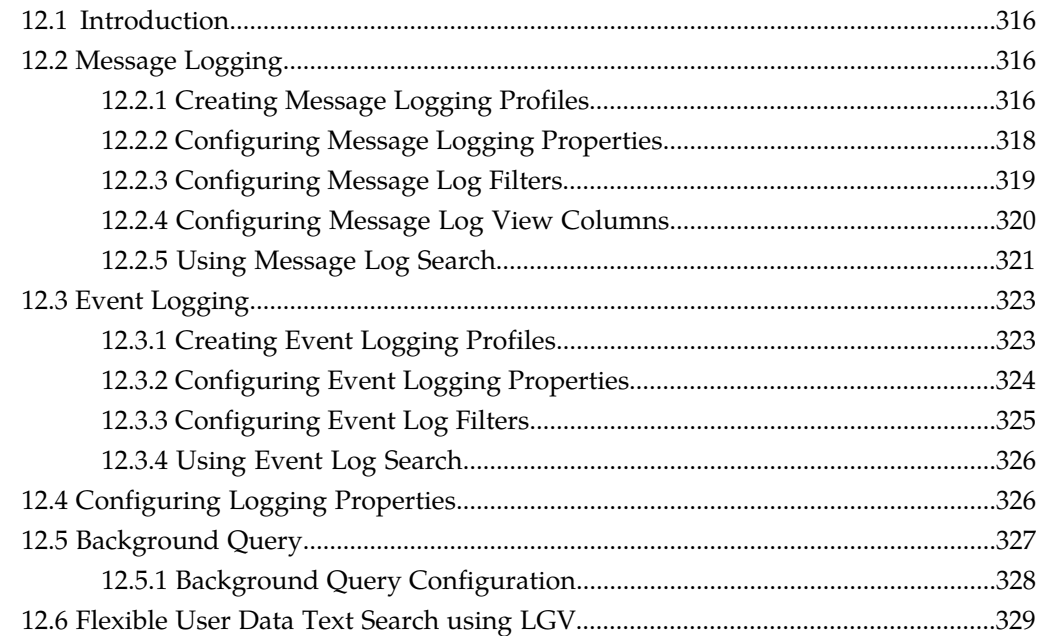

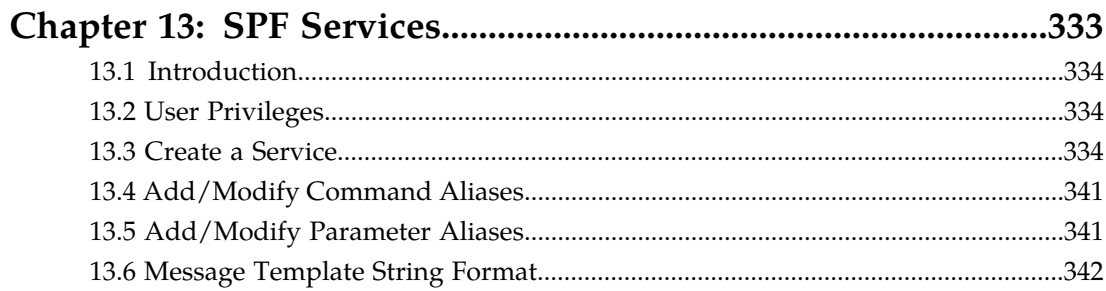

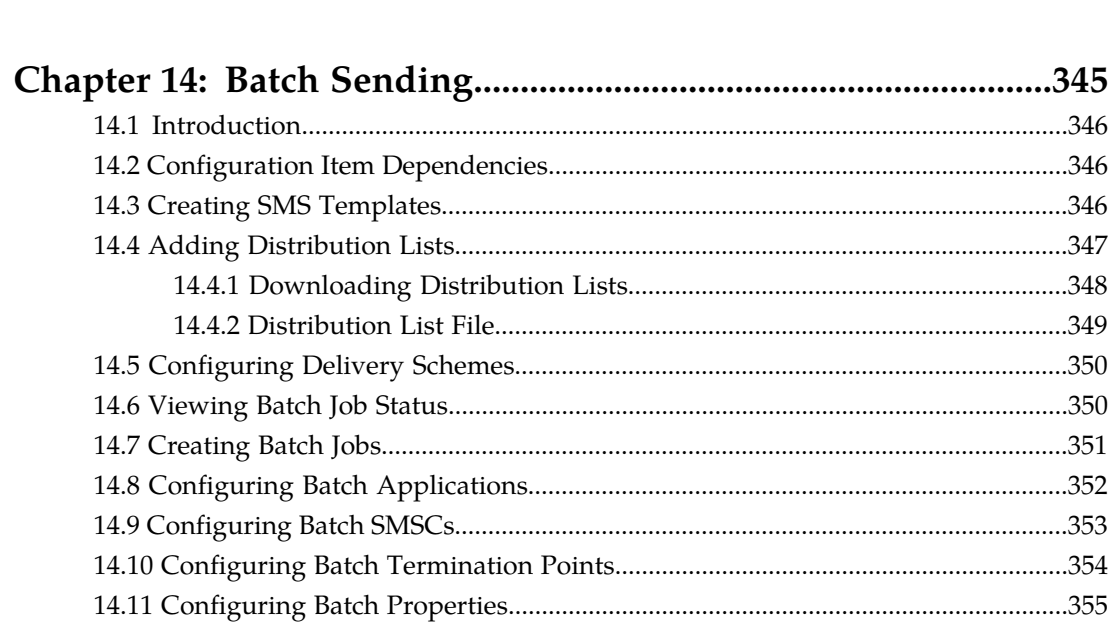

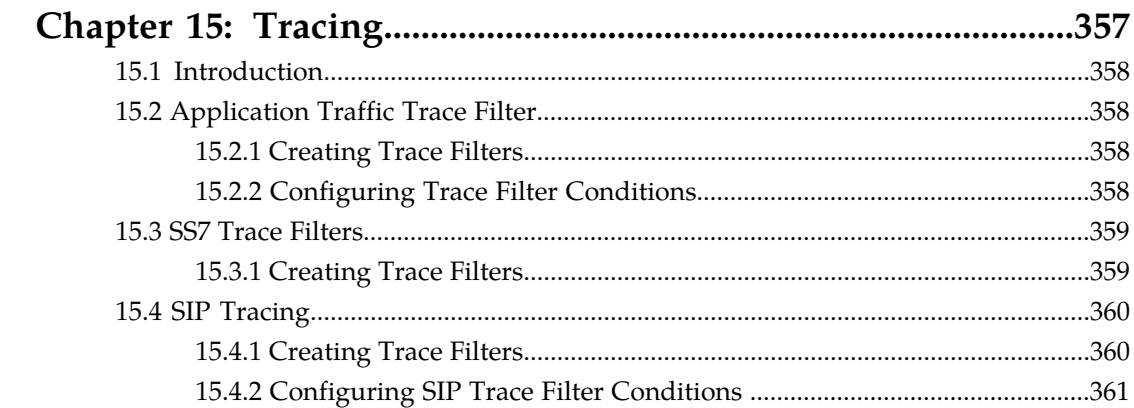

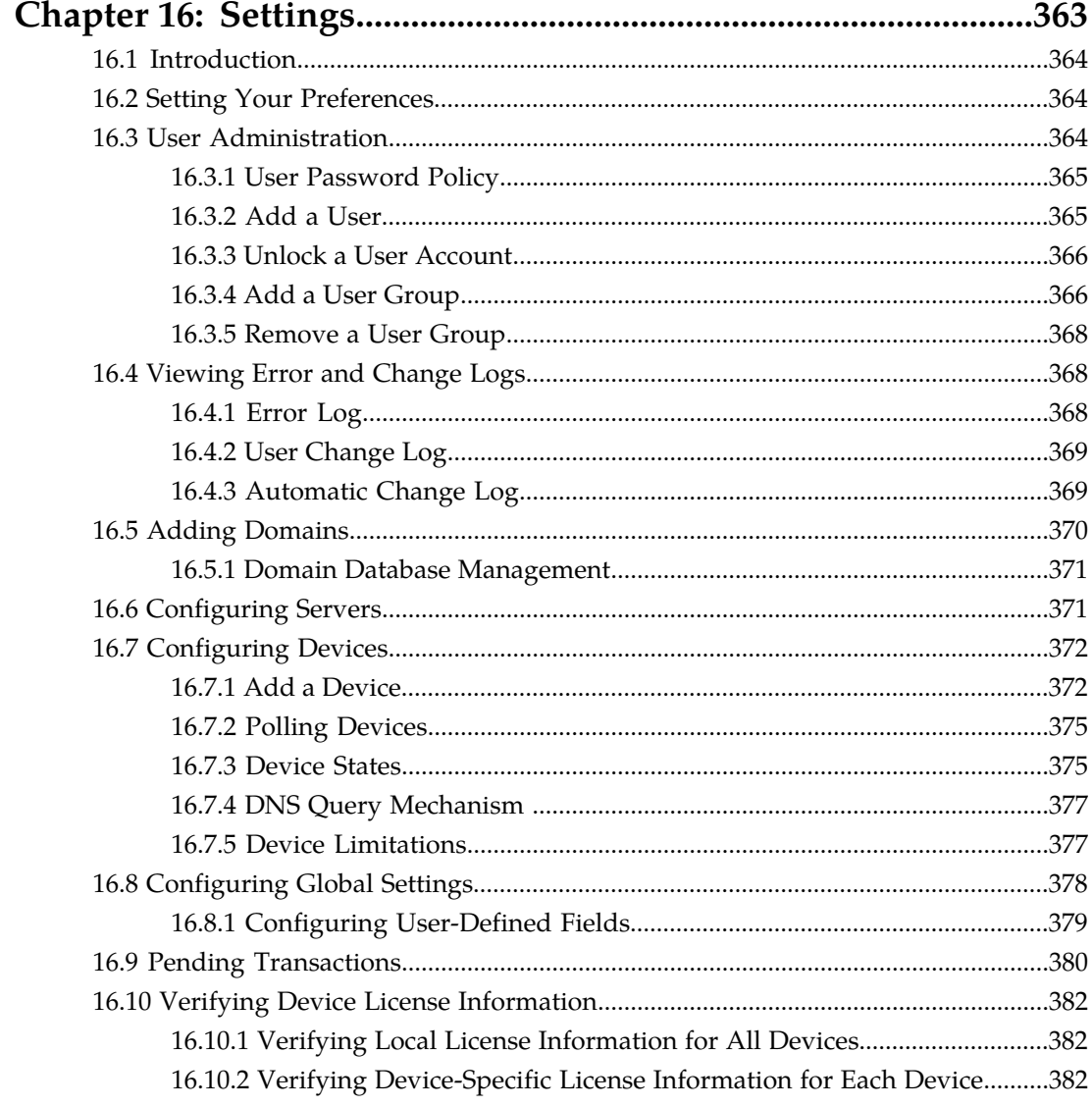

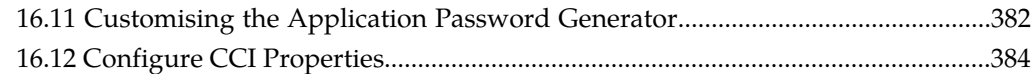

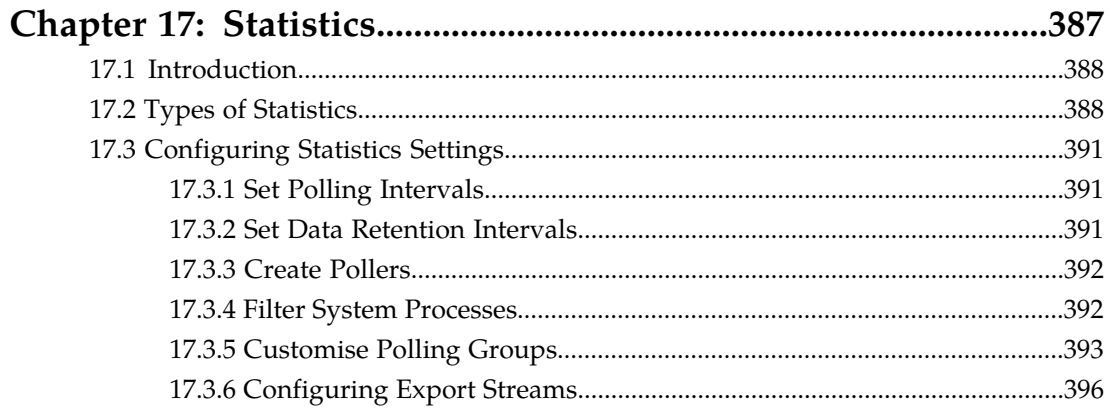

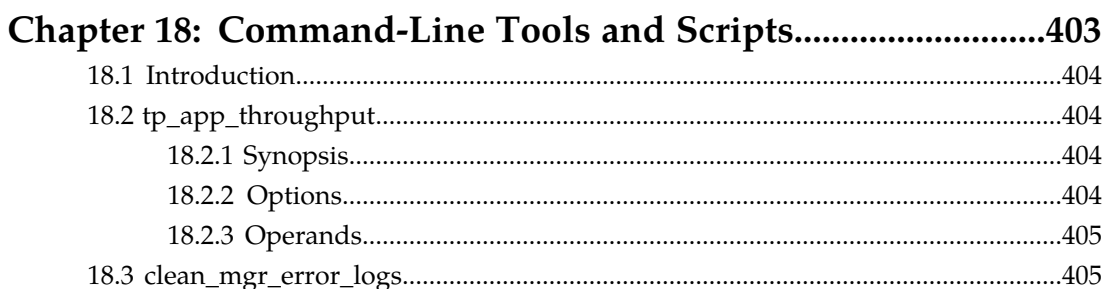

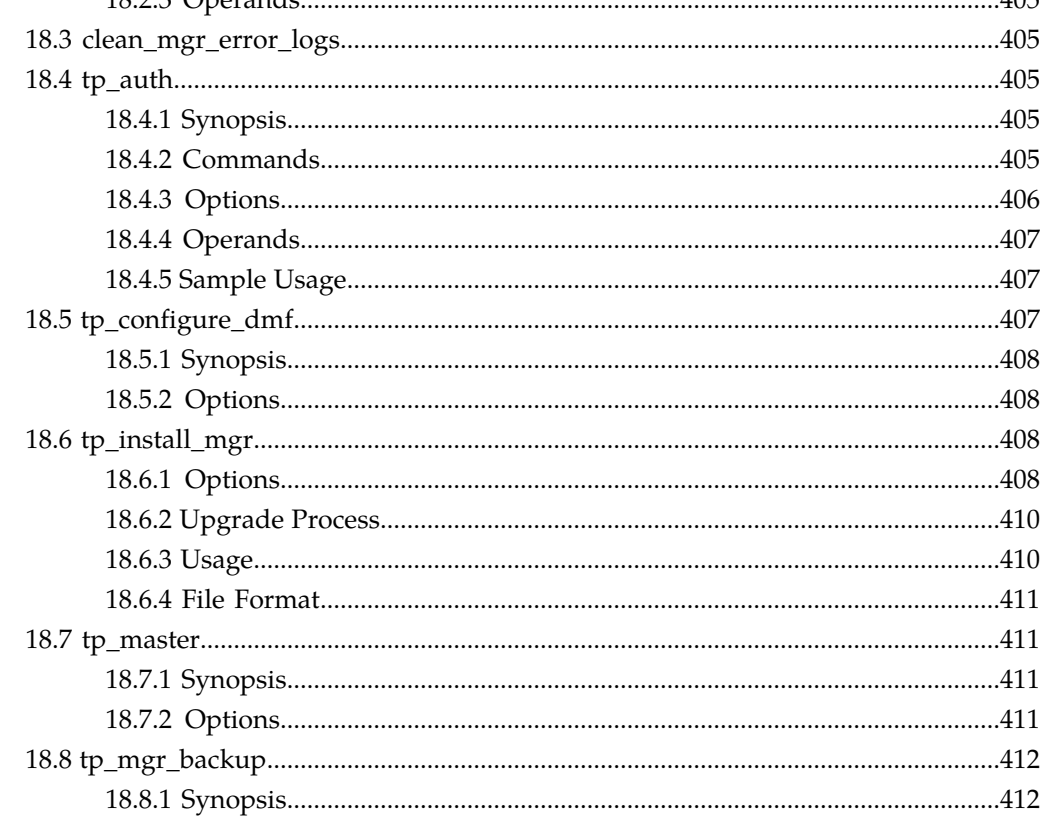

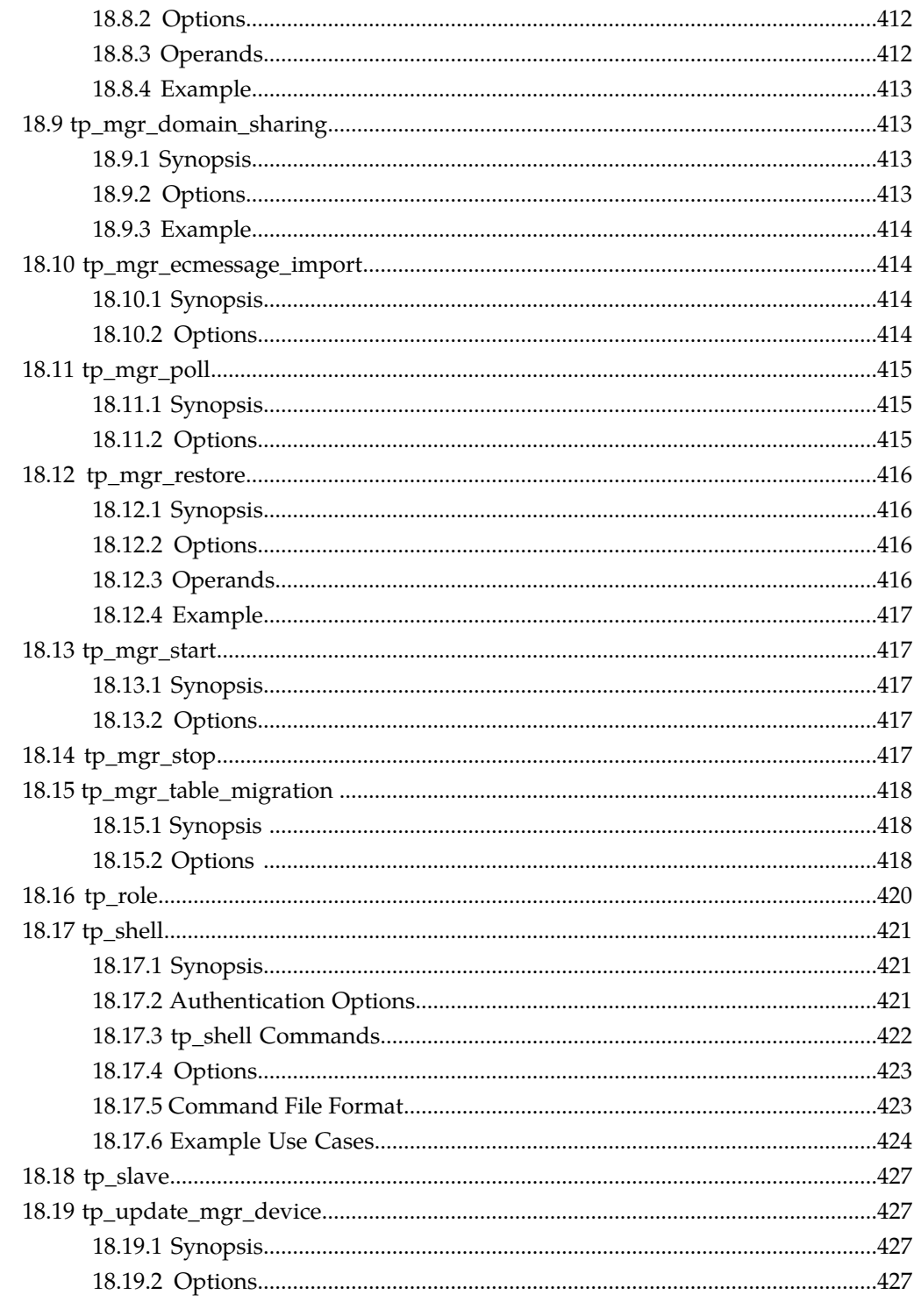

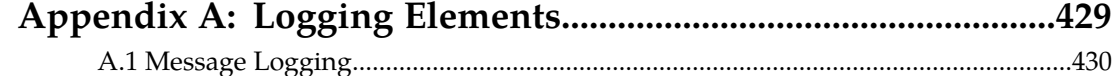

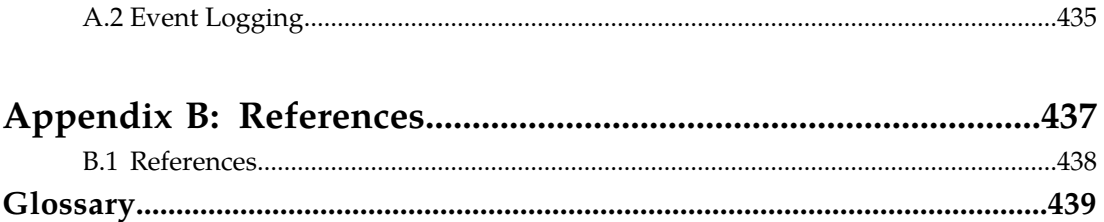

## **List of Figures**

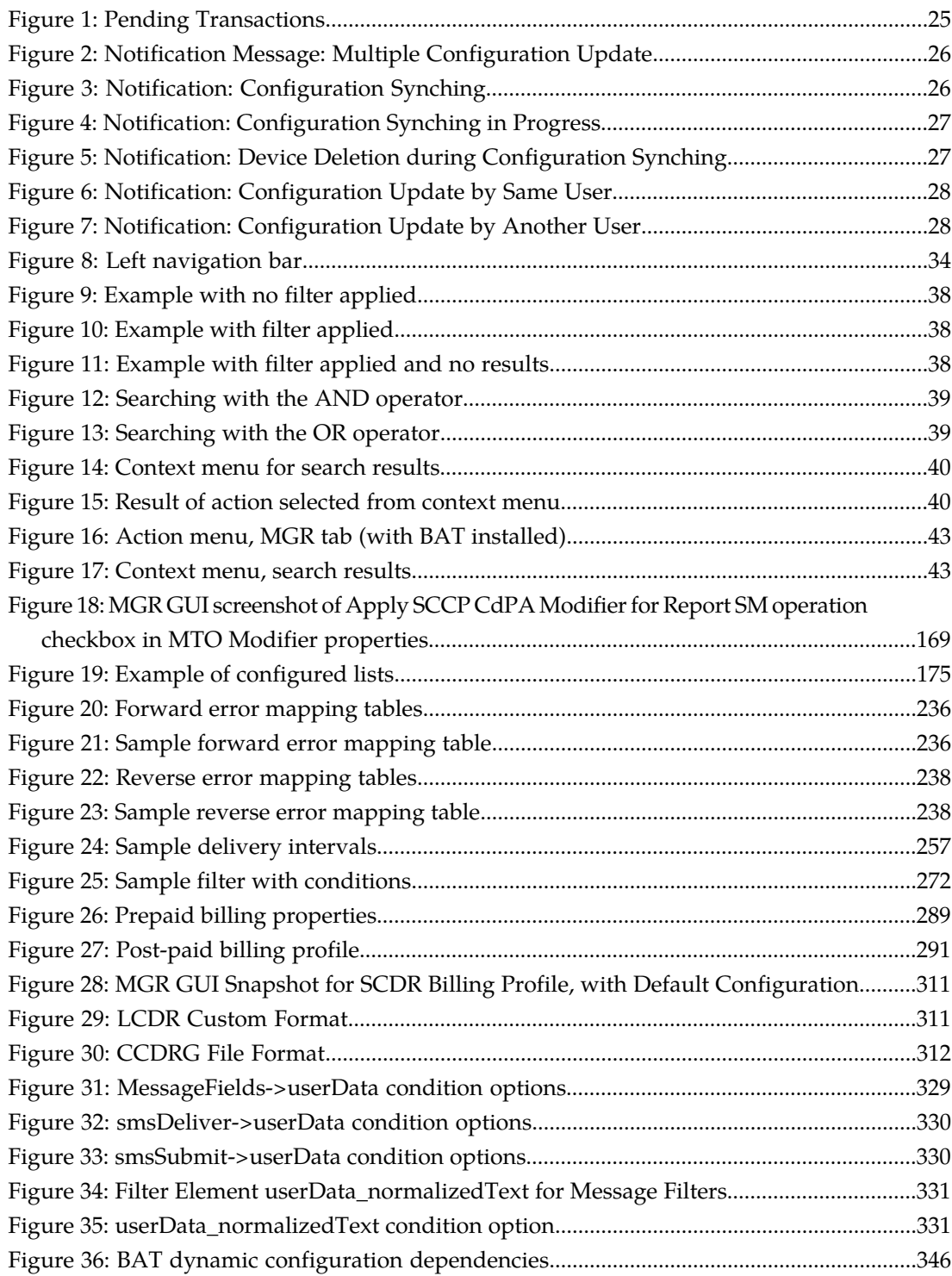

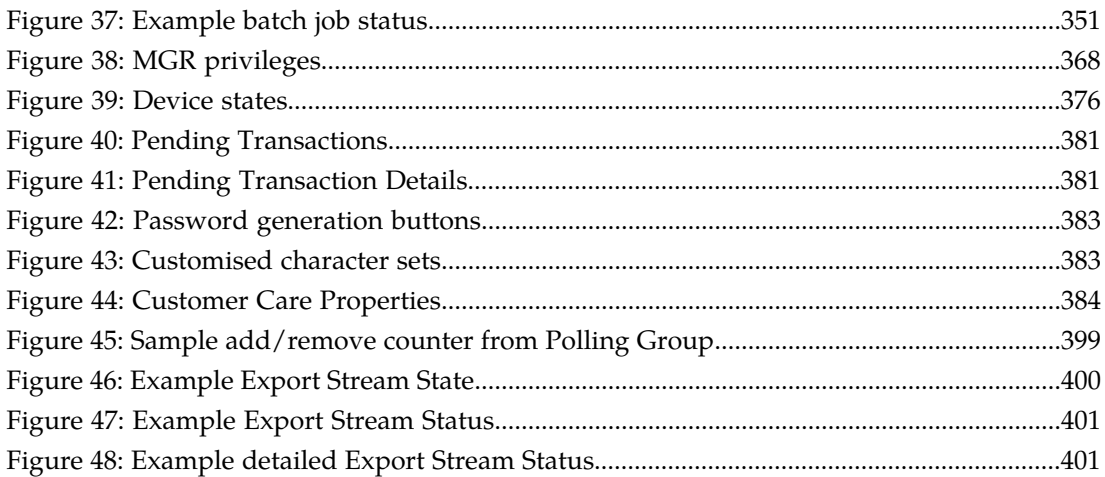

# **Chapter 1**

### **Introduction**

#### <span id="page-14-0"></span>**Topics:**

- *[About this Document.....16](#page-15-0)*
- *[Scope.....16](#page-15-1)*
- *[Intended Audience.....16](#page-15-2)*
- *[Documentation Conventions.....16](#page-15-3)*
- *[Locate Product Documentation on the Customer](#page-16-0) [Support Site.....17](#page-16-0)*

#### <span id="page-15-0"></span>**1.1 About this Document**

This document provides a complete overview of the NewNet Mobile Messaging Manager, the Web-based tool for configuring, managing, and modifying a Mobile Messaging system.

The Manager (MGR) is a component of the NewNet Mobile Messaging product family of SS7 message routing and network querying products.

The functions that are available in the MGR depend on the specific implementation; therefore, some functions in this document may not apply to your system. Your MGR interface may differ from the screens shown in this document, depending on software versions and browser configurations.

### <span id="page-15-1"></span>**1.2 Scope**

<span id="page-15-2"></span>This document describes the functionality of the NewNet Mobile Messaging MGR component.

### **1.3 Intended Audience**

This document is meant for everyone who is interested in the functionality offered by the Manager, but specifically for:

- Implementation Engineers who are responsible for the pre-installation, on-site installation, and configuration of the Manager in the end-user environment.
- Maintenance and Support Engineers who are responsible for maintaining the total system environment of which the Manager is a part.
- <span id="page-15-3"></span>• Network Operators who are in charge of the daily operation of the NewNet Mobile Messaging systems and infrastructure.

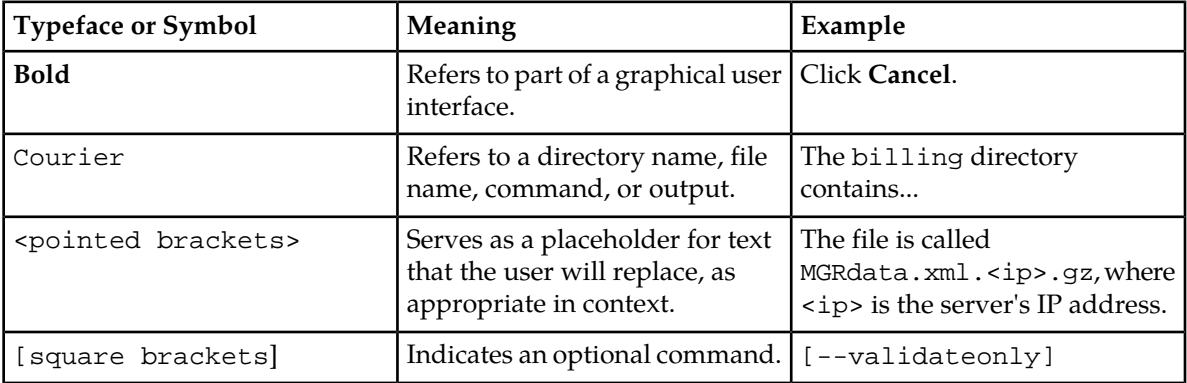

#### **1.4 Documentation Conventions**

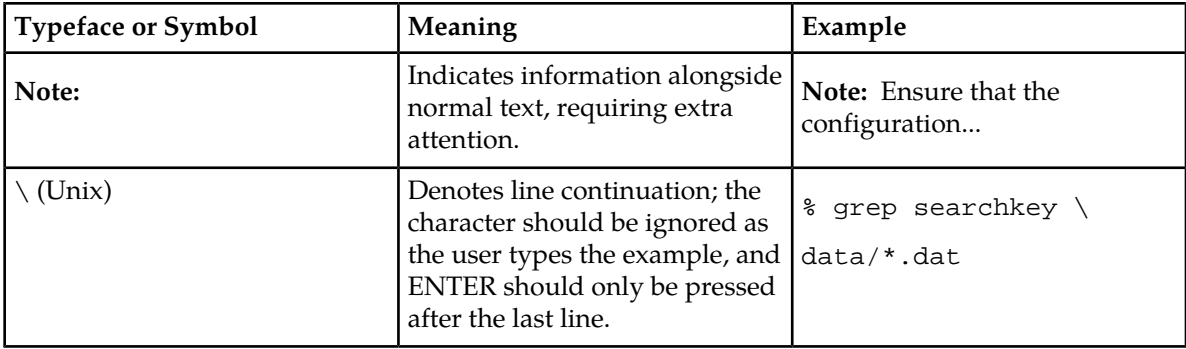

#### <span id="page-16-0"></span>**1.5 Locate Product Documentation on the Customer Support Site**

Access to NewNet's Customer Support site is restricted to current NewNet customers only. This section describes how to log into the NewNet Customer Support site and locate a document. Viewing the document requires Adobe Acrobat Reader, which can be downloaded at www.adobe.com.

**1.** Log into the NewNet Customer Support site.

**Note:** If you have not registered for this new site, click the **Register Here** link. Have your customer number available. The response time for registration requests is 24 to 48 hours.

- **2.** Click the **Product Support** tab.
- **3.** Use the Search field to locate a document by its part number, release number, document name, or document type. The Search field accepts both full and partial entries.
- **4.** Click a subject folder to browse through a list of related files.
- **5.** To download a file to your location, right-click the file name and select **Save Target As**.

#### **MGR Operator Manual Introduction**

## **Chapter**

# **2**

### **Getting Started**

#### <span id="page-18-0"></span>**Topics:**

- *[Introduction.....20](#page-19-0)*
- *[MGR Configuration.....20](#page-19-1)*
- *[Domains.....23](#page-22-0)*
- *[Access the MGR.....23](#page-22-1)*
- *[Important Terminology.....28](#page-27-0)*
- *[Limitations.....29](#page-28-0)*

#### <span id="page-19-0"></span>**2.1 Introduction**

The Manager is a flexible Web-based tool for configuring, managing, and monitoring the NewNet Mobile Messaging system. In the Manager, you:

- Configure the SMS network
- Create SMS routing logic
- Configure communication to and from applications, SMSCs, and service centres
- Configure storage in the Active Message Store (AMS)
- Retrieve logs of activity
- Monitor real-time statistics

For information about installing and configuring the Manager, refer to the Full Element Installation Manual.

### <span id="page-19-1"></span>**2.2 MGR Configuration**

The MGR stores its configuration in a MySQL database. The files containing the configuration are generated when Apache starts.

The complete configuration is distributed to all nodes in the system, to ensure that all nodes are in sync. The complete configuration of a device is stored in

/usr/TextPass/etc/MGRdata.xml.<ip>.gz, where <ip> is the device's IP address.

When you make configuration changes in the MGR, the configuration file is updated and distributed to the devices that are running.

<span id="page-19-2"></span>The MGR also uses a file called mgr.cnf to store MGR settings between installations. The file contains information about the database (which is modified with the tp\_install\_mgr command-line tool), system paths, and network settings. The mgr.cnf file should not be edited.

#### **2.2.1 Distribution and Synchronization**

The following services manage configuration distribution and synchronization between the MGR and the devices in the system:

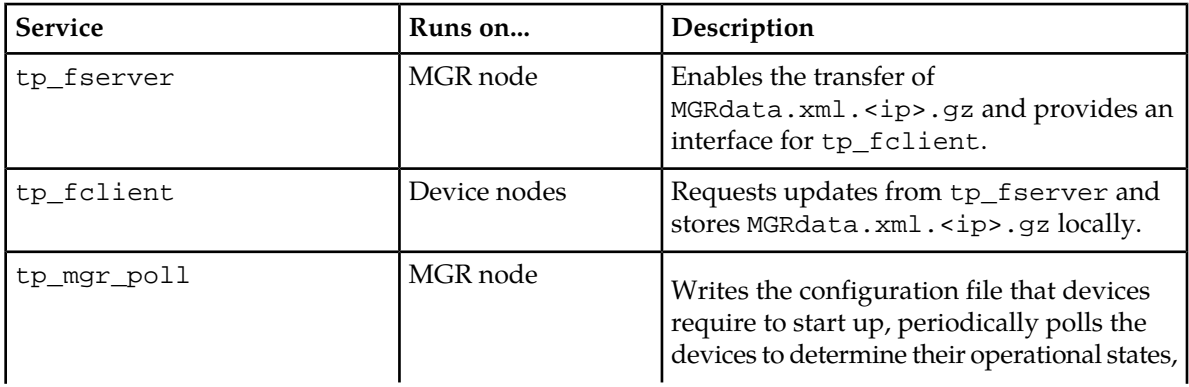

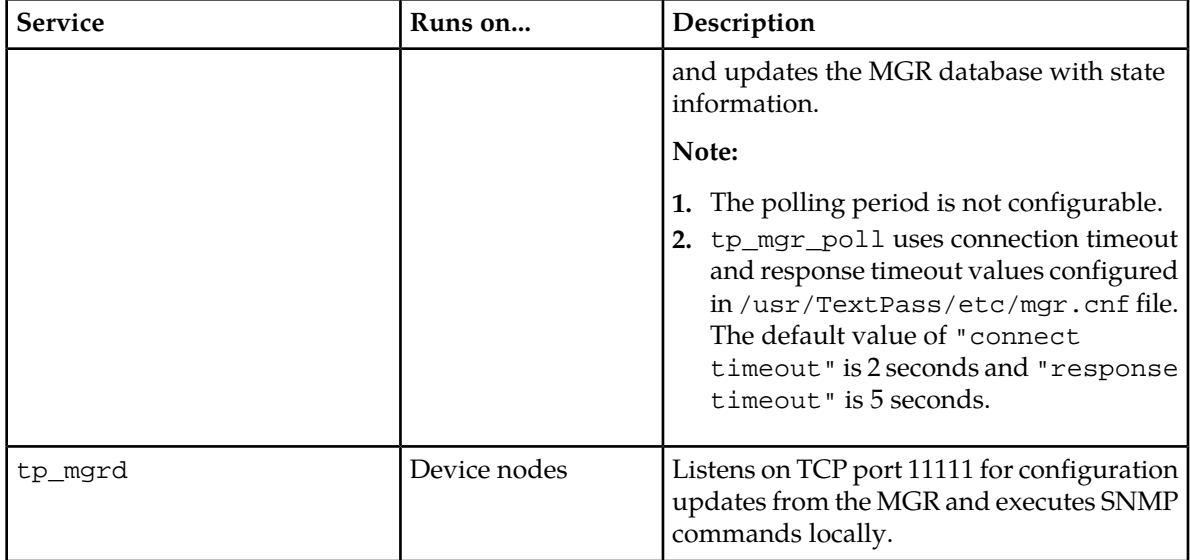

When a device starts up, it reads the local configuration file, which contains all of the settings necessary for the device.

If the tp\_mgr\_poll service is not running, the device states will not be updated in the MGR.

**Note:**

- **1.** The MGR services will not start if Apache is not running.
- **2.** If multiple instances of traffic elements are configured, then tp\_mgr\_poll connection and response time should be increased so that MGR is able to get the status of devices. If more than 3 NMM users are configured in multi-instance mode then set "connect\_timeout" value to 5 seconds and "response timeout" value to 10s second in /usr/TextPass/etc/mgr.cnf file on OAM node.

<network connect\_timeout="5" response\_timeout="10" />

**3.** Time to auto refresh the MGR GUI screen can be configured using:

```
/usr/TextPass/etc/mgr.cnf file. Specify the "auto_refresh_interval" attribute in
 network tag. Default value is 5 seconds.
<network connect_timeout="5" response_timeout="10" auto_refresh_interval="5"/>
```
#### 2.2.1.1 Compact SMSC Requirements

In a "compact SMSC" configuration (in which the RTR, HUB, IIW, and AMS reside on the same server), tp\_fserver and tp\_fclient are not necessary.

<span id="page-20-0"></span>However, MGRdata.xml.<ip>.gz must still be available to the RTR, HUB, IIW, and AMS. To make the file available, create a symbolic link to it in the /usr/TextPass/etc directory. The link must have the same name as the file.

#### **2.2.2 Redundancy**

Redundancy for the MGR is ensured by implementing a cold stand-by configuration in which there is one active MGR server and one stand-by MGR server. The active server is configured as master and the stand-by server is configured as subordinate (slave).

Each MGR server has a database that is subordinate to the other database, through MySQL's master/subordinate (slave) configuration. tp\_fclient runs on the subordinate MGR server to ensure that the configuration files remain in sync with the master MGR server.

#### 2.2.2.1 Host File Configuration

Each MGR server should be configured as master or subordinate MGR.

To configure a server as the master MGR:

- **1.** Log in on the server as user root.
- **2.** In the /etc/hosts file, add an entry with the name of the subordinate MGR and the peerfserver alias.

For example, if the master MGR is named mbn1-mgr01 and the subordinate MGR is named mbn1-mgr02:

192.168.0.1 mbnl-mgr01 192.168.0.2 mbnl-mgr02 peerfserver

**Note:** The Master and Slave MGR addresses can be either IPv4 or IPv6 address.

To configure a server as the subordinate MGR:

- **1.** Log in on the server as user root.
- **2.** In the /etc/hosts file, add an entry with the name of the master MGR and the peerfserver alias.

For example, if the master MGR is named mbn1-mgr01 and the subordinate MGR is named mbn1-mgr02:

192.168.0.1 mbnl-mgr01 peerfserver 192.168.0.2 mbnl-mgr02

<span id="page-21-0"></span>**Note:** The Master and Slave MGR addresses can be either IPv4 or IPv6 address.

#### **2.2.3 MGR Changeover**

If the master MGR server fails and the peerfserver configuration in the host file is correct, the subordinate MGR server will take over. If the MGR server fails, the Web interface will stop responding, but there will not be a notification or SNMP trap.

If the master MGR fails:

- **1.** Log in to the server that failed as user root and execute the  $tp\_slave$  command.
- **2.** Log in to the subordinate server as user root and execute the tp\_master command.

This procedure will start all processes required for the subordinate MGR server to become the master.

**Note:** If the server that failed is completely unavailable (such as during a power outage), you can skip step 1.

#### <span id="page-22-0"></span>**2.3 Domains**

The MGR can control multiple Mobile Messaging networks, which are called domains. For example, you may have a Firewall (FWL) setup, an Application Gateway (AGW) implementation, and a Storage (AMS) solution; domains enable you to manage all of them while centralizing user management, error detection, and other configuration items. The MGR includes one default domain, called main.

You can share the following items between domains:

- Applications
- Application groups
- Application categories
- Service centers
- Service classes
- Networks
- Countries
- Lists
- Subscriber services

It is recommended to maintain shared items in the main domain, then create a new domain for each network and adjust the configuration and user privileges in the new domains.

Routing rules, external condition rules, counting rules, and statistics are always per-domain. By default, the Customer Care Interface (CCI) is also per-domain, so that operators in a hosting environment cannot search other hosted operators' data. However, you can change the CCI to search all domains; refer to *[Configure CCI Properties](#page-383-0)*.

<span id="page-22-1"></span>For information about adding MGR domains and sharing information among them, refer to *[Adding](#page-369-0) [Domains](#page-369-0)*. For information about assigning MGR user privileges, refer to *[User Administration](#page-363-2)*.

#### <span id="page-22-2"></span>**2.4 Access the MGR**

The MGR is a Web-based interface that you access using a Web browser. The MGR GUI is accessible on the IPv4 and IPv6 addresses configured on the MGR node.

#### **2.4.1 Web Browser Requirements**

The following Web browsers are allowed:

- Microsoft Internet Explorer version 9 or higher
- Mozilla Firefox version 12 or higher
- All other browser types

A notification will appear in the GUI if you attempt to log in using a deprecated or disallowed browser.

**Note:** If you are using an Internet Explorer version with Compatibility View enabled, the GUI will see the browser as an earlier Internet Explorer version and may display a warning message. Refer to *<http://support.microsoft.com/kb/956197>* for more information about Compatibility View.

#### **Deprecated Browsers**

The following browsers are allowed, but support is deprecated:

- Microsoft Internet Explorer version 8
- Mozilla Firefox versions 11

If you are using a deprecated browser, you will be allowed to log in; however, the GUI component is not guaranteed to work correctly. It is recommended that you switch to an allowed browser. Deprecated browsers will be phased out in the next Mobile Messaging release.

#### **Disallowed Browsers**

If you are using one of following browsers, you will not be allowed to login:

- Microsoft Internet Explorer versions prior to version 8
- Mozilla Firefox versions prior to version 6.0

<span id="page-23-0"></span>To access Mobile Messaging GUI components, you must switch to an allowed browser.

#### **2.4.2 License Parsing**

Parsing of licenses in MGR is different from other components. MGR will consider the license file (of a node/Traffic Element) with higher expiry time.

**Example:** If two license files are present for same node, one with unlimited and the other with specific expiry time, then the MGR will consider the license file with unlimited expiry time, irrespective of their license numbers. All the permissions and links are displayed according to the considered license file.

<span id="page-23-1"></span>While copying the licenses in the MGR, make sure the operator is copying the correct license files.

#### **2.4.3 Logging in to the MGR**

To log in to the MGR:

**1.** In a Web browser, go to: http://<MGR host>/tpm

Where <MGR host> is the IPv4 address, IPv6 address or host name of the MGR node.

- **2.** Enter your user name in the **User name** box.
- **3.** Enter your password in the **Password** box.

**Note:** User names and passwords are case-sensitive.

- **4.** Select the domain from the **Domain** list.
- **5.** Click **Login**.

**Note:** An administrator can set the number of subsequent failed log-in attempts that you are allowed before your account is locked (the default is three). If your account is locked, an administrator must unlock it before you can log in.

#### 2.4.3.1 Logging in for the First Time

By default, the MGR includes two preinstalled user accounts called admin and tester. Neither account has a password set for the first log-in. Until a password is set, neither account can be used to accomplish any task except editing user preferences.

When you log in to the MGR for the first time, you must change your password. To change your password:

**1.** In the left navigation bar, select **Settings**, then **My Preferences**.

The My Preferences tab appears.

- **2.** In the **User Password** box, type a new password.
- **3.** Re-type the password in the **Confirm Password** box.
- **4.** Click **Save**.

The My Preferences tab closes.

- **5.** In the upper right corner of the MGR interface, click **Logout**.
- <span id="page-24-0"></span>**6.** Log in using your new password.

#### **2.4.4 Notifications in MGR**

The MGR GUI displays certain notification messages and other relevant information regarding ongoing transactions, as described in this section.

<span id="page-24-1"></span>**1.** When a user creates/modifies any configuration in MGR, the updated configuration which needs to be synced with other nodes (e.g. Traffic elements) will be saved in the database table and can be viewed in the pending transactions screens '**Settings** ➤ **Pending Transactions**' screen (refer to *[Pending Transactions](#page-379-0)* for more information).

| <b>Mobile Messaging</b>                             |       |                             |                   |                |                    | Unsupported Browser!   Search   Logout   Support | area reserved for customer's k<br><b></b> |
|-----------------------------------------------------|-------|-----------------------------|-------------------|----------------|--------------------|--------------------------------------------------|-------------------------------------------|
| <b>E Routing</b>                                    |       | /global/Global Settings     | Routing/moRtgRule |                | Routing/list       | Global Settings/syncing                          | $\lvert \mathbb{X} \rvert$                |
| <b>E Firewall</b>                                   |       | <b>Pending Transactions</b> |                   |                |                    |                                                  |                                           |
| <b>E SMS Applications</b>                           |       |                             |                   |                |                    |                                                  |                                           |
| <b>E</b> Environment                                | Index | Table                       | <b>Action</b>     | IP             | <b>Device Name</b> | <b>Table Index</b>                               |                                           |
| <b>El Storage</b>                                   | 3228  | listConditionTable          | set               | 172.16.133.103 | RTR <sub>2</sub>   | 5.2959                                           |                                           |
| <b>E IPSMGW</b>                                     | 3229  | listConditionTable          | set               | 172.16.133.33  | RTR_instance1      | 5.2959                                           |                                           |
|                                                     | 3230  | listConditionTable          | set               | 172.16.133.33  | <b>RTR</b>         | 5.2959                                           |                                           |
| <b>E Advanced Filters</b>                           | 3231  | listConditionTable          | set               | 172.16.133.103 | RTR <sub>2</sub>   | 5.2959                                           |                                           |
| <b>E Billing</b>                                    | 3232  | listConditionTable          | set               | 172.16.133.33  | RTR_instance1      | 5.2959                                           |                                           |
| <b>E</b> Logging                                    | 3233  | listConditionTable          | set               | 172.16.133.33  | <b>RTR</b>         | 5.2959                                           |                                           |
| <b>El Tracing</b>                                   | 3234  | listTable                   | set               | 172.16.133.33  | RTR_instance1      | 5                                                |                                           |
| <b>E SPF Services</b>                               | 3235  | listTable                   | set               | 172.16.133.103 | RTR <sub>2</sub>   | $\overline{\mathbf{s}}$                          |                                           |
| <b>E Batch Sending</b>                              | 3236  | listTable                   | set               | 172.16.133.33  | <b>RTR</b>         | 5                                                |                                           |
|                                                     |       |                             |                   |                |                    |                                                  | Refresh                                   |
| <b>E Statistics</b>                                 |       |                             |                   |                |                    |                                                  |                                           |
| $\Box$ Settings                                     |       |                             |                   |                |                    |                                                  |                                           |
| <b>D</b> My Preferences                             |       |                             |                   |                |                    |                                                  |                                           |
| <b>El User Admin</b><br><b>E</b> Errors and Changes |       |                             |                   |                |                    |                                                  |                                           |
| <b>E Network Layout</b>                             |       |                             |                   |                |                    |                                                  |                                           |
| <b>E</b> Global Settings                            |       |                             |                   |                |                    |                                                  |                                           |
| <b>C</b> Global Settings                            |       |                             |                   |                |                    |                                                  |                                           |
| -C App. Password                                    |       |                             |                   |                |                    |                                                  |                                           |
| <b>D</b> Pending Transactions                       |       |                             |                   |                |                    |                                                  |                                           |
| <b>El License Overview</b><br>$\boxplus$ CCI        |       |                             |                   |                |                    |                                                  |                                           |
|                                                     |       |                             |                   |                |                    |                                                  |                                           |
| A                                                   |       |                             |                   |                |                    |                                                  |                                           |

**Figure 1: Pending Transactions**

**2.** Only one configuration update operation is allowed throughout all the active sessions of MGR GUI. If a user tries to perform a configuration update operation while another such operation

initiated by the same/another user is already in progress, then the following notification message is displayed on the screen: "**Another operation is in progress. Please try after some time.**"

<span id="page-25-0"></span>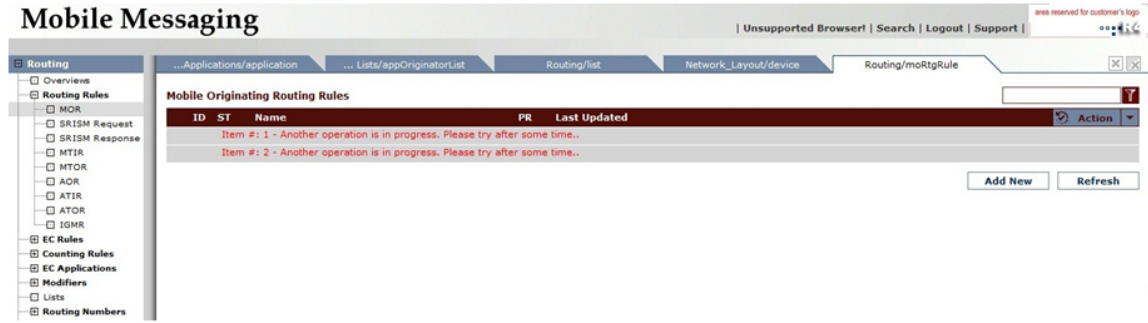

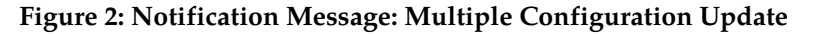

<span id="page-25-1"></span>**3.** If some entries are present on '**Settings-> Pending Transactions**' screen (refer Figure 1), and a user wants to perform any configuration update operation pertaining to the table(s) present in the list of Pending Transactions, then the notification message "**Configuration synching currently in progress, hence updates are not allowed. Please try after some time**" is displayed on the screen.

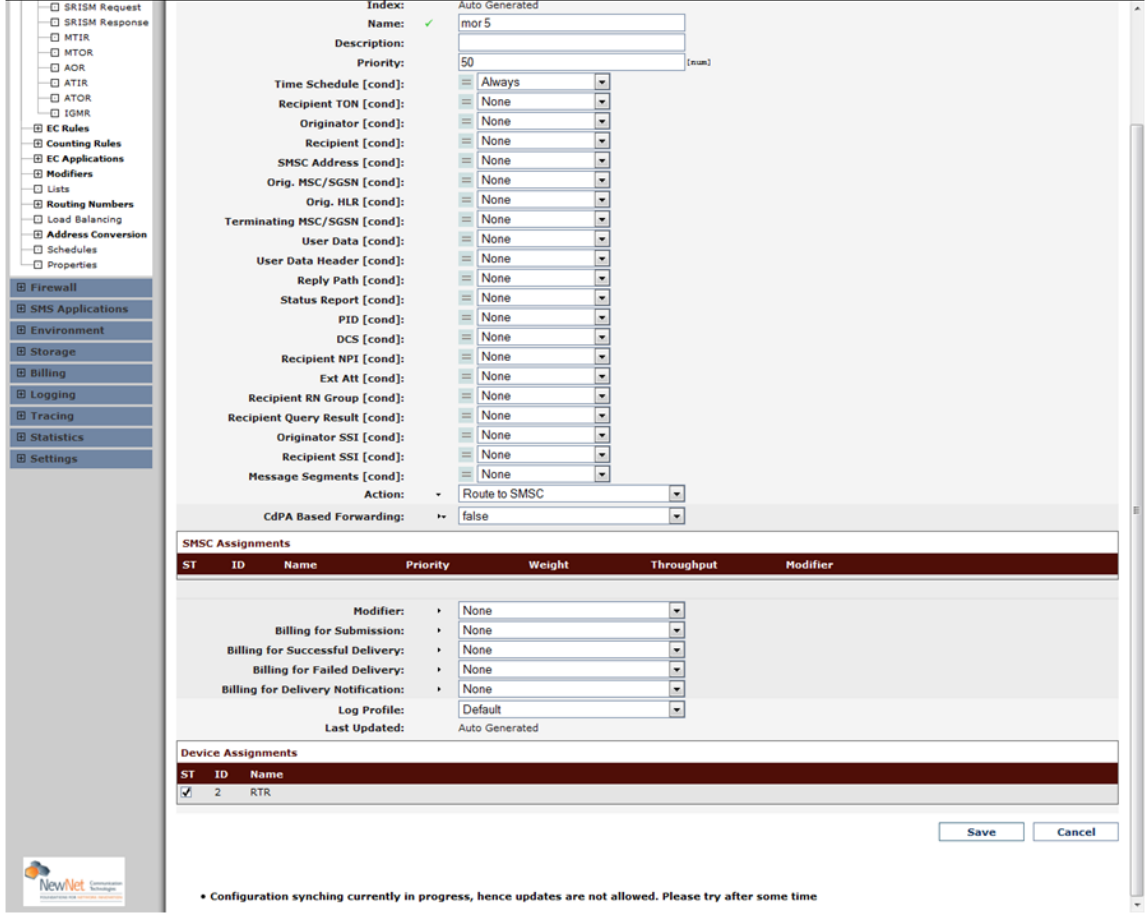

**Figure 3: Notification: Configuration Synching**

<span id="page-26-0"></span>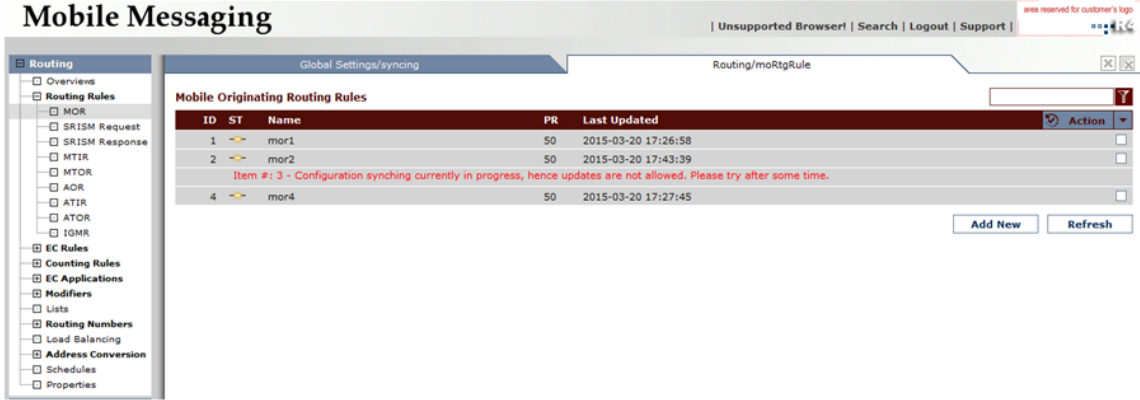

**Figure 4: Notification: Configuration Synching in Progress**

<span id="page-26-1"></span>**4.** Users also cannot delete any device when one or more records are present in the list of **Pending Transactions**.

| <b>Mobile Messaging</b>                     |                                                                                                    |                             |                              |                      |                       |        | Unsupported Browser!   Search   Logout   Support                                                                                     | area reserved for customer'<br>001 |
|---------------------------------------------|----------------------------------------------------------------------------------------------------|-----------------------------|------------------------------|----------------------|-----------------------|--------|----------------------------------------------------------------------------------------------------|------------------------------------|
| <b>B</b> Routing                            |                                                                                                    |                             |                              |                      | Network_Layout/device |        |                                                                                                    | ×                                  |
| <b>B Firewall</b>                           |                                                                                                    |                             |                              |                      |                       |        |                                                                                                    |                                    |
| <b>El SMS Applications</b>                  | <b>Devices</b>                                                                                                    |                             |                              |                      |                       |        |                                                                                                    |                                    |
| <b>B</b> Environment                        | <b>Name</b><br>ST OS                                                                                                    | <b>Type</b>                 | Configured<br><b>Version</b> | Component<br>Version | <b>Server Name</b>    | Domain | Port                                                                                                    | R Action                           |
| <b>El Storage</b>                           |                                                                                                    |                             |                              |                      |                       |        | Item #: 1 - Configuration synching currently in progress, hence updates are not allowed. Please revisit this screen after some time. |                                    |
| <b>ED TPSMGW</b>                            | <b>HUB</b><br>$\checkmark$<br>$-$                                                                                                   | HUB.                        | R04.06.08.01                 | R04.06.08.04         | Server 33             | main   | 11261                                                                                                    |                                    |
| <b>El Advanced Filters</b>                  | AMS<br>$-$                                                                                                    | AMS                         | R01.06.08.00                 | R01.06.08.03         | Server 33             | main   | 11661                                                                                                    |                                    |
| <b>El Billing</b>                           | PBC<br>$\frac{1}{2}$                                                                                                    | <b>PBC</b>                  | R02.05.00.00                 | R02.05.04.01         | Server_33             | main   | 11761                                                                                                    |                                    |
| <b>B</b> Logging                            | FAF<br>$-$                                                                                                    | FAF                         | R02.06.04.00                 | R02.06.04.01         | Server 33             | main   | 11461                                                                                                    |                                    |
| <b>B</b> Tracing                            | <b>WOM</b>                                                                                                    | RTR_instance1<br><b>RTR</b> | R04.06.08.06                 | R04.06.08.12         | Server 33             | main   | 15102                                                                                                    |                                    |
|                                             | <b>COLLECT</b>                                                                                                    | HUB_instance<br><b>HUB</b>  | R04.06.08.01                 | R04.06.08.04         | Server 33             | main   | 15106                                                                                                    |                                    |
| <b>E SPF Services</b>                       | $= - \frac{1}{2}$                                                                                                    | AMS instance<br><b>AMS</b>  | R01.06.08.00                 | R01.06.08.03         | Server 33             | main   | 15116                                                                                                    |                                    |
| <b>E Batch Sending</b>                      | $-$                                                                                                    | FAF_instance1<br>FAF        | R02.06.04.00                 | R02.06.04.01         | Server_33             | main   | 15111                                                                                                    |                                    |
| <b>B</b> Statistics                         | $-$                                                                                                    | PBC instance1<br>PBC        | R02.05.00.00                 | R02.05.04.01         | Server 33             | main   | 15121                                                                                                    |                                    |
| <b>Settings</b>                             | RTR <sub>2</sub><br>$\frac{1}{2} \left( \frac{1}{2} \right) \left( \frac{1}{2} \right) \left( \frac{1}{2} \right)$<br>$\mathcal{L}$ | <b>RTR</b>                  | R04.05.08.06                 | R04.06.08.12         | Server103             | main   | 11161                                                                                                    |                                    |
| <b>C My Preferences</b>                     | HUB <sub>2</sub><br><b>COL</b><br>$\overline{\mathscr{L}}$                                                                          | <b>HUB</b>                  | R04.06.08.01                 | R04.06.08.04         | Server103             | main   | 11261                                                                                                    |                                    |
| <b>El User Admin</b>                        | $-$<br>AMS <sub>2</sub>                                                                                                    | <b>AMS</b>                  | R01.06.08.00                 | R01.06.08.03         | Server103             | main   | 11661                                                                                                    |                                    |
| E Errors and Changes                        | $-40$<br>FAF2<br>$\checkmark$                                                                                                    | FAF                         | R02.06.04.00                 | R02.06.04.01         | Server103             | main   | 11461                                                                                                    |                                    |
| <b>E</b> Network Layout<br><b>C</b> Domains | PBC <sub>2</sub><br>$-$                                                                                                    | PBC                         | R02.05.00.00                 | R02.05.04.01         | Server103             | main   | 11761                                                                                                    |                                    |
| <b>C</b> Servers                            | $\sim$ $\sim$<br>LGP<br>$\checkmark$                                                                                                | LGP                         | R02.02.04.04                 | R02.03.08.02         | Server-104            | main   | 11961                                                                                                    |                                    |
| <b>Devices</b>                              | $= -\frac{1}{2}$                                                                                                    | LGP_instance1<br>LGP        | R02.02.04.04                 | R02.03.08.02         | Server-104            | main   | 15131                                                                                                    |                                    |
| <b>E Global Settings</b>                    | $- +$<br>IIW<br>$\checkmark$                                                                                                    | IIW                         | R01.01.00.04                 | R01.01.08.00         | Server 33             | main   | 11061                                                                                                    |                                    |
| <b>D</b> Pending Transactions               | $\frac{1}{2} \left( \frac{1}{2} \right) \left( \frac{1}{2} \right) \left( \frac{1}{2} \right)$                                      | IIW_instance1<br>IIW        | R01.01.00.04                 | R01.01.08.00         | Server_33             | main   | 15136                                                                                                    |                                    |
| <b>C License Overview</b><br>$\boxplus$ CCI | IIW2<br>$-$<br>$\checkmark$                                                                                                    | IIW                         | R01.01.00.04                 | R01.01.08.00         | Server103             | main   | 11061                                                                                                    |                                    |

**Figure 5: Notification: Device Deletion during Configuration Synching**

**5.** When a user will access any GUI tab from the left-hand navigation menu, the notification message "**Configuration update operation currently in progress, hence latest updated data is not being displayed. Please refresh or revisit this screen after some time**" will be displayed on the screen if the corresponding table is present in the **Pending Transactions** screen or if another user is performing a configuration update operation on that table..

<span id="page-27-1"></span>

| <b>Mobile Messaging</b>                      |                                            |                                                                                                    | area reserved for customer's logo<br>oogalide.<br>  Unsupported Browser!   Search   Logout   Support |
|----------------------------------------------|--------------------------------------------|----------------------------------------------------------------------------------------------------|----------------------------------------------------------------------------------------------------|
|                                              |                                            |                                                                                                    |                                                                                                    |
| $\Box$ Routing                               |                                            | Routing/list                                                                                            | $\times$ $\times$                                                                                    |
| <b>C</b> Overviews<br><b>E</b> Routing Rules |                                            |                                                                                                    |                                                                                                    |
| <b>EC Rules</b>                              | Lists                                      |                                                                                                    | T                                                                                                    |
| <b>E</b> Counting Rules                      | ID ST<br><b>Name</b>                       | <b>Last Updated</b>                                                                                     | $\otimes$ Action $\vert \cdot \vert$                                                                 |
| <b>EC Applications</b>                       | $ \sigma$ $-$<br>list 1<br>$\mathbf{1}$    | 2015-03-20 23:41:35                                                                                     |                                                                                                    |
| <b>El Modifiers</b>                          |                                            |                                                                                                    | <b>Add New</b><br>Refresh                                                                            |
| <b>D</b> Lists<br><b>E Routing Numbers</b>   |                                            |                                                                                                    |                                                                                                    |
| <b>C</b> Load Balancing                      |                                            |                                                                                                    |                                                                                                    |
| <b>E Address Conversion</b>                  |                                            |                                                                                                    |                                                                                                    |
| <b>El Schedules</b>                          | Please refresh this screen after some time | Configuration update operation currently in progress, hence latest updated data is not being displayed. |                                                                                                    |
| Properties                                   |                                            |                                                                                                    |                                                                                                    |
| <b>E Firewall</b>                            |                                            |                                                                                                    |                                                                                                    |
| <b>E SMS Applications</b>                    |                                            |                                                                                                    |                                                                                                    |
| <b>E</b> Environment                         |                                            |                                                                                                    |                                                                                                    |
| <b>El Storage</b>                            |                                            |                                                                                                    |                                                                                                    |
| <b>B</b> Billing                             |                                            |                                                                                                    |                                                                                                    |
| <b>El Logging</b>                            |                                            |                                                                                                    |                                                                                                    |
| <b>El Tracing</b>                            |                                            |                                                                                                    |                                                                                                    |
| <b>E Statistics</b>                          |                                            |                                                                                                    |                                                                                                    |
| <b>E Settings</b>                            |                                            |                                                                                                    |                                                                                                    |
|                                              |                                            |                                                                                                    |                                                                                                    |

<span id="page-27-2"></span>**Figure 6: Notification: Configuration Update by Same User**

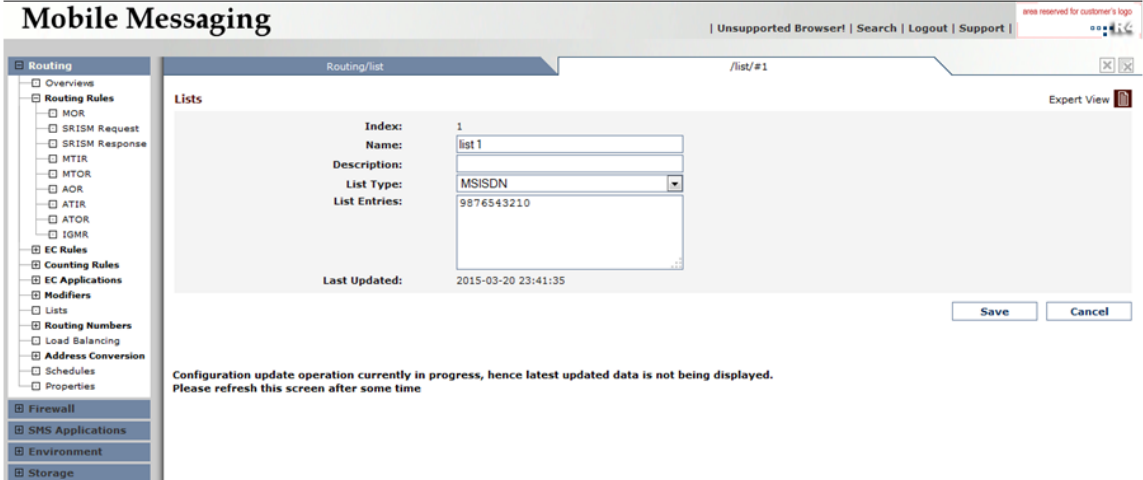

**Figure 7: Notification: Configuration Update by Another User**

<span id="page-27-0"></span>**Note:** Configuration updates are not allowed when configuration of same table is pending for synchronization. User will get "'Configuration synching currently in progress, hence updates are not allowed. Please try after some time" notification message.

#### **2.5 Important Terminology**

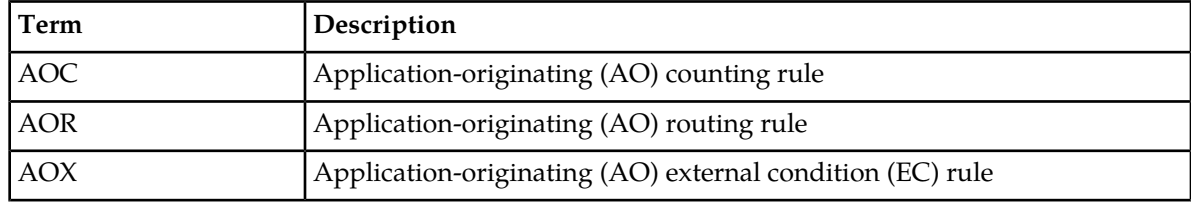

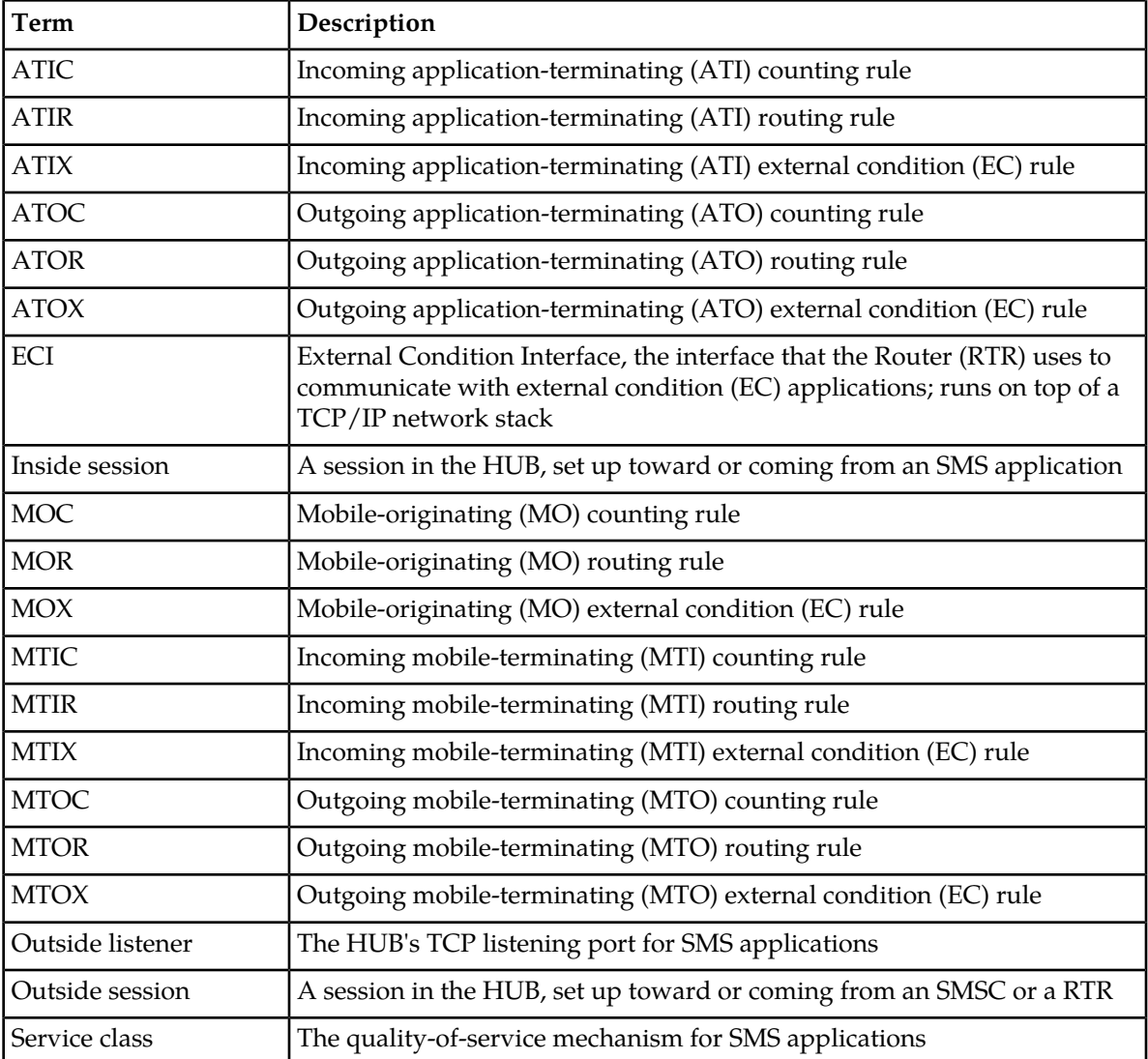

### <span id="page-28-0"></span>**2.6 Limitations**

The following table summarizes the maximum number of items that can be configured in the MGR.

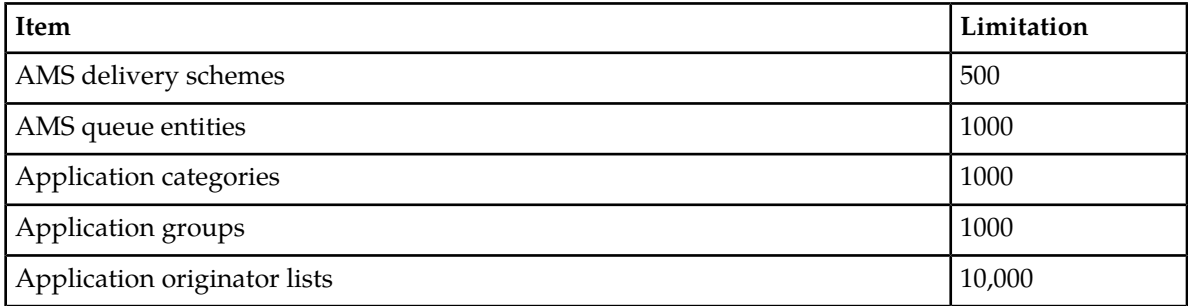

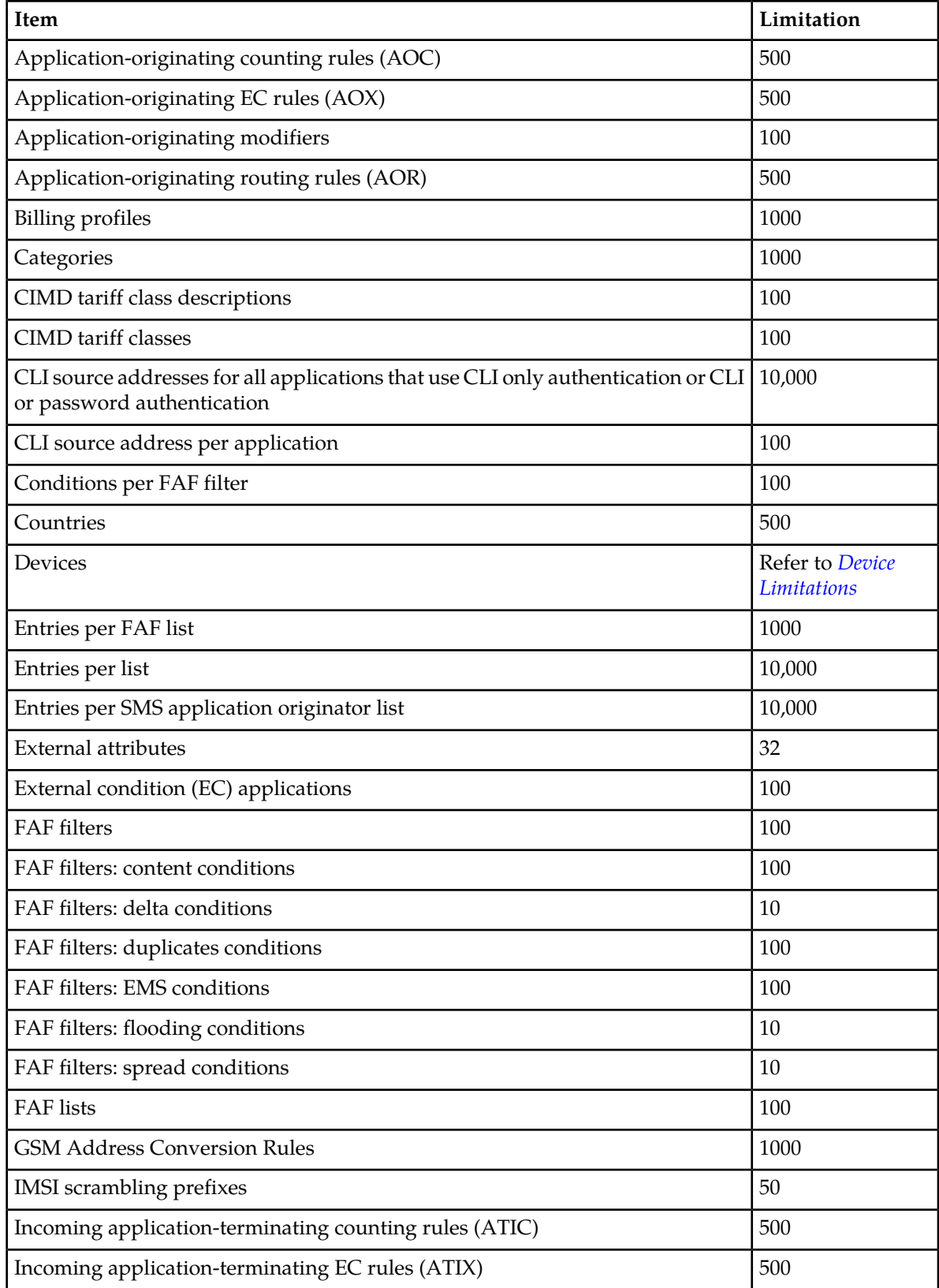

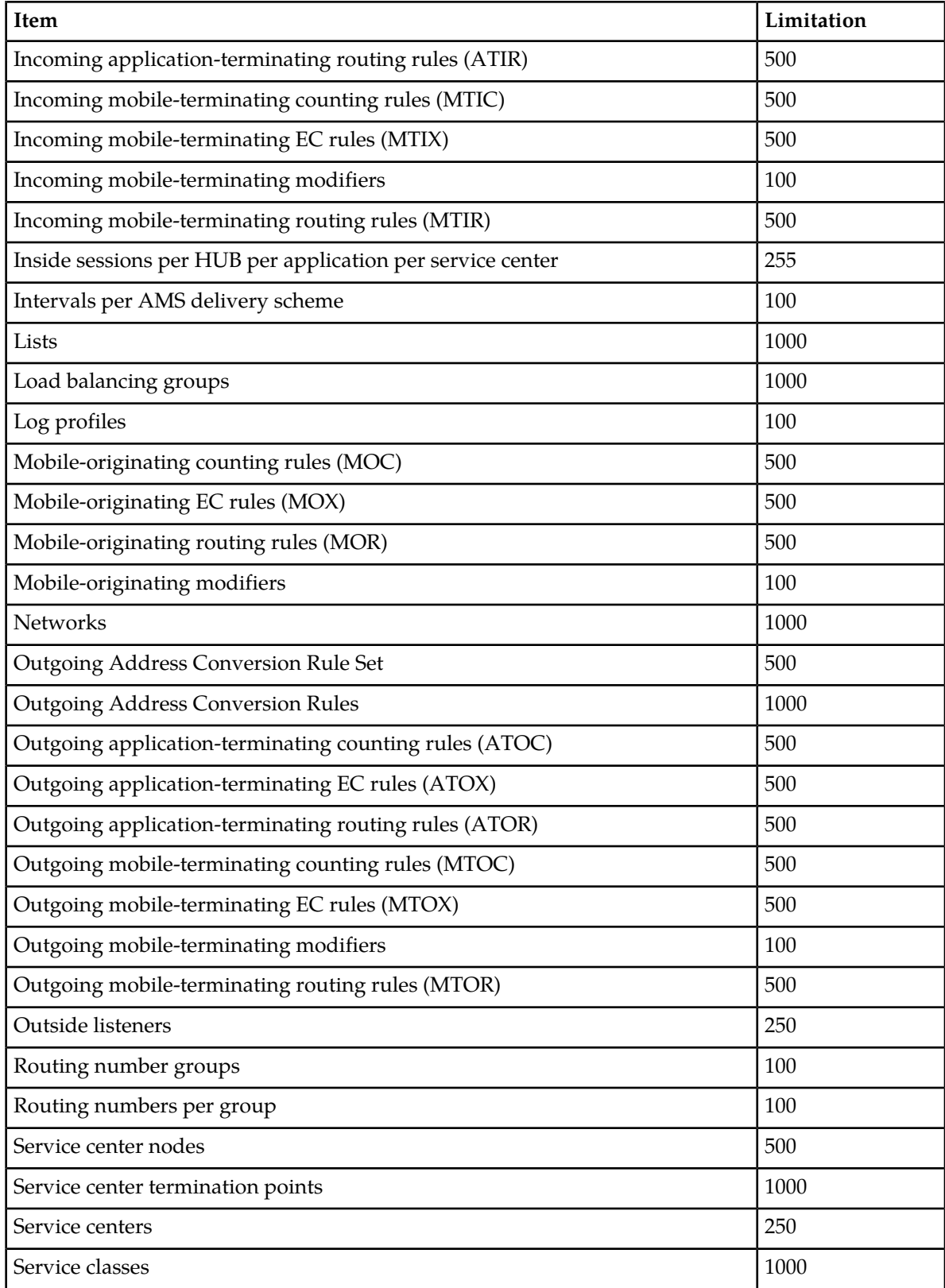

#### **MGR Operator Manual Getting Started**

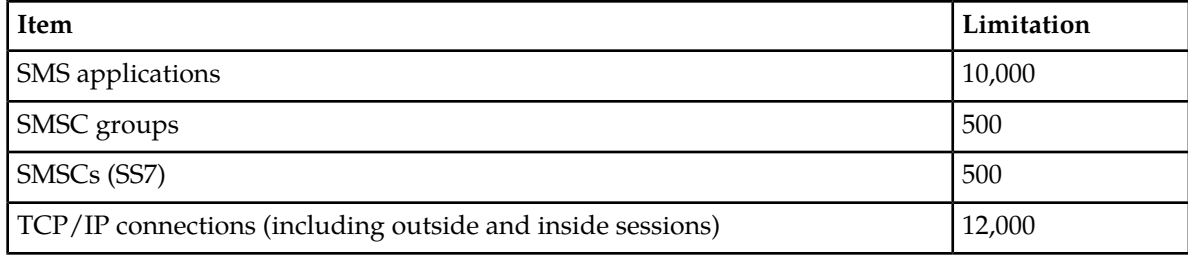

## **Chapter**

### **Using the MGR Interface**

#### <span id="page-32-0"></span>**Topics:**

- *[Introduction.....34](#page-33-0)*
- *[Left Navigation Bar.....34](#page-33-1)*
- *[Tabs.....34](#page-33-2)*
- *[Views.....35](#page-34-0)*
- *[Keyboard Shortcuts.....35](#page-34-1)*
- *[Filtering.....37](#page-36-0)*
- *[Searching.....38](#page-37-1)*
- *[Overviews.....40](#page-39-1)*
- *[Action and Context Menus.....42](#page-41-1)*
- *[Printing Screens.....46](#page-45-1)*
- *[Considerations.....46](#page-45-2)*
- *[Trap Service.....47](#page-46-0)*

#### <span id="page-33-0"></span>**3.1 Introduction**

The MGR interface enables you to quickly and easily configure, modify, and manage your system.

#### <span id="page-33-1"></span>**3.2 Left Navigation Bar**

Use the left navigation bar to access the MGR's functionality. The functions that appear in the left navigation bar depend on the licensed products in the system and on your authorization level.

<span id="page-33-3"></span>The MGR does not link licensed functionality to a specific device. If multiple license files (for multiple devices) are present on the MGR node and, upon start-up, the MGR finds at least one license containing a specific feature, then the MGR will enable that feature for all devices.

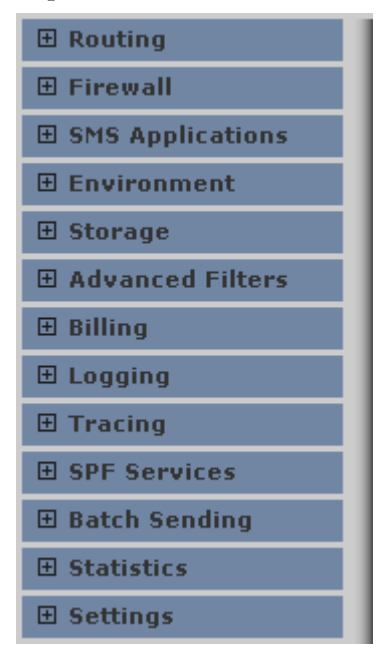

<span id="page-33-2"></span>**Figure 8: Left navigation bar**

#### **3.3 Tabs**

Items open in tabs in the MGR. Change to a tab by clicking it or by selecting the same item from the left navigation bar.

To close the current tab, click

 $\vert \times \vert$ 

in the upper right corner of the MGR interface.

To close all tabs, click

囻

in the upper right corner of the MGR interface.

**Note:** If you close a tab without saving the changes that you made on that tab, the MGR discards the changes.

#### <span id="page-34-0"></span>**3.4 Views**

The MGR offers three different views:

- Basic view—Shows the basic parameters that are required to create a configuration. Parameters with suitable defaults are hidden.
- Standard view—Shows basic parameters plus parameters that are often adjusted when creating a configuration.
- Expert view—Shows basic and standard parameters plus parameters that are related to advanced features (such as features that involve multiple device types).

The name of the current view appears in the upper right corner of the MGR interface. To switch among basic, standard, and expert views, click

 $\blacksquare$ 

**WARNING:** Switching to a different view while creating a new configuration item will clear any parameters that you have already set for that item. Switching views while modifying an existing configuration item will not clear any of that item's settings.

<span id="page-34-1"></span>An administrator sets your initial default view level when creating your account. You can change your default view level in **Settings** ➤ **My Preferences**.

#### **3.5 Keyboard Shortcuts**

The MGR supports the following keyboard shortcuts in the Microsoft Internet Explorer and Mozilla Firefox browsers.

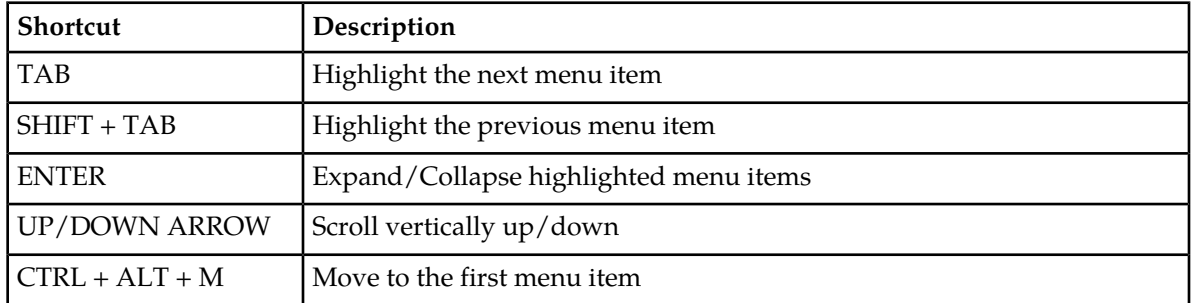

#### **Navigation Menu**

.

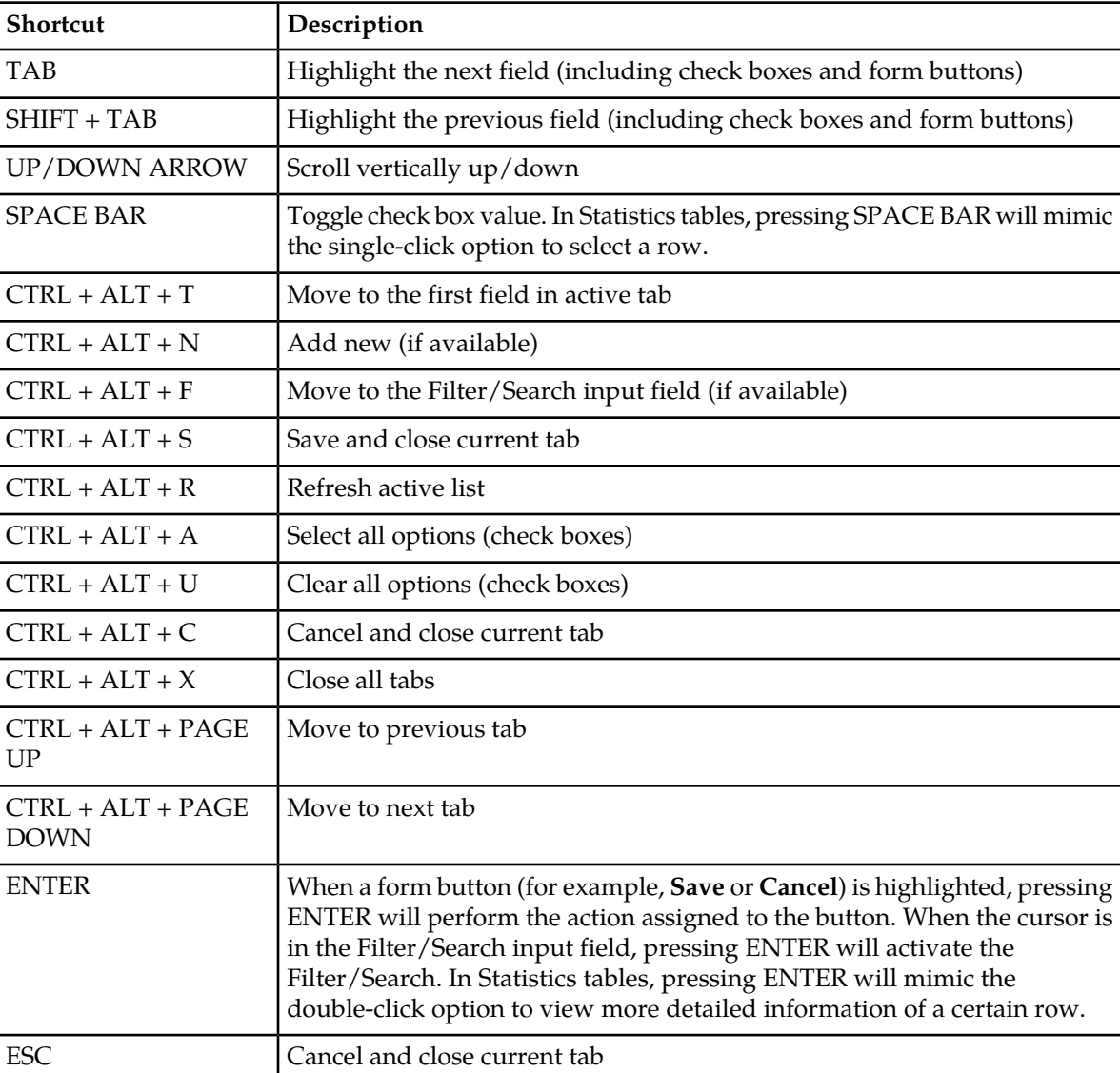

#### **Tabs**

#### **Drop-Down Lists**

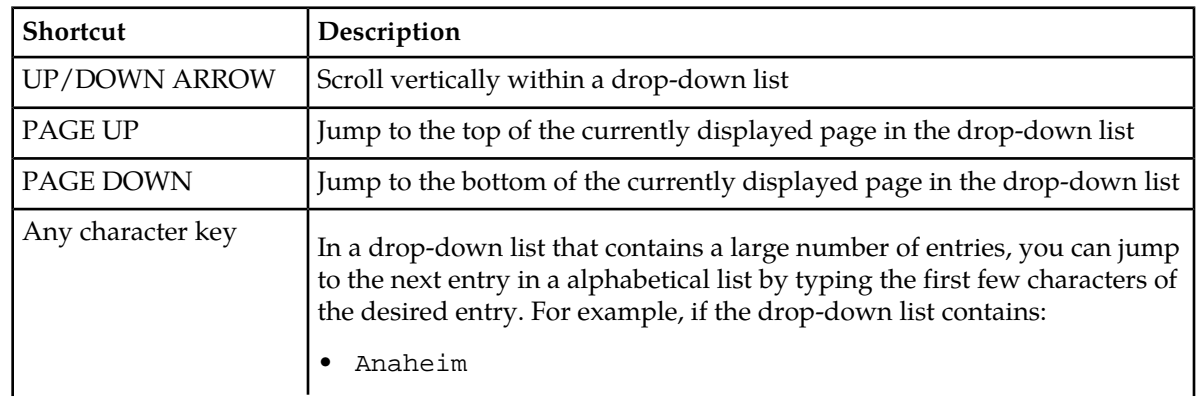
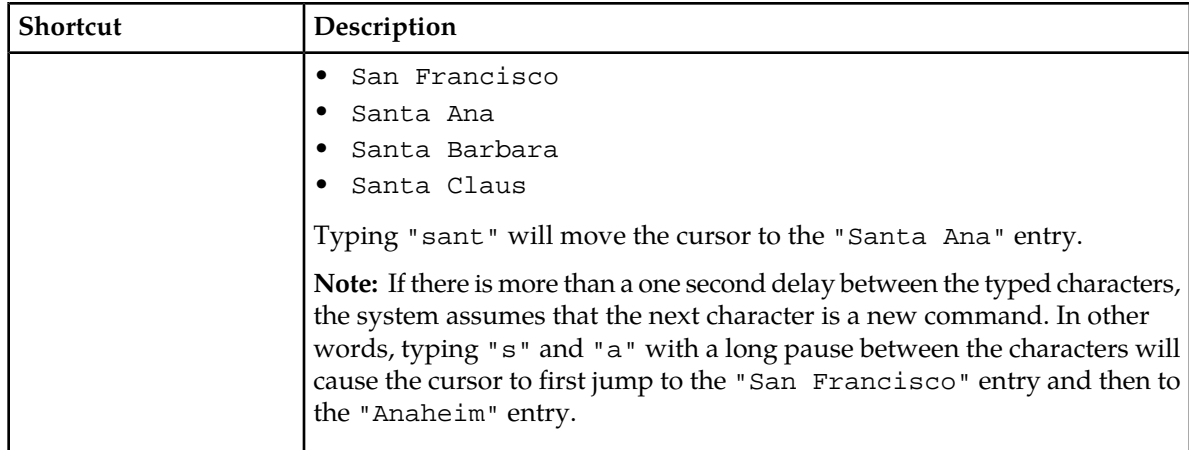

### **3.6 Filtering**

You can filter a list of configuration items based on a letter, a number, a term, or a phrase. Filtering is case-sensitive and applies to:

- ID
- Name
- Priority (if applicable for the type of configuration item)
- Last updated date

The filter box appears at the upper right of the Manager interface.

**Note:** Filtering only applies to the fields that are currently visible. Some fields might not be visible, depending on the current view (see *[Views](#page-34-0)*).

### **3.6.1 Filtering a List**

To filter a list of items:

- **1.** Enter a filter term in the filter box.
- **2.** Click
	- $\mathbf 7$

If the filter term matches one or more items in the list, they appear. If the term does not match an item in the list, an error message appears.

### 3.6.1.1 Filtering Example

The following is an example of the external condition (EC) applications tab with no filter applied.

.

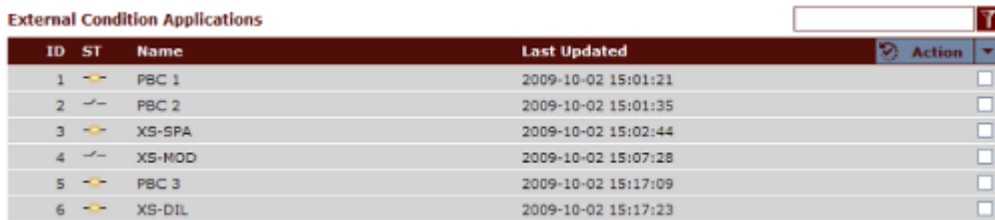

### **Figure 9: Example with no filter applied**

Now, the EC applications are filtered so only applications containing "PBC" appear.

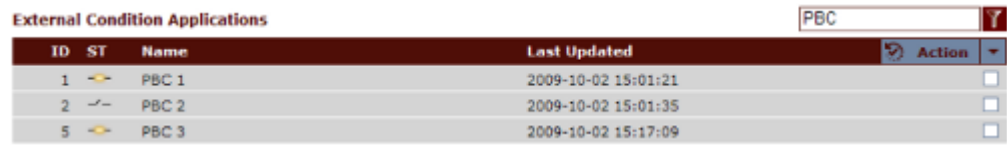

### **Figure 10: Example with filter applied**

If no item in the list matches the filter, an error message appears.

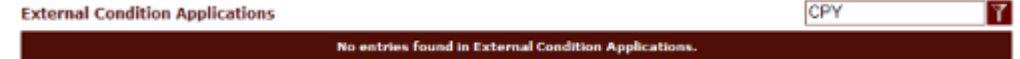

### **Figure 11: Example with filter applied and no results**

### **3.6.2 Removing a Filter**

To remove a filter:

- **1.** Clear the filter box.
- **2.** Do one of the following:
	- a) Click

 $\mathbf 7$ 

b) Click **Refresh**.

The complete, un-filtered list of items appears.

### **3.7 Searching**

To search for items across the entire MGR configuration:

- **1.** Click **Search** in the upper right corner of the interface. The Search tab appears.
- **2.** Select a category from the first list. Based on your selection, a box or a second list appears.
- **3.** If a box appears, enter a letter, number, term, or phrase and continue with step 6. If a list appears, select an attribute from the list. A list of conditions and a box appear.

.

- **4.** Select a condition from the third list:
	- Equal to
	- Less than or equal to
	- Greater than or equal to
	- Less than
	- Greater than
	- Not equal to
	- Contains

You may also be able to select a check box; for example, if the first list is set to **Devices** and the second list is set to **Allow Connection**. If you select the check box, the MGR will search for devices in which the **Allow Connection** property is selected. If you do not select the check box, the MGR will search for devices in which the **Allow Connection** property is not selected.

- **5.** Enter a letter, number, term, or phrase in the fourth box.
- **6.** To search:

Search Criteria

- With only one criterion, click **Search**.
- With multiple criteria, click **AND** or **OR** and add another criterion (or multiple other criteria), and then click **Search**.

When you search with the **AND** operator, you can only search within a single category.

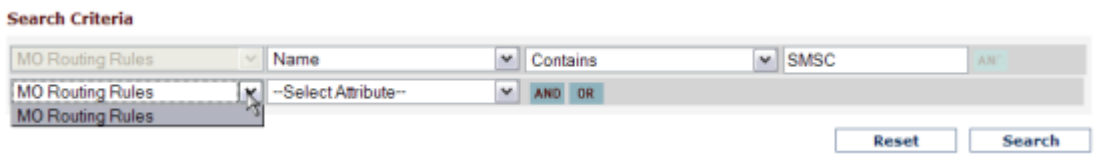

### **Figure 12: Searching with the AND operator**

When you search with the **OR** operator, you can search across multiple categories.

| <b>MO Routing Rules</b>        | v.            | Name |        | × | Contains |  | $\vee$ SMSC |
|--------------------------------|---------------|------|--------|---|----------|--|-------------|
| All (common fields only)       | $\frac{1}{2}$ |      | AND OR |   |          |  |             |
| All (common fields only)       |               |      |        |   |          |  |             |
| <b>AO Counting Rules</b>       |               |      |        |   |          |  | Reset       |
| <b>AO External Conditions</b>  |               |      |        |   |          |  |             |
| AO Modifiers                   |               |      |        |   |          |  |             |
| AO Routing Rules               | ٠<br>٠        |      |        |   |          |  |             |
| <b>AT Counting Rules</b>       |               |      |        |   |          |  |             |
| <b>AT External Conditions</b>  |               |      |        |   |          |  |             |
| <b>AT Routing Rules</b>        |               |      |        |   |          |  |             |
| <b>Advanced Filters</b>        |               |      |        |   |          |  |             |
| <b>Application Categories</b>  |               |      |        |   |          |  |             |
| <b>Application Groups</b>      |               |      |        |   |          |  |             |
| Applications                   |               |      |        |   |          |  |             |
| <b>Billing Profiles</b>        |               |      |        |   |          |  |             |
| <b>CLI Source Address List</b> |               |      |        |   |          |  |             |
| Countries                      |               |      |        |   |          |  |             |
| Devices                        |               |      |        |   |          |  |             |
| Domains                        |               |      |        |   |          |  |             |
| <b>EC Applications</b>         |               |      |        |   |          |  |             |
| <b>Event Logging Profiles</b>  |               |      |        |   |          |  |             |
| <b>External Attributes</b>     | $\checkmark$  |      |        |   |          |  |             |

**Figure 13: Searching with the OR operator**

At any time, to clear all criteria that you have added, click **Reset**.

**Note:** After searching, you can filter search results in the same way that you filter items in a list.

**Note:** All items created in the Manager use index numbers. Index numbers are unique numbers within the item category. Though after deletion of an entry the index number is re-used when a new item is created. *Searches on index number are therefore not recommended*, as incorrect results can be returned. System users should therefore search on the item name value.

### **3.7.1 Taking Action on Search Results**

To take action on search results, such as activating or deleting items, you can:

- Select the item(s) by clicking the check box in its row, and then select the desired action from the **Action** menu
- Right-click a single item, and then select the desired action from the context menu

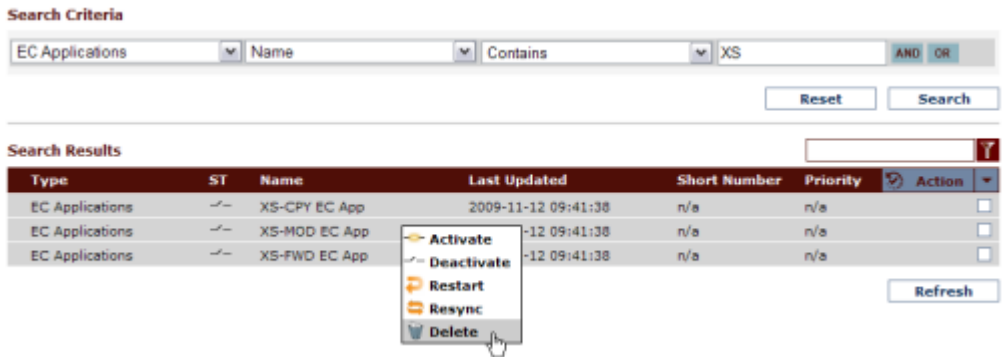

### **Figure 14: Context menu for search results**

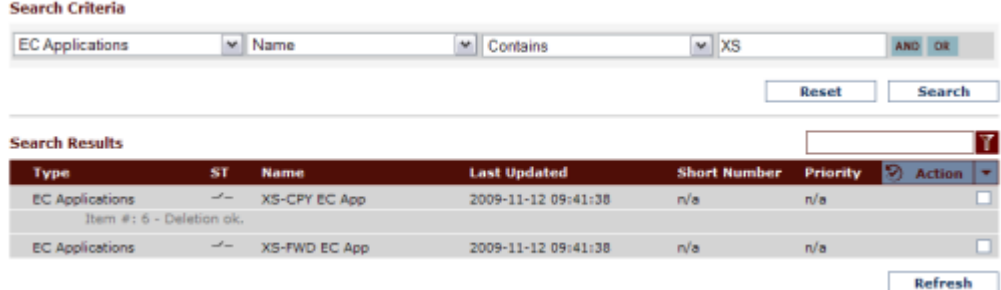

### **Figure 15: Result of action selected from context menu**

To refresh the Search Results view after you have taken action on an item(s), click **Refresh**.

### **3.8 Overviews**

Overviews provide information about the relationships among configuration items.

### **3.8.1 Overview Types**

Overviews are available for the following categories of items:

- Routing
- SMS applications
- Environment

### 3.8.1.1 Routing

Overviews are available to compare the following items to routing rules:

- Countries
- Networks
- Applications
- Categories
- Groups
- External applications
- Service classes
- SS7 SMSCs
- SMSC groups
- Service centers
- Outside listeners
- Lists
- Modifiers
- Application-originating (AT) modifiers
- Mobile-originating (MO) modifiers
- Incoming mobile-terminating (MTI) modifiers
- Outgoing mobile-terminating (MTO) modifiers
- Billing profiles
- Logging profiles

### 3.8.1.2 SMS Applications

Overviews are available to compare the following items to SMS applications:

- Groups
- Categories
- CIMD tariff classes
- CIMD tariff class descriptions
- Service classes

### 3.8.1.3 Environment

An overview is available to compare SMSC groups to SMSCs.

### **3.8.2 Using Overviews**

To use an overview:

- **1.** Expand a category in the left navigation bar and click **Overviews**. The Overviews tab appears.
- **2.** Select a type of overview from the **Select Overview Type** list and click **Show**. The overview appears. If data is not available for the overview type, an error message appears.
- **3.** To see more information about an item in the overview list, click the item to expand it.
- **4.** To view a specific item, click it. The item opens in a new tab.

To close the Overviews tab, click **Cancel**.

### **3.9 Action and Context Menus**

Use the **Action** and context (right-click) menus to take action on configuration items. You can use the **Action** menu to take action on one or more items and use the context menu to take action on a single item.

### **3.9.1 Available Actions**

The actions that are available in the Action and right-click menus depend on whether you are working in a:

- MGR tab—Tab that you reach by clicking an item in the left navigation bar
- Search results tab—Tab that appears after you search

When you are working in a MGR tab, the available actions are:

- Action menu:
	- Activate
	- Deactivate
	- Restart (if BAT is installed)
	- Copy
	- Resync
	- Delete
	- Select All
	- Deselect All
- Context menu:
	- Activate
	- Deactivate
	- Restart (if BAT is installed)
	- Copy
	- Resync

• Delete

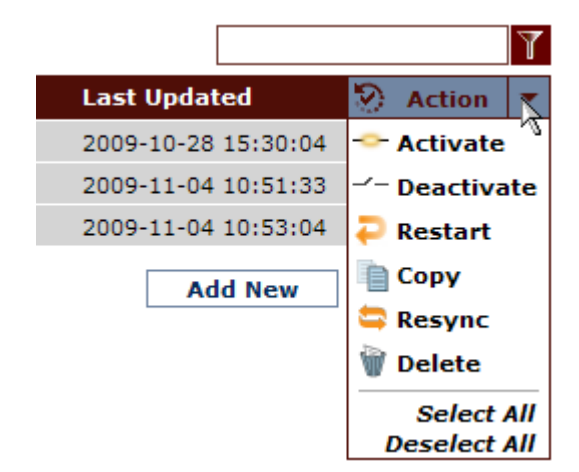

### **Figure 16: Action menu, MGR tab (with BAT installed)**

When you are working in the search results tab, the available actions are:

- Action menu:
	- Activate
	- Deactivate
	- Restart
	- Resync
	- Delete
- Context menu:
	- Activate
	- Deactivate
	- Restart
	- Resync
	- Delete

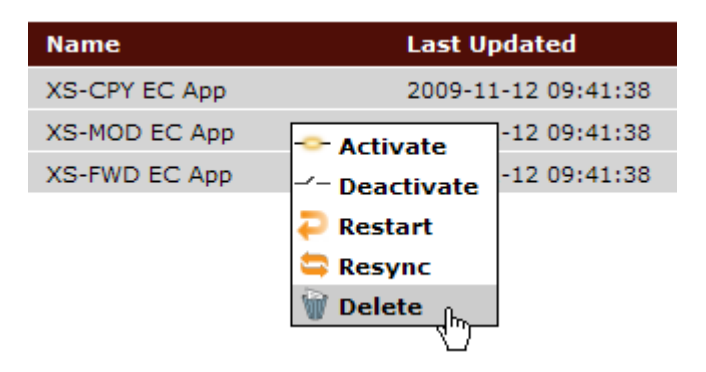

**Figure 17: Context menu, search results**

.

.

### **3.9.2 Activate**

You must activate configuration items before you can use them in the system. The  $-$ 

icon indicates that an item is inactive.

To activate a configuration item:

- **1.** Select the item by clicking the check box in its row.
- **2.** From the **Action** menu, select **Activate**.

The item is activated and the icon changes to  $\bullet$ 

### **3.9.3 Deactivate**

You must deactivate configuration items before you can delete them from the MGR. The ÷

icon indicates that an item is active.

To deactivate a configuration item:

- **1.** Select the item by clicking the check box in its row.
- **2.** From the **Action** menu, select **Deactivate**.

The item is deactivated and the icon changes to  $-$ 

### **3.9.4 Copy**

To copy a configuration item:

- **1.** Select the item by clicking the check box in its row.
- **2.** From the **Action** menu, select **Copy**.

A new tab opens for the new configuration item with settings based on the exiting item.

### **3.9.5 Restart**

Use the **Restart** action to restart Batch Server (BAT) batch jobs.

The **Restart** action is only available in the **Action** and context menus for MGR tabs when BAT is installed. It is always present in the menus for search results.

To restart a batch job:

- **1.** Select the batch job by clicking the check box in its row.
- **2.** From the **Action** menu, select **Restart**.

The MGR restarts the batch job.

### **3.9.6 Resync**

The MGR's resync process compares the MGR's database to a configuration item's online SNMP configuration and corrects it, if necessary. Synchronization issues can be recognized by SNMP errors displayed in the MGR Web interface.

If the resync is started on a:

- Configuration item, then the MGR will try and set every configurable attribute for that configuration item on each device.
- Device, then the MGR will try and execute in order all the failed settings for that device. This happens automatically during reconnection if a device has been unreachable for a while.

Synchronization can require a significant amount of time, depending on the size of your configuration (especially if you want to synchronize several devices at one time). An alternative, faster method to synchronize all device configurations with the MGR is to stop and restart each device. In a redundant configuration, devices can be stopped and started one at a time, to prevent service interruption. If there are many SNMP errors, the best remedy may be to stop and restart the device.

To resync a configuration item:

- **1.** Select the item by clicking the check box in its row.
- **2.** From the **Action** menu, select **Resync**.

The MGR begins to resynchronize the configuration item and the operational state changes to 8

After the MGR finishes synchronizing and the device polling interval (as set in **Settings** ➤ **Global Settings**) has passed, the operational state changes to ✓ .

### 3.9.6.1 Resync System Log Errors

During synchronization, the tp\_mgr\_poll process may report messages such as the following in the system log:

Received noSuchName(2) error-status at error-index 1

These messages occur when the tp\_mgr\_poll process attempts to locate objects that do not exist on the device being polled. Such messages are normal.

**Note:** The system log is located at /var/log/messages.

### **3.9.7 Delete**

To delete a configuration item:

**1.** Ensure that the item is not associated with any active rule.

Use the overview for the type of item to verify that the item is not associated with an active rule.

- **2.** If the item is active, deactivate it.
- **3.** Select the item by clicking the check box in its row.
- **4.** From the **Action** menu, select **Delete**.

.

A message appears, asking you to confirm that you want to delete the item.

**5.** Click **OK** to confirm the deletion or click **Cancel** to cancel the deletion and return to the list of items.

### **3.9.8 Limitations**

The limitations on the **Action** and context menus are:

- If you search and the results span multiple pages, you can only take action on items that are on the current page. For example, if you select two items, progress to the next page of search results, select three more items, and then click select **Delete** from the **Action** menu, the MGR will only delete the three items that are on the current page.
- If a rule is tied to an SMS application, you must deactivate the rule before you can deactivate the application.
- If a routing rule is assigned to an SMSC (SS7) or a service centre (IP) and you deactivate the rule, you cannot deactivate the SMSC or service centre until you remove it from the **SMSC Assignment** section of the rule's properties.
- Users will get the notification message "'**Configuration synching currently in progress, hence updates are not allowed. Please try after some time**" while performing the actions (Activate, Deactivate, Restart, Resync and Delete) with the '**Select All**' option.

**Note:** This notification message will not appear in case no device is associated with the relevant configuration.

### **3.10 Printing Screens**

To print a currently displayed tab or overview, navigate to the **Print** (CTRL+P) or **Print Preview** option of your browser. The screen is automatic nicely fitted on 'US Letter' format, which also fits on an 'A4' format printout.

### **3.11 Considerations**

While doing the configurations, the following points should be taken into consideration:

- Before saving the configuration in the database, the MGR removes the leading and trailing whitespaces from the text entered in the textarea input field. In this case, the whitespaces are not visible in the textarea, and are also not saved in the database.
- For input fields with text boxes, the MGR removes the leading and trailing whitespaces. In this case, the user is not able to view the whitespaces in the text boxes, but can view them in the database.

### **3.12 Trap Service**

Up to eight SNMP Managers can subscribe to the trap service. When a trap condition occurs, the MGR sends an SNMP trap to any SNMP Management Station that is subscribed to the trap service. To subscribe an SNMP Manager to the trap service, add an entry to the 'Alarm Station' table that contains:

- An IP address (IPv4 or IPv6) or Hostname of the SNMP Manager.
- A UDP port number to which SNMP traps should be sent for that particular SNMP Manager.

The 'Alarm Station' table is also SNMP manageable; refer to the TEXTPASS-GEN MIB for more information about this table.

The MGR always originates SNMP traps from 14362 UDP port and terminates them in the UDP ports that are specified in the 'Alarm Station' table. The community string that the MGR specifies in SNMP traps is always equal to public.

The MGR uses an SMNP trap daemon to log generated SNMP traps locally in /var/log/messages. The daemon uses 11173 UDP port by default.

### **Note:**

- **1.** If 'snmpPropAlarmOwnIpv6Address' parameter in semi-static configuration file is set to valid IPv6 address or hostname, then specified address is used as source address for sending SNMP traps to SNMP Manager with address of type IPv6.
- **2.** If 'snmpPropAlarmOwnIpAddress' parameter in semi-static configuration file is set to valid IPv4 address, then specified address is used as source address for sending SNMP traps to SNMP Manager with address of type IPv4.
- **3.** 'ipaddress' parameter in semi-static configuration file is used as an agent address. If this parameter is not configured then local address is used as agent address.

**Release 17.4 Revision B, March 2019 48**

## **Chapter**

# **4**

# **Routing**

### **Topics:**

- *[Introduction.....50](#page-49-0)*
- *[Prerequisites for Applicable Rules.....50](#page-49-1)*
- *[Routing Rule Condition Formats.....50](#page-49-2)*
- *[Creating Routing Rules.....52](#page-51-0)*
- *[Creating External Condition Rules.....145](#page-144-0)*
- *[Creating Counting Rules.....155](#page-154-0)*
- *[Defining External Condition Applications.....155](#page-154-1)*
- *[Creating Modifiers.....164](#page-163-0)*
- *[Creating Lists.....173](#page-172-0)*
- *[Creating Auto Black List Entries.....177](#page-176-0)*
- *[Defining Routing Numbers.....178](#page-177-0)*
- *[Creating Application Load Balancing Groups..180](#page-179-0)*
- *[Creating Address Conversion Rules.....181](#page-180-0)*
- *[Configuring Routing Schedules.....187](#page-186-0)*
- *[Configuring Routing Properties.....188](#page-187-0)*
- *[Configuring Unicode Conversion Table.....189](#page-188-0)*
- *[Configuring Mobile Number Portability.....192](#page-191-0)*
- *[Configuring Message Template.....193](#page-192-0)*

### <span id="page-49-0"></span>**4.1 Introduction**

The Router (RTR) can route SMS traffic from anywhere to virtually everywhere. The RTR provides weighted load distribution and throughput control to reduce SMS bottlenecks. The RTR's highly flexible and configurable rule engine is responsible for routing SMS traffic.

Routing settings are configured via the **Routing** menu in the MGR.

### <span id="page-49-1"></span>**4.2 Prerequisites for Applicable Rules**

The logging profile can be applied to all routing rules except the SRI-SM response (SRIP) and internally generated message (IGM) routing rules.

Before you create routing, external condition (EC) routing, and counting rules, you should create the other items that you will use to configure the rules' logic. Although you can create rules without these items, they are prerequisites for taking advantage of the advanced routing features. In this chapter, each type of rule includes a list of the prerequisite items that you can use to create rule logic.

**Note:** The logging profile cannot be applied to MTIX (Mobile Terminating External Conditions) and MTIC (Mobile Terminating Counting) rules.

The following items are common prerequisites for all types of rules:

- Country
- Device
- List
- Logging profile
- <span id="page-49-2"></span>• Network

### **4.3 Routing Rule Condition Formats**

Many routing rule conditions can have different formats. The available formats are:

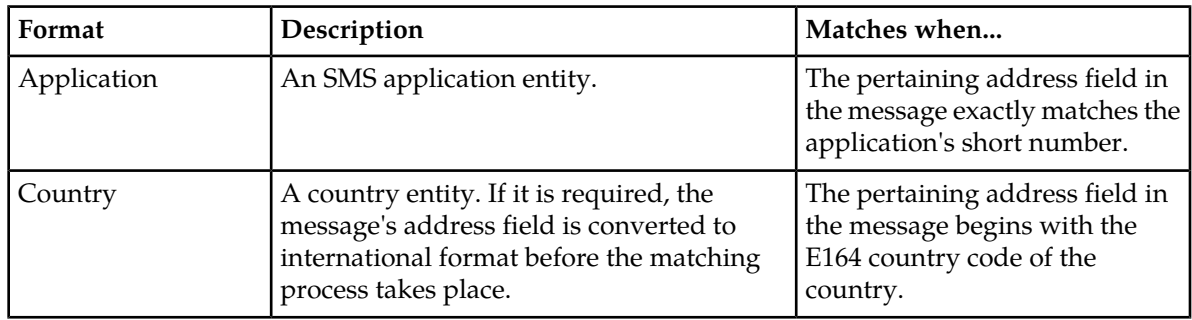

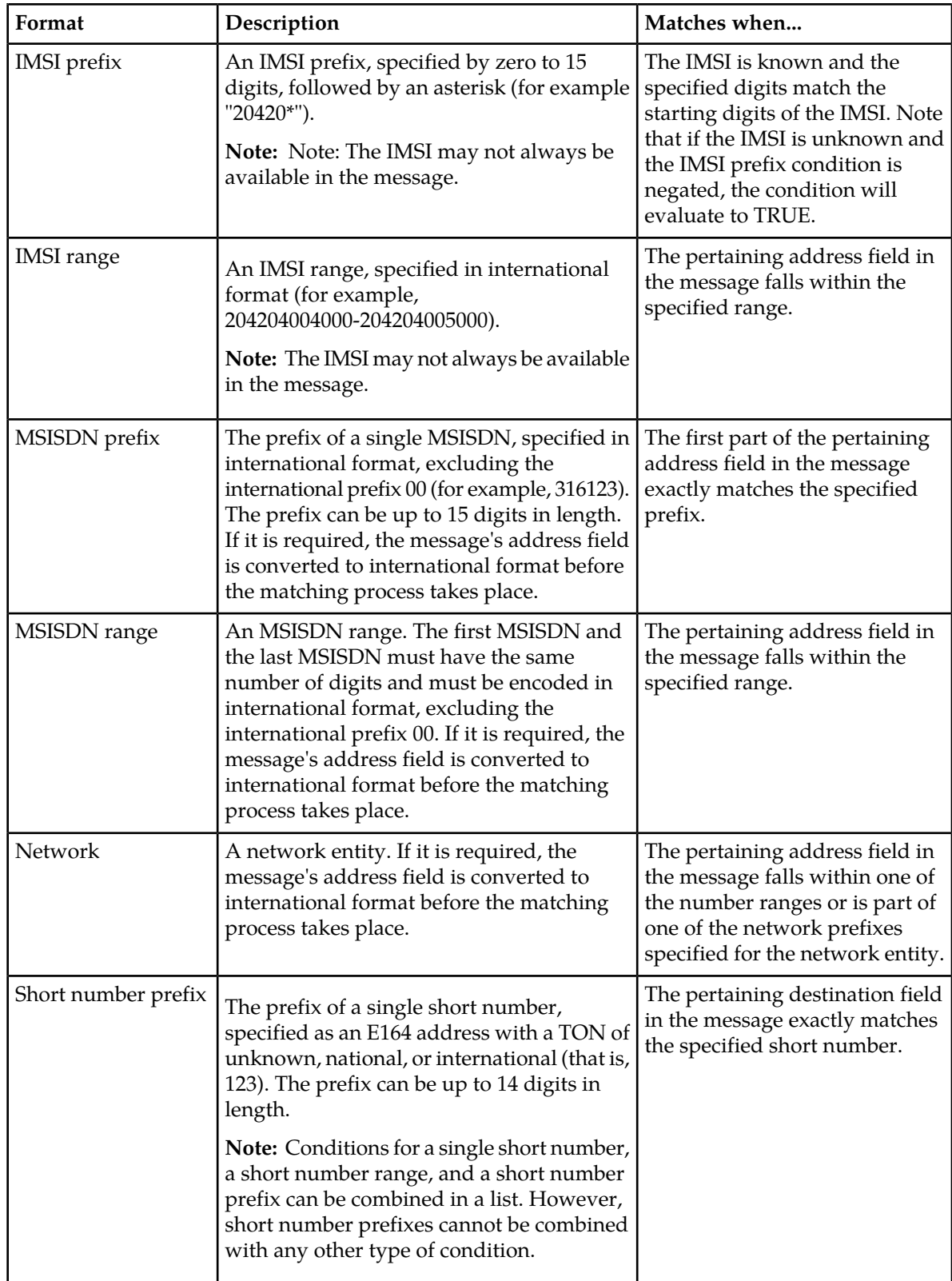

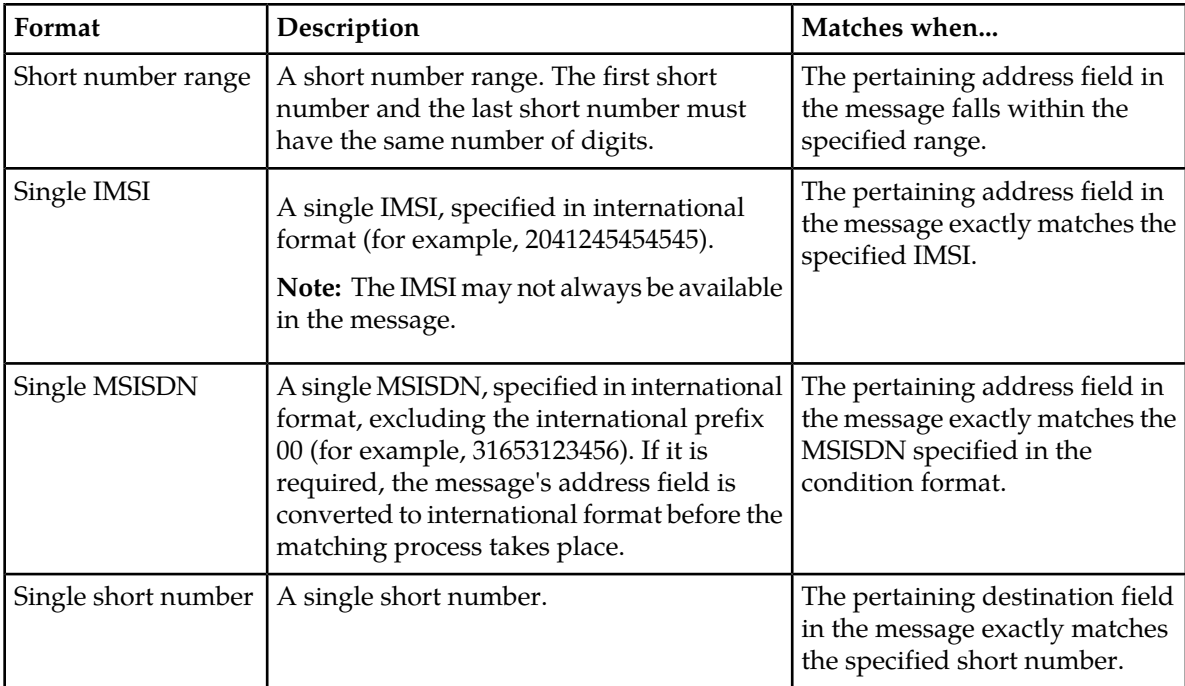

### <span id="page-51-0"></span>**4.4 Creating Routing Rules**

The RTR uses routing rules to route SMS traffic to a variety of destinations. The types of routing rules are:

- Mobile-originating routing rules (MOR)
- SRI-SM request routing rules
- SRI-SM response routing rules
- Incoming mobile-terminating routing rules (MTIR)
- Outgoing mobile-terminating routing rules (MTOR)
- Application-originating routing rules (AOR)
- Incoming application-terminating routing rules (ATIR)
- Outgoing application-terminating routing rules (ATOR)
- Internally generated message routing rules (IGMR)

The MGR automatically assigns an index to each rule when it is created. When you use the  $tp\_walk$ command-line tool to view rule-related counters, the index indicates which rule applies. For example, moRtgRuleAppliedCounter.3 provides the number of times that the MO routing rule with index 3 was applied.

**Note:** In the MIB, MTOR rules are called MTR rules and ATOR rules are called ATR rules.

### **4.4.1 Creating an MO Routing Rule**

Prerequisites:

• AMS queue

### **MGR Operator Manual Routing**

- Application
- Application load balancing group
- Billing profile
- Device
- External attribute
- Modifier
- Routing number group
- SMSC

To create a mobile-originating routing (MOR) rule:

- **1.** In the left navigation bar, select **Routing** ➤ **Routing Rules** ➤ **MOR**. The Mobile Originating Routing Rules tab appears.
- **2.** Click **Add New**.

A new Mobile Originating Routing Rules tab appears.

- **3.** Enter a unique name for the rule in the **Name** box (up to 31 characters).
- **4.** Optionally enter a description of the rule in the **Description** box.
- **5.** Set the rule's priority in the **Priority** box.

The priority must be between 0 (lowest) and 99 (highest); the default is 50. The MOR rule with the highest priority is evaluated first.

- **6.** Set conditions for the rule.
- **7.** From the **Action** list, select a routing action for the rule.

If an MO message does not match any rule, the RTR discards the message and returns a NACK to the originator.

- **8.** Set the parameters for the routing action, if required.
- **9.** Optionally select a log profile from the **Log Profile** list.
- **10.** In the **Device Assignments** section, select the RTR device(s) to which this rule applies.
- **11.** Click **Save**.

The MGR creates the rule and closes the tab.

**12.** Activate the rule.

### 4.4.1.1 MO Rule Conditions

The following table details the conditions that are available for MO rules.

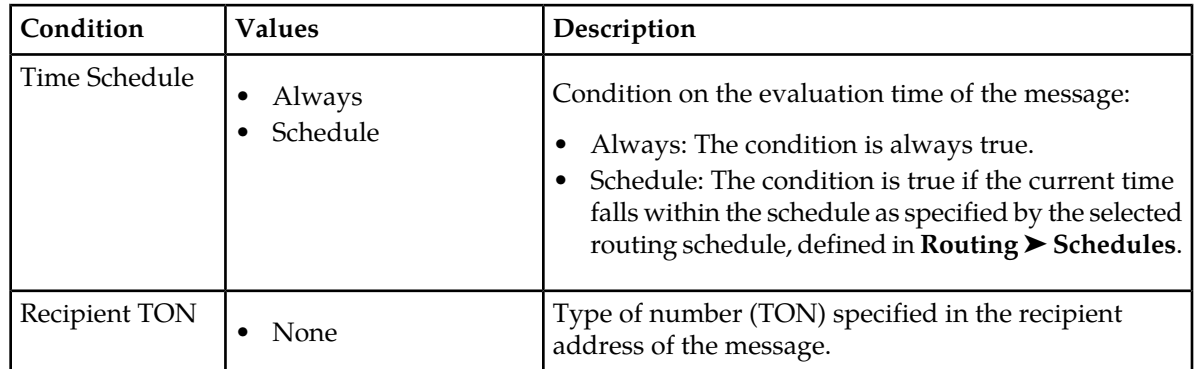

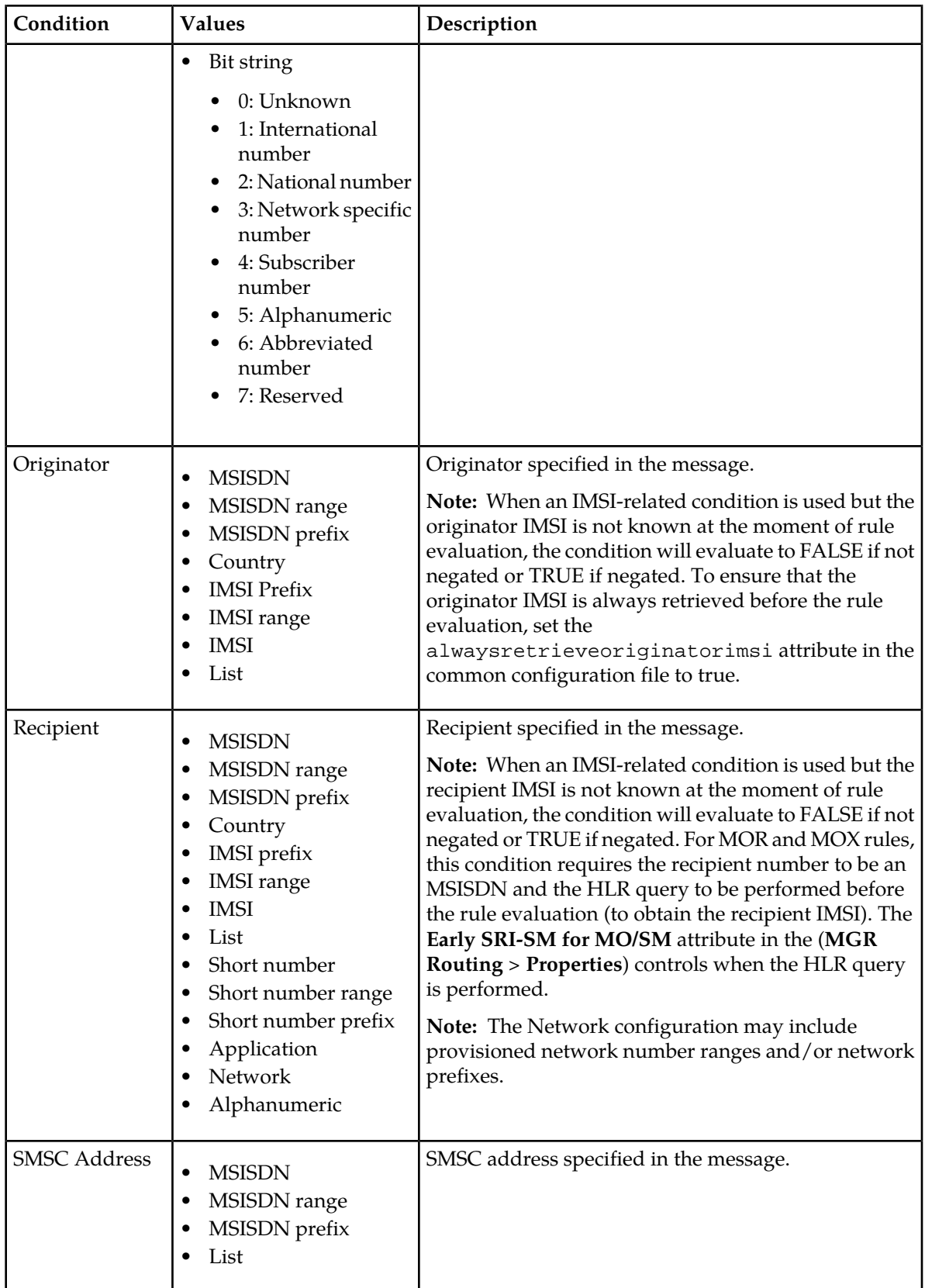

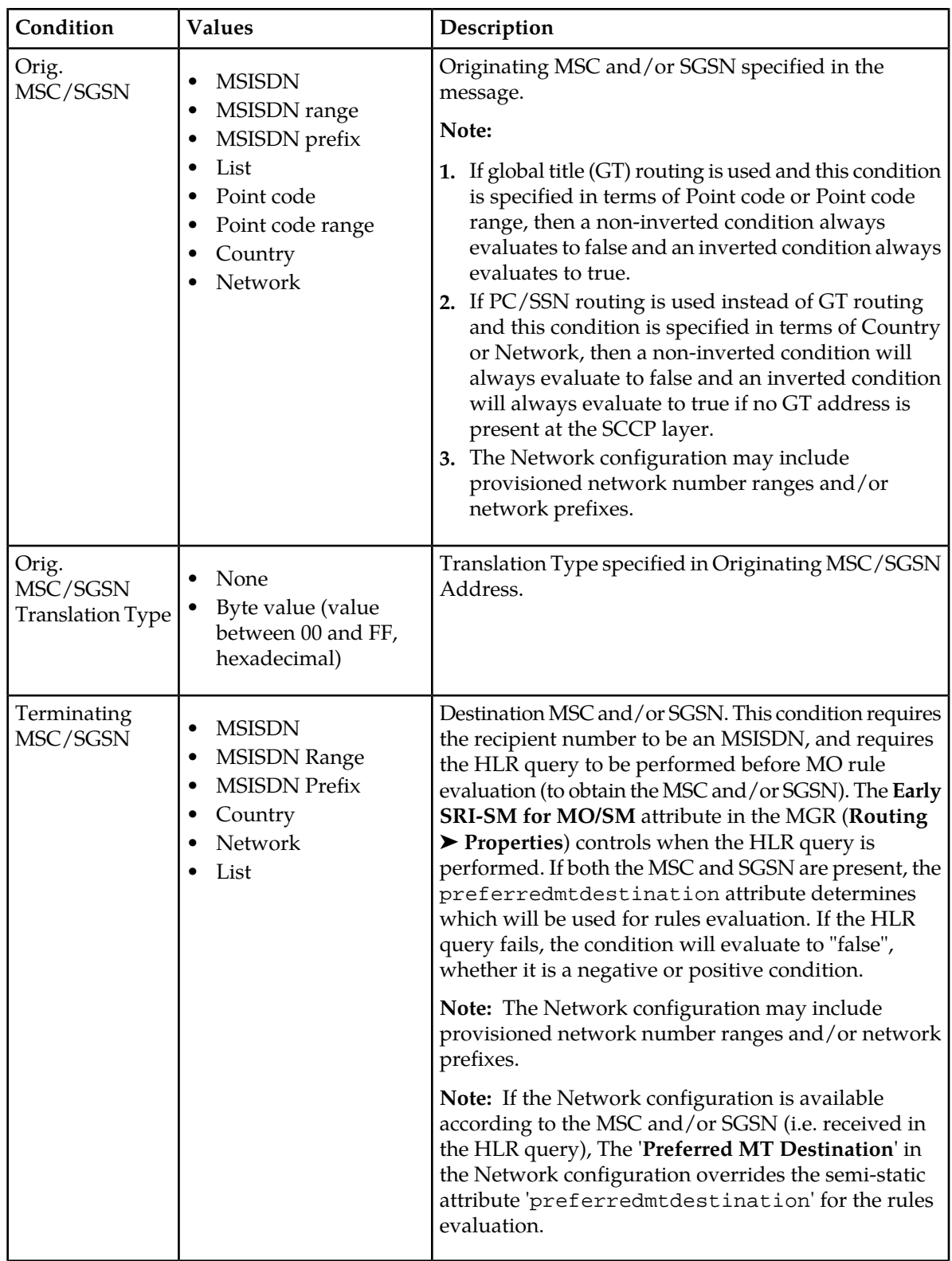

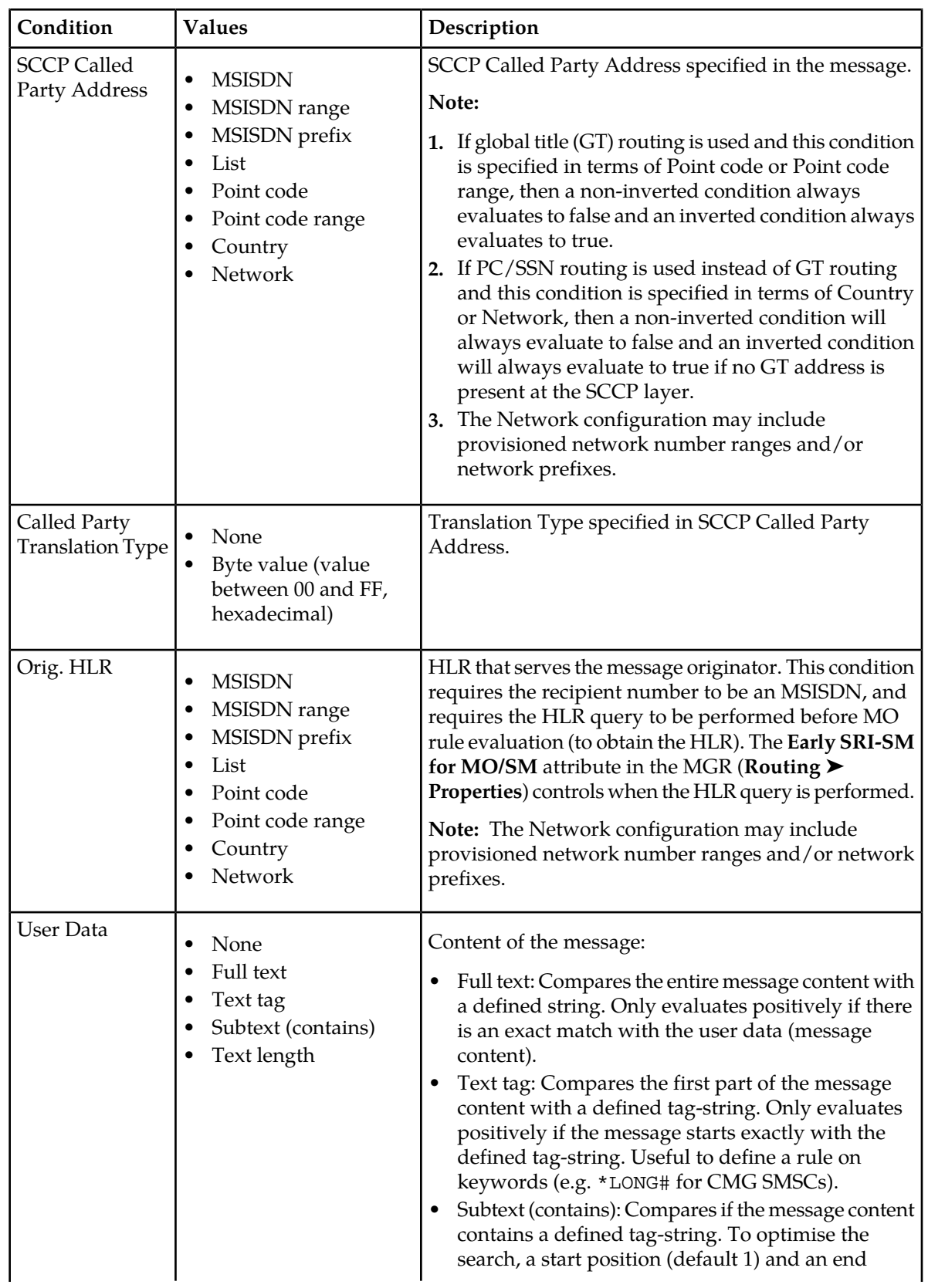

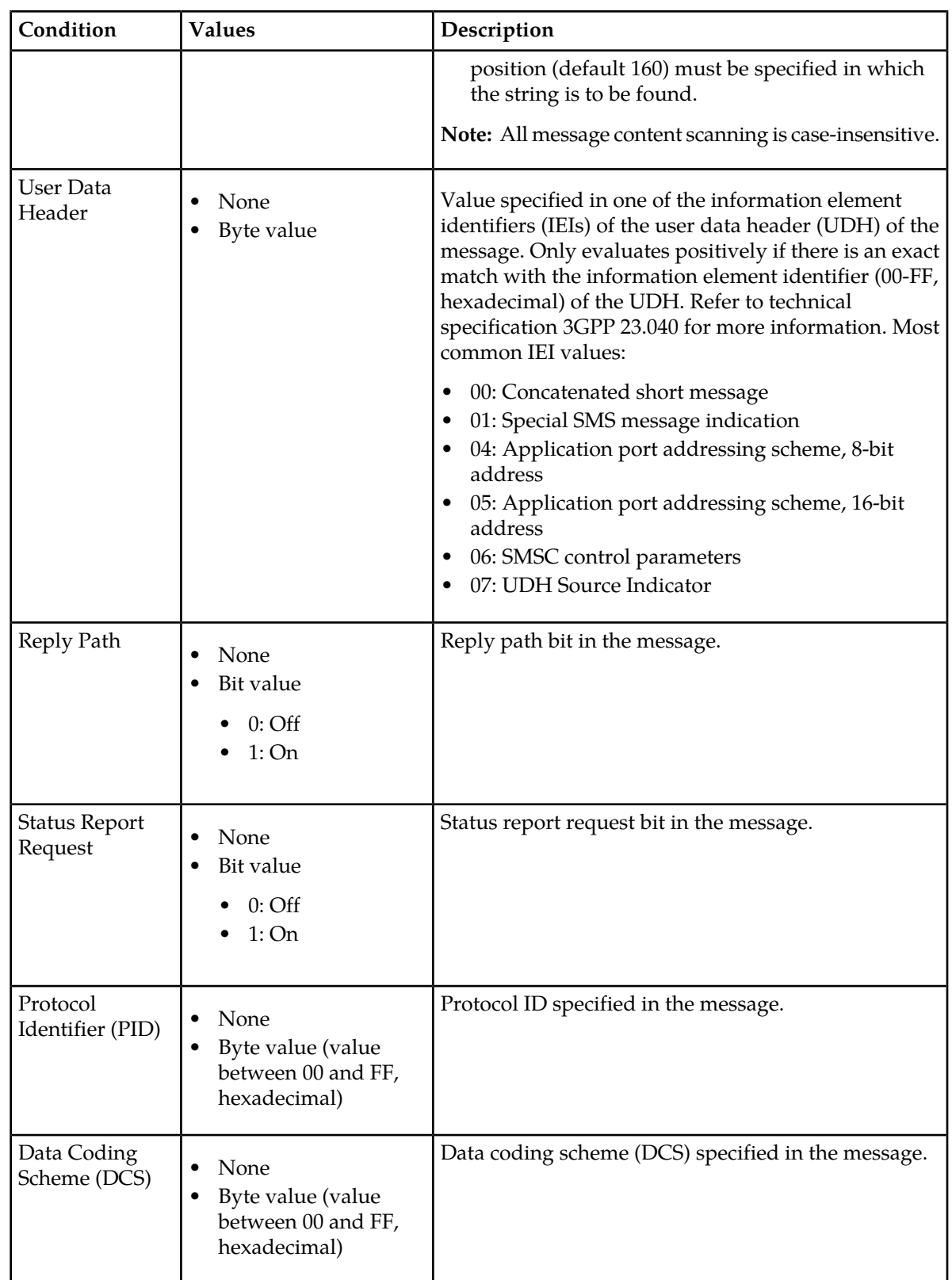

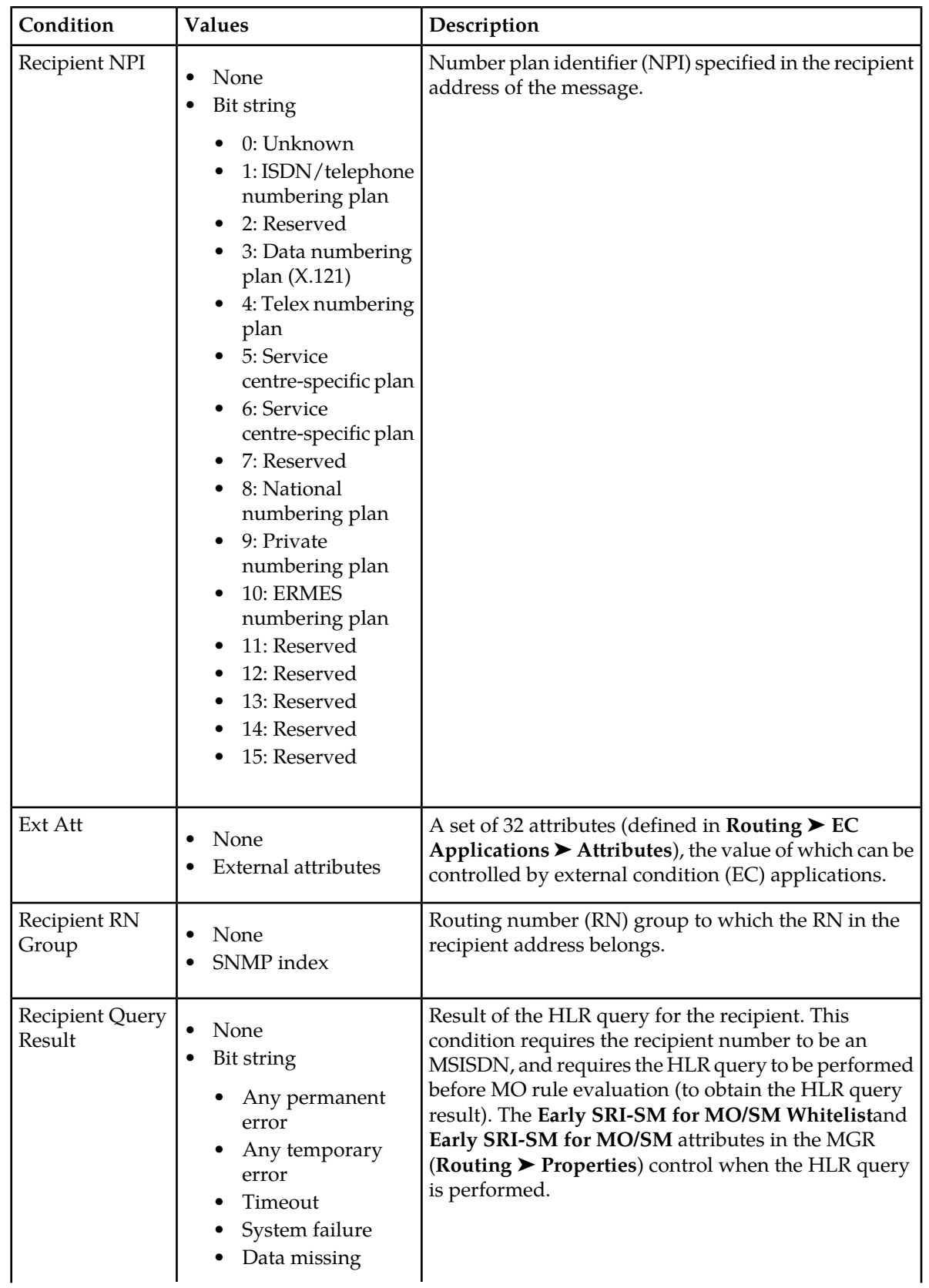

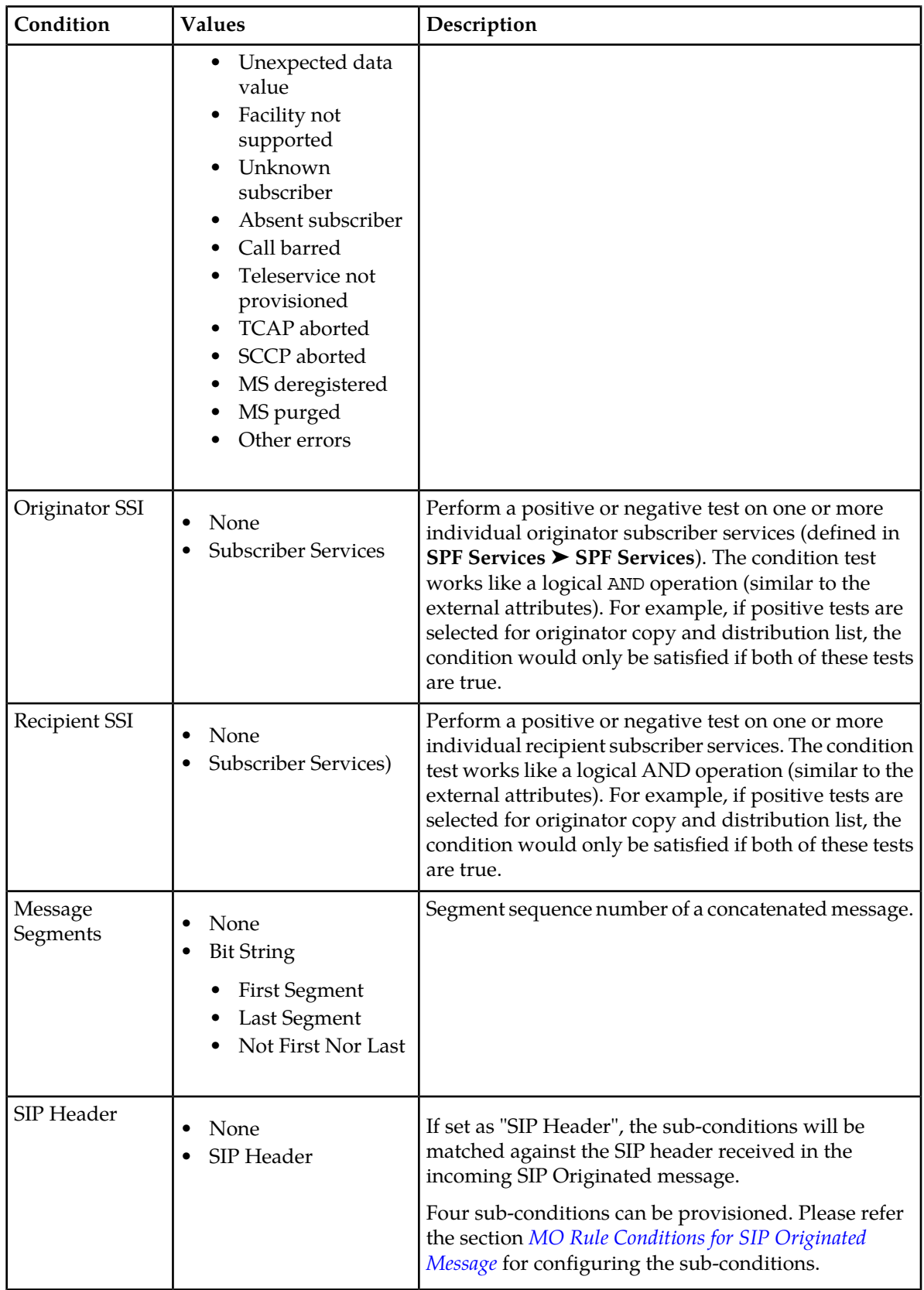

### 4.4.1.2 MO Routing Action Parameters

This section describes the parameters for MO routing actions.

### **Multiple MO Routing Actions**

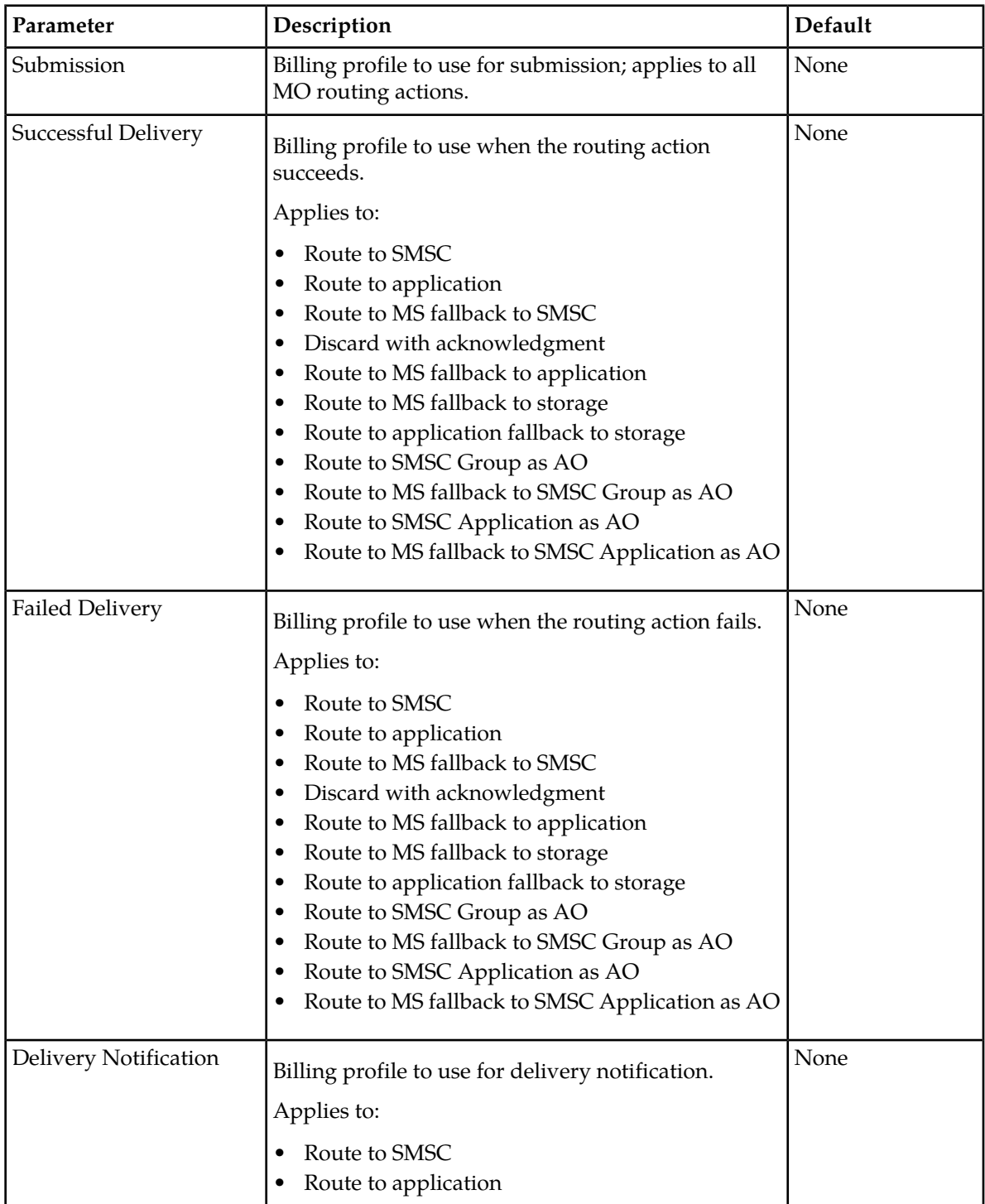

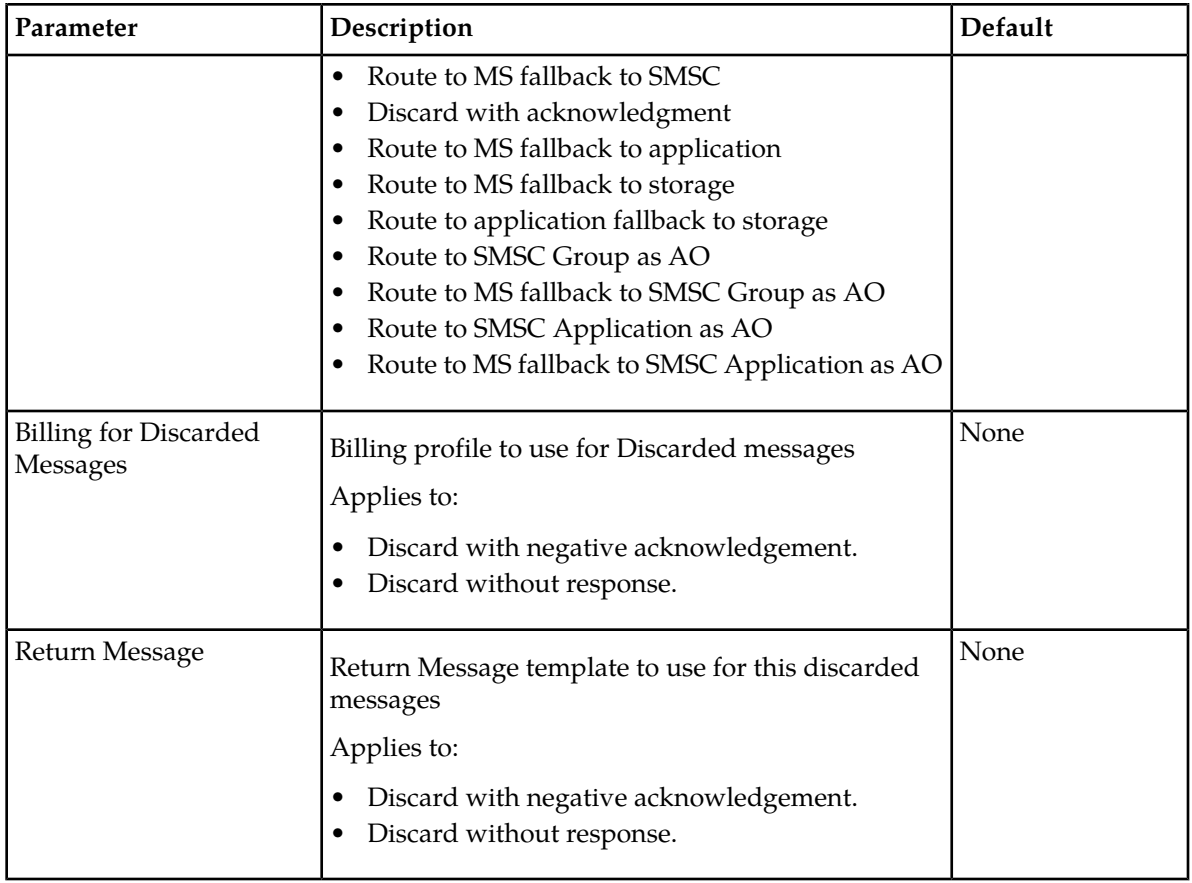

### **Route to SMSC and Route to MS, Fallback to SMSC**

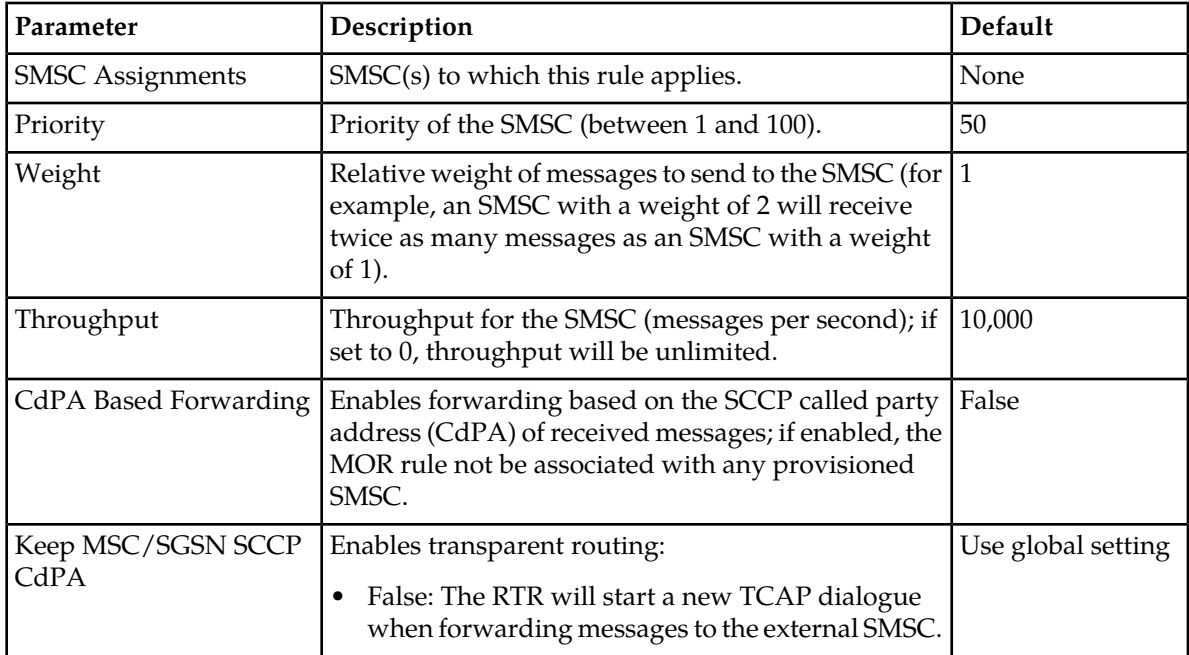

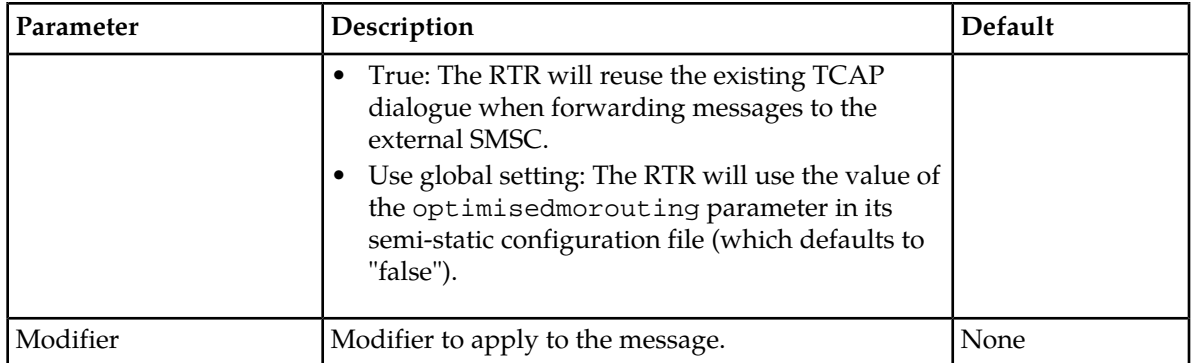

### **Route to Application**

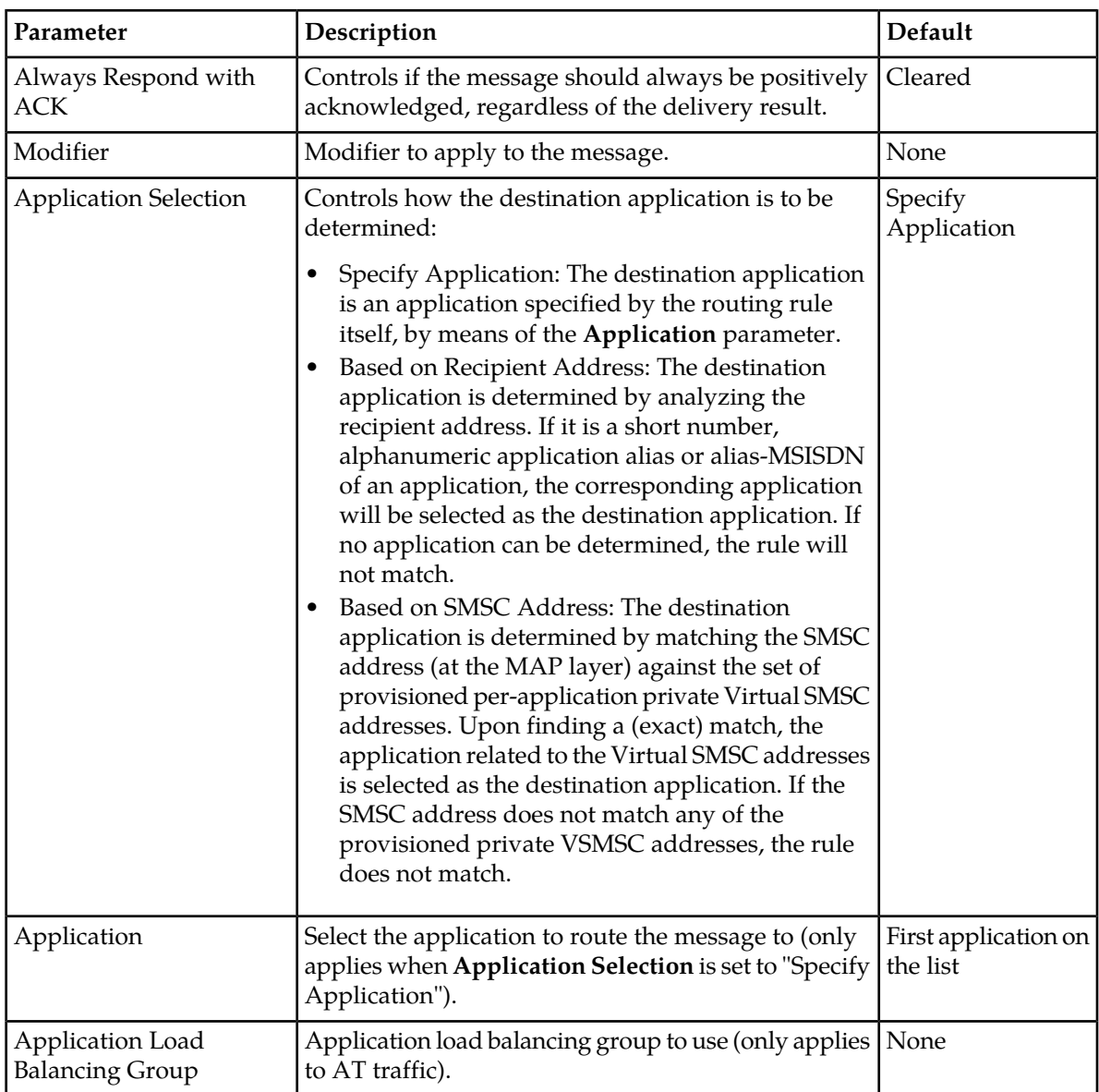

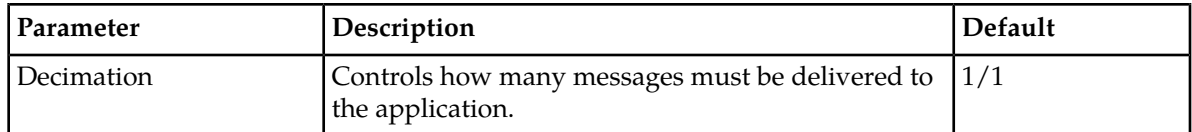

### **Store for Delivery to MS**

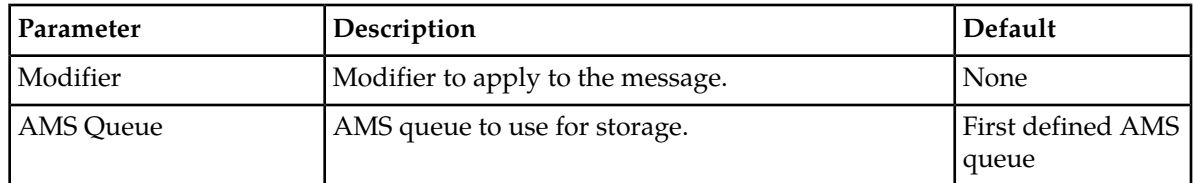

### **Route to MS**

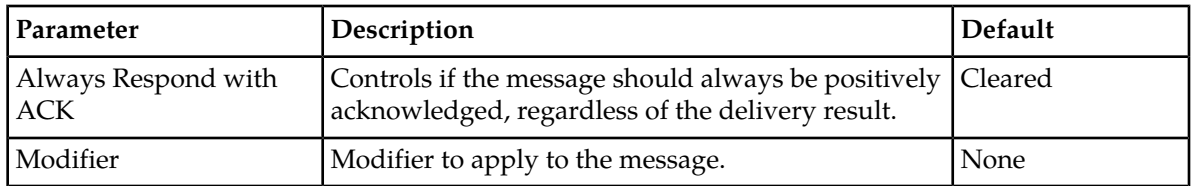

### **Route to MS, Fallback to Application**

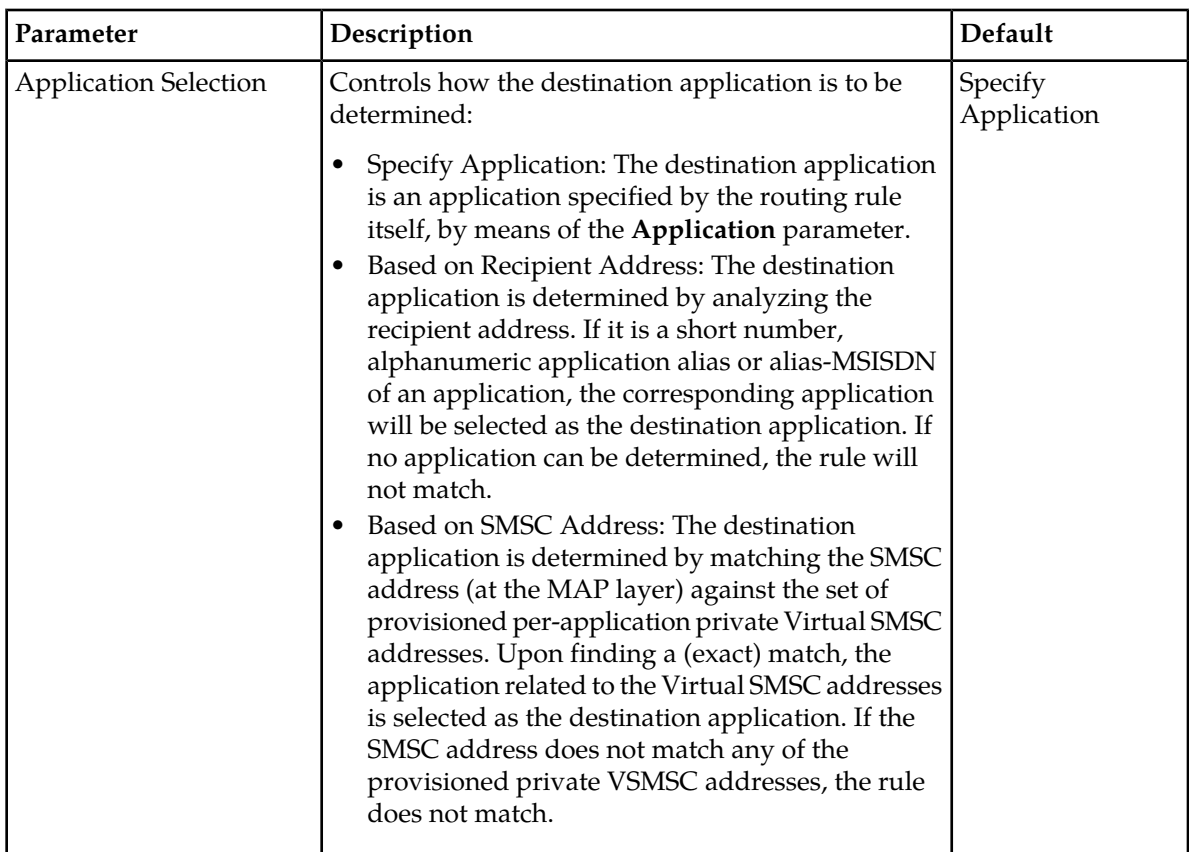

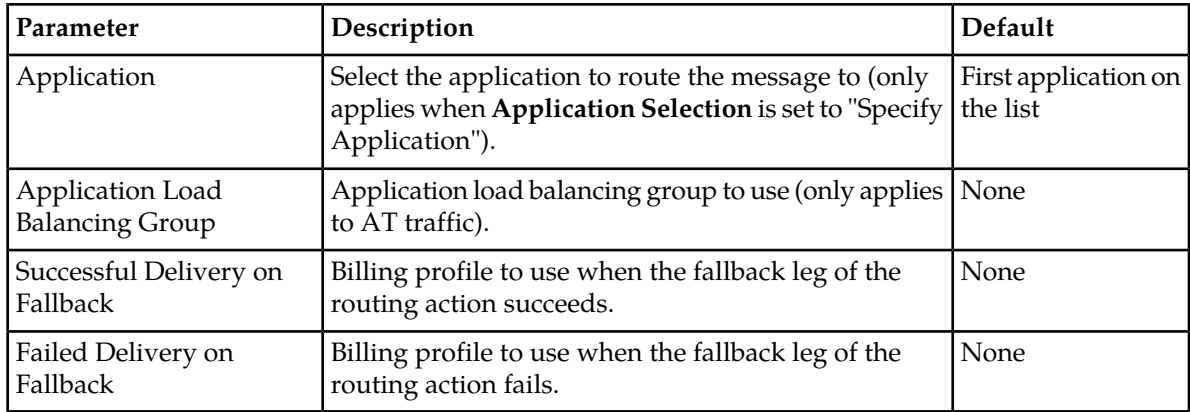

### **Route to MS, Fallback to Storage**

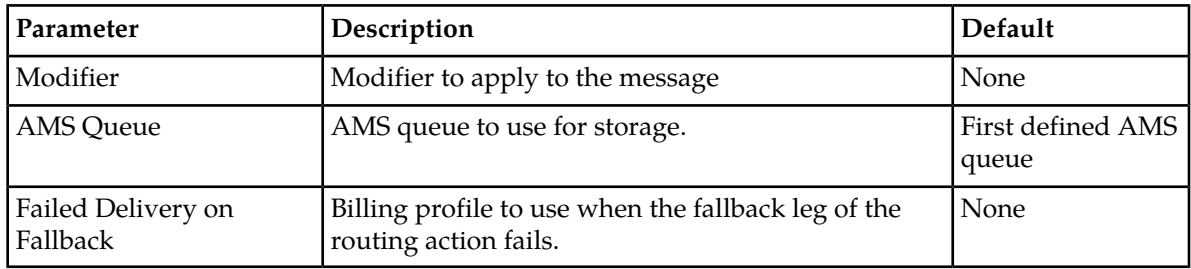

### **Store for Delivery to Application**

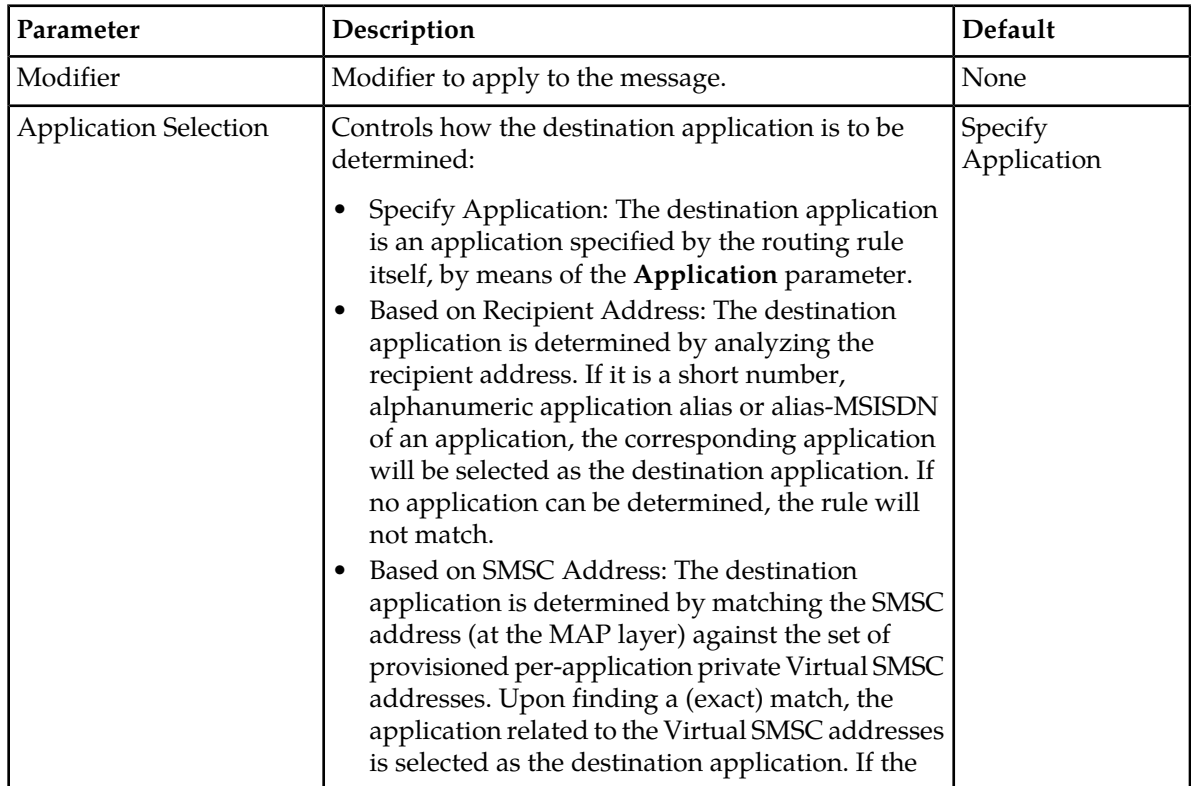

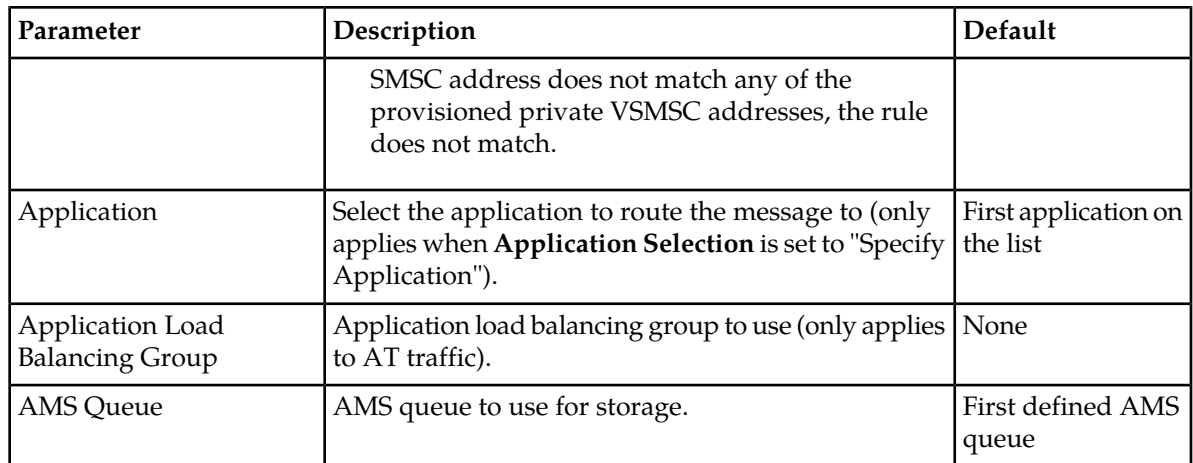

### **Route to Application, Fallback to Storage**

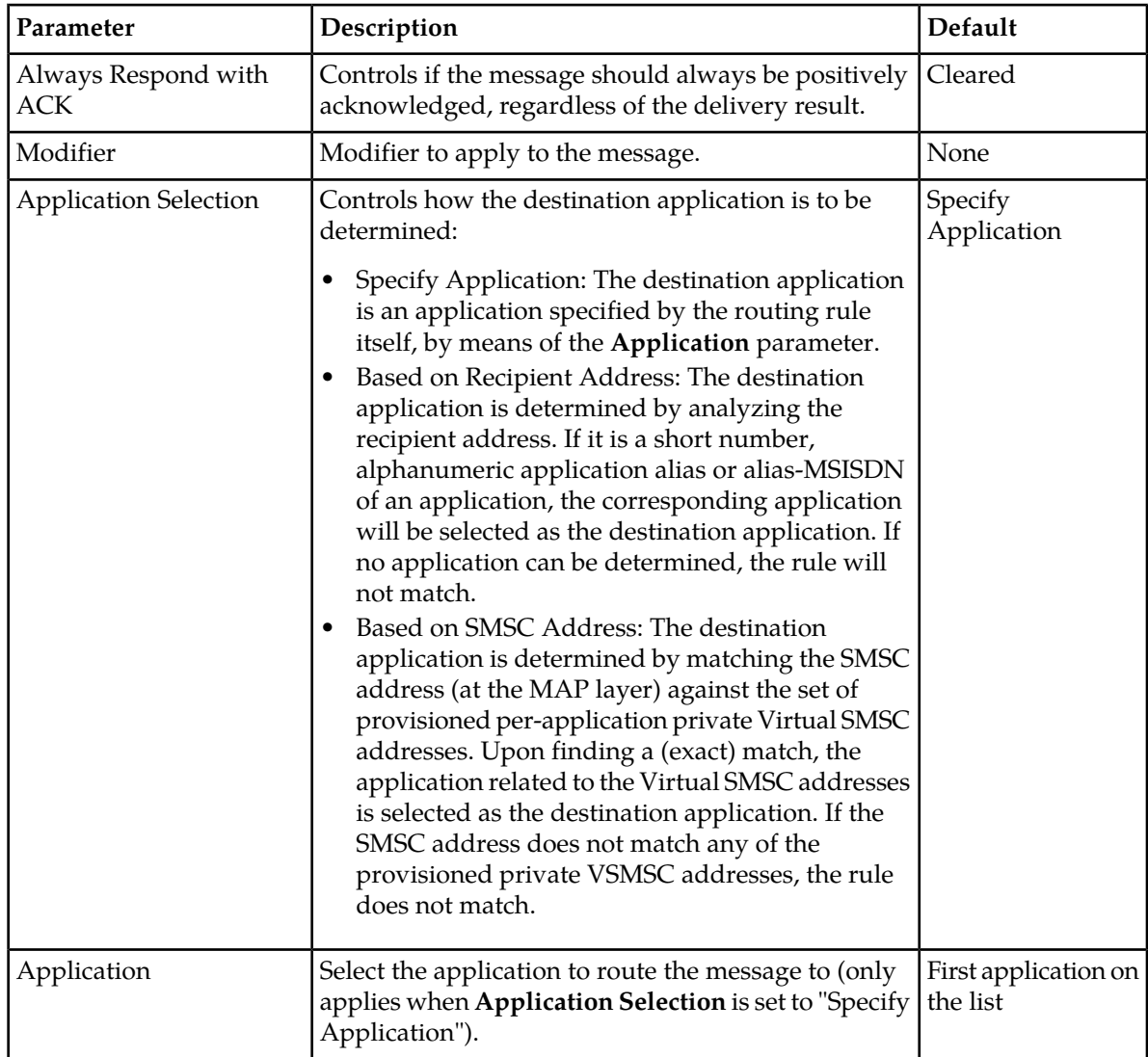

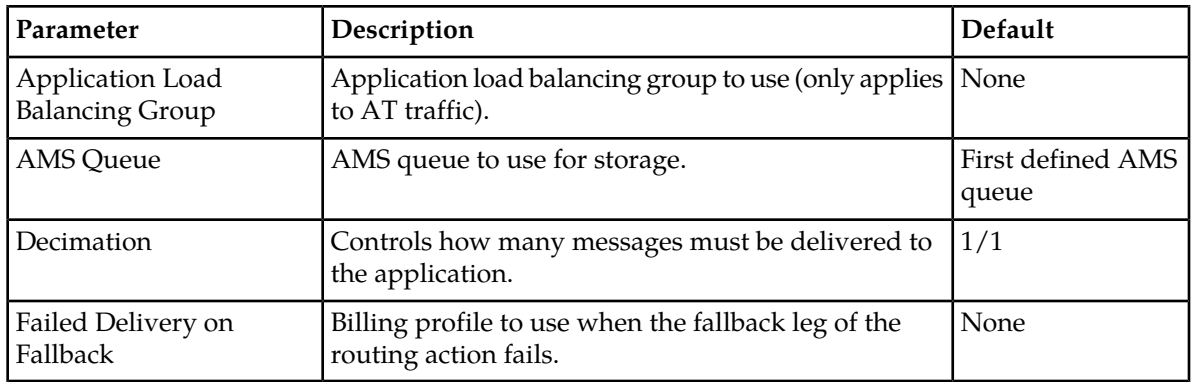

### **Route to SMSC Group as AO**

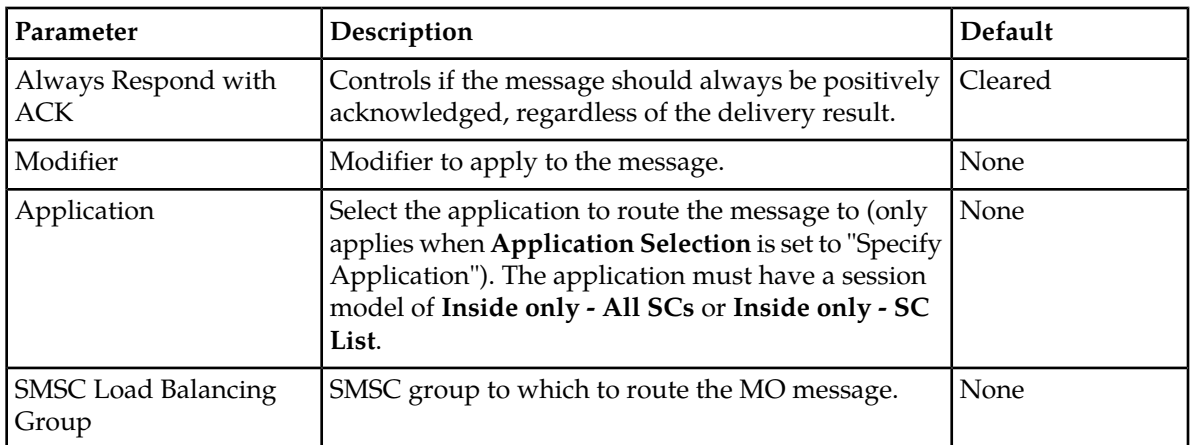

### **Route to MS, Fallback to SMSC Group as AO**

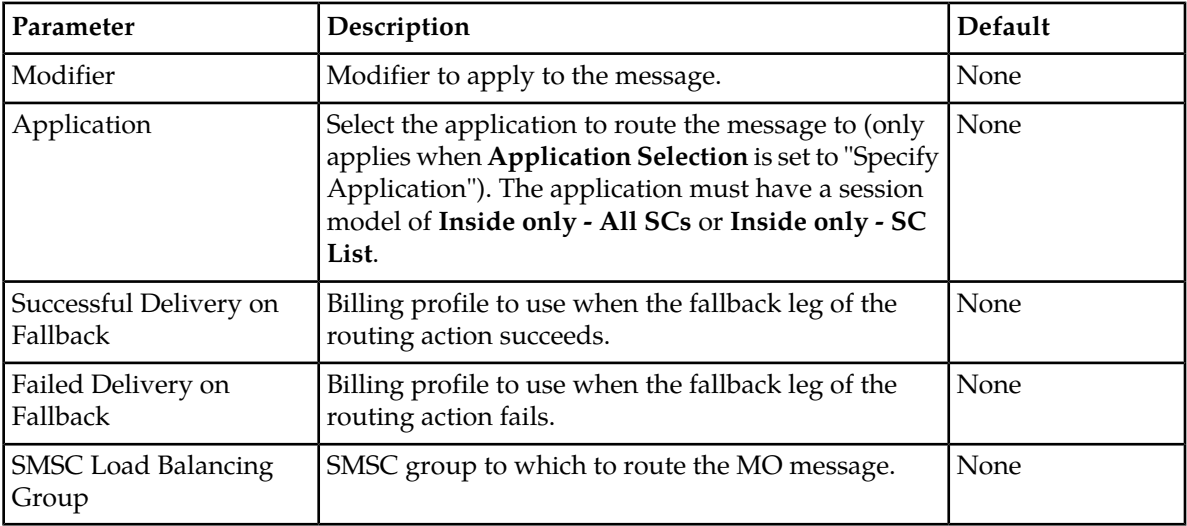

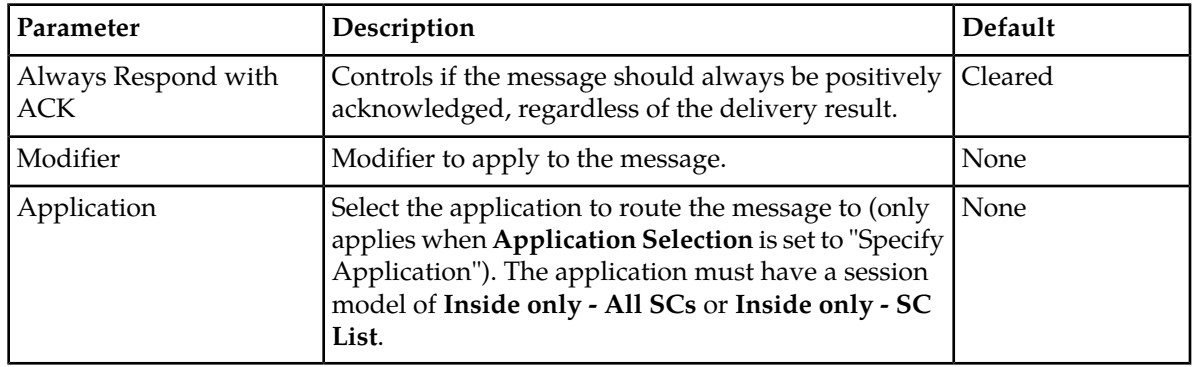

### **Route to SMSC Application as AO**

### **Route to MS, Fallback to SMSC Application as AO**

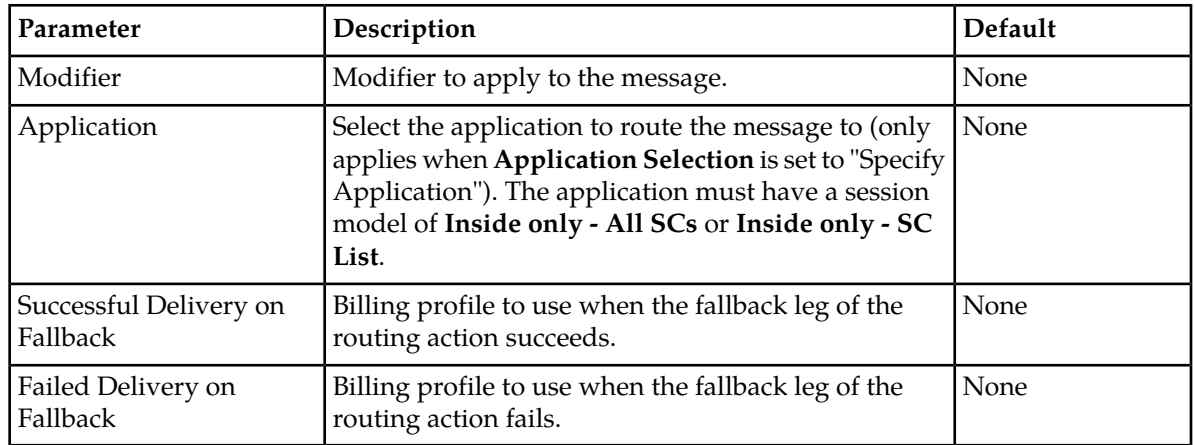

### **4.4.2 Creating an SRI-SM Request Rule**

To create an SRI-SM Request rule:

- **1.** In the left navigation bar, select **Routing** ➤ **Routing Rules** ➤ **SRI-SM Req.**. The SRISM Request Routing Rules tab appears.
- **2.** Click **Add New**. A new SRISM Request Routing Rules tab appears.
- **3.** Enter a unique name for the rule in the **Name** box (up to 31 characters).
- **4.** Optionally enter a description of the rule in the **Description** box.
- **5.** Enter the rule's priority in the **Priority** box. The priority must be between 0 (lowest) and 99 (highest); the default is 50. The SRI-SM Request rule with the highest priority is evaluated first.
- **6.** Set the conditions for the rule.
- **7.** Enter the rule matching ratio in the **Rule Matching Ratio** box.
- **8.** From the **Action** list, select a routing action for the rule.
- **9.** In the **Device Assignments** section, select the RTR device(s) to which this rule applies.
- **10.** Click **Save.**

The MGR creates the rule and closes the tab.

**11.** Activate the rule.

### 4.4.2.1 SRI-SM Request Rule Conditions

The SRI-SM Request rule set supports conditions on the following parameters:

| Condition      | Format                                                                | Description                                                                                                    |  |  |  |  |
|----------------|-----------------------------------------------------------------------|----------------------------------------------------------------------------------------------------|--|--|--|--|
| Time Schedule  |                                                                       | This condition is independent of the received SRI-SM<br>request, but is evaluated against the time at which the<br>rule is evaluated.                                                                                                    |  |  |  |  |
| Originator     | General                                                               | This condition is evaluated against the address included<br>in the SRI-SM request's optional RP-SMEA parameter.<br>When the parameter is absent, but this condition is<br>specified, the condition evaluates to false if not inverted<br>and to true if inverted.                          |  |  |  |  |
|                | Single MSISDN,<br>MSISDN range, or<br>MSISDN prefix                   | This condition is evaluated against the normalised<br>MSISDN, if the RP-SMEA address is categorized as<br>MSISDN.                                                                                                    |  |  |  |  |
|                | Single short number,<br>short number range, or<br>short number prefix | This condition is evaluated against the RP-SMEA address,<br>if the RP-SMEA address is categorized as a short number.                                                                                                    |  |  |  |  |
|                | Alphanumeric                                                          | This condition is evaluated against the RP-SMEA address,<br>if the RP-SMEA address is specified as an alphanumeric<br>address.                                                                                                    |  |  |  |  |
|                | Country                                                               | This condition is evaluated against the country, as derived<br>from extracting the E.164 country code from the<br>normalized MSISDN, if the RP-SMEA address is<br>categorized as MSISDN. Successful extraction of the<br>country code depends on the provisioned countries.                |  |  |  |  |
|                | Network                                                               | This condition is evaluated against the network, as<br>derived from matching the normalized MSISDN against<br>the provisioned mobile network number ranges and/or<br>network prefixes, if the RP-SMEA address is categorized<br>as MSISDN. <sup>1</sup>                                    |  |  |  |  |
|                | List                                                                  | This condition evaluates the normalized MSISDN against<br>a list of MSISDNs, , if the RP-SMEA address is categorized<br>as MSISDN. This enables logical OR operation.                                                                                                    |  |  |  |  |
| Originator TON |                                                                       | This condition is evaluated against the type of number<br>(TON) parameter of the SRI-SM request's optional<br>RP-SMEA parameter. If that parameter is not present,<br>the non-inverted condition evaluates to true if it requires<br>a TON of "unknown"; otherwise, it evaluates to false. |  |  |  |  |

 $1$  In general, deriving a mobile network from an MSISDN only works reliably if that network does not support mobile number portability (MNP).

| Condition            | Format                                              | Description                                                                                                    |  |  |  |
|----------------------|-----------------------------------------------------|----------------------------------------------------------------------------------------------------|--|--|--|
| Originator NPI       |                                                     | This condition is evaluated against the numbering plan<br>indicator (NPI) parameter of the SRI-SM request's<br>optional RP-SMEA parameter. If that parameter is not<br>present, the non-inverted condition evaluates to true if<br>it requires a NPI of "unknown"; otherwise, it evaluates<br>to false.                                                                                                 |  |  |  |
| Originator SSI       |                                                     | This condition is evaluated against the SSI information<br>that is retrieved prior to evaluating the SRI-SM Request<br>rule set. It enables you to specify which services the<br>originator must or must not have. If SSI is not used, this<br>condition should not be specified. If the originator is not<br>available, or if it is not categorized as MSISDN, the SSI<br>will be empty (no services). |  |  |  |
| Recipient            | Single MSISDN,<br>MSISDN range, or<br>MSISDN prefix | This condition is evaluated against the MSISDN received<br>at the MAP layer of the SRI-SM request. It refers to the<br>recipient of the subsequent MT messages.                                                                                                    |  |  |  |
|                      | Country                                             | This condition is evaluated against the country, as derived<br>from extracting the E.164 country code from the received<br>MSISDN. Successful extraction of the country code<br>depends on the provisioned countries.                                                                                                    |  |  |  |
|                      | Network                                             | This condition is evaluated against the network, as<br>derived from matching the MSISDN against the<br>provisioned mobile network number ranges and/or<br>network prefixes. <sup>2</sup>                                                                                                    |  |  |  |
|                      | Application                                         | This condition is evaluated against the application, which<br>may be associated with the recipient MSISDN, based on<br>the portable application configuration of the RTR.                                                                                                    |  |  |  |
|                      | List                                                | This condition evaluates the received MSISDN against a<br>list of MSISDNs. This enables logical OR operation.                                                                                                    |  |  |  |
| <b>Recipient SSI</b> |                                                     | This condition is evaluated against the SSI information<br>that is retrieved prior to evaluating the SRI-SM Request<br>rule set. It enables you to specify which services the<br>recipient must or must not have. If SSI is not used, this<br>condition should not be specified.                                                                                                    |  |  |  |
| <b>SMSC Address</b>  | Single MSISDN,<br>MSISDN range or<br>MSISDN prefix  | This condition is evaluated against the SMSC address<br>received at the MAP layer of the SRI-SM request.                                                                                                    |  |  |  |
|                      | Country                                             | This condition is evaluated against the country, as derived<br>from extracting the E.164 country code from the SMSC<br>address. Successful extraction of the country code<br>depends on the provisioned countries.                                                                                                    |  |  |  |

 $^2$  In general, deriving a mobile network from an MSISDN only works reliably if that network does not support mobile number portability (MNP).

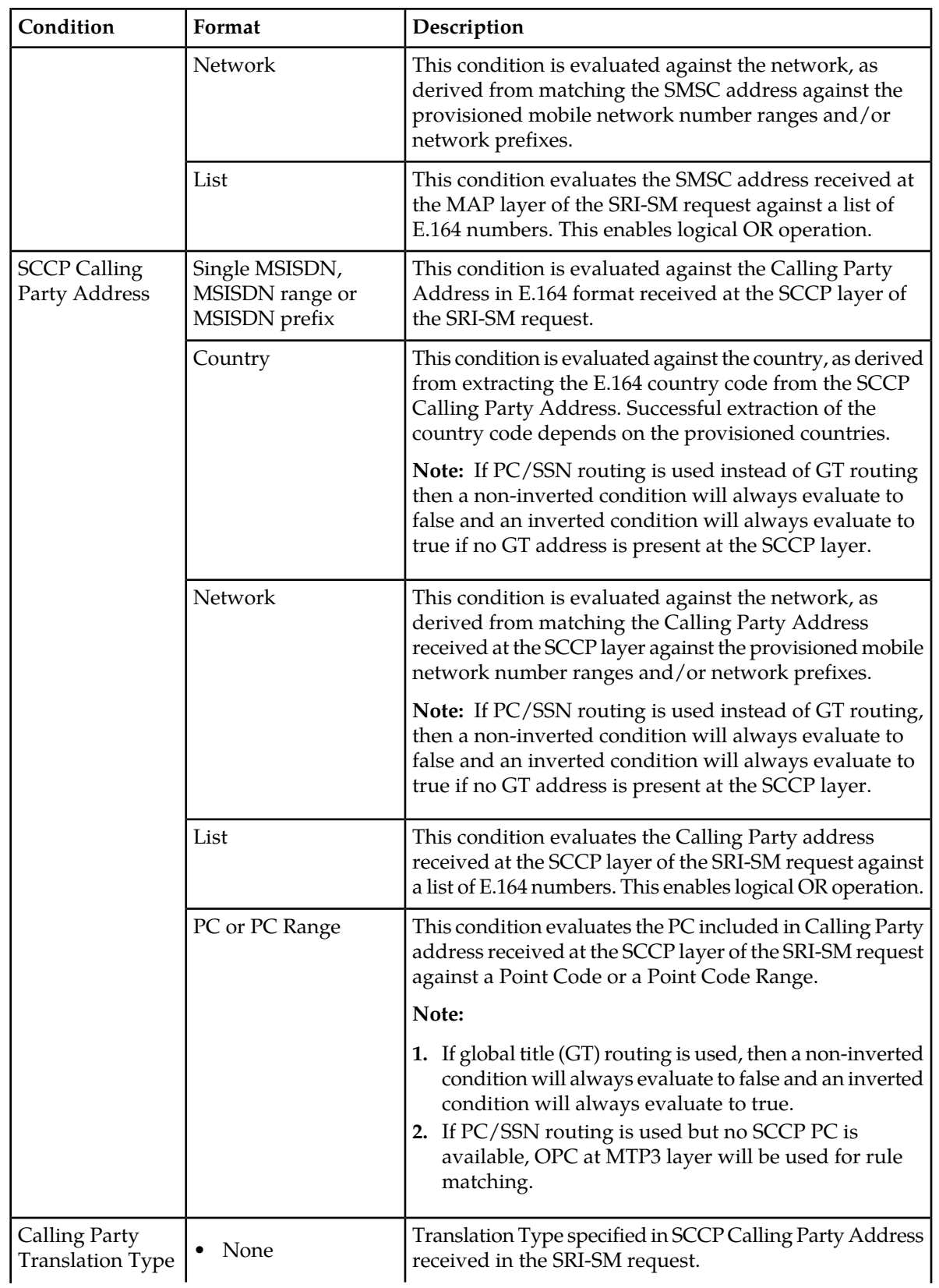

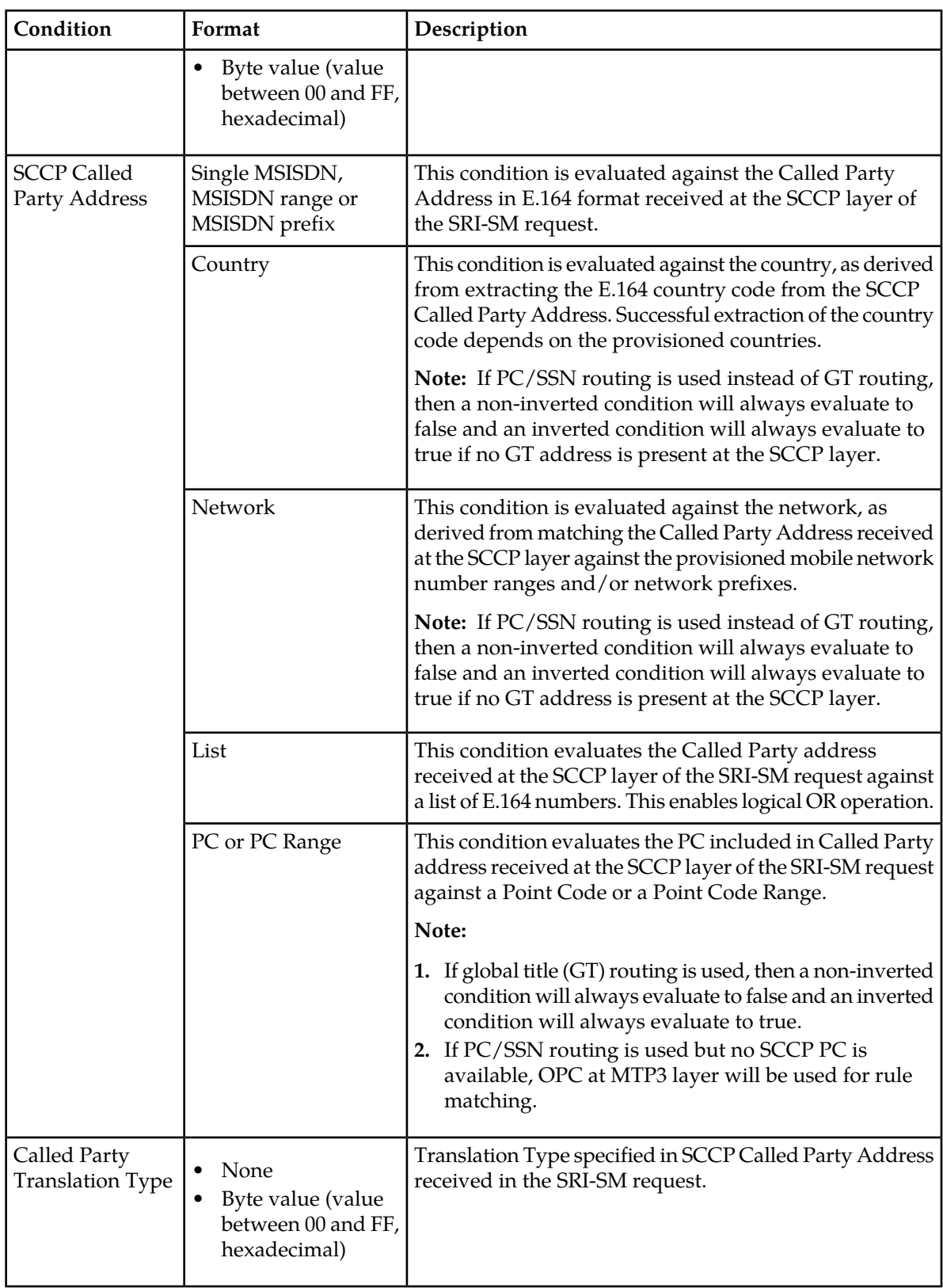

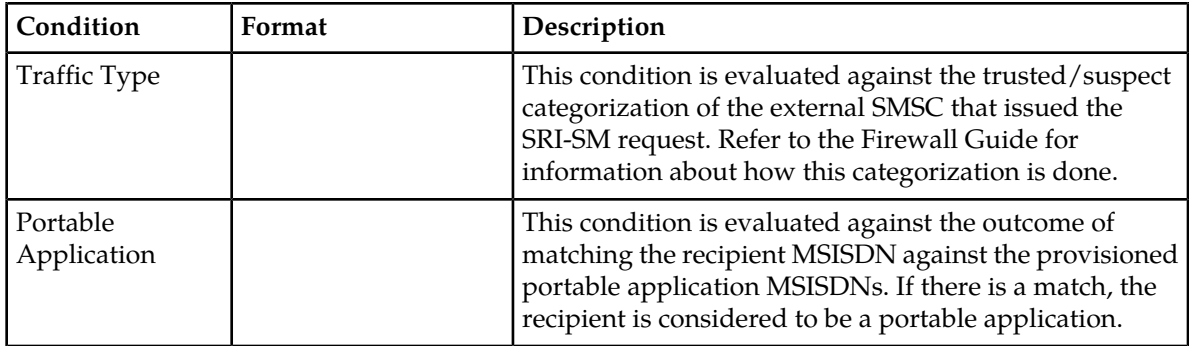

### 4.4.2.2 SRI-SM Request Rule Matching Ratio

The SRI-SM Request **Rule Matching Ratio** parameter enables you to provision a matching fraction. This is a fraction of two integers, M and N; N must be equal to or greater than M, and both integers must be between 1 and 9999. The matching fraction causes the rule to:

- Only match M out of N times
- Not match N minus M of N times

Non-matching due to the matching fraction only occurs if all other provisioned conditions evaluate to true.

### 4.4.2.3 SRI-SM Request Rule Routing Action

The sole effect of the evaluation of the SRI-SM Request rule set is that the RTR applies the resulting routing action to the SendRoutingInfoForSm operation. The possible actions are:

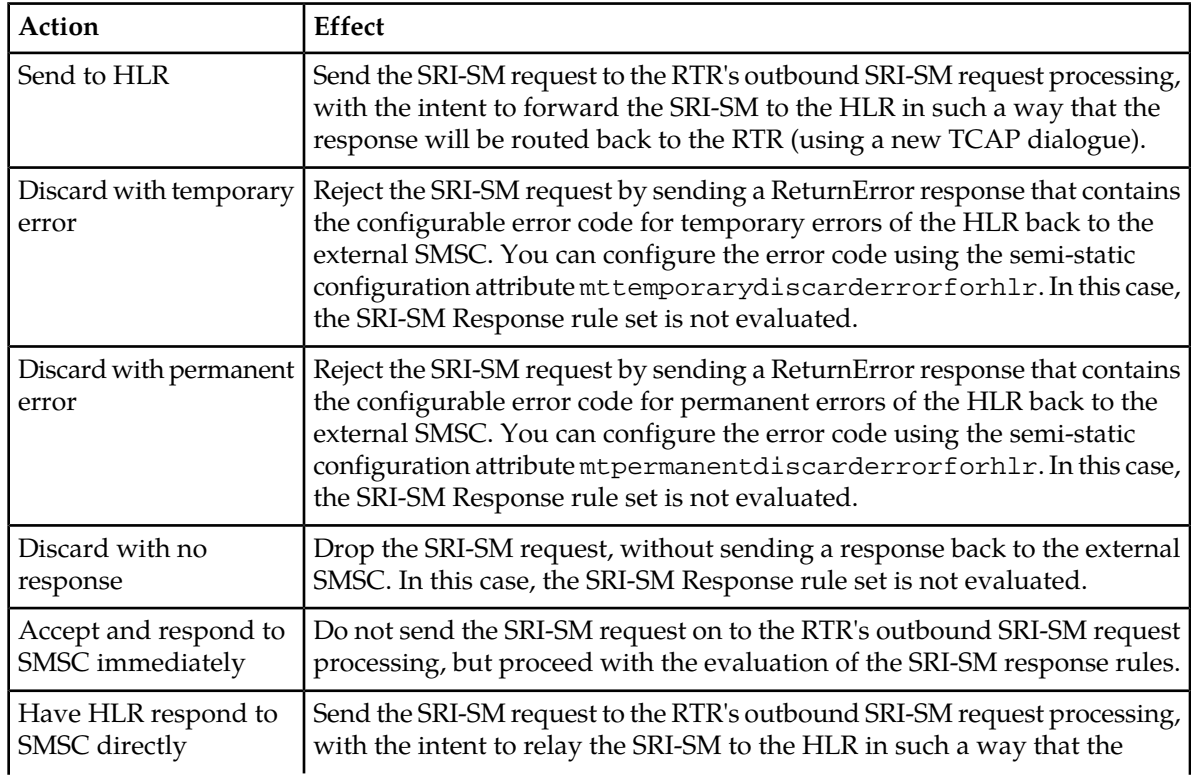
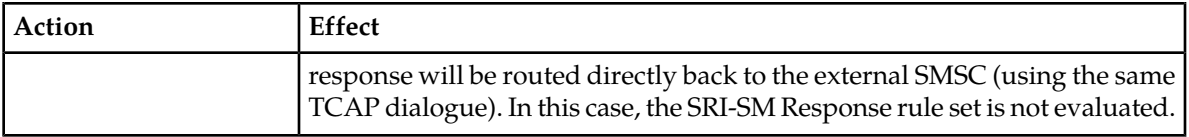

## **4.4.3 Creating an SRI-SM Response Rule**

To create an SRI-SM Response rule:

- **1.** In the left navigation bar, select **Routing** ➤ **Routing Rules** ➤ **SRI-SM Resp.**. The SRI-SM Response Routing Rules tab appears.
- **2.** Click **Add New**. A new SRI-SM Response Routing Rules tab appears.
- **3.** Enter a unique name for the rule in the **Name** box (up to 31 characters).
- **4.** Optionally enter a description of the rule in the **Description** box.
- **5.** Enter the rule's priority in the **Priority** box. The priority must be between 0 (lowest) and 99 (highest); the default is 50. The SRI-SM Response rule with the highest priority is evaluated first.
- **6.** Set the conditions for the rule.
- **7.** Enter the rule matching ration in the **Rule Matching Ratio** box.
- **8.** From the **Action** list, select a routing action for the rule.
- **9.** Set the parameters for the routing action, if required.
- **10.** In the **Device Assignments** section, select the RTR device(s) to which this rule applies.
- **11.** Click **Save.**
	- The MGR creates the rule and closes the tab.
- **12.** Activate the rule.

### 4.4.3.1 SRI-SM Response Rule Conditions

The SRI-SM Response rule set supports conditions on the following parameters:

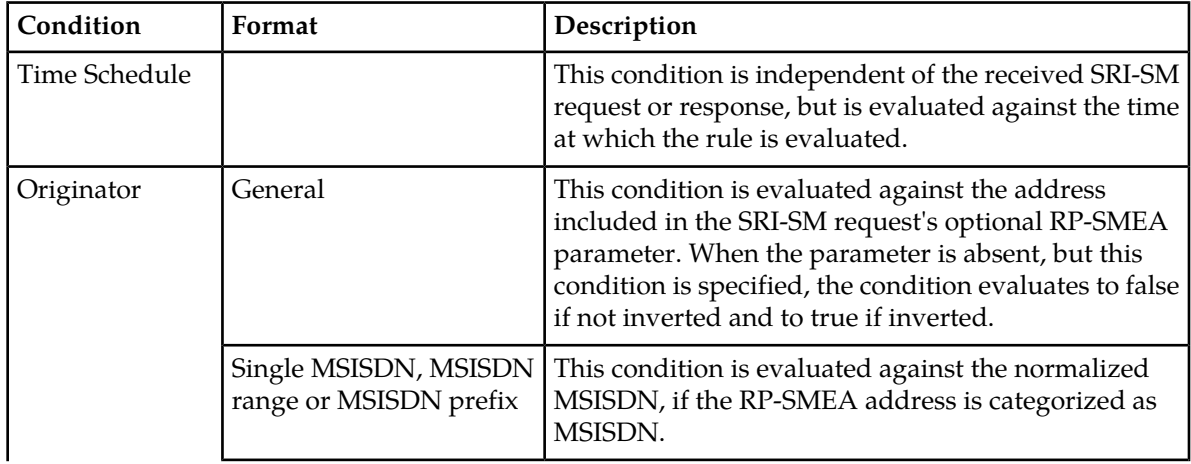

| Condition      | Format                                                               | Description                                                                                                    |
|----------------|----------------------------------------------------------------------|----------------------------------------------------------------------------------------------------|
|                | Single short number, short<br>number range or short<br>number prefix | This condition is evaluated against the RP-SMEA<br>address, if the RP-SMEA address is categorized as a<br>short number.                                                                                                    |
|                | Alphanumeric                                                         | This condition is evaluated against the RP-SMEA<br>address, if the RP-SMEA address is specified as an<br>alphanumeric address.                                                                                                    |
|                | Country                                                              | This condition is evaluated against the country, as<br>derived from extracting the E.164 country code from<br>the normalized MSISDN, if the RP-SMEA address is<br>categorized as MSISDN. Successful extraction of the<br>country code depends on the provisioned countries.                                                                                                    |
|                | Network                                                              | This condition is evaluated against the network, as<br>derived from matching the normalized MSISDN<br>against the provisioned mobile network number ranges<br>and/or network prefixes, if the RP-SMEA address is<br>categorized as MSISDN <sup>3</sup> .                                                                                                    |
|                | List                                                                 | This condition evaluates the normalized MSISDN<br>against a list of MSISDNs if the RP-SMEA address is<br>categorized as MSISDN. This enables logical OR<br>operation.                                                                                                    |
| Originator TON |                                                                      | This condition is evaluated against the type of number<br>(TON) parameter of the SRI-SM request's optional<br>RP-SMEA parameter. If that parameter is not present,<br>the non-inverted condition evaluates to true if it<br>requires a TON of "unknown"; otherwise, it evaluates<br>to false.                                                                                                    |
| Originator NPI |                                                                      | This condition is evaluated against the numbering plan<br>indicator (NPI) parameter of the SRI-SM request's<br>optional RP-SMEA parameter. If that parameter is not<br>present, the non-inverted condition evaluates to true<br>if it requires a NPI of "unknown"; otherwise, it<br>evaluates to false.                                                                                                 |
| Originator SSI |                                                                      | This condition is evaluated against the SSI information<br>that is retrieved prior to evaluating the SRI-SM Request<br>rule set. It enables you to specify which services the<br>originator must or must not have. If SSI is not used,<br>this condition should not be specified. If the originator<br>is not available, or if it is not categorized as MSISDN,<br>the SSI will be empty (no services). |
| Recipient      | Single MSISDN, MSISDN<br>range or MSISDN prefix                      | This condition is evaluated against the MSISDN<br>received at the MAP layer of the SRI-SM request. It<br>refers to the recipient of the subsequent MT messages.                                                                                                    |

 $3$  In general, deriving a mobile network from an MSISDN only works reliably if that network does not support mobile number portability (MNP).

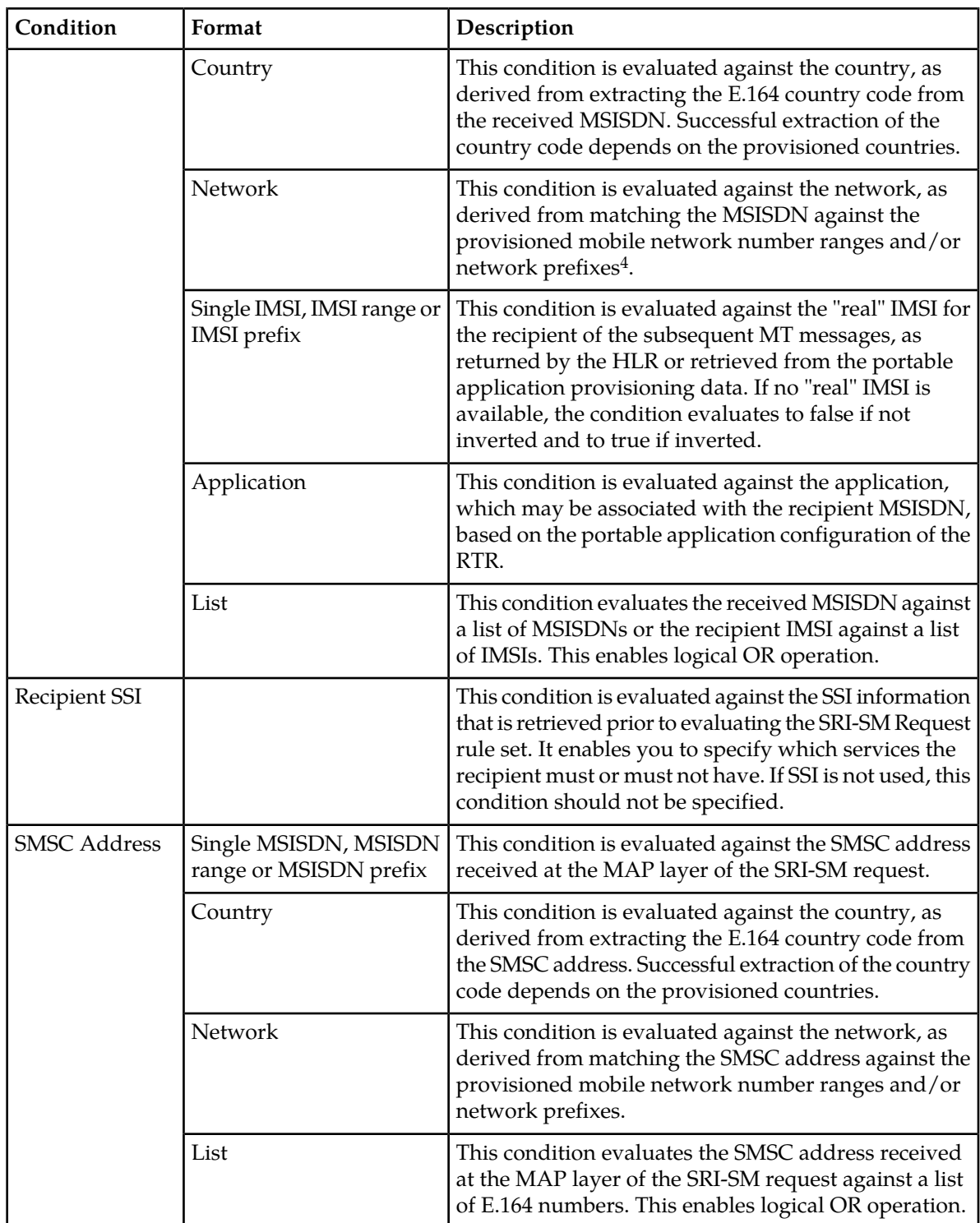

<sup>&</sup>lt;sup>4</sup> In general, deriving a mobile network from an MSISDN only works reliably if that network does not support mobile number portability (MNP).

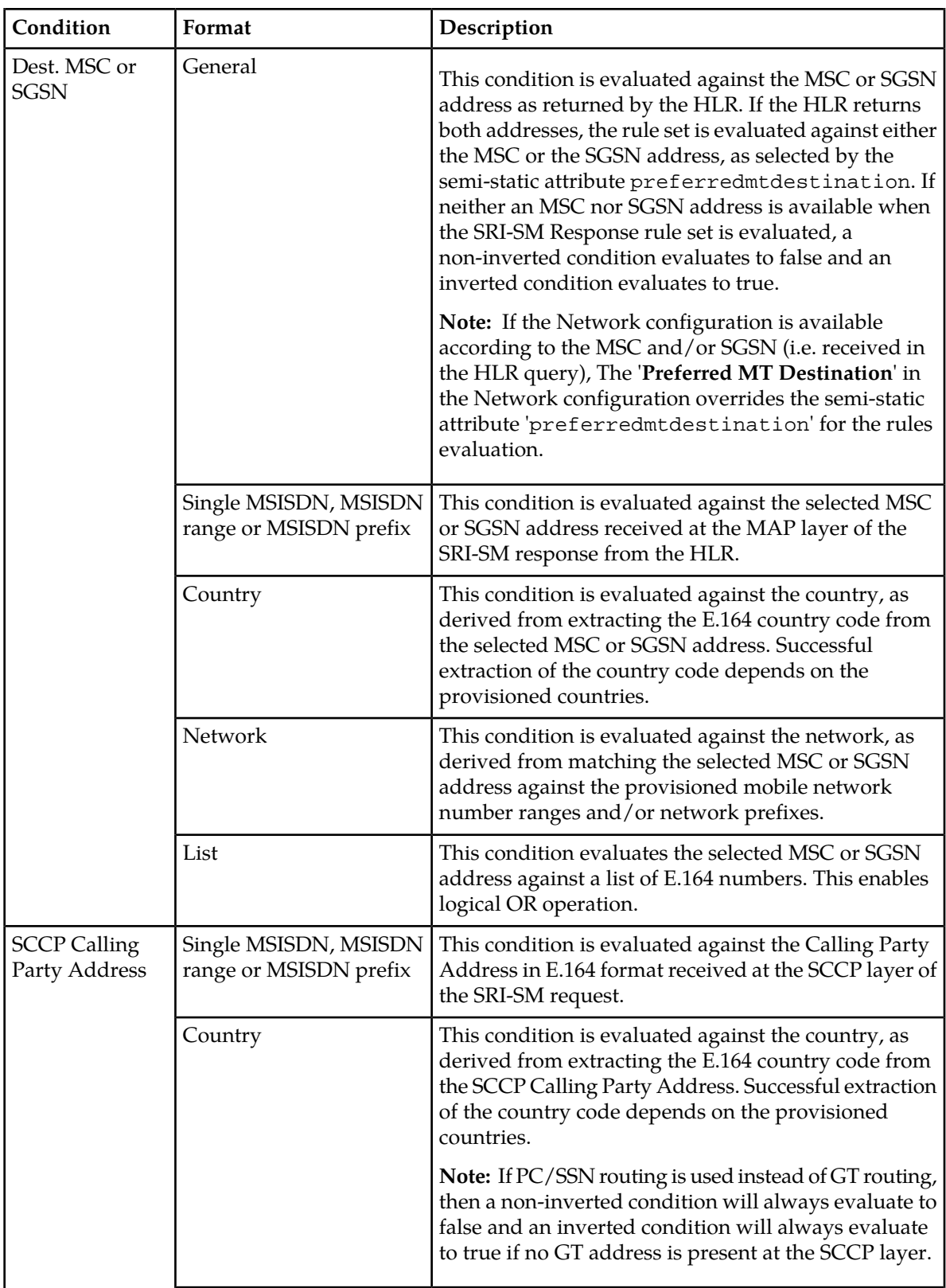

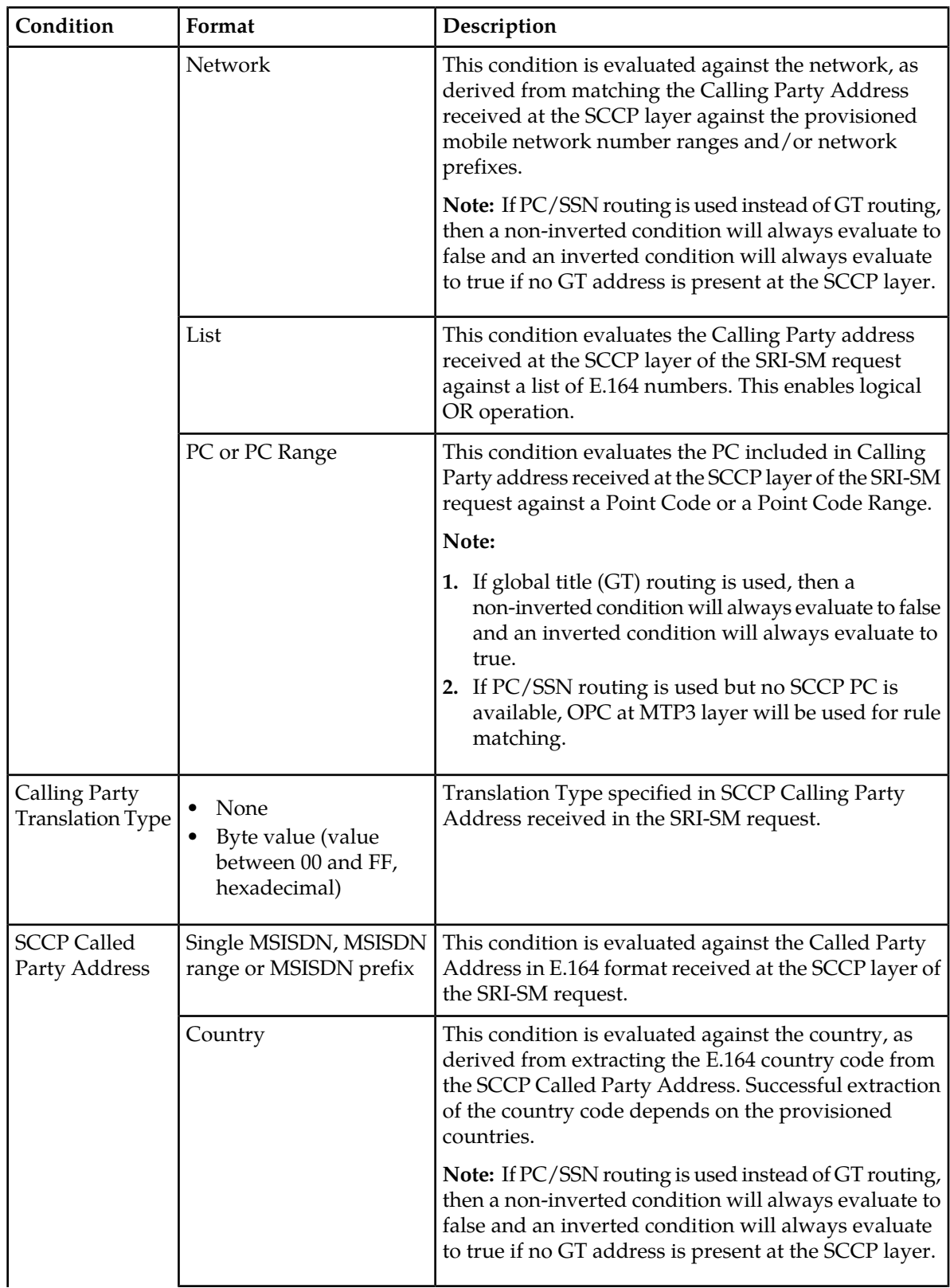

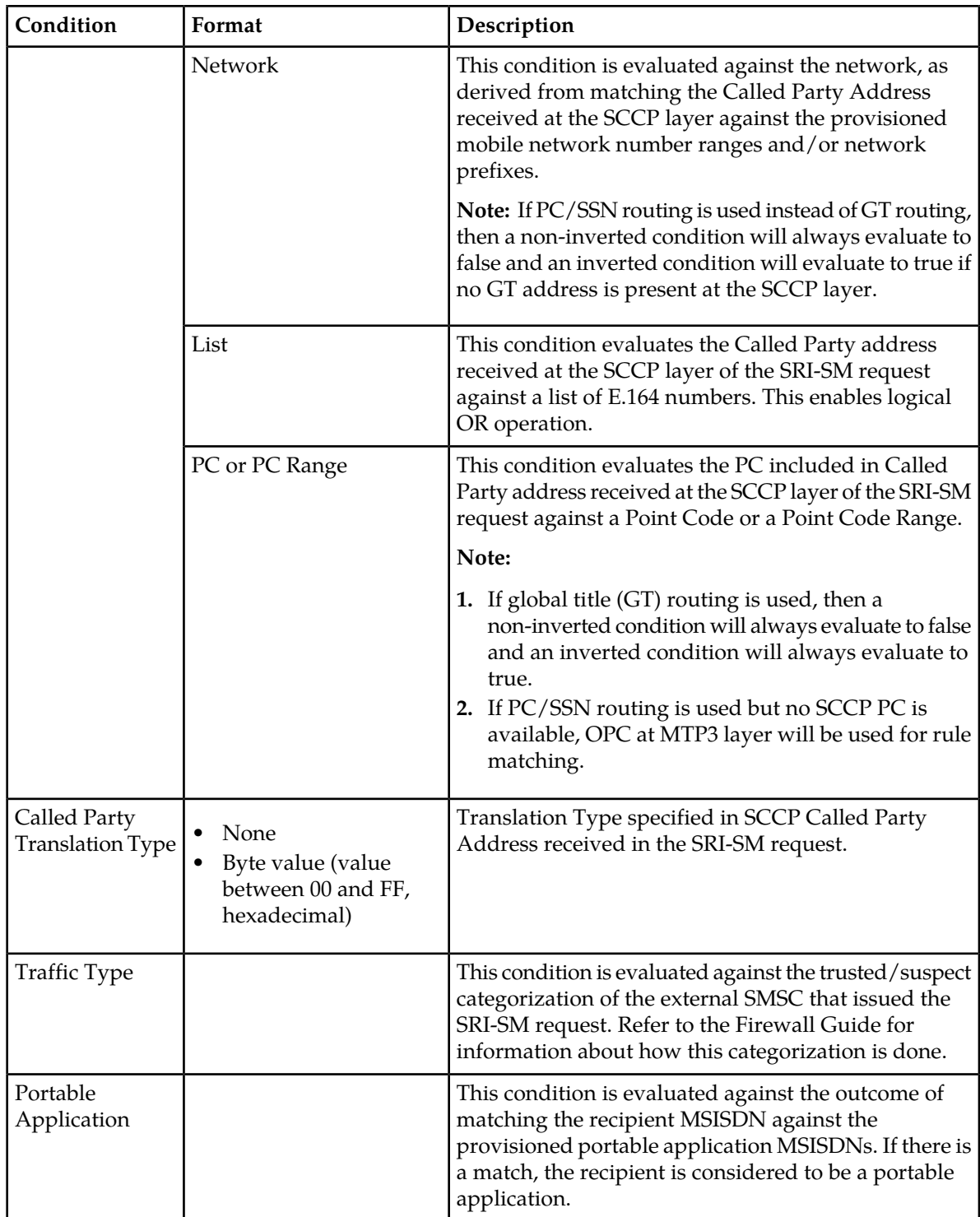

## 4.4.3.2 SRI-SM Response Rule Matching Ratio

The SRI-SM Response **Rule Matching Ratio** parameter enables you to provision a matching fraction. This is a fraction of two integers, M and N; N must be equal to or greater than M, and both integers must be between 1 and 9999. The matching fraction causes the rule to:

- Only match M out of N times
- Not match N-M of N times

Non-matching due to the matching fraction only occurs if all other provisioned conditions evaluate to true.

For example, to Home-Route only 30% of the Home-Routable messages, all SRI-SM Response rules with the "Home Route" action should have a **Rule Matching Ratio** of 3/10.

## 4.4.3.3 SRI-SM Response Rule Routing Action

The primary effect of evaluating the SRI-SM Response rule set is that the RTR determines whether subsequent MT messages should be Home Routed or not, which is implemented through the matching SRI-SM rule's routing action. The possible actions are:

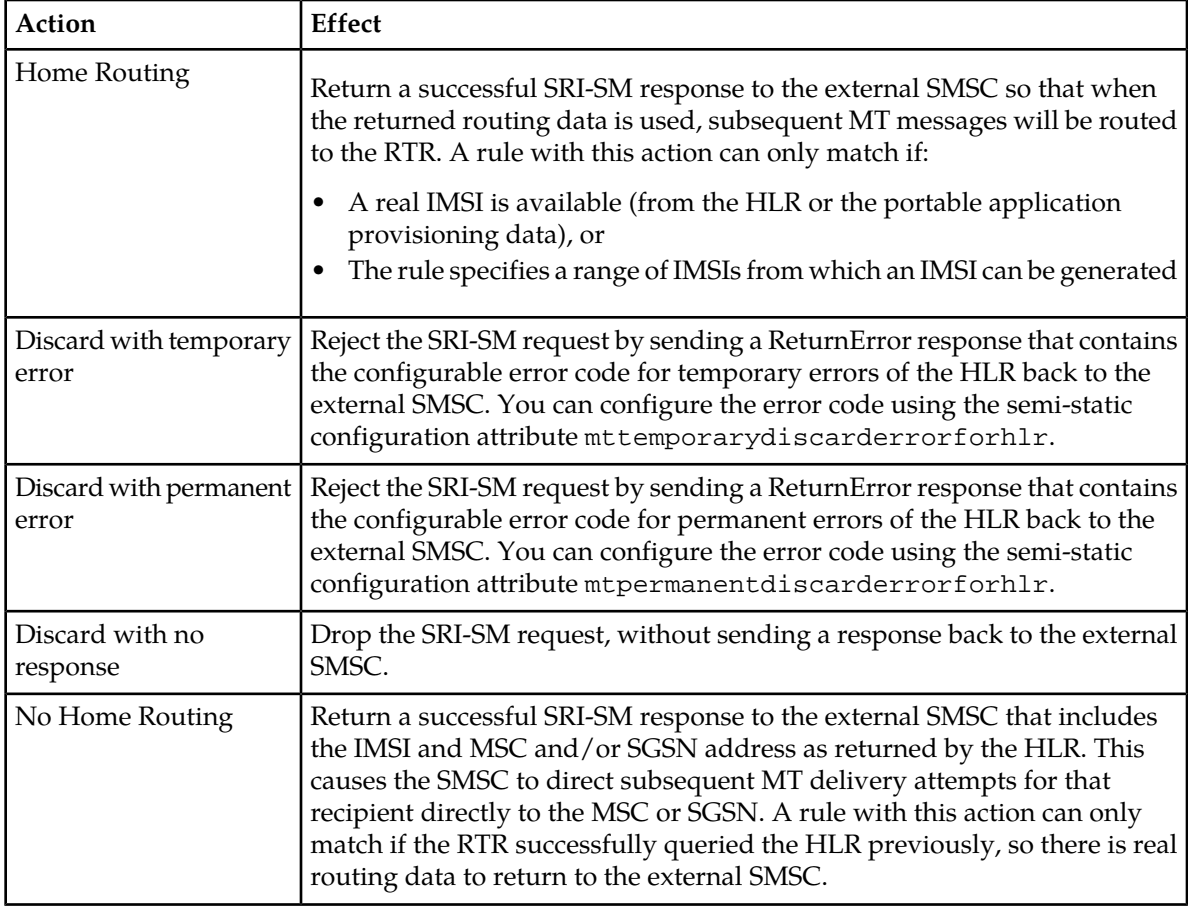

## **4.4.4 Creating an Incoming MT Routing Rule**

Prerequisites:

- Billing profile
- External attribute
- Modifier
- SMSC group

To create an incoming mobile-terminating routing (MTIR) rule:

- **1.** In the left navigation bar, select **Routing** ➤ **Routing Rules** ➤ **MTIR**. The Incoming Mobile Terminating Routing Rules tab appears.
- **2.** Click **Add New**. A new Incoming Mobile Terminating Routing Rules tab appears.
- **3.** Enter a unique name for the rule in the **Name** box (up to 31 characters).
- **4.** Optionally enter a description of the rule in the **Description** box.
- **5.** Enter the rule's priority in the **Priority** box. The priority must be between 0 (lowest) and 99 (highest); the default is 50. The MTIR rule with the highest priority is evaluated first.
- **6.** Set conditions for the rule.
- **7.** From the **Action** list, select a routing action for the rule.
- **8.** Set the parameters for the routing action, if required.
- **9.** Optionally select a log profile from the **Log Profile** list.
- **10.** In the **Device Assignments** section, select the RTR device(s) to which this rule applies.
- **11.** Click **Save**.

The MGR creates the rule and closes the tab.

**12.** Activate the rule.

### 4.4.4.1 MTI Rule Conditions

The MTI rule sets support conditions on the following parameters:

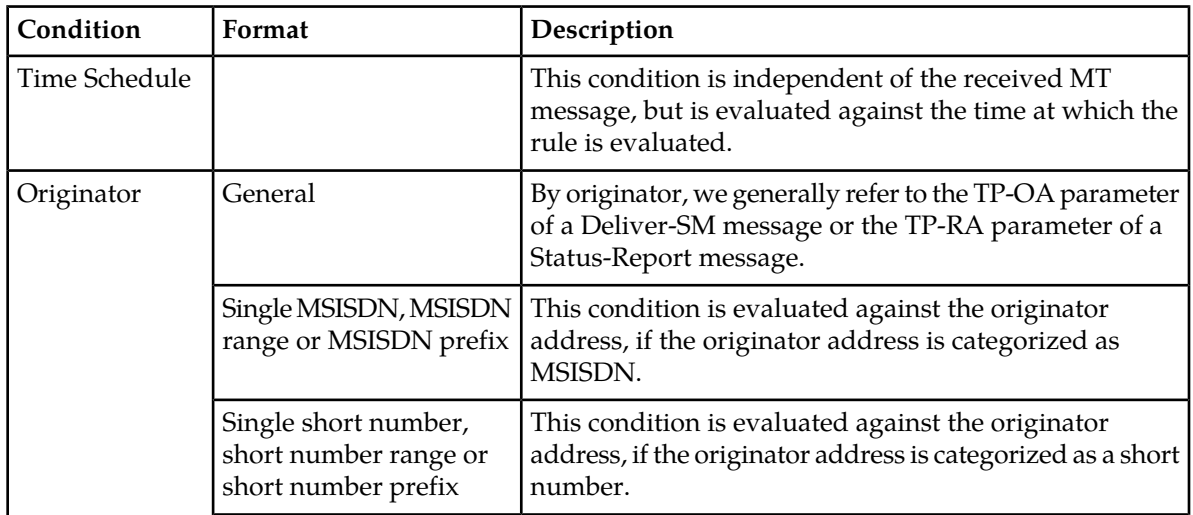

| Condition      | Format                                          | Description                                                                                                    |
|----------------|-------------------------------------------------|----------------------------------------------------------------------------------------------------|
|                | Alphanumeric                                    | This condition is evaluated against the originator<br>address, if the originator address is specified as an<br>alphanumeric address.                                                                                                    |
|                | Country                                         | This condition is evaluated against the country, as<br>derived from extracting the E.164 country code from the<br>normalized originator address, if the originator address<br>is categorized as MSISDN. Successful extraction of the<br>country code depends on the provisioned countries. |
|                | Network                                         | This condition is evaluated against the network, as<br>derived from matching the normalized MSISDN against<br>the provisioned mobile network number ranges and/or<br>network prefixes, if the originator address is categorized<br>as MSISDN.                                              |
|                | List                                            | This condition evaluates the normalized address against<br>a list of MSISDNs or short numbers, enabling logical OR<br>operation.                                                                                                    |
| Originator TON |                                                 | This condition is evaluated against the type of number<br>(TON) parameter of the TP-OA or TP-RA parameter.                                                                                                    |
| Originator NPI |                                                 | This condition is evaluated against the numbering plan<br>indicator (NPI) parameter of the TP-OA or TP-RA<br>parameter.                                                                                                    |
| Originator SSI |                                                 | This condition is evaluated against the SSI information<br>that is retrieved prior to evaluating the MTI rule set. It<br>enables you to specify which services the originator must<br>or must not have. If SSI is not used, this condition should<br>not be specified.                     |
| Recipient      | Single MSISDN, MSISDN<br>range or MSISDN prefix | This condition is evaluated against the recipient MSISDN<br>retrieved from the correlation record.                                                                                                    |
|                | Country                                         | This condition is evaluated against the country, as<br>derived from extracting the E.164 country code from the<br>recipient MSISDN. Successful extraction of the country<br>code depends on the provisioned countries.                                                                     |
|                | Network                                         | This condition is evaluated against the network, as<br>derived from matching the recipient MSISDN against<br>the provisioned mobile network number ranges and<br>network prefixes <sup>5</sup> .                                                                                           |
|                | Single IMSI, IMSI range<br>or IMSI prefix       | This condition is evaluated against the "real" IMSI for<br>the recipient of the subsequent MT messages, as returned<br>by the HLR or retrieved from the portable application<br>provisioning data. If no "real" IMSI is available, the                                                     |

 $5$  In general, deriving a mobile network from an MSISDN only works reliably if that network does not support mobile number portability (MNP).

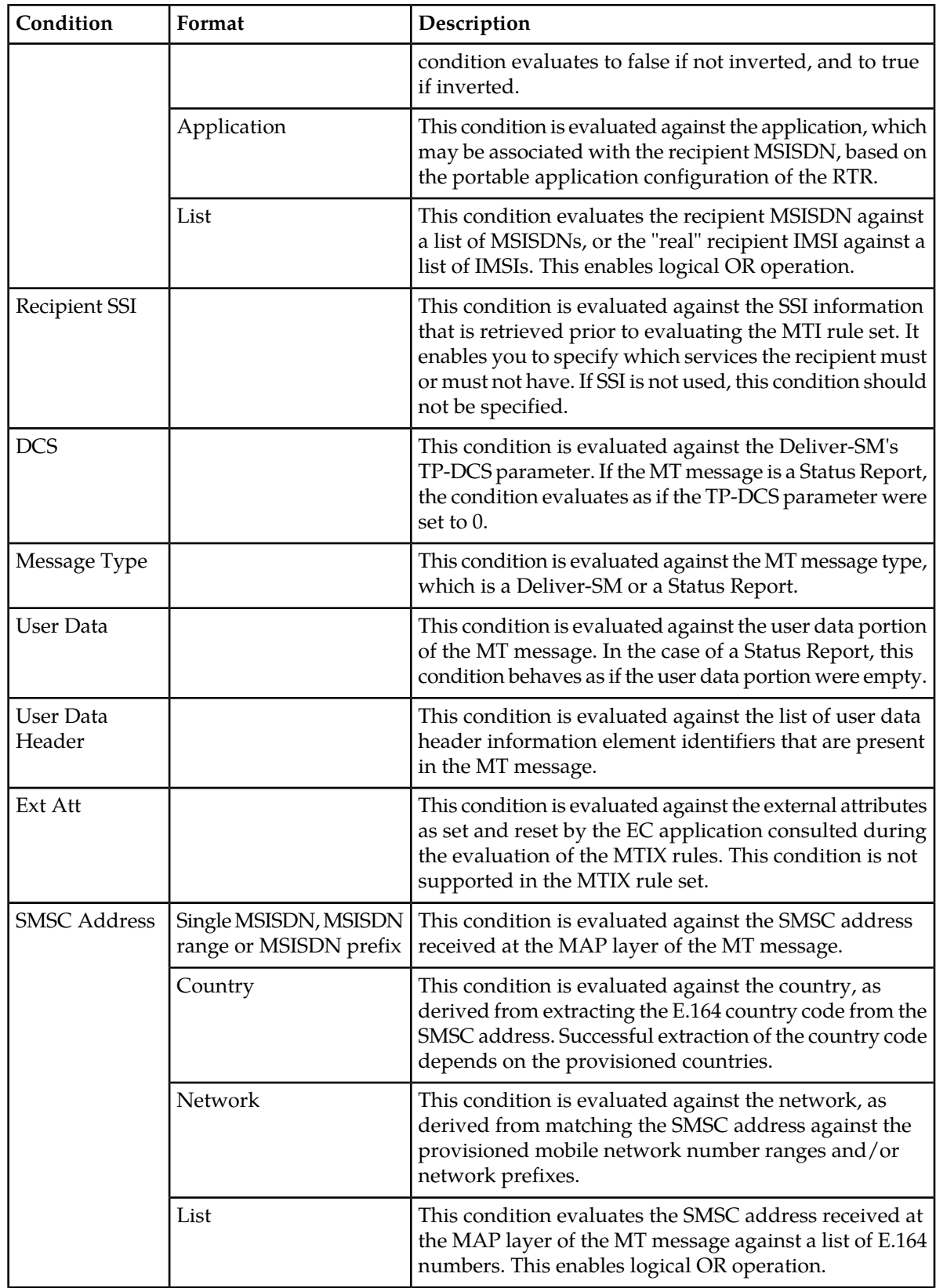

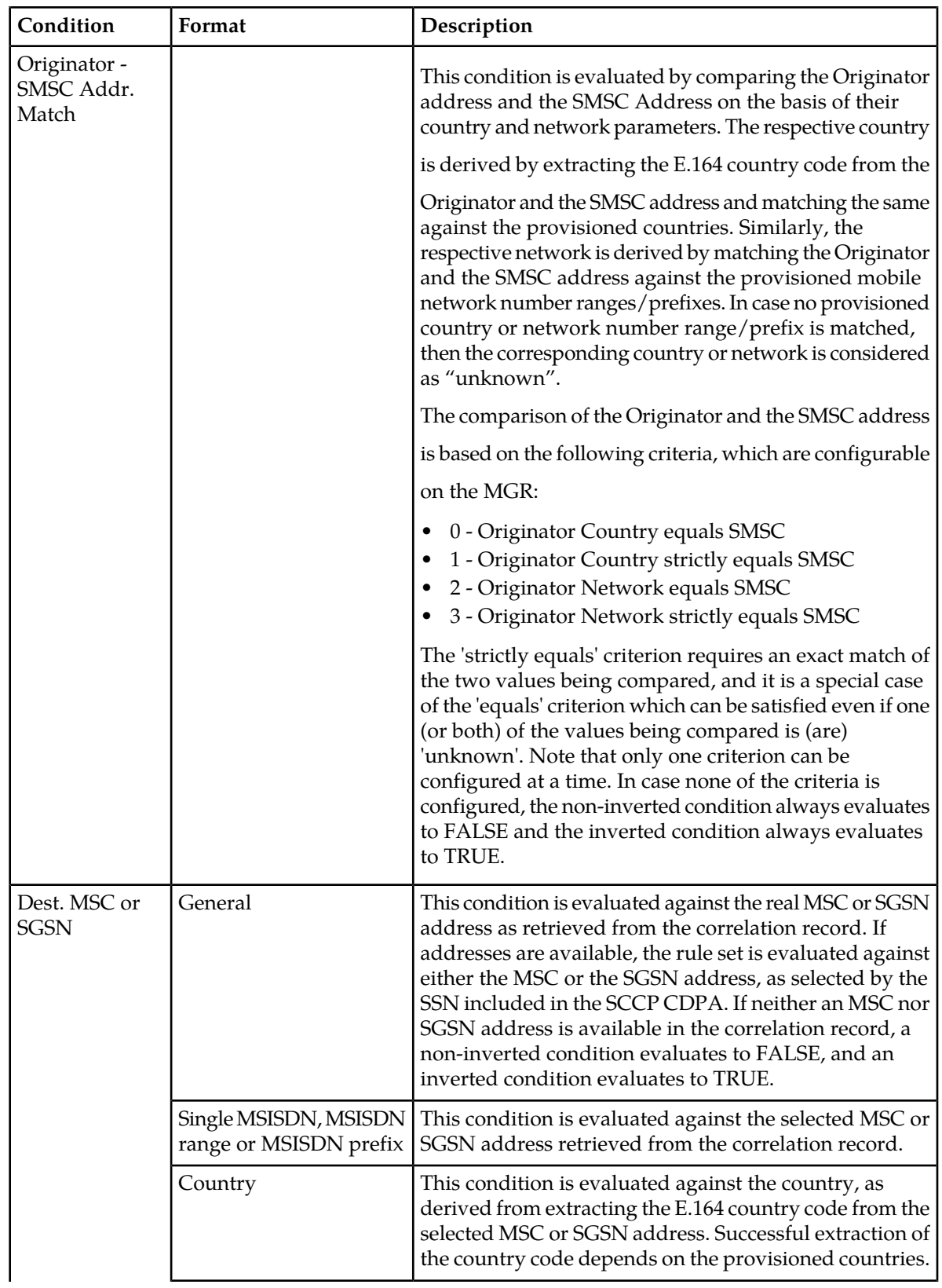

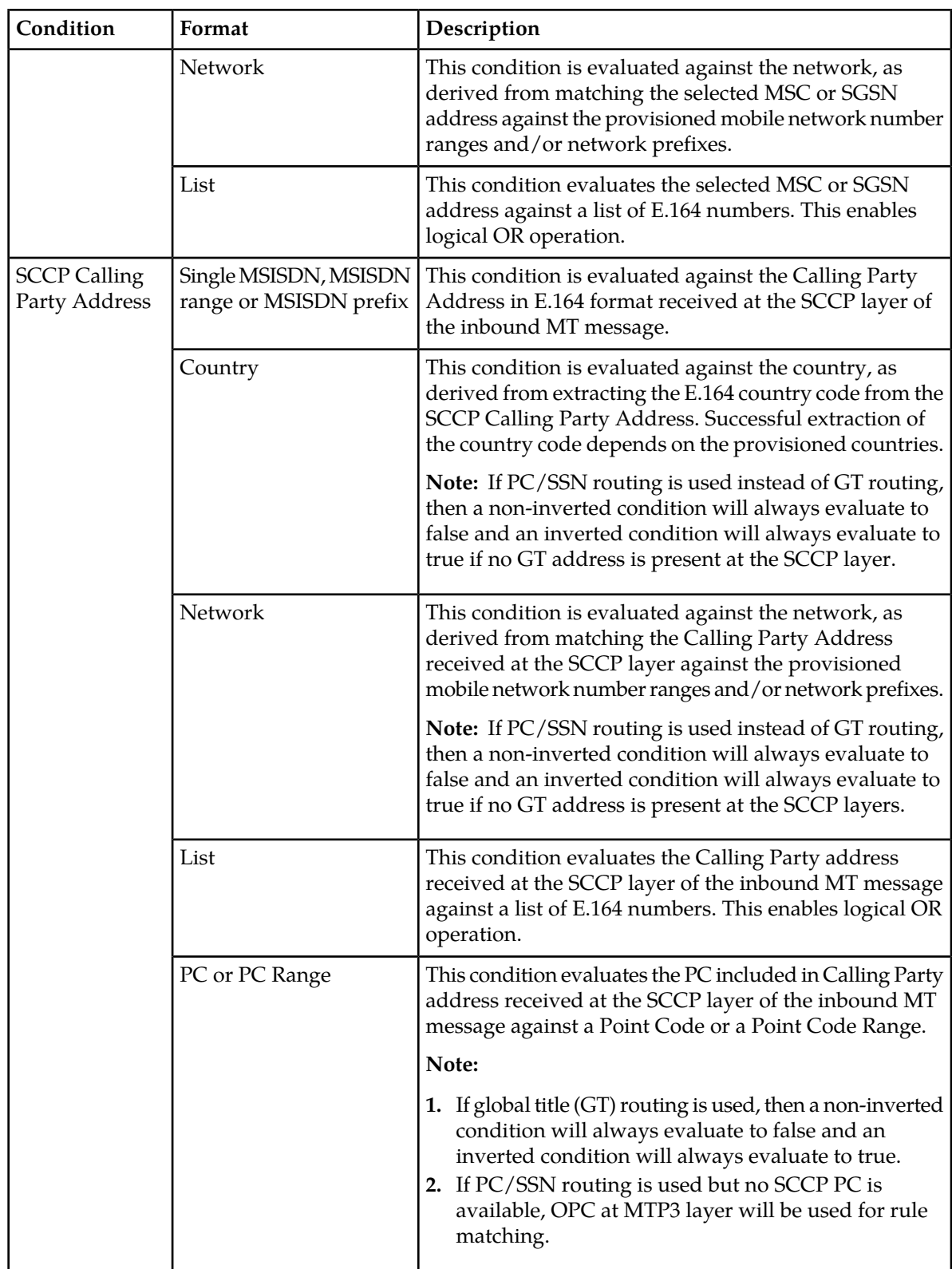

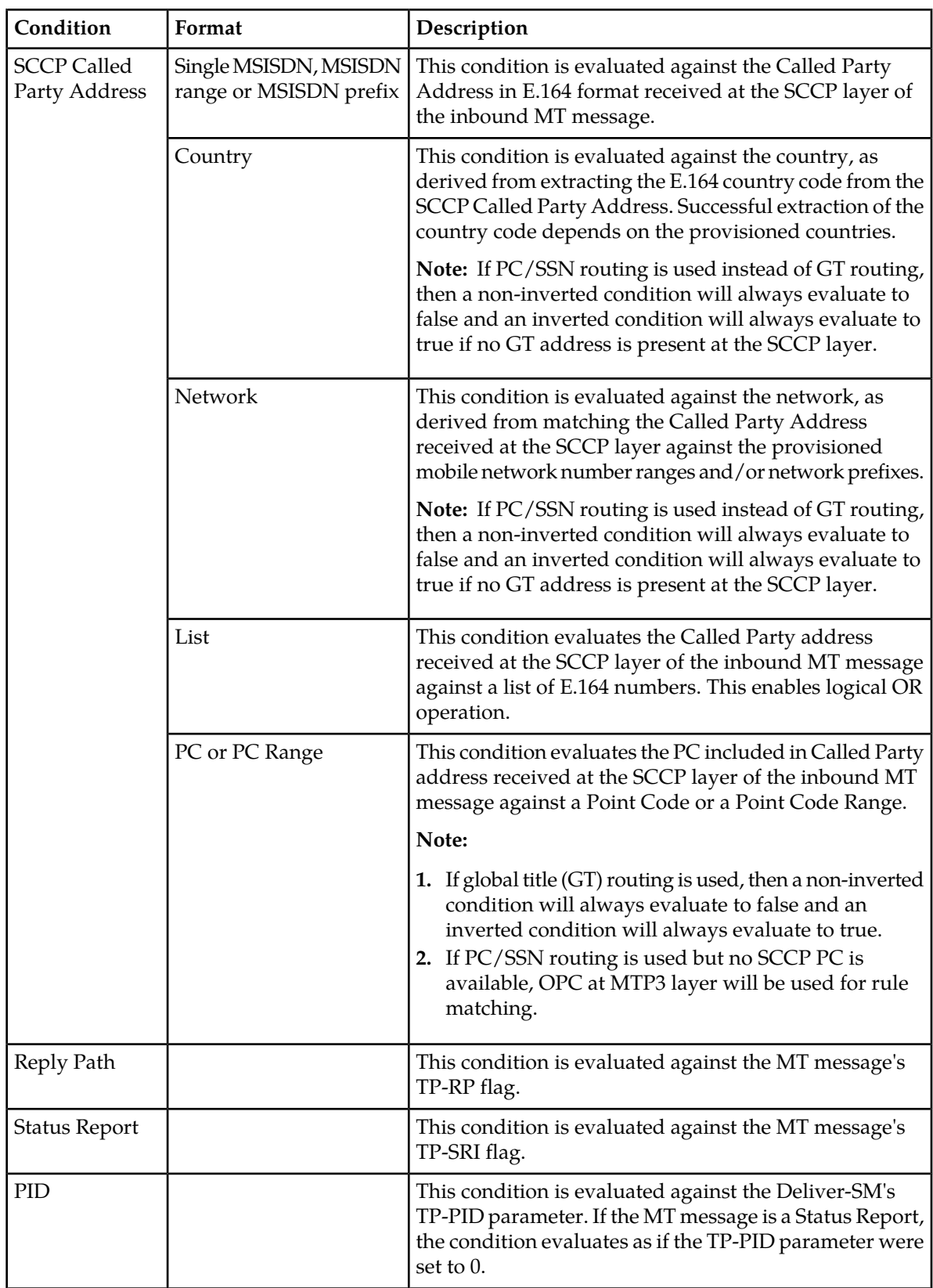

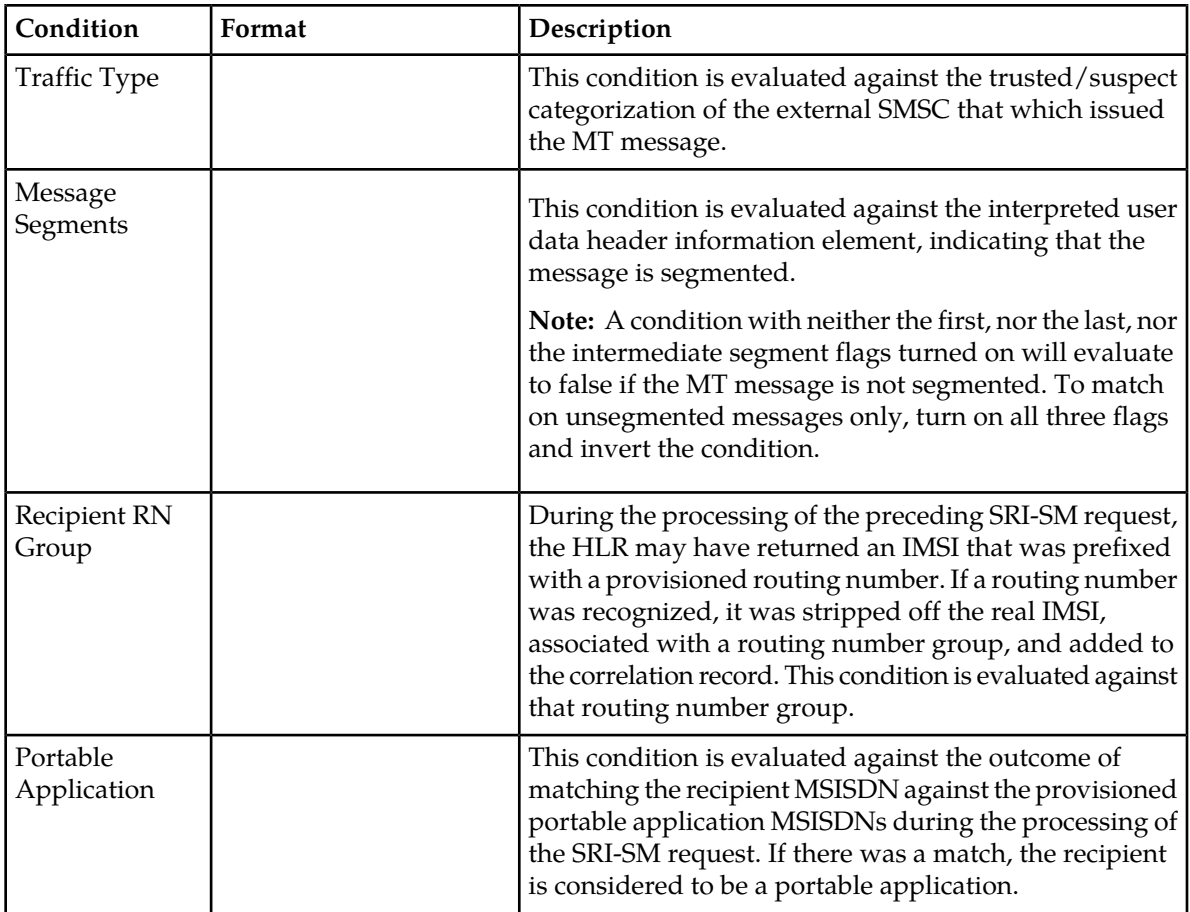

## 4.4.4.2 MTIR Routing Action

The primary effect of the evaluation of the MTIR rule set is that the RTR determines where the MT message will be routed, which is implemented through the matching MTIR rule's routing action. The possible actions are:

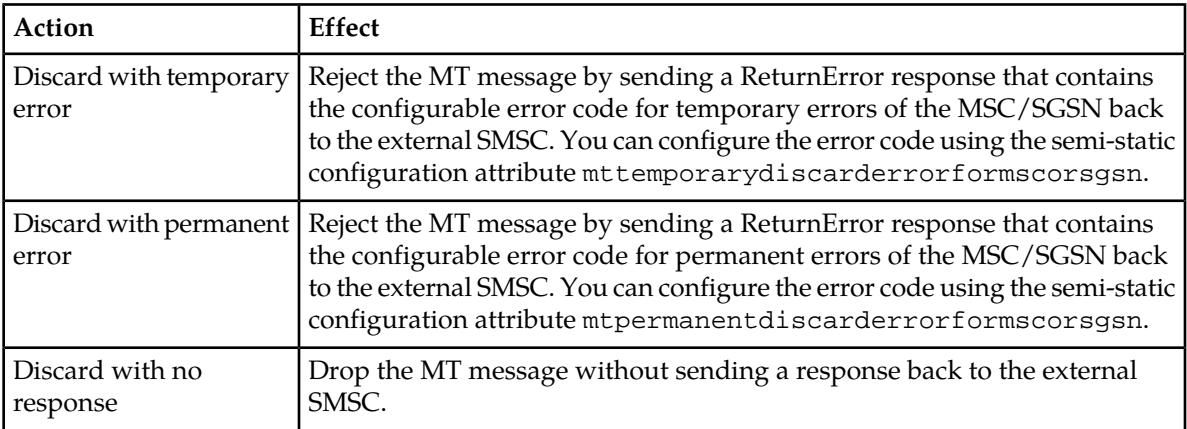

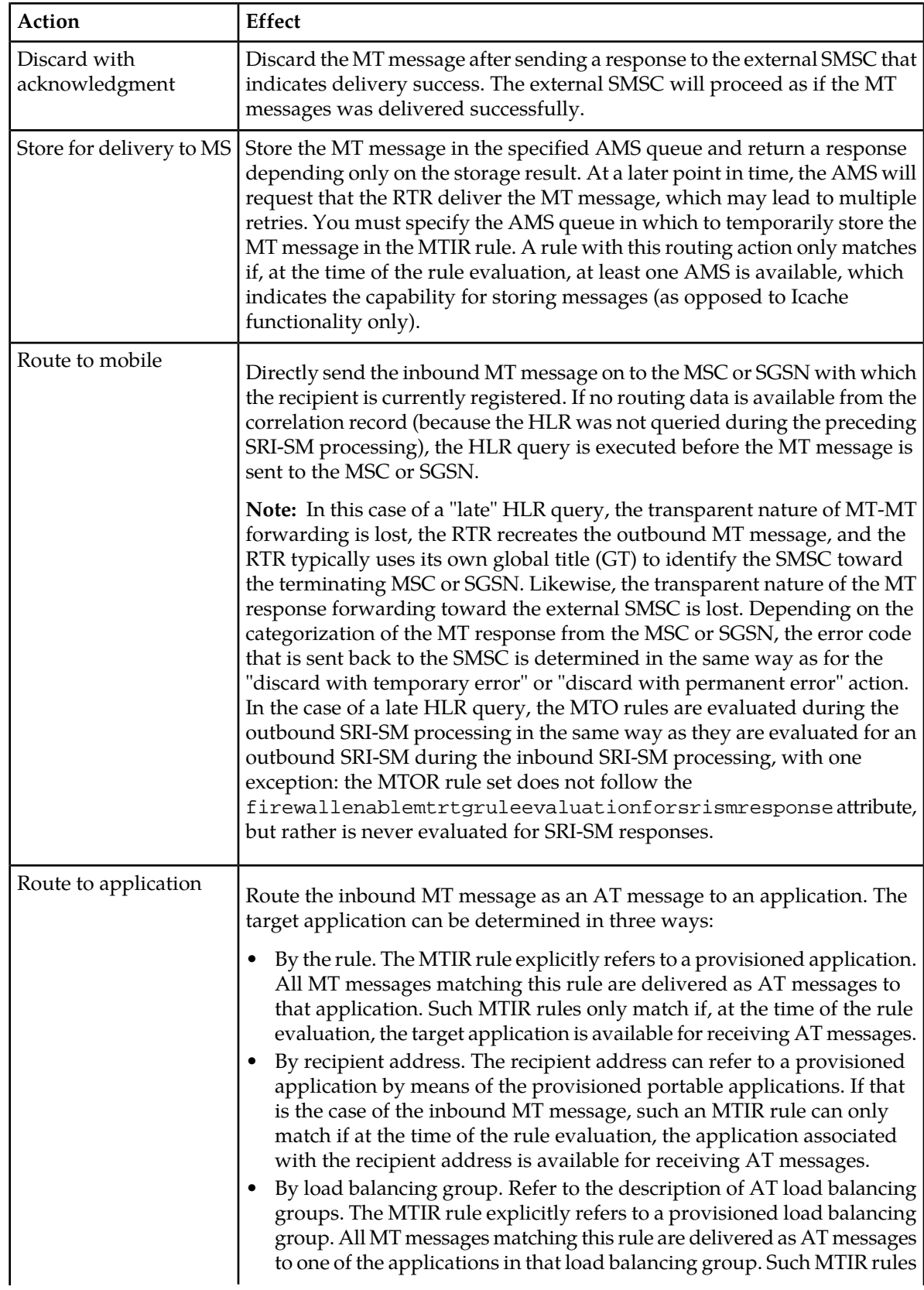

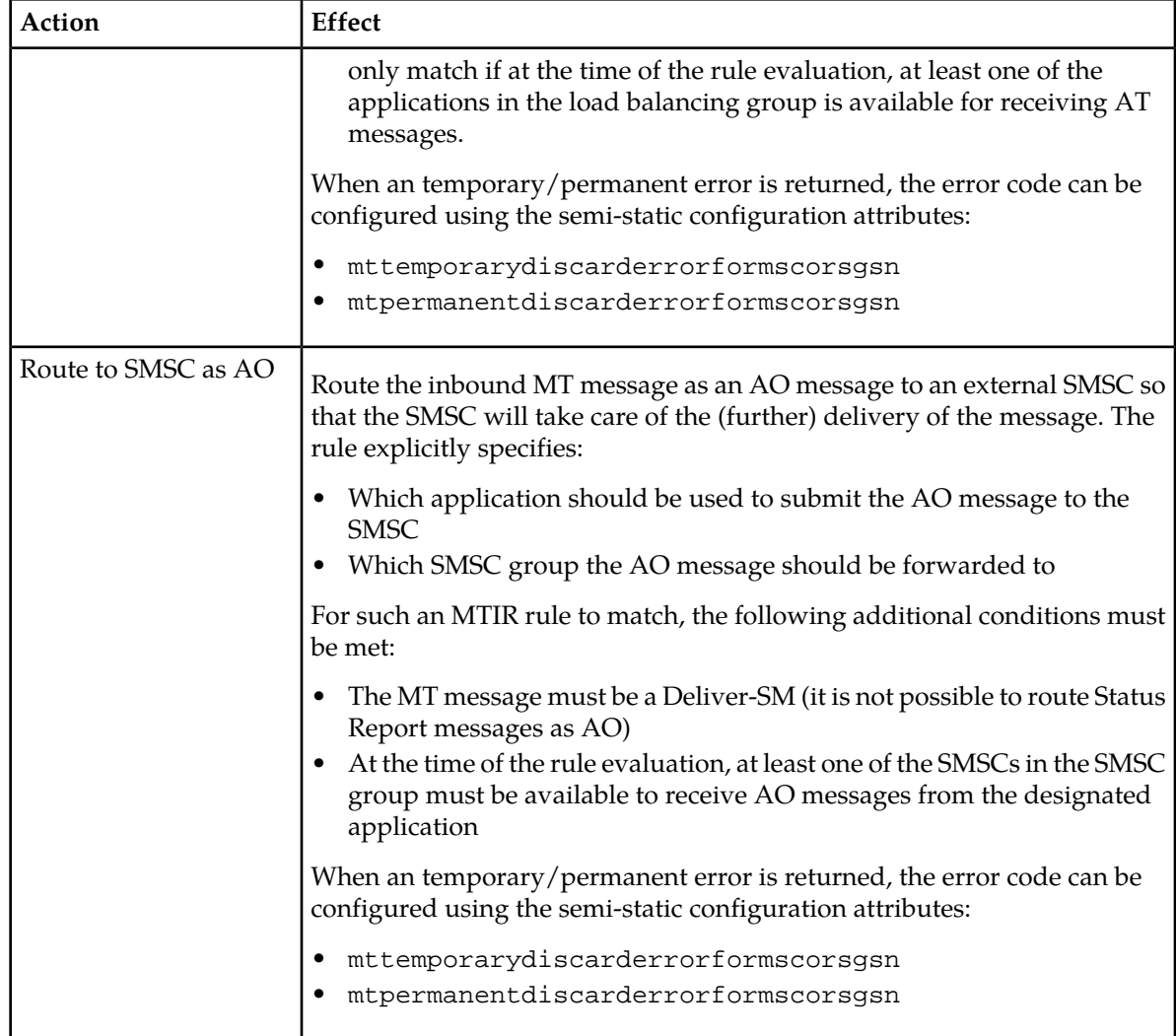

#### **Note:**

CDRs will be generated using the billing profile (if configured) for Discarded Messages when the message is discarded due to the application of any of the following routing action:

- **1.** Discard with permanent error
- **2.** Discard with no response

Only the FCDR format will be supported for generating CDRs for messages discarded by the RTR.

Apart from the above stated condition, if the semi-static parameter rtrcreatemtmtcdrforerrorscenarios is configured as true, CDRs will also be generated using the billing profile (if configured) for Discarded Messages when the configured billing profile is of 3G CDR format and the message is discarded due to the application of any of the following routing actions:

- **1.** Discard with permanent error
- **2.** Discard with no response
- **3.** Discard with temporary error

If no MTIR rule matches, the RTR applies the following logic:

```
If the recipient MSISDN is associated with an application by means of the portable
application provisioning data, then
      If that application is available to receive AT messages
          Route the MT message as AT to that application
      Else
           Behave as if a MTIR rule with action "discard with temporary error" had
           matched
Else
     Behave as if a MTIR rule with action "route to MS" had matched
```
#### 4.4.4.3 MTIR Routing Action Parameters

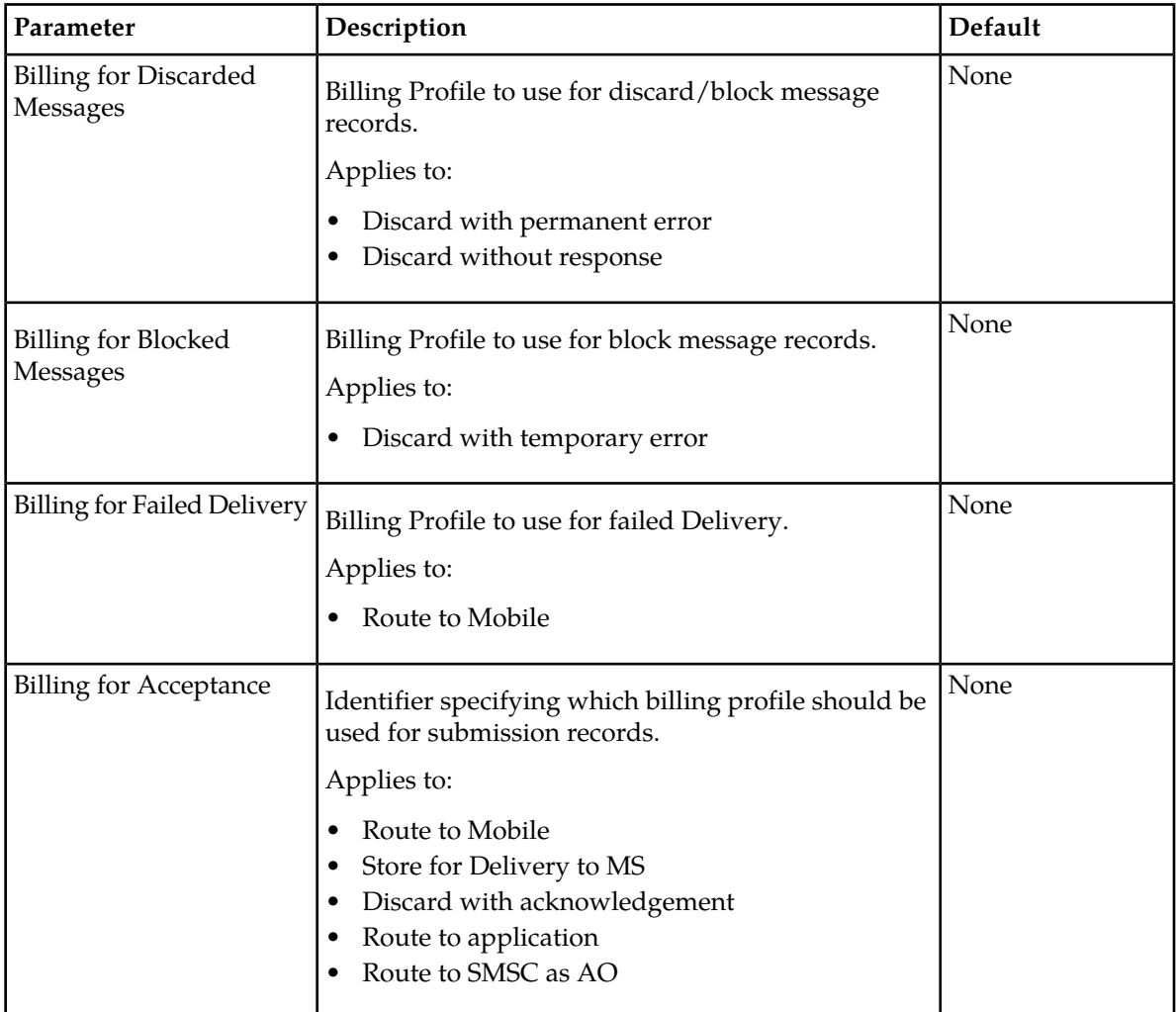

This section describes the parameters for MTIR routing actions.

## **4.4.5 Creating an Outgoing MT Routing Rule**

Prerequisites:

• Billing profile

- External attribute
- Modifier

To create an outgoing mobile-terminating routing (MTOR) rule:

- **1.** In the left navigation bar, select **Routing** ➤ **Routing Rules** ➤ **MTOR**. The Outgoing Mobile Terminating Routing Rules tab appears.
- **2.** Click **Add New**.

A new Outgoing Mobile Terminating Routing Rules tab appears.

- **3.** Enter a unique name for the rule in the **Name** box (up to 31 characters).
- **4.** Optionally enter a description of the rule in the **Description** box.
- **5.** Enter the rule's priority in the **Priority** box.

The priority must be between 0 (lowest) and 99 (highest); the default is 50. The MTOR rule with the highest priority is evaluated first.

- **6.** Set conditions for the rule.
- **7.** Enter the rule matching ratio in the **Rule Matching Ratio** box.
- **8.** From the **Conversion Table** list, select a 'Conversion Table'. Default value is 'None'.
- **9.** Check the **Inc. TP-MR in MT-ForwardSM** parameter to include the TP-MR field in the outgoing MT-ForwardSM messages (By default, this field is unchecked).
- **10.** From the **Action** list, select a routing action for the rule.
- **11.** Set the parameters for the routing action, if required.
- **12.** In the **Action Threshold** box, set the maximum number of messages per second that are allowed before the rule takes effect (this parameter only applies when the AT rule matches).
- **13.** From the **Outgoing Originator Address Conversion** list, select RuleSet from the list only if it is desired to apply the outgoing address conversion on the originator addresses of all MT messages that would match this rule. By default "No Change" will be selected always.

See *[Creating Outgoing Address Conversion Rule Sets](#page-183-0)* for more details regarding outgoing address conversion.

- **14.** Optionally select a log profile from the **Log Profile** list.
- **15.** In the **Device Assignments** section, select the RTR device(s) to which this rule applies.
- **16.** Click **Save**.

The MGR creates the rule and closes the tab.

**17.** Activate the rule.

#### 4.4.5.1 MTO Rule Conditions

MTO rule sets are evaluated in many scenarios; therefore, the amount of message-related information that is available to the rule set evaluation varies significantly. Most conditions should be used with care. Additional conditions may be required to disambiguate among cases. The message type condition is the primary example of such an additional condition.

The MTO rule sets support conditions on the following parameters:

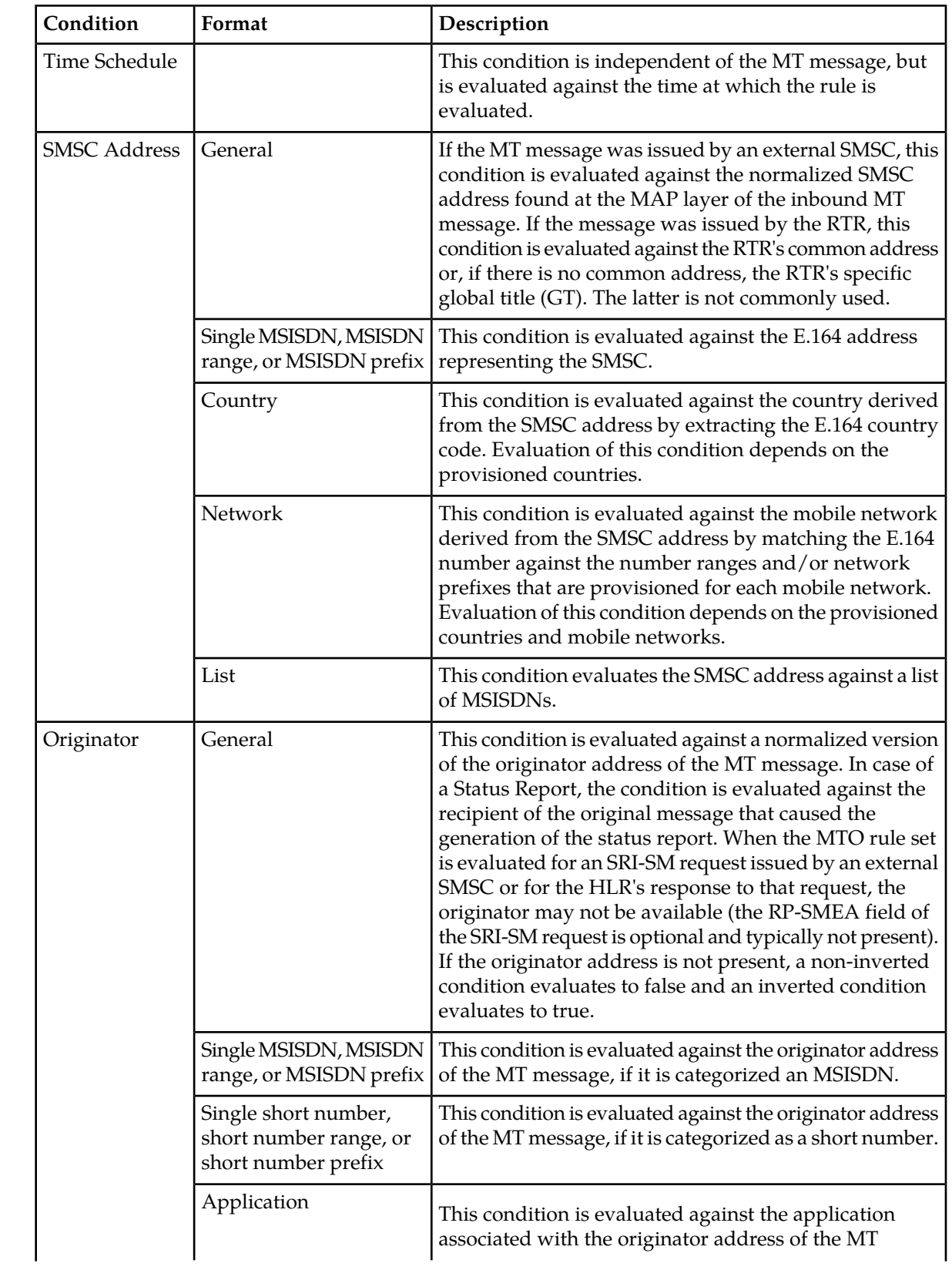

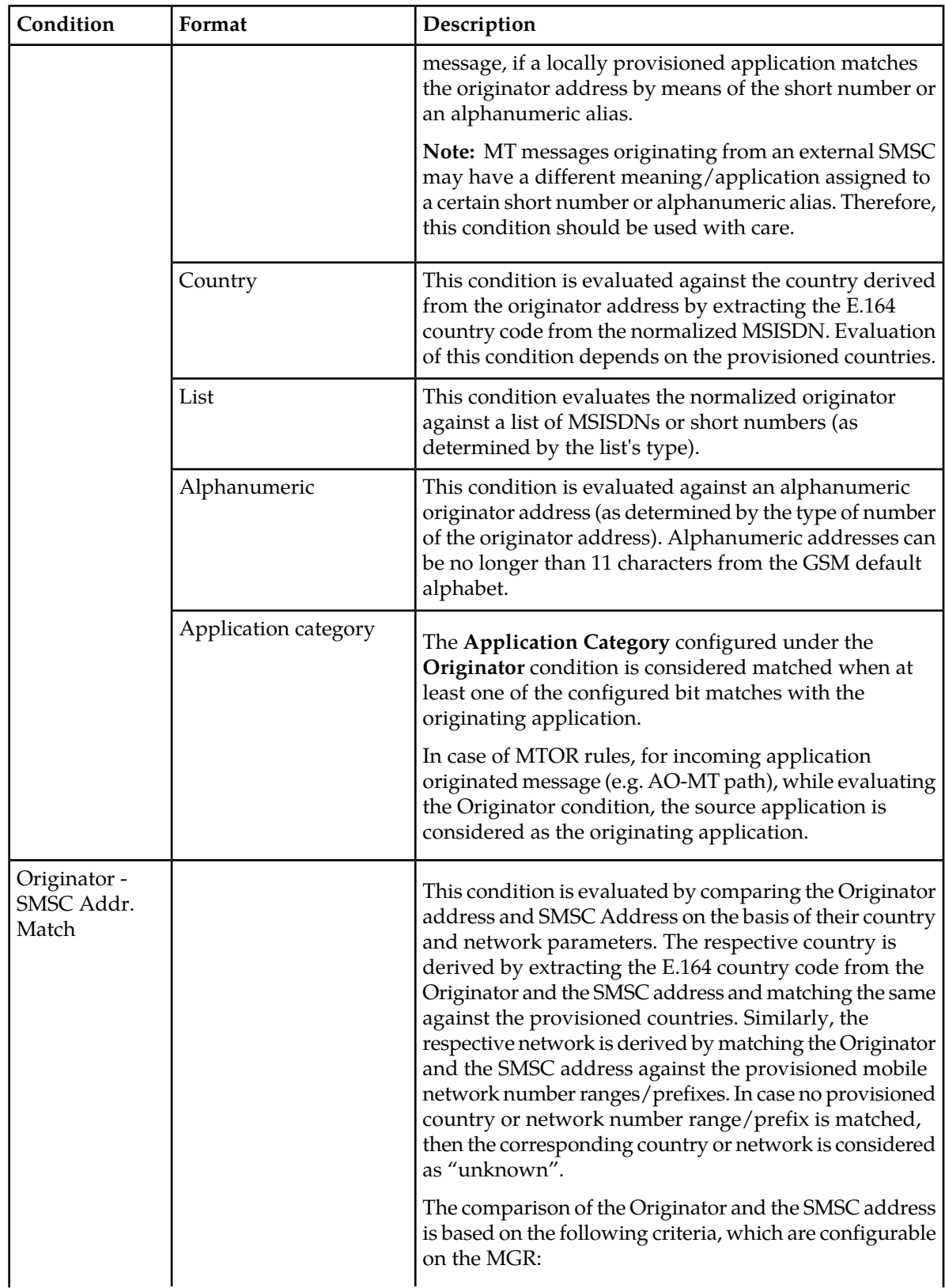

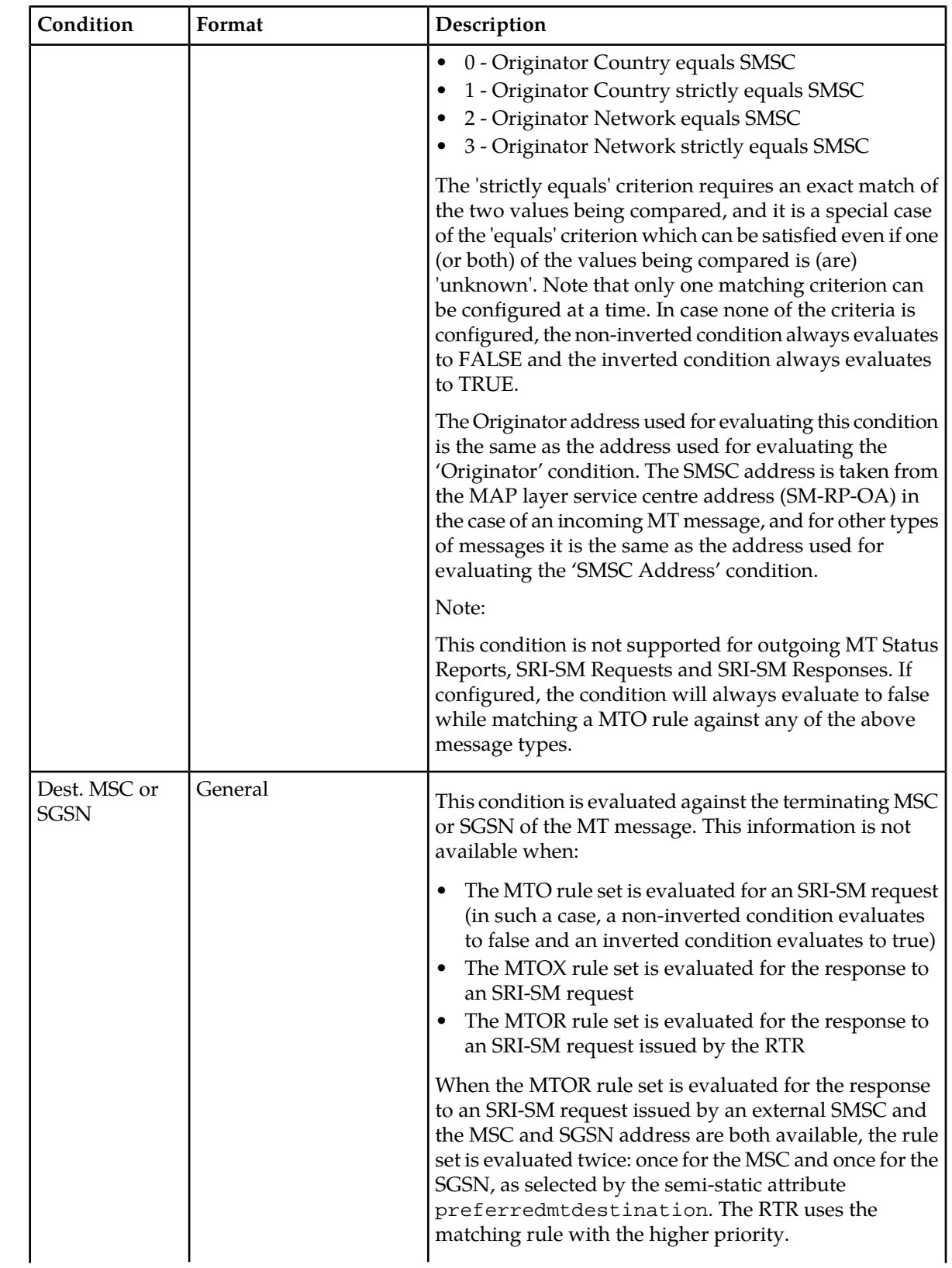

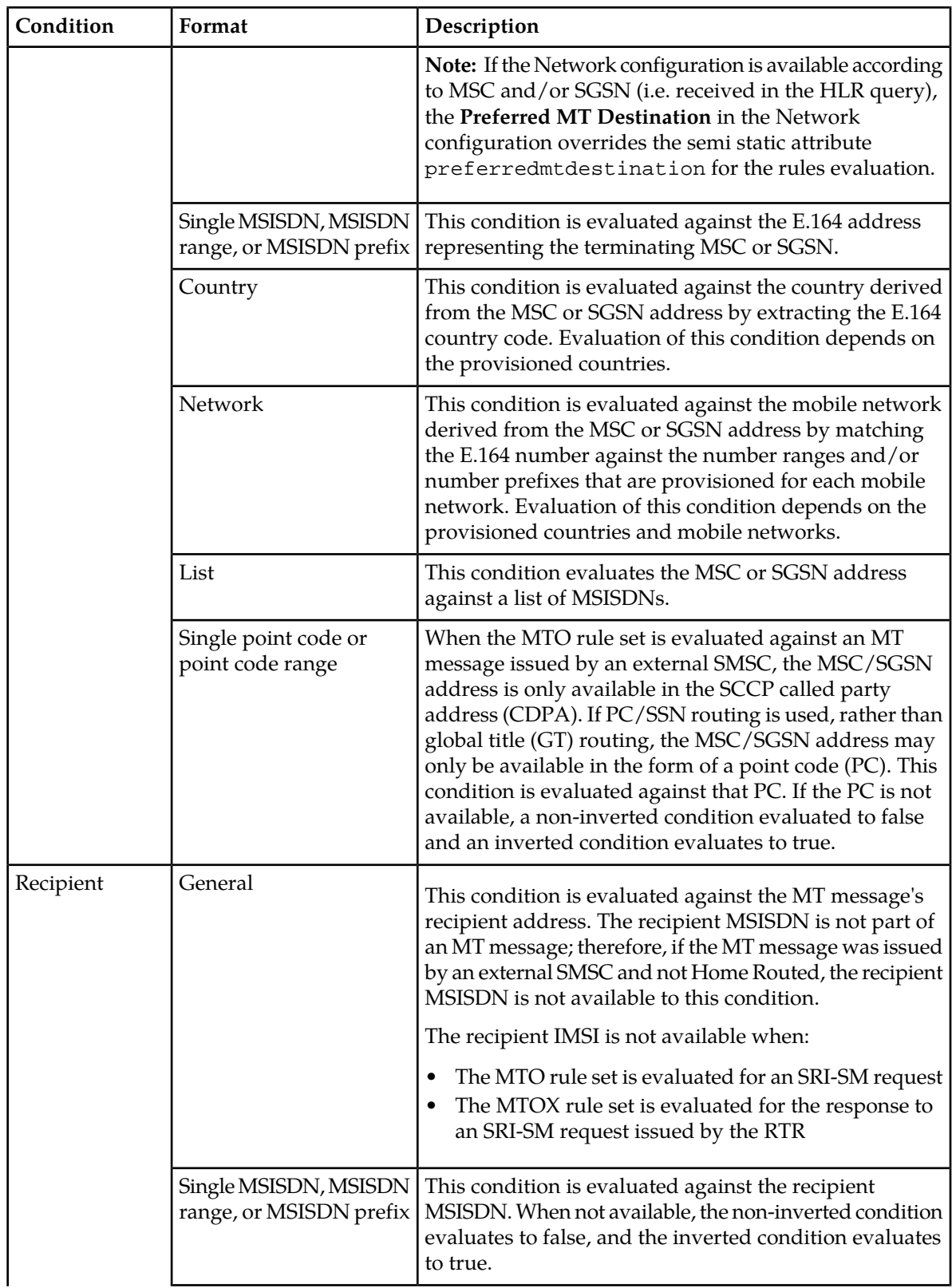

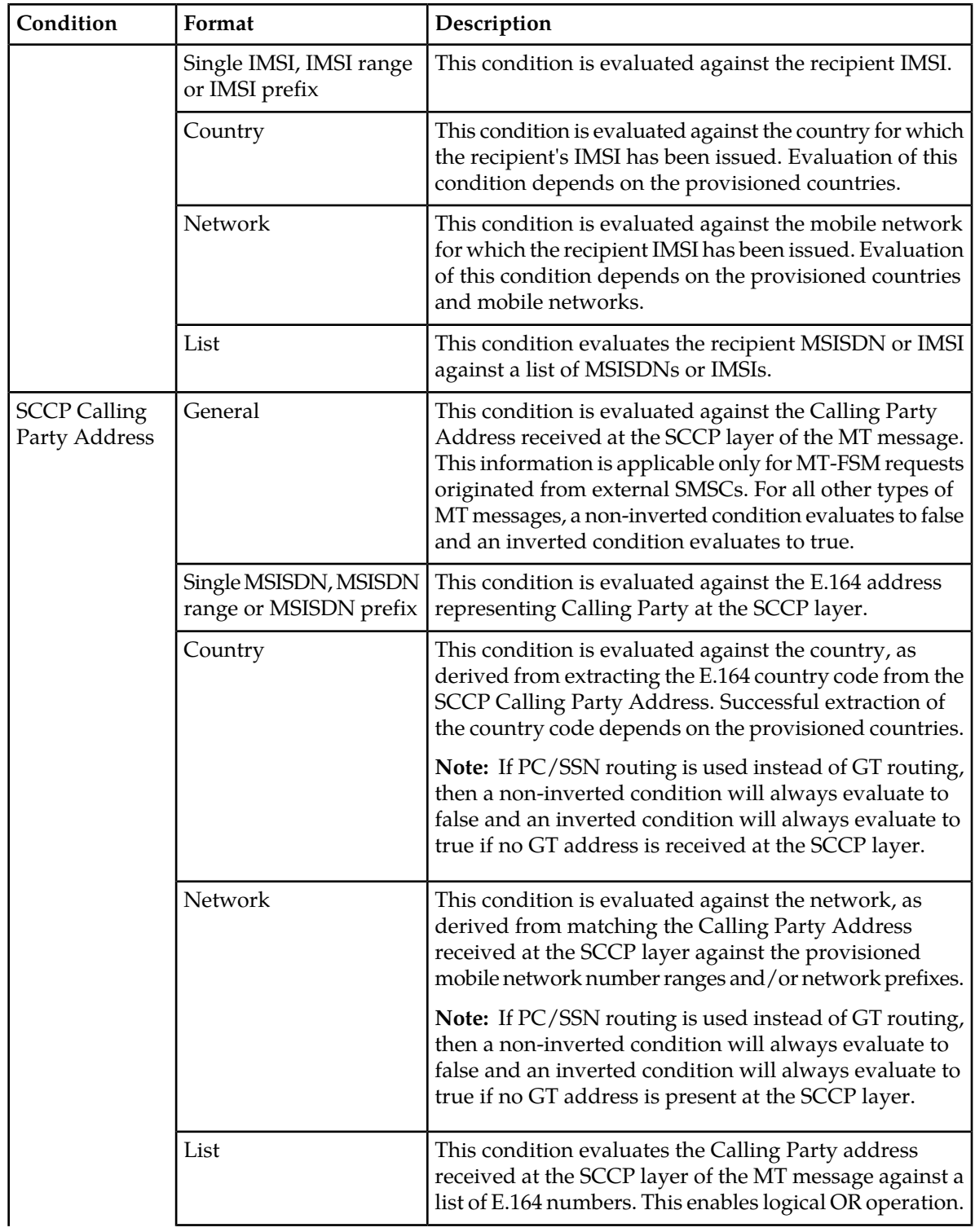

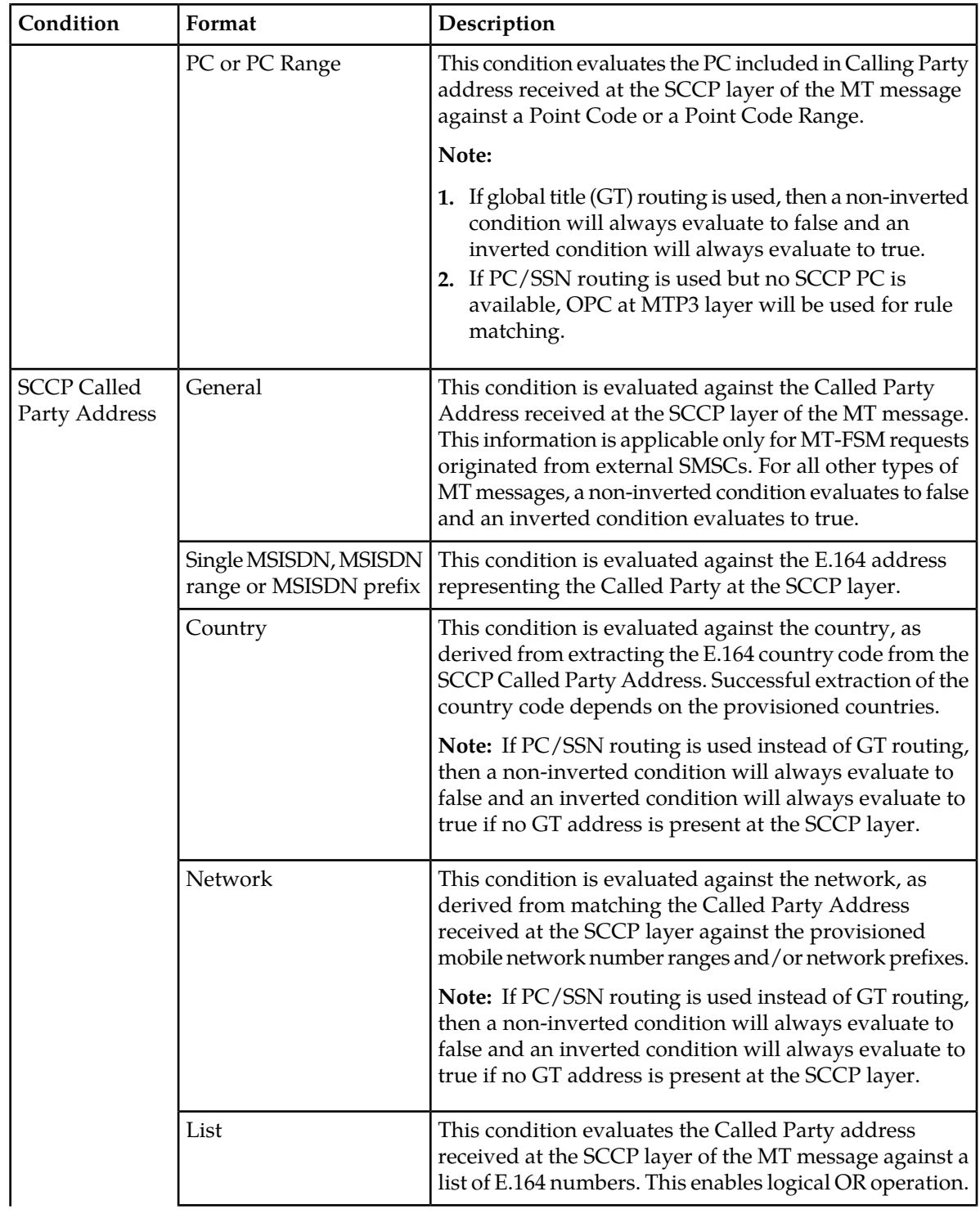

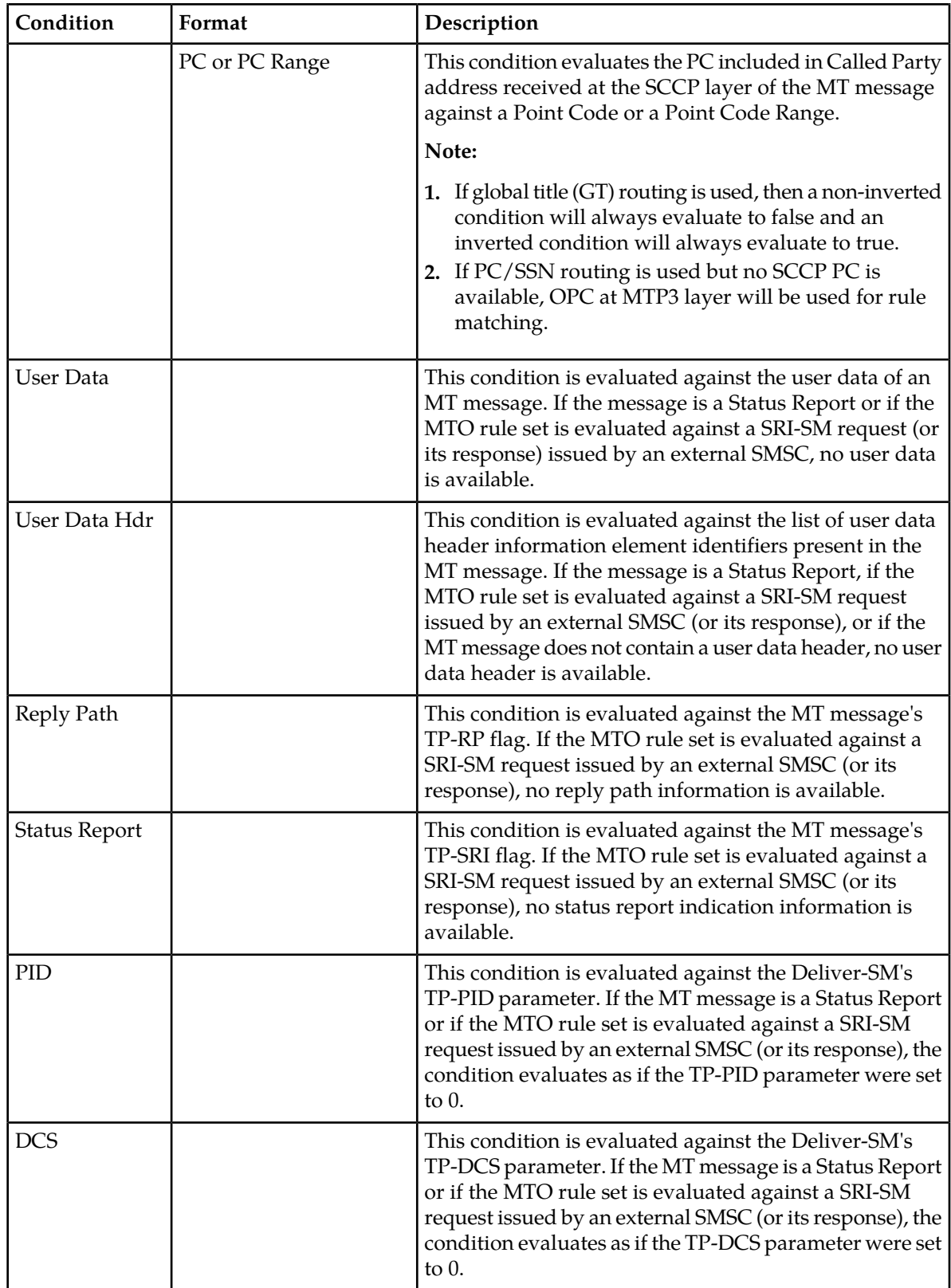

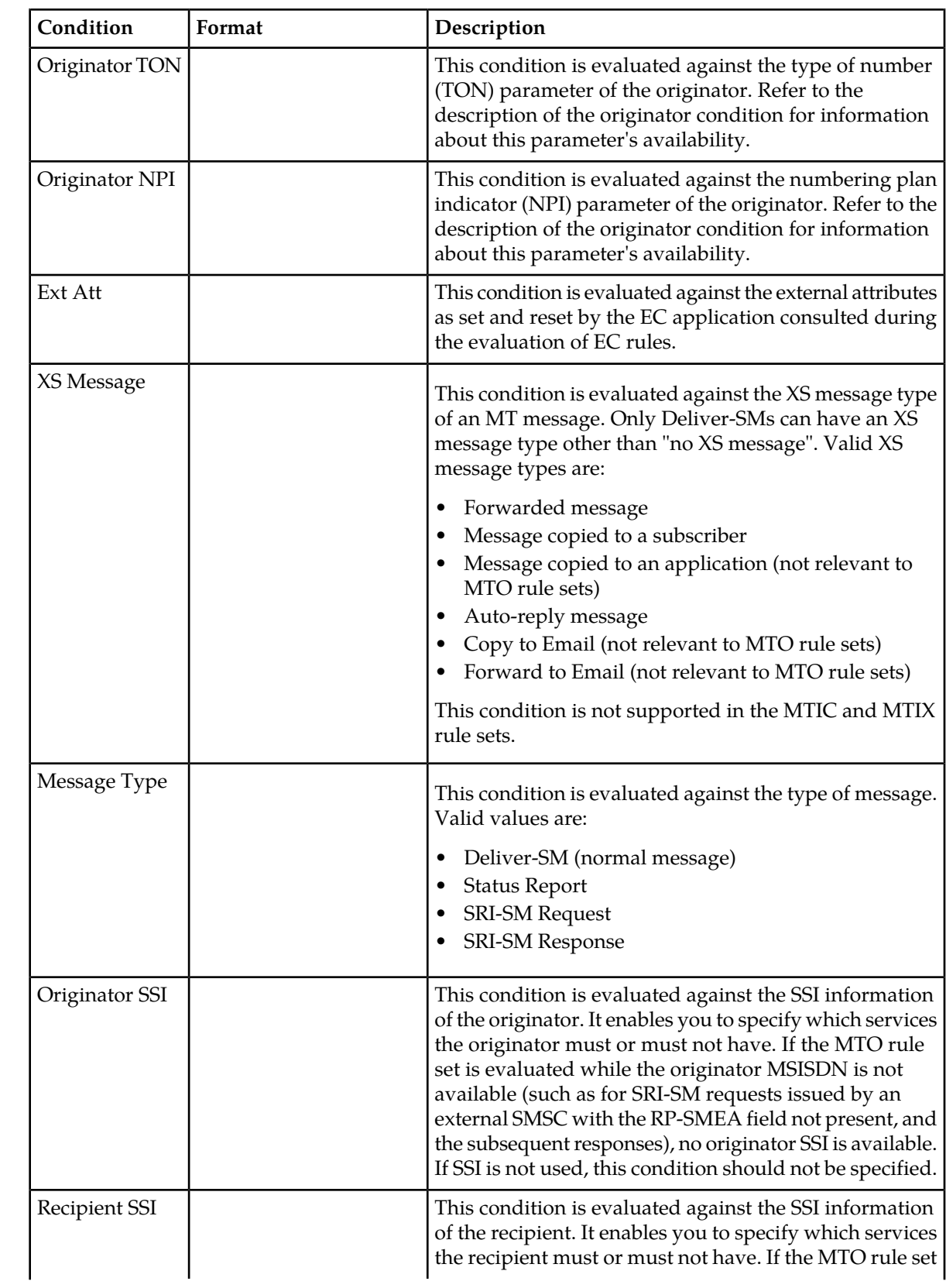

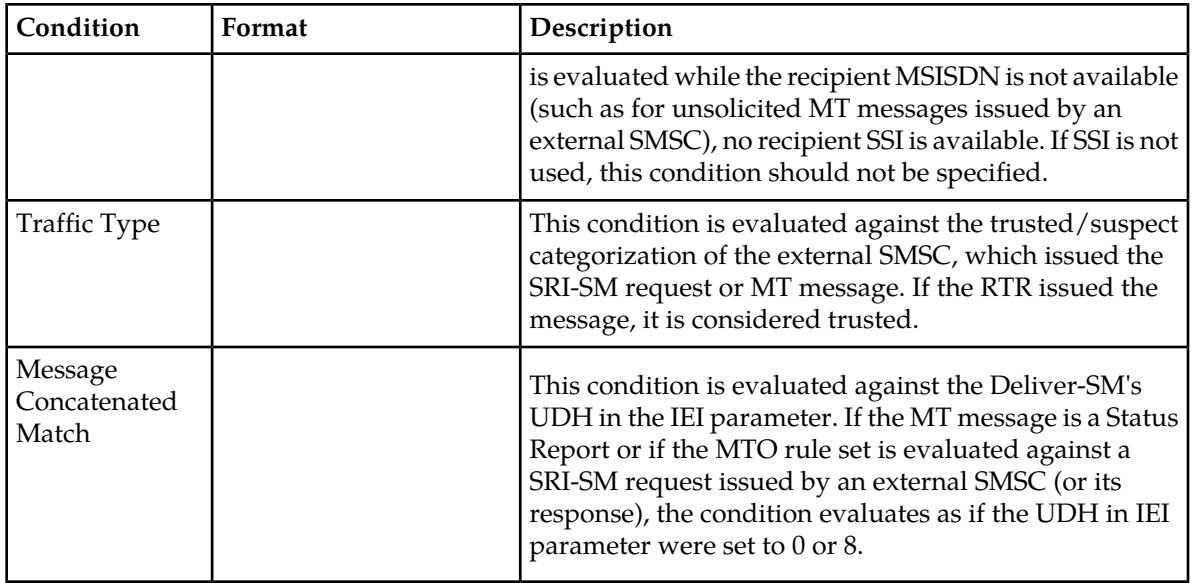

# 4.4.5.2 MTOR Routing Action

The primary effect of the evaluation of the MTOR rule set is that the RTR determines if a message should be passed or blocked, which is implemented through the matching MTOR rule's routing action. The possible actions are:

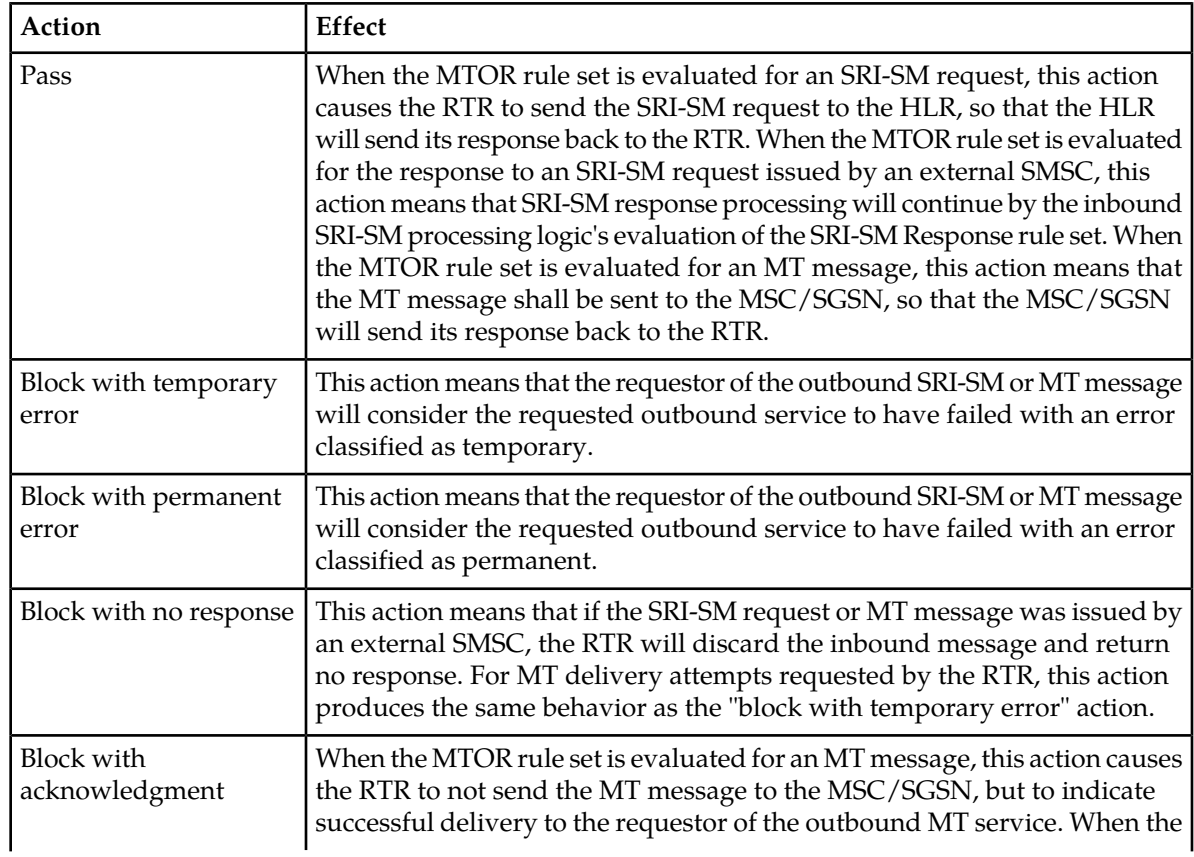

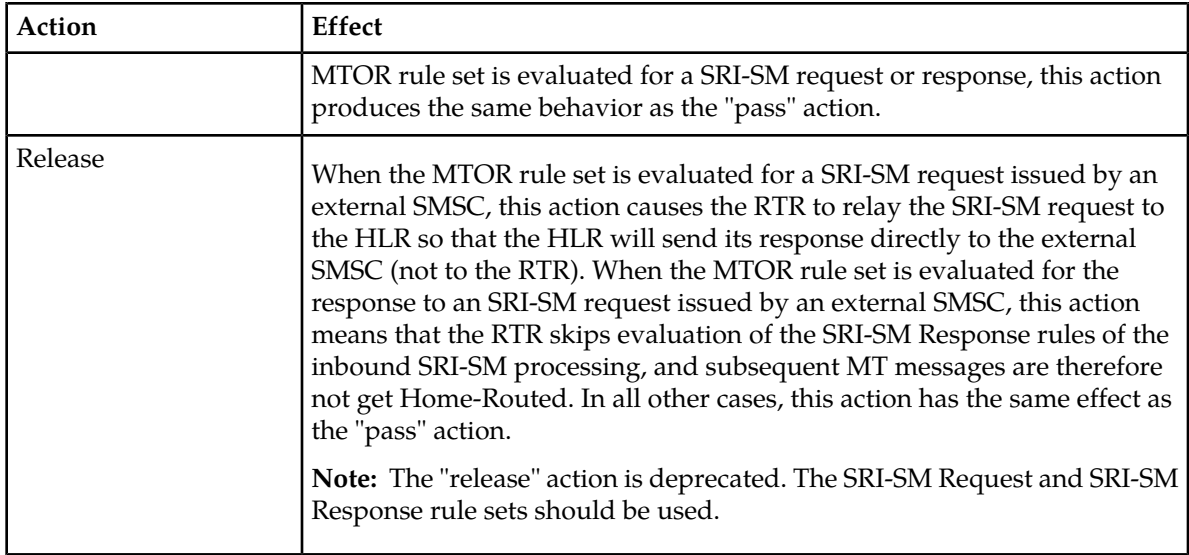

If no MTOR rule matches, the RTR applies routing logic that is the same as for the "pass" action.

#### 4.4.5.3 MTOR Mobile Domain

Mobile Domain parameter indicates the Recipient mobile network domain (IMS or SS7) where message should be delivered.

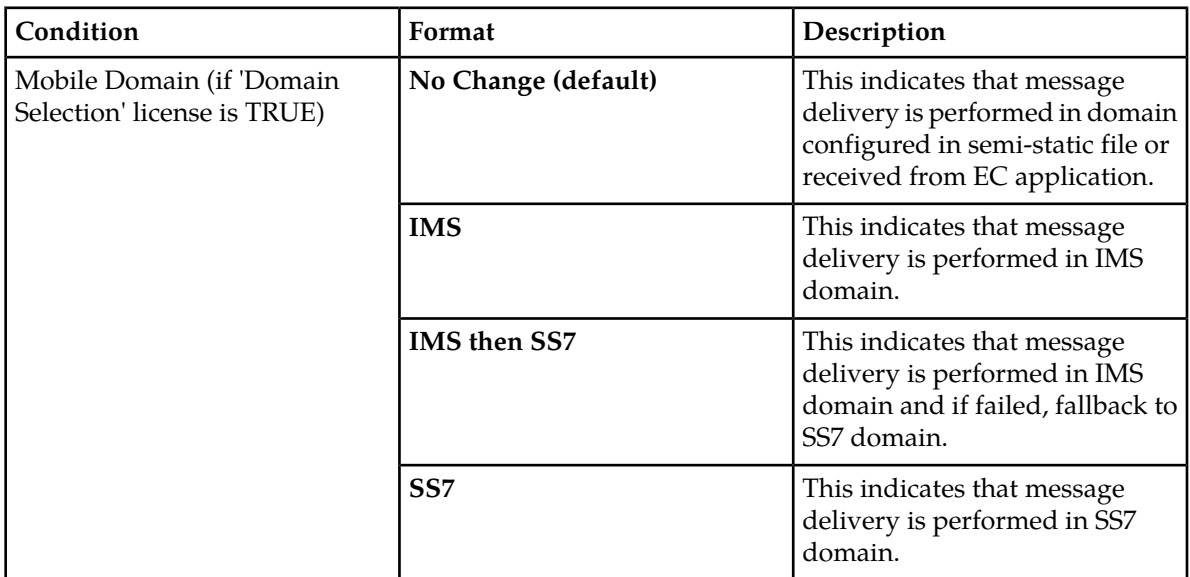

# **4.4.6 Creating an AO Routing Rule**

Prerequisites:

- AMS queue
- Application
- Application category

#### **MGR Operator Manual Routing**

- Application group
- Billing profile
- CIMD tariff class
- CIMD tariff class description
- External attribute
- Modifier
- Routing number group
- Service class
- SMSC group

To create an application-originating routing (AOR) rule:

- **1.** In the left navigation bar, select **Routing** ➤ **Routing Rules** ➤ **AOR**. The Application Originating Routing Rules tab appears.
- **2.** Click **Add New**.

A new Application Originating Routing Rules tab appears.

- **3.** Enter a unique name for the rule in the **Name** box (up to 31 characters).
- **4.** Optionally enter a description of the rule in the **Description** box.
- **5.** Set the rule's priority in the **Priority** box.

The priority must be between 0 (lowest) and 99 (highest); the default is 50. The AOR rule with the highest priority is evaluated first.

- **6.** In the **Maximum** box, enter the maximum number of messages per second allowed for the primary destination of the rule (defaults to 65,535).
- **7.** In the **Committed** box, enter the committed number of messages per second for the primary destination of the rule (defaults to 10,000).

The committed number of messages applies in cases of congestion.

- **8.** Set conditions for the rule.
- **9.** From the **Action** list, select a routing action for the rule.
- **10.** Set the parameters for the routing action, if required.
- **11.** Optionally select an AO modifier from the **Modifier** list.
- **12.** Optionally select a log profile from the **Log Profile** list.
- **13.** In the **Device Assignments** section, select the RTR device(s) to which this rule applies.
- **14.** Click **Save**.

The MGR creates the rule and closes the tab.

**15.** Activate the rule.

#### 4.4.6.1 AO Rule Conditions

The following table details the conditions that are available for AO rules.

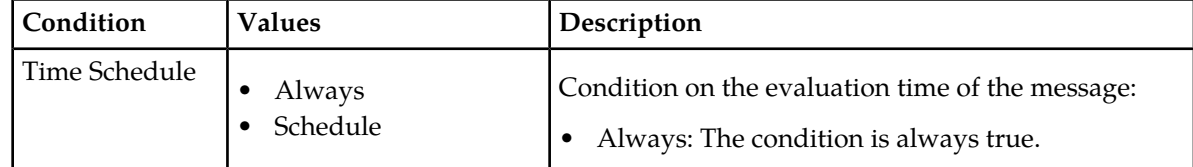

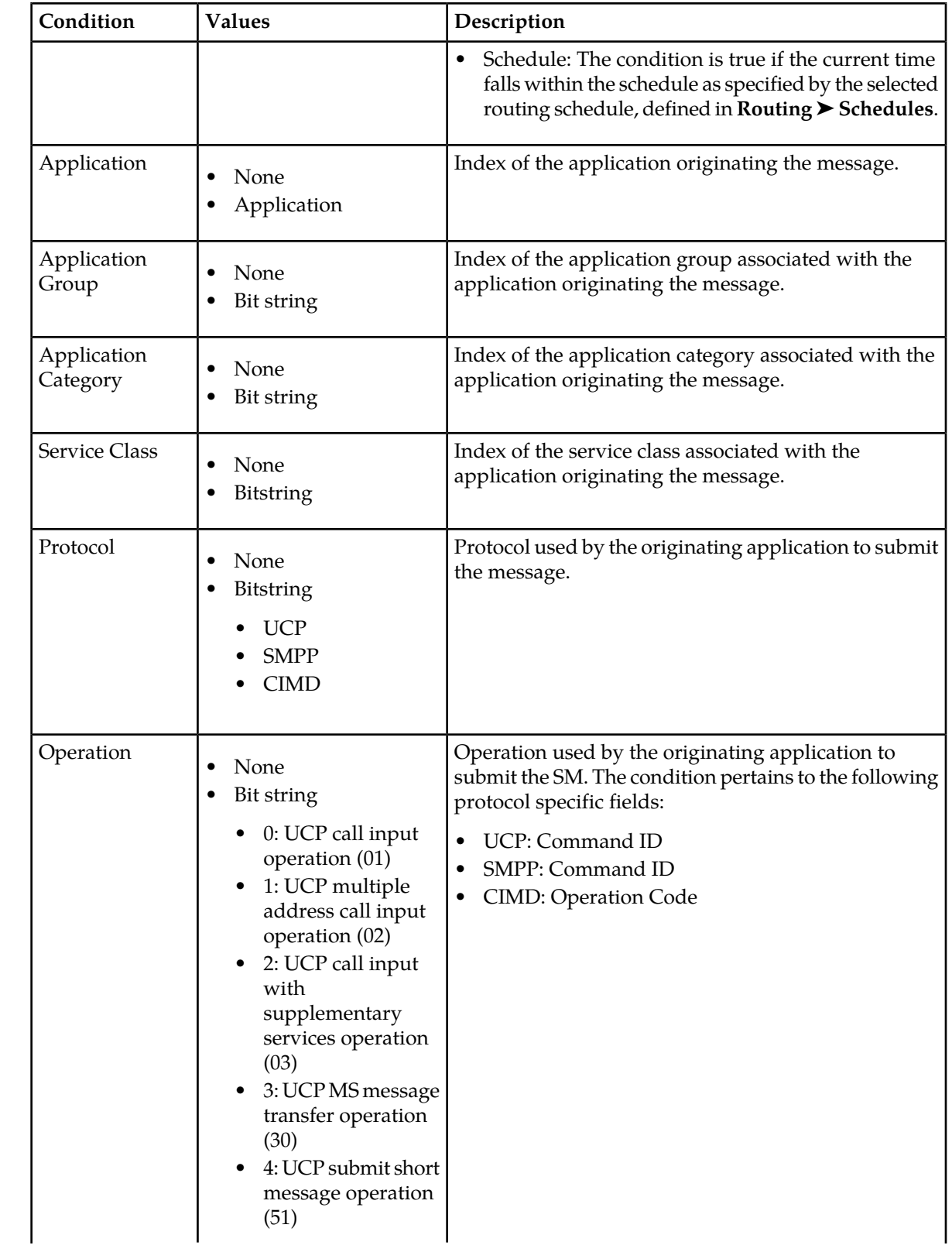

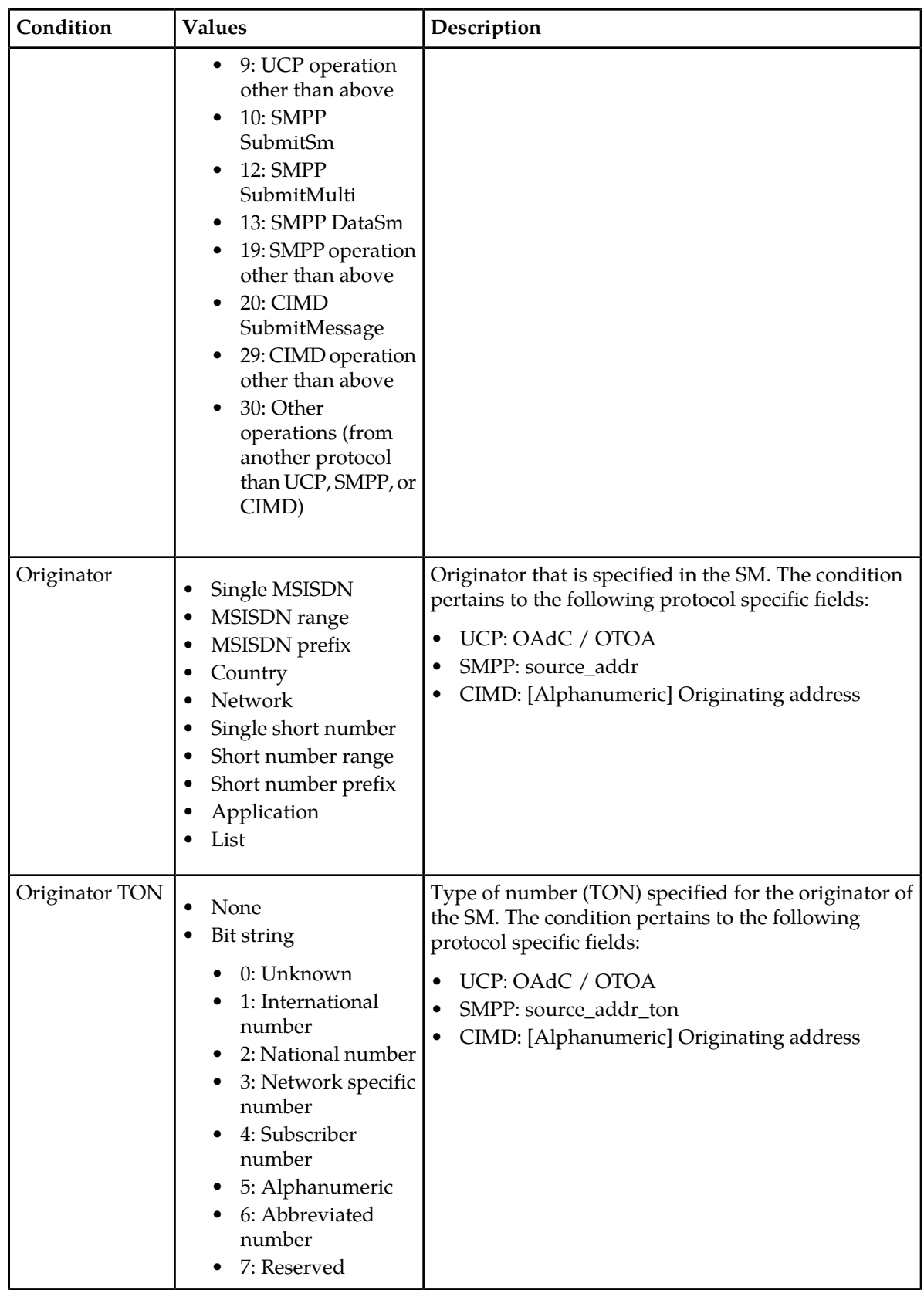

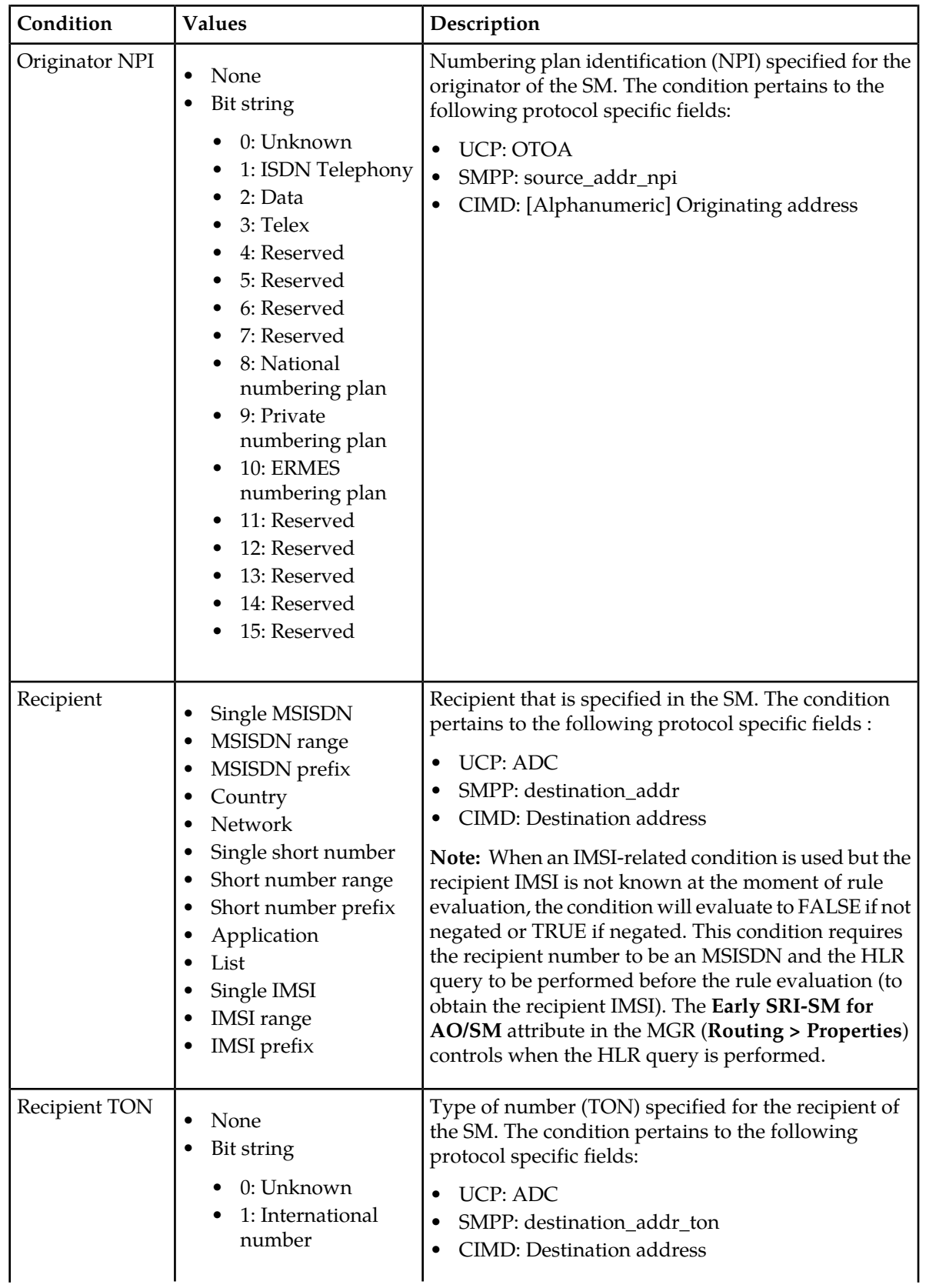

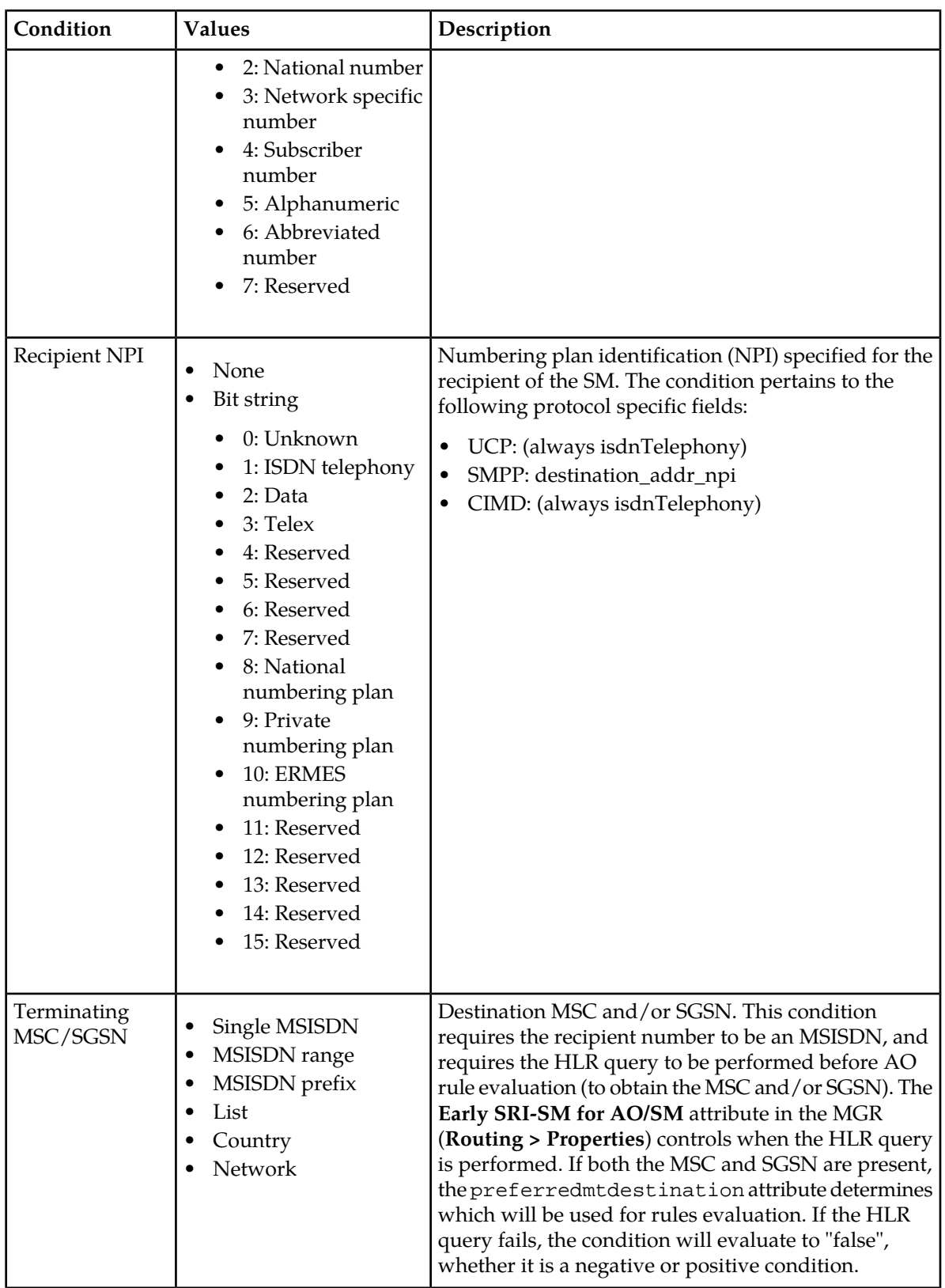

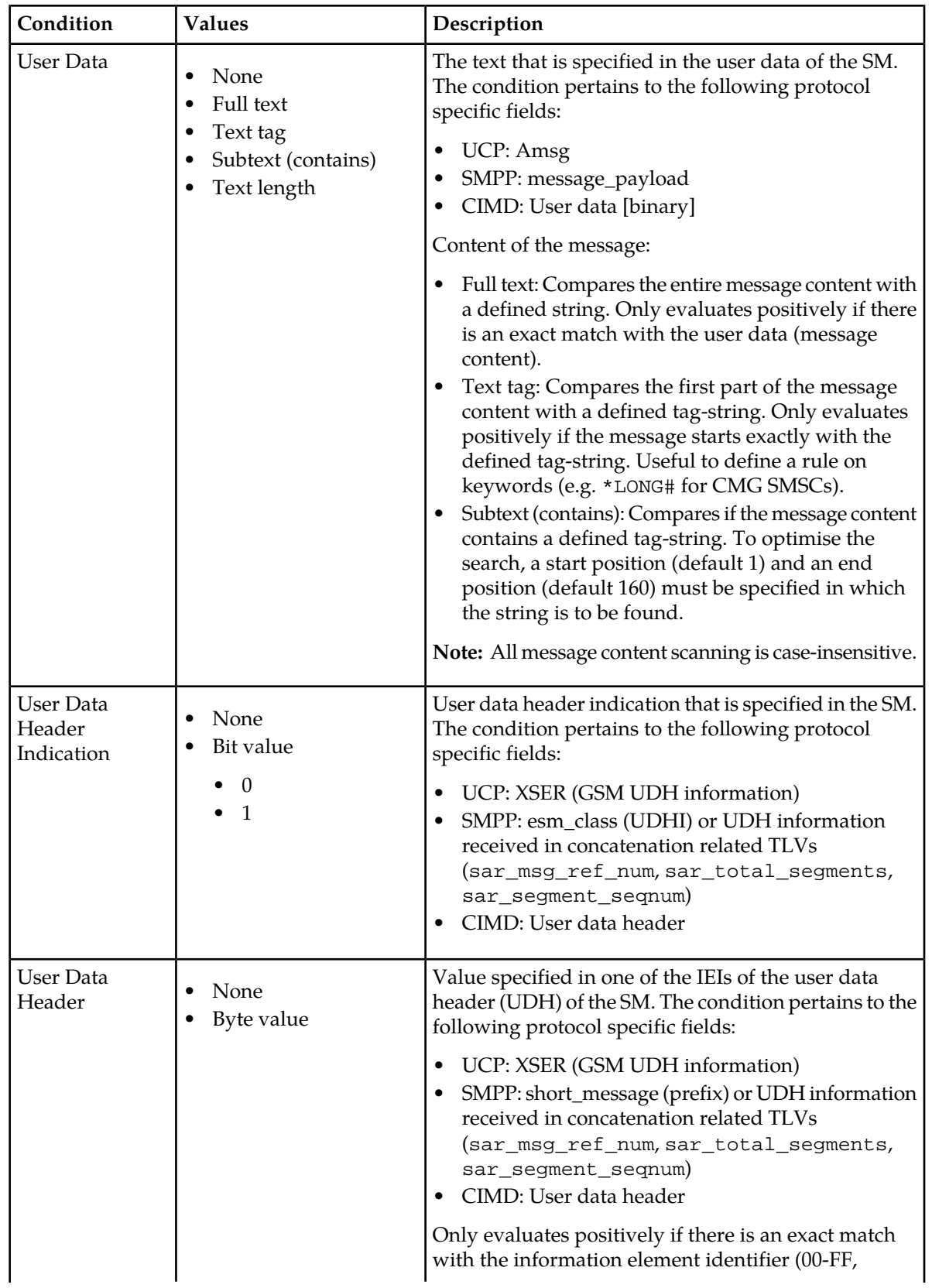

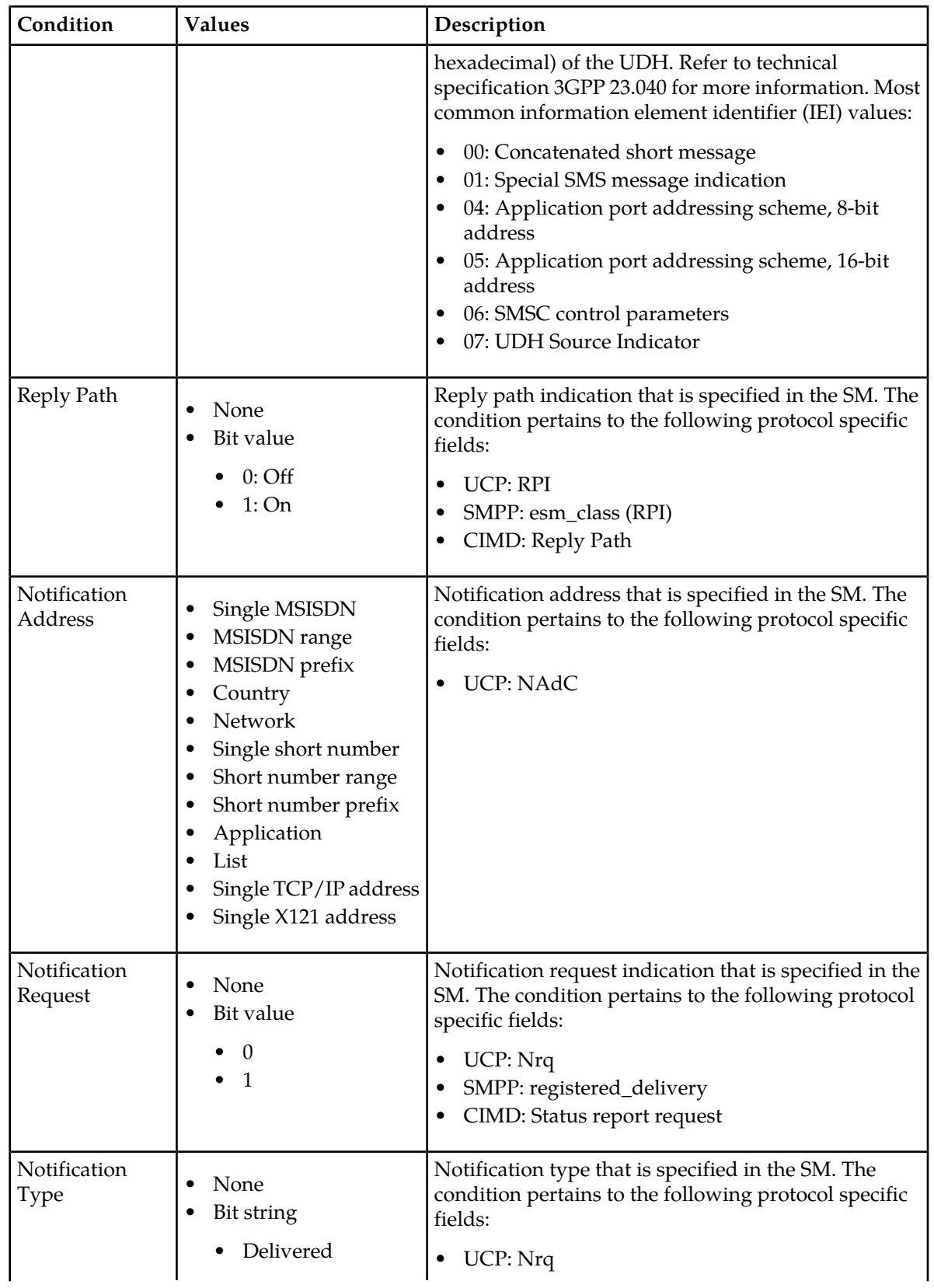

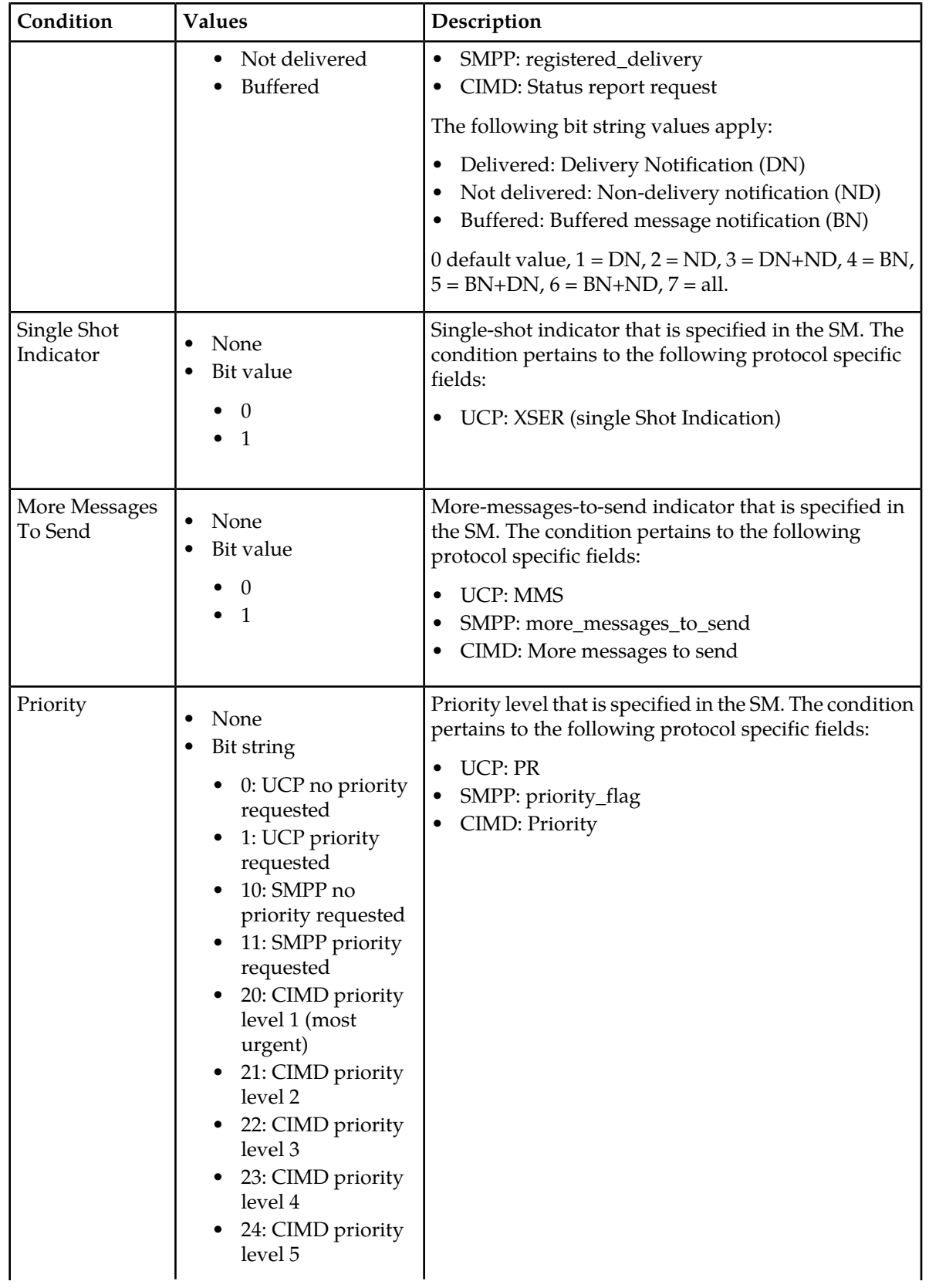
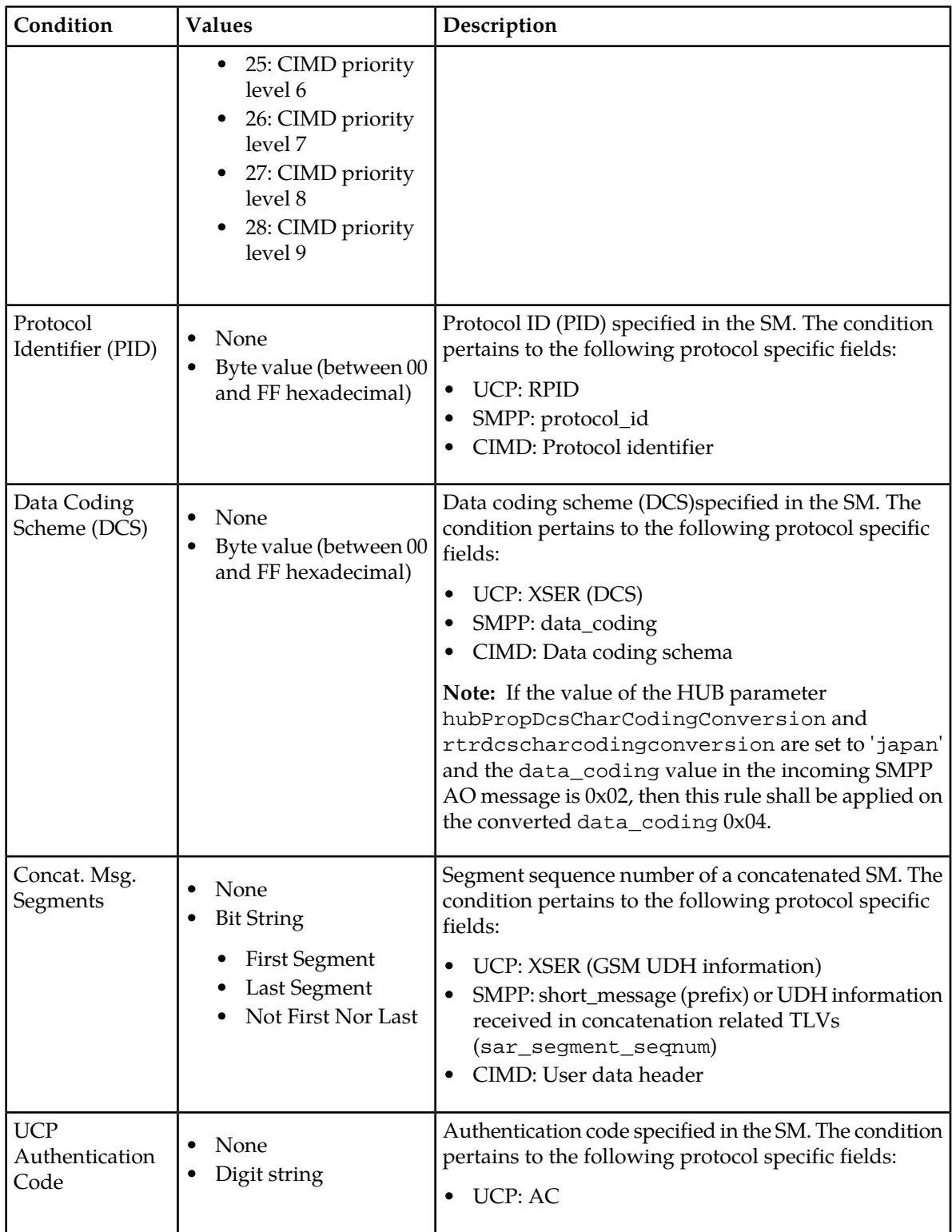

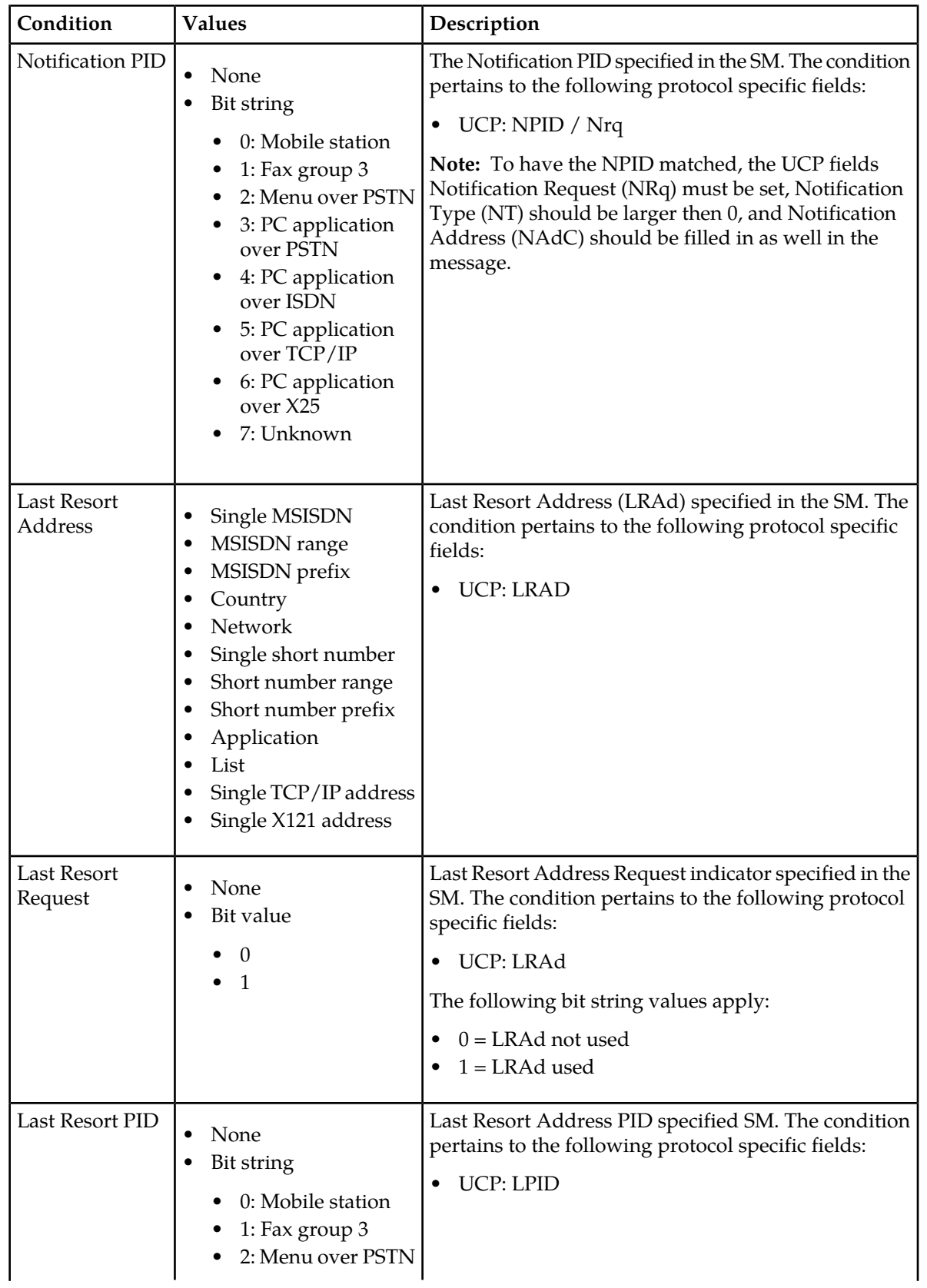

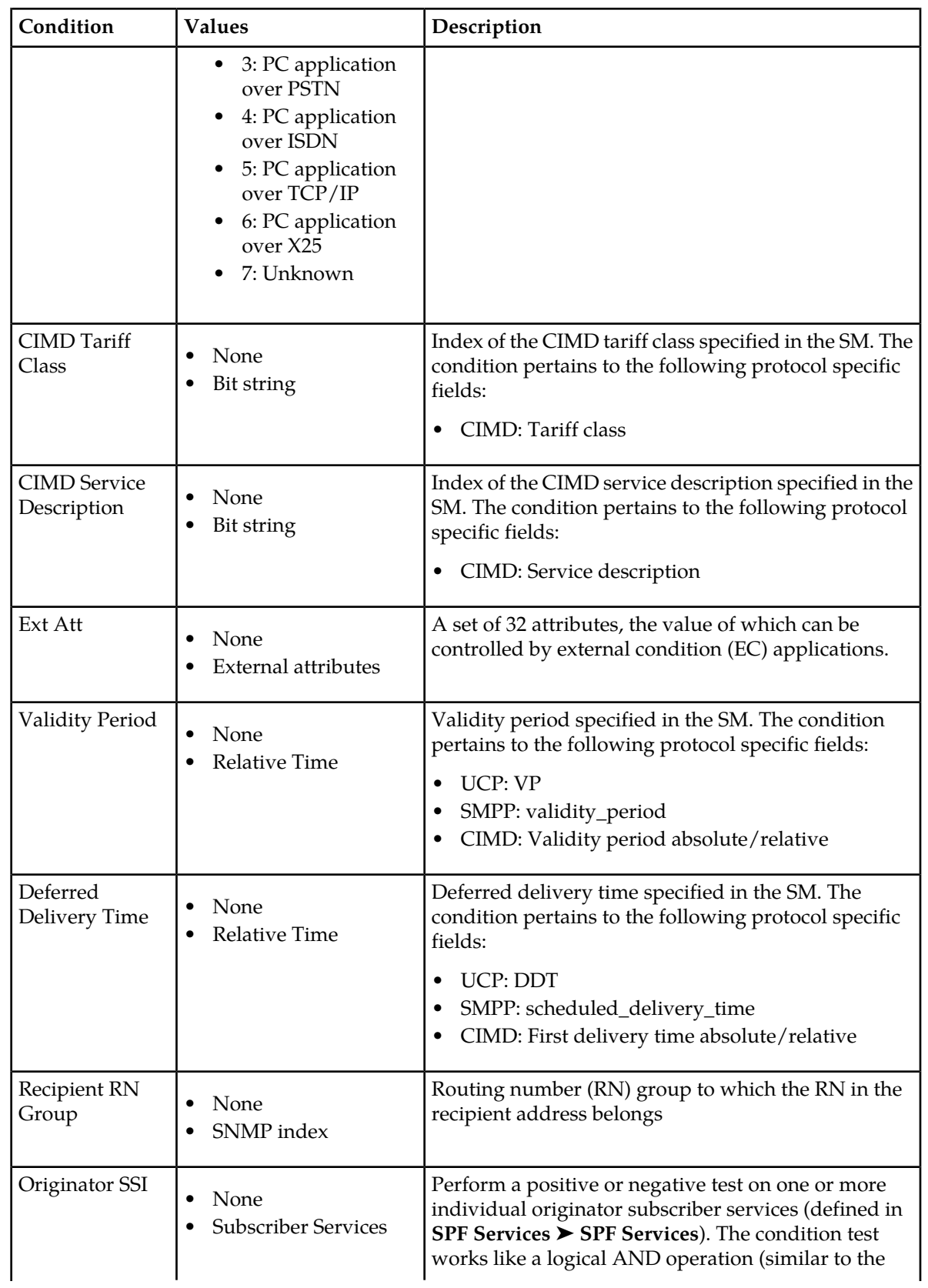

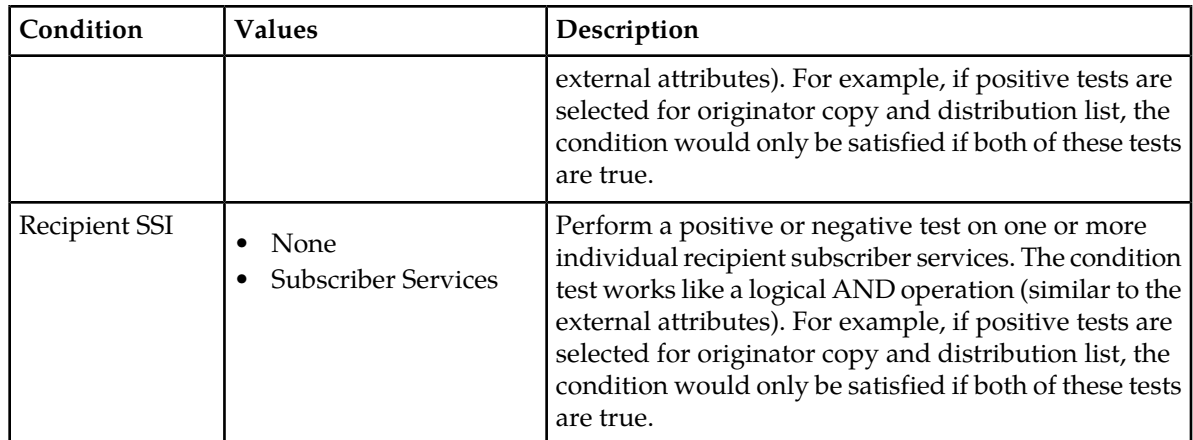

# 4.4.6.2 AO Routing Action Parameters

The following tables detail the parameters for AO routing actions.

# **Multiple AO routing actions:**

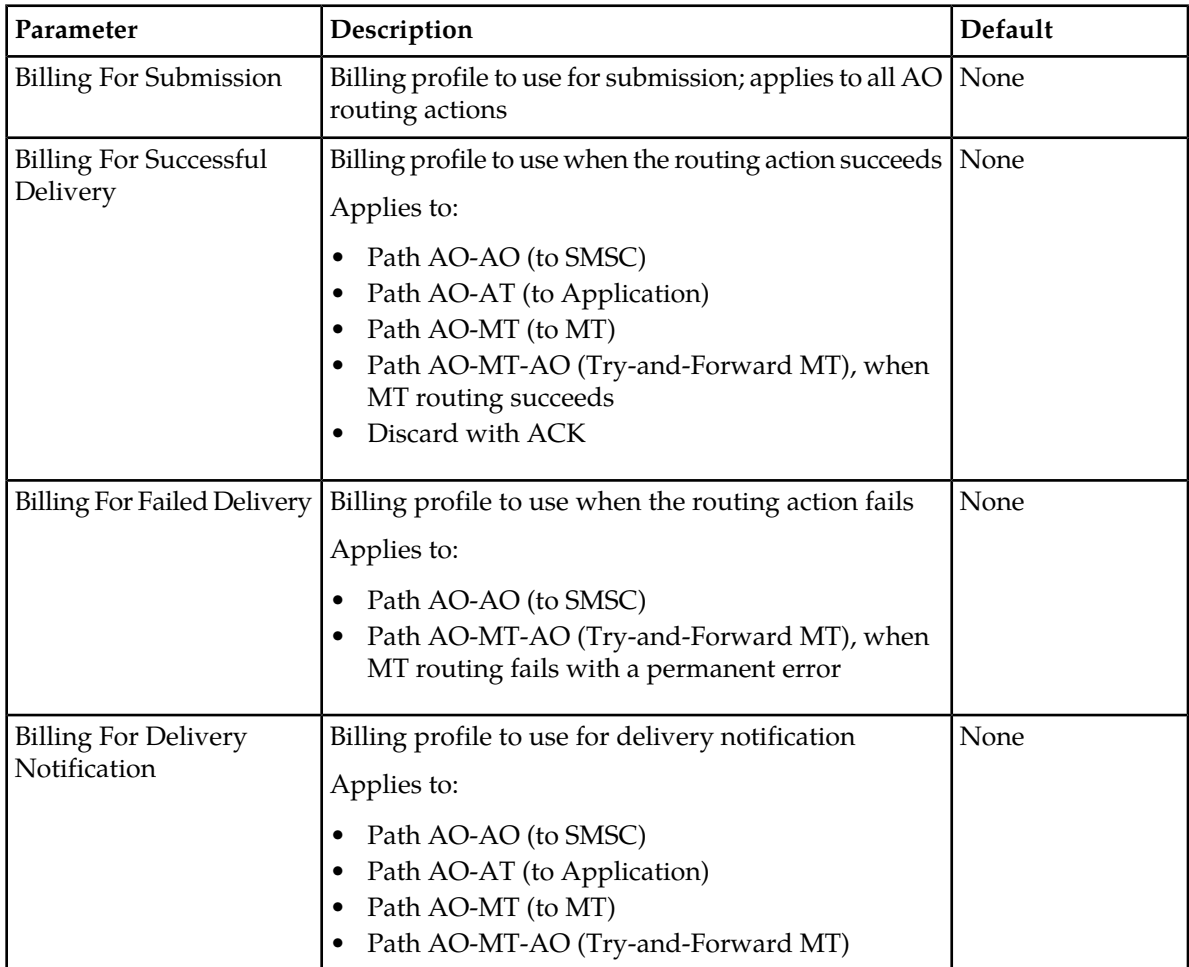

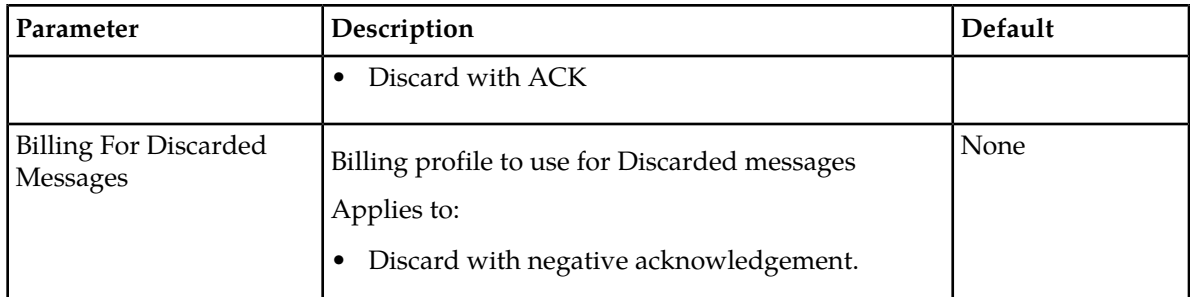

### **Path AO-AO (to SMSC):**

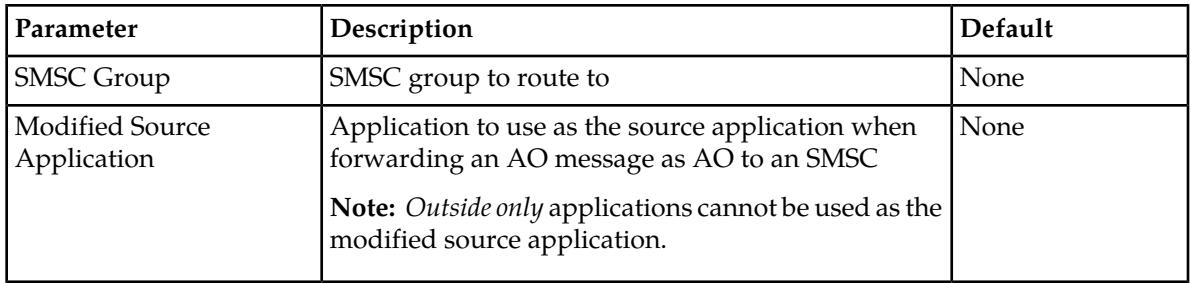

# **Path AO-AT (to application):**

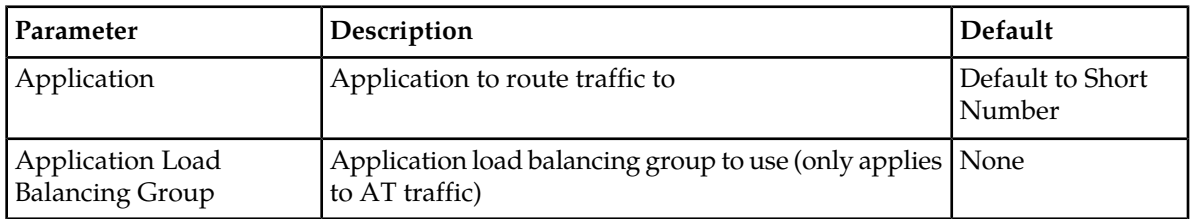

## **Path AO-MT-AO (Try-and-Forward MT):**

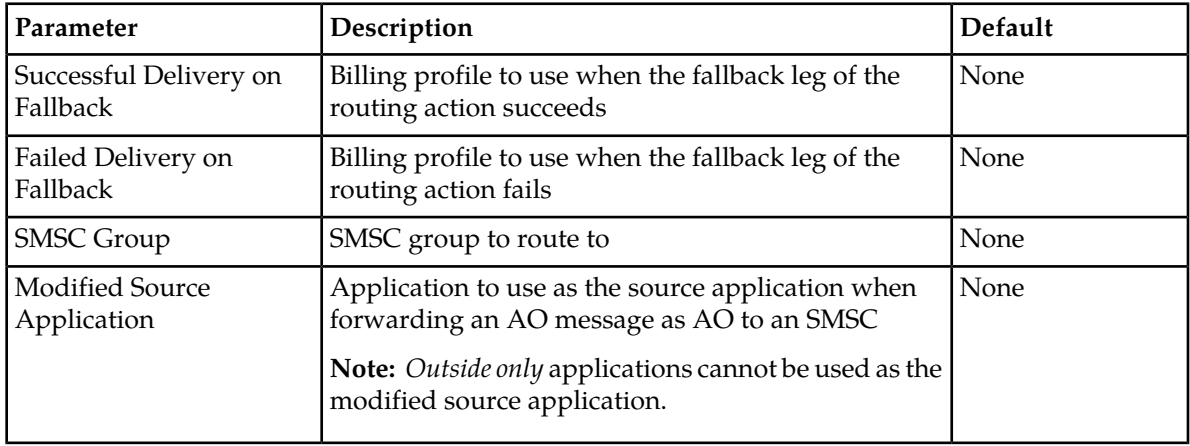

#### **Store for delivery to MS:**

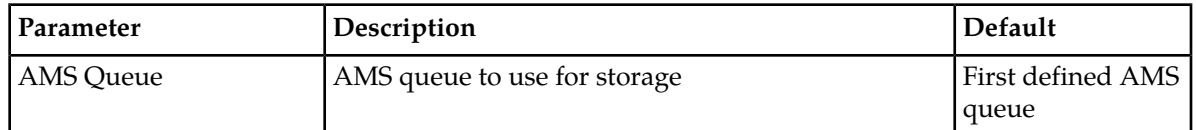

#### **Route to MS, fallback to storage:**

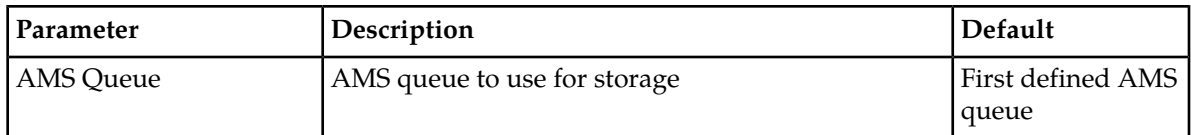

### **Store for delivery to application:**

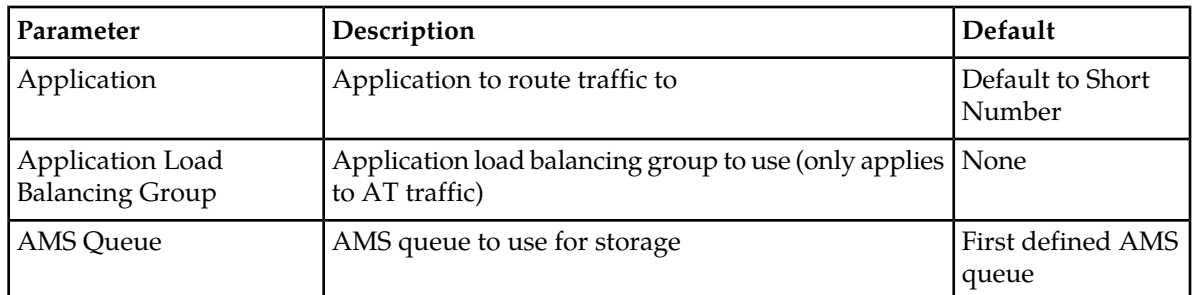

## **Route to application, fallback to storage:**

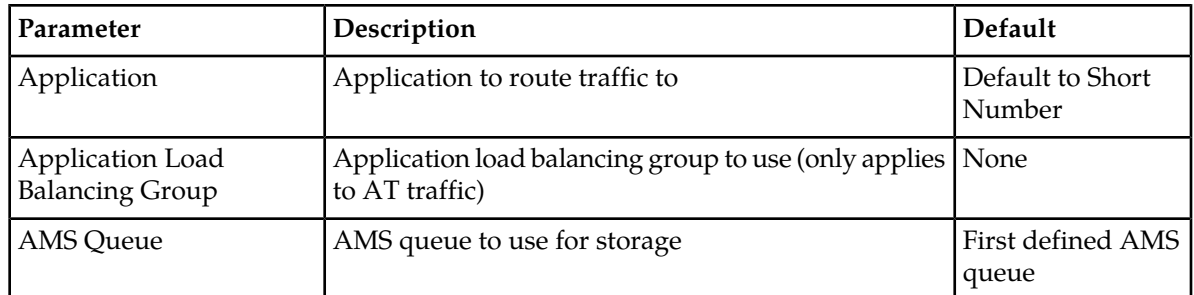

# **4.4.7 Creating an Incoming AT Routing Rule**

Prerequisites:

- Application
- Application category
- Application group
- Billing profile
- External attribute
- Service class
- Modifier

To create an incoming application-terminating routing (ATIR) rule:

- **2.** Click **Add New**. A new Incoming Application Terminating Routing Rules tab appears.
- **3.** Enter a unique name for the rule in the **Name** box (up to 31 characters).
- **4.** Optionally enter a description of the rule in the **Description** box.
- **5.** Set the rule's priority in the **Priority** box.

The priority must be between 0 (lowest) and 99 (highest); the default is 50. The ATIR rule with the highest priority is evaluated first.

- **6.** Set conditions for the rule.
- **7.** From the **Action** list, select a routing action for the rule.

**Note:** In the case of AT-AT routing, the RTR evaluates ATIR rules before it evaluates ATOR rules.

- **8.** Set the parameters for the routing action, if required.
- **9.** Optionally select an AT modifier from the **Modifier** list.
- **10.** Optionally select a log profile from the **Log Profile** list.
- **11.** In the **Device Assignments** section, select the RTR device(s) to which this rule applies.

## **12.** Click **Save**.

The MGR creates the rule and closes the tab.

**13.** Activate the rule.

# 4.4.7.1 ATI Rule Conditions

The following table details the conditions that are available for ATIR rules.

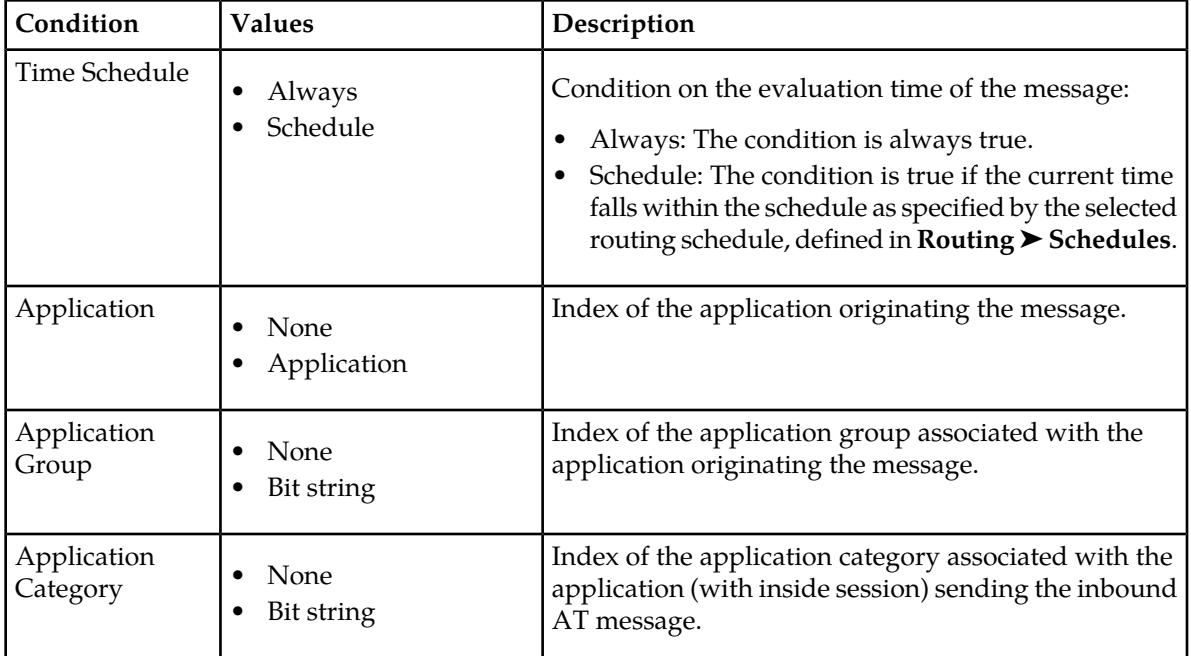

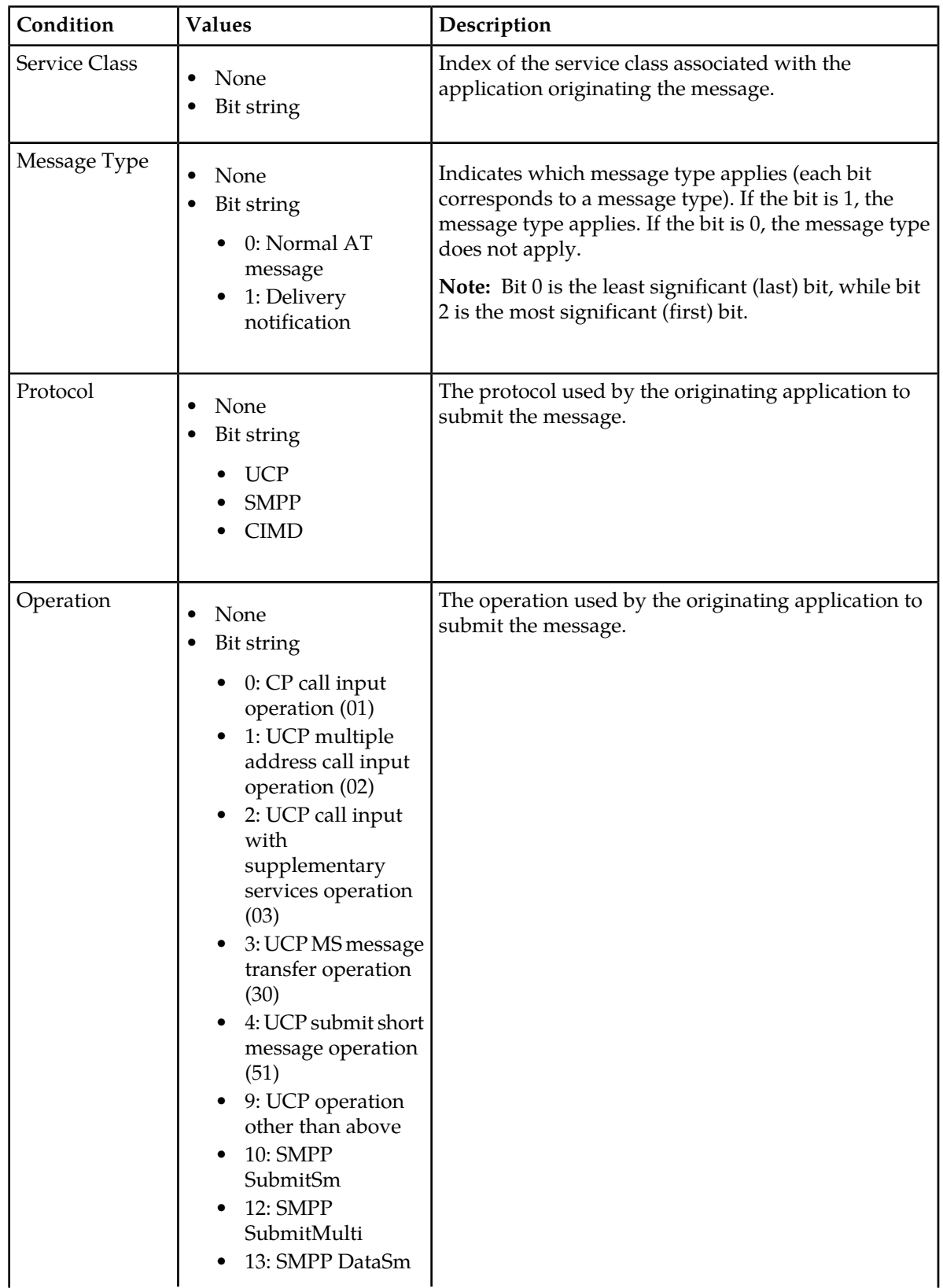

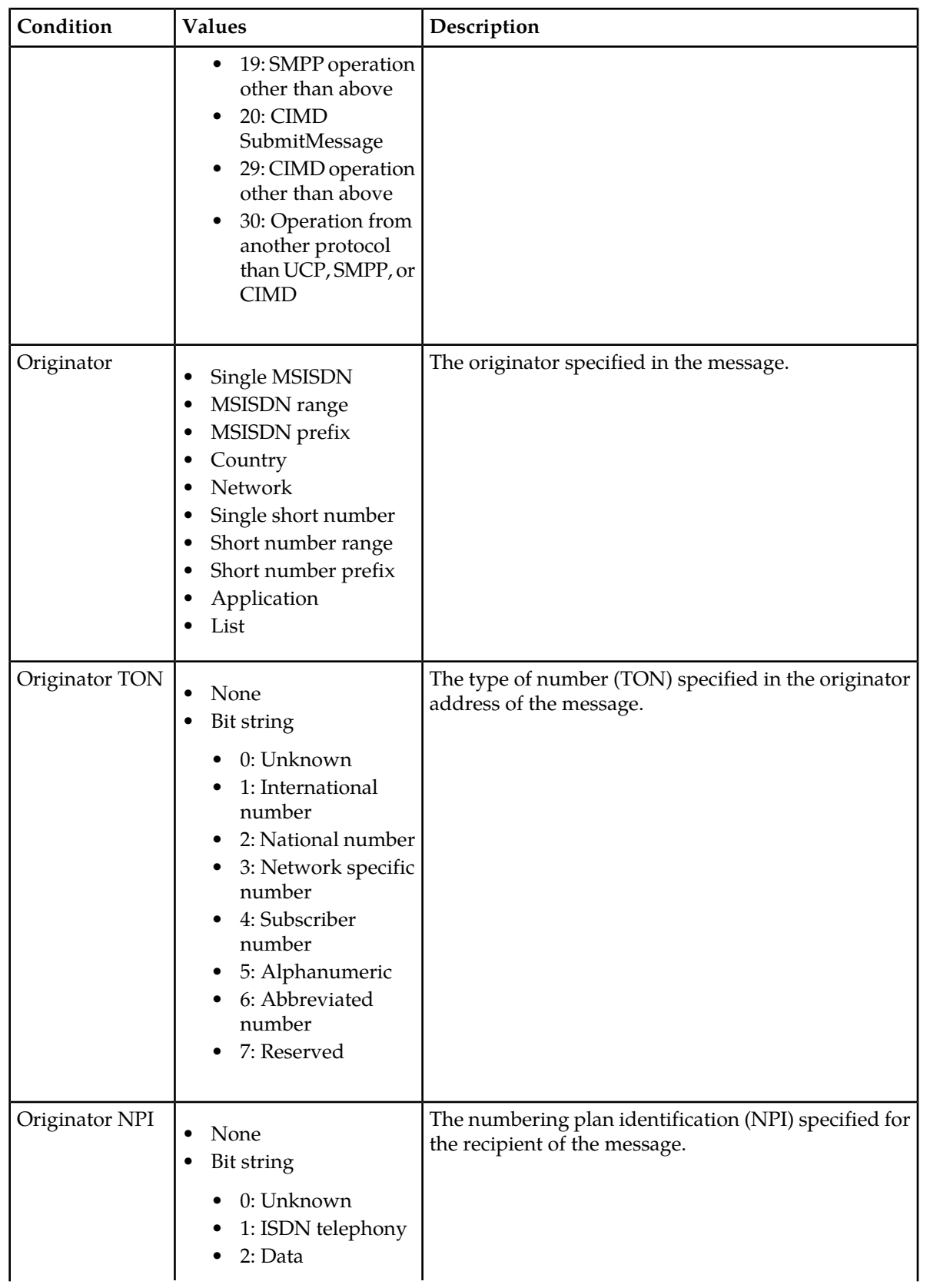

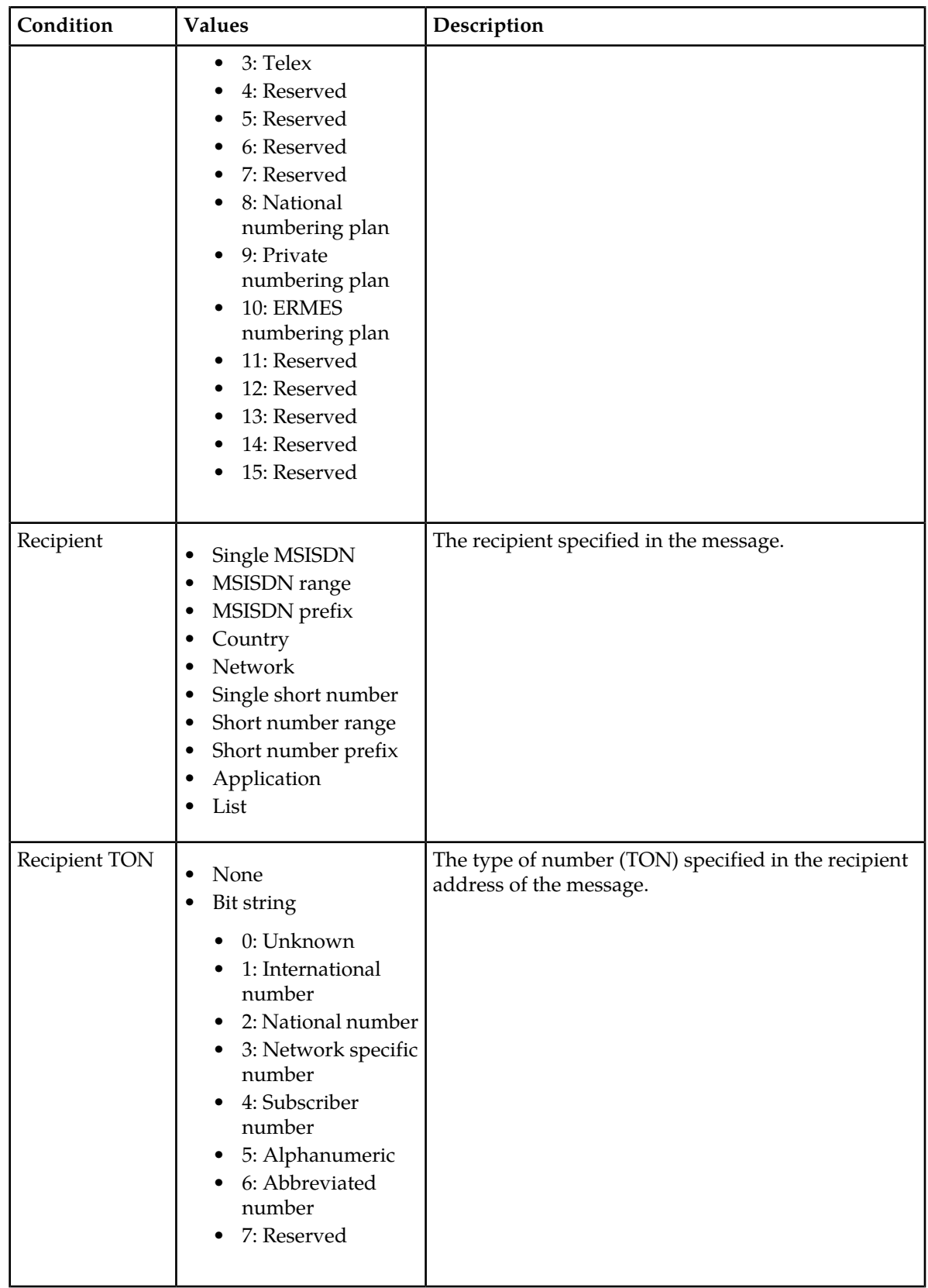

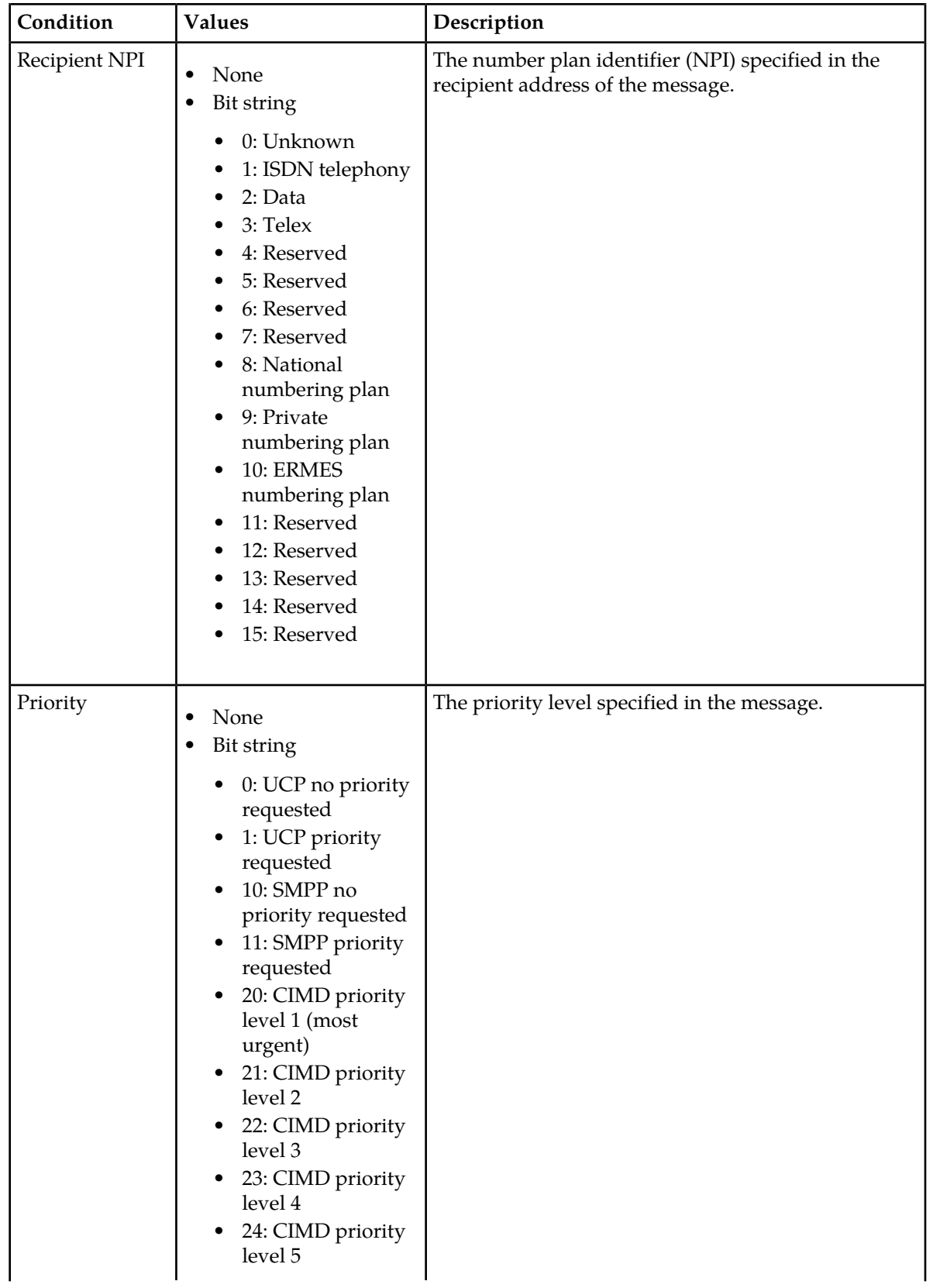

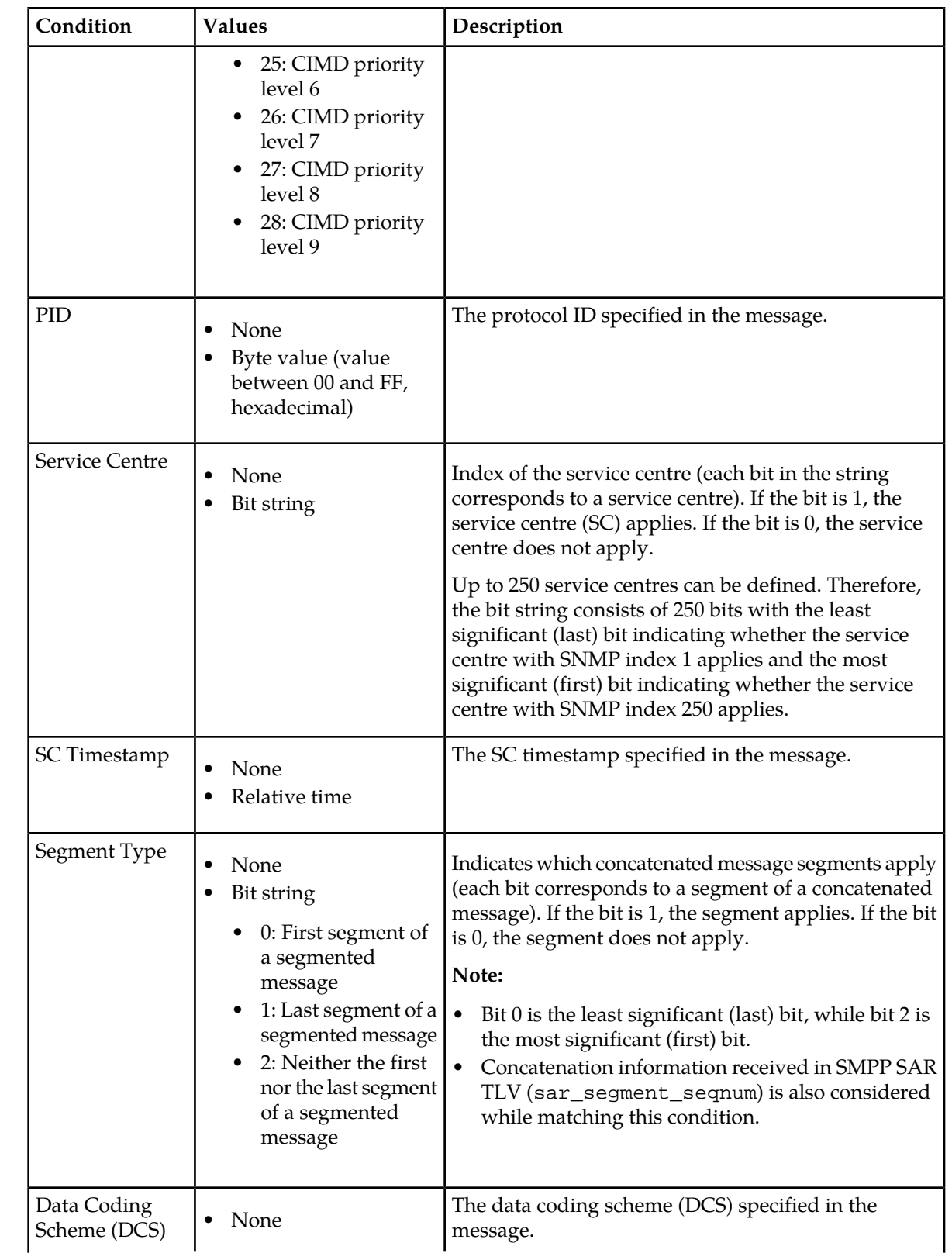

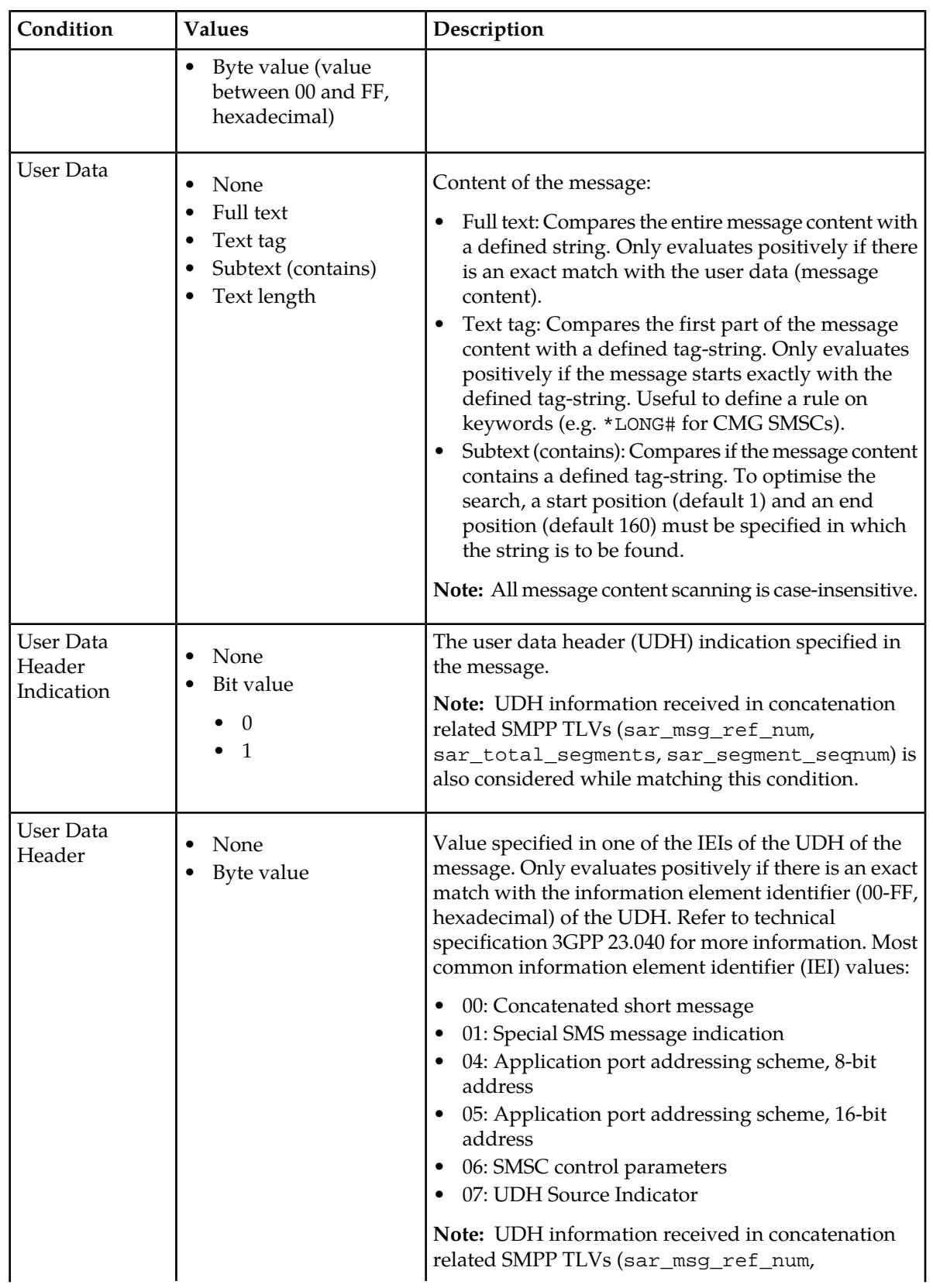

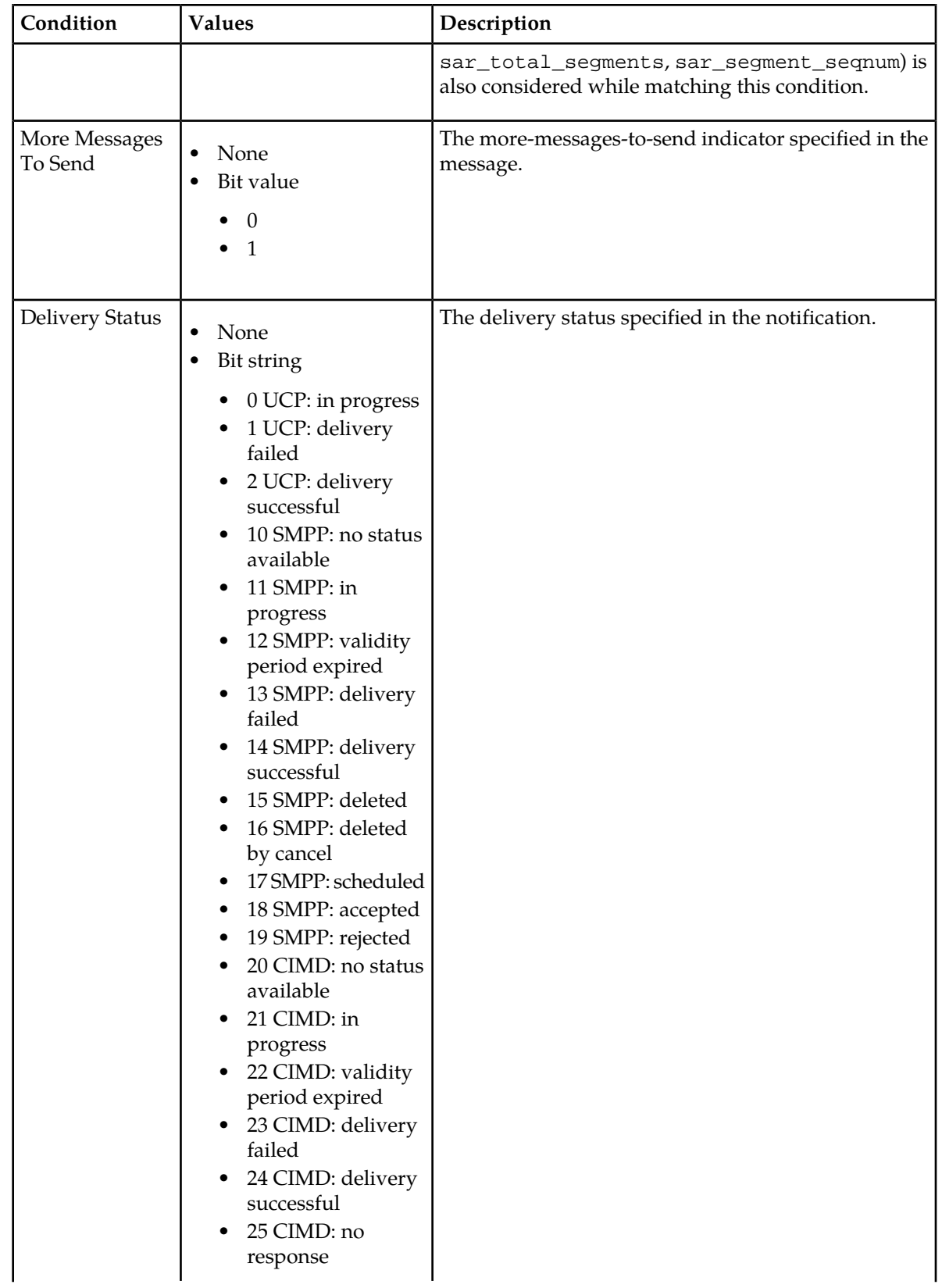

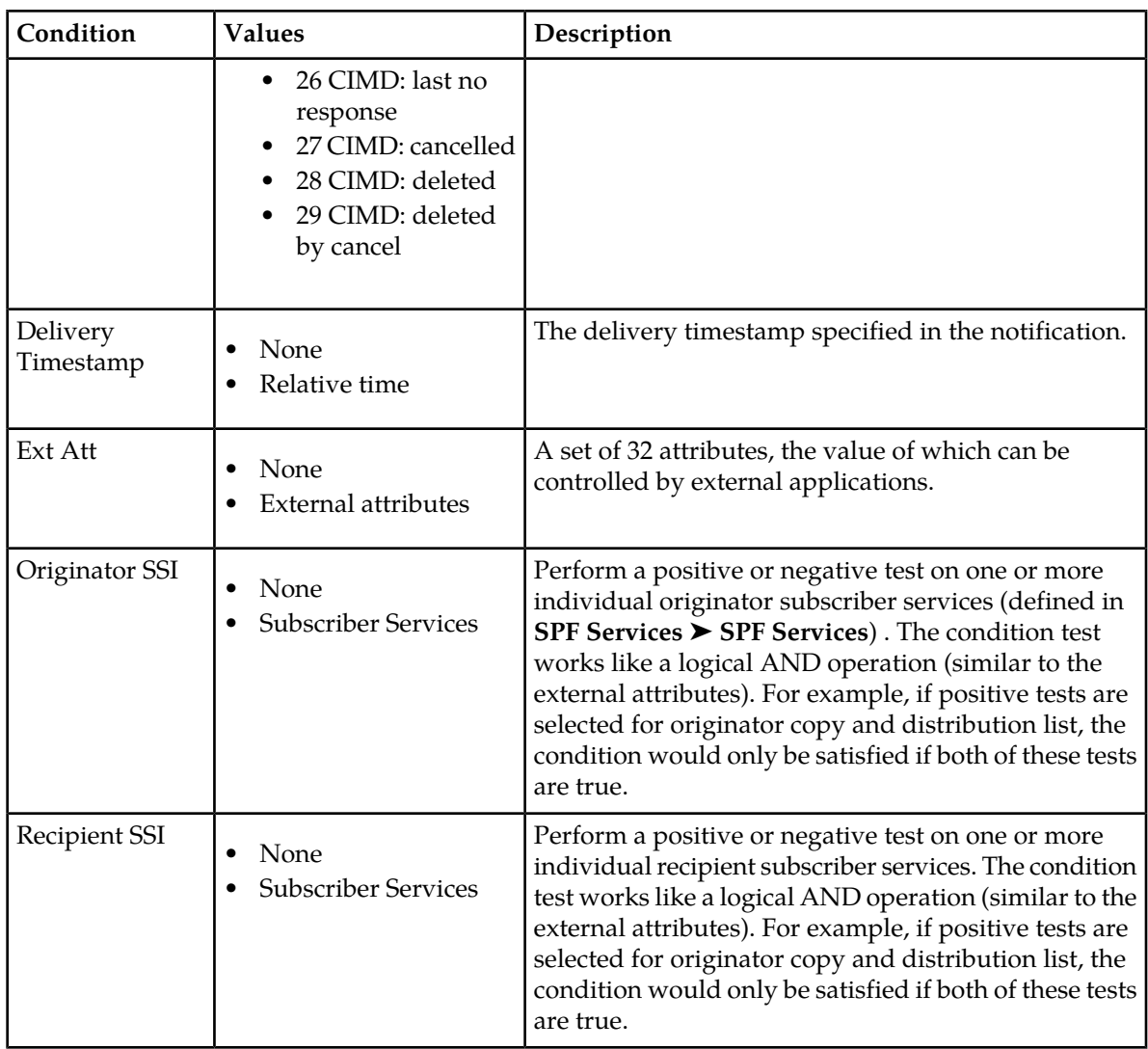

# 4.4.7.2 ATI Routing Action Parameters

The following tables detail the parameters for incoming AT routing actions.

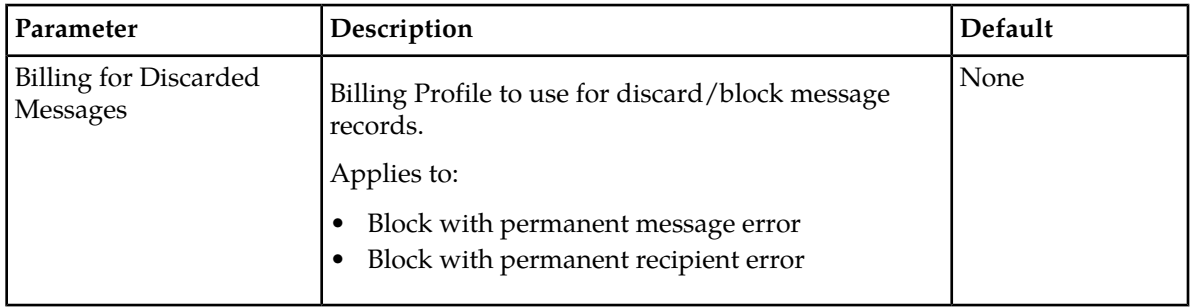

# **Route to application:**

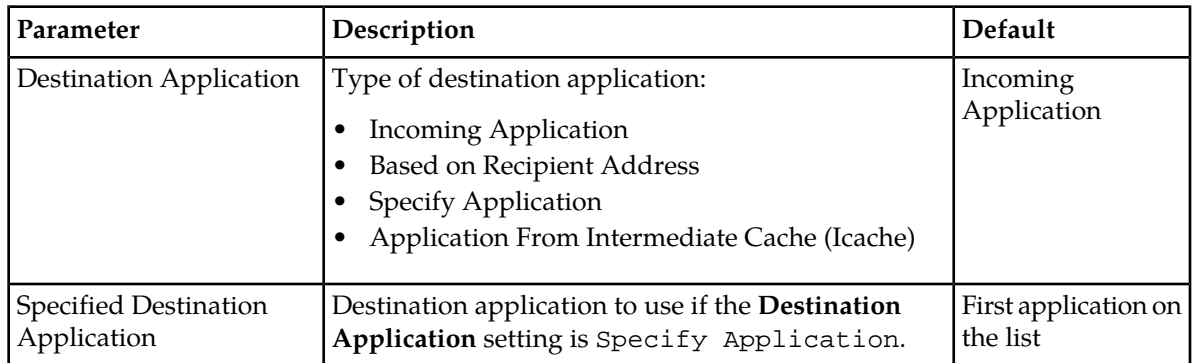

# **Route to application, fallback to store:**

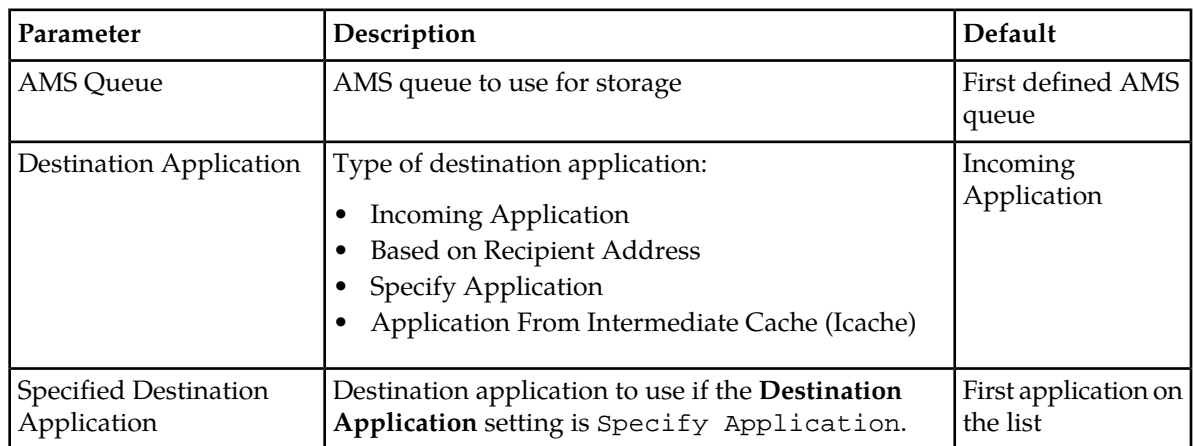

# **Store for delivery to application:**

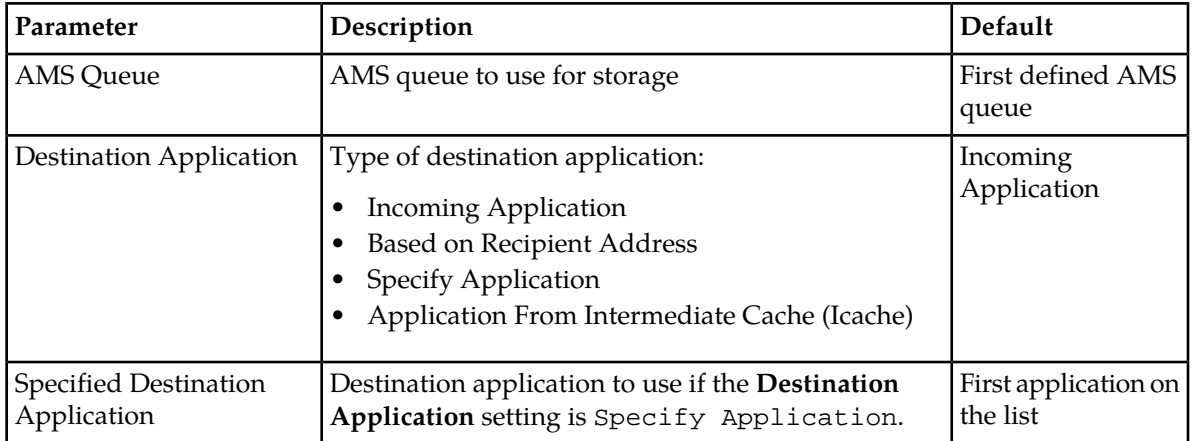

# **Route to SMSC as AO:**

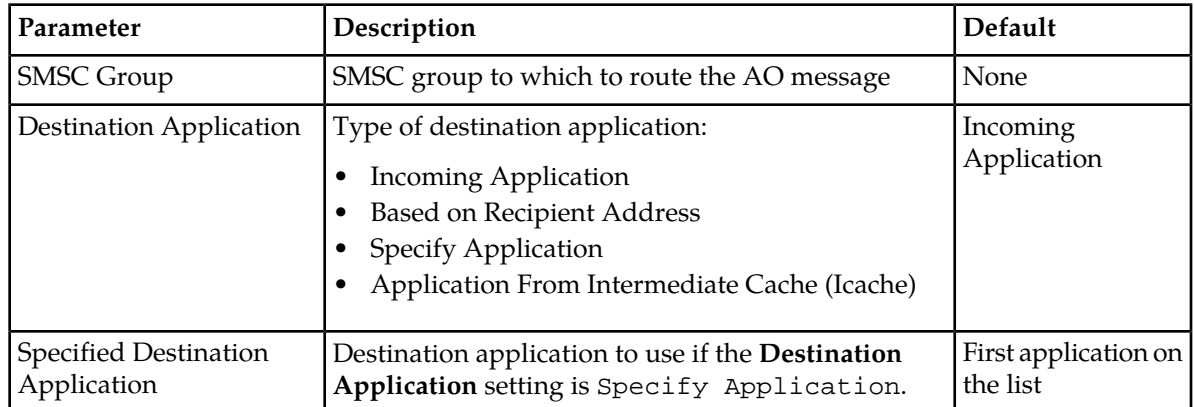

# **Route to SMSC as AO, fallback to storage:**

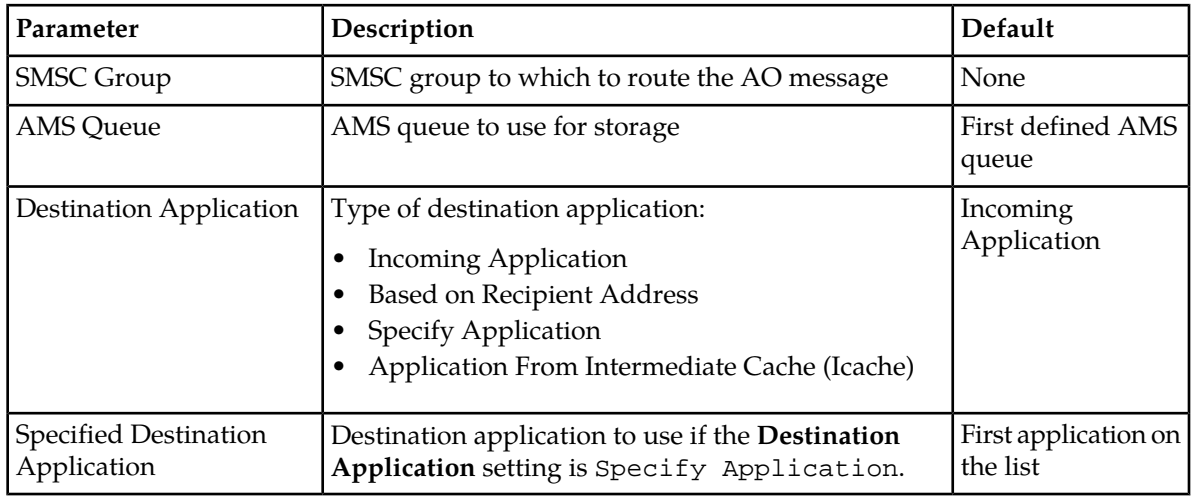

# **Store for forwarding to SMSC as AO:**

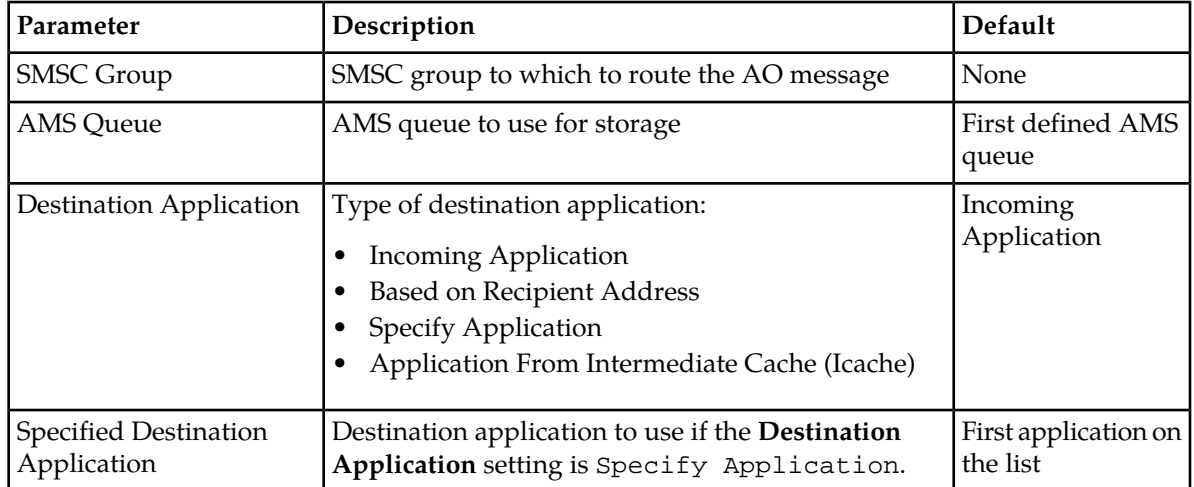

Prerequisites:

- Application
- Application category
- Application group
- Billing profile
- External attribute
- Service class

To create an outgoing application-terminating routing (ATOR) rule:

- **1.** In the left navigation bar, select **Routing** ➤ **Routing Rules** ➤ **ATOR**. The Outgoing Application Terminating Routing Rules tab appears.
- **2.** Click **Add New**.

A new Outgoing Application Terminating Routing Rules tab appears.

- **3.** Enter a unique name for the rule in the **Name** box (up to 31 characters).
- **4.** Optionally enter a description of the rule in the **Description** box.
- **5.** Set the rule's priority in the **Priority** box.

**4.4.8 Creating an Outgoing AT Routing Rule**

The priority must be between 0 (lowest) and 99 (highest); the default is 50. The ATOR rule with the highest priority is evaluated first.

- **6.** Set conditions for the rule.
- **7.** In the **Action Threshold** box, set the maximum number of messages per second that are allowed before the rule takes effect (this parameter only applies when the ATOR rule matches).
- **8.** From the **Outgoing Originator Address Conversion** list, select RuleSet from the list only if it is desired to apply the outgoing address conversion on the originator addresses of all AT messages that would match this rule. By default "No Change" will be selected always. See *[Creating Outgoing](#page-183-0) [Address Conversion Rule Sets](#page-183-0)* for more details regarding outgoing address conversion.
- **9.** From the **Outgoing Recipient Address Conversion** list, select RuleSet from the list only if it is desired to apply the outgoing address conversion on the recipient addresses of all AT messages that would match this rule. By default "No Change" will be selected always. See *[Creating Outgoing](#page-183-0) [Address Conversion Rule Sets](#page-183-0)* for more details regarding outgoing address conversion.
- **10.** From the **Action** list, select a routing action for the rule.
- **11.** Set the parameters for the routing action, if required.
- **12.** Optionally select a log profile from the **Log Profile** list.
- **13.** In the **Device Assignments** section, select the RTR device(s) to which this rule applies.
- **14.** Click **Save**.

The MGR creates the rule and closes the tab.

**15.** Activate the rule.

## 4.4.8.1 ATO Rule Conditions

The following table details the conditions that are available for ATOR rules.

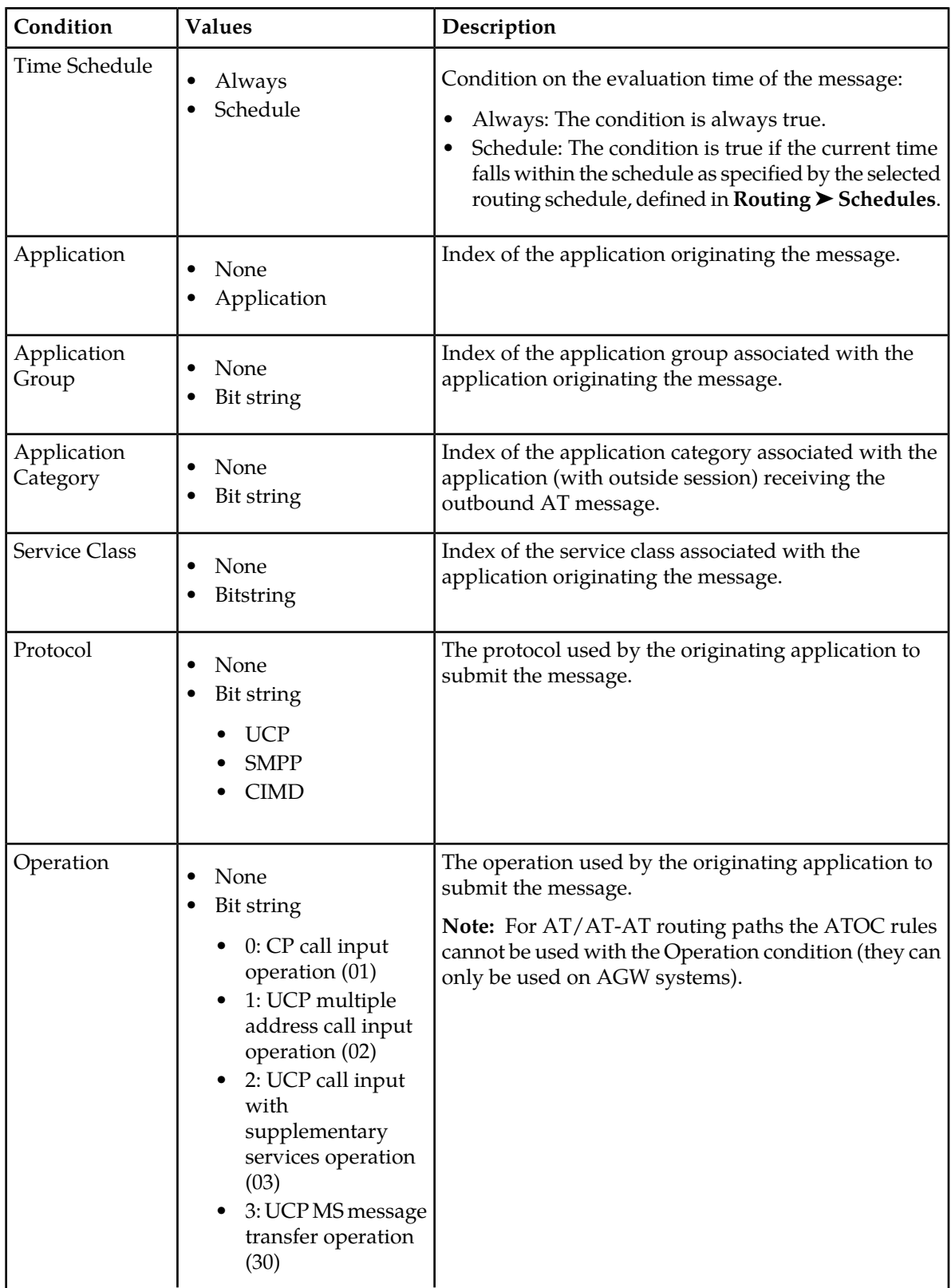

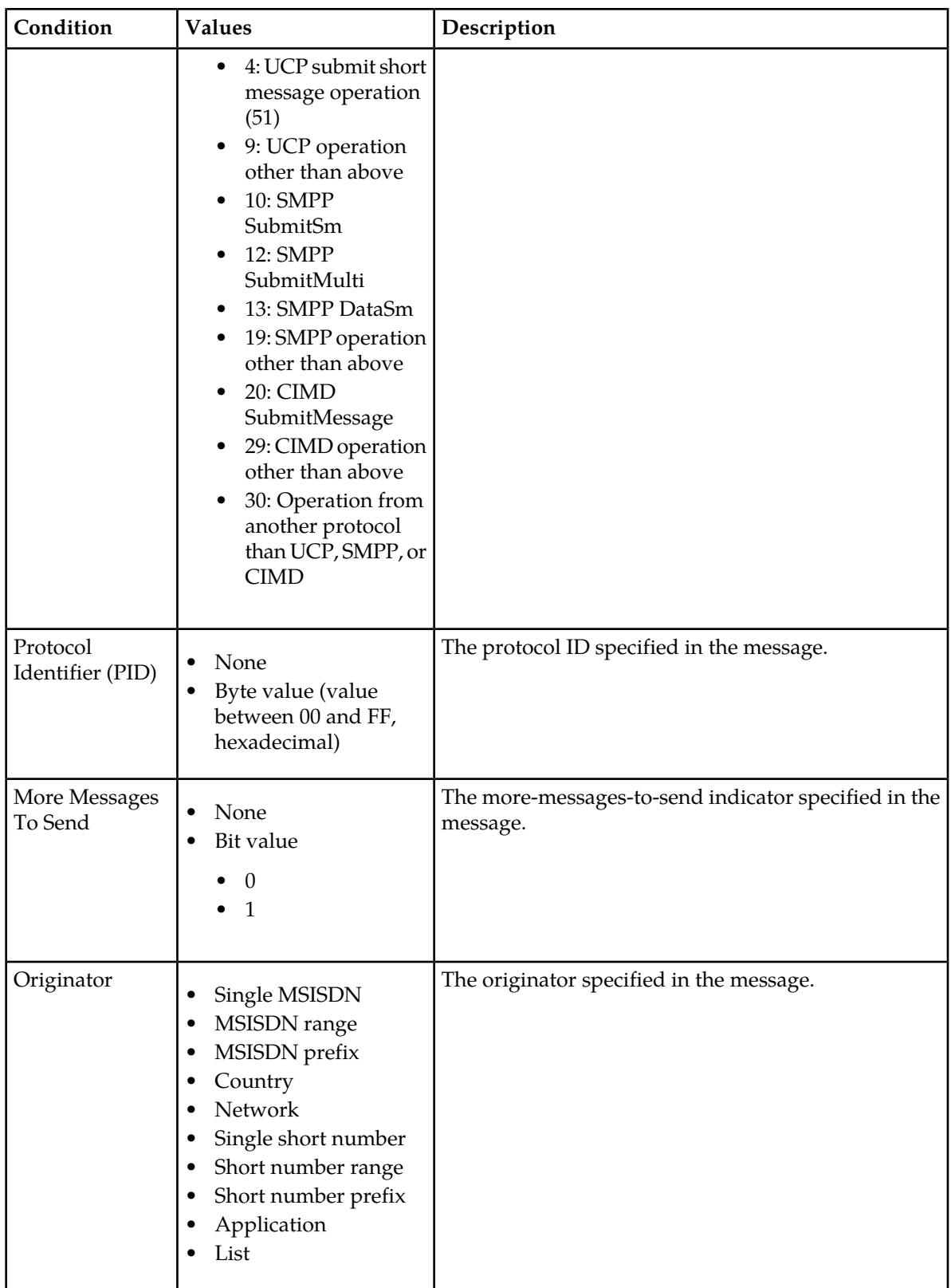

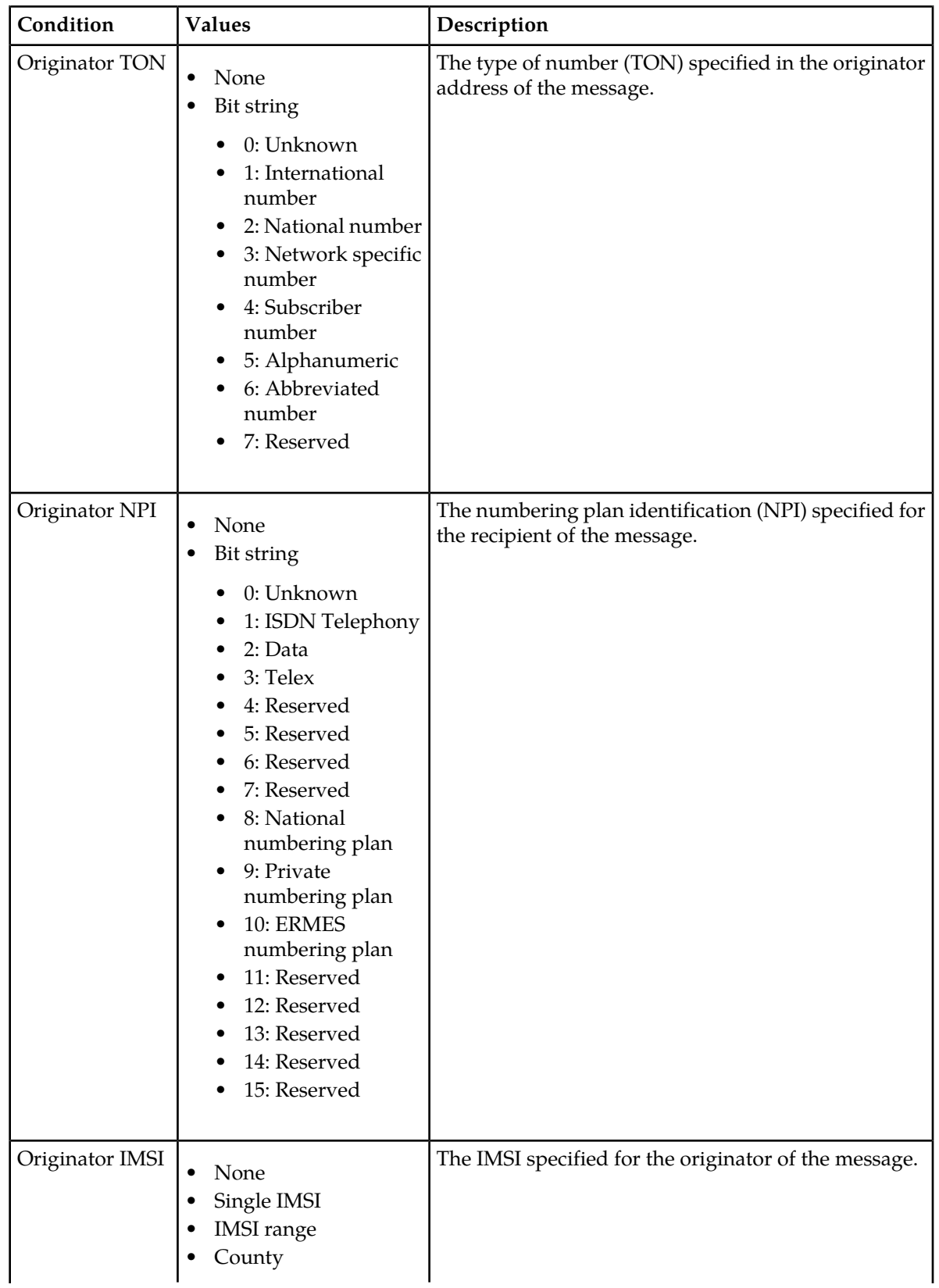

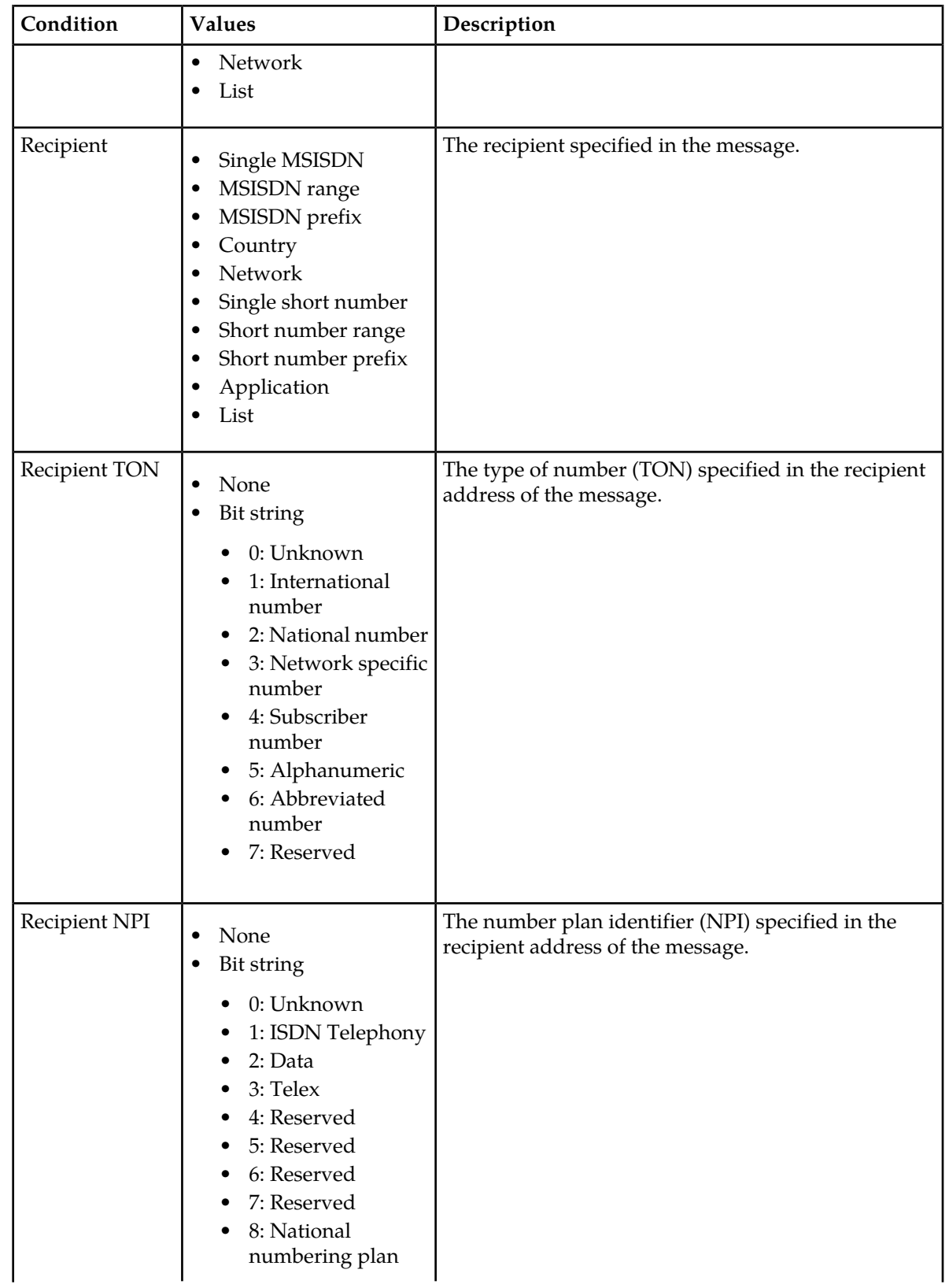

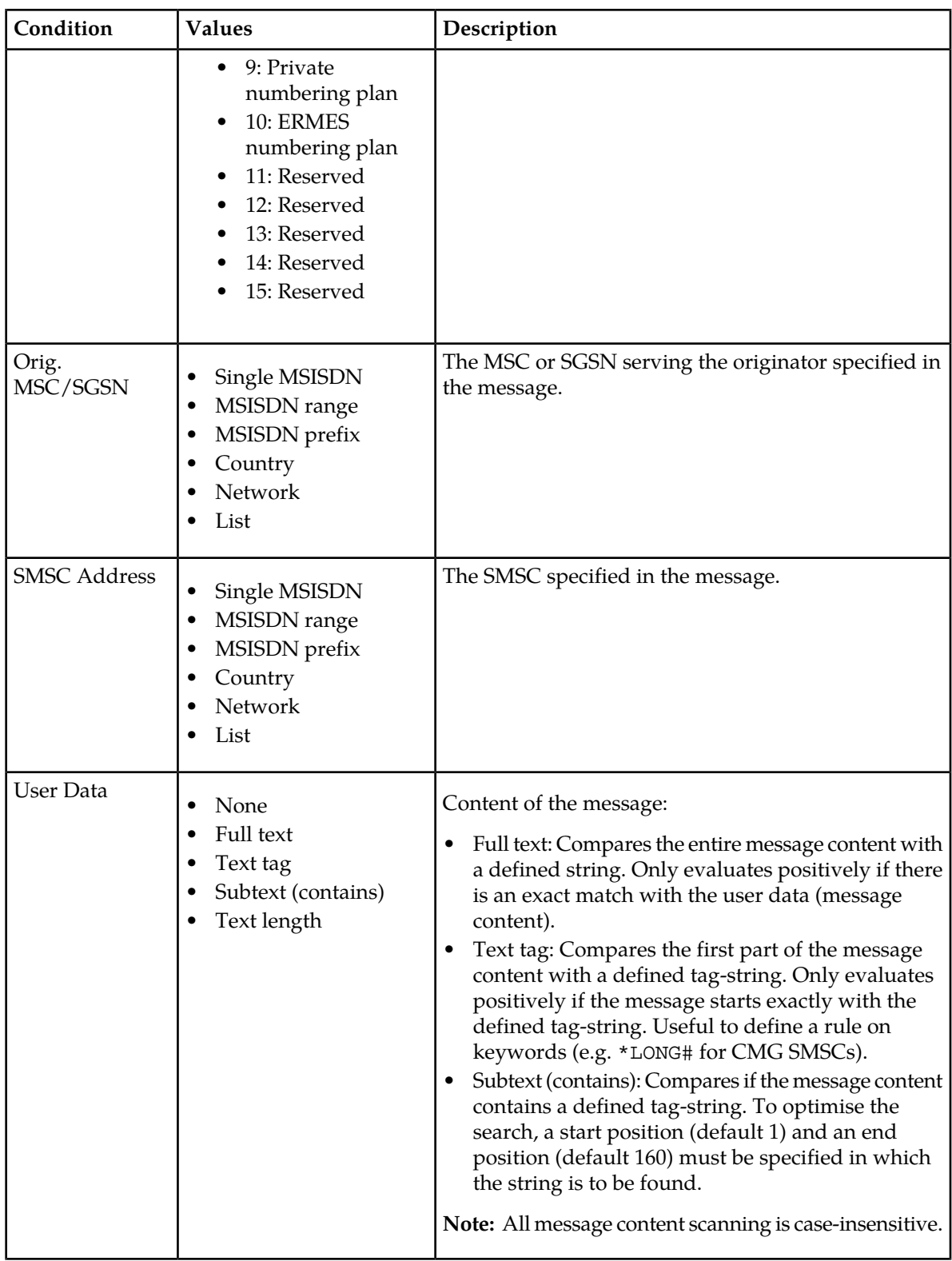

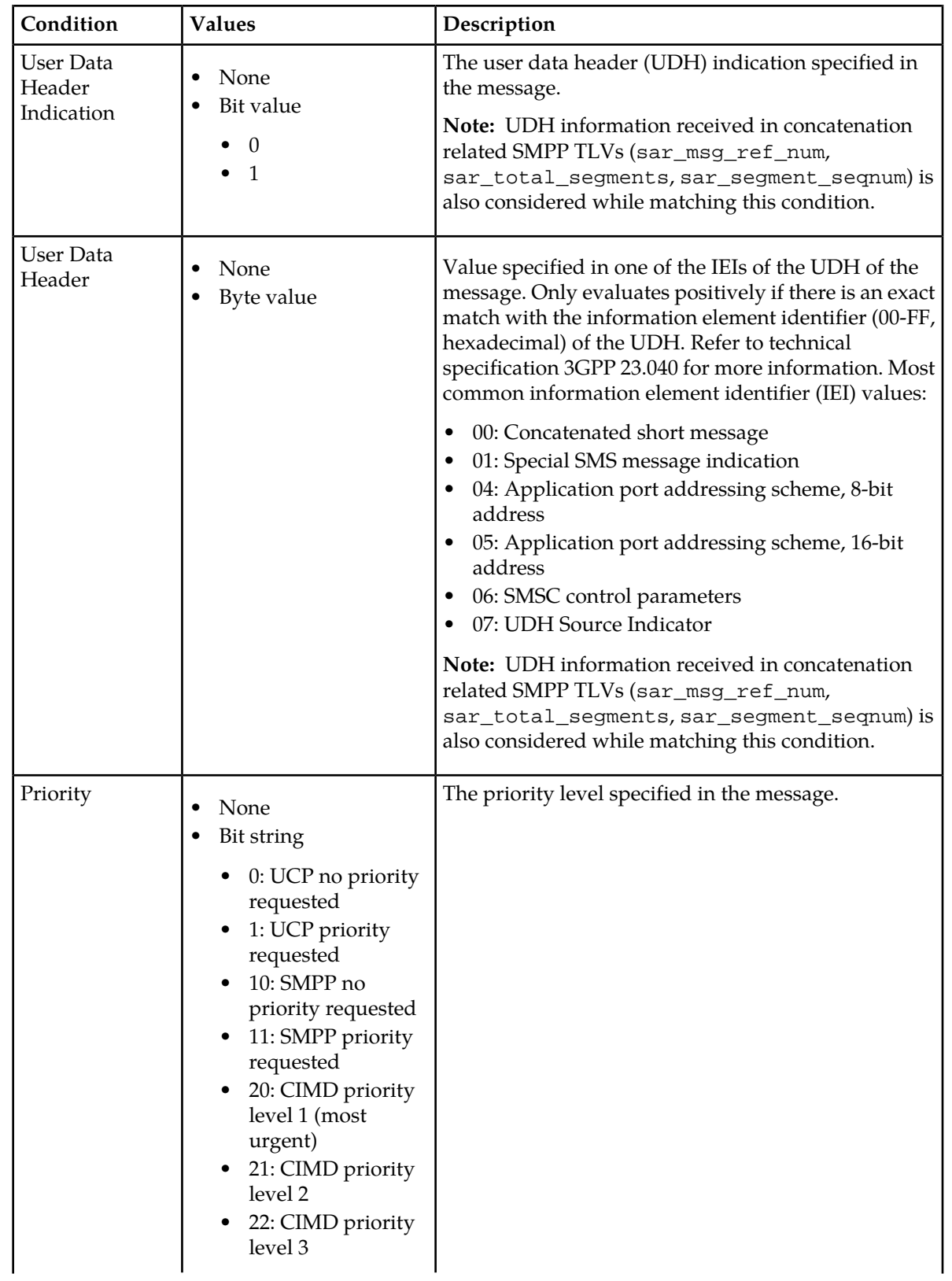

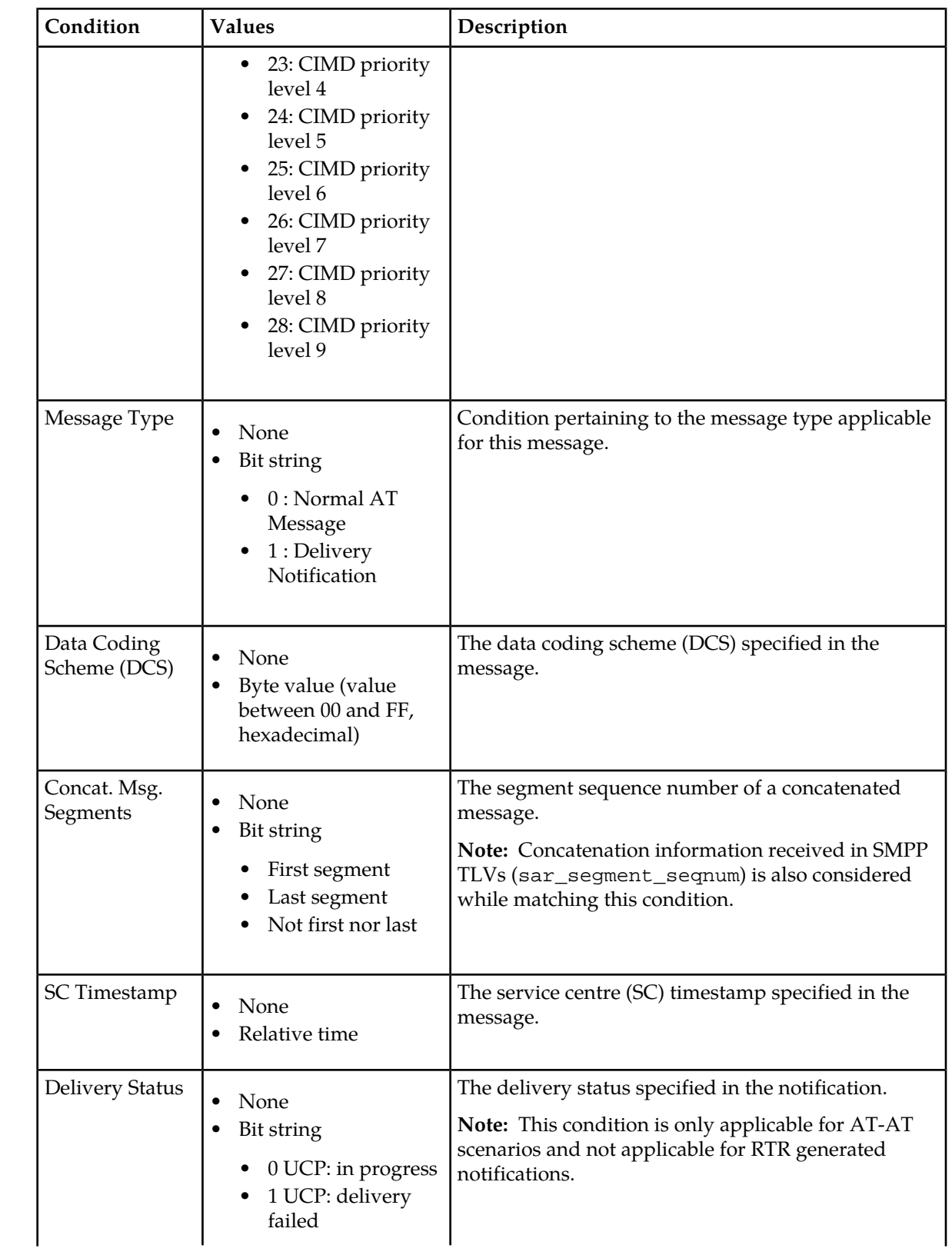

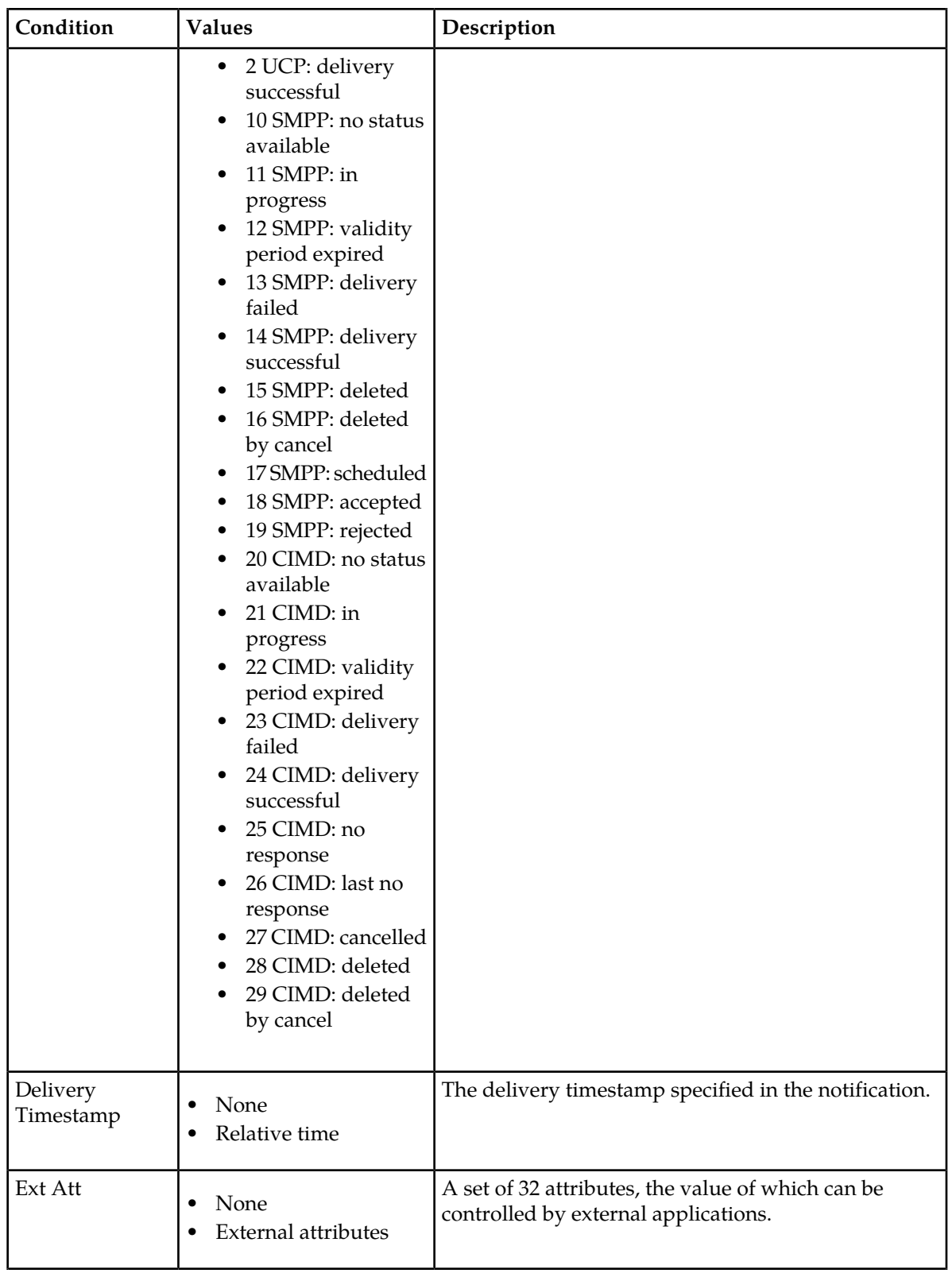

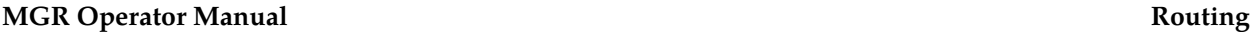

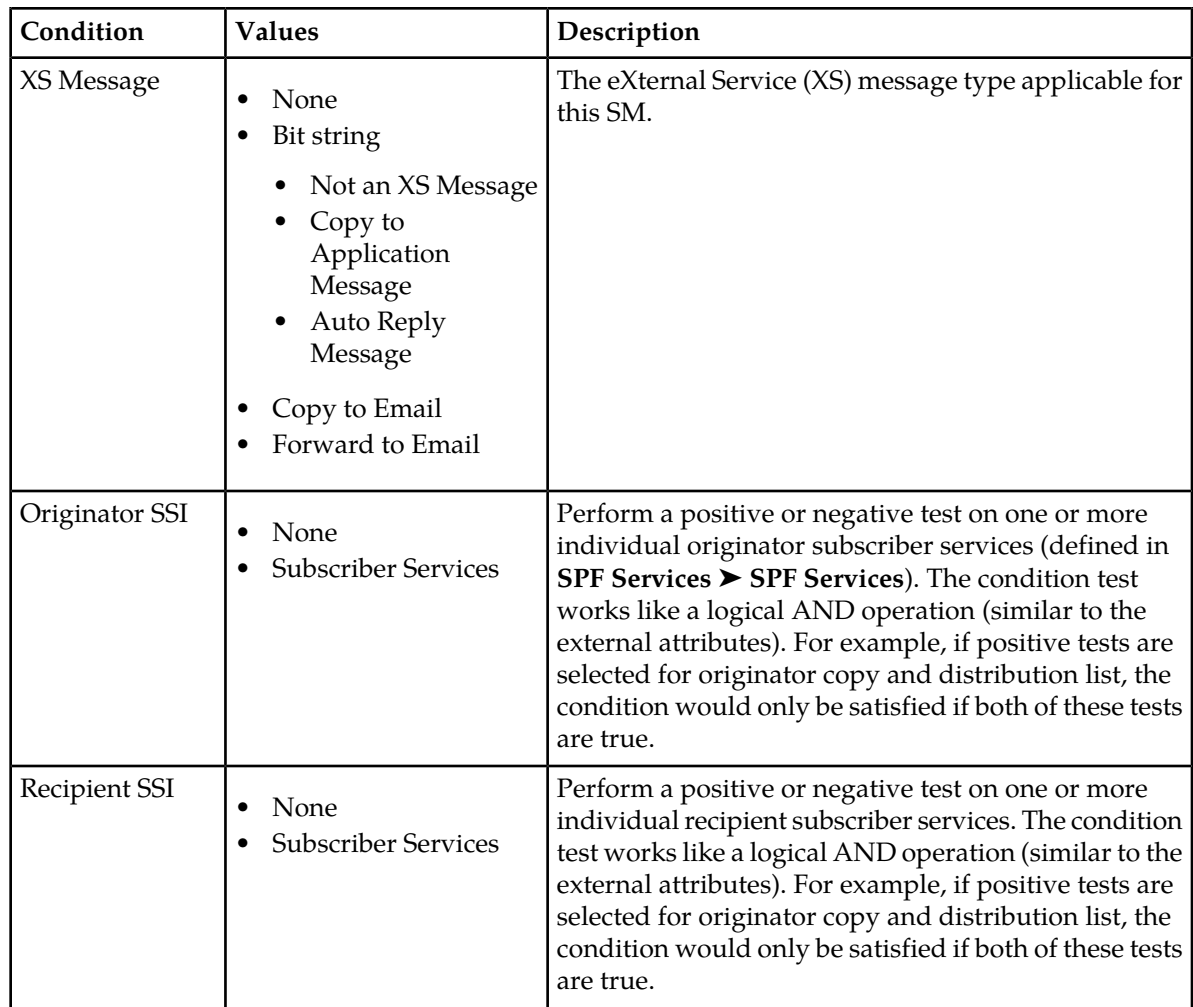

# 4.4.8.2 ATO Routing Action Parameters

The following tables detail the parameters for outgoing AT routing actions.

All outgoing AT routing actions:

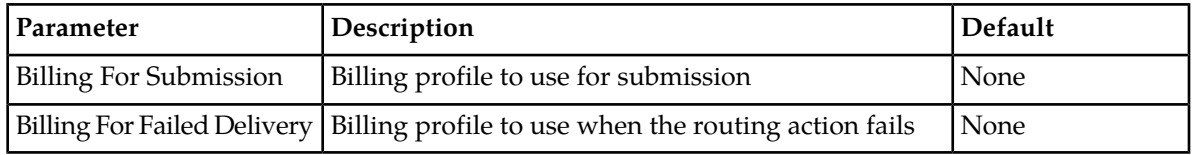

Pass:

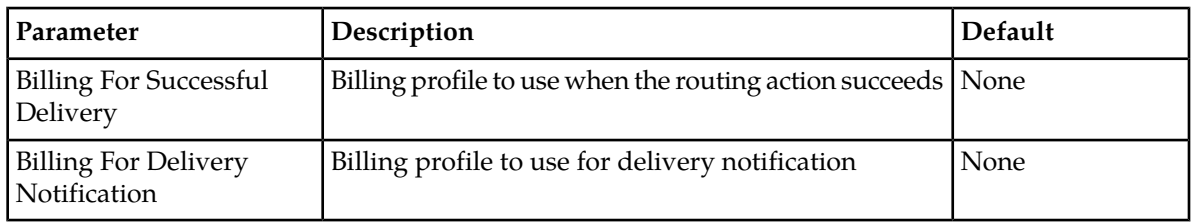

All outgoing AT block actions:

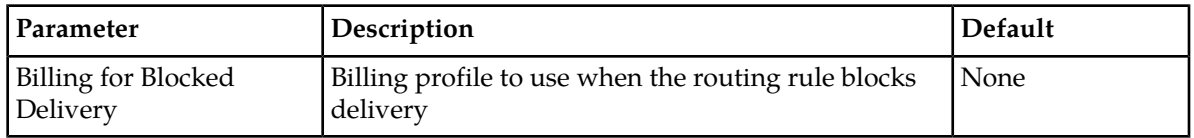

## **4.4.9 Creating an IGM Routing Rule**

To create an internally generated message routing (IGMR) rule:

**1.** In the left navigation bar, select **Routing** ➤ **Routing Rules** ➤ **IGMR**.

The Internally Generated Message Routing Rules tab appears.

**2.** Click **Add New**.

A new Internally Generated Message Routing Rules tab appears.

- **3.** Enter a unique name for the rule in the **Name** box (up to 31 characters).
- **4.** Optionally enter a description of the rule in the **Description** box.
- **5.** Enter the rule's priority in the **Priority** box.

The priority must be between 0 (lowest) and 99 (highest); the default is 50. Each rule must have a different priority. The rule with the highest priority is evaluated first.

- **6.** Set conditions for the rule.
- **7.** In the **Action** box, select a routing action for the rule.
- **8.** Set the parameters for the routing action, if required.
- **9.** In the **Device Assignments** section, select the RTR device(s) to which this rule applies.
- **10.** Click **Save**.

The MGR creates the rule and closes the tab.

**11.** Activate the rule.

## 4.4.9.1 IGM Rule Conditions

The IGM rule sets share the following set of supported rule conditions:

<span id="page-135-0"></span>

| Condition     | Format                                          | Description                                                                                                    |
|---------------|-------------------------------------------------|----------------------------------------------------------------------------------------------------|
| Time Schedule |                                                 | This condition does not depend on any parameter of<br>the IGM, it evaluates against the current time (local to<br>the RTR instance) at the moment that the rule set is<br>evaluated. |
| Originator    | Single MSISDN, MSISDN<br>range or MSISDN prefix | This condition is evaluated against the normalized<br>originator address, if it is categorized as MSISDN <sup>6</sup> .                                                              |
|               | Country                                         | This condition is evaluated against the country, as<br>derived from extracting the E.164 country code from                                                                           |

 $6\,$  While only ARP messages pass through these rules, both the IGM's originator and recipient are expected to always be categorized as MSISDNs.

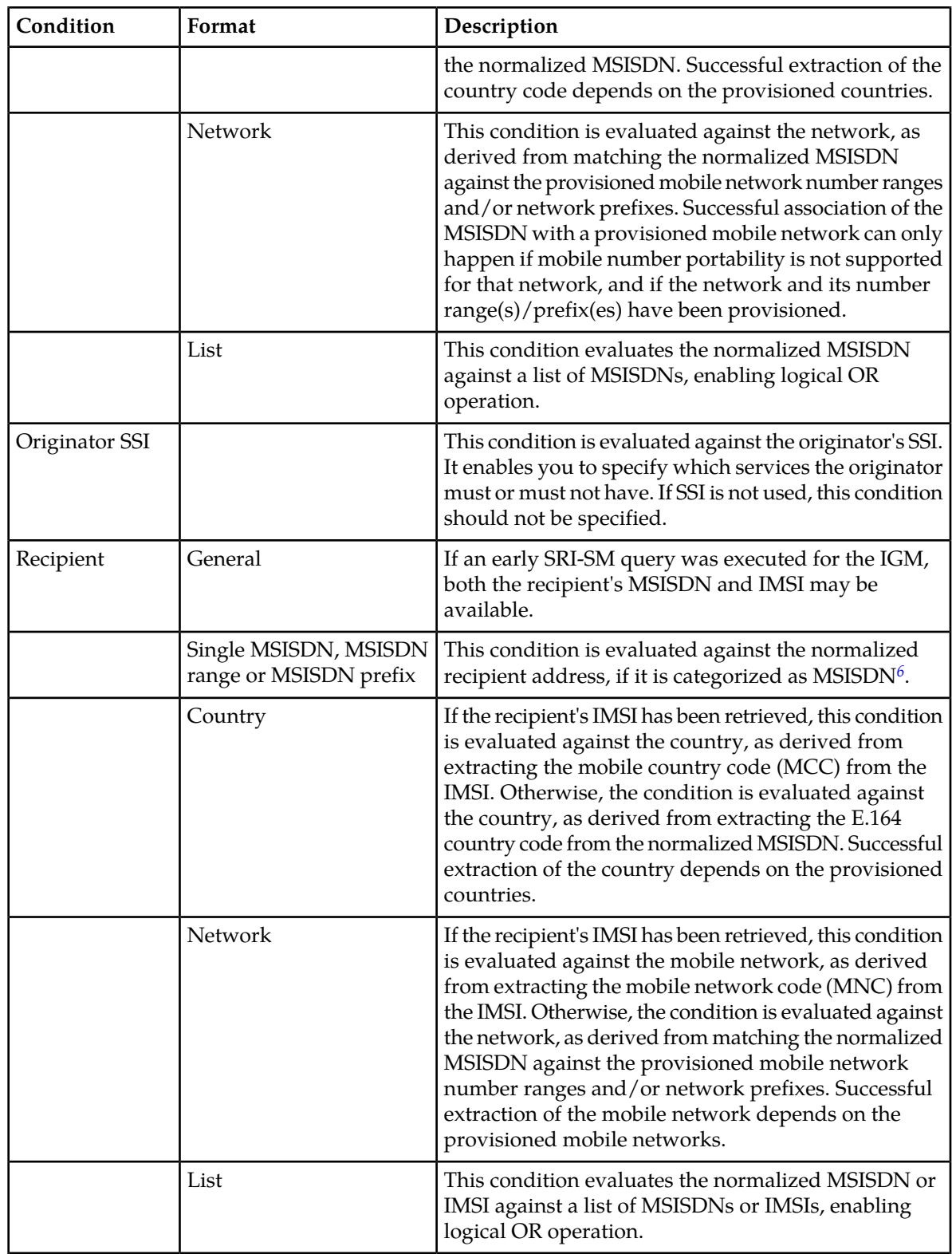

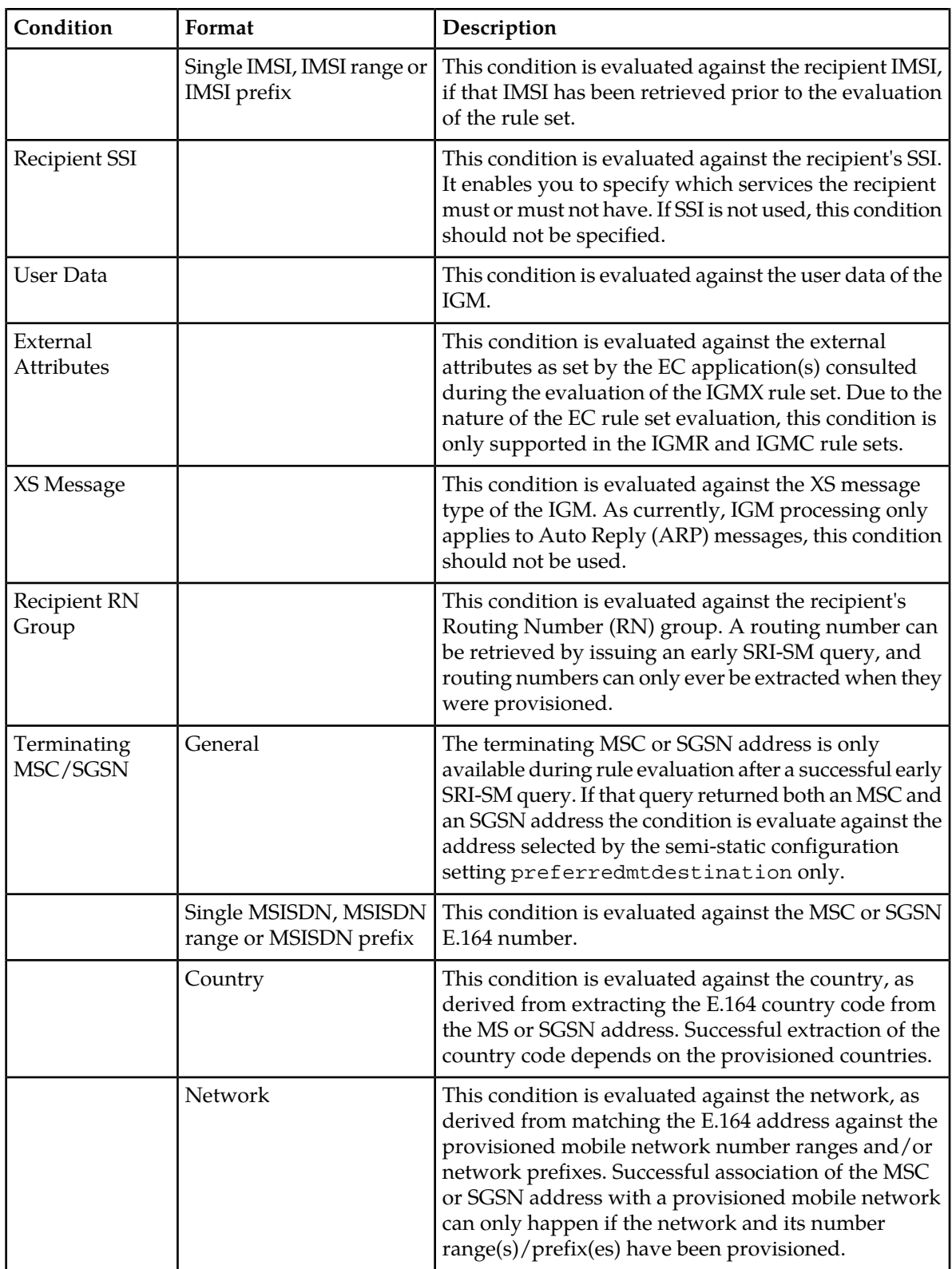

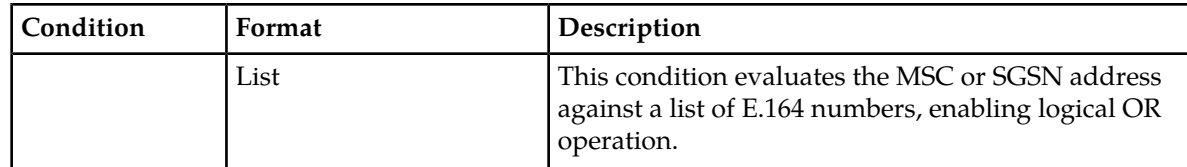

# 4.4.9.2 IGMR Routing Action

The possible routing actions are:

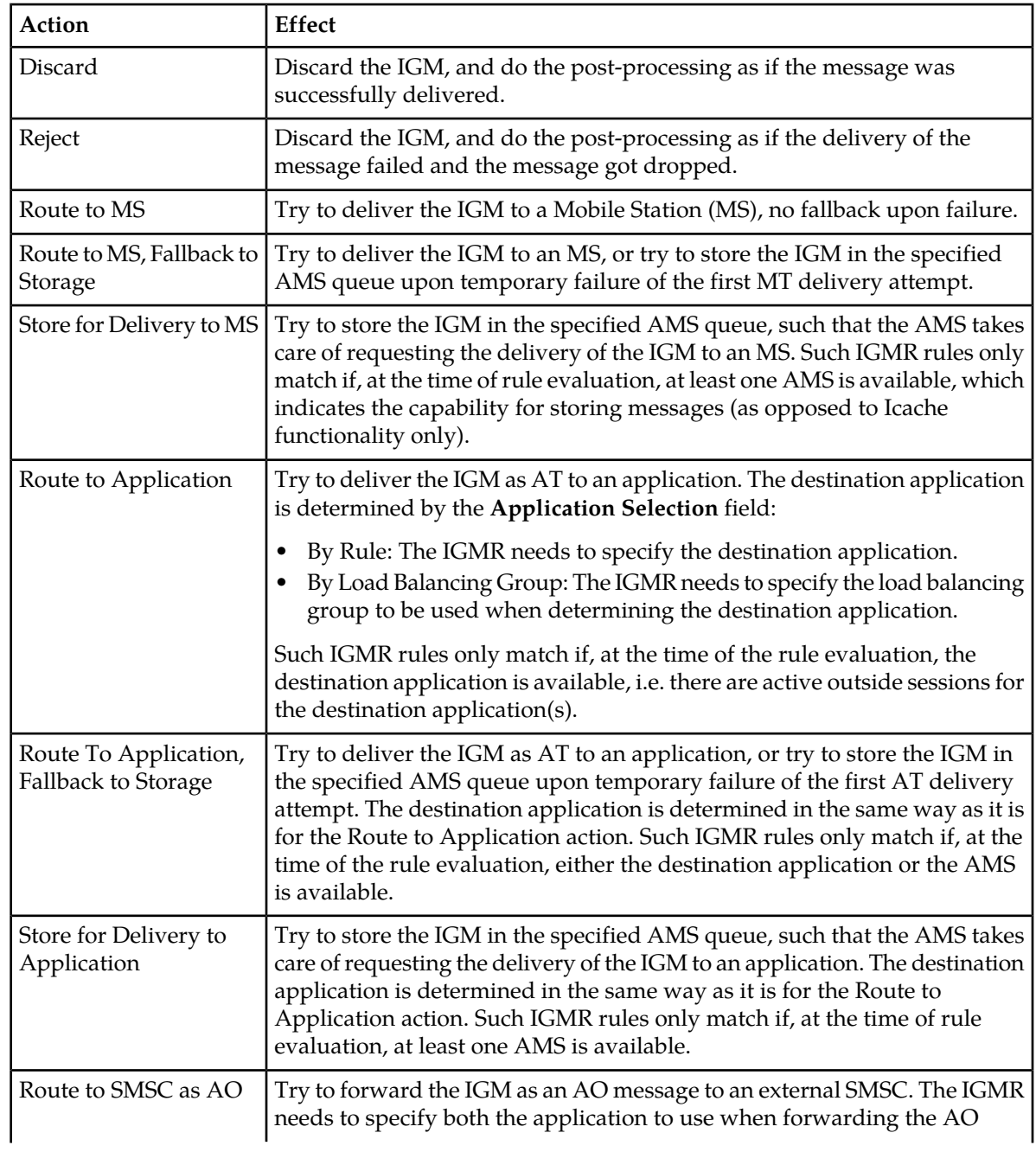

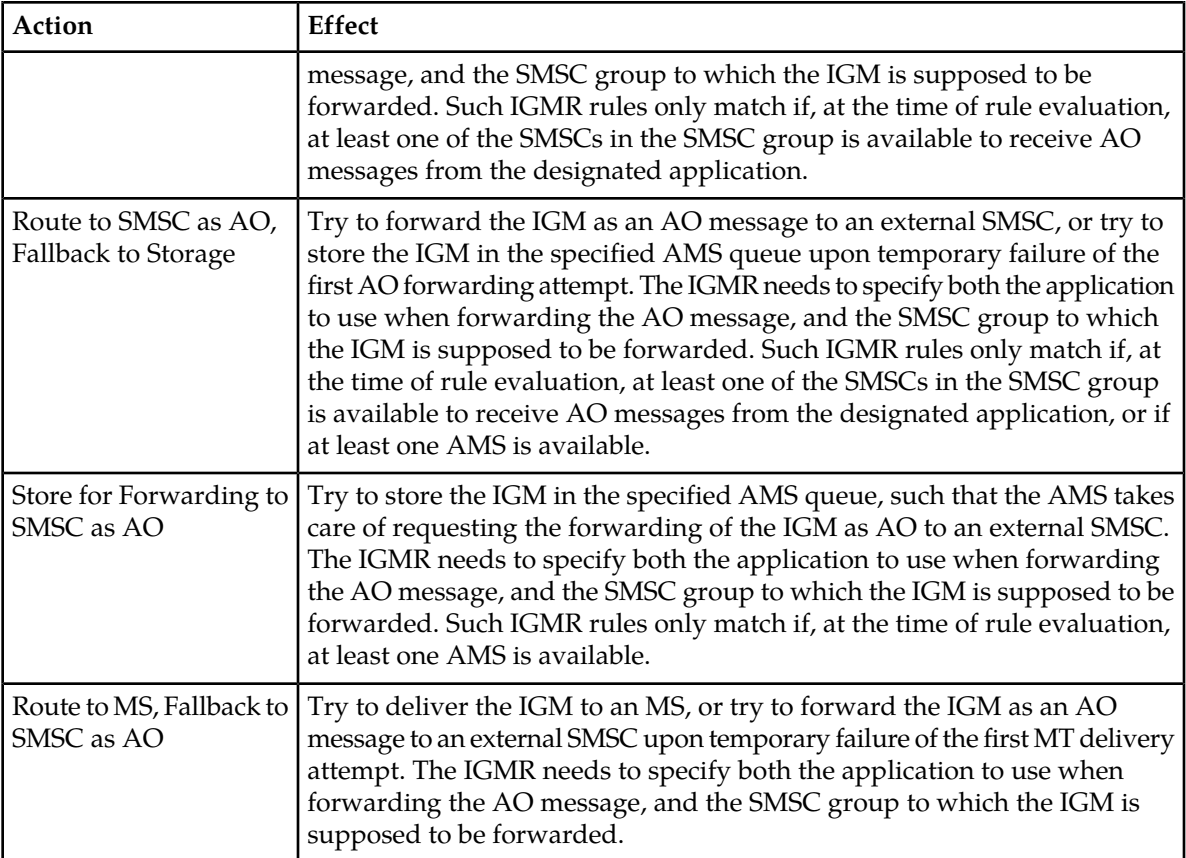

If no IGMR rule matches, the IGM processing continues as if an IGMR with Routing Action "Reject" had matched.

**Note:** When the selected routing action leads to the an MT or AT delivery attempt, the MTOX or ATOX rule set only gets evaluated for IGMs if the semi-static configuration attribute outboundextcondrulesenabledforigsm is set to *true*.

## **4.4.10 MO Rule Conditions for SIP Originated Message**

MO Routing rules support SIP Headers conditions which can be used to determine Routing Action based on SIP Header values received in incoming SIP messages.

If set as "SIP Header", sub-conditions will be matched against SIP header received in incoming SIP Originated message. Four sub-conditions can be provisioned.

**Note:** SIP Header to be used in Rule Evaluation must be provisioned in SIP Header Screen under IPSM-GW tab. For example, if user wants to apply condition on SIP header "P-Access-Network-Info"& "P-Visited-Network-Id" then, it should be configured Under the IPSM-GW tab.

#### **MGR Operator Manual Routing**

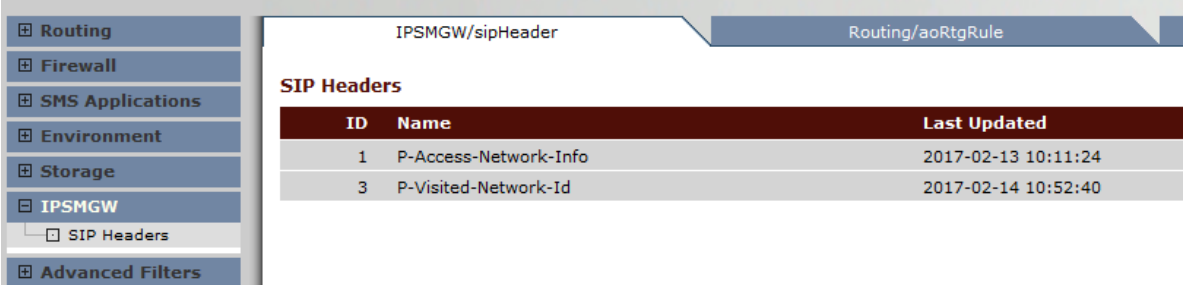

Four SIP Header conditions can be provisioned in MO Rules as in the following image:

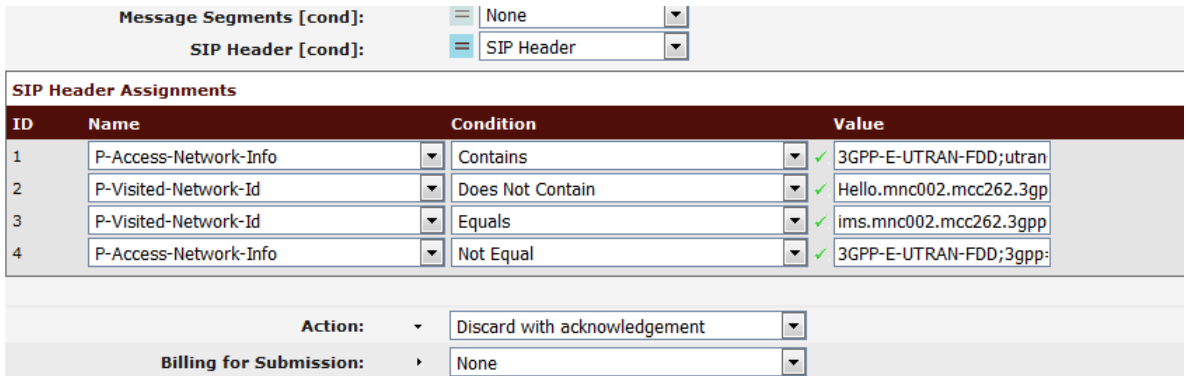

Each SIP Header condition consists of three parts:

**1.** Name:

Index to the SIP Header Table. It indicates the SIP Header on which this condition must be applied.

**2.** Condition type:

This parameter indicates the Condition Type: contains, does not contain, equals, not equal. Default value is none. Below table describe for the condition type.

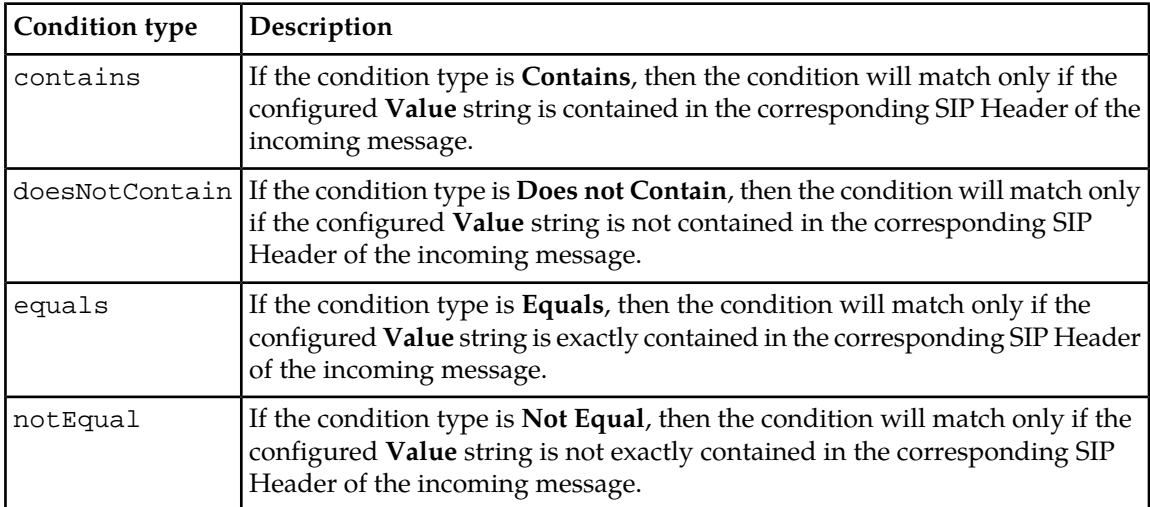

#### **3.** Value:

This parameter indicates the SIP header value to be searched in corresponding SIP Header in the incoming message. The value can be 255 characters long.

**Note:** If non-basic ASCII characters are configured in the SIP Header condition, the SNMP commands like "tp\_walk" on a terminal may not display the characters properly. This does not means the configuration is wrong. Please check the SNMP trace to confirm the configuration. The terminal display of the characters depends on the Operating System, Locale setting and language support of the machine where the terminal runs.

## 4.4.10.1 Processing Logic

On receiving a SIP Originated Message, the IIW parses the message and captures the SIP Header provisioned in the SIP Header table. The IIW forwards the captured headers to the RTR using the internal interface. The RTR further uses the headers in rule evaluation.

Some important points to observe:

- **1.** If the SIP Header provisioned in the condition wass not received in the incoming SIP message, then the condition fails and the rule is not matched.
- **2.** Only first 255 bytes of SIP header are captured. The rest are ignored and will not be part of the rule evaluation.
- **3.** The header can be a multi-header in comma separated format or multiple instances of the same header. In both cases the header will be shared in comma separated format.
- **4.** For a SIP multi-header string, the search will be performed on the complete string (including the comma as well) and not just on the last header.
- **5.** Up to 10 SIP headers can be provisioned.
- **6.** Up to 4 SIP header sub-conditions are allowed.
- **7.** Evaluation is performed on the sub-conditions one by one and the combined result is the logical AND of all the sub-conditions.
- **8.** If negation is specified for a SIP condition, then the combined result of all SIP sub-conditions will be reverted.
- **9.** Search will be performed case-insensitive.
- **10.** Leading spaces in the SIP header name are not recommended due to the default behavior in IIW which will truncate the leading spaces (if any) present in a SIP Originated Message.
- **11.** When an incoming SIPO message with more than 255 characters is received by the IIW, the IIW truncates the SIP header and captures only first 255 characters. In case if the 255<sup>th</sup> character is a space (" "), the IIW & RTR consider it as a character, which further impacts the rule matching as in MGR GUI only 254 characters with condition type as "equal" & SIP header length in the capture is 255 character, then rule will not match.
- **12.** When the IIW receives incoming SIP message with short form of the header name and the SIP header provisioned in the condition with original header name in MGR GUI then condition fails and rule will not matched.

The following are examples of valid To header fields.

The compact form of the To header field is t.

t: sip:+12125551212@server.phone2net.com

If the SIP header is configured as To, the condition fails and the rules will not match.

The rule evaluation logic based on the **Condition type**, assuming A, B, C are strings without comma:

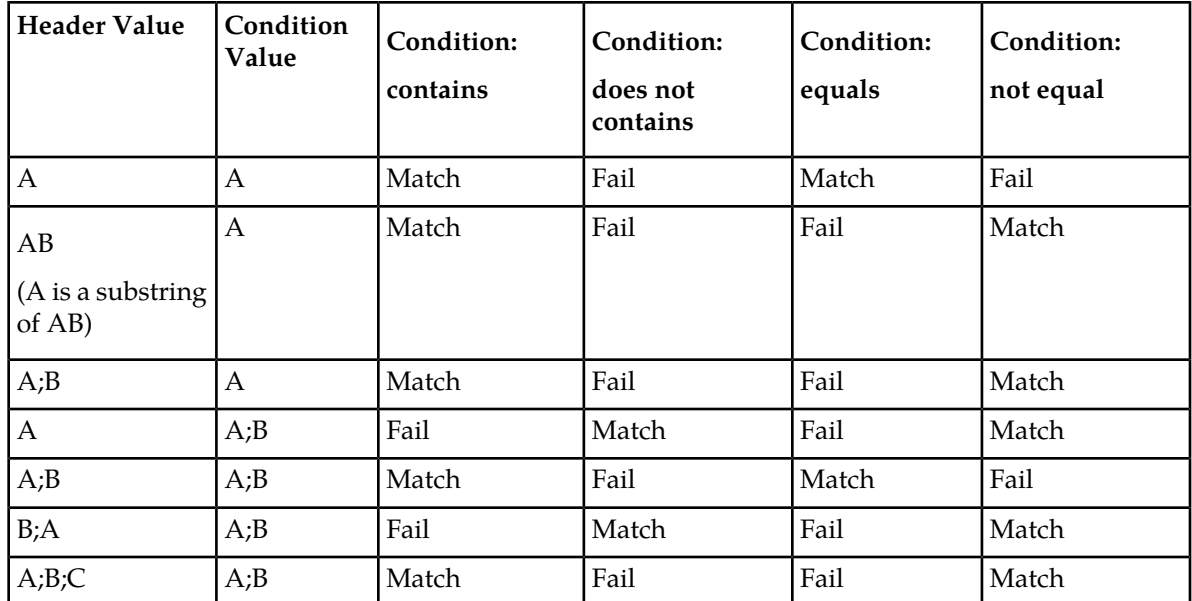

# 4.4.10.2 Examples of MO Rule Conditions for SIP Originated Message

## **Example 1:**

If the operator wants to discard a SIP message, using the headers P-Access-Network-Info and P-Visited-Network-Id with condition types "contains" and "equal", respectively, where:

- The P-Access-Network-Info header contains the value "3GPP-E-UTRAN-FDD; utran-cell-id-3gpp=262096ea10014104"
- The P-Visited-Network-Id header contains the value "ims.mnc002.mcc262.3gppnetwork.org"

and SIP Header conditions are configured as given in the below example. Here,

```
P-Access-Network-Info: Contains = 3GPP-E-UTRAN-FDD; utran
P-Visited-Network-Info: Equals = ims.mnc002.mcc262.3gppnetwork.org
```
**Note:** The **Value** box in the GUI displays a limited amount of text, as shown in this example.

If the content of **Value** exists as a substring in the P-Access-Network-Info header and a complete string in the P-Visited-Network-Info header, then the condition matches and the MO rule will be applied as per the routing action.

#### **MGR Operator Manual Routing**

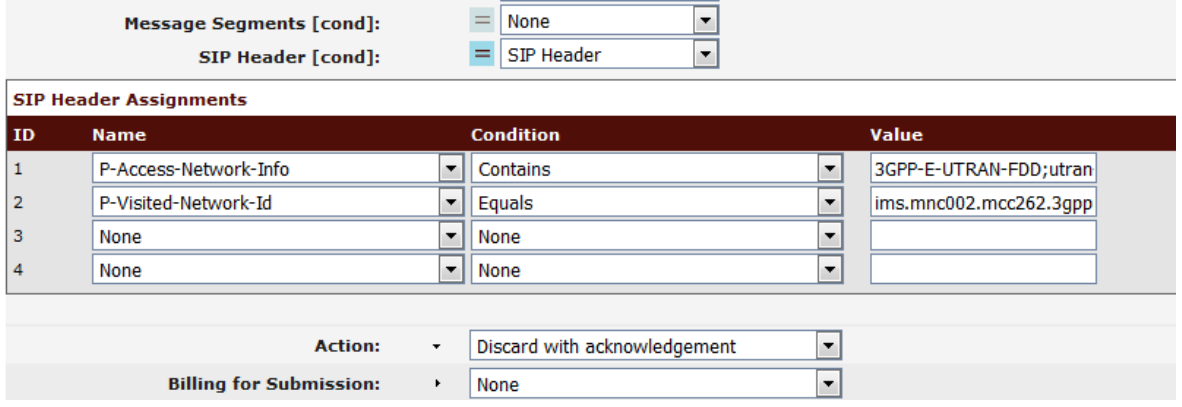

#### **Example 2:**

If the operator wants to route the SIP message using headers P-Access-Network-Info and P-Visited-Network-Id, with condition types "does not contain" and "not equal", respectively, where :

- The P-Access-Network-Info header contains the value "3GPP-E-UTRANS-FDDS; utran-cell-id-3gpp=262096ea10014104"
- The P-Visited-Network-Id header contains the value "ims.mnc002.123mcc262.3gppnetwork.org"

and SIP Header conditions are configured as given in the below example. Here,

```
P-Access-Network-Info: Does Not Contain = 3GPP-E-UTRAN-FDD; utran
P-Visited-Network-Info: Not Equal = ims.mnc002.mcc262.3gppnetwork.org
```
**Note:** The **Value** box in the GUI displays a limited amount of text, as shown in this example.

If the sub-string search for the P-Access-Network-Info header and complete string search for the P-Visited-Network-Info header, as per the configured **Value** (example), is not successful, the condition will be successful and the MO rule will be applied as per the routing action.

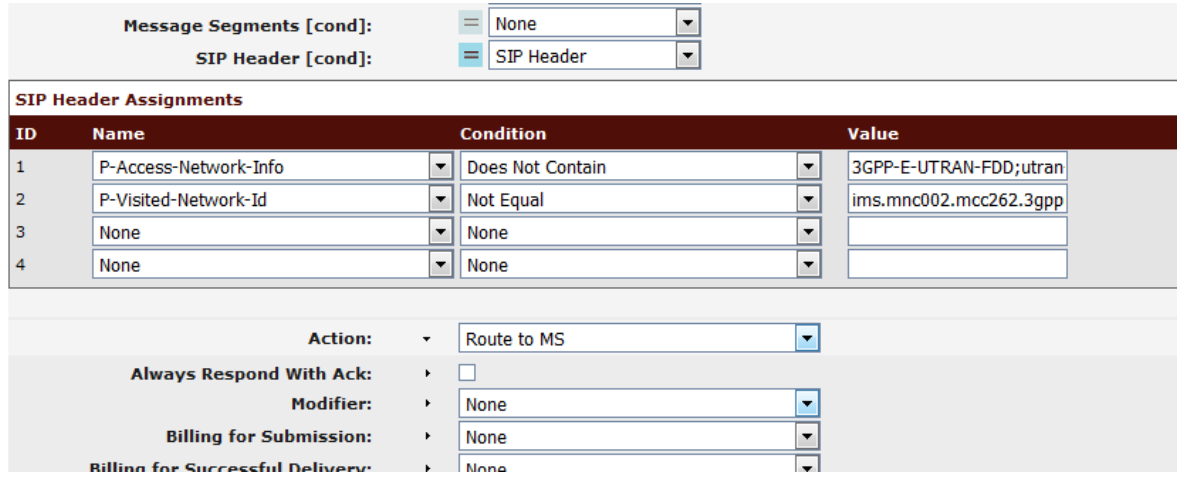

**Note:** The SIP header conditions are applicable in the MOR/MOX/MOC rule.
# **4.5 Creating External Condition Rules**

Use external condition (EC) rules to process incoming and outgoing messages and forward them to applications that connect to the RTR through the External Condition Interface (ECI). The types of external condition rules are:

- Mobile-originating external condition rules (MOX)
- Incoming mobile-terminating external condition rules (MTIX)
- Outgoing mobile-terminating external condition rules (MTOX)
- Application-originating external condition rules (AOX)
- Incoming application-terminating external condition rules (ATIX)
- Outgoing application-terminating external condition rules (ATOX)
- Internally generated message external condition rules (IGMX)

**Note:** The MGR automatically assigns an index to each rule when it is created. When you use the tp\_walk command-line tool to view rule-related counters, the index indicates which rule applies. For example, moExtCondRuleTotalAppliedCounter.3 provides the number of times that the MO EC rule with index 3 was applied.

## **4.5.1 Creating an MO External Condition Rule**

Prerequisites:

- Device
- External attribute
- External condition application
- Routing number group

The conditions for a mobile-originating external condition routing rule (MOX) are the same as the conditions for a mobile-originating routing rule (MOR).

To create a mobile-originating external condition routing rule (MOX):

- **1.** In the left navigation bar, select **Routing** ➤ **EC Rules** ➤ **MOX**. The Mobile Originating External Conditions tab appears.
- **2.** Click **Add New**.

A new Mobile Originating External Conditions tab appears.

- **3.** Enter a unique name for the rule in the **Name** box (up to 31 characters).
- **4.** Optionally enter a description of the rule in the **Description** box.
- **5.** Set the rule's priority in the **Priority** box.

The priority must be between 100 (lowest) and 199 (highest); the default is 150.

- **6.** Set conditions for the rule.
- **7.** Select the external condition (EC) application that must validate the rule from the **EC Application** list.
- **8.** Optionally, select the **External Attribute Settings** to configure the set of 32 Boolean attributes.

The configured values will be set in the externalAttribute field of the ECI evaluation request before sending the same to the EC application.

- **9.** From the **Failure Action** list, select the action to take when the external condition evaluates to false.
- **10.** Optionally select a log profile from the **Log Profile** list (or select **Default** to use the default log profile).
- **11.** In the **Device Assignments** section, select the RTR device(s) to which this rule applies.
- **12.** Click **Save**.

The MGR creates the rule and closes the tab.

**13.** Activate the rule.

#### 4.5.1.1 MOX Failure Action Parameters

The following tables detail the parameters for MO external condition failure actions.

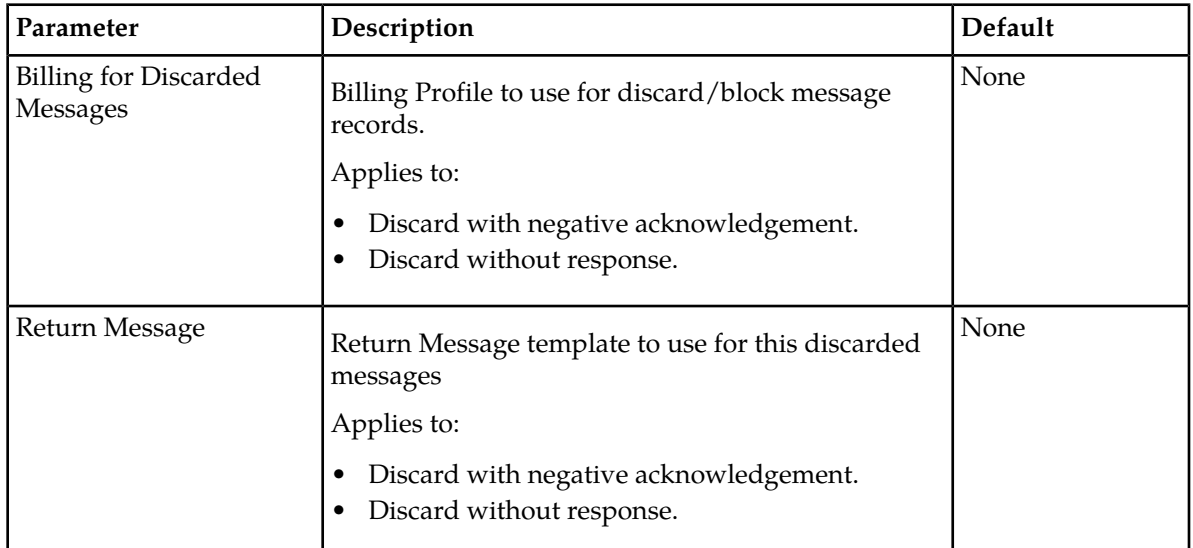

## **4.5.2 Creating an Incoming MT External Condition Rule**

Prerequisites:

• External condition application

The conditions for an incoming mobile-terminating external condition routing rule (MTIX) are the same as the conditions for an incoming mobile-terminating routing rule (MTIR).

To create an outgoing mobile-terminating external condition routing rule (MTIX):

- **1.** In the left navigation bar, select **Routing** ➤ **EC Rules** ➤ **MTIX**. The Incoming Mobile Terminating External Conditions tab appears.
- **2.** Click **Add New**.

A new Incoming Mobile Terminating External Conditions tab appears.

**3.** Enter a unique name for the rule in the **Name** box (up to 31 characters).

- **4.** Optionally enter a description of the rule in the **Description** box.
- **5.** Enter the rule's priority in the **Priority** box.

The priority must be between 100 (lowest) and 199 (highest); the default is 150.

- **6.** Set conditions for the rule.
- **7.** Select the external condition (EC) application that must validate the rule from the **EC Application** list.
- **8.** Optionally, select the **External Attribute Settings** to configure the set of 32 Boolean attributes. The configured values will be set in the externalAttribute field of the ECI evaluation request before sending the same to the EC application.
- **9.** From the **Failure Action** list, select the action to take when the external condition evaluates to false.
- **10.** In the **Device Assignments** section, select the RTR device(s) to which this rule applies.
- **11.** Click **Save**.

The MGR creates the rule and closes the tab.

**12.** Activate the rule.

#### 4.5.2.1 MTIX Rule Failure Action

If the ECI evaluation produces a result of false (after the optional inversion of the corresponding MTIX rule's external condition), then the processing of the sorted list of matching MTIX rules stops and the failure action of the MTIX rule is applied.

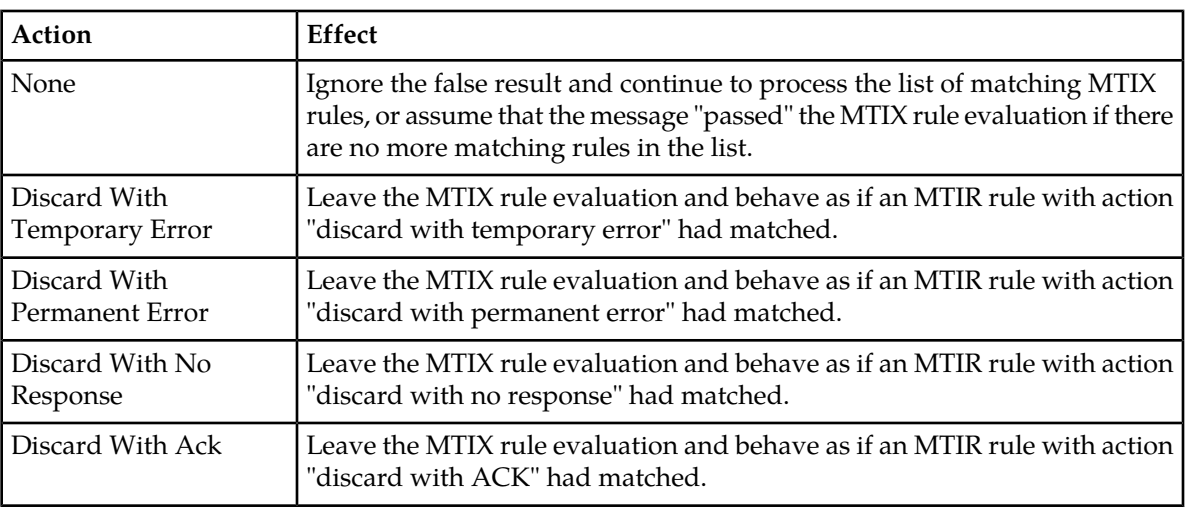

The possible failure actions are:

#### **Note:**

CDRs will be generated using the billing profile (if configured) for Discarded Messages when the message is discarded due to the application of any of the following routing action:

- **1.** Discard with permanent error
- **2.** Discard with no response

Only the FCDR format will be supported for generating CDRs for messages discarded by the RTR.

Apart from the above stated condition, if the semi-static parameter

rtrcreatemtmtcdrforerrorscenarios is configured as true, CDRs will also be generated using the billing profile (if configured) for Discarded Messages when the configured billing profile is of 3G CDR format and the message is discarded due to the application of any of the following routing actions:

- **1.** Discard with permanent error
- **2.** Discard with no response
- **3.** Discard with temporary error

## 4.5.2.2 MTIX Failure Action Parameters

The following tables detail the parameters for incoming MT external condition failure actions.

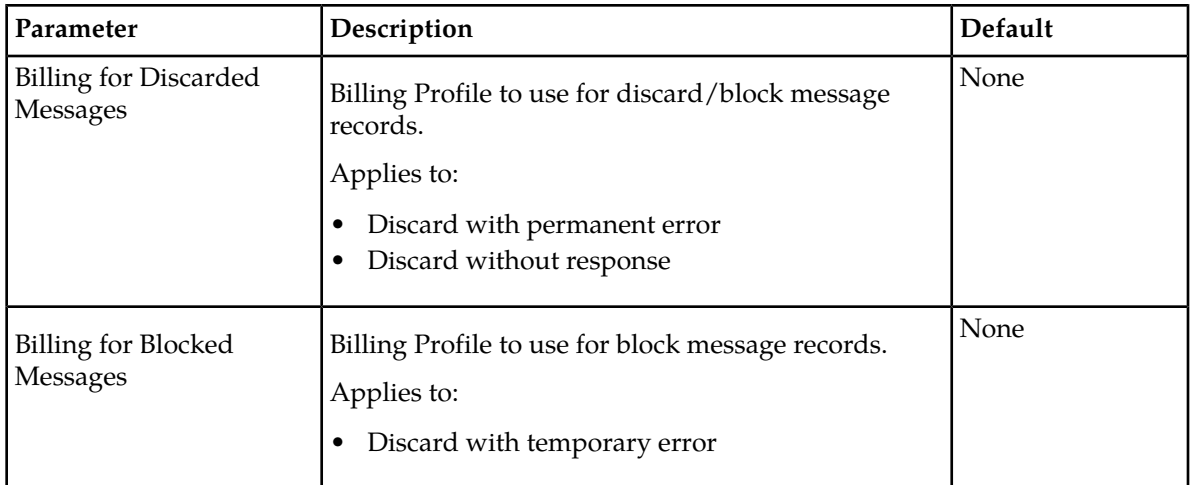

## 4.5.2.3 Message Status on CCI Event Log Search for MTIX Rule Failure Action

The message status on CCI for each of the failure action is as below:

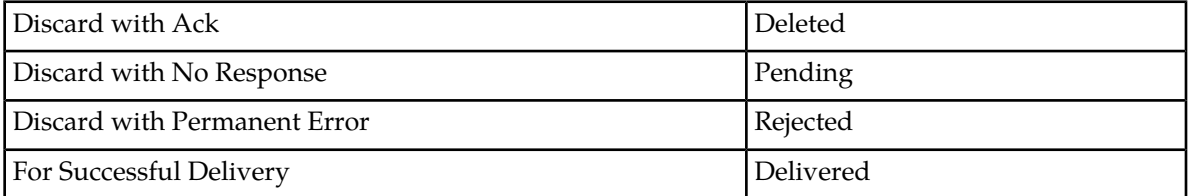

# **4.5.3 Creating an Outgoing MT External Condition Rule**

Prerequisites:

- External attribute
- External condition application

The conditions for an outgoing mobile-terminating external condition routing rule (MTOX) are the same as the conditions for an outgoing mobile-terminating routing rule (MTOR).

To create an outgoing mobile-terminating external condition routing rule (MTOX):

- **1.** In the left navigation bar, select **Routing** ➤ **EC Rules** ➤ **MTOX**. The Outgoing Mobile Terminating External Conditions tab appears.
- **2.** Click **Add New**. A new Outgoing Mobile Terminating External Conditions tab appears.
- **3.** Enter a unique name for the rule in the **Name** box (up to 31 characters).
- **4.** Optionally enter a description of the rule in the **Description** box.
- **5.** Enter the rule's priority in the **Priority** box.

The priority must be between 100 (lowest) and 199 (highest); the default is 150.

- **6.** Set conditions for the rule.
- **7.** Select the external condition (EC) application that must validate the rule from the **EC Application** list.

**8.** Optionally, select the **External Attribute Settings** to configure the set of 32 Boolean attributes. The configured values will be set in the externalAttribute field of the ECI evaluation request before sending the same to the EC application.

- **9.** From the **Failure Action** list, select the action to take when the external condition evaluates to false.
- **10.** Optionally select a log profile from the **Log Profile** list.
- **11.** In the **Device Assignments** section, select the RTR device(s) to which this rule applies.

#### **12.** Click **Save**.

The MGR creates the rule and closes the tab.

**13.** Activate the rule.

## 4.5.3.1 MTOX Failure Action

If the ECI evaluation produces, after the optional inversion of the corresponding MTIX rule's external condition, a result of FALSE, then, the processing of the sorted list of matching MTOX rules [see the generic description of the evaluation of X rules in the introduction section] stops, and the Failure Action, associated with that MTOX rule gets applied. If the Failure Action is set to "None", then the result of the external evaluation is ignored. Whenever the purpose of the EC application is other than to block certain messages, this Failure Action should be used. All other Failure Actions behave like their MTOR counterparts (see above).

If the ECI evaluated produces a result of false (after the optional inversion of the corresponding MTOX rule's external condition), then the processing of the sorted list of matching MTOX rules stops and the failure action of the MTOX rule is applied.

If the failure action is set to "none", then the result of the external evaluation is ignored. If the purpose of the EC application is anything other than blocking certain messages, this failure action should be used. All other failure actions behave like their MTOR counterparts (see *[MTOR Routing Action](#page-98-0)*).

## 4.5.3.2 MTOX Failure Action Parameters

The following tables detail the parameters for outgoing MT external condition failure actions.

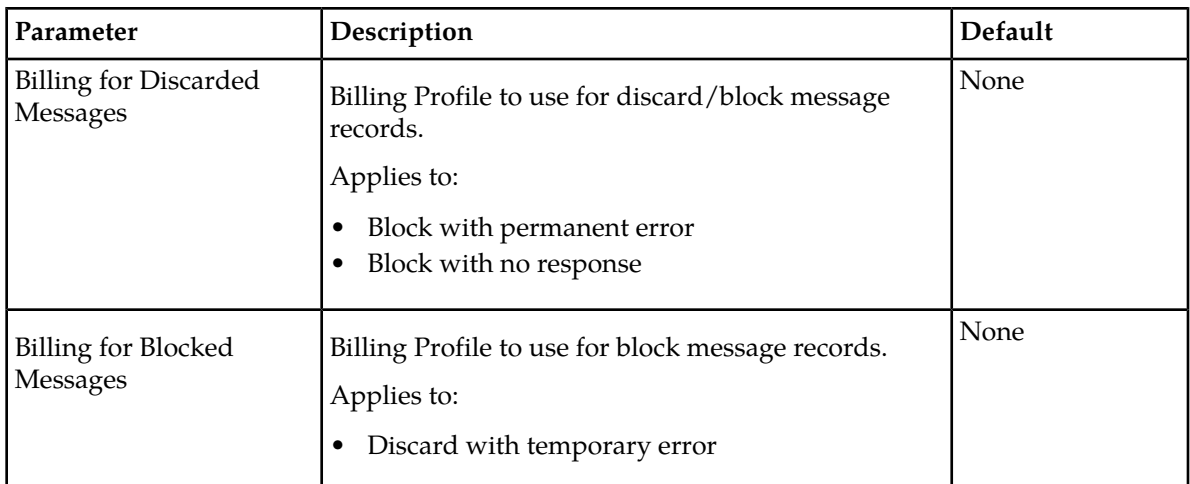

# 4.5.3.3 Message Status on CCI Event Log Search for MTOX Rule Failure Action

The message status on CCI for each of the failure action is as below:

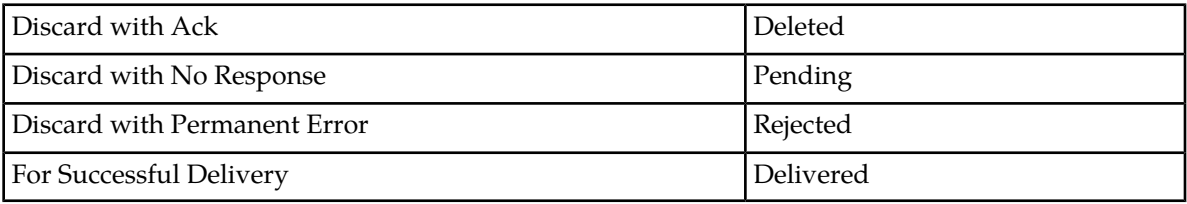

# **4.5.4 Creating an AO External Condition Rule**

Prerequisites:

- Application
- Application category
- Application group
- CIMD tariff class
- CIMD tariff class description
- External attribute
- External condition application
- Routing number group
- Service class

The conditions for an application-originating external condition routing rule (AOX) are the same as the conditions for an application-originating routing rule (AOR).

To create an application-originating external condition routing rule (AOX):

**1.** In the left navigation bar, select **Routing** ➤ **EC Rules** ➤ **AOX**.

The Application Originating External Conditions tab appears.

**2.** Click **Add New**.

A new Application Originating External Conditions tab appears.

#### **MGR Operator Manual Routing**

- **3.** Enter a unique name for the rule in the **Name** box (up to 31 characters).
- **4.** Optionally enter a description of the rule in the **Description** box.
- **5.** Set the rule's priority in the **Priority** box.

The priority must be between 100 (lowest) and 199 (highest); the default is 150.

- **6.** Set conditions for the rule.
- **7.** Select the external condition (EC) application that must validate the rule from the **EC Application** list.
- **8.** Optionally, select the **External Attribute Settings** to configure the set of 32 Boolean attributes. The configured values will be set in the externalAttribute field of the ECI evaluation request before sending the same to the EC application.
- **9.** From the **Failure Action** list, select the action to take when the external condition evaluates to false.
- **10.** Optionally select a log profile from the **Log Profile** list (or select **Default** to use the default log profile).
- **11.** In the **Device Assignments** section, select the RTR device(s) to which this rule applies.
- **12.** Click **Save**.

The MGR creates the rule and closes the tab.

**13.** Activate the rule.

#### 4.5.4.1 AOX Failure Action Parameters

The following tables detail the parameters for AO external condition failure actions.

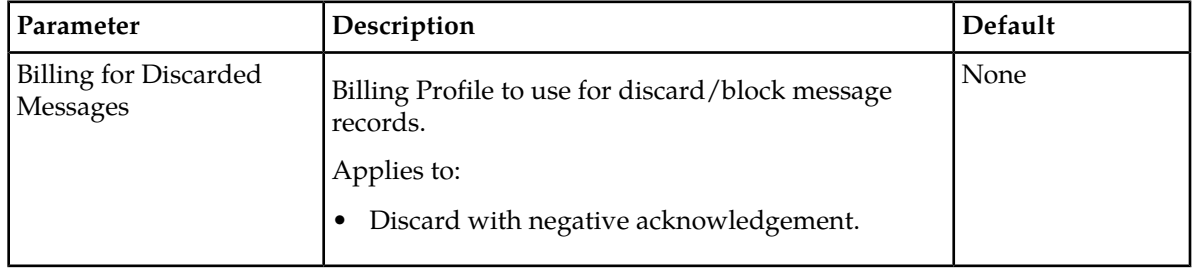

# **4.5.5 Creating an Incoming AT External Condition Rule**

Prerequisites:

- Application
- Application category
- Application group
- External attribute
- External condition application
- Service class

The conditions for an incoming application-terminating external condition routing rule (ATIX) are the same as the conditions for an incoming application-terminating routing rule (ATIR)

To create an incoming application-terminating external condition routing rule (ATIX):

- **2.** Click **Add New**. A new Incoming Application Terminating External Conditions tab appears.
- **3.** Enter a unique name for the rule in the **Name** box (up to 31 characters).
- **4.** Optionally enter a description of the rule in the **Description** box.
- **5.** Set the rule's priority in the **Priority** box.

The priority must be between 100 (lowest) and 199 (highest); the default is 150.

- **6.** Set conditions for the rule.
- **7.** Select the external condition (EC) application that must validate the rule from the **EC Application** list.

**8.** Optionally, select the **External Attribute Settings** to configure the set of 32 Boolean attributes. The configured values will be set in the externalAttribute field of the ECI evaluation request before sending the same to the EC application.

- **9.** From the **Failure Action** list, select the action to take when the external condition evaluates to false.
- **10.** Optionally select a log profile from the **Log Profile** list (or select **Default** to use the default log profile).
- **11.** In the **Device Assignments** section, select the RTR device(s) to which this rule applies.
- **12.** Click **Save**.

The MGR creates the rule and closes the tab.

**13.** Activate the rule.

# 4.5.5.1 ATIX Failure Action Parameters

The following tables detail the parameters for incoming AT external condition failure actions.

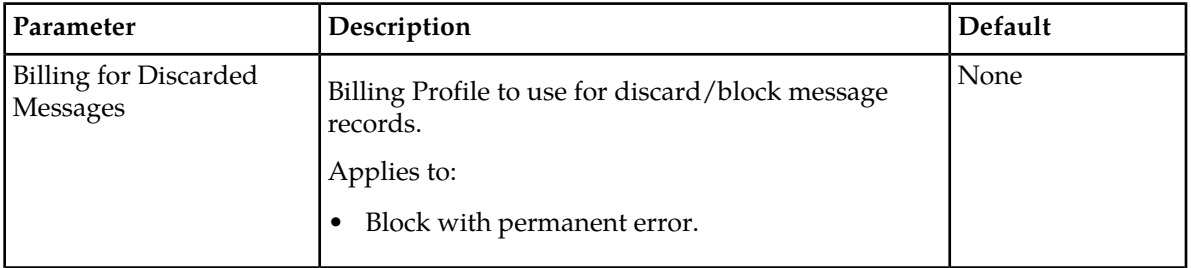

# **4.5.6 Creating an Outgoing AT External Condition Rule**

Prerequisites:

- Application
- Application category
- Application group
- External attribute
- External condition application
- Service class

The conditions for an outgoing application-terminating external condition routing rule (ATOX) are the same as the conditions for an outgoing application-terminating routing rule (ATOR).

To create an outgoing application-terminating external condition routing rule (ATOX):

- **1.** In the left navigation bar, select **Routing** ➤ **EC Rules** ➤ **ATOX**. The Outgoing Application Terminating External Conditions tab appears.
- **2.** Click **Add New**.

A new Outgoing Application Terminating External Conditions tab appears.

- **3.** Enter a unique name for the rule in the **Name** box (up to 31 characters).
- **4.** Optionally enter a description of the rule in the **Description** box.
- **5.** Set the rule's priority in the **Priority** box.

The priority must be between 100 (lowest) and 199 (highest); the default is 150.

- **6.** Set conditions for the rule.
- **7.** Select the external condition (EC) application that must validate the rule from the **EC Application** list.
- **8.** Optionally, select the **External Attribute Settings** to configure the set of 32 Boolean attributes. The configured values will be set in the externalAttribute field of the ECI evaluation request before sending the same to the EC application.
- **9.** From the **Failure Action** list, select the action to take when the external condition evaluates to false.
- **10.** Optionally select a log profile from the **Log Profile** list (or select **Default** to use the default log profile).
- **11.** In the **Device Assignments** section, select the RTR device(s) to which this rule applies.
- **12.** Click **Save**.

The MGR creates the rule and closes the tab.

**13.** Activate the rule.

#### 4.5.6.1 ATOX Failure Action Parameters

The following tables detail the parameters for outgoing AT external condition failure actions.

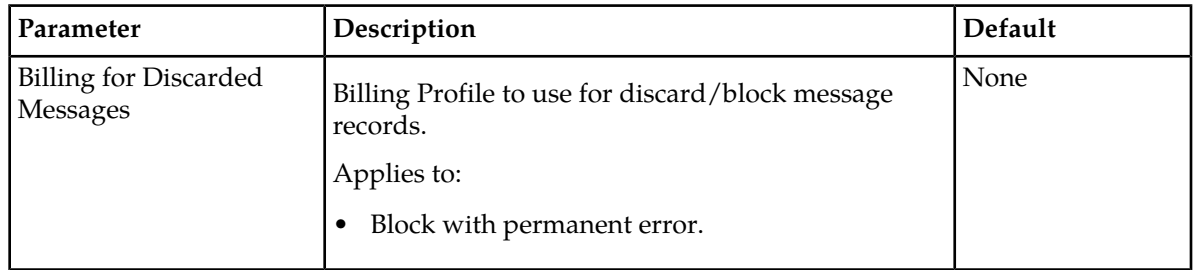

## **4.5.7 Creating an IGM External Condition Rule**

Prerequisites:

• External condition application

The conditions for an internally generated message external condition routing rule (IGMX) are the same as the conditions for an internally generated message routing rule (IGMR).

To create an internally generated message external condition routing rule (IGMX):

**1.** In the left navigation bar, select **Routing** ➤ **EC Rules** ➤ **IGMX**.

The Internally Generated Message External Conditions tab appears.

**2.** Click **Add New**.

A new Internally Generated Message External Conditions tab appears.

- **3.** Enter a unique name for the rule in the **Name** box (up to 31 characters).
- **4.** Optionally enter a description of the rule in the **Description** box.
- **5.** Enter the rule's priority in the **Priority** box.

The priority must be between 100 (lowest) and 199 (highest); the default is 150. Each IGMX rule must have a different priority.

**6.** Set conditions for the rule.

The conditions for IGMX rules are the same as the conditions for IGMR rules.

- **7.** Select the external condition (EC) application that must validate the rule from the **EC Application** list.
- **8.** Optionally, select the **External Attribute Settings** to configure the set of 32 Boolean attributes. The configured values will be set in the externalAttribute field of the ECI evaluation request before sending the same to the EC application.

**9.** From the **Failure Action** list, select how to treat internally generated messages (IGM) when the external condition evaluates to false:

- None
- Reject (consider the routing result to be failure)
- Discard (consider the routing result to be successful delivery)

**10.** In the **Device Assignments** section, select the RTR device(s) to which this rule applies.

#### **11.** Click **Save**.

The MGR creates the rule and closes the tab.

**12.** Activate the rule.

#### 4.5.7.1 IGMX Failure Action

If the ECI evaluation produces a result of false (after the optional inversion of the corresponding IGMX rule's external condition), then the processing of the sorted list of matching IGMX rules stops and the failure action of the IGMX rule is applied.

Possible failure actions are:

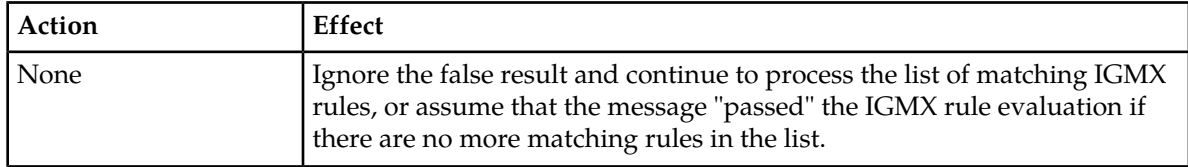

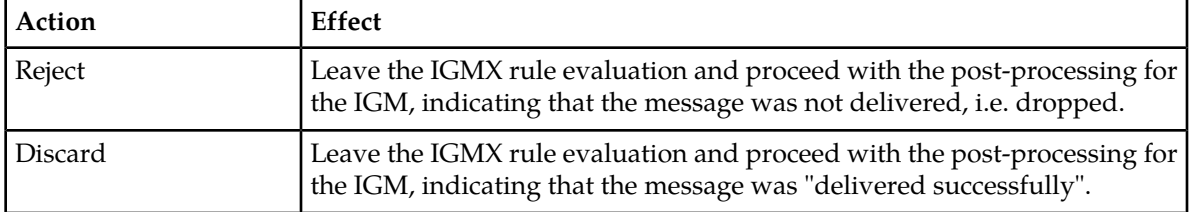

# **4.6 Creating Counting Rules**

Counting rules track the number of messages that meet user-defined criteria. Counting rules are used as inputs to logging profiles.

The types of counting rules correspond to the types of routing rules:

- Mobile-originating counting rules (MOC)
- Incoming mobile-terminating counting rules (MTIC)
- Outgoing mobile-terminating counting rules (MTOC)
- Application-originating counting rules (AOC)
- Incoming application-terminating counting rules (ATIC)
- Outgoing application-terminating counting rules (ATOC)
- Internally generated message counting rules (IGMC)

**Note:** MTIC and IGMC rules currently do not have a Log Profile option.

# **4.7 Defining External Condition Applications**

External condition (EC) applications connect to the RTR through a proprietary interface, the External Condition Interface (ECI).

## **4.7.1 Defining EC Application Attributes**

EC application attributes are result flags that an EC application can return to the RTR for use in routing.

To define an EC application attribute:

**1.** In the left navigation bar, select **Routing** ➤ **EC Applications** ➤ **Attributes**.

The External Attributes tab appears.

**2.** Click **Add New**.

A new External Attributes tab appears.

- **3.** Enter a unique name for the attribute in the **Name** box (up to 31 characters).
- **4.** Optionally enter a description of the attribute in the **Description** box.
- **5.** Enter the bit position of the attribute (between 1 and 32) in the **Position** box. Each attribute must have a unique position.

**6.** Click **Save**.

The MGR saves the attribute and closes the tab.

## **4.7.2 Creating EC Applications**

To create an EC application:

**1.** In the left navigation bar, select **Routing**  $\triangleright$  **EC** Applications  $\triangleright$  Applications.

The External Condition Applications tab appears.

**2.** Click **Add New**.

A new External Condition Applications tab appears.

- **3.** Enter a unique name for the EC application in the **Name** box (up to 31 characters).
- **4.** Optionally enter a description of the EC application in the **Description** box.
- **5.** In the **User Identity** box, enter the user ID that the EC application should use when connecting to the devices.
- **6.** In the **ECI Password** box, enter the password that the EC application should use when connecting to the devices.
- **7.** In the **Client IP White List** box, enter a list of allowed IP addresses of accepted ECI clients for this EC application. If no IP addresses are provisioned, all addresses are allowed and round robin ECI distribution applies (by default, the list is empty).

**Note:** Steps 7 through 10 are required if key-based ECI load distribution is desired.

**Note:** To save the IP address list in the database, the EC application configuration must be saved as in step 26. The client IP whitelist must be saved first before the load distribution keys can be configured in step 8, 9, and 10.

- **8.** Check the **Distribution Key Originator** if the originator address should be used as key parameter to calculate the key-based load distribution (default is unchecked). The key can only be selected if at least one IP address is provisioned and saved in the **Client IP White List**.
- **9.** Check the **Distribution Key Recipient** if the recipient address should be used as key parameter to calculate the key-based load distribution (default is unchecked). The key can only be selected if at least one IP address is provisioned and saved in the **Client IP White List.**
- **10.** Check the **Distribution Key Calling Party** if the calling party SCCP address should be used as key parameter to calculate the key-based load distribution (default is unchecked). The calling party SCCP address can contain any combination of the originator Point Code (PC) or the originator Global Title (GT). The key can only be selected if at least one IP address is provisioned and saved in the **Client IP White List**.
- **11.** If the EC application should be allowed to modify fields in the message, select **Modification Allowed** (by default, the EC application is not allowed to modify fields).
- **12.** In the **Max Inactivity Time** box, enter the maximum number of seconds the link to the EC application can be idle before the Router disconnects it (defaults to 60 seconds).
- **13.** In the **Max Response Time** box, enter the maximum number of seconds the Router will wait on an EC application to respond (defaults to 5 seconds).

If set to 0, the Router will not wait on a response.

**15.** In the **Throughput** box, enter the maximum number of messages per second allowed for an EC application (defaults to 0).

If set to 0, throughput will be unlimited.

- **16.** Select how the originator should be specified in ECI requests from the **Originator Format** list:
	- Transparent
	- National
	- International
	- System-wide setting (default)

**17.** Select how the originator should be specified in ECI requests from the **Recipient Format** list:

- Transparent
- National
- International
- System-wide setting (default)

**18.** Select how the originator should be specified in ECI requests from the **MSC Format** list:

- Transparent
- National
- International
- System-wide setting (default)

**19.** Select how the originator should be specified in ECI requests from the **SMSC Format** list:

- Transparent
- National
- International
- System-wide setting (default)
- **20.** If, when the RTR cannot not connect to the EC application to evaluate a message, the evaluationResult field in the evaluationResponse message should be set to not connected, select **Not Connected [default]**.
- **21.** If, when the EC application's evaluation of a message times out, the evaluationResult field in the evaluationResponse message should be set to timeout, select **Timeout [default]**.
- **22.** If, when the EC application's evaluation of a message returns an invalid response, the evaluationResult field in the evaluationResponse message should be set to invalid response, select **Invalid Response [default]**.
- **23.** If, when the EC application disconnects from the RTR while evaluating a message, the evaluationResult field in the evaluationResponse message should be set to disconnect, select **Disconnect [default]**.
- **24.** If, when an EC application cannot evaluate a message because the application exceeded its throughput, the evaluationResult field in the evaluationResponse message should be set to throughput exceeded, select Throughput **Exceeded [default]**.
- **25.** Select the ECI message field(s) that should be included in the request to the EC application. Refer to *[Include ECI Message Fields](#page-157-0)* for an overview and a short description of the fields.

#### **26.** Click **Save**.

The MGR creates the EC application and closes the tab.

<span id="page-157-0"></span>**27.** Activate the EC application, as described in *[Activate](#page-43-0)*.

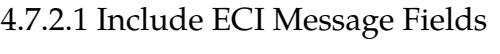

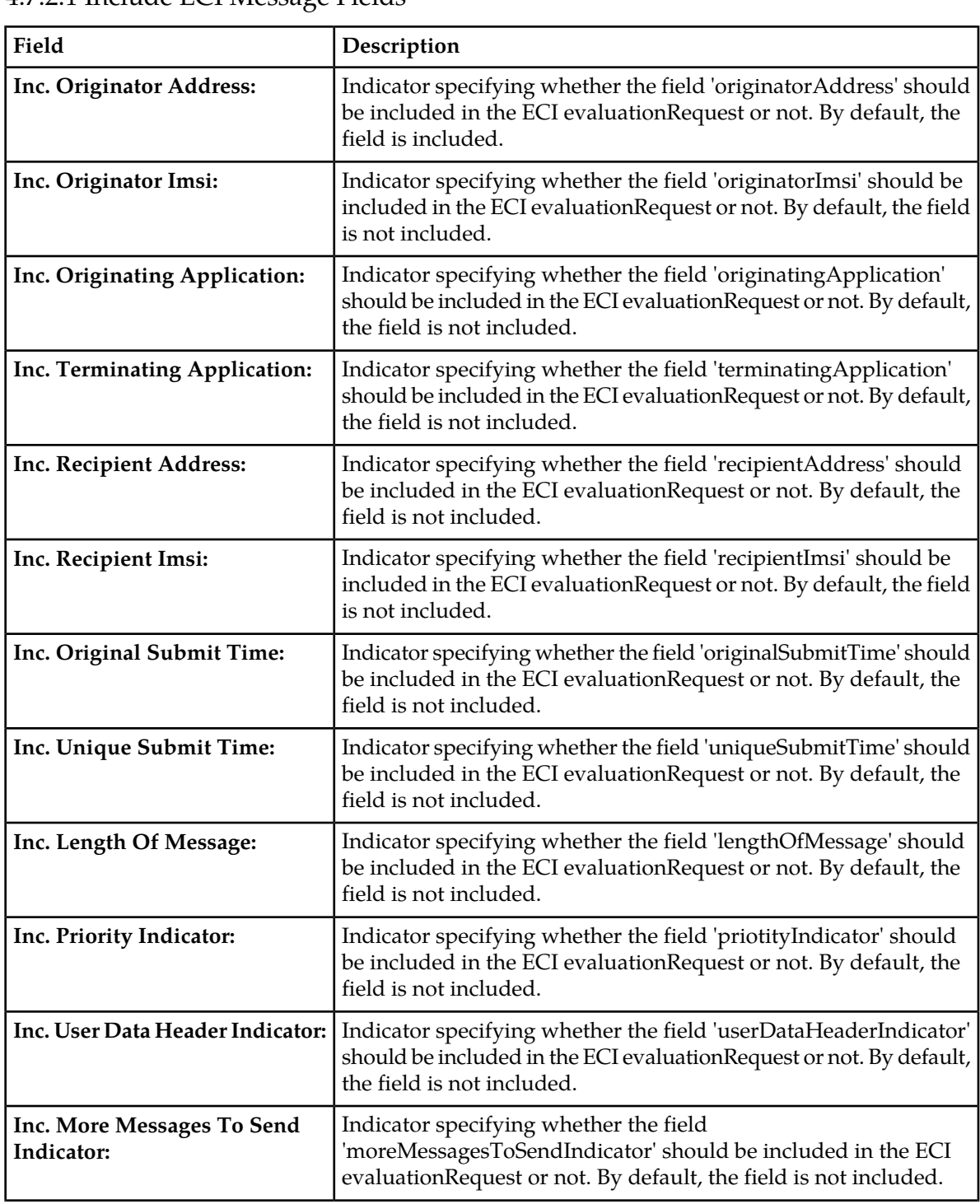

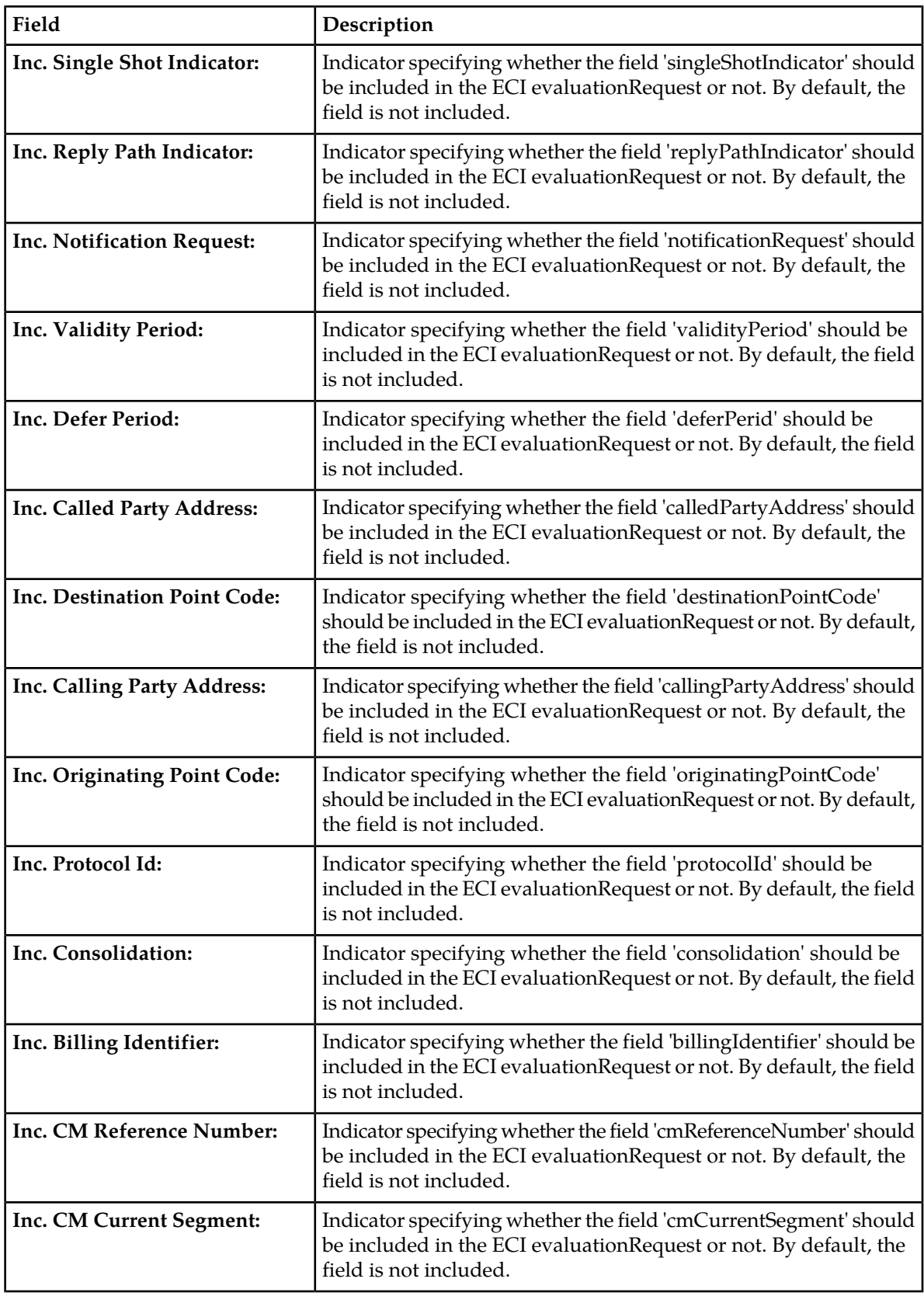

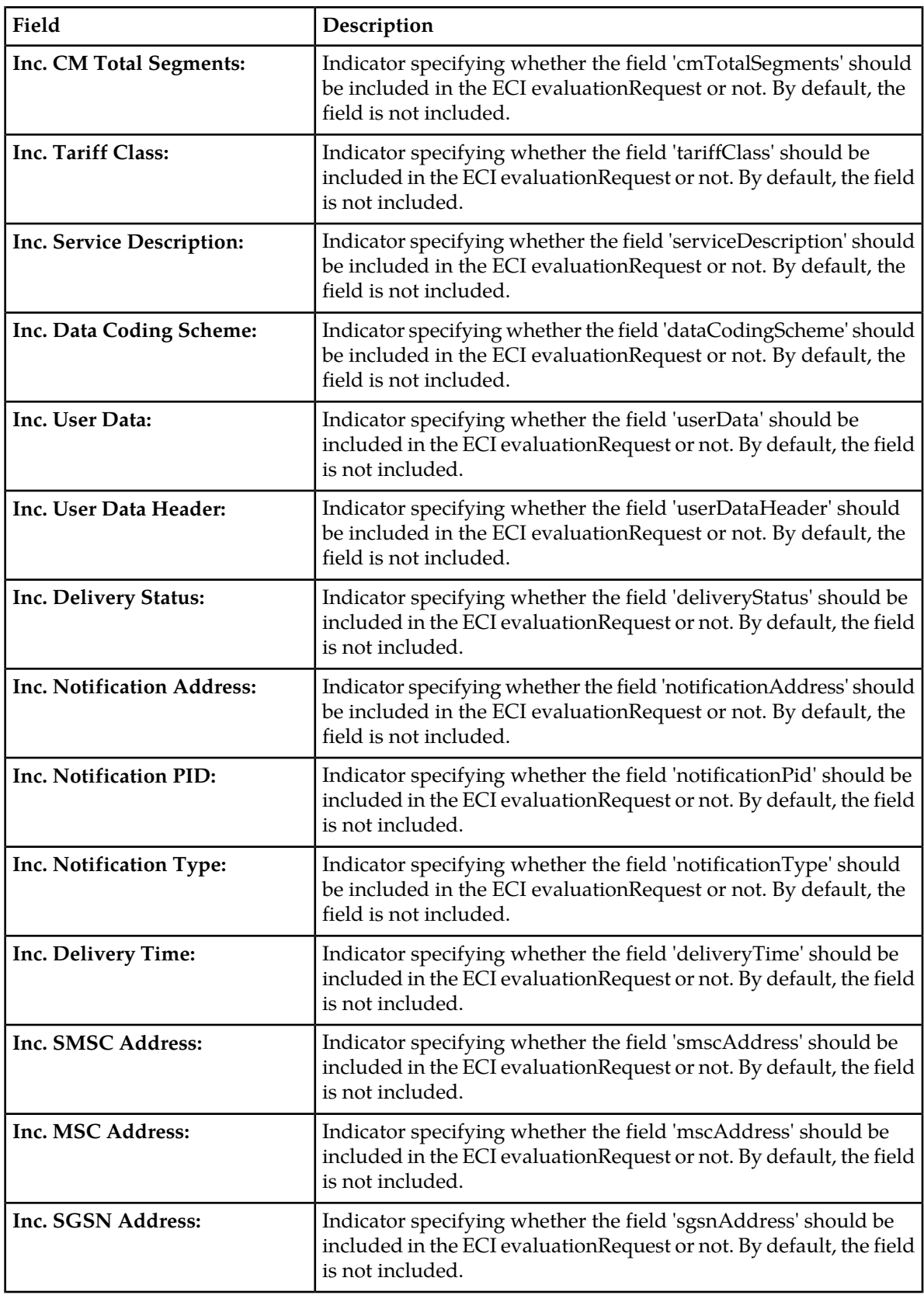

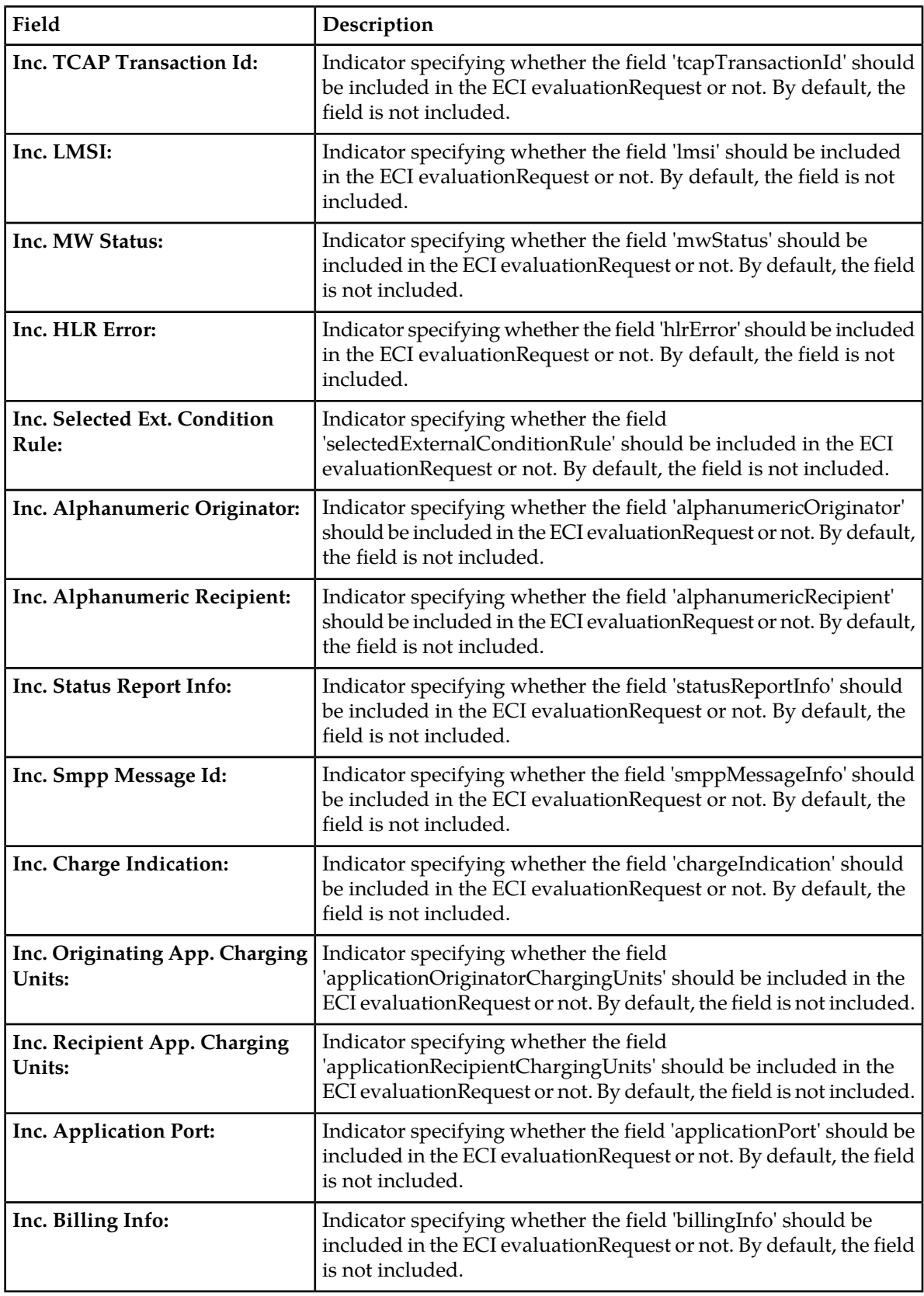

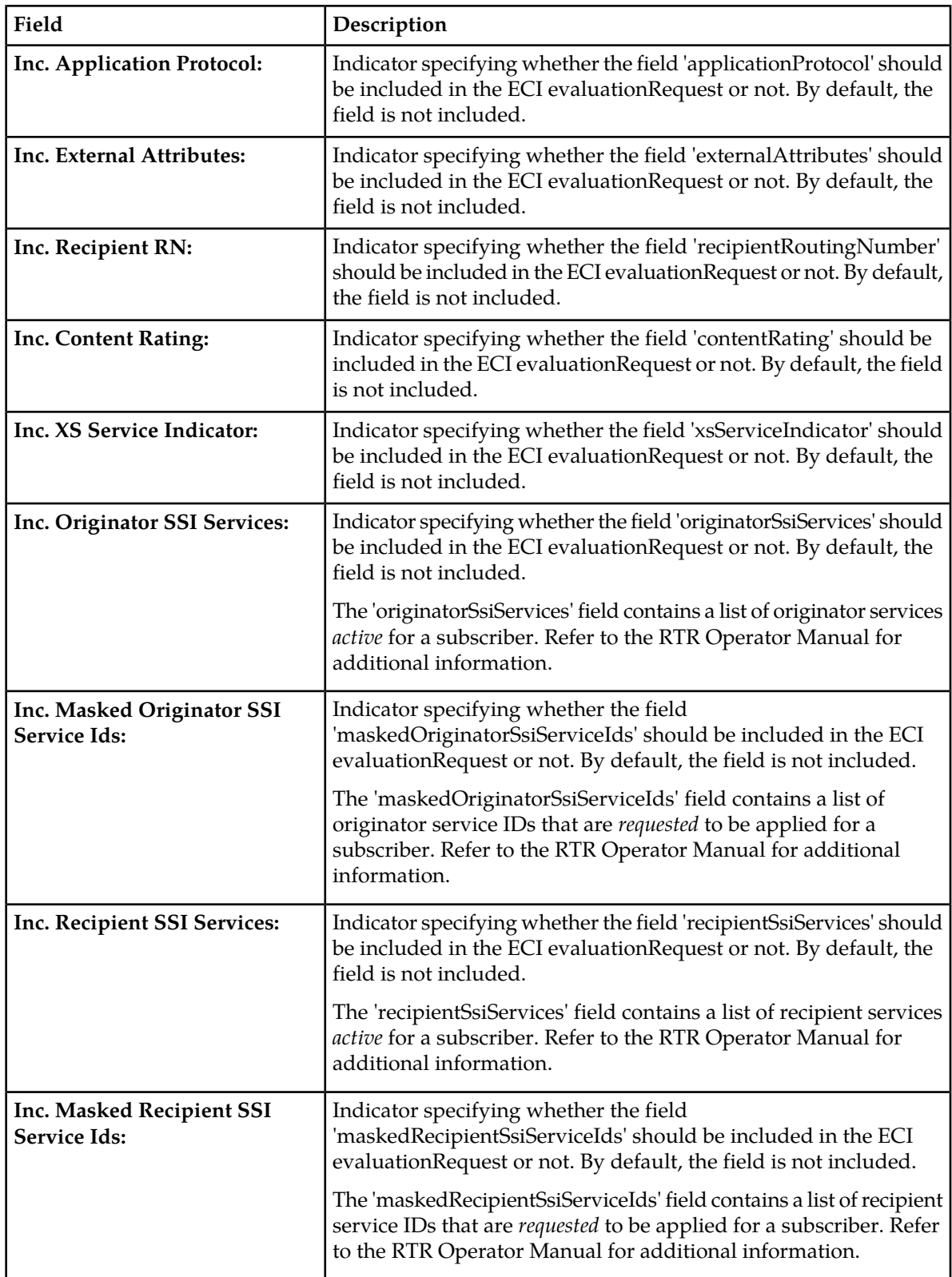

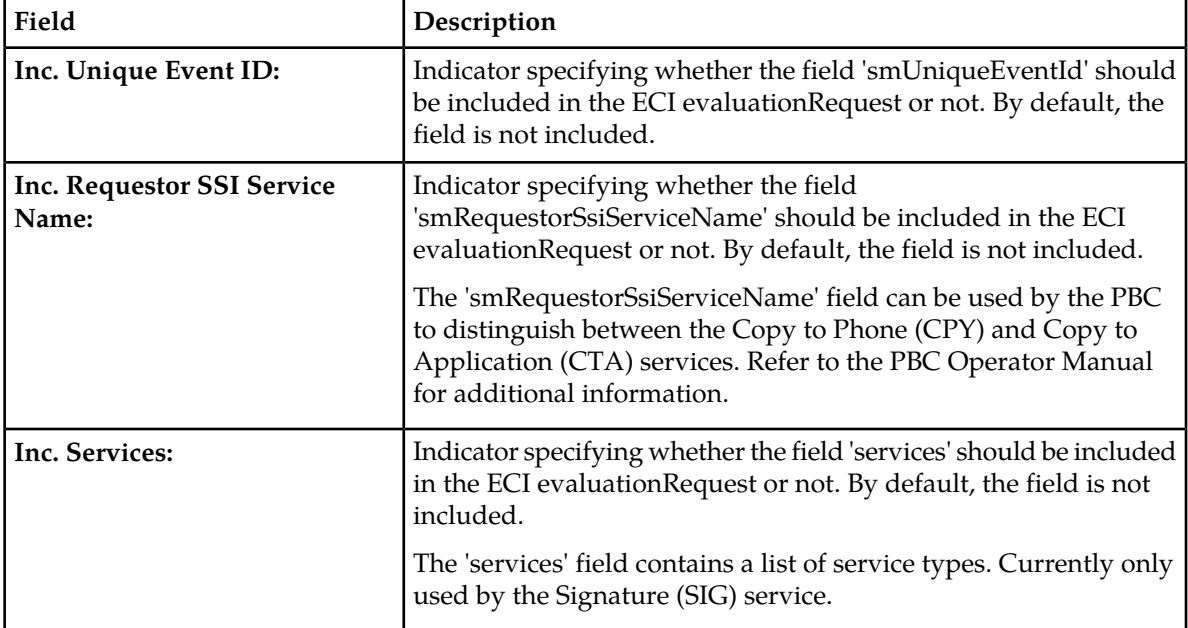

## **4.7.3 Defining EC Messages**

To define an external condition message (ECM):

**1.** In the left navigation bar, select **Routing** ➤ **EC Applications** ➤ **Messages**.

The External Condition Messages tab appears.

**2.** Click **Add New**.

A new External Condition Messages tab appears.

- **3.** Enter a unique name for the external condition message in the **Message Name** box.
- **4.** From the **Match On** list, select whether the condition field and result code fields should be checked:
	- Specific Field and Code (default)
	- All Results (have a lower matching precedence)
- **5.** If you selected **Specific Field and Code**, select the **Condition Field**:
	- Message Key (default)
	- Diameter Status
- **6.** If you selected **Specific Field and Code**, enter the result code in the **Result Code** box.
- **7.** From the **Specific EC Application** list, select the EC application that can trigger the generation of a message (select **None** if any application can trigger it).
- **8.** From the **External Condition Result** list, select the ECI evaluation result:
	- Any (default)
	- True Only
	- False Only
- **9.** From the **Enabled For** list, select the type(s) of original message for which a message can be generated:
	- MO Message
	- AO Message

By default, no message type is selected.

**10.** In the **Message Template** box, enter the template for the message to generate.

A maximum length of 480 bytes or 160 Unicode characters is supported. Template variables are:

- $\sharp$  (SCTS) Service centre timestamp, indicating when the Router accepted the message
- \$(DESTINATION) The message's destination address
- $\sin(100^\circ 5)$  (SOURCE) The message's originator address
- \$(CODE) Numeric value of the code input parameter

#### Sample message template:

```
Your message to $(DESTINATION) was not sent, because your handset might be infected
by a virus. Please report code $(CODE) to our Customer Care Centre.
```
**11.** In the **Message Originator** box, enter the originator address to use for the generated message (if blank, the Router uses its common global title).

The originator can be numeric (up to 20 digits), or alphanumeric (up to 11 GSM default alphabet characters).

- **12.** From the **Message Recipient** list, select the recipient of the generated message:
	- Original Originator (default)
	- Original Recipient
	- Charged Party
- **13.** If the MT status report or AT notification should be suppressed when a message has been generated, select the **Suppress Status Report** option (not selected by default).
- **14.** Click **Save**.

The MGR creates the EC message and closes the tab.

**15.** Activate the EC message.

**Note:** Provisioned ECM entries with a smaller index have a higher priority.

# **4.8 Creating Modifiers**

Use modifiers to change fields in a message before it is routed to its destination. Modifiers are used as inputs to routing rules:

- Mobile-originating (MO) modifiers can be applied in MO routing rules (MOR)
- Incoming mobile-terminating (MTI) modifiers can be applied in incoming MT routing (MTIR) rules
- Outgoing mobile-terminating (MTO) modifiers can be applied in outgoing MT routing (MTOR) rules
- Application-originating (AO) modifiers can be applied in AO routing rules (AOR)
- Application-terminating (AT) modifiers can be applied in incoming AT routing rules (ATIR)

#### **4.8.1 Modifier Priority**

Message fields can be modified by both routing rule modifiers and external condition (EC) applications. If both modify the same field, the EC application value takes priority.

#### **4.8.2 Creating MO Modifiers**

To create a mobile-originating (MO) modifier:

- **1.** In the left navigation bar, select **Routing** ➤ **Modifiers** ➤ **MO**. The MO Modifiers tab appears.
- **2.** Click **Add New**.

A new MO Modifiers tab appears.

- **3.** Enter a unique name for the modifier in the **Name** box (up to 31 characters).
- **4.** Optionally enter a description of the modifier in the **Description** box.
- **5.** If you want to delay/postpone the first delivery of the MO Message, enter a value in the **Delivery Delay** box. The default value is 0, meaning the modifier does not apply any delay. The value for this field is in seconds and the maximum allowed value is 8035200.
- **6.** If you want to modify the message originator, enter an E.164 number in the **Originator** box. The E.164 number must be:
	- A full number in international format, without international prefix, or
	- A short number
- **7.** If you want to modify the message recipient, enter an E.164 number in the **Recipient** box. The E.164 number must be:
	- A full number in international format, without international prefix, or
	- A short number
- **8.** If you want to modify the IMSI in the message, enter a value in the **IMSI** box.
- **9.** If you want to remove characters from the beginning of the user data (content) of the message, enter a number in the **User Data chars to strip** box (defaults to 0).

If the user data contains less characters than this number, the user data becomes empty. This functionality is useful for stripping keywords from a message (such as \*LONG#). Only the standard GSM character set is supported.

- **10.** If you want to modify the reply path bit, enter a value between -1 and 1 in the **Reply Path** box. A value of -1 means that the bit should not be modified (this is the default).
- **11.** If you want to modify the status report request bit, enter a value between -1 and 1 in the **Status Report request** box.

A value of -1 means that the bit should not be modified (this is the default).

**12.** If you want to modify the protocol ID (PID), enter a value between 00 and FF in the **Protocol ID (PID)** box.

A value of -1 means that the PID should not be modified (this is the default).

**13.** If you want to modify the data coding scheme (DCS), enter a value between 00 and FF in the **Data Coding Scheme (DCS)** box.

A value of -1 means that the DCS should not be modified (this is the default).

**Note:** It is not recommended to use the MO Modifier if the DCS conversion feature set to japan (i.e. 'hubdcscharcodingconversion' and 'rtrdcscharcodingconversion' set to 'japan'). However, if one uses the MO Modifier and the DCS conversion feature with japan together, the behavior (i.e. user data conversion and character set conversion) is not as per the expectation.

**14.** If you want to modify the SMSC address at the MAP layer (SM-RP-OA)of incoming MO message, enter an E.164 number (in international format, without international prefix) in the **SMSC Address** box.

The RTR applies the SMSC modifier after applying the routing and external condition rules. Therefore, the RTR will compare an 'SMSC Address' condition in the rules to the SCA field's original value in the incoming message, not the modified value from the modifier. The SMSC modifier affects the MAP layer's SMS-RP-OA field.

**15.** Click **Save**.

The MGR creates the MO modifier and closes the tab.

**16.** Activate the modifier.

#### **4.8.3 Creating MTI Modifiers**

To create an incoming mobile-terminating (MTI) modifier:

- **1.** In the left navigation bar, select **Routing** ➤ **Modifiers** ➤ **MTI**. The MTI Modifiers tab appears.
- **2.** Click **Add New**.

A new MTI Modifiers tab appears.

- **3.** Enter a unique name for the modifier in the **Name** box (up to 31 characters).
- **4.** Optionally enter a description of the modifier in the **Description** box.
- **5.** In the Defer Period box, enter the number of seconds to defer the delivery of an MT message.

The modification is applied to the inbound message after MTIR rule evaluation, and only has an effect if the routing action is "store for delivery to MS" or "route to SMSC as AO".

- **6.** Click **Save**. The MGR creates the modifier and closes the tab.
- **7.** Activate the modifier.

#### **4.8.4 Creating MTO Modifiers**

To create an outgoing mobile-terminating (MTO) modifier:

- **1.** In the left navigation bar, select **Routing** ➤ **Modifiers** ➤ **MTO**. The MTO Modifiers tab appears.
- **2.** Click **Add New**. A new MTO Modifiers tab appears.

#### **MGR Operator Manual Routing**

- **3.** Enter a unique name for the modifier in the **Name** box (up to 31 characters).
- **4.** Optionally enter a description of the modifier in the **Description** box.
- **5.** If you want to modify the time zone, select a new time zone from the **Timezone** list. This modifier applies to the:
	- TP-SCTS (service center timestamp) field of the SMS-DELIVER PDU
	- TP-SCTS (service center timestamp) field of the STATUS-REPORT PDU
	- TP-DT (discharge time) field of the STATUS-REPORT PDU

The limitations on this modifier are:

- It can only be used on the MO-MT-MO, MO-MT-AT, AO-MT, and MT-MT routing paths
- It cannot be used on MtForwardSm operations that are issued by an SMSC that the RTR/FWL considers to be suspect
- **6.** If you want to modify the reply path bit, enter a value between -1 and 1 in the **Reply Path** box. A value of -1 means that the bit should not be modified (this is the default).
- **7.** If you want to modify the SMSC address, enter an E.164 number (in international format, without international prefix) in the **SMSC Address** box.

The RTR applies the SMSC modifier after applying the routing and external condition rules. Therefore, the RTR will compare an SMSC condition in the rules to the SMSC field's original value. The SMSC modifier affects the MAP layer's SMS-RP-OA field.

- **8.** If you want to modify the message originator format, select a format from the **Originator Format** list:
	- **Transparent**—Do not modify the originator address (default)
	- **National**—Change the originator address to national format
	- **International**—Encode the originator address as international

This modifier overrides the format specified in the mtoriginatorformatfordomestictraffic and mtoriginatorformatformtmtdomestictraffic parameters in the semi-static configuration file. These parameters take effect only when the modifier is set to **Transparent**.

**9.** If you want to modify the originator TON, select the value from the **Originator TON** drop-down list.

**Note:** For newly created MTO Modifiers, any time the **Originator Format** is changed, the **Originator TON** value will be reset to the default value of the selected **Originator Format** in the MGR GUI.

**Example:** If the **Originator Format** is **National** and the user changes it to **International**, the **Originator TON** will automatically be reset to 1 (default value for the **International** format).

#### **Default values for the Originator TON**

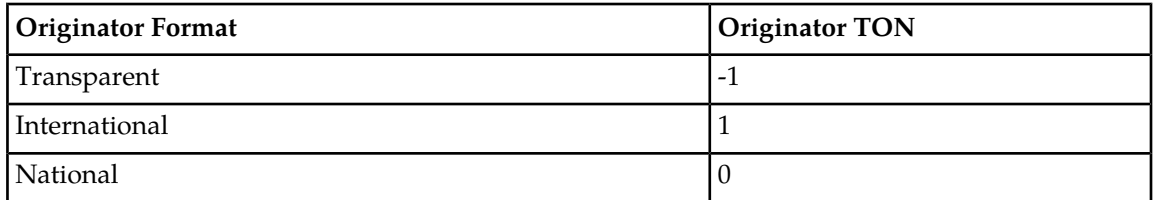

**10.** If you want to modify the originator NPI, select the value from the **Originator NPI** drop-down list.

**Note:** For newly created MTO Modifiers, any time the **Originator Format** is changed, the **Originator NPI** value will be reset to the default value of the selected **Originator Format** in the MGR GUI.

**Example:** If the **Originator Format** is **National** and the user changes it to **International**, the **Originator NPI** will automatically be reset to 1 (default value for the **International** format).

#### **Default values for the Originator NPI**

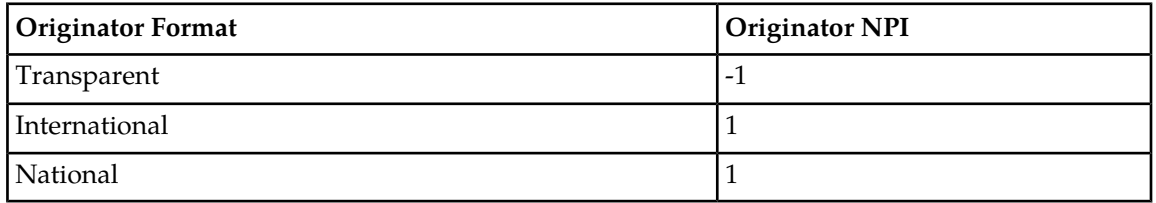

**11.** If you want to modify the message's SMSC address during SendRoutingInfoForSM (SRI-SM) operations, enter an E.164 number (in international format, without international prefix) in the **SMSC Address for SRI SM Ops** box.

This modifier overrides the smscaddressforhlroperations parameter in the semi-static configuration file.

**12.** If you want to modify the message's SMSC address during ReportSMDeliveryStatus operations, enter an E.164 number (in international format, without international prefix) in the **SMSC Address for Report SM Ops** box.

This modifier overrides the smscaddressforhlroperations parameter in the semi-static configuration file.

- **13.** If you want to remove digits from the beginning of the message's SCCP called party address (CdPA) during the SendRoutingInfoForSM operation, enter a number of digits in the **Strip SCCP CdPA of SRISM** box.
- **14.** If you want to add digits to the beginning of the message's SCCP called party address (CdPA) during the SendRoutingInfoForSM operation, enter the digits in the **Prefix SCCP CdPA of SRISM** box.

#### **Note:**

- **1.** If the strip and prefix functionalities are used together, stripping occurs before prefixing.
- **2.** The maximum configurable length of the **Prefix SCCP CdPA of SRISM** is 15 digits. The number of configured prefix digits used to modify the SCCP called party address is decided such that the modified SCCP called party address after adding the prefix to the SCCP called party address is not more than 20 digits. For example, if the configured **Prefix SCCP CdPA of SRISM** is of 10 digits and received SCCP called party address is of 12 digits then only first 8 digits of the configured prefix value will only be used to modify the SCCP called party address.
- **15.** If you want to replace the message's SCCP called party address (CdPA) with a different global title (GT) during the SendRoutingInfoForSM operation, enter the GT in the **Replace SCCP CdPA of SRISM** box.

**Note:**

• The replace functionality is mutually exclusive with the strip and prefix functionalities. The strip and prefix functionalities can be used together, but neither should be used with the replace functionality.

#### **MGR Operator Manual Routing**

- This parameter also supports special character 'Z' which will be replaced with three-digit Country Code of the Recipient MSISDN. The maximum length of this parameter is 15 octets.
- **16.** If you want to modify the message's SCCP called party address (CDPA) during ReportSMDeliveryStatus operation with the modifiers that were applied during the SendRoutingInfoForSM operation, set the **Apply SCCP CdPA Modifier for Report SM operation** parameter.

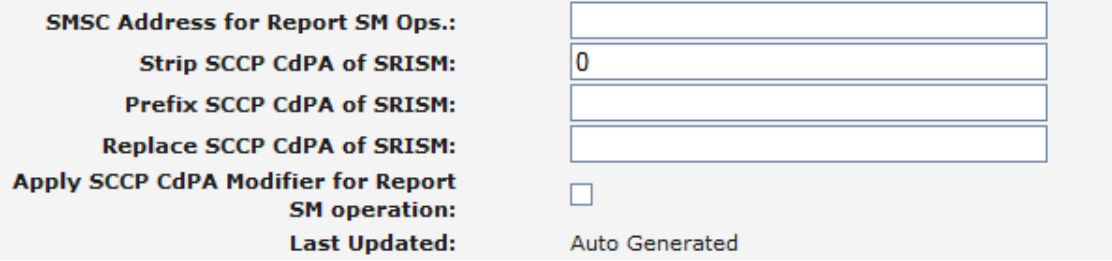

**Figure 18: MGR GUI screenshot of Apply SCCP CdPA Modifier for Report SM operation checkbox in MTO Modifier properties**

**Note:** This field can be enabled in the MGR GUI when at least one of the following fields contains a valid value:

- **Strip SCCP CdPA of SRISM**
- **Prefix SCCP CdPA of SRISM**
- **Replace SCCP CdPA of SRISM**

#### **17.** Click **Save**.

The MGR creates the modifier and closes the tab.

**18.** Activate the modifier.

#### **Note:**

**1.** The MTO modifier is not applied to intercepted MT traffic (unsolicited TCAP CONTINUE messages) from non-trusted external SMSC. One such scenario for intercepted MT traffic from non-trusted SMSC is when the recipient of the intercepted MT traffic belongs to a different operator. In such scenario the RTR will forward the message to MCS/SGSN without any modification.

The originating external SMSC of an inbound MT message is categorized as trusted if:

- The SMSC address at the SCCP layer (and at the MAP layer, if present) matches the list of trusted SMSCs in the semi-static configuration attribute firewalltrustedsmsclist, or
- If the MT message was received with an originating point code (OPC) that is different from the provisioned STP's.
- **2.** The MT modifiers are not applied on the message's SCCP called party address (CDPA) during early SRISM operation triggered for incoming AO message. But if the parameter **Apply SCCP CdPA Modifier for Report SM operation** is set, then message's SCCP called party address (CDPA) during ReportSMDeliveryStatus operation will be modified as per the applied MTO modifier configuration.
- **3.** In case early SRISM operation is enabled for incoming AO message, then, on activating a MTO modifier with the configuration to modify the CdPA address of the SRISM request, the RTR will log a warning message in the syslog. The same will be true if early SRISM is enabled for

the incoming AO message when at least one active MTO modifier rule exists on the RTR with the configuration to modify the CdPA address of the SRISM request.

**4.** With Japanese MNP enabled on the RTR, the MT modifiers are not applied on the message's SCCP called party address (CDPA) when the message delivery is triggered through AMS. In this case the message's SCCP called party address (CDPA) during ReportSMDeliveryStatus operation will be modified as described in section 18.10.5 of RTR Operator Manual.

## **4.8.5 Creating AO Modifiers**

To create an application-originating (AO) modifier:

- **1.** In the left navigation bar, select **Routing** ➤ **Modifiers** ➤ **AO**. The AO Modifiers tab appears.
- **2.** Click **Add New**.

A new AO Modifiers tab appears.

- **3.** Enter a unique name for the modifier in the **Name** box (up to 31 characters).
- **4.** Optionally enter a description of the modifier in the **Description** box.
- **5.** If you want to modify the message's validity period, enter a value in the **Validity Period** box:
	- -1—Do not modify (default)
	- 0—Remove the validity period field (if present)
	- Any other value (up to 16,000,000)—Number of seconds in the future

**Note:** The AMS treatment of the **Validity Period** takes precedence for messages that pass through the AMS in the course of their routing. Specifically, the AMS will reset a zero, missing, or too-large **Validity Period** to the default value specified in the AMS configuration.

- **6.** If you want to modify the delivery delay, enter a value in the **Delivery Delay** box:
	- -1—Do not modify (default)
	- 0—Remove the delivery delay field (if present)
	- Any other value—Number of seconds in the future

This value affects the:

- deferred-delivery-time field for UCP
- schedule-delivery-time field for SMPP
- first-delivery-time field for CIMD

**Note:** AO-MT messages that have a delivery delay that is a positive value are normally dropped. Set this property to 0 to remove the field and allow these messages to be routed rather than dropped.

**7.** If you want to modify the replace-if-present bit for SMPP messages, enter a value between -1 and 1 in the **Replace If Present** box.

A value of -1 means that the bit should not be modified (this is the default).

**8.** If you want to modify the delivery notification request bit, enter a value between -1 and 1 in the **Delivery Notification** box.

A value of -1 means that the bit should not be modified (this is the default).

**9.** If you want to modify the non-delivery notification request bit, enter a value between -1 and 1 in the **Non Delivery Notification** box.

A value of -1 means that the bit should not be modified (this is the default).

**10.** If you want to modify the buffered notification request bit, enter a value between -1 and 1 in the **Buffered Notification** box.

A value of -1 means that the bit should not be modified (this is the default).

The delivery notification request bit, non-delivery notification request bit, and buffered notification request bit modifiers are similar to the semi-static configuration attributes overridedeliverynotificationrequestforaoaomessages, overridenondeliverynotificationrequestforaoaomessages, and overridebufferednotificationrequestforaoaomessages, respectively. For each bit, you may set the parameter to a non-default value in the MGR or in the semi-static configuration file, but not in both. Changing both items to a non-default value will result in unexpected behaviour. For example, if Delivery Notification is set to 1, overridedeliverynotificationrequestforaoaomessages must be set to -1 (its default).

**11.** If you want to modify the notification address for UCP messages, enter a value in the **Notification Address** box (up to 38 characters in length).

If the specified value is IGNORE (default), the RTR will not modify the notification address. If no value is specified, the RTR will remove the notification address field.

- **12.** If you want to modify the protocol ID, enter a value between -1 and 255 in the **Protocol Id** box. A value of -1 means that the protocol ID should not be modified (this is the default).
- **13.** If you want to modify the notification protocol ID for UCP messages, select a value from the **Notification Protocol Id** list:
	- No change (default)
	- None
	- Mobile station
	- Fax group 3
	- $X400$
	- Menu over PSTN
	- PC application over PSTN
	- PC application over X25
	- PC application over ISDN
	- PC application over TCP/IP

**14.** If you want to modify the priority flag, select a value from the **Priority** list:

- No change (default)
- Background
- Bulk
- Low
- Normal
- Interactive
- Medium
- Urgent
- High

• Emergency

**Note:** UCP messages have Boolean priority values representing priority and non-priority delivery. These values correspond to modifier settings Emergency and Normal, respectively. Using other modifier settings on UCP messages may cause inconsistent priority values to appear in CDRs and log files.

**15.** If you want to modify the message's single-shot indicator bit, enter a value between -1 and 1 in in the **Single Shot Indicator** box:

This field affects the single-shot indicator bit in the FCDR's ASER field in submit and deliver CDRs. A value of -1 means that the bit should not be modified (this is the default).

**16.** Click **Save**.

The MGR creates the AO modifier and closes the tab.

**17.** Activate the modifier.

**Note:** You can change the properties of an active AO modifier; deactivating it is not required.

#### **4.8.6 Creating AT Modifiers**

Application-terminating (AT) modifiers can be used with incoming AT routing (ATIR) rules.

To create an AT modifier:

- **1.** In the left navigation bar, select **Routing** ➤ **Modifiers** ➤ **AT**. The AT Modifiers tab appears.
- **2.** Click **Add New**.

A new AT Modifiers tab appears.

- **3.** Enter a unique name for the modifier in the **Name** box (up to 31 characters).
- **4.** Optionally enter a description of the modifier in the **Description** box.
- **5.** If you want to modify the priority flag, select a value from the **Priority** list:
	- No change (default)
	- Background
	- Bulk
	- Low
	- Normal
	- Interactive
	- Medium
	- Urgent
	- High
	- Emergency
- **6.** Click **Save**.

The MGR creates the AT modifier and closes the tab.

**7.** Activate the modifier.

**Note:** You can change the properties of an active AT modifier; deactivating it is not required.

## **4.8.7 Priority Values for AO and AT Modifiers**

The values that are available for the AO and AT message priority modifiers correspond to:

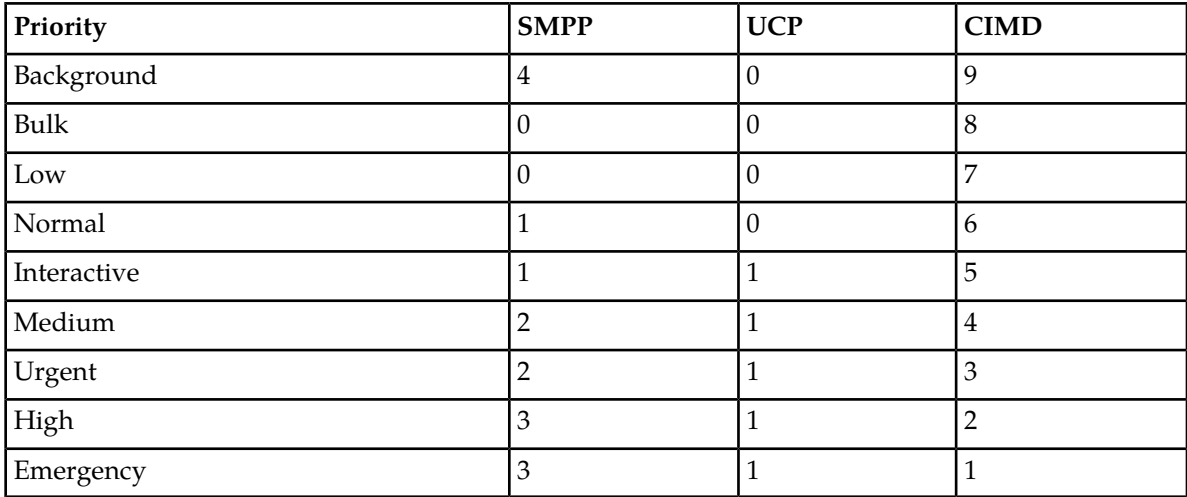

# **4.9 Creating Lists**

Use lists to group multiple configuration items into a single list that can be used as input to routing and counting rules. Lists simplify configuration; if a list is used in a routing or counting rule and any item in the list matches the rule conditions, the rule evaluates to true.

<span id="page-172-0"></span>Lists can contain overlapping entries, and you can modify a list without disabling the list or the associated rule.

## **4.9.1 Types of Lists**

You can define the following types of lists:

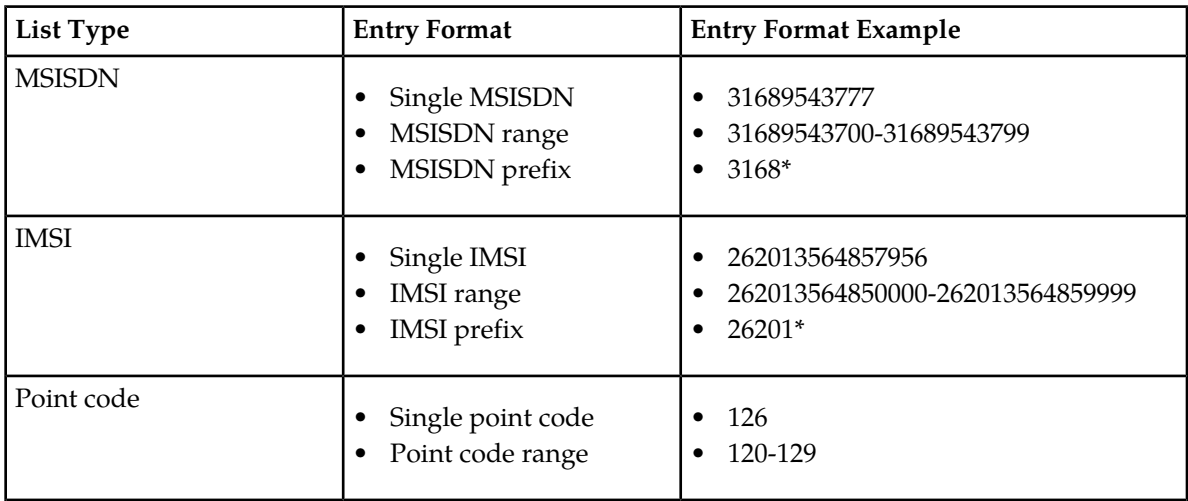

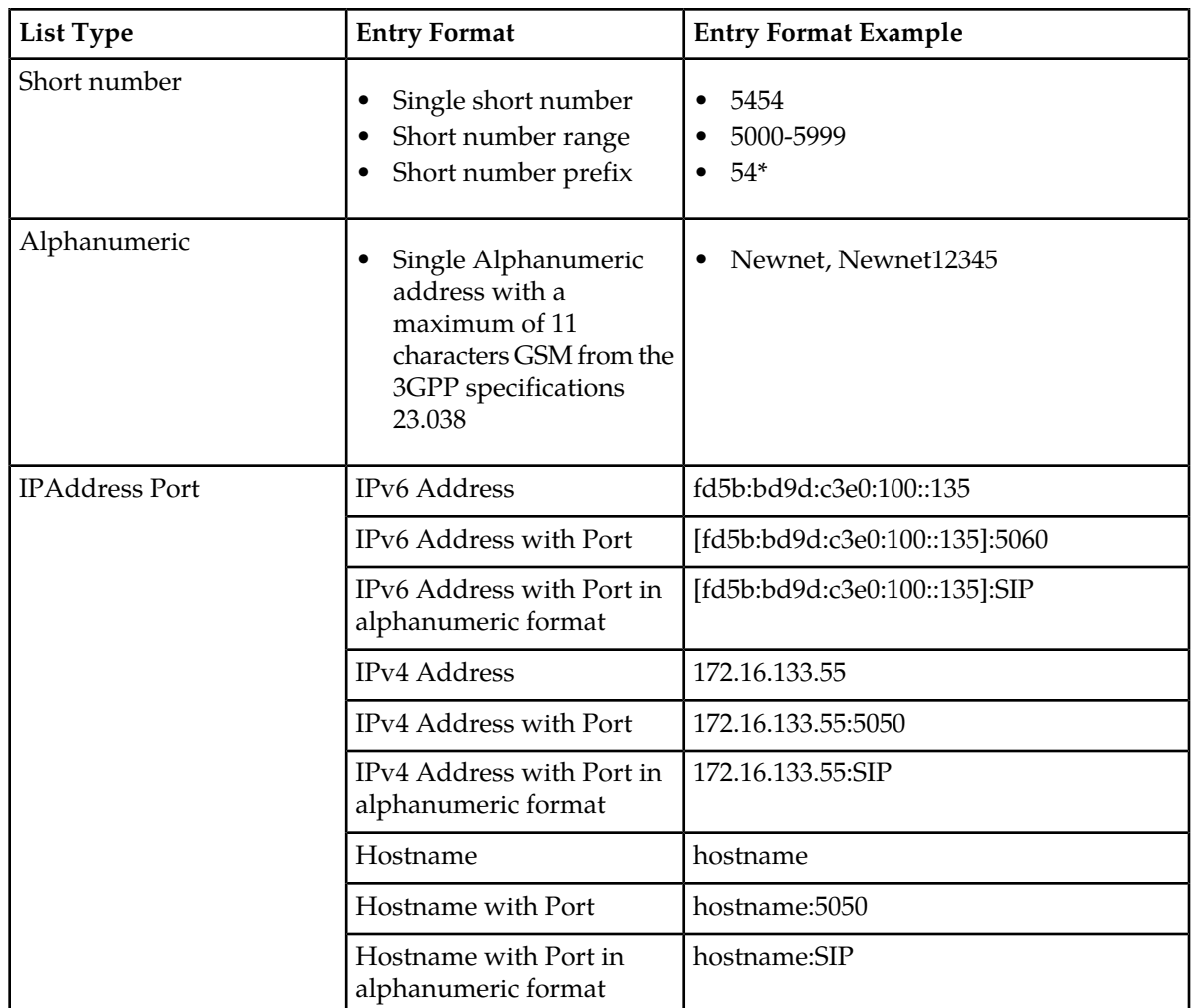

**Note:** Before you create list entries, ensure that you determine the format in which MSISDNs are sent to the RTR, especially with regard to leading zeroes. For example, an MSISDN that is formatted as 31205557788 will not match list entry 0031205557788.

If an alphanumeric port is configured in IPAddress-Port list, then same must be configured in /etc/services files on all traffic element nodes.

If a decimal or alphanumeric port is configured along with an IPv6 address, then the address must be enclosed within square brackets, otherwise there would be a configuration error.

## **4.9.2 Creating a List**

To create a list:

- **1.** In the left navigation bar, select **Routing** ➤ **Lists**. The Lists tab appears.
- **2.** Click **Add New**.
- **3.** Enter a unique name for the list in the **Name** box (up to 31 characters).
- **4.** Optionally enter a description of the list in the **Description** box.

#### **MGR Operator Manual Routing Routing Routing Routing**

- **5.** Select a type from the **List Type** list:
	- MSISDN
	- IMSI
	- Point code
	- Short number
	- Alphanumeric address
- **6.** In the **List Entries** box, enter the list entries with each entry on a separate line.

Refer to *[Types of Lists](#page-172-0)* for information about the accepted formats for entries in each type of list.

**7.** Click **Save**.

The MGR saves the list and closes the tab.

## **4.9.3 Referencing a List**

You can reference a list in the following fields in routing and counting rules:

- Originator
- Recipient
- SMSC
- MSC/SGSN

To reference a list:

**1.** Select **List** from the list next to one of the fields identified above.

A list of defined lists appears.

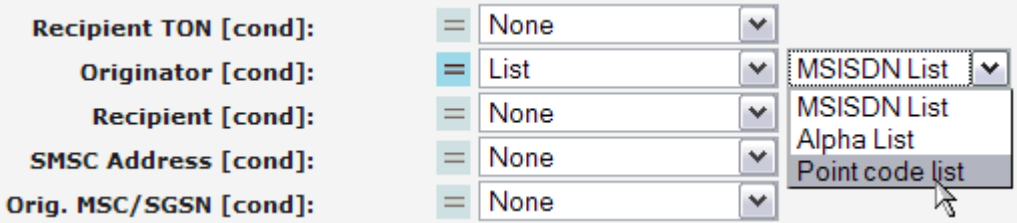

**Figure 19: Example of configured lists**

**2.** Select a list.

## **4.9.4 Creating an ABL List**

You can create an ABL List and reference it when configuring an advanced filter with the Blacklist Party as "Originating GT" or "Originating Network".

To create an ABL list:

- **1.** In the left navigation bar, select **Routing** ➤ **Lists**. The Lists tab appears.
- **2.** Click **Add New**.
- **3.** Enter a unique name for the list in the **Name** box (up to 31 characters).

#### **MGR Operator Manual Routing**

- **4.** Optionally enter a description of the list in the **Description** box.
- **5.** Select **MSISDN** from the **List Type** list.
- **6.** Select the **ABL List** checkbox.

**Note:** this checkbox is available only for **MSISDN** list type.

#### **Lists**

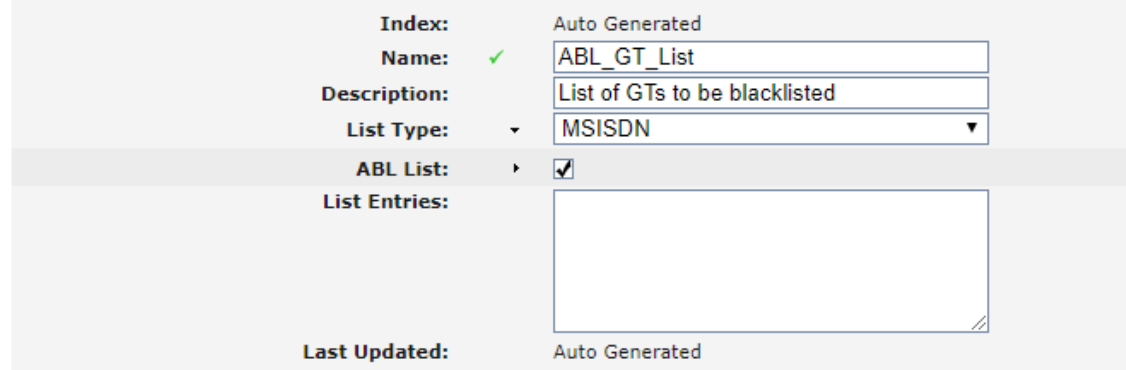

#### **7.** Click **Save**.

The MGR saves the list and closes the tab.

# **4.9.5 Referencing an ABL List**

To reference an ABL list:

Select one of the ABL lists from the **List** field of Advanced Filters.

**Note:** The **List** field will be shown only when **Blacklist Party** is Originating GT or Originating Network.

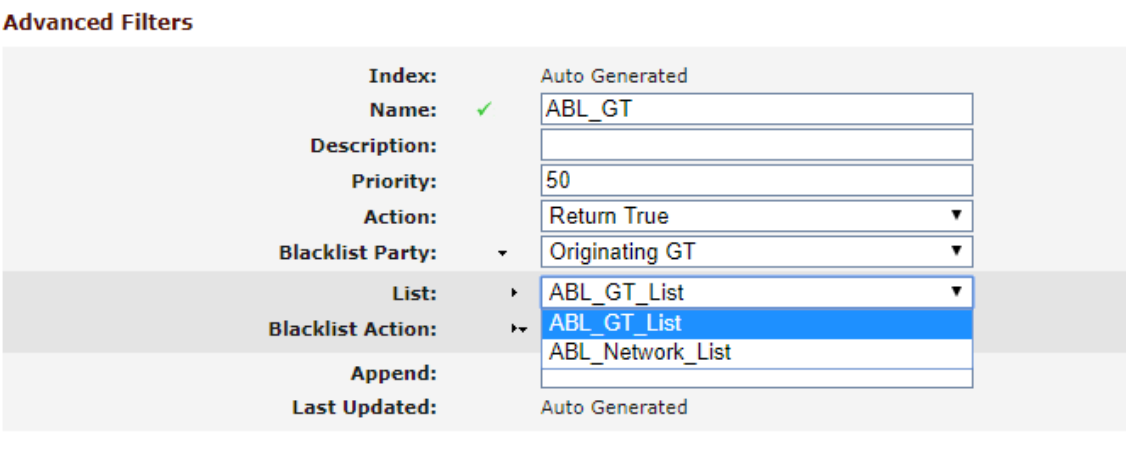

**Filter Conditions** 

# <span id="page-176-0"></span>**4.10 Creating Auto Black List Entries**

# **4.10.1 Types of Blacklisting**

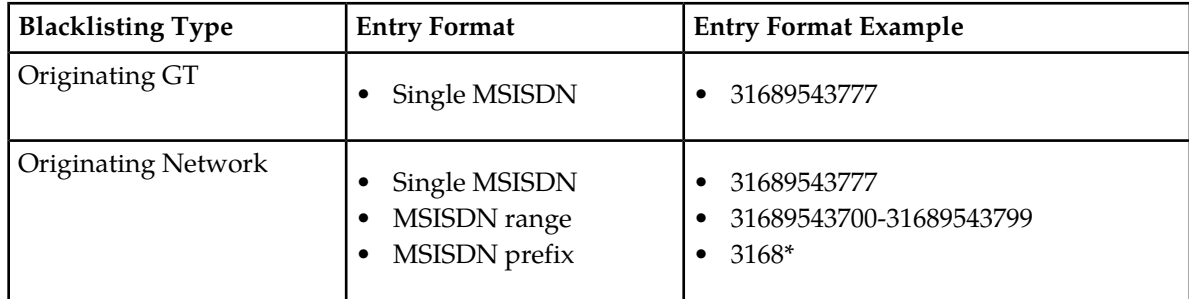

# **4.10.2 Creating a Blacklisting Entry**

There are 2 ways to create a blacklisting entry:

- Automatic Blacklisting by FAF Provisioning (for more information, refer to the FAF Operator Manual)
- Creating blacklisting entry manually

**Note:** The command tp\_set should not be used to modify an existing blacklisting entry and ABL List.

To create an entry to be blacklisted:

- **1.** In the left navigation bar, select **Routing** ➤ **Others** ➤ **Auto Black Lists**. The **Auto Black Lists** tab appears.
- **2.** Click **Add New**.
- **3.** Select the ABL list from the **Related List** field. The new entry will be added to the selected list automatically.
- **4.** Select a type from the **Blacklist Type** list:
	- Originating GT
	- Originating Network
- **5.** If **Blacklist Type** is selected as Originating GT, enter the entry value in the **Blacklisted Party** box.

If **Blacklist Type** is selected as Originating Network, select a network from the **Related Network** list.

Refer to *[Types of Blacklisting](#page-176-0)* for information about the accepted formats for entries.

- **6.** Select the blacklist blocking duration type in the **Duration Type** field.
	- **Permanent**: SMSC GT or Network range will be blocked permanently.
	- **Relative Time-based**: SMSC GT or Network range will be blocked for the duration specified in **Duration** field.
	- **Absolute Time-based**: SMSC GT or Network is to be blacklisted until a specific date time.

**Note:** If the **Blacklist Action** is **Permanent Blocking**, then continue at step 8.

**7.** In the **Duration** field, if the **Duration Type** is set to **Relative Time-based**, specify the time for which the subscriber will be blacklisted. The duration should be less than 99 days (the maximum allowed duration is 98 Days 23 Hours 59 Minutes). The minimum duration is 1 Minute. If the **Duration Type** is set to **Absolute Time-based**, specify the last date time for which the subscriber or network should be blacklisted.

**Note:** For **Absolute Time-based** the option "00" should be used as seconds.

**8.** Click **Save**.

The MGR saves the list and closes the tab.

# **4.11 Defining Routing Numbers**

A routing number (RN) is a hexadecimal address prefix of up to eight digits. You can define groups of routing numbers for the RTR to compare to the recipient MSISDN, IMSI, or both. You can also define default groups for MSISDNs and IMSIs that do not match a number in an existing group.

Refer to the RTR Operator Manual for more information about how the RTR uses the routing number functionality.

## **4.11.1 Creating Routing Number Groups**

To create a routing number (RN) group:

- **1.** In the left navigation bar, select **Routing** ➤ **Routing Numbers** ➤ **RN Groups**. The Routing Number Group tab appears.
- **2.** Click **Add New**.
	- A new Routing Number Group tab appears.
- **3.** Enter a unique name for the group in the **Name** box (up to 31 characters).
- **4.** Click Save. The MGR saves the group and closes the tab.

## 4.11.1.1 Add a Routing Number

To add a number to a routing number (RN) group:

- **1.** In the left navigation bar, select **Routing** ➤ **Routing Numbers** ➤ **RN Groups**. The Routing Number Group tab appears.
- **2.** Click the desired group. The group opens in a new tab.
- **3.** Click **Add**. A new Routing Number tab appears.
- **4.** Select the RN group from the **Routing Number Group** list (defaults to the group that you previously selected).
- **5.** Enter the routing number in the **Number** box.
- **6.** If you want the RTR to remove the RN from numbers with a certain TON only, select the TON from the **TON** list. If you leave the default setting of "all", the RTR will remove the RN from all numbers that match this RN group.
- **7.** If you want the RTR to remove the RN from numbers with a certain NPI only, select the NPI from the **NPI** list.

If you leave the default setting of "all", the RTR will remove the RN from all numbers that match this RN group.

## **4.11.2 Setting Routing Number Properties**

Prerequisites:

• Routing number group

To set routing number properties:

**1.** In the left navigation bar, select **Routing** ➤ **Routing Numbers** ➤ **RN Properties**.

The Routing Number Properties tab appears.

- **2.** Set the following properties:
	- **Enable Matching for Recipient MSISDN**—Select this option if the RTR should attempt to match the MSISDN digits to the routing numbers in the routing number group (disabled by default).
	- **Enable Matching for Recipient IMSI**—Select this option if the RTR should attempt to match the IMSI digits to the routing numbers in the routing number group (disabled by default).
- **Default Group for Recipient MSISDN**—Select the routing number group that should be used if a recipient MSISDN does not match a number in any of the routing number groups (set to "none" by default).
- **Default Group for Recipient IMSI**—Select the routing number group that should be used if a recipient IMSI does not match a number in any of the routing number groups (set to "none" by default).
- **3.** Click **Save**.

The MGR saves the changes and closes the tab.

# **4.12 Creating Application Load Balancing Groups**

The RTR supports application load balancing groups, which are groups of (ESME) applications among which AT traffic should be load-balanced. The use of a load balancing group is triggered by a matching MO or AO routing rule with an AT-related action (routeToApplication,

routeToApplicationFallbackToStorage, or StoreForDeliveryToApplication). If such a rule refers to a load-balancing group, the SM will be sent to one of the applications in that group.

Each application in a load balancing group can be associated with a priority and a weight, governing the load distribution algorithm. An application can be part of multiple load balancing groups.

The decision of which application will receive the AT message is made at AT-delivery time. As such, the SM is not stored to be delivered to a specific application, and the fact that any of the load balancing group's applications connects to the Mobile Messaging system will not trigger the delivery of the SM as AT to that application.

When configured in an MO or AO routing rule, the load-balancing group takes precedence over other mechanisms that would determine the destination application.

Prerequisites:

• Application

To create an application load balancing group:

**1.** In the left navigation bar, select **Routing** ➤ **Load Balancing**.

The Load Balancing Group tab appears.

**2.** Click **Add New**.

A new Load Balancing Group tab appears.

- **3.** Enter a unique name for the group in the **Name** box (up to 31 characters).
- **4.** Optionally enter a description of the group in the **Description** box.
- **5.** In the **Members** section, select the applications to include in the group.
- **6.** For each application that you select, enter a priority between 0 and 100 in the **Priority** box (default is 50).
- **7.** For each application that you select, enter a weight in the **Weight** box.

For example, an application with a weight of 2 will receive twice as many messages as an application with a weight of 1.
**8.** Click **Save**.

The MGR creates the application load balancing group and closes the tab.

### **4.13 Creating Address Conversion Rules**

To perform advanced number normalization you can create rules for the conversion of GSM addresses. For addresses that do not need to be converted, no rule is required.

The addresses that result from a conversion are used by the rule processor to match conditions in the routing and counting rules. When no address conversion rules are defined, the RTR uses a scheme for address conversion that is solely based on the NPI/TON supplied with the GSM address.

Refer to the RTR Operator Manual for more information.

#### **4.13.1 Configuring Area Code Properties**

To configure fixed-length area code properties for GSM address conversion rules:

**1.** In the left navigation bar, select **Routing** ➤ **Address Conversion** ➤ **Properties**.

The Area Code Properties tab appears.

**2.** In the **Fixed Area Code Length** field enter the number of digits for area code as used in the country in which this Mobile Messaging system operates. Default is 0.

In some countries, the area code has a variable length. If this is the case, the **Fixed Area Code Length** field must be set to 0 and the variable-length area codes should be provisioned in the area code table via **Routing** ➤ **Address Conversion** ➤ **Area Codes**.

**Note:** The **Fixed Area Code Length** field cannot be set to a non-zero value when area codes have been provisioned in the area code table.

**3.** Click **Save**.

The MGR sets the number of digits for the area code and closes the tab.

#### **4.13.2 Configuring Area Codes**

To configure area codes in the area code table:

**1.** In the left navigation bar, select **Routing** ➤ **Address Conversion** ➤ **Area Codes**.

The Area Codes tab appears.

**2. If you want to ... Then ...**

**Add an area code 1.** Click **Add New**.

A new Area Codes tab appears.

**2.** In the **Description** field, optionally enter a description for the area code (up to 1024 characters).

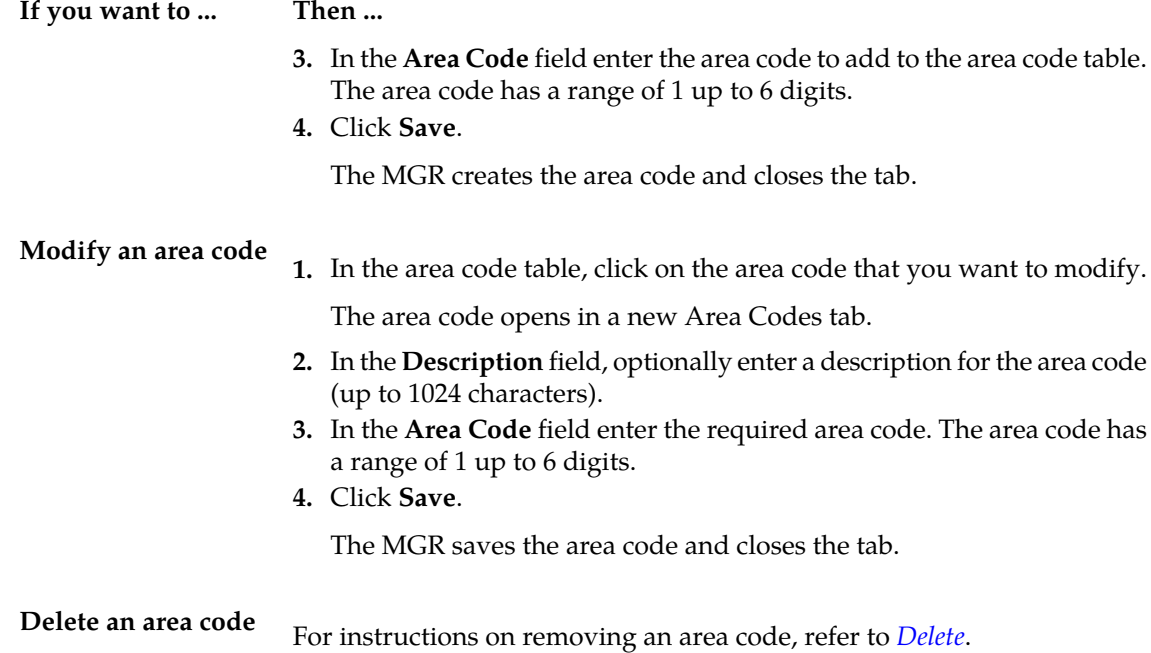

#### **4.13.3 Creating GSM Address Conversion Rules**

To create a GSM address conversion rule:

**1.** In the left navigation bar, select **Routing** ➤ **Address Conversion** ➤ **Conversion Rules**.

The GSM Address Conversion Rules tab appears.

**2.** Click **Add New**.

A new GSM Address Conversion Rules tab appears

- **3.** Enter a unique description for this conversion rule in the **Description** field (up to 1024 characters).
- **4.** In the **Input TON** field, select the value for Type of Number (TON) that should match with the TON of an address-to-be-converted in order for the GSM address conversion rule to apply.

Possible values are:

- Any
- Unknown (default)
- International
- National
- Network Actual
- Subscriber
- Abbreviated
- Reserved

For details (standard values) refer to 3GPP TS 23.040.

**5.** In the **Input NPI** field, select the value for Numbering Plan Identification (NPI) that should match with the NPI of an address-to-be-converted in order for the GSM address conversion rule to apply.

#### **MGR Operator Manual Routing**

Possible values are:

- Any
- Unknown (default)
- ISDN Telephony
- Data
- Telex
- National
- Private
- Ermes

All other values are reserved. For details (standard values) refer to 3GPP TS 23.040.

**6.** In the **Input Address Prefix** field, enter an input pattern for the prefixing digits of the GSM address.

The pattern is a string (up to 38 characters) and may contain only digits and, optionally, one or more N wildcard character(s) and, optionally, one A wildcard character, where:

• A matches the longest area code defined in the area code table provisioned in **Routing** ➤ **Address Conversion** ➤ **Area Codes**.

**Note:** The longest area code match takes priority for multiple applicable matches.

- N matches a single digit.
- **7.** In the **Input Minimum Address Length** field, enter the minimum value for length (0 up to 38) of an address-to-be-converted in order for the GSM address conversion rule to apply.
- **8.** In the **Input Maximum Address Length** field, enter the maximum value for length (0 up to 38) of an address-to-be-converted in order for the GSM address conversion rule to apply.
- **9.** In the **Output Address Prefix** field, enter the GSM address output pattern.

This field specifies the output replacement pattern (up to  $38^7$  characters) for the prefixing digits of the GSM address. The pattern may contain only digits and, optionally, one or more N character(s) and, optionally, <u>one</u> A and/or @ character.

- A is replaced by the area code matched by the respective A in the input pattern **Input Address Prefix**.
- N is replaced by the digit matched by the respective N in the input pattern **Input Address Prefix**.
- @ is replaced by the area code as present in the originator of the message.

#### **Example:**

For an input pattern of 12NAN33 and an output pattern of 003A0NN2, the address 12799633 will be replaced with 003990762, assuming that area code 99 is specified in the area code list provisioned in **Routing** ➤ **Address Conversion** ➤ **Area Codes**.

Refer to the RTR Operator Manual for more examples.

**10.** In the **Output Type** field, select how an address should be treated by the rule processor.

Possible values are:

• determinedByLength (default), implies that the address type is determined based on the address length. If the length exceeds the threshold that has been configured for the

 $7$  If the Output Address Prefix is X characters longer than the Input Address Prefix then the upper limit for Input Minimum Address Length and Input Maximum Address Length is 38 - X

maxlengthforshortnumber parameter in the common configuration file, the rule processor will treat the address as an MSISDN. Otherwise, it will be treated as a short number.

- msisdn, indicates that the rule processor should treat the address as an MSISDN
- shortNumber, indicates that the rule processor should treat the address as a short number.

#### **11.** Click **Save**.

The MGR creates the address conversion rule and closes the tab.

#### **4.13.4 Creating Outgoing Address Conversion Rule Sets**

**Note: Outgoing Address Conversion Rules** are obsolete from release 16.0. They have been replaced by **Outgoing Address Conversion Rules** under **Outgoing Address Conversion Rule Sets**.

To create an outgoing address conversion rule set:

**1.** In the left navigation bar, select **Routing** ➤ **Address Conversion** ➤ **Out. Rule Sets**.

The Outgoing Address Conversion Rule Sets tab appears.

**2.** Click **Add New**.

A new Outgoing Address Conversion Rule Set tab appears

- **3.** Enter a Name for this Outgoing Conversion Rule Set in the **Name** field.
- **4.** Click **Save**.

The MGR creates the address conversion rule set and closes the tab.

#### 4.13.4.1 Creating Outgoing Address Conversion Rules

To create an outgoing address conversion rule:

**1.** Click on the rule set from the list of outgoing address conversion rule sets, under which the user wants to create the new rule.

**Outgoing Address Conversion Rule** tab appears.

- **2.** Click **Add New**.
- **3.** Enter a name for this outgoing conversion rule in the **Name** field. The **Name** field is optional.
- **4.** Enter a unique description for this conversion rule in the **Description** field (up to 1024 characters).
- **5.** In the **Input TON** field, select the value for the Type of Number (TON) that should match with the TON of an address-to-be-converted in order for the outgoing address conversion rule to apply.

Possible values are:

- Any (wildcard)
- Unknown (default)
- International
- National
- Network Actual
- Subscriber
- Abbreviated
- Reserved

#### **MGR Operator Manual Routing**

For details (standard values) refer to 3GPP TS 23.040.

**6.** In the **Input NPI** field, select the value for Numbering Plan Identification (NPI) that should match with the NPI of an address-to-be-converted in order for the outgoing address conversion rule to apply.

Possible values are:

- Any (wildcard)
- Unknown (default)
- ISDN Telephony
- Data
- Telex
- National
- Private
- Ermes

All other values are reserved. For details (standard values) refer to 3GPP TS 23.040.

**7.** In the **Input Address Prefix** field, enter an input pattern for the prefixing digits of the outgoing address .

The pattern is a string (up to 38 characters) and may contain only digits and, optionally, one or more N wildcard character(s) and, optionally, <u>one</u> A wildcard character, where:

• A matches the longest area code defined in the area code table provisioned in **Routing** ➤ **Address Conversion** ➤ **Area Codes**.

**Note:** The longest area code match takes priority for multiple applicable matches.

- N matches a single digit.
- **8.** In the **Input Minimum Address Length** field, enter the minimum value for length (0 up to 38) of an address-to-be-converted in order for the outgoing address conversion rule to apply.
- **9.** In the **Input Maximum Address Length** field, enter the maximum value for length (0 up to 38) of an address-to-be-converted in order for the outgoing address conversion rule to apply.
- **10.** In the **Output TON** field, select the value for the Type of Number (TON) that should match with the TON of an address-to-be-converted in order for the outgoing address conversion rule to apply.

Possible values are:

- Default
- Unknown
- International
- National
- Network Actual
- Subscriber
- Alphanumeric
- Abbreviated
- Reserved

For details refer to 3GPP TS 23.040.

**11.** In the **Output NPI** field, select the value for Numbering Plan Identification (NPI) that should match with the NPI of an address-to-be-converted in order for the outgoing address conversion rule to apply.

Possible values are:

- Default
- Unknown
- ISDN Telephony
- Data
- Telex
- National
- Private
- Ermes

All other values are reserved. For details refer to 3GPP TS 23.040.

**12.** In the **Output Address Prefix** field, enter the outgoing address output pattern.

This field specifies the output replacement pattern (up to  $38^8$  characters) for the prefixing digits of the outgoing address. The pattern may contain only digits and, optionally, one or more N character(s) and, optionally, <u>one</u> A and/or @ character and/or <u>one</u> C character.

- A is replaced by the area code matched by the respective A in the input pattern **Input Address Prefix**.
- N is replaced by the digit matched by the respective N in the input pattern **Input Address Prefix**.
- C is replaced by the Carrier Specific Prefix; if configured in semi-static file.
- @ is replaced by the area code as present in the originator of the message.

#### **Example:**

For an input pattern of 12NAN33 and an output pattern of 003CA0NN2, if Carrier Specific Prefix is configured as "41", the address 12799633 will be replaced with 00341990762, assuming that the area code 99 is specified in the area code list provisioned in **Routing** ➤ **Address Conversion** ➤ **Area Codes**.

Refer to the RTR Operator Manual for more examples.

**13.** The value of the **Output Address** will specify the exact value of the address to be used in the outgoing message. The **Output Address** field will allow the input as alphanumeric value.

Also the **Output Address Prefix** and **Output Address** will be mutually exclusive fields, i.e. only one of them can be configured at a given point of time.

#### **14.** Click **Save**.

The MGR creates the address conversion rule and closes the tab.

 $8$  If the Output Address Prefix is X characters longer than the Input Address Prefix then the upper limit for Input Minimum Address Length and Input Maximum Address Length is 38 - X

### **4.14 Configuring Routing Schedules**

Routing schedules can be configured and used when defining a **Time Schedule [cond]** condition in the routing, external condition, or counting rules. The time interval fields are interpreted relative to the RTR's local time. A maximum of 3000 routing schedules can be defined.

To configure a routing schedule:

- **1.** In the left navigation bar, select **Routing** ➤ **Schedules**. The Schedules tab appears.
- **2.** In the **Name** field, enter a name for the schedule.
- **3.** In the **Description** field, optionally enter a short description for the schedule.
- **4.** In the **Year** field, enter the years when the time interval is valid. The range of valid values is 2000 - 2104. The default value is a single asterisk (\*). Refer to *[Valid Values](#page-187-0)* for the valid time interval values for this field.
- **5.** In the **Month** field, enter the months of the year when the time interval is valid. The range of valid values is 1 - 12. The default value is a single asterisk (\*). Refer to *[Valid Values](#page-187-0)* for the valid time interval values for this field.
- **6.** In the **Day Of Month** field, enter the days of the month when the time interval is valid. The range of valid values is 1 - 31. The default value is a single asterisk (\*). Refer to *[Valid Values](#page-187-0)* for the valid time interval values for this field.

**Note:** It is possible to configure invalid dates (for example, February 31), but the MGR will not give an error or warning for these. Invalid dates are ignored in the RTR.

- **7.** In the **Day Of Week** field, enter the days of the week when the time interval is valid. The range of valid values is 1 - 7, where 1 represents Sunday. The default value is a single asterisk (\*). Refer to *[Valid Values](#page-187-0)* for the valid time interval values for this field.
- **8.** In the **Hour** field, enter the hours when the time interval is valid. Specifies hours after midnight. The range of valid numbers is 0 - 23. The default value is a single asterisk (\*). Refer to *[Valid Values](#page-187-0)* for the valid time interval values for this field.
- **9.** In the **Minute** field, enter the minutes when the time interval is valid. Specifies minutes after a full hour. The range of valid numbers is  $0 - 59$ . The default value is a single asterisk  $(*)$ . Refer to *[Valid Values](#page-187-0)* for the valid time interval values for this field.
- **10.** In the **Duration** field, enter a duration in minutes. The duration starts after the most recent period specified by the other time interval fields (**Year**, **Month**, **Day Of Month**, **Day Of Week**, **Hour**, **Minute**). It must be specified as a single number in the range of 0 - 527040 minutes. The default value is 0 minutes.
- **11.** Click **Save**.

The MGR saves the settings and closes the tab.

**12.** Activate the schedule.

**Note:** It is allowed to modify time schedule attributes while the schedule is active.

#### <span id="page-187-0"></span>**Valid Values**

The valid time interval values for the **Year**, **Month**, **Day Of Month**, **Day Of Week**, **Hour**, **Minute** fields can be either:

- a single asterisk (\*), representing the entire range of valid numbers.
- a single number from the range of valid numbers.
- a list of numbers from the range of valid numbers, separated by a comma (,).
- a range of numbers, separated by a dash (-). Both start and end number are included in the range of numbers. The start number must not be higher than the end number.

## **4.15 Configuring Routing Properties**

To configure routing properties:

**1.** In the left navigation bar, select **Routing** ➤ **Properties**.

The Properties tab appears.

- **2.** In the **Enable Portable Application For MO** check box specify if the Portable Application feature is enabled for incoming MO/SMs. By default, this check box is cleared (disabled).
- **3.** In the **Enable Portable Application For MT** check box specify if the Portable Application feature is enabled for incoming MT/SMs. By default, this check box is cleared (disabled).
- **4.** In the **Early SRI-SM for MO/SM Whitelist** field select a list with conditions that should be matched with the recipient MSISDN of an inbound MO message. If a list is specified, and the corresponding list is provisioned, the setting of **Early SRI-SM for MO/SM** is ignored.

If there is a match, the RTR will issue an HLR query before evaluating the MOX rules. If a list is not specified (default) or does not match with a provisioned condition list, the **Early SRI-SM for MO/SM** parameter is used to control the behaviour of the RTR, independent of the MO message's recipient address.

**5.** In the **Early SRI-SM for MO/SM** check box specify if an HLR query for the recipient is done before or after the evaluation of the MOX rules. By default, this check box is cleared (disabled).

When disabled, the HLR query for recipient is done after the evaluation of MOX rules. When enabled, the HLR query for recipient precedes the evaluation of MOX rules.

**6.** In the **Early SRI-SM for AO/SM Whitelist** field select a list with conditions that should be matched with the recipient MSISDN of an inbound AO message. If a list is specified, and the corresponding list is provisioned, the setting of **Early SRI-SM for AO/SM** is ignored.

If there is a match, the RTR will issue an HLR query before evaluating the AOX rules. If a list is not specified (default) or does not match with a provisioned condition list, the **Early SRI-SM for AO/SM** parameter is used to control the behaviour of the RTR, independent of the AO message's recipient address.

**7.** In the **Early SRI-SM for AO/SM** check box specify if an HLR query for the recipient is done before the evaluation of the AOX rules. By default, this check box is cleared (disabled).

When disabled, the HLR query for the recipient is done depending on the routing path applied to the AO message. An HLR query is only attempted if the recipient number has been recognized as an MSISDN.

**8.** In the **Early SRI-SM for IGM/SM Whitelist** field select a list with conditions that should be matched with the recipient MSISDN of an Internally Generated SM (IGM). If a list is specified, and the corresponding list is provisioned, the setting of **Early SRI-SM for IGM/SM** is ignored.

If there is a match, the RTR will issue an HLR query before evaluating the IGMX rules. If a list not specified (default) or does not match with a provisioned condition list, the **Early SRI-SM for IGM/SM** parameter is used to control the behaviour of the RTR, independent of the IGM's recipient address.

**9.** In the **Early SRI-SM for IGM/SM** check box specify if an HLR query for the recipient shall be done before the evaluation of the IGMX rules. By default, this check box is cleared (disabled).

When disabled, the HLR query for the recipient may be done later during the IGM processing, depending on the selected routing path. An HLR query is only attempted if the recipient number has been recognized as an MSISDN.

- **10.** In the **Email Gateway Application** field select the SMS Application corresponding to EMG, in order to provision the Copy to Email and Forward to Email SPF Services.
- **11.** Click **Save**.

The MGR saves the settings and closes the tab.

## **4.16 Configuring Unicode Conversion Table**

The old "MT Character Map" table is replaced by "Unicode Conv." table. This feature obsoletes the backward compatibility of old MT Character Conversion Table.

Follow the below steps to configure a Unicode Conversion table:

- **1.** In the left navigation bar, select **Routing** ➤ **Others** ➤ **Unicode Conv**. The **Unicode Conv** tab appears.
- **2.** Select a **Conversion Table** from 20 default conversion tables. The selected Conversion Table tab appears.
- **3.** Enter a unique name for the **Conversion Table** in the **Name** box (up to 31 characters).
- **4.** Optionally, enter a description of the **Conversion Table** in the **Description** box.
- **5.** Click **Save**.

The MGR updates the Conversion Table and closes the tab.

**Note:** User cannot add a new Conversion Table or delete any existing Conversion Table.

#### **4.16.1 Configure Translation Characters**

The following policies are applicable for the configuration of Translation Characters:

• Input code point cannot be blank in any Translation Character entry. Please refer section *[Configure](#page-189-0) [Single Translation Character](#page-189-0)* for more details.

- Output code point can be blank in any Translation Character entry to remove input code points (i.e *[Variation Selectors](https://en.wikipedia.org/wiki/Variation_Selectors_(Unicode_block))* or any Unicode Code Point). Please refer section *[Configure Single Translation](#page-189-0) [Character](#page-189-0)* for more details.
- Input code point cannot be same as Output code point in any Translation Character entry.
- The same Input code point cannot be mapped with two Output code points.
- Input and Output code point values cannot be greater than 0x10FFFF in any Translation Character entry.
- Input and Output code point values cannot be smaller than 1 in any Translation Character entry.
- Maximum 32000 Translation Character entries can be configured for a single Conversion Table.
- UTF16 surrogate pairs cannot be used directly as Input or Output code point value (varies in the range 0xD800 -- 0xDFFF). They should be used as Input and Output after conversion to Hexadecimal Unicode Scalar values.

#### <span id="page-189-0"></span>4.16.1.1 Configure Single Translation Character

Follow the below steps to configure a Single Translation Character:

- **1.** In the left navigation bar, select **Routing** ➤ **Others** ➤ **Unicode Conv**. The **Unicode Character Conversion** tab appears.
- **2.** Select a **Conversion Table**.

The selected **Conversion Table** tab appears.

- **3.** Under Translation Characters, click **Add New**. A **Conversion Table** tab appears.
- **4.** In **Input** box, enter the input code point with 1 or 2 Unicode code points (first box is mandatory). Only hex values are allowed for this field. The value can optionally be preceded by '0x'.
- **5.** In **Output** box, enter the output code point with 1 or 2 Unicode code points or an empty string to remove input code points. Empty string and hex values are allowed for this field. The value can optionally be preceded by '0x'. Output code point 1 cannot be blank while output code point 2 is filled.
- **6.** Click **Save**.

The MGR closes the Unicode Character Conversion tab and adds the entry in Translation Characters Table.

#### 4.16.1.2 Configure Multiple Translation Characters

Follow the below steps to configure Multiple Translation Characters:

- **1.** In the left navigation bar, select **Routing** ➤ **Others** ➤ **Unicode Conv**. The **Unicode Character Conversion** tab appears.
- **2.** Select a **Conversion Table**.

The selected **Conversion Table** tab appears.

**3.** Under **Translation Characters**, click **Configure List** if the table has no entry or click **Reconfigure List** if the table has entries.

A new **Conversion Translation** tab appears for file upload.

**4.** Create an input file in csv format for configuring multiple translation characters. For more information, please refer to section *[Creating Input File for Translation Characters](#page-190-0)* .

#### **MGR Operator Manual Routing**

- **5.** Click the **Choose File** button and select the file created in the previous step.
- **6.** Click **Upload**.

After successful upload, the MGR closes the tab and adds the entry in Translation Characters Table.

### <span id="page-190-0"></span>4.16.1.3 Creating Input File for Translation Characters

While creating an input file for translation characters, the following restrictions should be taken into consideration:

- **1.** The data in the input file must be in csv format i.e. comma-separated. However, the filename extension does not necessarily have to be ".csv"; any valid filename with or without an extension is supported.
- **2.** The input file is allowed to contain up to 32000 lines and each line contains only one translation character mapping. Each line should have a minimum of 4 columns, with an optional 5th column for description, i.e.
	- 4 columns (first two input code points, last two output code points)
	- 5 columns (first two input code points, next two output code points, last description)
- **3.** First two characters are always the input code point 1 and input code point 2.
- **4.** Optionally, the value of Input or output code points can be preceded by '0x'. However, the value is always considered in hexadecimal format, irrespective of whether it is preceded by '0x'. The MGR performs the following validation checks on each translation character mapping in the input file:
	- Input and output code points:
		- Must be separated by ','
		- Input code point 1 cannot be blank.
		- Output code point 1 cannot be blank while output code point 2 is filled.
		- Must be in hexadecimal format, optionally preceded by '0x'.
		- Cannot be greater than '0x10FFFF' or smaller than '0x1' .
	- Output code point 1 and Output code point 2 can be set as blank at the same time, in any Translation Character entry, to remove input code points (i.e *[Variation Selectors](https://en.wikipedia.org/wiki/Variation_Selectors_(Unicode_block))* or any Unicode Code Points).
	- Output code point cannot be the same as Input code point. However, the MGR does not consider the presence of such values as an error in the input file.
	- Duplicate input code points cannot be configured in a single conversion table.
	- UTF16 surrogate pairs cannot be used directly as Input or Output code point value (varies in the range 0xD800 -- 0xDFFF). They should be used as Input and Output after conversion to Hexadecimal Unicode Scalar values.

If validation fails for a translation entry, MGR will generate an error and user will need to upload

the file again after correction.

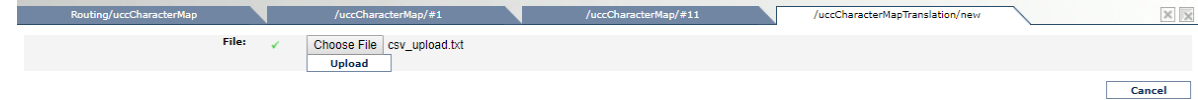

Sample of valid csv file:

```
A1,,B11,B12,description1
A21,0xA22,B21,
A31,,B31,,description 3
0xA41,A42,0xB41,0xB42
0xFE0F,,,,variation selector
```
## **4.17 Configuring Mobile Number Portability**

Follow the below steps to configure a Mobile Number Portability (MNP) entry:

- **1.** In the left navigation bar, select **Routing** ➤ **Number Portability**. The **Number Portability** tab appears.
- **2.** Click **Add New**. A new **Number Portability** tab appears on the screen.
- **3.** Optionally enter a description of the MNP entry in the **Description** box.
- **4.** In the **Received CdPA Prefix** field, enter a string of up to five hexadecimal digits as the prefix to the SCCP Called Party Address (CdPA) of an incoming SRI-SM Request. By default this field is blank.
- **5.** In the **IMSI** field, enter a string of exactly 15 digits, or a string of 1-14 digits followed by a wildcard (\*) character at the end, or a single wildcard (\*) character as the recipient IMSI or IMSI prefix. This field is mandatory.

The combination of the **Received CdPA Prefix** and **IMSI** fields in an active MNP entry must be unique. If the **Received CdPA Prefix** field is an empty string (blank) then the same IMSI can be configured for a different MNP entry only if that other entry contains a non-empty CdPA prefix.

- **6.** In the **Action** field, select an action from the drop-down list to be performed by the RTR (By default, MNP action is Accept). For more detailed description on MNP Action, refer to *[MNP Action](#page-191-0)*.
- **7.** In the **MNP Network Info** field, select a destination network from the drop-down list. The field is applicable when **Action** is set as Forward.
- **8.** In the **Forward Prefix** field, enter a string of up to five hexadecimal digits as a prefix to the SCCP CdPA while forwarding a SRI-SM Request.

**Note:** The **Forward Prefix** field cannot be left blank when **Action** field is set as 'Forward'.

<span id="page-191-0"></span>**9.** Click **Save**.

The MGR creates the MNP entry and closes the tab.

**10.** Activate the MNP entry.

#### **4.17.1 MNP Action**

The following table describes the supported MNP actions:

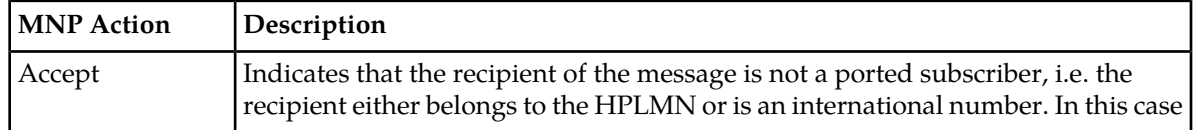

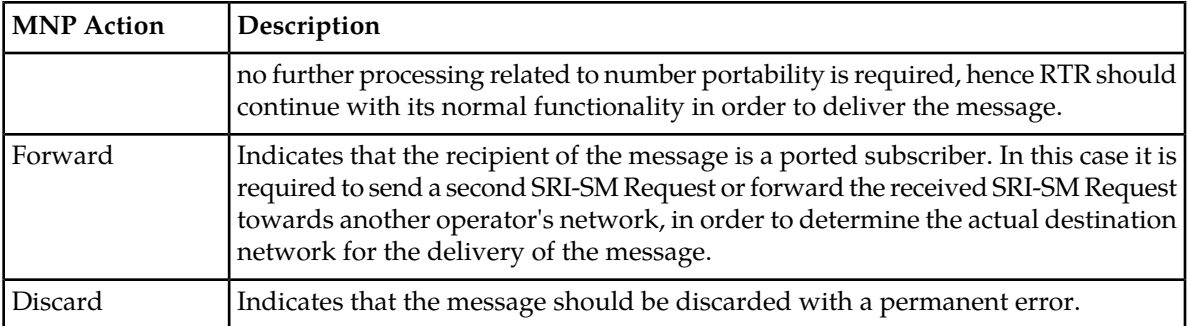

## **4.18 Configuring Message Template**

To create a message template:

- **1.** In the left navigation bar, select **Routing** ➤ **Others** ➤ **Message Template**. The **Message Template** tab appears.
- **2.** Click **Add New**.
	- A new **Message Template** tab appears on the screen.
- **3.** Enter a unique name for the message template in the **Name** box (up to 31 characters).
- **4.** In the **Translated Originator TON** field, select the value for Type of Number (TON) that should be used for this messages template.

Possible values are:

- Alphanumeric (default)
- Unknown
- International
- National
- Network specific
- Subscriber
- Abbreviated
- Reserved

For details, refer to 3GPP TS 23.040.

**5.** In the **Translated Originator NPI** field, select the value for Numbering Plan Identification (NPI) that should be used for this message template.

Possible values are:

- Unknown (default)
- ISDN Telephony
- Data
- Telex
- Service Centre specific plan1
- Service Centre specific plan2
- National
- Private
- Ermes
- Reserved

For details, refer to 3GPP TS 23.040.

- **6.** In the **Translated Originator** field, enter an address that should be used by this template as translated originator address for the generated message. The originator can be numeric (up to 20 digits) or alphanumeric (up to 11 GSM default alphabet characters). Information is the default value used by the RTR.
- **7.** In the **Untranslated Originator TON** field, select the value for Type of Number (TON) that should be used for this messages template.

Possible values are:

- Alphanumeric
- Unknown
- International
- National
- Network Specific (default)
- Subscriber
- Abbreviated
- Reserved

For details, refer to 3GPP TS 23.040.

**8.** In the **Untranslated Originator NPI** field, select the value for Numbering Plan Identification (NPI) that should be used for this message template.

Possible values are:

- Unknown
- ISDN Telephony
- Data
- Telex
- Service Centre specific plan1
- Service Centre specific plan2
- National
- Private (default)
- Ermes
- Reserved

For details, refer to 3GPP TS 23.040.

**9.** In the **Untranslated Originator** field, enter an address that should be used by this template as untranslated originator address for the generated message.

The originator can be numeric (up to 20 digits) or alphanumeric (up to 11 GSM default alphabet characters). The default value used by the RTR for the untranslated Originator address is 8085.

**10.** In the **Return Message Template** field, enter the pattern to be used for the return message to be generated.

The pattern supports a maximum length of 480 bytes or 160 Unicode characters if the configured characters are all 3 bytes. By default this pattern is an empty string. The pattern supports the following variables:

- \$(USER\_DATA): User Data of the original message
- \$(RCP): Address of the recipient address
- \$(SCTS\_2): Service Centre Timestamp formatted according to smsPropDateFormatOfMtReturnMessage.

For details, refer to the "dateformatofmtreturnmessage" parameter, under the Semi-Static Configuration section (tpconfig Entity) of the RTR Operator Manual.

#### **11.** Click **Save**.

The MGR creates the message template and closes the tab.

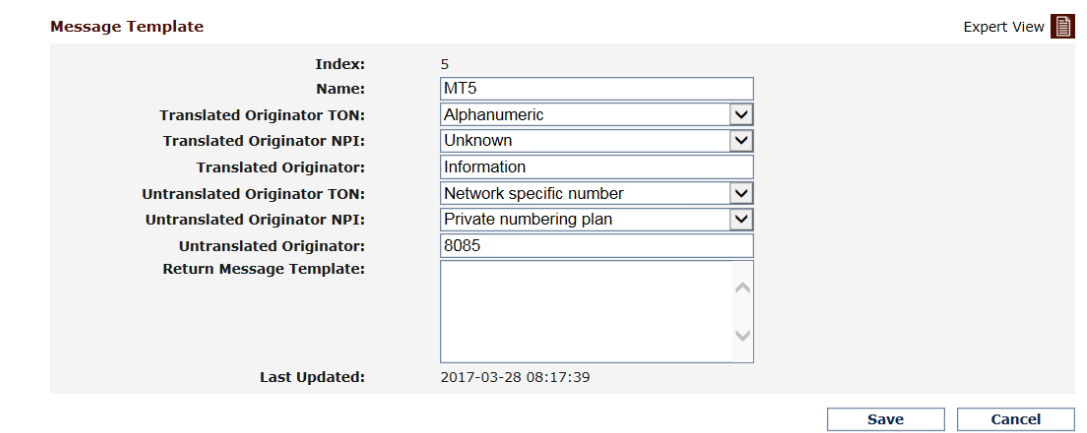

### **MGR Operator Manual Routing**

# **Chapter 5**

## **Firewall**

### **Topics:**

- *[Introduction.....198](#page-197-0)*
- *[Configuring MO Firewall Properties.....198](#page-197-1)*
- *[Configuring MT Firewall Properties.....198](#page-197-2)*

## <span id="page-197-0"></span>**5.1 Introduction**

The Firewall (FWL) is integrated with the RTR and screens and filters incoming messages by applying patented detection techniques.

## <span id="page-197-1"></span>**5.2 Configuring MO Firewall Properties**

Prerequisite:

• List

**Note:** To configure Firewall (FWL) properties, your assigned privileges must include the RTR.

To configure FWL properties for MO routing:

- **1.** In the left navigation bar, select **Firewall** ➤ **MO** ➤ **Properties**. The Firewall Properties tab appears.
- **2.** From the **Fwd. Empty TC-Begin with CdPA** list, select a list that contains addresses that the RTR will match against the SCCP Called Party Address ( CdPA) of all empty TCAP BEGIN messages received for MO messages.

The RTR uses this list to determine where to route MO-MO traffic when the destination SMSC is not provisioned in the Mobile Messaging network (an "unknown" SMSC).

- **3.** From the **Fwd. Empty TC-Begin List Type** list, select whether the list is a blacklist or whitelist. If the CdPA matches an entry in a whitelist or does not match an entry in a blacklist, the RTR will transparently forward the BEGIN message to the external SMSC.
- **4.** Click **Save**.

The MGR saves the properties and closes the tab.

<span id="page-197-2"></span>For more information about MO routing to unknown SMSCs, refer to the RTR Operator Manual.

## **5.3 Configuring MT Firewall Properties**

To configure FWL properties, your assigned privileges must include the RTR.

To configure FWL properties for MT routing:

- **1.** In the left navigation bar, select **Firewall** ➤ **MT** ➤ **Properties**. The Firewall Properties tab appears.
- **2.** In the **IMSI Prefixes That Skip Spoofing Detection** box, enter up to 20 IMSI prefixes (separated by commas) for which the FWL will bypass the MT spoofing check for incoming MtForwardSm operations.

The ranges specified must not overlap with the IMSI scrambling ranges that are configured in **Routing** ➤ **Routing Rules** ➤ **SRISM Response rules**.

- **3.** From the **MAP Phase Translation** list, indicate the support of MAP Phase Translation for Home Routed scenarios. The default value is "Translation based on App Context Not Supported Error".
- **4.** From the **SRISM GPRS Support Indicator** list, indicate the GPRS support indicator when SRISM is targeted for Home Country and Japanese MNP is ON. The default value is "Default".
- **5.** From the **Trusted SMSC SCCP CgPA List**, select a list that contains addresses that the RTR will match against the SCCP CgPA GT address present in an incoming SendRoutingInfoForSm to bypass the MT spoofing check. If matched, both incoming SRISM and corresponding MTFSM will be treated as 'trusted' and all MT spoofing checks will be bypassed for both messages. The default value is "No List".
- **6.** From the **ReportSmDeliveryStatus GPRS Support Indicator** list, indicate the GPRS support indicator when incoming ReportSmDeliveryStatus Request message from SMSC targeted to an HLR. The default value is "Default".
- **7.** Click **Save**.

The MGR saves the properties and closes the tab.

#### **Sample IMSI Prefix Configuration**

An **IMSI Prefixes That Skip Spoofing Detection** value of:

2341655, 234161234

Indicate all IMSIs in the ranges:

- 234165500000000 through 234165599999999, and
- 234161234000000 through 234161234999999

### **MGR Operator Manual Firewall**

## **Chapter**

## **SMS Applications**

#### **Topics:**

- *[Introduction.....202](#page-201-0)*
- *[Creating SMS Application Groups.....202](#page-201-1)*
- *[Provision an SMS Application.....202](#page-201-2)*
- *[Creating SMS Application Categories.....231](#page-230-0)*
- *[Creating Originator Lists.....232](#page-231-0)*
- *[Creating Portable Applications.....232](#page-231-1)*
- *[Creating CIMD Tariff Classes.....233](#page-232-0)*
- *[Creating CIMD Tariff Class Descriptions.....233](#page-232-1)*
- *[Creating CLI Address Lists.....234](#page-233-0)*
- *[Configuring Character Set Conversion.....235](#page-234-0)*
- *[Configuring Error Mapping Tables.....236](#page-235-0)*

## <span id="page-201-0"></span>**6.1 Introduction**

When your system includes a HUB, you can route SMS traffic from any SMS application to RTRs, SMS gateways, or SMSCs over a variety of application protocols.

## <span id="page-201-1"></span>**6.2 Creating SMS Application Groups**

Use SMS application groups to achieve greater control over message throughput to groups of applications. You must create at least one application group.

To create an SMS application group:

**1.** In the left navigation bar, select **SMS Applications** ➤ **Groups**.

The Application Groups tab appears.

**2.** Click **Add New**.

A new Application Groups tab appears.

- **3.** Enter a unique name for the application group in the **Name** box (up to 31 characters).
- **4.** Optionally enter a description of the application group in the **Description** box.
- **5.** In the **ThroughputAo** box, enter the maximum number of messages per second allowed from the applications in the group (defaults to 65,535).
- **6.** In the **ThroughputAt** box, enter the maximum number of messages per second allowed to the applications in the group (defaults to 65,535).
- **7.** Click **Save**.

The MGR creates the application group and closes the tab.

<span id="page-201-2"></span>**8.** Activate the application group.

## **6.3 Provision an SMS Application**

Prerequisites:

- Application category
- Application group
- Character conversion set

To configure an SMS application:

- **1.** In the left navigation bar, select **SMS Applications** ➤ **Applications**. The SMS Application tab appears.
- **2.** Click **Add New**. A new SMS Application tab appears.

#### **MGR Operator Manual SMS Applications**

- **3.** Enter a unique name for the application in the **Name** box (up to 31 characters).
- **4.** Optionally enter a description of the application in the **Description** box.
- **5.** In the **Short Number** box, enter the short number that the application should use to authenticate itself with the RTR.

**Note:** The limitation on the number of digits of a short number is set with the tp\_install\_mgr command-line tool during the installation phase. The current setting can be verified via **Settings** ➤ **Global Settings**.

**6.** In the **Alphanumeric Alias** box, optionally enter up to 10 alphanumeric aliases (separated by semicolons) that the RTR can use to match the application address in case of an AO message that uses an alphanumeric as the originator address.

The alias cannot be a short number. Each alias must be unique across all SMS applications.

- **7.** Optionally select one or more categories from the **Category** list.
- **8.** Select an application group from the **Application Group** list.
- **9.** Select a logging level from the **Log Level** list:
	- Error
	- Warning (default)
	- Info
	- Off (disables event logging)

When a generic event occurs, it is logged if its level is equal to or higher than the level selected here.

**10.** Select the interface type from the **Interface Type** list:

- Universal Computer Protocol (UCP)
- Computer Interface to Message Distribution (CIMD)
- Short message peer-to-peer protocol (SMPP)

**11.** Select the session model for the application:

- Inside only All SCs
- Outside only
- Replicate All SCs
- Distribute All SCs
- Inside only SC list
- Replicate SC list
- Distribute SC list
- Use service class model (default)

**Note:** For the MO-AO and MO-MT-AO routing paths, you cannot select **Use service class model**. You must select the session model directly in the application configuration. For these routing paths, the valid session models are **Inside only - All SCs** and **Inside only - SC List**.

- **12.** Set the session model parameters, which vary for each session model.
- **13.** Set the interface-specific parameters.
- **14.** In the **CDR Consolidation Field** box, optionally enter a value of up to 15 characters to use in the ConsolidationField in CDRs.

If this field is left blank, the HUB will use the short number.

**Note:** For CIMD applications, only digits can be used.

- **15.** In the **CCDR Group Id** field box, optionally enter a value in the range 1 (default) 65535 to use in the following fields of the Comverse CDRs generated for messages originated from or destined to this application:
	- source\_ei <group> field
	- group id value included in source\_ei <id> field
	- ei:group field
	- group id value included in ei:id field

**16.** Select one or more service classes from the **Service Class Table** list.

- **17.** In the **FCDR Recipient Address PID** box, enter a value between -1 and 127 to use in the following CDR fields:
	- PID field of FCDR's CallDetailRecord (recipAddress)
	- PID field of FCDR's NotificationRecord (orglRecipAddress)
- **18.** In the **FCDR Originator Address PID** box, enter a value between -1 and 127 to use in the following CDR fields:
	- PID field of FCDR's CallDetailRecord (origAddress and notifAddress)
	- PID field of FCDR's NotificationRecord (orglOrigAddress and orglNotifAddress)

**Note:** For both FCDR PID fields, a value of -1 mimics legacy behavior (PID value will be 57 for UCP, 59 for SMPP, and 55 for CIMD).

- **19.** To include application-specific charging units for messages sent by this application, select **Use Originator Charging Units**.
- **20.** Enter a number of charging units between 0 and 65,535 in the **Originator Charging Units** box.
- **21.** To include application-specific charging units for messages sent to this application, select **Use Recipient Charging Units**.
- **22.** Enter a number of charging units between 0 and 65,535 in the **Recipient Charging Units** box.

**Note:** Charging units do not indicate which party should be changed (originator or recipient). They are simply additional parameters that the billing server can take into account when computing the amount to charge.

- **23.** From the **Format MSC** list, select how the MSC should be formatted in an AO or AT message that results from an MO message.
- **24.** From the **Outbound SMPP Destination TON** list, select how the RTR will overwrite the TON in the recipient address for the outbound SMPP messages. This parameter is not applicable for an alphanumeric address. By default, this parameter is set to noChange  $(-1)$ .
- **25.** From the **Outbound SMPP Destination NPI** list, select how the RTR will overwrite the NPI in the recipient address for the outbound SMPP messages. This parameter is not applicable for an alphanumeric address. By default, this parameter is set to noChange  $(-1)$ .
- **26.** From the **Format Originator** list, select how the originator should be formatted in an AO or AT message that results from an MO message.
- **27.** From the **Format Recipient** list, select how the recipient should be formatted in an AO or AT message that results from an MO message.

#### **MGR Operator Manual SMS Applications**

- **28.** From the **Format SMSC** list, select how the SMSC should be formatted in an AO or AT message that results from an MO message.
- **29.** From the **Notification Handling** list, select how the HUB should handle application notifications:
	- **Same session preferred** (default)—The notification will be sent over the source session unless it is no longer available or if a specific different notification address is requested. In case of AO-AO routing, this setting only works if the service center to which the AO message gets forwarded also applies functionality to route subsequent notification messages back using the same session.
	- **Same session only—The notification will be sent over the source session. If the session is no** longer available, the notification is discarded. Requests with a specific notification address are forced over the source session.
	- **Dialout preferred**—Notifications with a specific notification address will always be sent using the given address, even if the application has the same dialout address. If no notification address is requested or if the address is not supported, the HUB uses the "same session preferred" behavior.
	- **Dialout only**—Notifications with a specific notification address will always be sent using the given address, even if the application has the same dialout address. If dialout is not allowed or is not possible, the notification is rejected.
	- **Same host only**—If the source session is still available, the notification behavior is the same as Same session preferred. If the source session is not available and the source IP address is available in the send notification request, the HUB will send the notification only on application sessions that originate from the same IP address as defined in the source IP address.

If dial-out is allowed and requested, the HUB first attempts to use the same session that submitted the message. If that session is not available, the HUB attempts to use a dial-out outside session to the defined notification address. If a session does not exist, then the session selection handling function attempts to start one.

- **30.** From the **Long Message Handling** list, select how the HUB should handle AO messages that exceed the length allowed for an MT message:
	- Send as concatenated (default)
	- Send using long last tags
	- Reject
	- Send to SMSC
- **31.** If the HUB should take HLR flags into account to optimize AO-MT delivery attempts, select **Optimised MT Delivery** (cleared by default).
- **32.** If SRI-SM request should be sent with priority, select **Sri-SM Priority** from the dropdown list (High by default).

**Sri-SM Priority** controls the setting of priority field in the SRI-SM Request for messages originated from the application, prior to MT delivery attempt of the message. If this parameter set to 'High' or 'Low', the value of the sm-RP-PRI in the SRI-SM Request will be set to 'TRUE' (1) or 'FALSE' (0) respectively. In case of 'Use message priority', the value of sm-RP-PRI will be set as per the value of the Priority field in individual messages, if it is present; in case no Priority field is present in a particular AO message, the value of sm-RP-PRI in the SRI-SM will be set to 'FALSE'.

**33.** If AT traffic should be enabled, select **AT Enabled** (selected by default).

This flag indicates whether or not an inbound AT traffic (received from external SMSC) is enabled for this Application. Value of this flag does not influence outbound AT traffic (i.e. disabling this flag will not cause the RTR to block MO-AT, AO-AT or MT-AT traffic towards this Application).

**34.** If AO traffic should be enabled, select **AO Enabled** (selected by default).

This flag indicates whether or not an inbound AO traffic is enabled for this Application. Value of this flag does not influence the outbound AO traffic towards external SMSCs.

- **35.** If the RTR should perform a first delivery attempt and then, if the attempt fails, fallback to the SMSC, select **AO-MT-AO Enabled** (cleared by default).
- **36.** If the application should be allowed to perform single-shot delivery attempts, select **AO-MT Enabled** (cleared by default).

This flag indicates whether or not this Application can send messages to mobile subscribers (as MT/SM), when the RTR plays the role of an SMSC (i.e. routing paths AO-MT, AO-MT-ST or AO-ST-MT).

- **37.** If the application will use character conversion, select a character conversion set from the **Character Conversion Set** list (defaults to no conversion).
- **38.** In the **Throughput AO Maximum** box, enter the maximum number of messages per second allowed from the application to the NewNet Mobile Messaging system (defaults to 65,535).
- **39.** In the **Throughput AO Committed** box, enter the committed number of messages per second from the application to the NewNet Mobile Messaging system (defaults to 65,535).
- **40.** In the **Throughput AT Maximum** box, enter the maximum number of messages per second allowed from the NewNet Mobile Messaging system to the application (defaults to 65,535).
- **41.** In the **Throughput AT Committed** box, enter the committed number of messages per second from the NewNet Mobile Messaging system to the application (defaults to 65,535).
- **42.** If the HUB should delay AO messages from this application for a period of time before continuing to process them, enter the number of seconds to delay messages in the **AO Delay Time** box.

The maximum number of messages that can be delayed in the HUB at one time for all configured applications is controlled by the hubmaxqueuedmessages parameter in the semi-static configuration file.

**Note:** Setting an AO delay time does not change the way the HUB handles window size. The HUB continues to discard all requests that are received outside the window size for a session.

- **43.** If AT recipient statistics should be collected for the application, select **Enable AT Recipient Statistics** (cleared by default).
- **44.** If the message originator should be replaced:
	- a) Select **Enable Originator Replacement**.
	- b) In the **Originator Replacement Address** box, enter the MSISDN, short number, or alphanumeric address that should replace the originator address.

Refer to the RTR Operator Manual for more information about originator replacement.

**45.** From the **Virtual SMSC type** list, select the Virtual SMSC (VSMSC) type of an application. This type relates to the FCDR format.

Valid values are:

- public (default)
- private—The VSMSC address of this application (see **Virtual SMSC Address**) is required to be unique among all private VSMSC addresses, assisting in the correct routing of MO-AT traffic.

The value of this parameter influences the vsmscType field of FCDRs for AO and AT messages (refer to the RTR Billing Manual for additional information).

When the RTR tries to MT-deliver an AO message from an application that has a VSMSC address provisioned (irrespective of the VSMSC type), the SMSC address at the MAP layer of the MtForwardSm will be set to that address, unless it is overruled by an explicit MTO modifier.

This parameter can only be modified while the application is inactive.

**46.** In the **Virtual SMSC Address** box, enter the VSMSC address associated with this application. The address must be specified in E.164 format, i.e. as internationally significant numbers, starting with the country code. By default, no address (empty string) is specified.

When specified, this value can be used for routing MO traffic for this VSMSC address to this application (as AT/SM), and for delivering AO messages from this application (as MT/SM) using the VSMSC address as the SMSC address. The value of this parameter influences the vsmscId field of FCDRs for AO and AT messages (refer to the RTR Billing Manual for additional information).

This parameter can only be modified while the application is inactive.

**47.** Select **Multi SIM HLR Redirection Bypass** if AO-MT messages originated by this application should use the value of tpconfig attribute smscaddressformultisimhlrredirectionbypass in all SendRoutingInfoForSm and ReportSmDeliveryStatus communications between the RTR and HLR (cleared by default).

This value is also used for AO-MT messages that are stored in the AMS during their processing. If no value is defined for smscaddressformultisimhlrredirectionbypass, then selecting **Multi SIM HLR Redirection Bypass** has no effect on the message flow.

**48.** Click **Save**.

The MGR creates the SMS application and closes the tab.

**49.** Activate the application.

#### **6.3.1 Session Models**

The following table details the session models that are available.

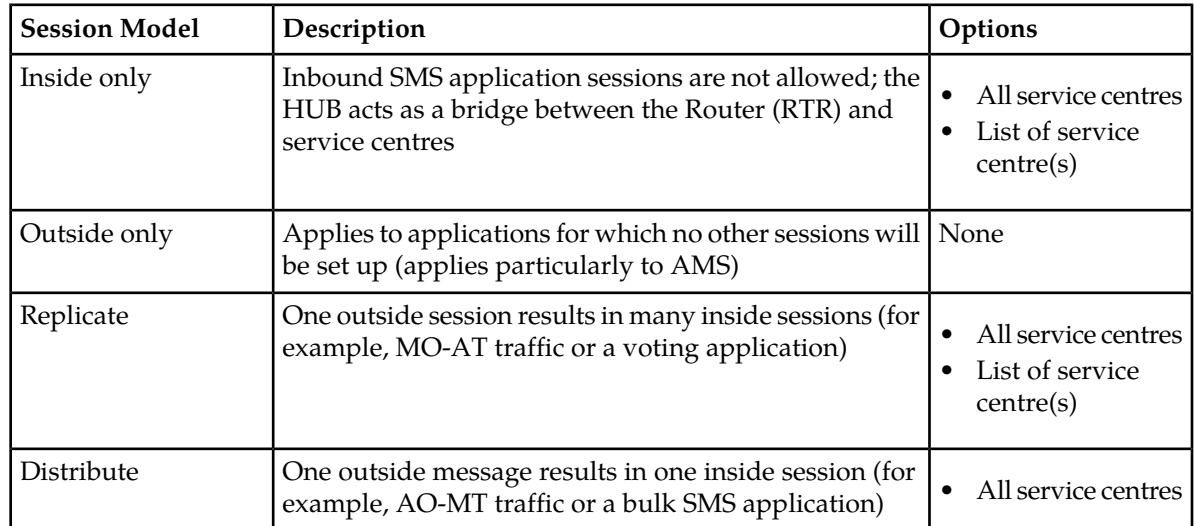

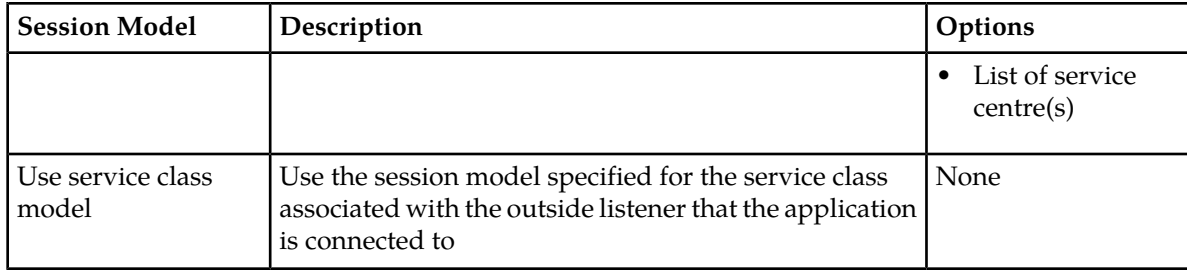

## **6.3.2 UCP Applications**

The following table details the parameters available for UCP applications.

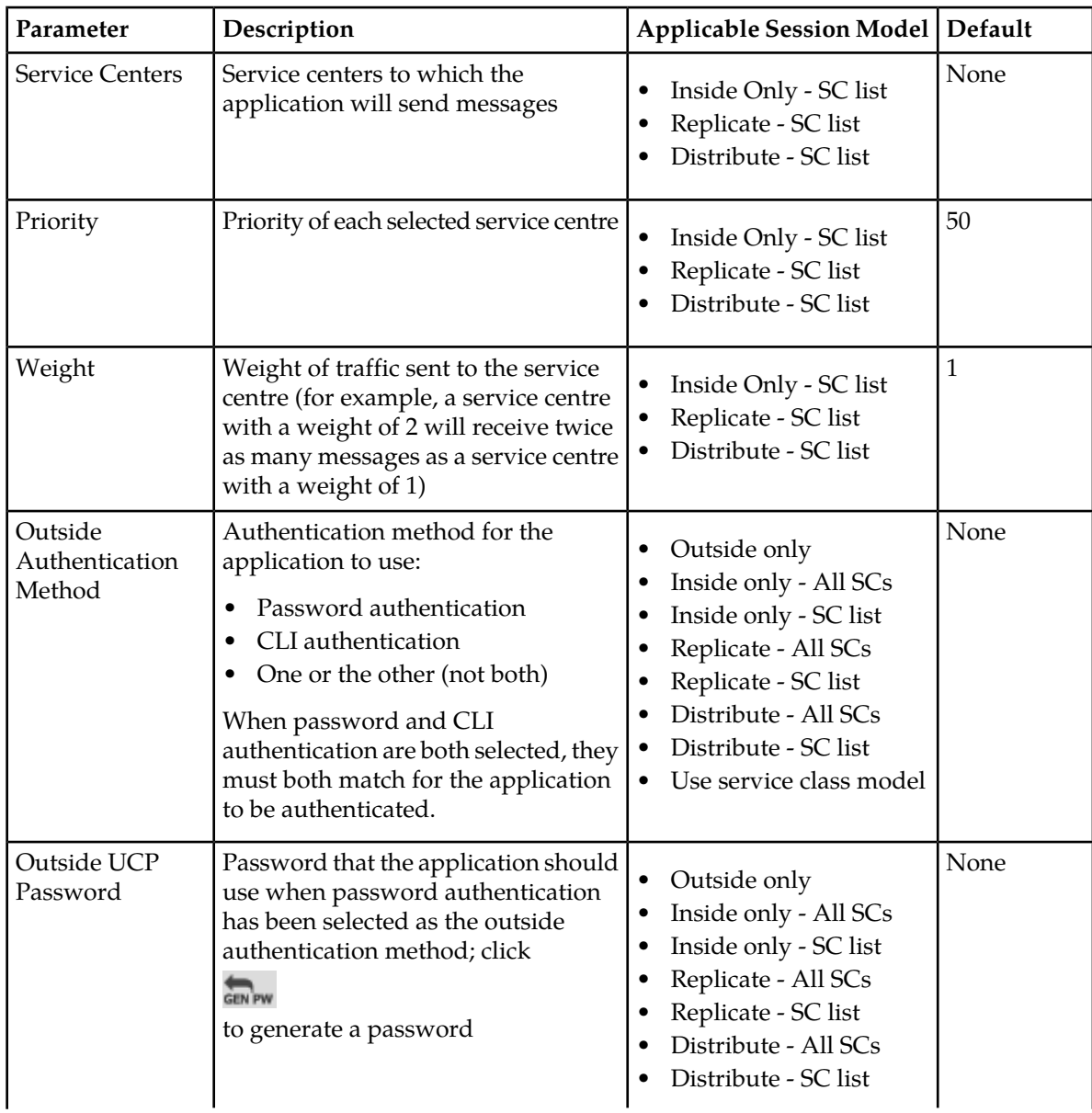

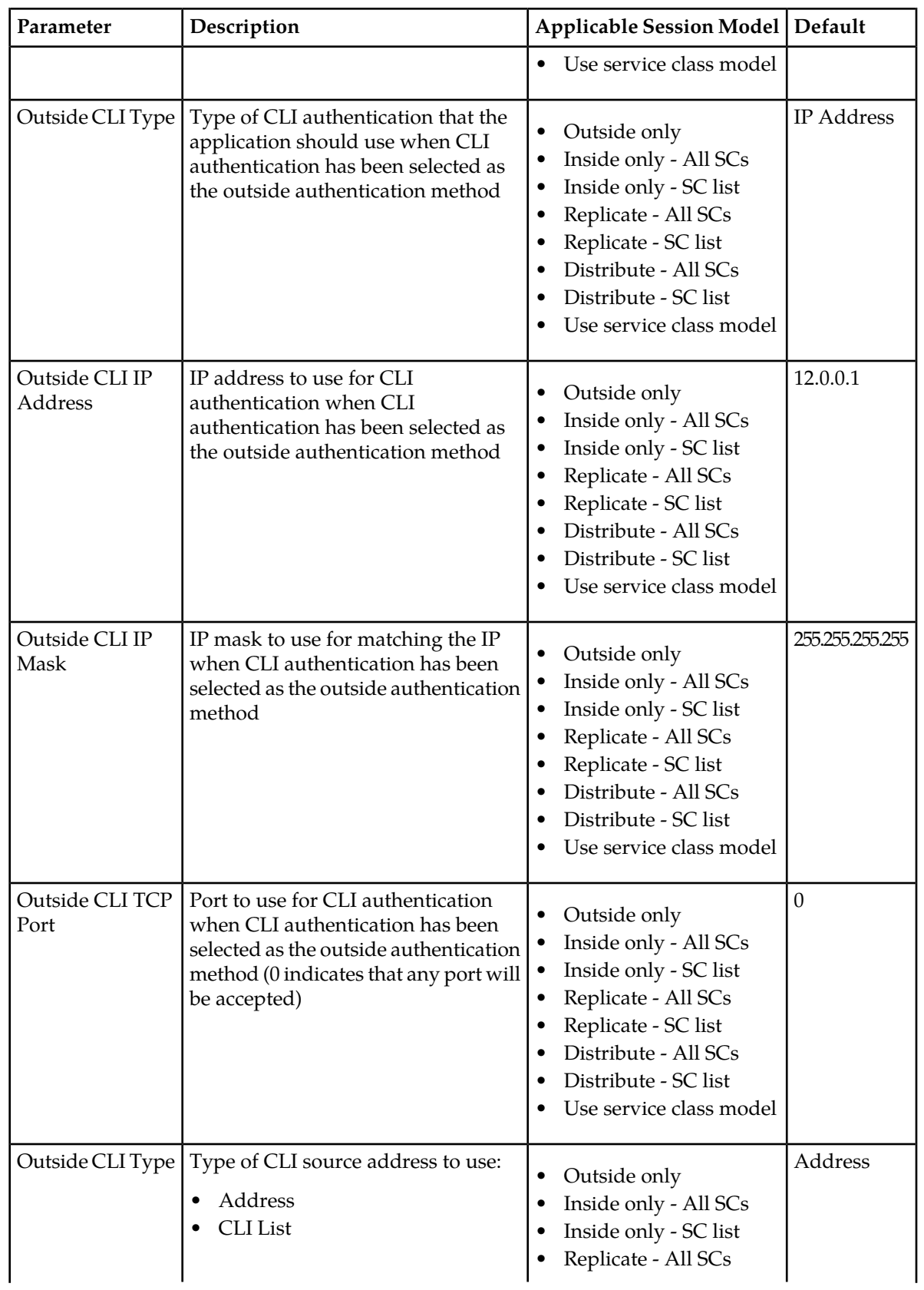

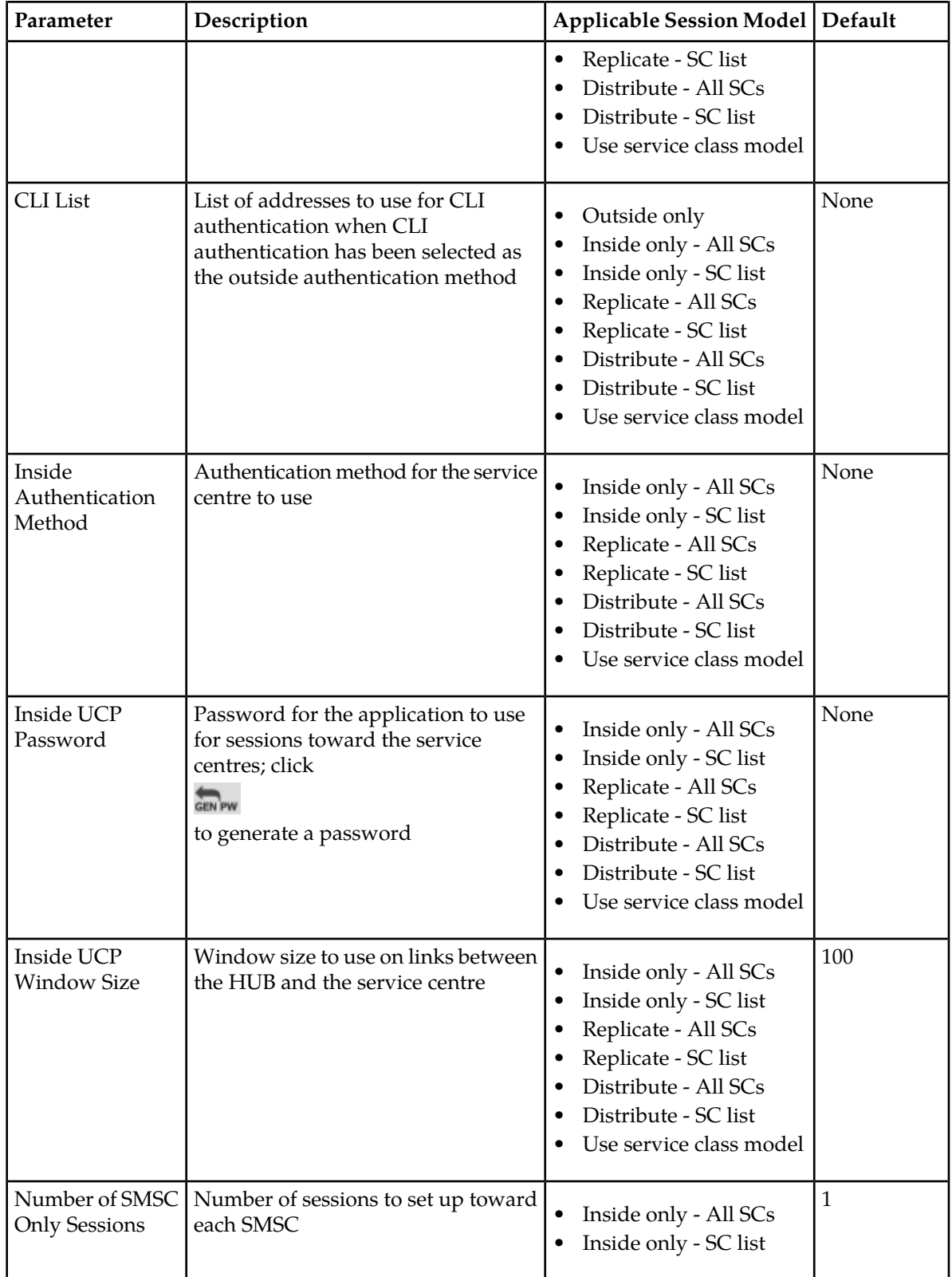

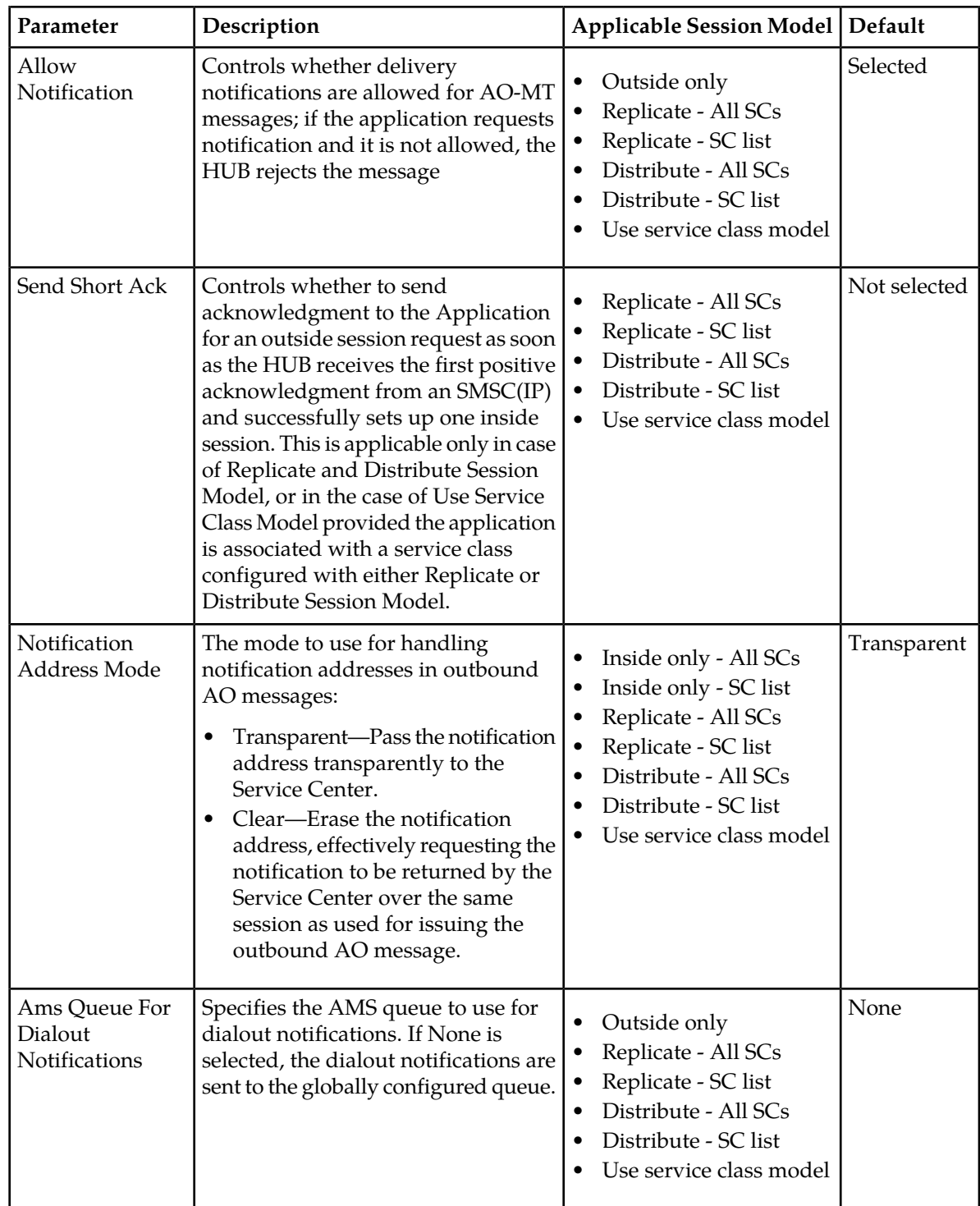

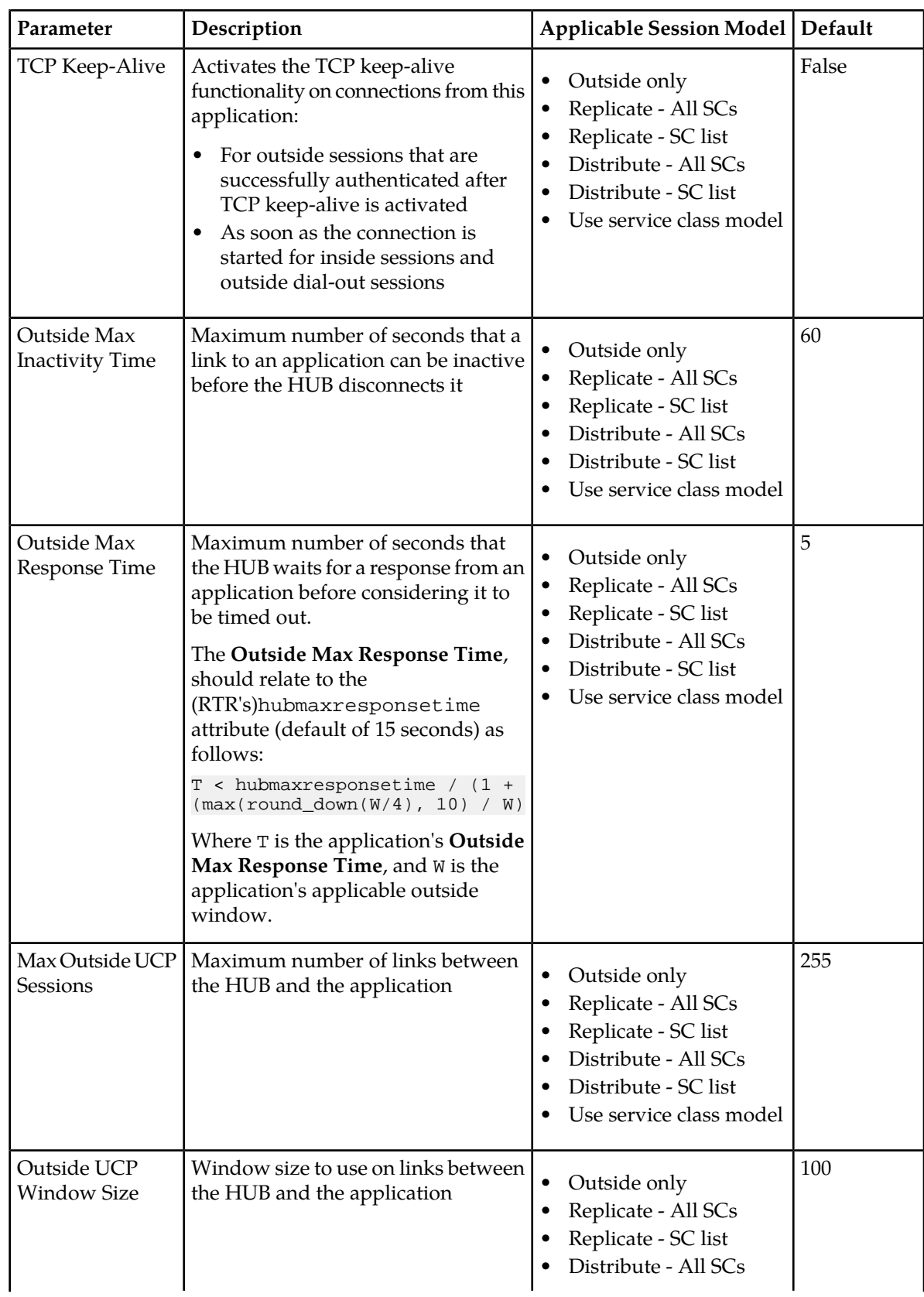

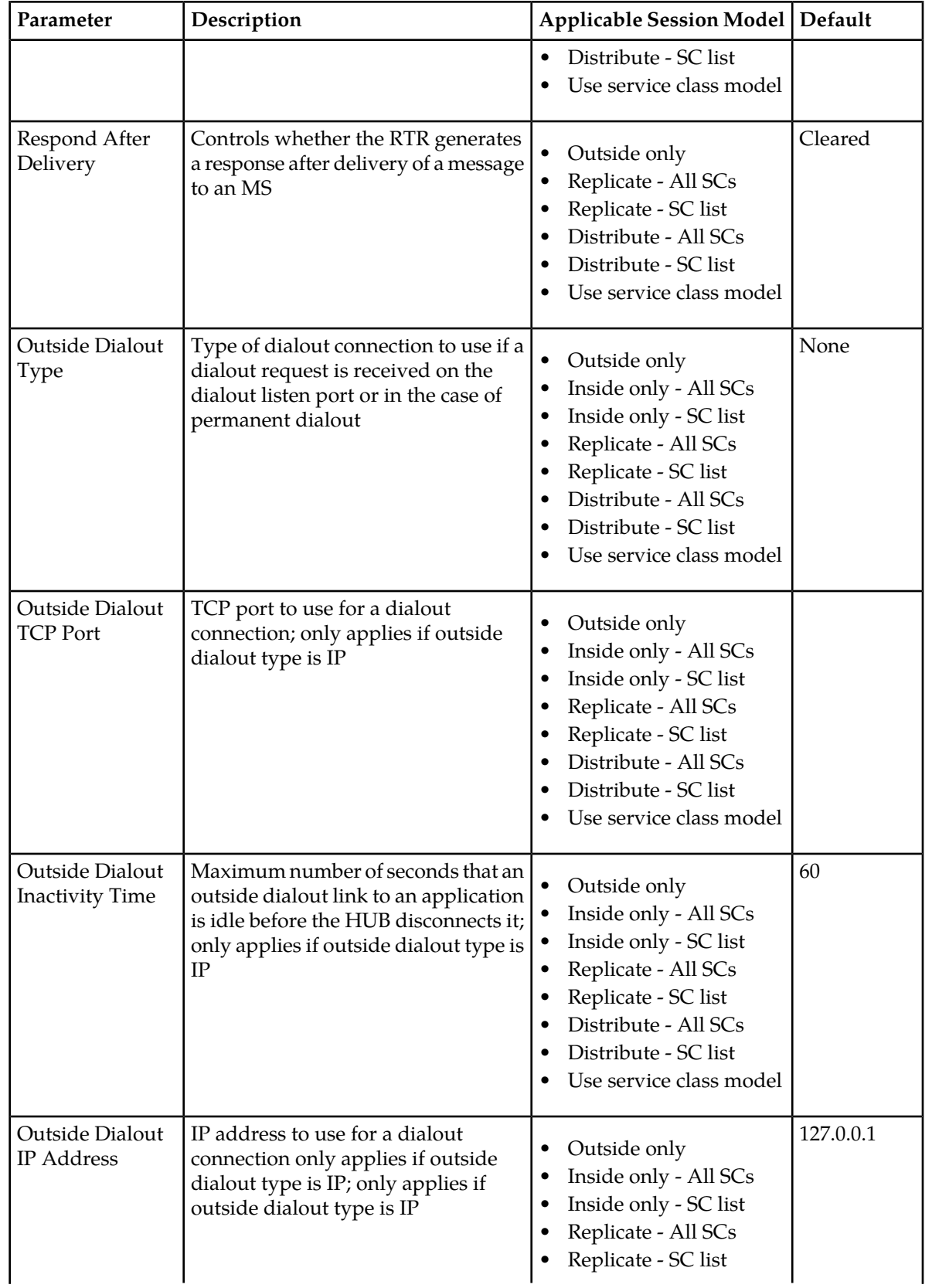

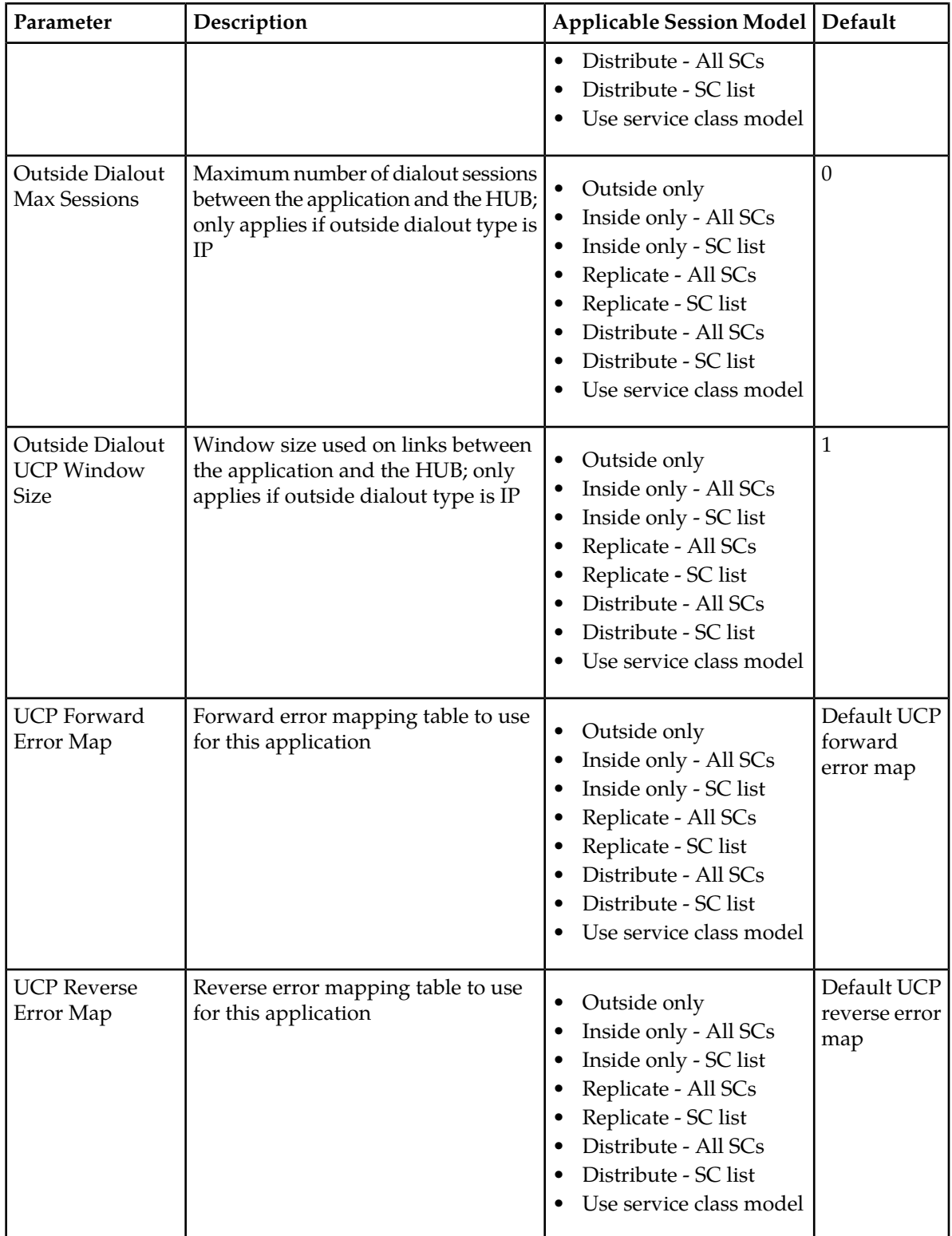

**Note:** Application passwords are encoded in the MySQL database.

## **6.3.3 SMPP Applications**

The following table details the parameters available for SMPP applications.

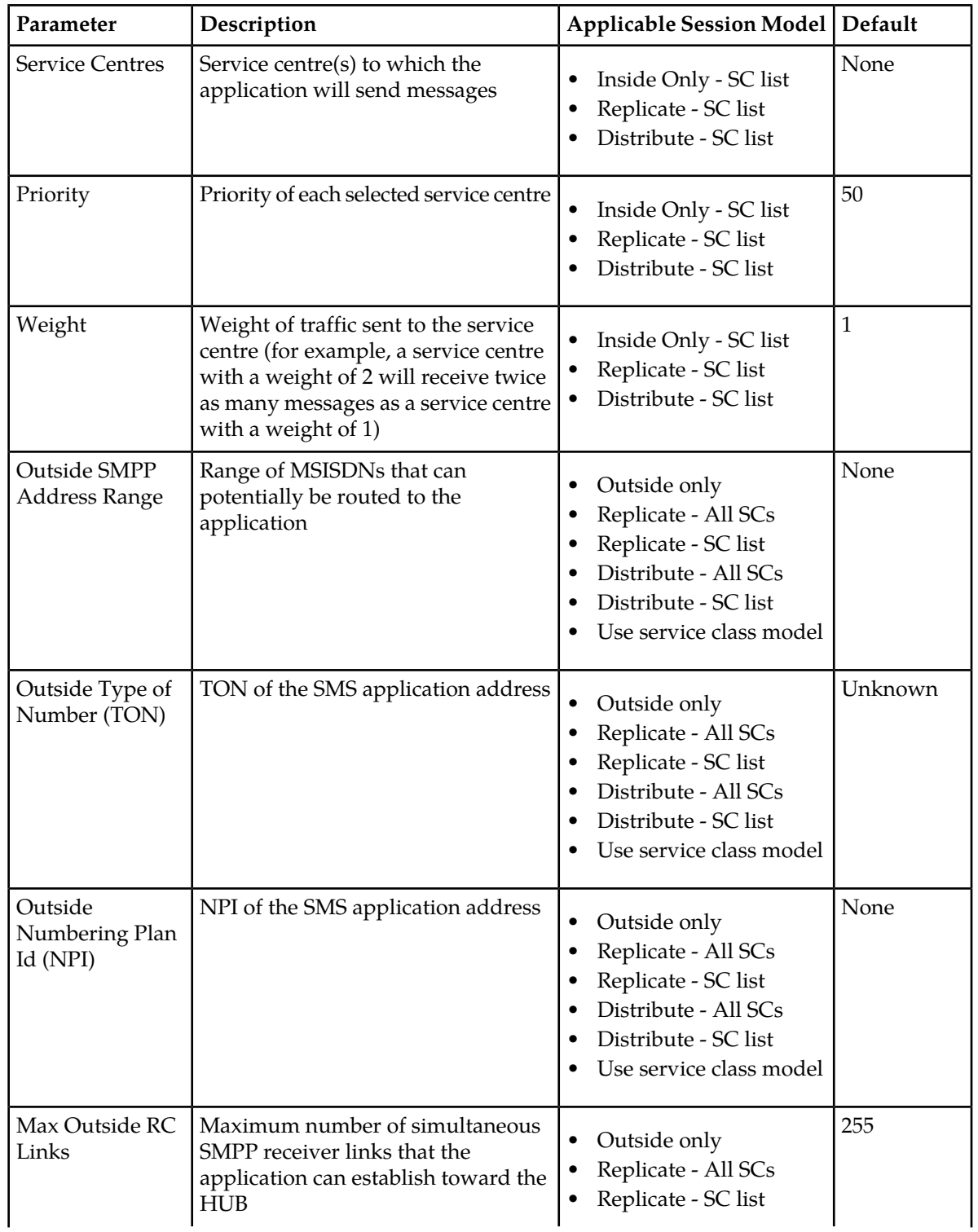

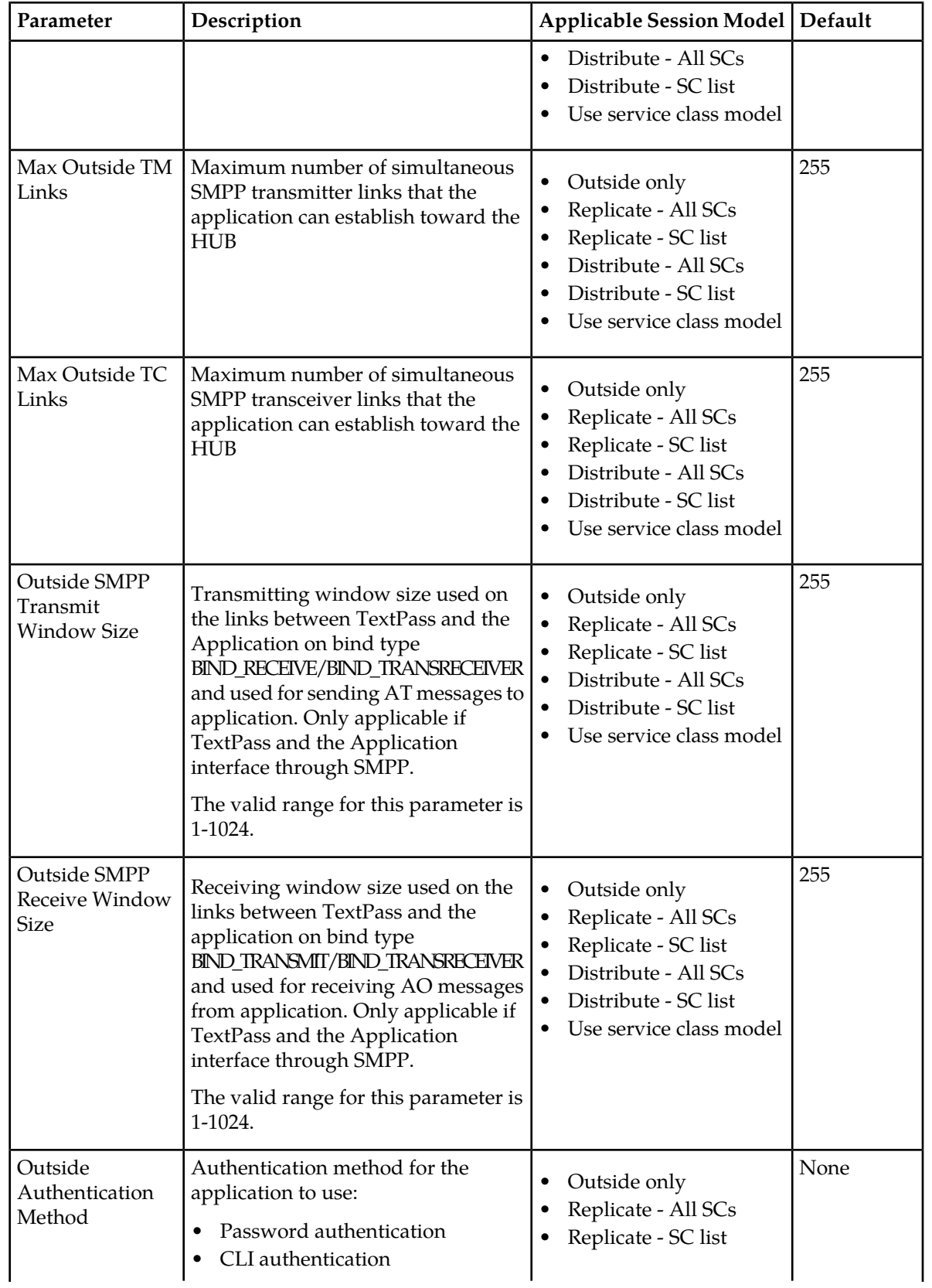
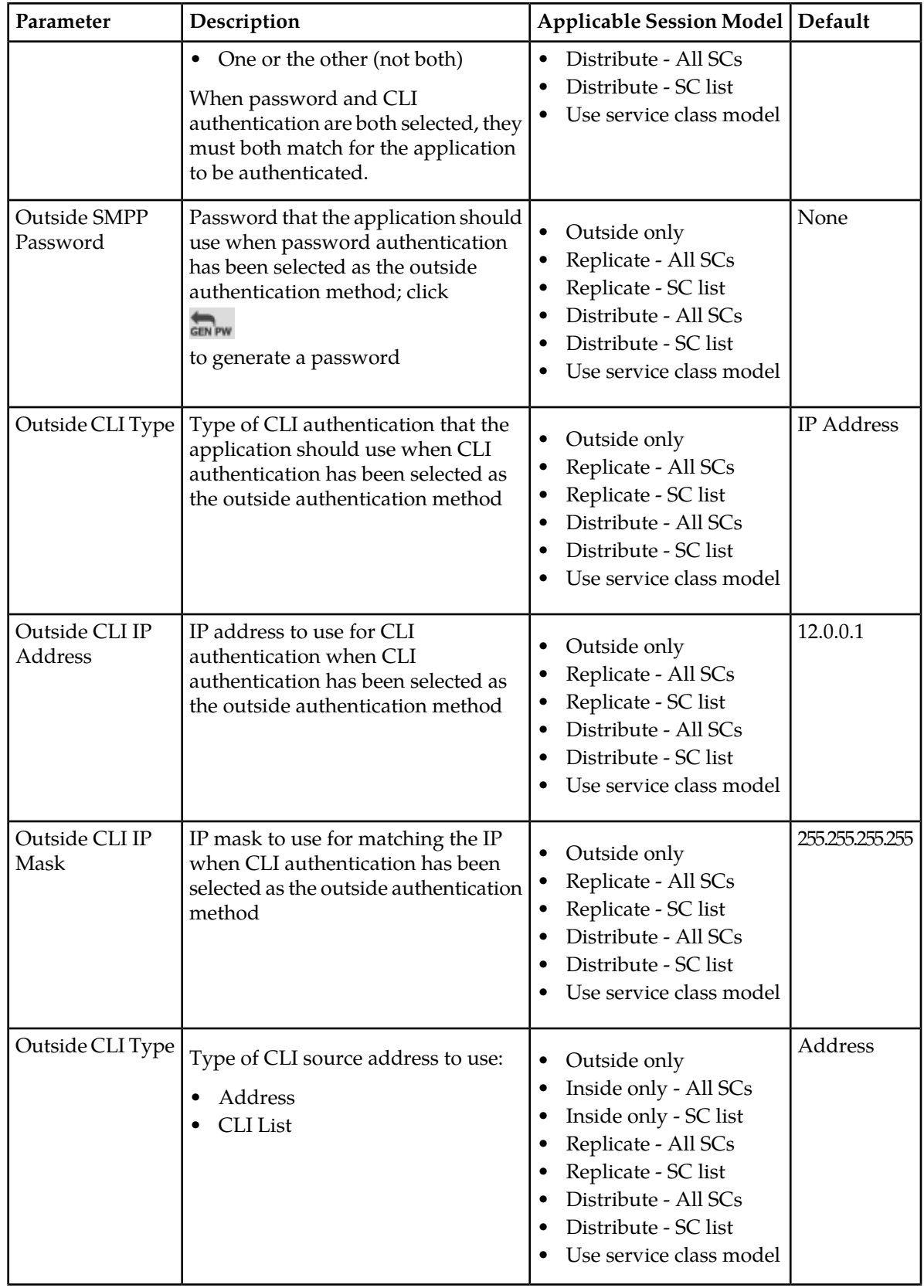

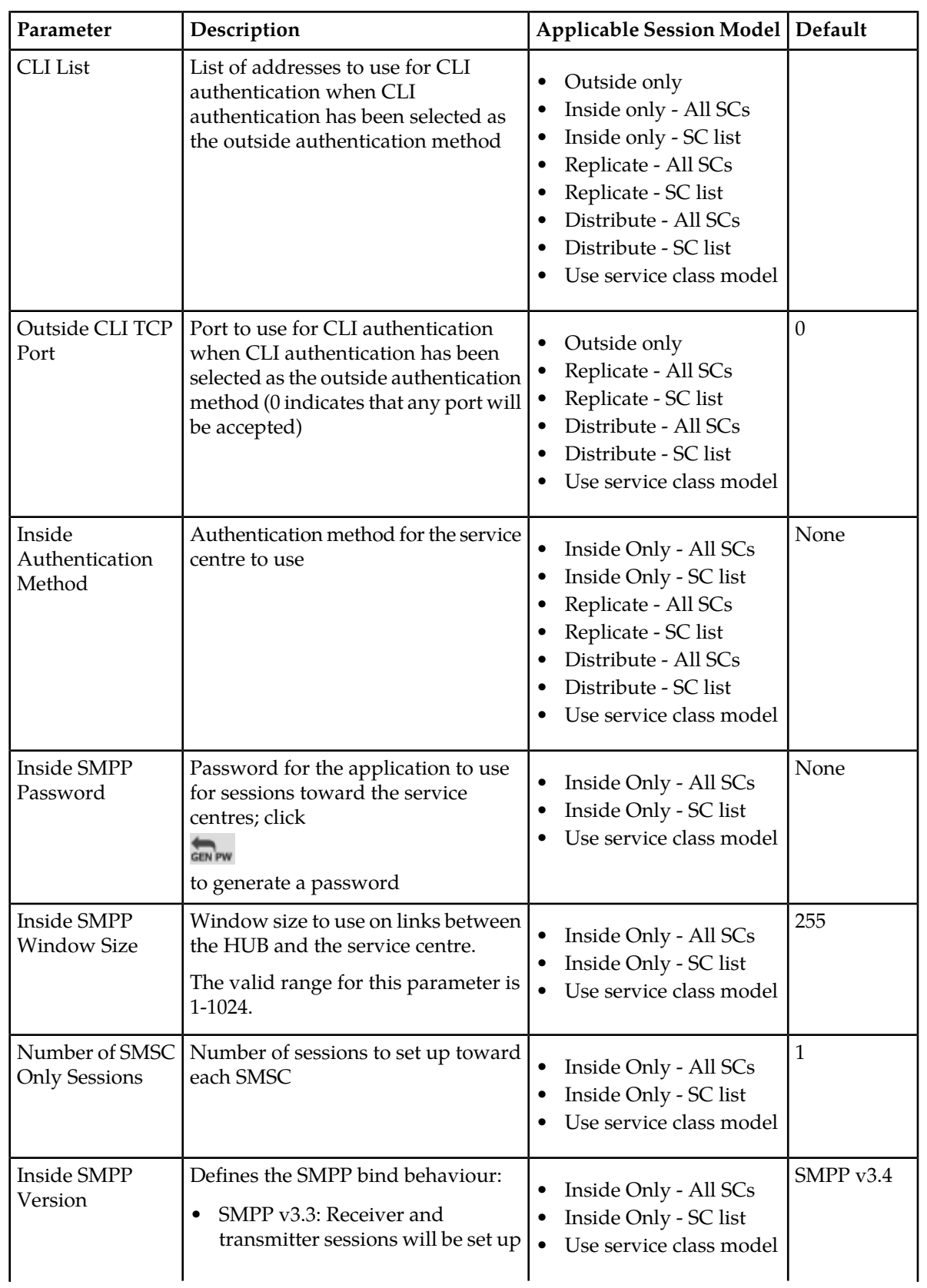

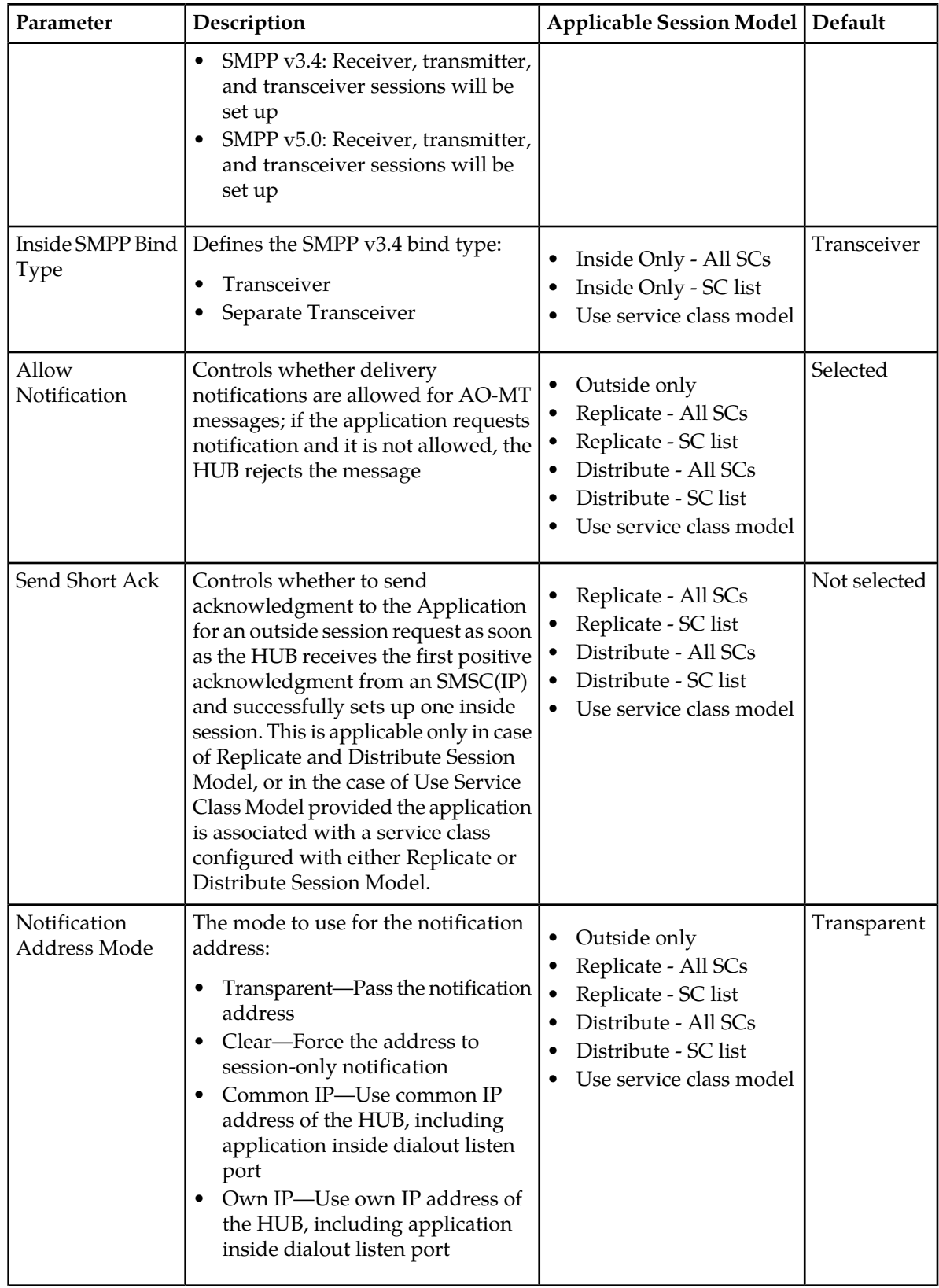

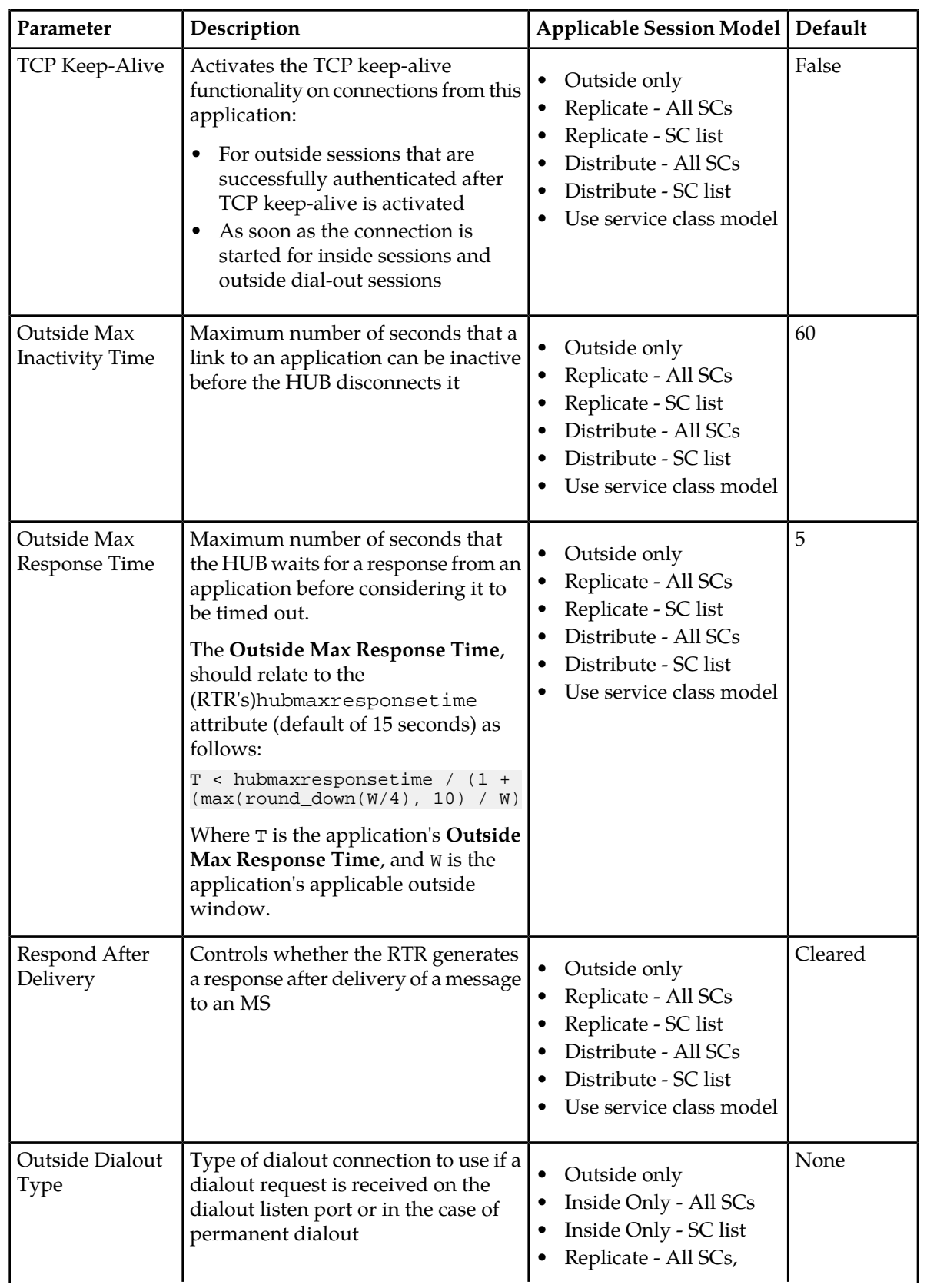

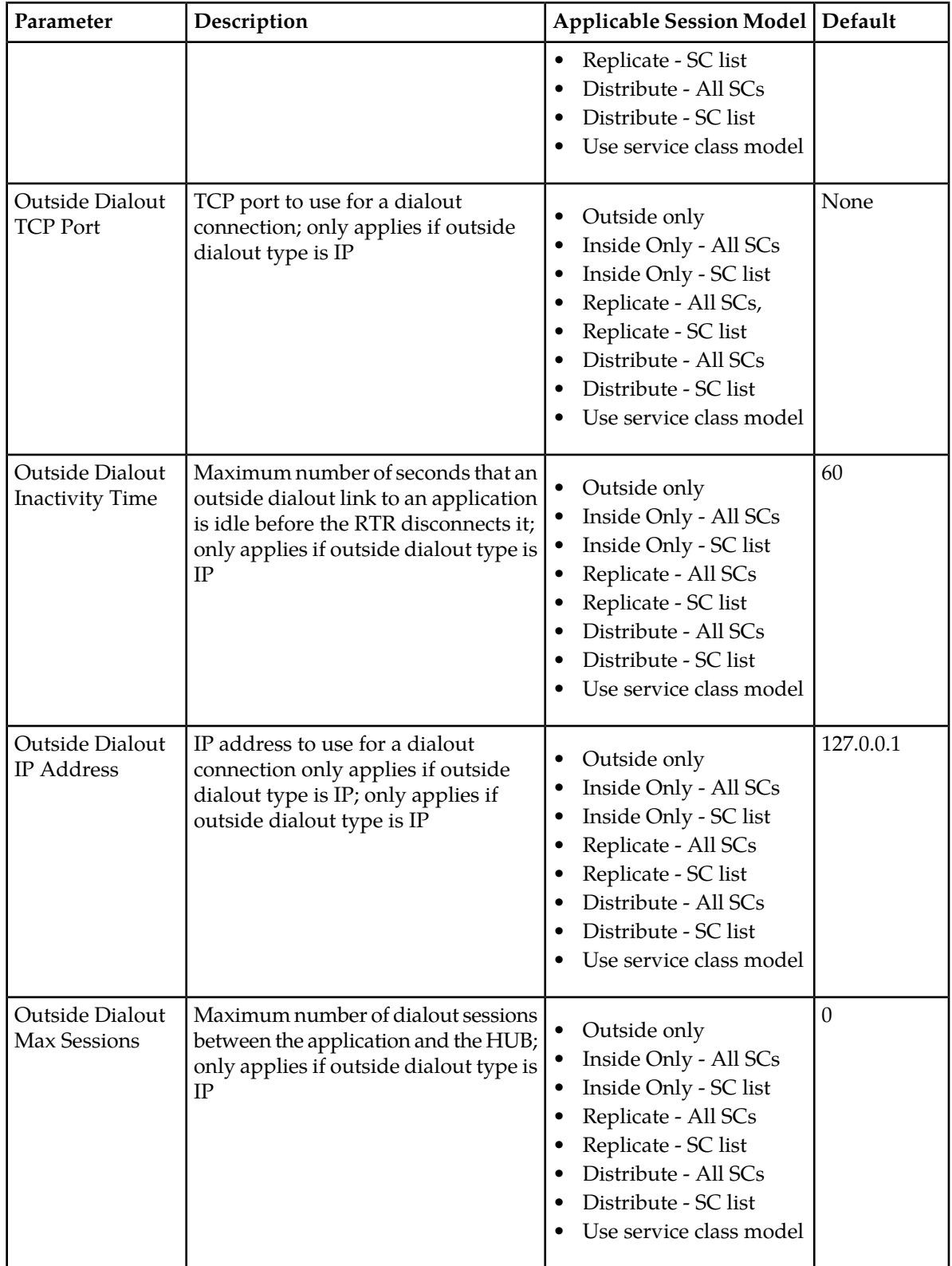

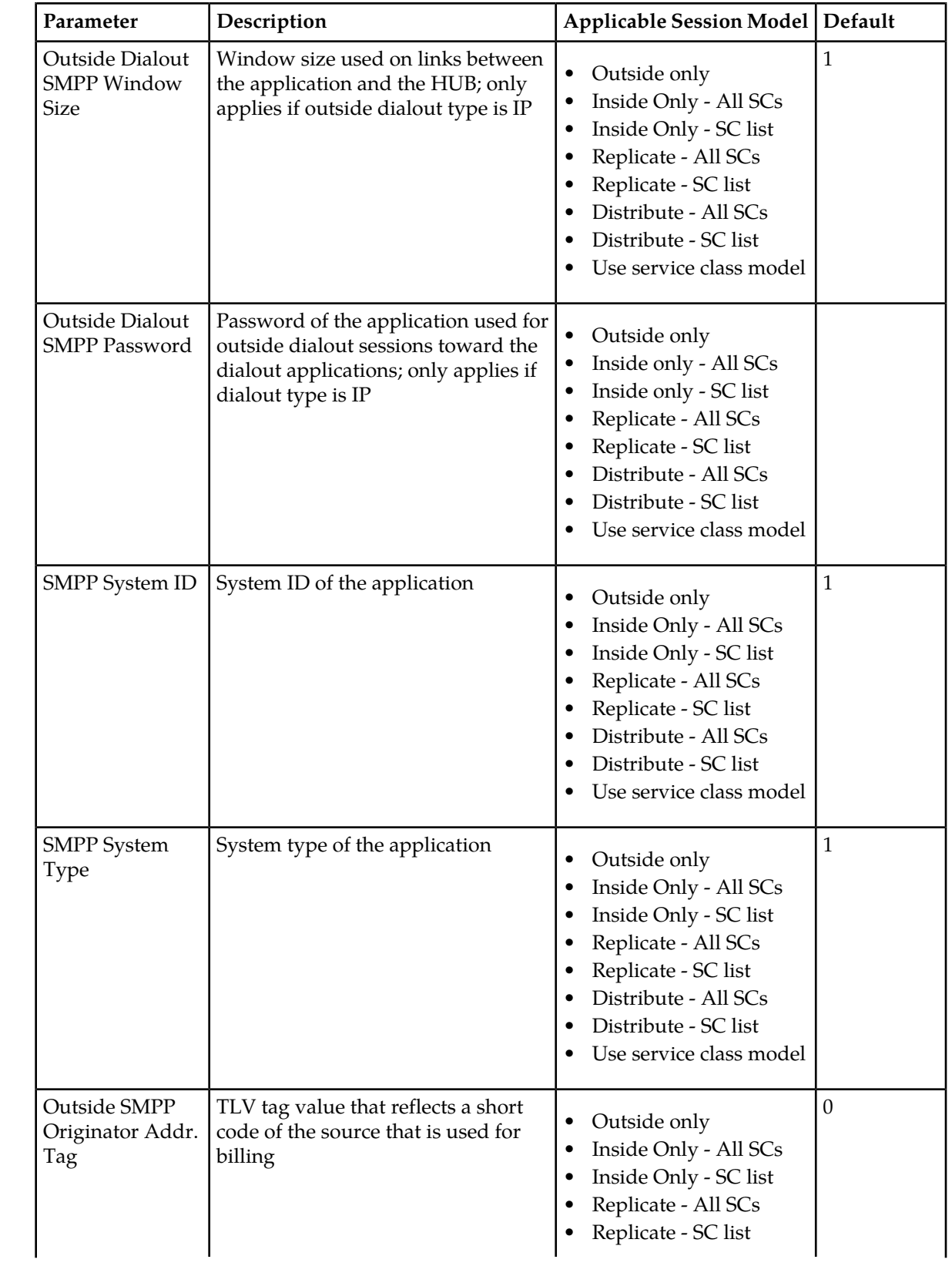

| Parameter                            | Description                                                                                                    | Applicable Session Model   Default                                                                                                    |                                                |
|--------------------------------------|----------------------------------------------------------------------------------------------------|----------------------------------------------------------------------------------------------------|------------------------------------------------|
|                                      |                                                                                                    | Distribute - All SCs<br>Distribute - SC list<br>Use service class model                                                                                                    |                                                |
| Generate GSM<br><b>Status Report</b> | Controls if the RTR will generate<br>GSM status reports                                                                                                    | Outside only<br>Inside Only - All SCs<br>Inside Only - SC list<br>Replicate - All SCs<br>Replicate - SC list<br>Distribute - All SCs<br>Distribute - SC list<br>Use service class model | Cleared                                        |
| Outside Life<br>Check Interval       | Controls if the HUB will send life<br>check messages to an application to<br>verify connectivity (when SMPP is<br>implemented with the enquire_link<br>PDU); maximum is 3600 seconds 9 | Outside only<br>Inside Only - All SCs<br>Inside Only - SC list<br>Replicate - All SCs<br>Replicate - SC list<br>Distribute - All SCs<br>Distribute - SC list<br>Use service class model | $\mathbf{0}$                                   |
| <b>SMPP</b> Forward<br>Error Map     | Forward error mapping table to use<br>for this application                                                                                                    | Outside only<br>Inside only - All SCs<br>Inside only - SC list<br>Replicate - All SCs<br>Replicate - SC list<br>Distribute - All SCs<br>Distribute - SC list<br>Use service class model | Default<br><b>SMPP</b><br>forward<br>error map |
| <b>SMPP Reverse</b><br>Error Map     | Reverse error mapping table to use<br>for this application                                                                                                    | Outside only<br>Inside only - All SCs<br>Inside only - SC list<br>Replicate - All SCs<br>Replicate - SC list<br>Distribute - All SCs<br>Distribute - SC list                            | Default<br><b>SMPP</b><br>forward<br>error map |

<sup>9</sup> If you set the **Outside Life Check Interval** to a value that is greater than the difference between the application's **Outside Max Inactivity Time** and its **Outside Max Response Time**, the HUB will use that difference as the life check interval. If the difference is zero or a negative value, the HUB will use the outside maximum inactivity time as the life check interval.

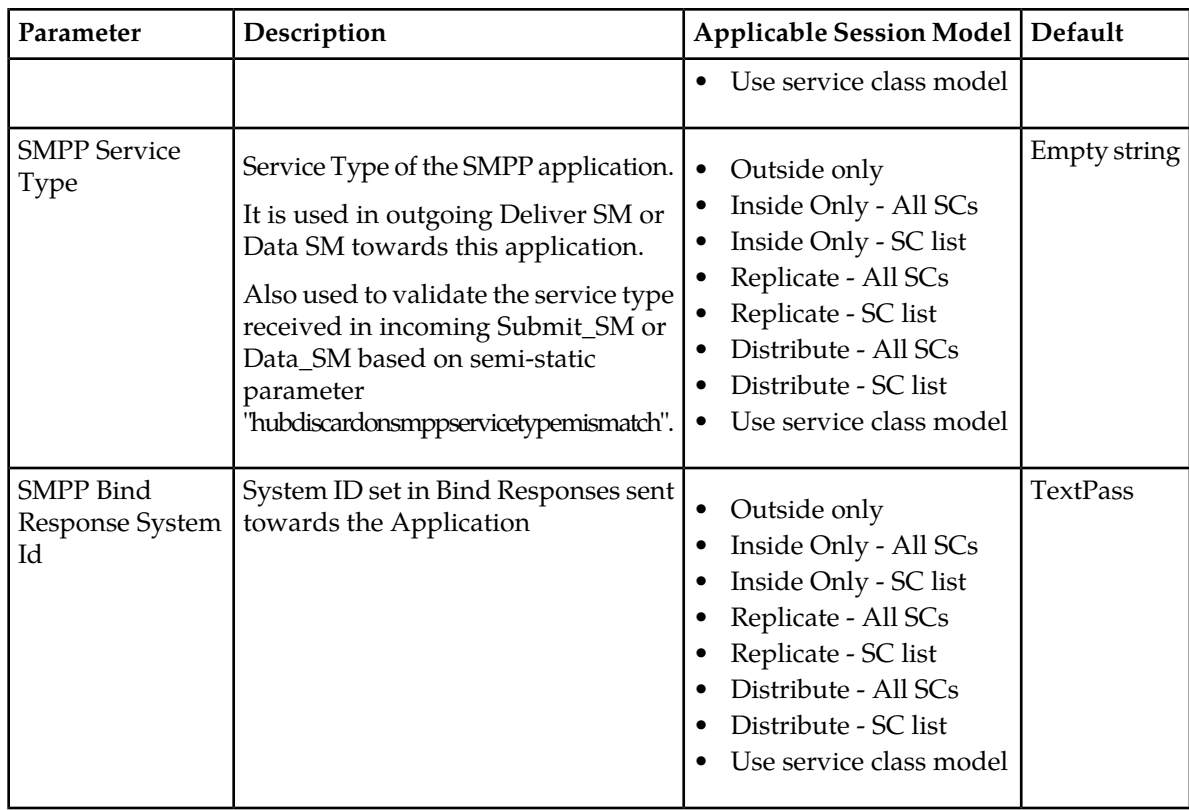

**Note:** Application passwords are encoded in the MySQL database.

# **6.3.4 CIMD Applications**

The following table details the parameters available for CIMD applications.

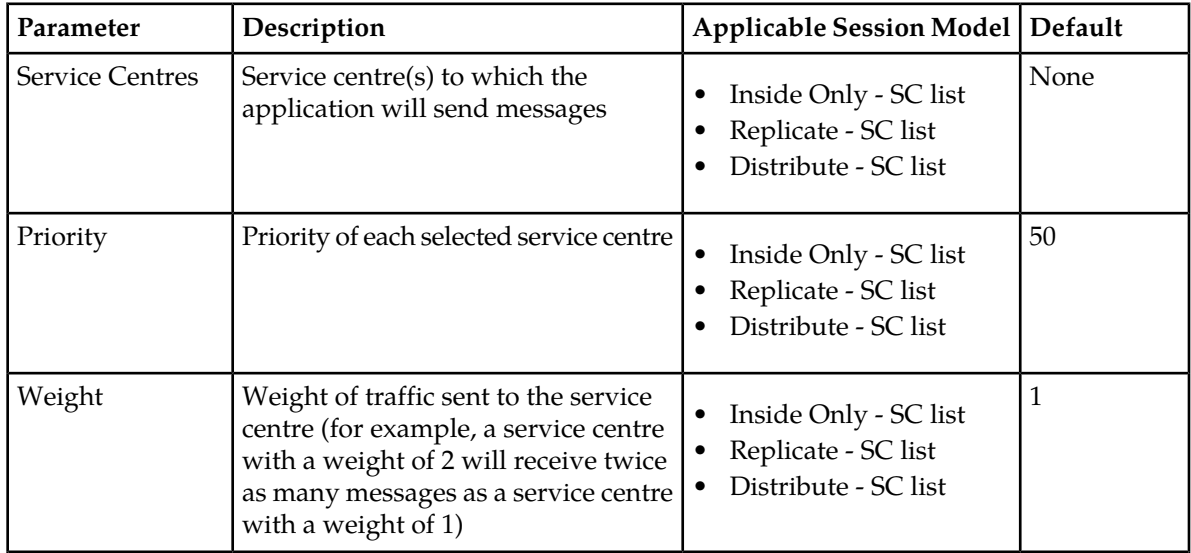

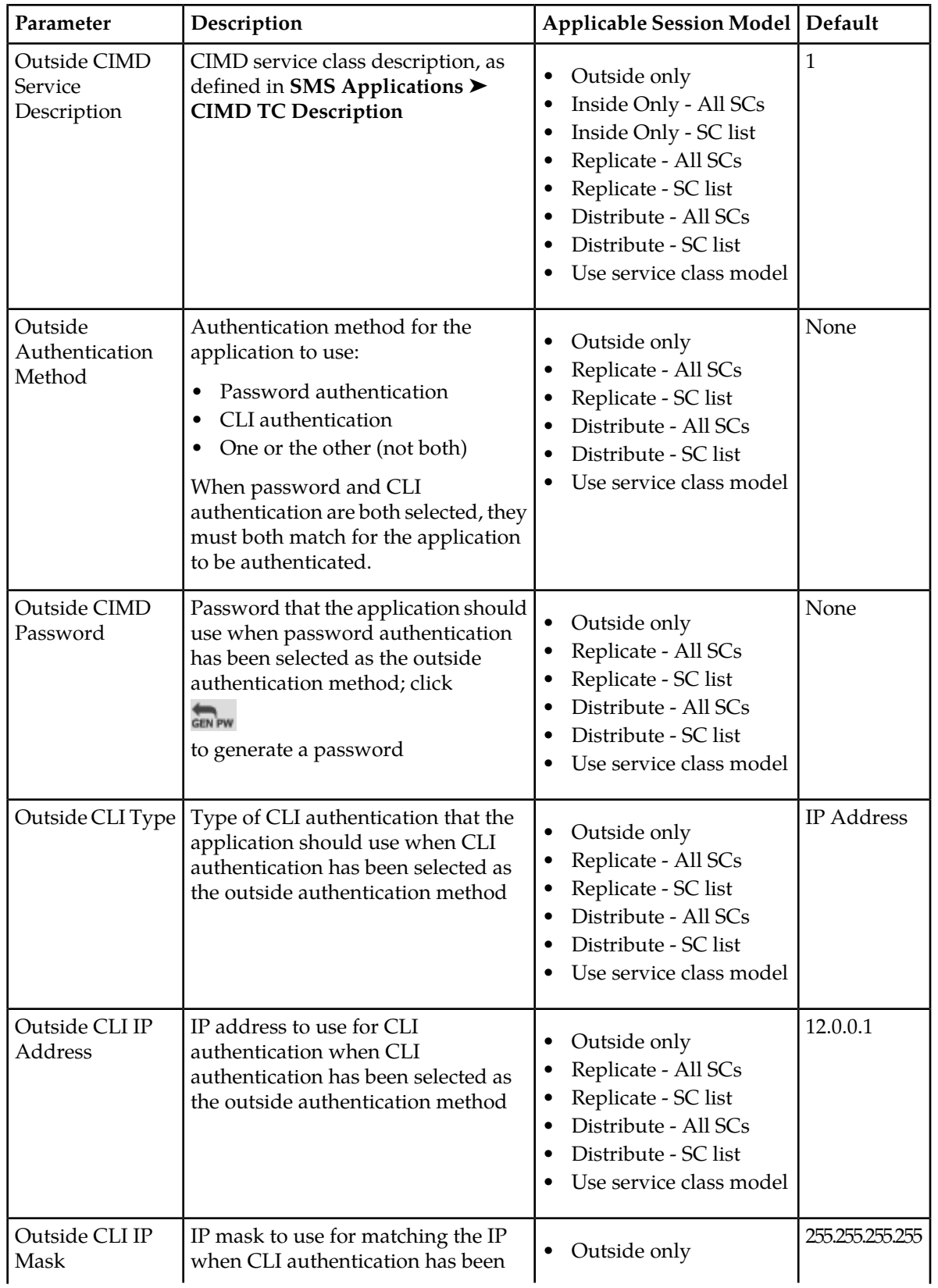

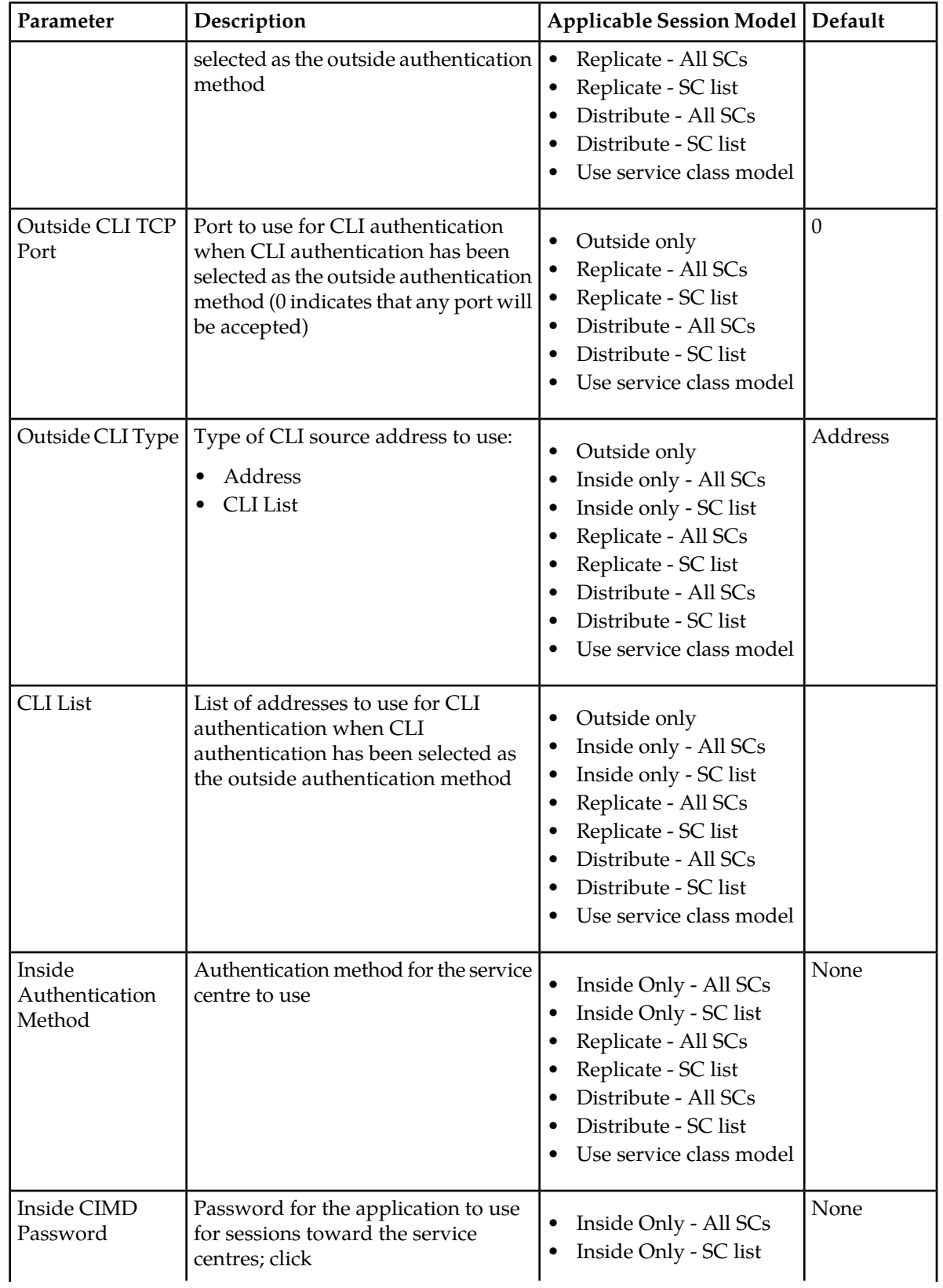

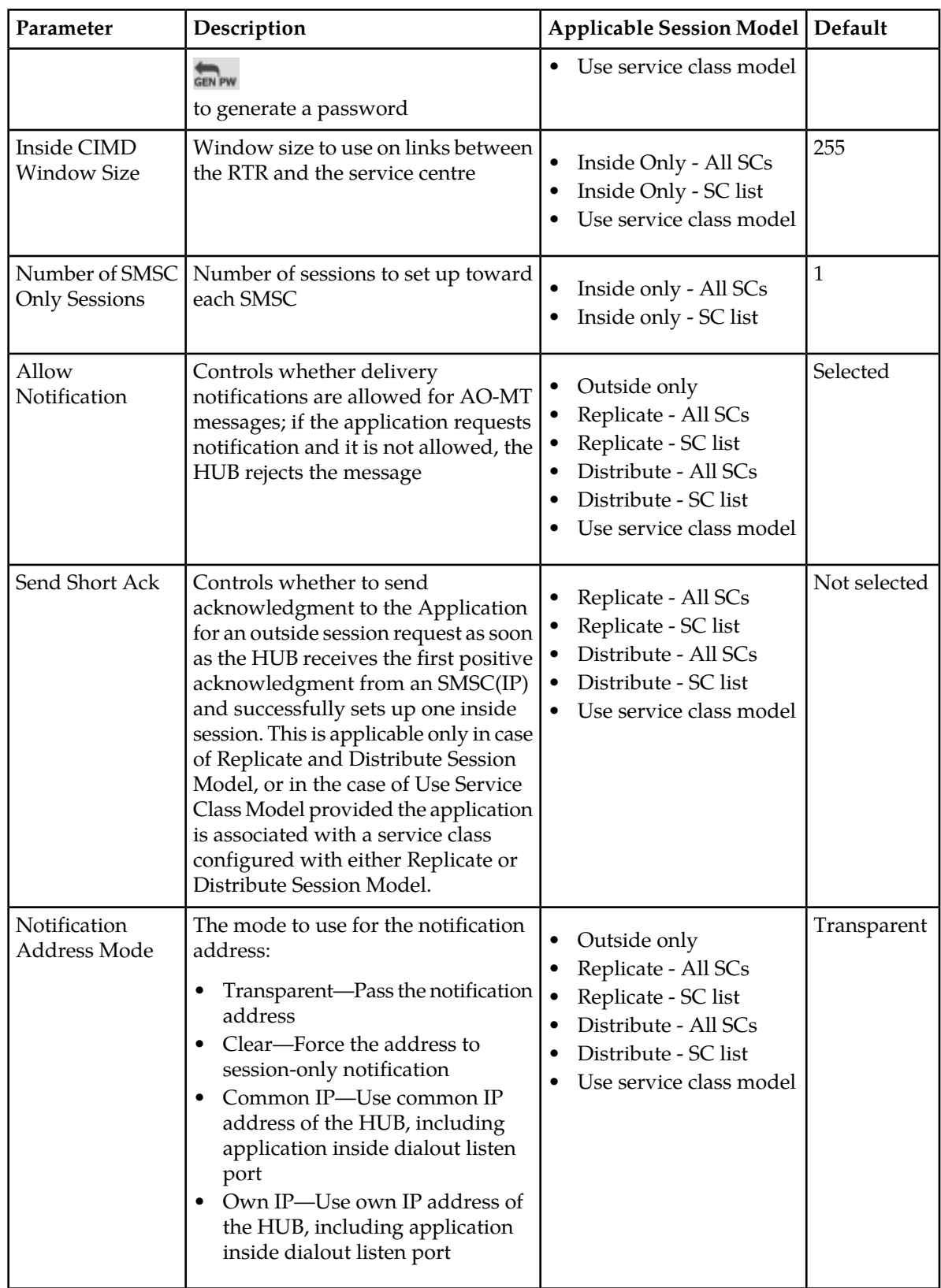

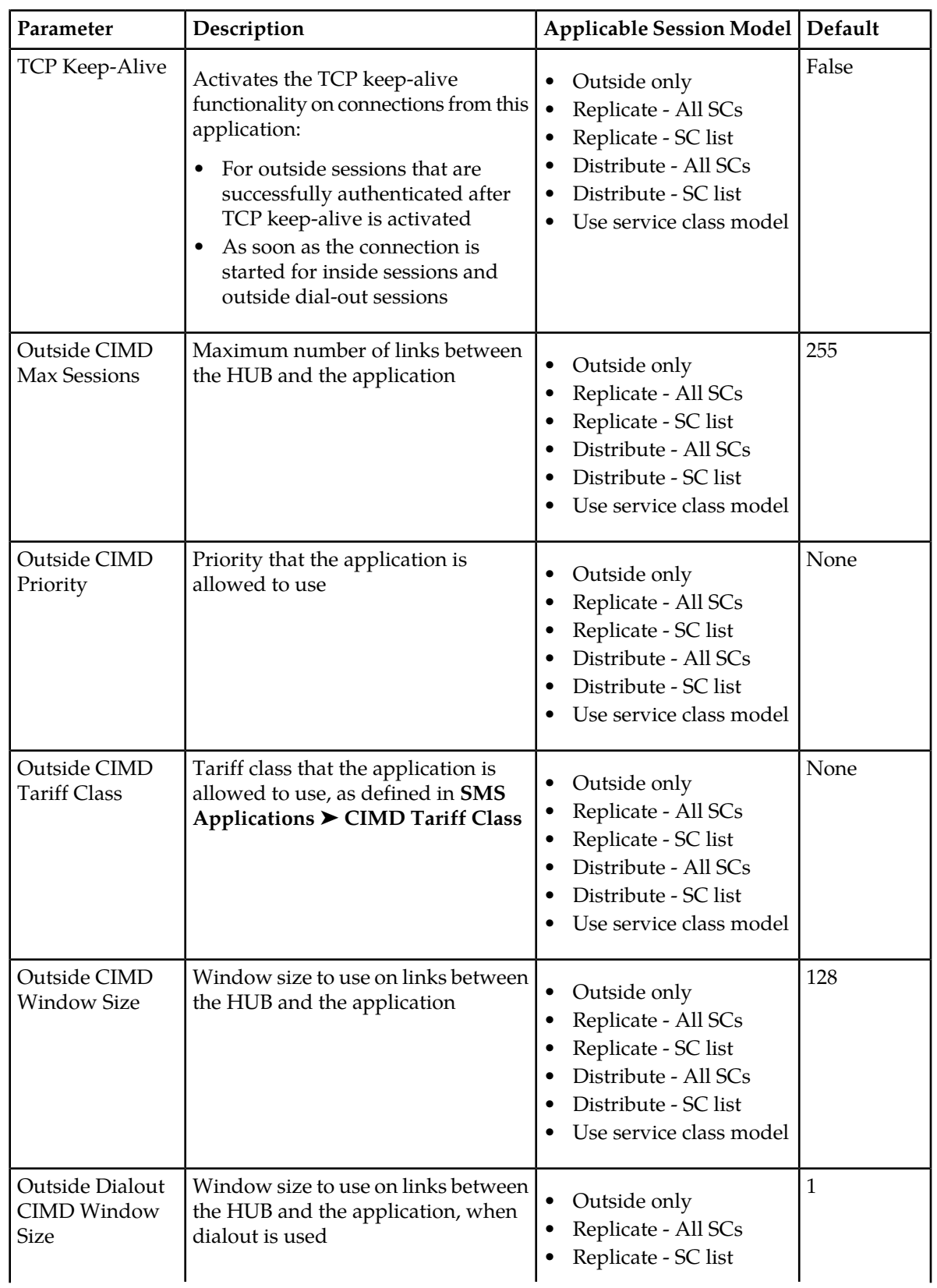

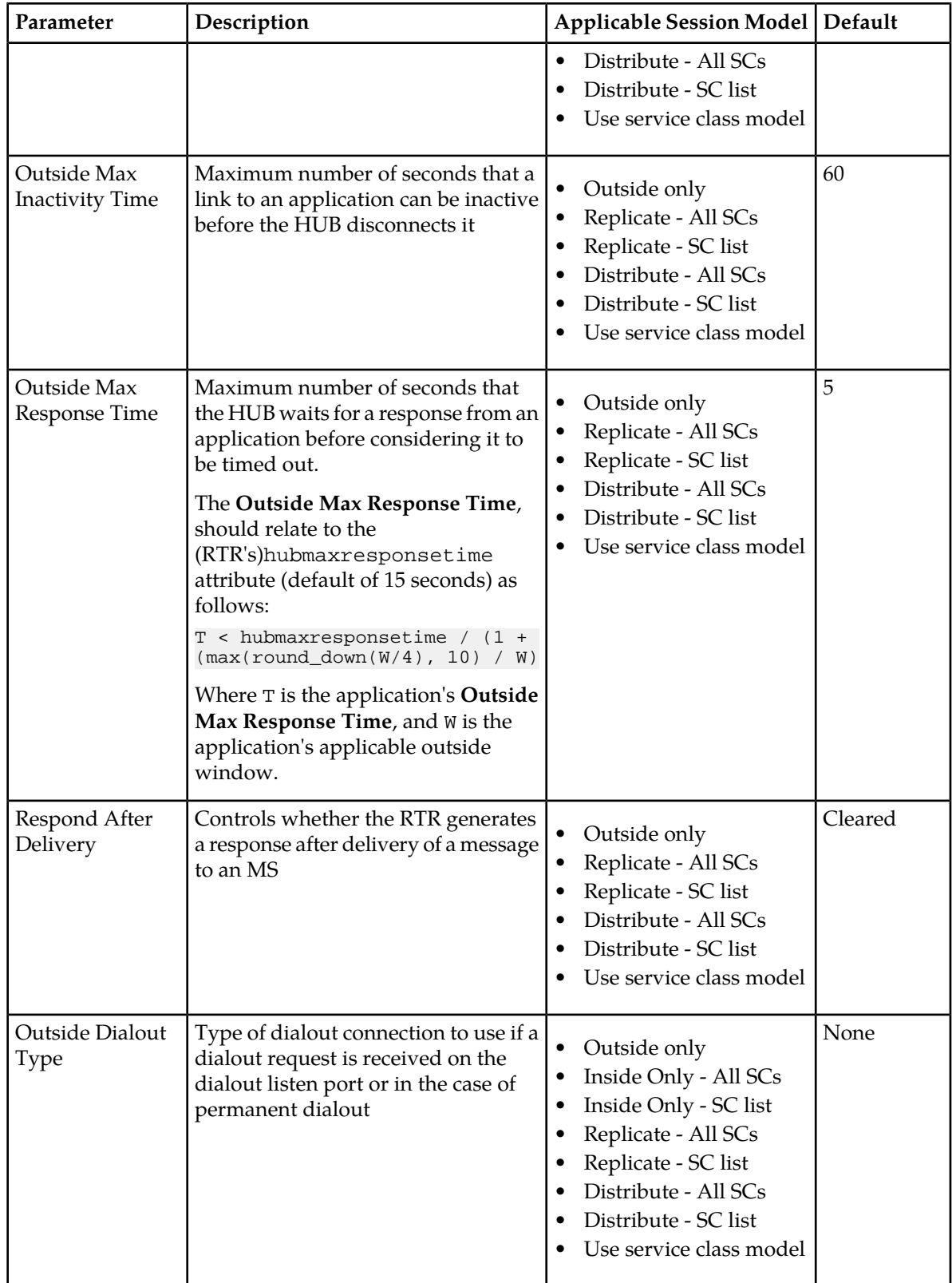

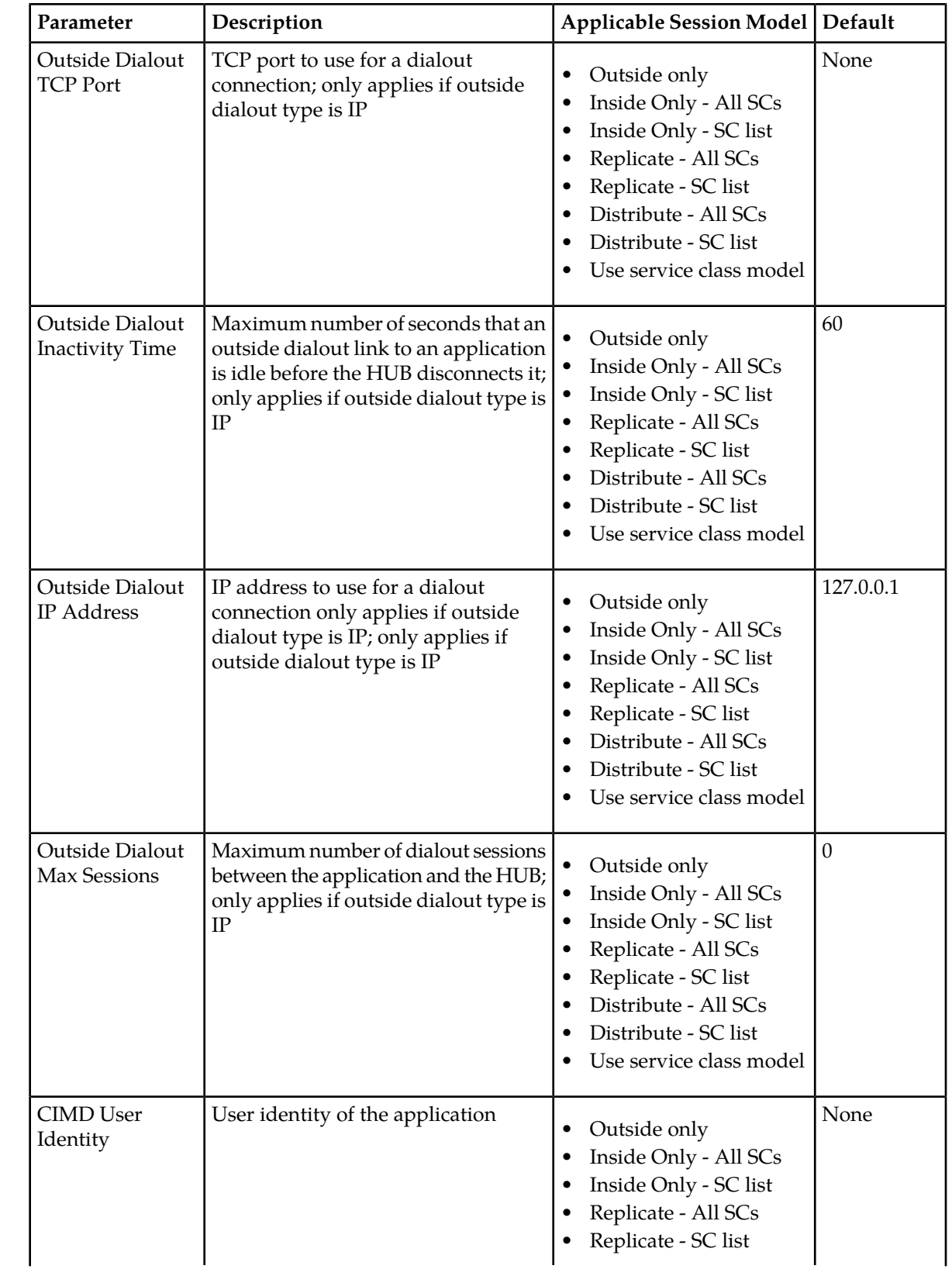

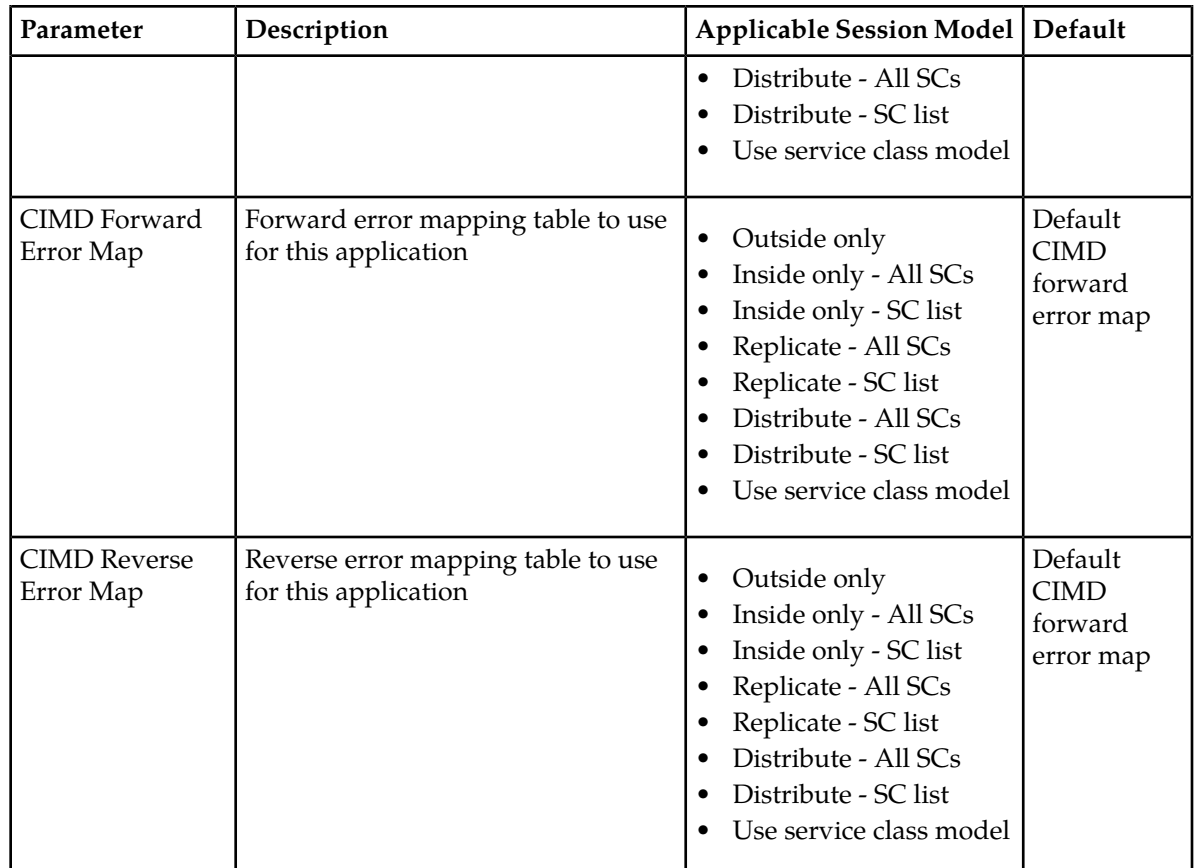

**Note:** Application passwords are encoded in the MySQL database.

# **6.4 Creating SMS Application Categories**

Use application categories to organize SMS applications.

To create an SMS application category:

**1.** In the left navigation bar, select **SMS Applications** ➤ **Categories**.

The SMS Application Categories tab appears.

**2.** Click **Add New**.

A new SMS Application Categories tab appears.

- **3.** Enter a unique name for the category in the **Name** box (up to 31 characters).
- **4.** Optionally enter a description of the category in the **Description** box.
- **5.** Click **Save**.

The MGR creates the application category and closes the tab.

**6.** Activate the application category.

# **6.5 Creating Originator Lists**

Use originator lists to create whitelists and blacklists of originators. If an AO message matches an entry in the blacklist or does not match an entry in the whitelist, the HUB will send the application a permanent error and block the message.

To create an originator list:

**1.** In the left navigation bar, select **SMS Applications** ➤ **Originator Lists**.

The SMS Application Originator Lists tab appears.

**2.** Click **Add New**.

A new SMS Application Originator Lists tab appears.

- **3.** Select an SMS application from the **Application** list.
- **4.** Optionally enter a description of the originator list in the **Description** box.
- **5.** From the **List Type** list, select if this will be a whitelist or blacklist.
- **6.** In the **Msisdn Entries** box, enter any MSISDNs that you want to include in the list, each on a separate line.

**Note:** Ensure that you determine the format in which MSISDNs are sent to the RTR before creating list entries, especially with regard to leading zeros. For example, an MSISDN formatted as 31205557788 will not match list entry 0031205557788.

- **7.** In the **Short Number Entries** box, enter any short numbers that you want to include in the list, each on a separate line.
- **8.** In the **Alphanumeric Entries** box, enter any alphanumeric addresses that you want to including the list, each on a separate line.
- **9.** Click **Save**.

The MGR creates the originator list and closes the tab.

**10.** Activate the originator list.

# **6.6 Creating Portable Applications**

A portable application is a provisioned SMS application, to which MSISDN aliases can be assigned, so that SMs addressed to such an alias MSISDN can be routed to that SMS Application (as AT). Multiple MSISDN aliases may be used for the same SMS application. This is for the MO-AT and MT-AT routing paths only.

To create a portable application:

**1.** In the left navigation bar, select **SMS Applications** ➤ **Portable Applications**.

The Portable Application Numbers tab appears.

**2.** Click **Add New**.

A new Portable Application Numbers tab appears.

#### **MGR Operator Manual SMS Applications**

- **3.** Select an application from the **Application** list.
- **4.** Optionally enter a description of the portable application in the **Description** box.
- **5.** In the **MSISDN** box, enter an MSISDN alias that shall be mapped to the specified application. The MSISDN must be specified as E.164 number, i.e. an international number.
- **6.** In the **IMSI** box, enter the IMSI that is used in the SRI-SM response, and detected in the subsequent MT-FSM request(s).

For the MSISDNs provisioned as portable application, the RTR handles SRI-SM messages without forwarding the SRI-SM message to a HLR. This means that an IMSI range needs to be allocated for portable application MSISDNs similar to the SMS Firewall and SMS home routing functionality.

**7.** Click **Save**.

The MGR creates the portable application and closes the tab.

# **6.7 Creating CIMD Tariff Classes**

To create a CIMD tariff class:

**1.** In the left navigation bar, select **SMS Applications** ➤ **CIMD Tariff Class**.

The Tariff Classes tab appears.

**2.** Click **Add New**.

A new Tariff Classes tab appears.

- **3.** Enter a unique name for the tariff class in the **Name** box (up to 31 characters).
- **4.** Optionally enter a description of the tariff class in the **Description** box.
- **5.** In the **Position** box, enter a value between 0 and 99 that a CIMD application is allowed to specify for the tariff class.
- **6.** Click **Save**.

The MGR creates the tariff class and closes the tab.

# **6.8 Creating CIMD Tariff Class Descriptions**

To create a CIMD tariff class description:

**1.** In the left navigation bar, select **SMS Applications** ➤ **CIMD TC Description**.

The Tariff Class Descriptions tab appears.

**2.** Click **Add New**.

A new Tariff Class Descriptions tab appears.

- **3.** Enter a unique name for the tariff class description in the **Name** box (up to 31 characters).
- **4.** Optionally enter a description of the tariff class description in the **Description** box.
- **5.** In the **Position** box, enter a value between 0 and 99 that a CIMD application is allowed to specify for the tariff class.

**6.** Click **Save**.

The MGR creates the tariff class and closes the tab.

# **6.9 Creating CLI Address Lists**

To create a CLI address list:

- **1.** In the left navigation bar, select **SMS Applications** ➤ **CLI Addresses**. The CLI Source Address List tab appears.
- **2.** Click **Add New**.

A new CLI Addresses tab appears.

- **3.** Enter a unique name for the list in the **Name** box (up to 31 characters).
- **4.** Optionally enter a description of the CLI list in the **Description** box.
- **5.** Click **Save**. The MGR creates the CLI source address list and closes the tab.
- **6.** Click the CLI source address list that you just created.
- **7.** Click **Add New**. A new CLI Addresses tab appears.
- **8.** Select an address type from the **Address Type** list:
	- IP
	- E164
	- X121
- **9.** If you selected IP:
	- a) Enter an IP address in the **IP** box.
	- b) Enter a port number in the **Port** box.

A value of 0 indicates any port will be accepted.

- **10.** If you selected E164, enter an address in the **E164** box.
- **11.** If you selected X121, enter an address in the **X121** box.
- **12.** Click **Save**.

The MGR adds IP address to the list and closes the tab.

- **13.** Add the remaining addresses to the list. A list can contain a mix of address types.
- **14.** Click **Save**.

The MGR saves the CLI address list and closes the tab.

**15.** Activate the CLI list.

# <span id="page-234-0"></span>**6.10 Configuring Character Set Conversion**

The HUB supports configurable character set conversion that converts message data between applications and SMSCs.

For more information about character set conversion, including restrictions, processing flows, and tracing impacts, refer to the HUB Operator Manual.

### **6.10.1 Modify a Character Conversion Set**

To modify a character conversion set:

- **1.** In the left navigation bar, select **SMS Applications** ➤ **Character Sets**. The Character Set Conversions tab appears.
- **2.** Expand a character set by clicking the **+** to the right of it.
- **3.** To add an input-to-GSM character conversion:
	- a) In the **Input** box under **Input to GSM**, enter the hex code of the character to convert.
	- b) In the **GSM** box, enter the hex code of the replacement character.
	- c) Click **Add**. The MGR adds the characters to the conversion set.
- **4.** To delete an existing input-to-GSM character conversion, click the **Delete** icon  $\mathbf{w}$  ( ) and ( ) and ( ) and ( ) and ( ) and ( ) and ( ) and ( ) and ( ) and ( ) and ( ) and ( ) and ( ) and ( ) and ( ) and ( ) and ( ) and ( ) and ( ) and ( ) and ( ) and ( ) and ( ) and ( ) and ( ) and ( ) and ( )

next to the character conversion to delete. The deleted character conversion will be removed from the list.

- **5.** To add a GSM-to-output character conversion:
	- a) In the **GSM** box under **GSM to Output**, enter the hex code of the character to convert.
	- b) In the **Output** box, enter the hex code of the replacement character.
	- c) Click **Add**. The MGR adds the characters to the conversion set.
- **6.** To delete an existing GSM-to-output character conversion, click the **Delete** icon

 $\mathbf{w}$  ( ) and ( ) and ( ) and ( ) and ( ) and ( ) and ( ) and ( ) and ( ) and ( ) and ( ) and ( ) and ( ) and ( ) and ( ) and ( ) and ( ) and ( ) and ( ) and ( ) and ( ) and ( ) and ( ) and ( ) and ( ) and ( ) and ( ) next to the character conversion to delete. The deleted character conversion will be removed from the list.

**Note:** You can enter the desired character and the MGR will automatically convert it to its hex code.

#### **6.10.2 Rename a Character Set**

To rename a character set:

**1.** In the left navigation bar, select **SMS Applications** ➤ **Character Sets**.

The Character Set Conversions tab appears.

**2.** Next to the character set that you want to rename, click

D.

The rename box appears.

.

- **3.** Type a new name in the **Enter new name** box or click **Cancel** to cancel the renaming operation.
- **4.** Click **Change**.

The MGR renames the character set and closes the rename box.

# <span id="page-235-0"></span>**6.11 Configuring Error Mapping Tables**

This section describes the configuration of forward and reverse error mapping tables for the HUB. Forward error mapping tables map the HUB's internal error codes to error responses that are understood by applications and SMSCs. Reverse error mapping tables map error messages that are generated by applications or SMSCs to the HUB's internal error codes.

### **6.11.1 Modify a Forward Error Mapping Table**

To modify a forward error mapping table:

**1.** In the left navigation bar, select **SMS Applications** ➤ **Error Mapping** ➤ **Forward Error Mapping**. The Forward Error Mapping tab appears.

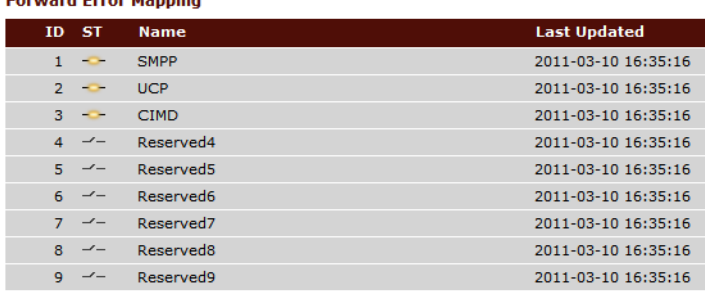

#### **Figure 20: Forward error mapping tables**

**2.** Click the name of the forward error mapping table that you want to modify. The error mapping table's tab appears. **Error Codes** 

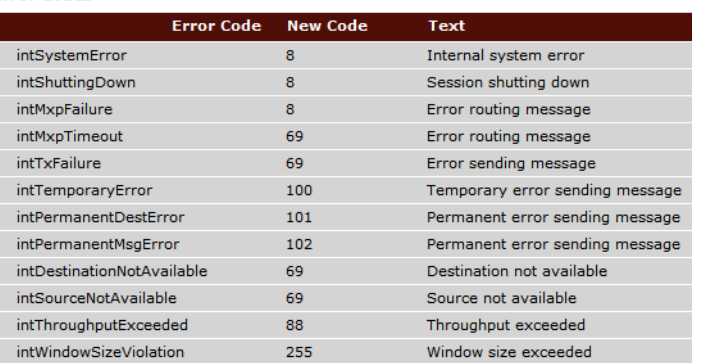

#### **Figure 21: Sample forward error mapping table**

**Note:** The default error mapping tables (those with IDs 1-3) and the reserved error mapping tables (those with IDs 4-9) cannot be deleted. Also, the reserved tables cannot be modified.

- **3.** In the Error Codes section, click the name of the error mapping table entry that you want to modify. The table entry's tab appears.
- **4.** Optionally enter a description of the error mapping table entry in the **Description** box.
- **5.** To modify the error code that should be sent to the application or SMSC, modify the code in the **Replace Error Code** box.
- **6.** To modify the optional error text that should be sent to the application or SMSC, modify the text in the **Replace Error Text** box.
- **7.** Click **Save.** The MGR saves the entry and closes the tab.
- **8.** On the error mapping table's tab:
	- Click another table entry to modify it, or
	- Click **Save** to save the error mapping table

# **6.11.2 Add a Forward Error Mapping Table**

To add a new forward error mapping table:

- **1.** In the left navigation bar, select **SMS Applications** ➤ **Error Mapping** ➤ **Forward Error Mapping**. The Forward Error Mapping tab appears.
- **2.** Click **Add New**.

A new Forward Error Mapping tab appears.

- **3.** In the **Name** box, enter a name for the table.
- **4.** In the **Description** box, optionally enter a description of the table.
- **5.** From the **Application Protocol** list, select the application protocol for the table:
	- UCP
	- SMPP
	- CIMD

#### **6.** Click **Save.**

The MGR saves the table and closes the tab.

The MGR automatically creates the table entries, based on the default error mapping for the application protocol that you selected. Entries cannot be deleted from the table.

- **7.** On the Forward Error Mapping tab, click the name of the table that you just created. The table opens in a new tab.
- **8.** Modify the table entries as desired.
- **9.** When you are finished, click **Save**. The MGR saves the table and closes the tab.
- **10.** Activate the table.

## **6.11.3 Modify a Reverse Error Mapping Table**

To modify a reverse error mapping table:

**1.** In the left navigation bar, select **SMS Applications** ➤ **Error Mapping** ➤ **Reverse Error Mapping**.

The Reverse Error Mapping tab appears.

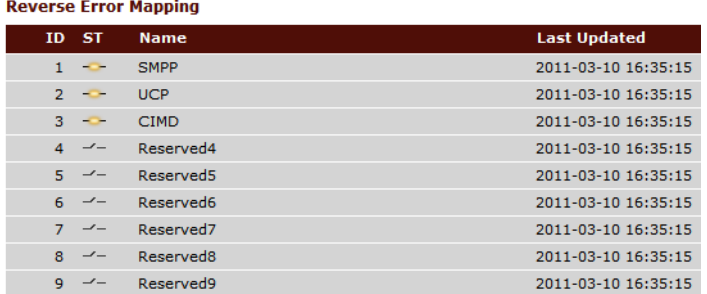

#### **Figure 22: Reverse error mapping tables**

**2.** Click the name of the reverse error mapping table that you want to modify. The error mapping table's tab appears.<br>**Error Codes** 

| Error          | <b>Normalised</b>       | <b>Class</b>                          | <b>Action</b> |
|----------------|-------------------------|---------------------------------------|---------------|
|                | invalidMsgLength        | Message Permanent<br>Error            | None          |
| $\overline{2}$ | invalidCommandLength    | Message Permanent<br><b>Error</b>     | None          |
| 3              | invalidCommandId        | Message Permanent<br>Error            | <b>None</b>   |
| 4              | invalidBindStatusForCmd | Message Permanent<br>Error            | <b>None</b>   |
| 5              | alreadyLoggedIn         | <b>Destination Temporary</b><br>Error | None          |
| 6              | invalidPriorityFlag     | <b>Message Permanent</b><br>Error     | <b>None</b>   |
|                | invalidRegDelivervFlag  | Message Permanent<br>Error            | <b>None</b>   |

**Figure 23: Sample reverse error mapping table**

**Note:** The default error mapping tables (those with IDs 1-3) and the reserved error mapping tables (those with IDs 4-9) cannot be deleted. Also, the reserved tables cannot be modified.

- **3.** In the Error Codes section, click the name of the error mapping table entry that you want to modify. The table entry's tab appears.
- **4.** Optionally enter a description of the error mapping table entry in the **Description** box.
- **5.** To modify the HUB internal error code to use, select a code from the **Normalised Error Code** list.
- **6.** To modify the error class, select a type of error from the **Error Class** list:

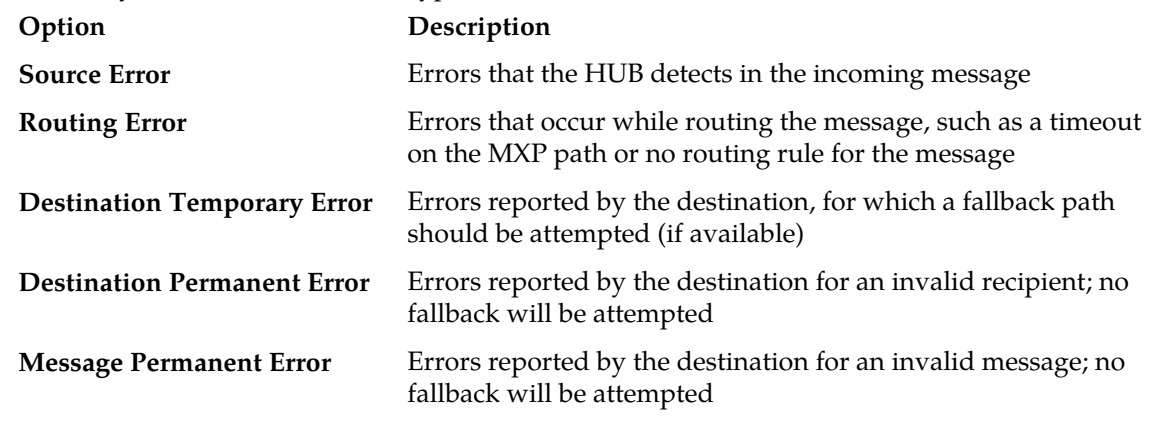

**7.** From the Error Action list, select the action to take:

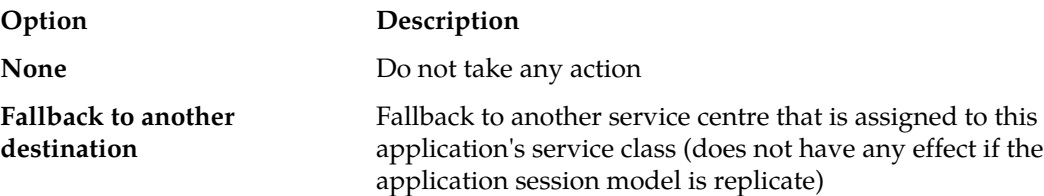

**8.** Click **Save.**

The MGR saves the entry and closes the tab.

- **9.** On the error mapping table's tab:
	- Click another table entry to modify it, or
	- Click **Save** to save the error mapping table

### **6.11.4 Add a Reverse Error Mapping Table**

To add a new reverse error mapping table:

- **1.** In the left navigation bar, select **SMS Applications** ➤ **Error Mapping** ➤ **Reverse Error Mapping**. The Reverse Error Mapping tab appears.
- **2.** Click **Add New**. A new Reverse Error Mapping tab appears.
- **3.** In the **Name** box, enter a name for the table.
- **4.** In the **Description** box, optionally enter a description of the table.
- **5.** From the **Application Protocol** list, select the application protocol for the table:
	- UCP
	- SMPP
	- CIMD
- **6.** From the **Default Error Code** list, select the internal error code to use if the application or SMSC sends an error that the HUB does not recognize.
- **7.** From the **Default Error Class** list, select the default error class to use if the application or SMSC sends an error that the HUB does not recognize:

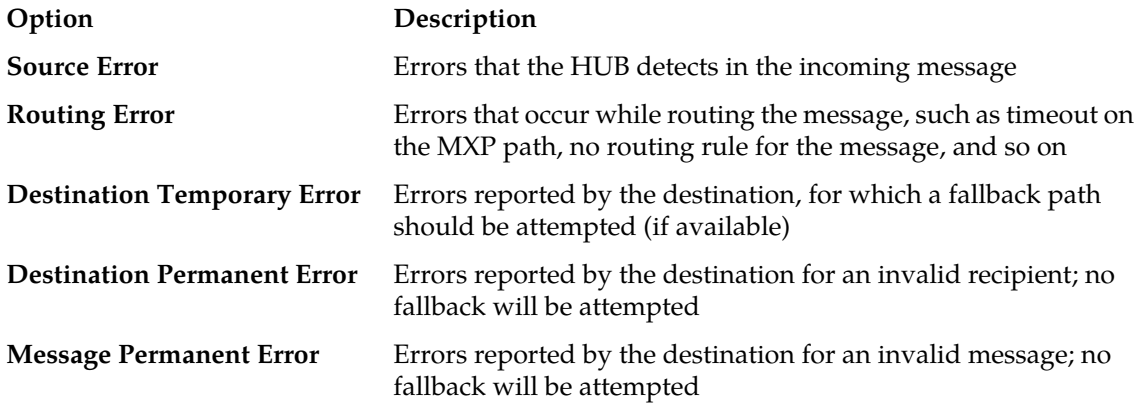

- **8.** From the **Default Error Action** list, select the default to execute if the application or SMSC sends an error that the HUB does not recognize:
	- None
	- Fallback to another destination
- **9.** Click **Save.**

The MGR saves the table and closes the tab.

- **10.** On the Reverse Error Mapping tab, click the name of the table that you just created. The table opens in a new tab. It contains the default error mapping for the application protocol that you selected.
- **11.** Modify the table entries as desired.
- **12.** When you are finished, click **Save**. The MGR saves the table and closes the tab.

## **6.11.5 Add a Reverse Error Text Code**

To accommodate applications or SMSCs that send errors containing the same error code but different text, you can add reverse error text codes to the entries of a reverse error mapping table. To add a reverse error text code:

- **1.** In the left navigation bar, select **SMS Applications** ➤ **Error Mapping** ➤ **Reverse Error Mapping**. The Reverse Error Mapping tab appears.
- **2.** Click the name of the reverse error mapping table that you want to modify. The error mapping table's tab appears.
- **3.** Click the name of the table entry that you want to modify. The table entry's tab appears.
- **4.** In the Error Text Codes section, click **Add New**. A new Reverse Error Text table tab appears.
- **5.** From the **Mapping Table** list, select the reverse error mapping table (defaults to the table that you clicked previously).
- **6.** In the **Error** box, enter the error code to map (defaults to the table entry that you clicked previously).
- **7.** In the **Description** box, optionally enter a description of the error text code.
- **8.** From the **Normalised Error Code** list, select the HUB's internal error to which to map the application/SMSC error.
- **9.** From the **Error Class** list, select the type of error:

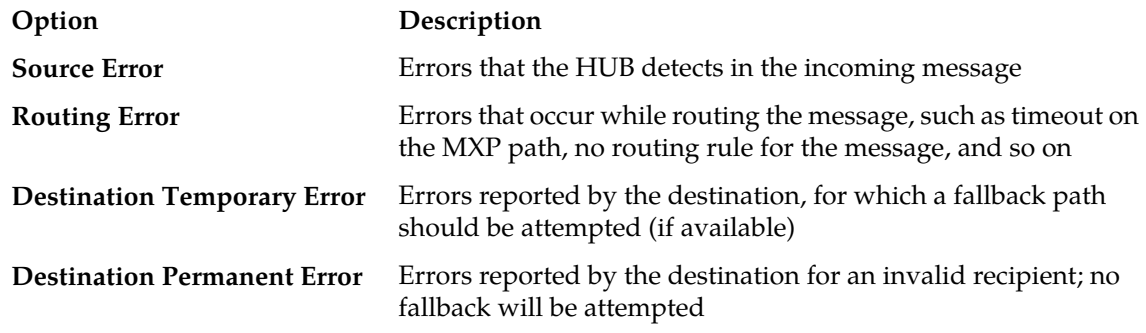

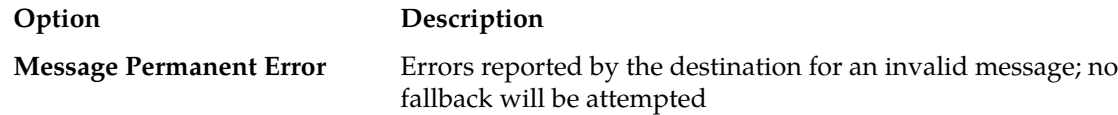

**10.** From the **Error Action** list, select the action:

- None
- Fallback to another destination
- **11.** In the **Message** box, enter the error text that the application or SMSC will return.
- **12.** Click **Save.**

The MGR saves the error text code and closes the tab.

# **MGR Operator Manual SMS Applications**

# **Chapter**

# **Environment**

# **Topics:**

- *[Introduction.....244](#page-243-0)*
- *[Configuring Countries.....244](#page-243-1)*
- *[Adding Networks.....245](#page-244-0)*
- *[Provisioning Own IMSIs.....247](#page-246-0)*
- *[Configuring Outside Listeners.....247](#page-246-1)*
- *[Creating Service Classes.....249](#page-248-0)*
- *[Configuring SMSCs.....250](#page-249-0)*

# <span id="page-243-0"></span>**7.1 Introduction**

To configure the SMS environment, configure:

- Countries
- Networks
- Outside listeners
- Service classes
- SMSC groups
- SS7 SMSCs
- Service centres

# <span id="page-243-1"></span>**7.2 Configuring Countries**

Many countries are predefined in the MGR. To add a new country:

**1.** In the left navigation bar, select **Environment** ➤ **Countries**.

The Countries tab appears.

**2.** Click **Add New**.

A new Countries tab appears.

- **3.** Enter the country code in the **Two-letter country code** box.
- **4.** Enter the E164 code for the country in the **Country Code** box.

**Note:** For example, the country code for the Netherlands is 31.

- **5.** Enter a unique name for the country in the **Name** box.
- **6.** In the **Mobile Country Code** box, enter a comma-delimited list of mobile country codes used for the country.

The list contains at least one mobile country codeand at most 16 mobile country codes.

**7.** Optionally enter E164 area codes for the country in the **Area Codes** box, each on a separate line.

If the country code is used in another country, you must specify area codes.

**Note:** The length of the country code, concatenated with the area code, must not exceed 6 digits.

**8.** Click **Save**.

The MGR adds the country and closes the tab.

**9.** Activate the country, as described in *[Activate](#page-43-0)*.

**Note:** To modify a predefined country, first deactivate it (as described in *[Deactivate](#page-43-1)*). Then, you can change its properties.

# <span id="page-244-0"></span>**7.3 Adding Networks**

Prerequisites:

• Country

To add a network:

- **1.** In the left navigation bar, select **Environment** ➤ **Networks**. The Network Table tab appears.
- **2.** Click **Add New**.

A new Network Table tab appears.

- **3.** Enter a unique name for the network in the **Name** box (up to 31 characters).
- **4.** Optionally enter a description of the network in the **Description** box.
- **5.** Optionally enter operator abbreviation of the network in the **Operator Abbreviation** box.
- **6.** Select the network country from the **Country** list.
- **7.** Select the MAP phase to use when communicating with this network from the **Preferred MAP Phase** list.
- **8.** The RTR includes the TCAP user information in the outgoing PDU for the configured network if **Inc. TCAP user info.** is checked. This can be configured only when **Preferred MAP Phase** is "Phase 2" or "Phase 2+".
- **9.** From the **Primary Translation Type** list, select the translation type (TT) value to use in the SCCP called party address of the first SendRoutingInfoForSm (SRI-SM) operation to retrieve the recipient IMSI (defaults to 0).

**Note:** The default value for ITU-T is 0, while the default for ANSI is 14.

- **10.** Select **Enable Fallback Sri Sm** if a second SRI-SM operation should be issued for the recipient when the HLR that received the first SRI-SM operation indicated that it does not have the subscriber information of the recipient (disabled by default).
- **11.** From the **Fallback Translation Type** list, select the translation type (TT) value to use in the SCCP called party address of the second SRI-SM operation to retrieve the recipient IMSI (defaults to 0).

This setting is only relevant if you select **Enable Fallback Sri Sm**.

**Note:** The default value for ITU-T is 0, while the default for ANSI is 14.

**12.** In the **MNP Prefix** box, specify the MNP prefix to use in the SCCP called party address for HLR-terminated operations when the recipient IMSI is known.

When the MNP prefix is applied, the GT is a concatenation of the MNP prefix and the national part of the MSISDN. The NAI in the GT is set to national and the TT is set to 0.

Leaving this field blank disables the MNP prefix, so the HLR is addressed in the normal way.

**13.** If multiple mobile country codes are specified for the country associated with this network, specify which of the specified mobile country codes applies to this network in the **Mobile Country Code** box.

If only one mobile country code is specified for the country, this parameter is optional.

**14.** In the **Mobile Network Code** box, enter a comma-delimited list of mobile network codes used for the network.

The mobile network code has a length of 2 or 3 digits. The list contains at least one mobile network code and at most 100 mobile network codes.

- **15.** Select **Enable MO Spoofing Check** if an MO spoofing check has to be performed on this network, where the number of digits checked equals the value placed into **Spoofing Check Digits** (disabled by default).
- **16.** Select the preferred MT destination for MT Delivery from the **Preferred MT Destination** list.

This column value overrides the semi-static configuration preferredmtdestination parameter. Values supported are 'MSC', 'SGSN' and 'Use Global Setting' ('Use Global Setting' by default). The RTR will use this parameter only when the column **Preferred MAP Phase** is 'Phase 2+'.

- **17.** Select **Enable Fallback to Secondary Dest.** to perform fallback to secondary destination in case the MT delivery to the preferred MT destination fails (enabled by default). The RTR will use this parameter only when the column **Preferred MAP Phase** is 'Phase 2+'.
- **18.** In the **MTFSM max response time** box, configure the maximum time span (in seconds) allowed between a TCAP request message (i.e. TC-BEGIN, TC-CONTINUE) and a TCAP response (i.e. TC-END, TC-CONTINUE) for the MAP mtForwardSm operation.

The valid range for this parameter is 0-100 seconds (Default to 0).

**19.** The **MTFSM Max User Data Length for TCAP Segmentation** field shall specify the user data length in octets. TCAP Segmentation shall be performed on the MT-FSM if the user data length is equal to or more than the minimum of this value and the value of semi-static parameter rtrmaxuserdatalengthfortcapsegmentation for matching terminating networks.

If the semi-static parameter rtrmaxuserdatalengthfortcapsegmentation has a value of 141, then the RTR will segment the TCAP message based on the value of the **MTFSM Max User Data Length for TCAP Segmentation** field. Valid range of this field shall be 0 to 141 (Default to 141).

- **20.** Select **Enable MT Spoofing Address Match** if the full SMSC address at the SCCP layer in the SRI-SM request needs to be matched against the corresponding SMSC address in the MT-FSM request and also if the full SMSC address at the MAP layer in the SRI-SM Request needs to be matched against the corresponding SMSC address in the MT-FSM request.
- **21.** In the **Spoofing Check Digits** box, enter the number of digits to use to compare the MAP layer and SCCP layer MSC/SGSN global title (GT) to use as part of the MO spoofing check.

Digits after this prefix can differ, and spoofing will not be detected. Setting the number of digits to 0 will effectively disable the MO spoofing check. The default value is determined by the tpconfig attribute firewallmospoofingdigits in the semi-static configuration file.

- **22.** To make timeout errors for MT delivery attempts to be treated as permanent errors (i.e. don't fall back to storage) rather than have the RTR classify MT timeout errors according to the global resultclassmttimeout parameter (which defaults to temporary), select **Treat MT Timeout as Permanent Error**.
- **23.** Enter the number ranges and/or network prefixes that are associated with this network in the **Network Number Ranges** box, each on a separate line.

**Note:** A valid number range comprises of a start address and an end address, both having an equal number of digits and separated by only a single '-' (hyphen). A valid number prefix comprises of a start address having one or more digits, followed by only a single wildcard character '\*'.

**24.** Click **Save**.

The MGR adds the network and closes the tab.

**25.** Activate the network.

# <span id="page-246-0"></span>**7.4 Provisioning Own IMSIs**

You can identify IMSIs as belonging to the HPLMN, which enables the RTR to categorize IMSIs in messages as "own" or "foreign". Do so by provisioning IMSI prefixes in the "own IMSIs" table.

To provision IMSIs:

- **1.** In the left navigation bar, select **Environment** ➤ **Own IMSIs**. The Own IMSIs tab appears.
- **2.** Click **Add New**. A new Own IMSIs tab appears.
- **3.** Enter a unique name for the "own IMSIs" table row in the **Name** box (up to 31 characters).
- **4.** Optionally enter a description of the row in the **Description** box.
- **5.** In the **IMSI Prefix** box, enter the prefix to match against IMSIs that will be categorized as "own" or "foreign".

If this box is empty, all IMSIs will match.

**6.** Select **Applicable to Suspect MT Traffic** if the IMSI prefix applies when the RTR is identifying the IMSI in an inbound unsolicited MtForwardSm request from an SMSC that is categorized as suspect.

This option is selected by default and is provided for backward compatibility. It should typically be left selected for new rows.

- **7.** Click Save. The MGR saves the own IMSI table row and closes the tab.
- <span id="page-246-1"></span>**8.** Activate the row.

# **7.5 Configuring Outside Listeners**

The outside listener is the HUB's TCP listen port for SMS application protocols.

Prerequisites:

• Service class

To configure an outside listener:

- **1.** In the left navigation bar, select **Environment** ➤ **Outside Listeners**. The Outside Listeners tab appears.
- **2.** Click **Add New**.

A new Outside Listeners tab appears.

**3.** Enter a unique name for the outside listener in the **Name** box (up to 31 characters).

#### **MGR Operator Manual Environment**

- **4.** Optionally enter a description of the outside listener in the **Description** box.
- **5.** Select the application protocol from the **Protocol** list:
	- SMPP
	- UCP
	- CIMD

**6.** Select the address type from **Address Type** list:

- IPv4
- IPv6

**Note:** If HUB External IPv6 address is not configured then HUB will not listen for outside session on IPv6.

**7.** In the **TCP Port** box, enter the TCP/IP port on which to start the outside listener. The TCP Port can be configured with alphanumeric value as well.

#### **Note:**

- **1.** If the user needs to define the TCP Port as alphanumeric, then the alphanumeric port name and its corresponding TCP Port should be defined in "/etc/services" file on all the servers where HUB is installed.
- **2.** The alphanumeric values defined in TCP Port are case sensitive, for example, the port names "port1" and "PORT1" are different entities.
- **3.** No special characters are supported in TCP Port box.
- **4.** If the user updates an existing port name present in the file "/etc/services", then to reflect those changes the user has to execute the following command on the servers where HUB is present:
	- **a.** Switch to user root and execute the below command:
		- # service nscd reload
	- **b.** Restart HUB
- **5.** In case the user provides invalid configuration in the file "/etc/services", for example, if the port name is mapped against an invalid port number, then the HUB cannot behave in a desired manner.
- **6.** The TCP Port number can be same for two outside listeners as long as the Address Type is different for both, that is, one outside listener listens in IPv4 address and the other listens in IPv6 address.
- **8.** Select a service class (as defined in **Environment** ➤ **Service Class**) from the **Service Class** list.
- **9.** If CLI authentication should be enabled for the outside listener, select **CLI Authentication**.
- **10.** If the HUB should use the Credential Collector to retrieve caller information, select **CLI Credential Collector**.

**Note:** The CLI Credential Collector should only be used with the UCP protocol

**11.** In the **Max Sessions** box, enter the maximum number of sessions that can be set up with the outside listener.

The listener will be stopped when the maximum is reached and restarted when it can accept new sessions again.

**12.** In the **Login Timeout** box, enter the maximum number of seconds that the outside listener will wait for a log-in request when a session for an outside session is established (defaults to 5 seconds). If no log-in request is received in this time, the connection will be closed. A value of 0 disables log-in time-outs.

**Note:** The **Login Timeout** only applies to outside sessions for applications with password authentication.

**13.** Click **Save**.

The MGR creates the outside listener and closes the tab.

**14.** Activate the outside listener.

# <span id="page-248-0"></span>**7.6 Creating Service Classes**

Service classes:

- Link outside listeners to specific termination points (TCP connect ports)
- Specify the default session model used by applications when connecting to an outside listener
- Introduce an extra level of throughput control across all SMS applications within the service class

To create a service class:

- **1.** In the left navigation bar, select **Environment** ➤ **Service Class**. The Service Class tab appears.
- **2.** Click **Add New**.

A new Service Class tab appears.

- **3.** Enter a unique name for the service class in the **Name** box (up to 31 characters).
- **4.** Optionally enter a description of the service class in the **Description** box.
- **5.** In the **AT Throughput** box, enter the maximum number of messages per second to allow from the HUB toward the associated applications (default is 65,535).
- **6.** In the **AO Throughput** box, enter the maximum number of messages per second to allow from the associated applications toward the HUB (default is 65,535).

**Note:** Setting the AO throughput to 0 will stop all AO traffic to the SMSC.

- **7.** If dialout should be allowed for the service class, select **Dialout Allowed** (disabled by default).
- **8.** If modification of messages submitted using the service class should be allowed, select **Modification Allowed** (selected by default).
- **9.** If the HUB's learning mode applies to the service class, select **Learned Enabled** (disabled by default).

Refer to the HUB Operator Manual for information about learning mode.

- **10.** If deferred delivery should be allowed for the applications associated with the service class, select **Deferred Delivery Allowed** (disabled by default).
- **11.** Select the type of traffic that is allowed for the service class from the **Allowed Traffic** list:
	- AO and AT (default)
	- AO only
	- AT only

**12.** From the **Notification Allowed** list, select the type(s) of notification(s) allowed for the service class:

#### **MGR Operator Manual Environment**

- Buffered
- Not delivered
- Delivered

By default, all types are enabled.

**13.** From the **Serivce Model** list, select the session model for the service class:

- Inside only All SCs
- Outside only
- Replicate All SCs
- Distribute All SCs

If the session model for an SMS application is set to something other than "use service class model", it overrides this setting.

**14.** From the **Charged Party** list, select the party to charge for the service class:

- Originator
- Recipient
- Billing on behalf of (allows an AO message to be charged as if it was submitted by a mobile)

**Note:** The charged party setting modifies the PBC's Subscription-Id AVP.

**15.** Click **Save**.

The MGR creates the service class and closes the tab.

<span id="page-249-0"></span>**16.** Activate the service class.

# **7.7 Configuring SMSCs**

You can configure SS7 SMSCs and IP service centres in the MGR. The SMSC group functionality provides greater load balancing control over traffic to SMSCs.

## **7.7.1 Create SMSC Groups**

Prerequisites:

• Service centre

To create an SMSC group:

**1.** In the left navigation bar, select **Environment** ➤ **SMSC** ➤ **SMSC Group**.

The Smsc Group tab appears.

**2.** Click **Add New**.

A new Smsc Group tab appears.

- **3.** Enter a unique name for the SMSC group in the **Name** box (up to 31 characters).
- **4.** Optionally enter a description of the SMSC group in the **Description** box.
- **5.** In the **Service Centres** section, select the SMSC(s) to include in the group.
- **6.** For each SMSC that you select, set a priority between 0 and 99 (defaults to 50).

**7.** Click **Save**.

The MGR creates the SMSC group and closes the tab.

**8.** Activate the SMSC group, as described in *[Activate](#page-43-0)*.

#### **7.7.2 Configure SS7 SMSCs**

To configure an SS7 SMSC:

**1.** In the left navigation bar, select **Environment** ➤ **SMSC** ➤ **SMSC (ss7)**. The SMSCs (SS7) tab appears.

#### **2.** Click **Add New**.

A new SMSC (SS7) tab appears.

- **3.** Enter a unique name for the SMSC in the **Name** box (up to 31 characters).
- **4.** Optionally enter a description of the SMSC in the **Description** box.
- **5.** Enter the E164 address of the SMSC (excluding the international prefix) in the **Address** box.
- **6.** In the **Throughput** box, enter the maximum number of messages per second to allow to the SMSC (defaults to 65,535).

If set to 0, throughput will be unlimited.

- **7.** If you want the RTR to periodically send test messages to the SMSC to verify its accessibility, enter the number of seconds between test messages in the **Test-Message Interval** box (defaults to 0). Setting the test message interval to 0 disables the functionality.
- **8.** In the **MAP address** box, optionally enter the internationally encoded E164 address (excluding the international prefix) to use as the MAP address of the SMSC.

If you do not provide a MAP address, the RTR uses the MAP address in the incoming MO-ForwardSM.

**9.** Click **Save**.

The MGR adds the SMSC and closes the tab.

**10.** Activate the SMSC.

#### **7.7.3 Configure Service Centres**

When your system includes a HUB, you can communicate with service centres over IP

Prerequisites:

• Character conversion set

To configure a service centre:

**1.** In the left navigation bar, select **Environment** ➤ **SMSC** ➤ **Service Centre**.

The Service Centres tab appears.

**2.** Click **Add New**.

A new Service Centres tab appears.

#### **MGR Operator Manual Environment**

- **3.** Enter a unique name for the service centre in the **Name** box (up to 31 characters).
- **4.** Optionally enter a description of the service centre in the **Description** box.
- **5.** In the **AO Throughput** box, enter the maximum number of messages per second to allow to the service centre (defaults to 65,535).

**Note:** Setting the AO throughput to 0 will stop all AO traffic to the SMSC.

**6.** If you will use this service centre and the replicate session model (see *[Session Models](#page-206-0)*), you can optionally enter a weight for load balancing in the **Weight** box.

For example, the HUB will send twice as many messages to a service centre with a weight of 2 than it will to a service centre with a weight of 1.

- **7.** To use character conversion with the service centre (see *[Configuring Character Set Conversion](#page-234-0)*), select a character conversion set from the **Character Conversion Set** list.
- **8.** Optionally select a custom error mapping table from the following lists (see *[Configuring Error](#page-235-0) [Mapping Tables](#page-235-0)*):
	- **SMPP Forward Error Map**
	- **SMPP Reverse Error Map**
	- **UCP Forward Error Map**
	- **UCP Reverse Error Map**
	- **CIMD Forward Error Map**
	- **CIMD Reverse Error Map**

Each list defaults to the default error mapping table for the application protocol.

**9.** Click **Save**.

The MGR adds the service centre and closes the tab.

**10.** Activate the service centre.

#### 7.7.3.1 Configure Service Centre Nodes

When your system includes a HUB, you can communicate with service centres over IP Prerequisites:

• Service centre

To configure a service centre node:

**1.** In the left navigation bar, select **Environment** ➤ **SMSC** ➤ **Service Centre**.

The Service Centres tab appears.

**2.** Select a service centre.

Its tab appears.

**3.** Under Nodes, click **Add New**.

A Service Centre Nodes tab appears.

- **4.** Enter a unique name for the node in the **Name** box (up to 31 characters).
- **5.** Optionally enter a description of the node in the **Description** box.
- **6.** Select a service centre from the **Service Centre** list.
By default, the service centre that you selected in step 2 is selected.

**7.** In the **IP Address** box, enter the IP address of the node. This can be IPv4, IPv6 or Hostname.

Following are the rules to validate the IP address:

- **1.** If the provided input contains three dots and consecutive numeric values, then it will be treated as IPv4 address.
- **2.** If the provided input contains colon (:), then it will be treated as IPv6 address.
- **3.** For any other input, it will be treated as Hostname

### **For example:**

"255.256.255.245" will be validated as IPv4 address,

"2001:3001" will be validated as IPv6 address.

"1.2.3.4.5" will be validated as hostname.

If IPv6 address is configured, then HUB Internal IPv6 Address must be provisioned.

If the hostname is configured, refer to section *[DNS Query Mechanism](#page-376-0) for more details*

**8.** In the **AO Throughput** box, enter the maximum number of messages per second to allow to the node (defaults to 65,535).

**Note:** Setting the AO throughput to 0 will stop all AO traffic to the SMSC.

**9.** Click **Save**.

The MGR adds the node and closes the tab.

**10.** Activate the node.

## 7.7.3.2 Configure Service Centre Node Termination Points

When your system includes a HUB, you can communicate with service centres over IP.

- Service centre
- Service centre node

To configure a service centre node termination point:

- **1.** In the left navigation bar, select **Environment** ➤ **SMSC** ➤ **Service Centre**. The Service Centres tab appears.
- **2.** Select a service centre. Its tab appears.
- **3.** Expand a node.
- **4.** Under **Termination Points**, click **Add New**. A Service Centre Termination Points tab appears.
- **5.** Enter a unique name for the termination point in the **Name** box (up to 31 characters).
- **6.** Optionally enter a description of the termination point in the **Description** box.
- **7.** Select a node from the **Service Centre Node** list. By default, the service centre node that you selected in step 3 is selected.
- **8.** Select an application protocol from the **Protocol** list.

### **Release 17.4 Revision B, March 2019 253**

**9.** In the **Remote TCP Port** box, enter the port for this termination point. The port can be configured with alphanumeric value as well.

Note: No special characters are supported in TCP Port box. For configuration of alphanumeric port, refer to point 7 of section *[Configuring Outside Listeners](#page-246-0)*.

- **10.** Select the service class from the **Service Class** list.
- **11.** In the **AO Throughput** box, enter the maximum number of messages per second to allow to the termination point (defaults to 65,535).

**Note:** Setting the AO throughput to 0 will stop all AO traffic to the SMSC.

- **12.** In the **Max Sessions** box, enter the maximum number of sessions to allow for the termination point (defaults to 2000).
- **13.** In the **Max Inactivity Time** box, enter the maximum number of seconds that the connection to the termination point can be inactive (defaults to 60).
- **14.** In the **Max Response Time** box, enter the maximum number of seconds that the termination point has to respond before the request is considered to be timed out (defaults to 5).
- **15.** To enable TCP keep-alive functionality on connections toward this termination point, select **TCP Keep-Alive**.

When enabled, TCP keep-alive will be activated on all connections started thereafter. For inside sessions and outside dial-out sessions, TCP keep-alive will be activated immediately upon session start.

**16.** Click **Save**.

The MGR adds the termination point and closes the tab.

**17.** Activate the termination point.

**Note:** If your system is handling AO-AO traffic and you intend to deactivate a termination point for a service class, first deactivate all outside listeners for that service class. This prevents errors from occurring when connection applications continue to send AO-AO traffic after the termination point was deactivated.

## **Chapter**

# **8**

## **Storage**

## **Topics:**

- *[Introduction.....256](#page-255-0)*
- *[Creating Delivery Schemes.....256](#page-255-1)*
- *[Configuring Message Queues.....258](#page-257-0)*
- *[Configure Error-Dependent Schemes.....259](#page-258-0)*
- *[Configuring the Icache.....262](#page-261-0)*

## <span id="page-255-0"></span>**8.1 Introduction**

When your system includes an Active Message Store (AMS), you can intelligently store and forward SMS messages according to highly configurable delivery schemes.

The AMS also provides the Mobile Messaging Intermediate Cache (Icache) functionality. When a message passes through the Mobile Messaging system and is then forwarded to an external SMSC, the system can store the message's state and certain parameters in a record in the Icache. The Icache's contents represent the set of messages that are handled and/or stored on an external SMSC.

The combination of AMSs, HUBs, and RTRs can replace the functionality of a traditional SMSC.

## <span id="page-255-1"></span>**8.2 Creating Delivery Schemes**

To create a delivery scheme:

**1.** In the left navigation bar, select **Storage** ➤ **Schemes**.

The Delivery Scheme Table tab appears.

**2.** Click **Add New**.

A new Delivery Scheme Table tab appears.

- **3.** Enter a unique name for the delivery scheme in the **Name** box (up to 31 characters).
- **4.** Optionally enter a description of the delivery scheme in the **Description** box.
- **5.** In the **Maximum Attempts** box, enter the maximum number of times the AMS should attempt to deliver the message before it expires (defaults to 50).

**Note:** If the configured maximum number of intervals is less than the configured maximum attempts AND the **Retain up to Validity** option is not selected, then the AMS will use the maximum number of intervals for expiring stored messages.

**6.** In the **Maximum Validity** box, enter the maximum number of hours that the AMS stores a message before it expires (defaults to 168).

**Note:** The actual validity period will be shorter if a shorter period is specified in the message itself.

- **7.** If the AMS should perform a final delivery attempt before deleting the message when the maximum validity period has expired or when the last scheduled delivery interval has passed, select **Last Attempt** (selected by default).
- **8.** When a new message is stored in a delivery queue, if the delivery scheme should restart for that queue, select **Restart on New Message** (selected by default).

**Note: Restart on New Message** does not apply to messages with an application as the destination and to messages for which the First Delivery Attempt (FDA) by the RTR had resulted in a temporary failure before they were forwarded to the AMS for storing.

**9.** If this delivery scheme should be allowed to switch to an error-dependent delivery scheme (based on network errors), select **Error Dependent** (selected by default).

## **MGR Operator Manual Storage**

**10.** If messages following this delivery scheme need to be retained in their respective queues even after all the delivery intervals have been used up as per this Delivery Scheme, until the validity period of such a message expires, or such a message gets manually deleted or replaced, or an unscheduled delivery attempt triggered by an alert (from network or manual), arrival of a new message, etc, results in either a successful delivery or a permanent error, select **Retain up to Validity** (not selected by default).

**Note:** Even if no valid delivery intervals are configured for a particular delivery scheme (i.e. the very first interval is set to 0), still the messages following that delivery scheme will be retained if **Retain up to Validity** is selected for the scheme

**11.** Enter the duration of the first interval (in seconds) in the **Interval in Seconds** box.

Each time you add an interval, the interval number appears to the right of the interval.

- **12.** To add more intervals, click
	- Ŧ

to the right of the **Interval in Seconds** box.

The maximum value for each interval is 2592000 (30 days).

The running total of the intervals appears to the right of each interval.

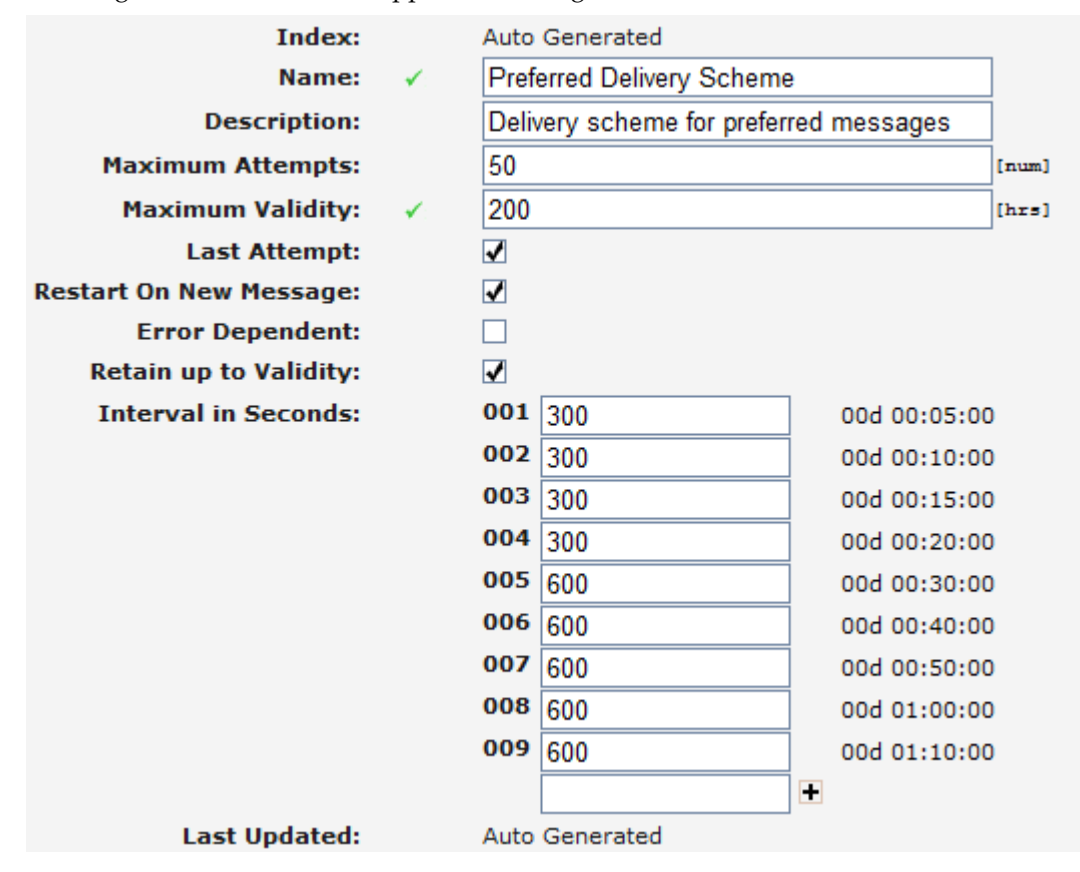

## **Figure 24: Sample delivery intervals**

**Note:** Setting an interval to 0 will make it the final retry attempt; the AMS will ignore any intervals added after it.

**13.** Click **Save**.

The MGR creates the delivery scheme and closes the tab.

**14.** Activate the delivery scheme.

## <span id="page-257-0"></span>**8.3 Configuring Message Queues**

Prerequisites:

- Delivery scheme
- To create a message queue:
- **1.** In the left navigation bar, select **Storage** ➤ **Queues**.

The Queue Table tab appears.

**2.** Click **Add New**.

A new Queue Table tab appears.

- **3.** Enter a unique name for the message queue in the **Name** box (up to 31 characters).
- **4.** Optionally enter a description of the message queue in the **Description** box.
- **5.** Enter a message queue priority between 0 and 99 in the **Priority** box (defaults to 50).

Message queues with a higher priority take precedence when scheduling deliveries.

**6.** In the **Maximum Size** box, enter the maximum number of messages that the message queue can hold.

The maximum size can be between 0 and 500,000,000 (defaults to 1,000,000). When the maximum size is reached, new messages will be rejected.

**7.** Enter the maximum number of messages allowed in the queue for each recipient in the **Maximum Size / Recipient** box.

The maximum size can be between 0 and 500,000,000 (defaults to 0, which means that this setting will be ignored).

- **8.** Select a delivery scheme for the message queue from the **Delivery Scheme** list.
- **9.** Select Sri-SM Priority for the message queue from the **Sri-SM Priority** list.
- **10.** Select Conversion Table for the message queue from the **Conversion Table List**. Default selection is "None".
- **11.** Enter a timeout value in seconds between 0 and 3600 in the **Concatenated Segment Timeout**.

If a Conversion table is selected in the previous step, the minimum value of **Concatenated Segment Timeout** is 1. If it is set to 0, the timeout value is automatically saved as 15.

**12.** If all the segments of a concatenated message are not received in set time, it should be handled as incomplete and the AMS should delete them from the system, select **Delete Incomplete Concatenated** (by default, this option is not selected).

**Note:** If the user configures 0 for **Concatenated Segment Timeout**, then the in sequence functionality will be disabled, the system will not delete the incomplete segments and the message will be processed normally.

### **MGR Operator Manual Storage**

**13.** If surrogate pairs should be unsplit and remain in one segment select **Unsplit Surrogate Pairs** (by default, this option is not selected).

## **14.** Click **Save**.

The MGR creates the message queue and closes the tab.

**15.** Activate the message queue.

## <span id="page-258-0"></span>**8.4 Configure Error-Dependent Schemes**

Use error-dependent delivery schemes to change the delivery scheme in use when network errors occur.

**Note:** All error-dependent schemes default to the default error scheme that is included with the AMS.

## **8.4.1 AT Error Dependent Schemes**

Prerequisites:

• Delivery scheme

To configure error-dependent delivery schemes for application-terminating (AT) traffic:

**1.** In the left navigation bar, select **Storage** ➤ **Error Schemes** ➤ **AT**.

The Error Dep Scheme - AT tab appears.

- **2.** Select a delivery scheme to use when a "destination not available" error occurs from the **Destination Not Available Error** list.
- **3.** Select a delivery scheme to use when a "response time-out" error occurs from the **Response Timeout Error** list.
- **4.** Select a delivery scheme to use when a "throughput exceeded" error occurs from the **Throughput Exceeded Error** list.
- **5.** Click **Save**.

The MGR saves the changes and closes the tab.

## **8.4.2 SRI-SM Error-Dependent Schemes**

• Delivery scheme

To configure error-dependent delivery schemes for SRI-SM traffic:

**1.** In the left navigation bar, select **Storage** ➤ **Error Schemes** ➤ **SRI-SM**.

The Error Dep Scheme - SriSm tab appears.

- **2.** Select a delivery scheme to use when an "absent subscriber" error occurs from the **Absent Subscriber Error** list.
- **3.** Select a delivery scheme to use when a "call barred" error occurs from the **Call Barred Error** list.
- **4.** Select a delivery scheme to use when a "data missing" error occurs from the **Data Missing Error** list.
- **5.** Select a delivery scheme to use when a "facility not supported" error occurs from the **Facility Not Supported Error** list.
- **6.** Select a delivery scheme to use when an "SCCP aborted" error occurs from the **Sccp Aborted Error** list.
- **7.** Select a delivery scheme to use when a "system failure" error occurs from the **System Failure Error** list.
- **8.** Select a delivery scheme to use when a "TCAP aborted" error occurs from the **Tcap Aborted Error** list.
- **9.** Select a delivery scheme to use when a "time-out" error occurs from the **Timeout Error** list.
- **10.** Select a delivery scheme to use when an "unexpected data value" error occurs from the **Unexpected Data Value Error** list.
- **11.** Select a delivery scheme to use when an "MS Deregistered" error occurs from the MS Deregistered Error list.
- **12.** Select a delivery scheme to use when an "MS Purged" error occurs from the MS Purged Error list.
- **13.** Click **Save**.

The MGR saves the changes and closes the tab.

**14.** Activate the scheme.

**Note:** The 'Absent Subscriber' error has been deprecated for both MT and SRI-SM. Any MT error-dependent scheme configured in the 'Absent Subscriber Error' list should be added to the 'No Paging Error' list, 'Imsi Detached Error' list and 'Roaming Restrictions Error' list; similarly, any SRI-SM error-dependent scheme configured in the 'Absent Subscriber Error' list should be added to the 'MS Deregistered Error' list and 'MS Purged Error' list.

## **8.4.3 MT Error-Dependent Schemes**

Prerequisites:

• Delivery scheme

To configure error-dependent delivery schemes for outgoing mobile-terminating (MT) traffic:

**1.** In the left navigation bar, select **Storage** ➤ **Error Schemes** ➤ **MT**.

The Error Dep Scheme - MT tab appears.

- **2.** Select a delivery scheme to use when an "absent subscriber" error occurs from the **Absent Subscriber Error** list.
- **3.** Select a delivery scheme to use when a "data missing" error occurs from the **Data Missing Error** list.
- **4.** Select a delivery scheme to use when an "equipment not SM-equipped" error occurs from the **Equipment Not SM Equipped Error** list.
- **5.** Select a delivery scheme to use when an "equipment protocol" error occurs from the **Equipment Protocol Error** list.
- **6.** Select a delivery scheme to use when a "facility not supported" error occurs from the **Facility Not Supported Error** list.
- **7.** Select a delivery scheme to use when an "invalid SME address" error occurs from the **Invalid SME Address Error** list.
- **8.** Select a delivery scheme to use when a "memory capacity exceeded" error occurs from the **Memory Capacity Exceeded Error** list.
- **9.** Select a delivery scheme to use when an "SCCP aborted" error occurs from the **Sccp Aborted Error** list.
- **10.** Select a delivery scheme to use when a "subscriber busy for MTSM" error occurs from the **Subscriber Busy For MTSM Error** list.
- **11.** Select a delivery scheme to use when a "system failure" error occurs from the **System Failure Error** list.
- **12.** Select a delivery scheme to use when a "TCAP aborted" error occurs from the **Tcap Aborted Error** list.
- **13.** Select a delivery scheme to use when a "time-out" error occurs from the **Timeout Error** list.
- **14.** Select a delivery scheme to use when an "unexpected data value" error occurs from the **Unexpected Data Value Error** list.
- **15.** Select a delivery scheme to use when an "unidentified subscriber" error occurs from the **Unidentified Subscriber** list.
- **16.** Select a delivery scheme to use when a "no paging" error occurs from the **No Paging Response** list.
- **17.** Select a delivery scheme to use when an "imsi detached" error occurs from the **Imsi Detached Error** list.
- **18.** Select a delivery scheme to use when a "roaming restriction" error occurs from the **Roaming Restrictions Error** list.
- **19.** Select a delivery scheme to use when a "Short message type 0 not supported" error occurs from the **Short message Type 0 not supported Error** list.
- **20.** Select a delivery scheme to use when a "Cannot replace short message" error occurs from the **Cannot replace short message Error** list.
- **21.** Select a delivery scheme to use when an "Unspecified TP-PID error "error occurs from the **Unspecified TP-PID Error** list.
- **22.** Select a delivery scheme to use when a "Message class not supported" error occurs from the **Message class not supported Error** list.
- **23.** Select a delivery scheme to use when an "Unspecified TP-DCS" error occurs from the **Unspecified TP-DCS Error** list.
- **24.** Select a delivery scheme to use when a "TPDU not supported" error occurs from the **TPDU not supported Error** list.
- **25.** Select a delivery scheme to use when a "(U) SIM SMS storage full " error occurs from the **SIM SMS storage full Error** list.
- **26.** Select a delivery scheme to use when a "No SMS storage capability in SIM " error occurs from the **No SMS storage capability in SIM** list.
- **27.** Select a delivery scheme to use when an "Error in MS" error occurs from the **Error in MS** list.
- **28.** Select a delivery scheme to use when a "(U)SIM Application Toolkit Busy " error occurs from the **SIM Application Toolkit Busy Error** list.
- **29.** Select a delivery scheme to use when a "(U) SIM data download" error occurs from the **SIM Data Download Error** list.
- **30.** Select a delivery scheme to use when a "Values specific to an application" error occurs from the **Values specific to an application Error** list.
- **31.** Select a delivery scheme to use when an "Unspecified error cause" error occurs from the **Unspecified error cause** list.
- **32.** Select a delivery scheme to use when an "UE Deregistered" error occurs from the **UE Deregistered Error** list.
- **33.** Select a delivery scheme to use when a "No Response Via IPSM-GW" error occurs from the **No Response from IPSM-GW** list.
- **34.** Click **Save**.

The MGR saves the changes and closes the tab.

**35.** Activate the scheme.

## <span id="page-261-0"></span>**8.5 Configuring the Icache**

Prerequisites:

- The installed AMS license must allow Icache functionality
- AMS queue

To configure the Icache:

**1.** In the left navigation bar, select **Storage** ➤ **Intermediate Cache**.

The Intermediate Cache tab appears.

- **2.** To enable the Icache for AO messages, select an option from the **AO Intermediate Cache Support** list:
	- No Support (No support of storing of billing data in an Icache store)
	- Store and Lookup (Select an AMS queue from **AO AMS Queue**)
	- Lookup Only
- **3.** From the **AO AMS Queue** list, select the AMS queue in which to store AO message information (only applicable when **AO Intermediate Cache Support** is set to Store and Lookup).
- **4.** To enable the Icache for MO messages, select an option from the **MO Intermediate Cache Support** list:
	- No Support (No support of storing of billing data in an Icache store)
	- Store and Lookup (Select an AMS queue from **AO AMS Queue**)
	- Lookup Only
- **5.** From the **MO AMS Queue** list, select the AMS queue in which to store the MO message information (only applicable when **MO Intermediate Cache Support** is set to Store and Lookup).
- **6.** To enable the Icache for IGM messages, select an option from the **IGM Intermediate Cache Support** list:
	- No Support (No support of storing of billing data in an Icache store)
	- Store and Lookup (Select an AMS queue from **AO AMS Queue**)
	- Lookup Only

## **MGR Operator Manual Storage**

**7.** From the **IGM AMS Queue** list, select the AMS queue in which to store the IGM message information (only applicable when **IGM Intermediate Cache Support** is set to Store and Lookup).

## **8.** Click **Save**.

The MGR saves the configuration and closes the tab.

## **MGR Operator Manual Storage**

## **Chapter**

# **9**

## **IPSMGW**

## **Topics:**

- *[Introduction.....266](#page-265-0)*
- *[Creating SIP Application.....266](#page-265-1)*
- *[Creating SIP End Point.....266](#page-265-2)*
- *[Creating SIP End Point Group.....267](#page-266-0)*
- *[Creating SIP Headers.....268](#page-267-0)*

## <span id="page-265-0"></span>**9.1 Introduction**

When your system includes an IIW, you can route SMS traffic from IMS network to RTRs, SMS gateways, or SMSCs.

## <span id="page-265-1"></span>**9.2 Creating SIP Application**

Prerequisite:

• SIP End Point Group must be active.

To create a SIP Application:

- **1.** In the left navigation bar, select **IPSMGW ► SIP Application**. The SIP Application Table tab appears.
- **2.** Click **Add New**. A new SIP Application tab appears.
- **3.** Enter a unique name for the sip application in the **Name** box (up to 31 characters).
- **4.** Optionally enter a description of the application group in the **Description** box.
- **5.** Select if the content type will be textPlain or applicationVnd3gpp from the **Content** Type dropdown.
- **6.** Specify FROM URI that must be received in SIP INFO request in the **From URI** textbox.
- **7.** Specify TO URI that must be received in SIP INFO request in the **To UR**I textbox.
- **8.** Provide the duration to perform health check from SIP INFO to 4G network in seconds in **Healthcheck Interval** textbox.

**Note:** If the Healthcheck interval is 0, then Health Check will not be performed.

- **9.** Select a SIP End Point Group where SIP outgoing messages should be sent from the **SIP End Point Groupdropdown**.
- **10.** Click **Save**. The MGR creates the sip application and closes the tab.
- <span id="page-265-2"></span>**11.** Activate the sip application.

## **9.3 Creating SIP End Point**

Prerequisite:

• IIW device must be added

To create a SIP End Point:

- **1.** In the left navigation bar, select IPSMGW►SIP End Point. The SIP End Point Table tab appears.
- **2.** Click **Add New**. A new SIP End Point tab appears.
- **3.** Enter a unique name for the SIP End Point in the **Name** box (up to 31 characters).
- **4.** Optionally enter a description of the SIP End Point in the **Description** box.
- **5.** Enter an address for the SIP End Point in the **Primary Address** box. The address can be a valid IPv4, IPv6 or a hostname.
- **6.** Enter the port number of the SIP End Point in the **Port** box. Port range should be in the range of  $0 - 65535$ .
- **7.** Provide the maximum duration in seconds within which the SIP response should be received by IIW in the **Response Timer** textbox.
- **8.** Provide the duration to perform health check in seconds in **HealthCheck Timer** textbox.
- **9.** Select a transport type from the **Transport** list:
	- UDP (by default)
	- SCTP

**10.** If you select SCTP, then you need to enter the following values:

- **a.** An address of type IPv4, IPv6 or hostname in the **Secondary Address** box.
- **b.** Local port in the **SCTP Local Port** box. The default value "zero" denotes ephemeral port.
- **c.** Duration to perform SCTP health check between IIW and remote SIP End Point in milliseconds in **SCTP HeartBeat Timer** textbox. This parameter is applicable when IIW is configured on RHEL OS.
- **d.** Maximum retransmission timeout value in **SCTP Max Retransmit Timeout** box. This parameter is applicable only if the IIW is configured on RHEL OS.
- **e.** Maximum number of path retries in **SCTP Max Path Retransmit** box. This parameter is applicable when IIW is configured on RHEL OS.
- **f.** Maximum number of association retries in **SCTP Max Association Retransmit** box. This parameter is applicable when IIW is configured on RHEL OS.
- **g.** Time in milliseconds to wait before acknowledging SCTP data chunks in **SCTP SACK Delay** box. This parameter is applicable when IIW is configured on RHEL OS.
- **h.** Value of **SCTP NoDelay** to "false" if you want to delay the message until the acknowledgement of previous packet is received. This parameter is applicable when IIW is configured on RHEL OS.

11. In the **Device Assignments** section, select the **IIW** device(s) to which this SIP End Point will be associated.

<span id="page-266-0"></span>12. Click **Save** . The MGR creates the SIP End Point and closes the tab.

## **9.4 Creating SIP End Point Group**

Prerequisite:

• SIP End Point(s) must be activated

To create a SIP End Point Group:

- **1.** In the left navigation bar, select **IPSMGW**➤**SIP End Point Group**. The SIP End Point Group Table tab appears.
- **2.** Click **Add New**. A new SIP End Point Group tab appears.
- **3.** Enter a unique name for the SIP End Point Group in the **Name** box (up to 31 characters).
- **4.** Optionally enter a description of the SIP End Point Group in the **Description** box.
- **5.** In the **SIP End Points section,** select the SIP End Point(s) to include in the group.
- **6.** For each SIP End Point that you select, set a **Priority** and a **Weight**.
- **7.** Click **Save**. The MGR creates the SIP End Point Group and closes the tab.

## <span id="page-267-0"></span>**9.5 Creating SIP Headers**

To create a SIP headers:

- **1.** In the left navigation bar, select **IPSMGW**➤**SIP Headers**. The SIP Headers Table tab appears.
- **2.** Click **Add New**. A new SIP Headers tab appears.
- **3.** Enter a unique name for the SIP Header in the **Name** box (up to 64 characters). This field is case-insensitive, i.e. the values 'abcde' and 'ABcde' will be treated as the same name.
- **4.** Click **Save**.The MGR creates the SIP Header and closes the tab. Maximum 10 SIP Header can be configured.

**Note:** The SIP Header cannot be deleted if they are referred in MO (MOR/MOC/MOX) rules.

# **Chapter 10**

## **Advanced Filters**

## **Topics:**

- *[Introduction.....270](#page-269-0)*
- *[Create an Advanced Filter.....270](#page-269-1)*
- *[Add Conditions to an Advanced Filter.....271](#page-270-0)*
- *[Create an Advanced Filter List.....286](#page-285-0)*

## <span id="page-269-0"></span>**10.1 Introduction**

When your system includes a RTR/FWL and the Firewall Advanced Filter (FAF), you can:

- Enhance spam message detection and blocking
- Modify the content of offensive messages
- Configure alerts based on unexpected increases in SMS traffic

## <span id="page-269-1"></span>**10.2 Create an Advanced Filter**

To create an advanced filter:

- **1.** In the left navigation bar, select **Advanced Filters** ➤ **Filters**. The Advanced Filters tab appears.
- **2.** Click **Add New**.

A new Advanced Filters tab appears.

- **3.** Enter a unique name for the filter in the **Name** box (up to 31 characters).
- **4.** Optionally enter a description of the filter in the **Description** box.
- **5.** Enter a filter priority between -100 and 100 in the **Priority** box (defaults to 50). Filters with a higher priority are evaluated first.
- **6.** From the **Action** list, select the action that the RTR should take if a message meets all conditions when the FAF processes the filter:
	- Return True: The FAF returns true for the message fields.
	- Return False: The FAF returns false for the message fields.
	- Continue: The FAF should continue to process the next filter.

When first creating the filter, select "Return True". Then, after you create and activate the desired conditions for the filter, change the filter action to "Return False". If you create a filter with no conditions and a "Return False" action, the FAF will immediately return "false" to the RTR and will therefore block messages.

- **7.** In **Blacklist Party** field, select which subscriber party should be blacklisted.
	- None: Indicate that no ABL is configured for this filter.
	- Originator: Originator party will be blacklisted.
	- Recipient: Recipient party will be blacklisted.

If the "Auto GT Network Blacklist" license is enabled, there will be two more options to be blacklisted as follows:

- Originating GT: The SMSC GT of message originator to be added to selected ABL list.
- Originating Network: The SMSC Network Number Ranges of message originator to be added to selected ABL List.

The default value is None.

If **Blacklist Party** is None, then continue at step 13.

**8.** Select the Auto Blacklist service which will be assigned to blacklist subscriber in **Blacklist Servicefield**. This field is visible when the **Filter Blacklist Party** is selected as "Originator" or "Recipient".

**Originator Blacklist Service**: If **Blacklist Party** is Originator, then only Originator Auto Blacklist service will be listed in **Originator Blacklist Servicefield**.

**Recipient Blacklist Service**: if **Blacklist Party** is Recipient, then only Recipient Auto Blacklist service will be listed in **Recipient Blacklist Servicefield**.

**9.** Select the ABL List which the SMSC GT or Network Number Range to be added to. This field is visible when the Filter Blacklist Party is selected as "Originator GT" or "Originating Network".

**10.** Select the blacklist blocking action in **Blacklist Duration** field.

- Permanent Blocking: Subscriber will be blocked permanently.
- Time-based Blocking: Subscriber will be blocked for the duration specified in **Blacklist Duration** field.
- Absolute Blocking: SMSC GT or Network is to be blacklisted until a specific date time. This option is available only when the Filter Blacklist Party is selected as "Originating GT" or "Originating Network".

If **Blacklist Action** is Absolute Blocking, then continue at step 12.

If **Blacklist Action** is Permanent Blocking, then continue at step 13.

**11.** In Blacklist Duration field, Indicates time for which subscriber will be blacklisted

**Blacklist Duration** should be less than 99 days (Maximum allowed duration is 98 Days 23 Hours 59 Minutes). Minimum **Blacklist Duration** is 1 Minute.

Continue at step 13.

- **12.** In the **End Time** field, specify the last date time for which subscriber or network should be blacklisted.
- **13.** In the **Append** box, optionally enter any text that the FAF should append to the message. The FAF will append this text if the message meets all conditions of the filter and if the Data message field was provided to the FAF.

**CAUTION:** Do not use text replacement/append functions that may make the user data longer than the original user data. When applied to a "full segment" this will lead to an undeliverable message.

**14.** Click **Save**.

The MGR saves the filter and closes the tab.

<span id="page-270-0"></span>**15.** Activate the filter.

## **10.3 Add Conditions to an Advanced Filter**

Prerequisites:

• Filter

## **MGR Operator Manual Advanced Filters**

• Filter list (if adding a content condition)

Combine advanced filters and conditions of different types to create filter conditions.

To add a filter condition to a filter:

- **1.** In the left navigation bar, select **Advanced Filters** ➤ **Filters**. The Advanced Filters tab appears.
- **2.** Click the name of an existing filter.
- **3.** In the Filter Conditions section, click **Add New**. A Filter Conditions tab appears.
- **4.** If the filter condition should be inverted if the condition is true, select **Invert**.
- **5.** From the **Filter Name** list, select the filter to use (defaults to the filter that you clicked in the Advanced Filters tab).
- **6.** In the **Name** box, enter the name of the filter condition.
- **7.** From the **Type** list, select the condition type.
- **8.** Click **Save**.

The MGR creates the filter condition and closes the tab.

**9.** Activate the filter condition.

## **Advanced Filters**

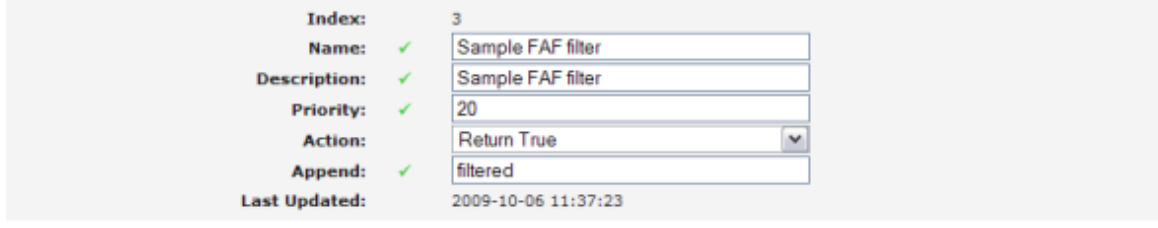

#### **Filter Conditions**

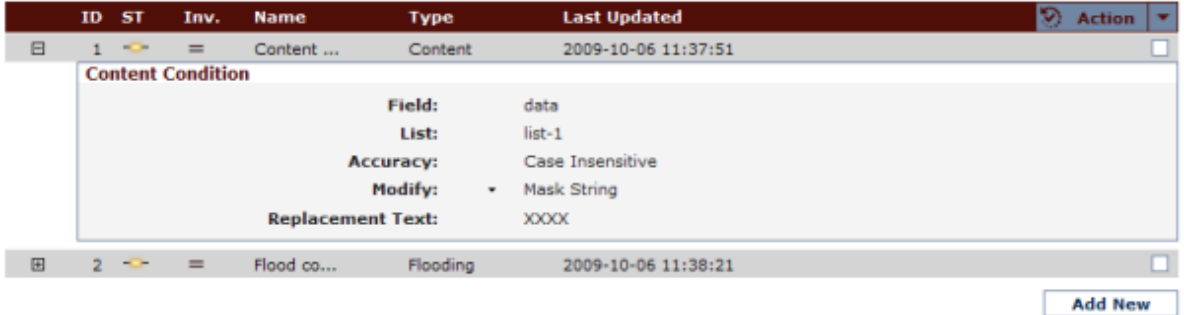

### **Figure 25: Sample filter with conditions**

## **10.3.1 Add an Expression Condition**

When adding an expression condition:

**1.** In the **Test Expression** box, enter the expression to test:

Save

Below there are examples of expressions:

messagetype == 4 totalsegments >= 4 messagetype ==  $0 \&&\text{total segments} > = 4$ 

In case of a concatenated SM, it is counted by message, not by segment. So, in concatenated message counted only the first segment of a concatenated message. Expression condition is used to filter the segments of SM. In this configuration, expression condition must be configured in the filter condition.

For example:

**Filter Conditions** 

```
totalsegments < 2 || currentsegements == 1
```
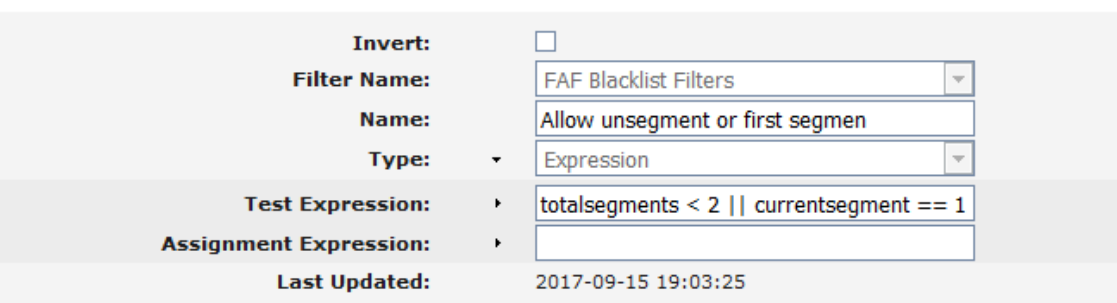

**2.** In the **Assignment Expression** box, enter the expression to assign a value to a variable. For example:

eciattribute2 = 1

## 10.3.1.1 Expression Variables

The following variables are available for use in expression conditions:

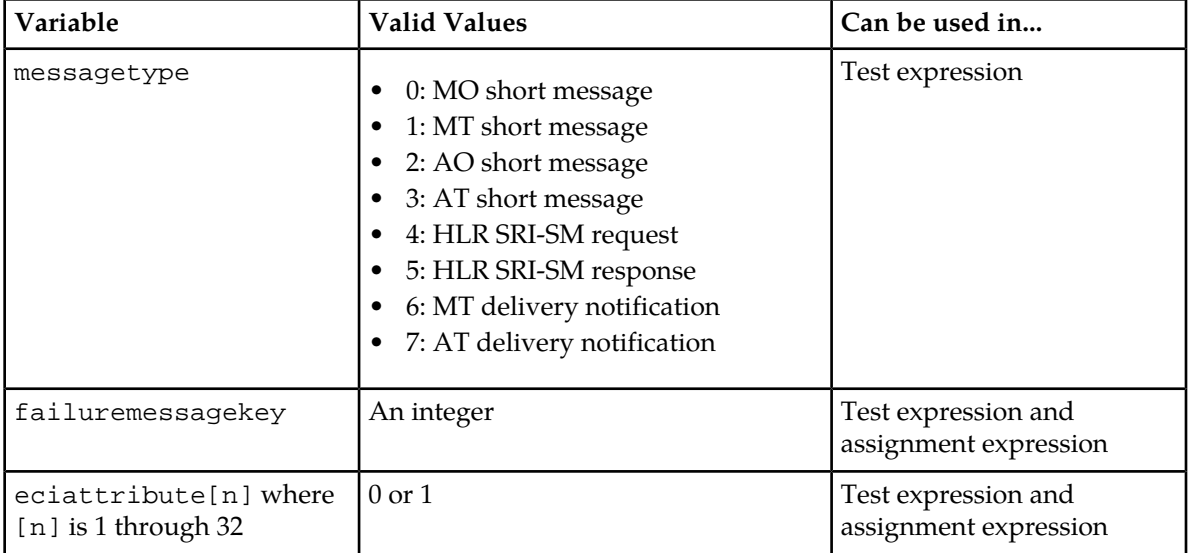

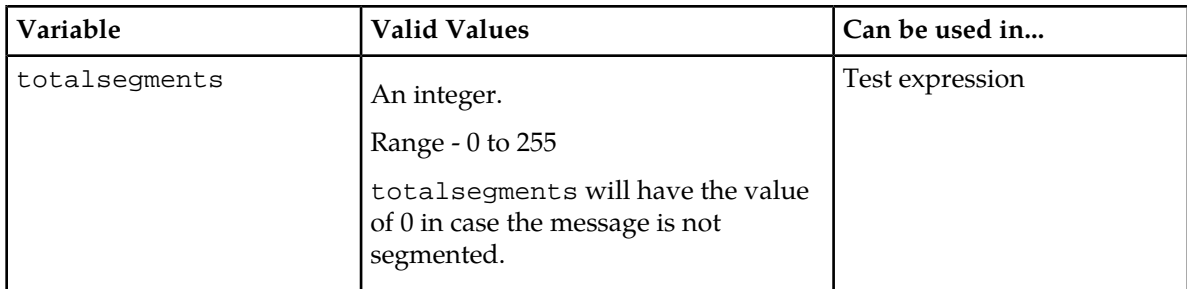

**Note:** A test expression containing the expression variable "totalsegments" will be evaluated against the value received for the ECI message field "cmTotalSegments" in the ECI validation request. If "cmTotalSegments" is not included for the ECI application, the "totalsegments" expression will be assigned the value of 0.

By default, the ECI message field "cmTotalSegments" is not included for the ECI application.

## 10.3.1.2 Expression Operators

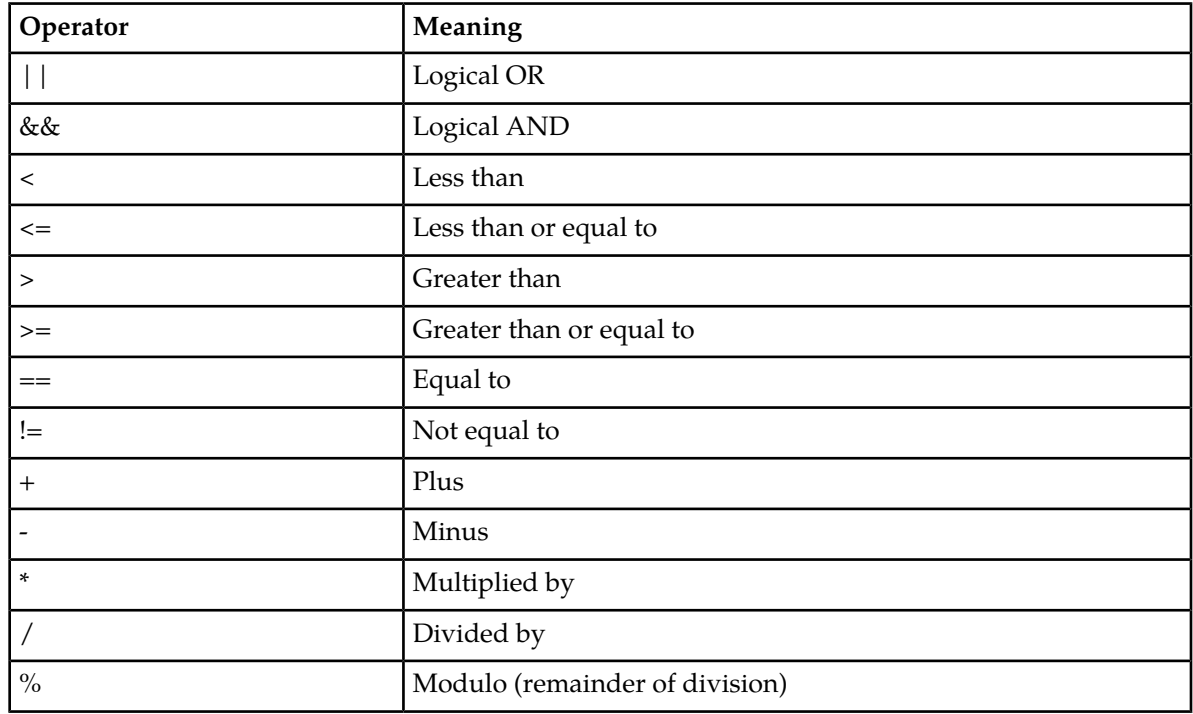

The expression condition supports the following operators:

## **10.3.2 Add a Content Condition**

When adding a content condition:

**1.** From the **Field** list, select the message field to which the condition should be applied; the default and most commonly used field is Data (message content). Refer to *[Message Field Options](#page-274-0)* for a complete list of available message fields and descriptions.

- **2.** From the **List** list, select the advanced filter list to use.
- **3.** From the **Accuracy** list, select the accuracy level for matching:
	- Exact
	- Case-insensitive
	- Tokenised
	- Normalised
	- Regular Expression

The accuracy indicates an implicit transformation that the FAF performs on all text involved in the match before the match is calculated.

**Note:** The case-insensitive match only works for characters that are supported by operating system function call tolower(). In most operating systems, the tolower() function supports basic ASCII. Some operating systems also support extended ASCII that includes German and Nordic characters. You can verify the characters supported by the operating system tolower() function with the following command on the command line interface:

# locale -k LC\_CTYPE

- **4.** In the **Whole Words Match** checkbox specify if the FAF should perform matching on whole words only. For example:
	- Exact matching: "apple" matches text "this is an apple.", but not "this is a pineapple." or "these are apples.".
	- Case-insensitive matching: "apple" matches "Apple is good.", but not "PineApple is good.".

**Note:** This checkbox is only available for the Exact and Case-insensitive **Accuracy** matches.

- **5.** From the **Modify** list, select how the target text should be modified:
	- None
	- Mask string (will not increase the length of the target string)
	- Replace string (may affect the length of the target string)
	- Replace message

**CAUTION:** Do not use text replacement/append functions that may make the user data longer than the original user data. When applied to a "full segment" this will lead to an undeliverable message.

- <span id="page-274-0"></span>**6.** If you select a content modification option other than **None**, enter the text that should mask or replace the target text in the **Replacement Text** box.
	- Note that the **Modify** option is relevant only for the user data field and should be set to **None** for all other message fields.

## 10.3.2.1 Message Field Options

The message fields that can be selected in **Field** list for the content, duplicates, flooding, and bulk conditions:

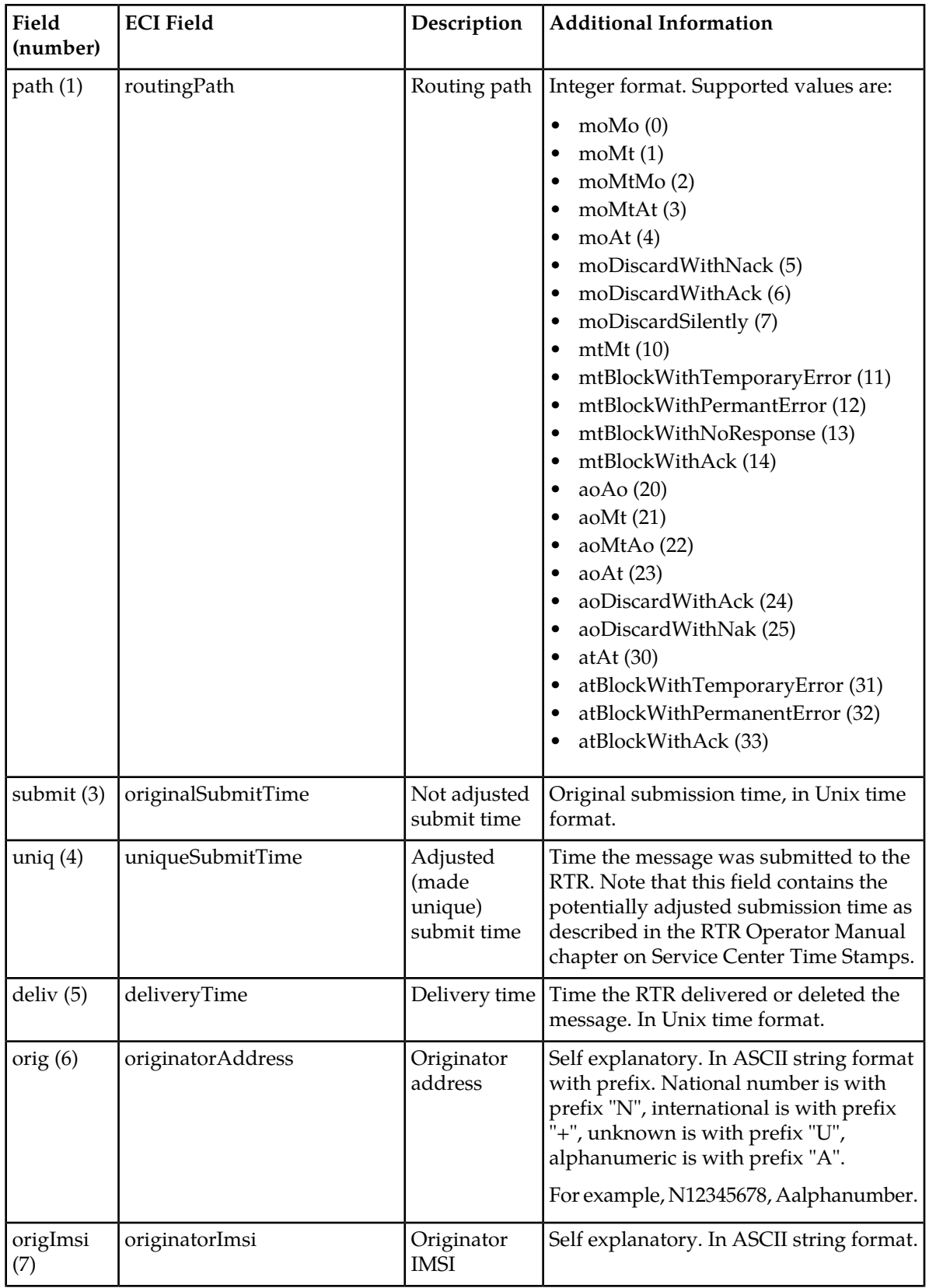

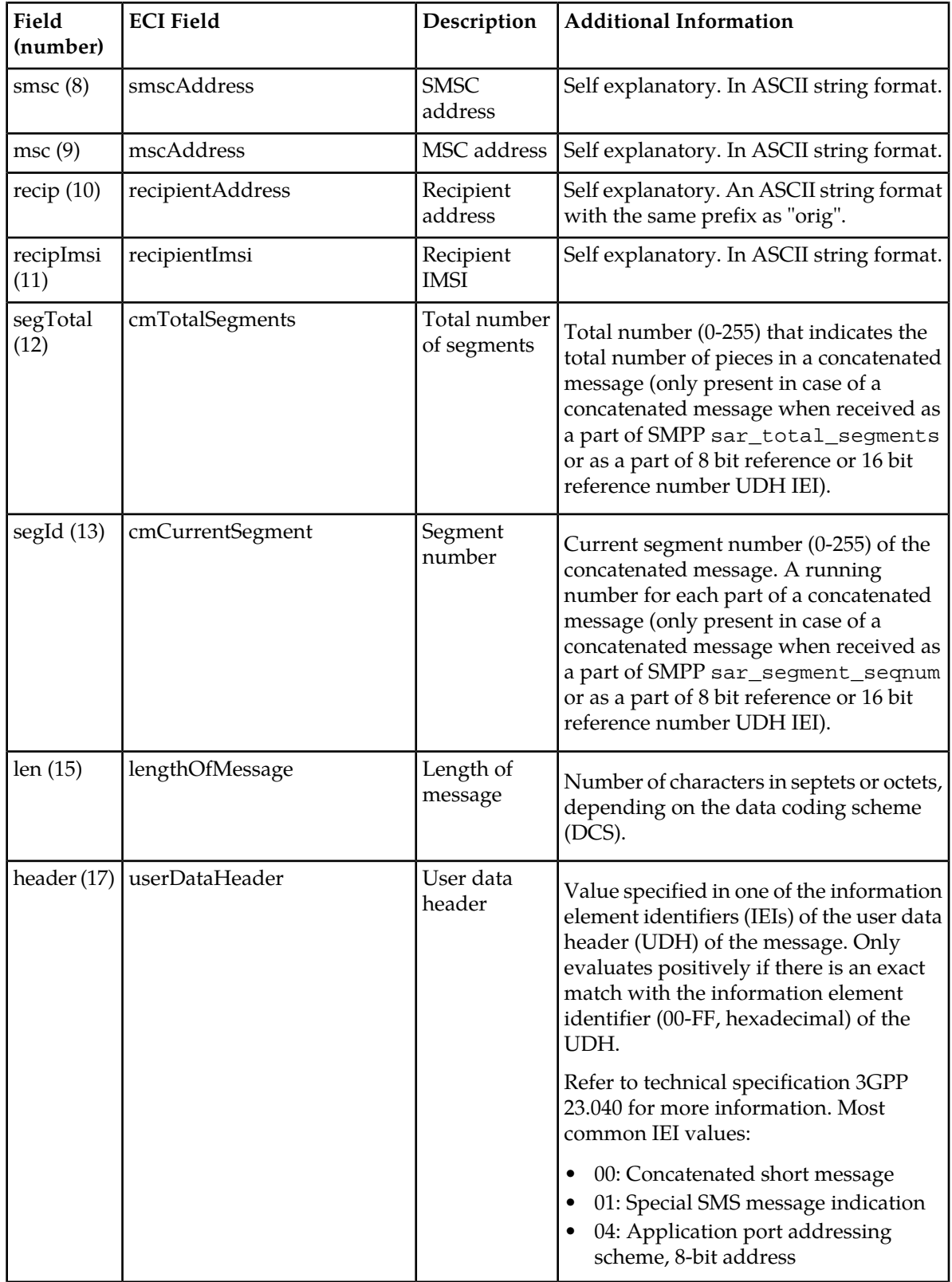

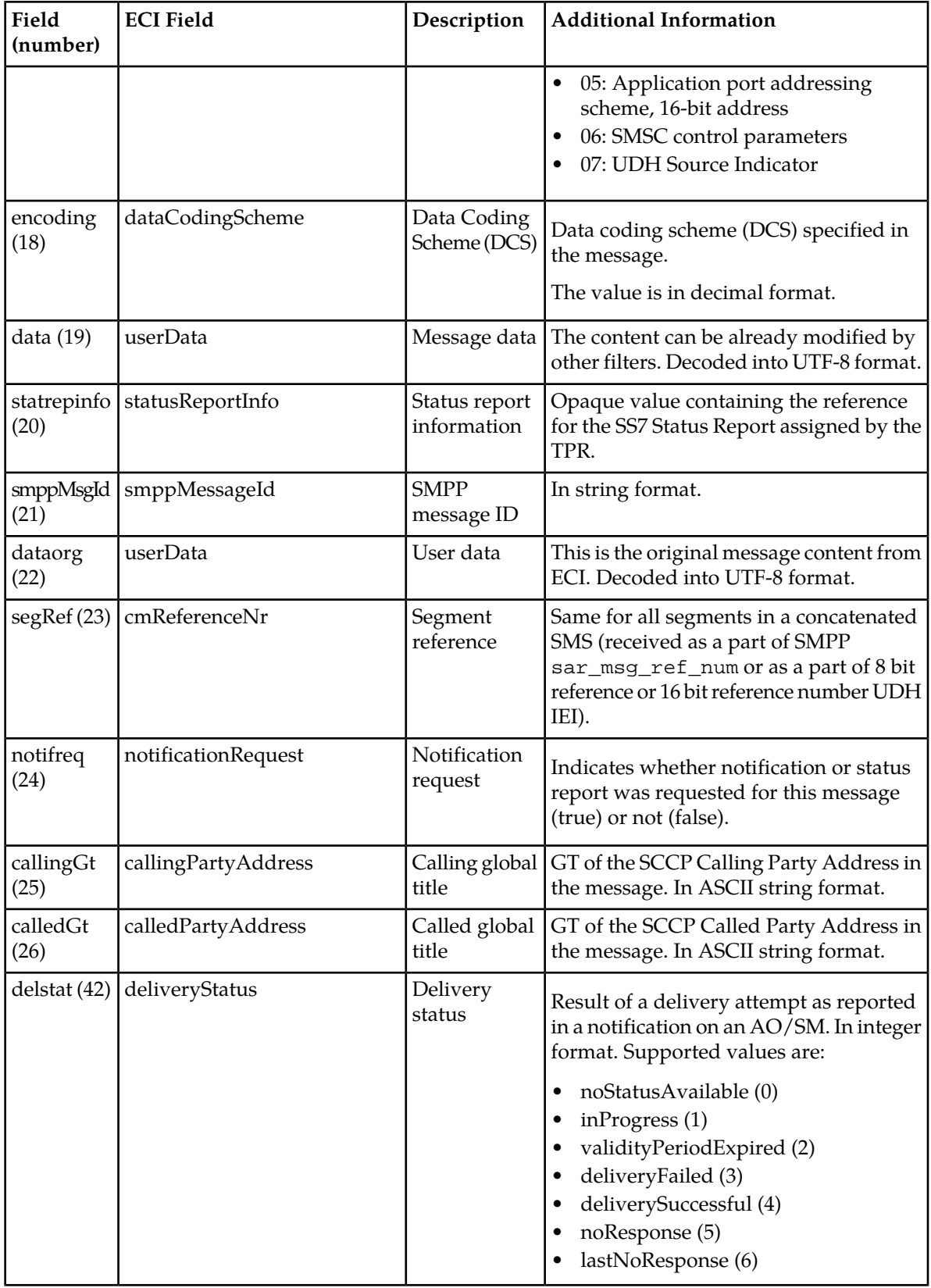

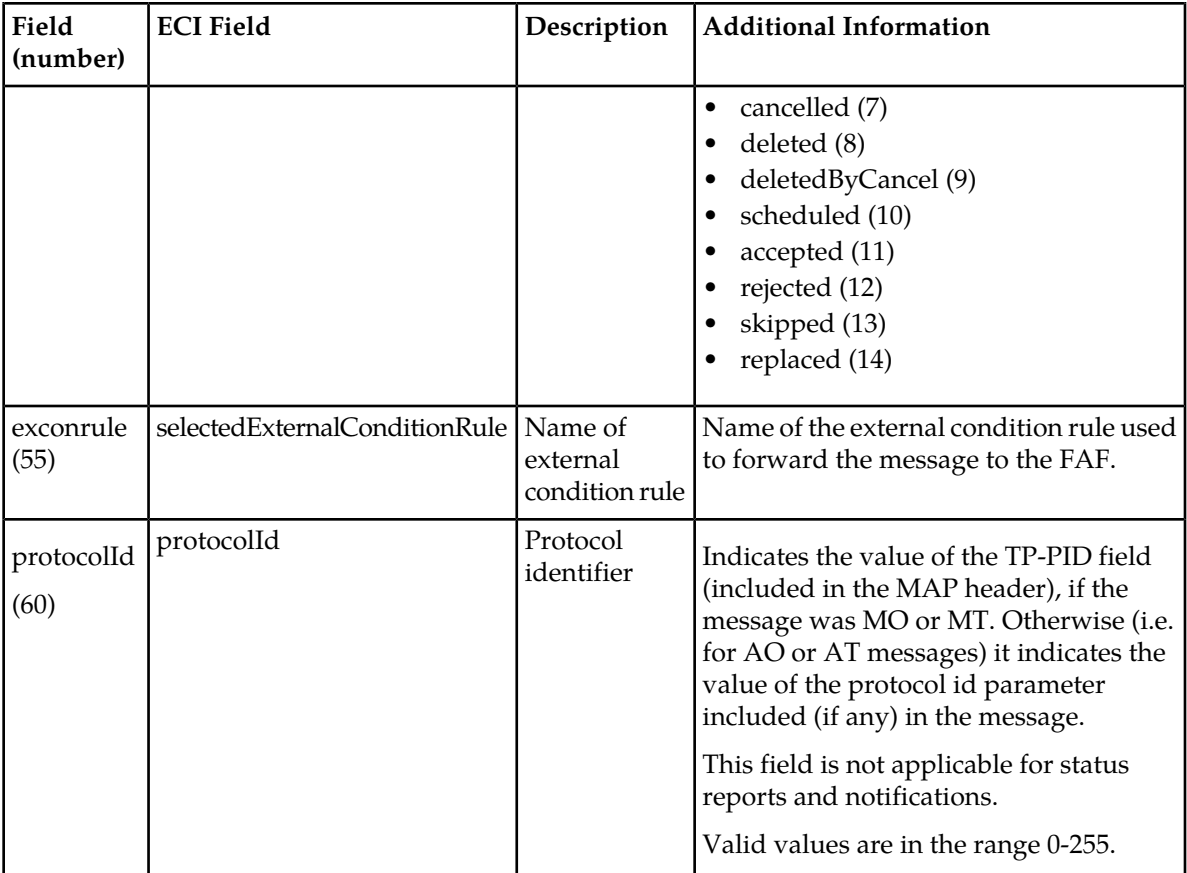

**Note:** The 'protocolId' message field should not be selected while configuring a duplicates, flooding or bulk filter condition, because it has no relevant use case for these filters.

## **10.3.3 Add a Duplicates Condition**

When adding a duplicates condition:

**Note:** Certain parameter changes in the duplicates filter condition may take a long time to effect due to the large state that is kept in the filters. Especially when the filter is full (has the maximum amount of memory state), it can take quite some time for the changes to take effect (sometimes 30 minutes or more).

**1.** From the **Field** list, select the message field to evaluate; the default and most commonly used field is Data.

Refer to *[Message Field Options](#page-274-0)* for a complete list of available message fields and descriptions.

**2.** In the **Spacing** box, enter the number of allowed dissimilar messages (2-99,999) between two similar messages (default 1,000).

If more messages than this are found between two similar messages, the similar messages are not considered duplicates.

**3.** In the **Min. Size** box, enter the minimum number of messages (2-1,000) required to start a duplicates cluster (defaults to 10).

- **4.** In the **Length** box, enter the minimum number of features (4-160) required for to start duplicates clustering (defaults to 4).
- **5.** In the **Threshold** box, enter the minimum number of messages (2-999,999) that must be in the cluster for the duplicates condition to return true (defaults to 10).
- **6.** In the **Similarity** box, enter the percentage (0-100) that messages must be similar to be placed in the same cluster (defaults to 80%).

100% means the messages must match exactly.

**7.** In the **Delete Age** box, enter the number of seconds (0-999,999) that a never-matched cluster is allowed to exist before it is deleted (0 means clusters are never deleted).

If the cluster is matched, the timer restarts for the cluster.

## **10.3.4 Add a Flooding Condition**

When adding a flooding condition:

**1.** From the **Field** list, select the message field to evaluate.

The field should depend on the type of traffic that is being evaluated for flooding. For example, for MO traffic, the MSC should be used; for MT traffic, the SMSC should be used.

Refer to *[Message Field Options](#page-274-0)* for a complete list of available message fields and descriptions.

**2.** In the **Significant Digits** box, enter the number of digits (0-16) of the specified field that are taken into account when tracking originators (defaults to 16, which is recommended).

The first digits of the number are used; for example, for a setting of 6, the originator numbers 15562235 and 155622234 map to the same trackable originator.

More digits may be taken into account if the FAF detects higher traffic.

**3.** In the **Minimal Traffic** box, enter the minimum number of messages per second (1-1,000,000) required for the filter to become active (defaults to 5, which is recommended).

This is the constant threshold used to compute the flooding detection threshold. Use this setting to prevent spurious flooding detection at low traffic levels. Higher values make flooding detection less likely.

**4.** In the **Traffic Increase Rate** box, enter a relative increase in traffic (1-10,000%) used to compute the flooding detection threshold.

This is the traffic increase that is required to trigger the filter. The value is relative to the long-term traffic average. Higher values make flooding detection less likely.

- **5.** In the **Time Delay** box, enter the number of seconds (1-10,000) that the short-term traffic average must exceed the flooding detection threshold before the filter becomes active (defaults to 30). The condition only yields true this number of seconds after the flooding detection threshold has been exceeded. Higher values make flooding detection less likely.
- **6.** In the **Filter Period Flooding** box, enter the number of seconds (1-10,000) to use to calculate the short-term traffic average (default 10).

This is the response time used to compute the short-term traffic average. Fluctuations shorter than this period are filtered out. Higher values make flooding detection less likely.

**7.** In the **Filter Period Baseline Traffic** box, enter the number of seconds (1-10,000) to use when calculating the long-term traffic average (defaults to 3600).

Fluctuations slower than this are not considered flooding. This value should be significantly higher than the **Time Delay**; a factor of at least 20 is recommended. Higher values make flooding detection less likely.

**8.** In the **Margin** box, enter the threshold, in messages per 1000 seconds (1-100,000), below which traffic from a trackable originator is not tracked (default 5).

For example, for a value of 10, originators sending less than 10 messages per 1000 seconds are not tracked. Use this parameter to avoid using FAF processing performance for message originators for which the traffic lies below a level of interest. Higher values make flooding detection less likely.

## **10.3.5 Add an Enhanced Messaging (EMS) Condition**

When adding an enhanced messaging (EMS) condition:

- **1.** In the **Protocol Id Values** box, enter the desired protocol id value(s) against which the EMS filter condition should compare the protocol id of a message. If no protocol id value is entered, then the filter condition will match any message protocol id.
- **2.** Select one of more Information Element IDs (IEIs) on which to filter:
	- 00 Concatenated short messages, 8-bit reference number
	- 01 Special SMS Message Indication
	- 03 Value not used to avoid misinterpretation as LF character
	- 04 Application port addressing scheme, 8 bit address
	- 05 Application port addressing scheme, 16 bit address
	- 06 SMSC Control Parameters
	- 07 UDH Source Indicator
	- 08 Concatenated short message, 16-bit reference number
	- 09 Wireless Control Message Protocol
	- 10 Text Formatting
	- 11 Predefined Sound
	- 12 User Defined Sound (iMelody max 128 bytes)
	- 13 Predefined Animation
	- 14 Large Animation (16\*16 times 4=128 bytes)
	- 15 Small Animation ( $8*8$  times  $4 = 8*4 = 32$  bytes)
	- 16 Large Picture  $(32*32 = 128$  bytes)
	- 17 Small Picture  $(16*16 = 32 \text{ bytes})$
	- 18 Variable Picture
	- 19 User prompt indicator
	- 20 Extended Object
	- 21 Reused Extended Object
	- 22 Compression Control
	- 23 Object Distribution Indicator
	- 24 Standard WVG Object
	- 25 Character Size WVG Object
	- 26 Extended Object Data Request Command
	- 32 RFC 822 E-Mail Header
	- 33 Hyperlink format element
	- 34 Reply Address Element
- 35 Enhanced Voice Mail Information
- 36 National Language Single Shift
- 37 National Language Locking Shift

If the user data header (UDH) of a message contains the selected IEI(s), FAF will return "true" for the condition. The EMS condition uses a logical OR operation; therefore, if you select multiple IEIs and also configure certain protocol id values for one EMS condition and the message contains any of the selected IEIs OR any of the configured protocol ids, the condition will return "true". Refer to the 3GPP 23.040-920 specification for a description of EMS IEIs.

- **3.** If you selected "04 Application port addressing scheme, 8 bit address":
	- **a.** Enter an 8-bit source port number in the **8 Bit Source Port** box.
	- **b.** Enter an 8-bit destination port number in the **8 Bit Destination Port** box.

If the source port and/or destination port in the UDH of a message matches the provisioned port, FAF will return "true" for the condition. If you do not provision port numbers, FAF simply checks for the presence of the IEI, and returns "true" if it is present.

- **4.** If you selected "05 Application port addressing scheme, 16 bit address":
	- **a.** Enter a 16-bit source port number in the **16 Bit Source Port** box.
	- **b.** Enter a 16-bit destination port number in the **16 Bit Destination Port** box.

If the source port and/or destination port in the UDH of a message matches the provisioned port, FAF will return "true" for the condition. If you do not provision port numbers, FAF simply checks for the presence of the IEI, and returns "true" if it is present.

## **10.3.6 Add a Volume Condition**

When adding a volume condition:

**1.** From the **Group By** list, select a value that determines on which fields to group and count messages for the Volume filter condition.

Possible options are:

- Nothing Count all messages
- Originator Group and count messages based on originator address (as specified in the TP-Originating-Address (TP-OA) field of the SMS Message).
- Content Group and count messages based on raw SMS user data content (as specified in the TP-User Data (TP-UD) field of the SMS Message).
- Originator + Content Group and count messages based on originator address and raw SMS user data content
- **2.** In the **Memory** field, enter the amount of memory in Megabytes (MB) to dedicate for the tracking of elements in the filter. Valid values range from 256 to 65,536 MB. Default is 1024 MB.

This value is a hard memory limit on the amount of memory dedicated for storing data for this filter. When the memory limit is reached, a trap is generated.

Refer to the FAF Operator Manual, Volume Condition for more information on memory dimensioning.

## **MGR Operator Manual Advanced Filters**

- **3.** In the **Period** field, enter the tracked period of time in seconds. Valid values range from 60 seconds (one minute) to 86,400 seconds (one day) . Default is 3600 seconds (one hour).
- **4.** In the **Threshold** field, enter the number of messages in each grouping after which the condition shall apply (return 'true'). Valid values range from 0 to 2,147,483,647 messages. Default is 200 messages.
- **5.** In the **Daily Reset** field, select **Absolute Time** to reset the volume counter for the subscriber. The default value is **None**, meaning that no volume counter will be reset.
- **6.** In the **Reset At** field, enter the hours, minutes and seconds (default 0, 0, 0 respectively). This is the absolute time when the volume counter for subscriber will be reset. This field is applicable when **Daily Reset** is set to **Absolute Time**.

The interval format is HH MM SS, where:

- HH is the hour, 0-23
- MM is Minute, 0-59
- SS is Second, 0-59

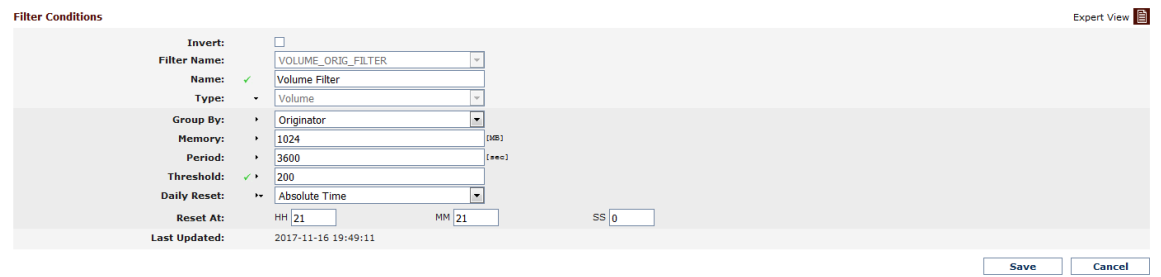

**Note:** While doing configuration of this field from tp\_shell, the user needs to provide the duration (HHMMSS) in fafVolumeDailyResetTimeHour, fafVolumeDailyResetTimeMinute and fafVolumeDailyResetTimeSecond fields.

## **10.3.7 Add a Bulk Condition**

When adding a bulk condition:

**Note:** Certain parameter changes in the bulk filter condition may take a long time to effect due to the large state that is kept in the filters. Especially when the filter is full (has the maximum amount of memory state), it can take quite some time for the changes to take effect (sometimes 30 minutes or more).

**1.** From the **Field** list, select the message field to evaluate; the default and most commonly used field is Orig.

Refer to *[Message Field Options](#page-274-0)* for a complete list of available message fields and descriptions.

**2.** In the **Threshold** box, enter the minimum number of seconds (0-999,999) to mark a message as bulk (defaults to 10).

When the average time span between messages is lower than this threshold, the message is regarded as bulk and the condition returns false.

**3.** In the **Window Size** box, enter the window size (0-999,999) used to calculate the average timespan (defaults to 64).

This is the filter constant for the auto-regressive low-pass filter, which is based on the following algorithm:

```
new_value = old_value * C + window_size * (1 - C)
```
Where:

- window\_size is the timepan between two subsequent messages
- window is this parameter
- C = exp(-timespan/window)

The larger the window size, the slower the low-pass filter becomes; that is, the less responsive the filter becomes to quick changes in value.

**4.** In the **Expiration Period** box number of seconds (0-999,999) before a record expires (default 3600). When a record matches, the FAF updates the record's timestamp. When the timestamp is older than the expiration time, the FAF deletes the record.

## **10.3.8 Add a Spread Condition**

When adding a spread condition:

- **1.** In the **Max. Subscribers** box, enter the maximum number of subscriber numbers the spread filter can contain. Entries are replaced on a least recently used (LRU) basis. This variable can only be changed when the admin state is inactive. The valid range is 1-64800000 and the default value is 864000.
- **2.** In the **Recipient Count** box, enter the size of the recipient bitmap. The recipients are hashed via hash function to an entry in the recipient bitmap. This variable can only be changed when the admin state is inactive. The valid range is 0-99999 and the default value is 1000. It is recommended to set this to at least thrice the size of the **Recipient Limit**.
- **3.** In the **Search Limit** box, enter the number of records to search for a free slot in the maintained subscriber list by the Spread filter where the new record can be inserted. The starting point of the search in the list will be the index calculated on the basis of hash value of the Originator contained in the message. Increasing this value will increase the accuracy of search in the subscriber list but will also increase CPU time for the spread filter. This variable can only be changed when the admin state is inactive. The valid range is 1-999 and the default value is 16.
- **4.** In the **Message Limit** box, enter the limit of number of messages per subscriber. If the number of total sent messages exceeds this value, the number of entries in the recipient bitmap is counted. This variable can be changed when the admin state is active. The valid range is 0-2147483647 and the default value is 1000.
- **5.** In the **Recipient Limit** box, enter the limit of different entries in the recipient bitmap that approximates the number of different recipients the originator has sent their messages to. If both this limit and the Message Limit are exceeded, then the spread filter returns true. This variable can be changed when admin state is active. Valid range is (0-9999) and the default value is 300.
- **6.** From the **Reset At** field, select **Daily** to reset the spread filter daily, select **Weekly** to reset the spread filter weekly, or select **Monthly** to reset the spread filter monthly. Default is **Daily**.
- **7.** From the **Day of the Week** field, select a day of week to reset the spread filter weekly. Default is **Monday**. This field is applicable only if **Reset At** is set as **Weekly**.
- **8.** From the **Day of the Month** field, select a day of month to reset the spread filter monthly. Default is 1. This field is applicable only when **Reset At** is set to **Monthly**.

**9.** In the **Reset Time** field, enter the hours, minutes and seconds (default 0, 0, 0 respectively). This is the absolute time when the spread filter will be reset.

The interval format is HH MM SS, where:

- HH is the hour, 0-23
- MM is the minute, 0-59
- SS is the second, 0-59

**Note:** While doing the configuration of this field from tp\_shell, the user needs to provide the duration (HHMMSS) in the fields fafSpreadResetTimeHour, fafSpreadResetTimeMinute and fafSpreadResetTimeSecond.

## **10.3.9 Add a Delta Condition**

When adding a delta condition:

- **1.** In the **Max. Subscribers** box, enter the maximum number of subscriber numbers the delta filter can contain. Entries are replaced on a least recently used (LRU) basis. This variable can only be changed when the admin state is inactive. The valid range is 1-64800000 and the default value is 864000.
- **2.** In the **Search Limit** box, enter the number of records to search for a free slot in the maintained subscriber list by the Delta filter where the new record can be inserted. The starting point of the search in the list will be the index calculated on the basis of hash value of the MSISDN contained in the message. Increasing this value will increase the accuracy of search in the subscriber list but will also increase CPU time for the delta filter. This variable can only be changed when the dmin state is inactive. The valid range is 1-999 and the default value is 16.
- **3.** In the **Recv Send Percent** box, enter the ratio percentage between SMS received and SMS sent by a subscriber. If the ratio percentage is equal to or lesser than the configured value of this field and the total number of messages for that subscriber reaches a value equal to or greater than the value of configured **Message Limit**, the filter matches. This variable can be changed when the admin state is active. The valid range is 0-100 and the default value is 5.
- **4.** In the **Message Limit** box, enter limit of number of messages per subscriber. If the number of total messages (send + receive) is equal to or above this value and the ratio percentage between SMS received and SMS sent is lower than or equal to the configured value of field **Recv Send Percent**, the Delta filter returns true. This variable can be changed when the admin state is active. The valid range is 0-2147483647 and the default value is 1000.
- **5.** From the **Reset At** field, select **Daily** to reset the delta filter daily, select **Weekly** to reset the delta filter weekly, or select **Monthly** to reset the delta filter monthly.
- **6.** From the **Day of the Week** field, select a day of week to reset the delta filter weekly. This field is applicable only if **Reset At** is set as **Weekly**.
- **7.** From the **Day of the Month** field, select a day of month to reset the delta filter monthly. This field is applicable only when **Reset At** is set to **Monthly**.
- **8.** In the **Reset Time** field, enter the hours, minutes and seconds (default 0, 0, 0 respectively). This is the absolute time when the delta filter will be reset.
	- The interval format is HH MM SS, where:
	- HH is the hour, 0-23
	- MM is the minute, 0-59
	- SS is the second, 0-59

**Note:** While doing the configuration of this field from tp\_shell, the user needs to provide the duration (HHMMSS) in the fields fafDeltaResetTimeHour, fafDeltaResetTimeMinute and fafDeltaResetTimeSecond.

## <span id="page-285-0"></span>**10.4 Create an Advanced Filter List**

Use filter lists with the FAF's content condition type to filter certain words or phrases.

To create a filter list:

**1.** In the left navigation bar, select **Advanced Filters** ➤ **Lists**.

The Filter List tab appears.

**2.** Click **Add New**.

A new Filter List tab appears.

- **3.** Enter a unique name for the list in the **Name** box (up to 31 characters).
- **4.** Optionally enter a description of the list in the **Description** box.
- **5.** In the **Text** box, enter the word(s) and/or phrase(s) the FAF should detect, each on a separate line.
- **6.** Click **Save**.

The MGR creates the filter list and closes the tab.

**7.** Activate the list.

# **Chapter 11**

## **Billing**

## **Topics:**

- *[Introduction.....288](#page-287-0)*
- *[Configuring Prepaid Billing.....288](#page-287-1)*
- *[Configuring Post-Paid Billing.....289](#page-288-0)*

## <span id="page-287-0"></span>**11.1 Introduction**

Manage billing profiles and billing properties for all types of traffic. The MGR supports the following billing file formats:

- Formatted call detail record (FDCR)
- Nokia call detail record (NCDR)
- Ericsson call detail record (ECDR)
- Comverse call detail record (CCDR)
- Ss8 call detail record
- Logica call detail record (LCDR)
- Huawei comma-separated values (CSV) call detail record (HCDR)
- CCDR 3G Format (CCDRG)

## <span id="page-287-1"></span>**11.2 Configuring Prepaid Billing**

When your system includes the eXternal Service Short Message Copy (XS-CPY) and/or eXternal Service Short Message Forward (XS-FWD) component, you can implement prepaid billing for messages that are copied or forwarded.

Prerequisites:

• EC application

To configure prepaid billing:

**1.** In the left navigation bar, select **Billing** ➤ **Pre-paid Billing** ➤ **Properties**.

The Pre-paid Billing Properties tab appears.

- **2.** From the **Originator Copy Billing Application** list, select the EC application to use for billing originator-requested (MO) copies.
- **3.** If the RTR should ignore a negative billing result (that is, the PBC returning "false") for the MO copy and the XS-CPY service should continue, select **Ignore Negative Billing Result**.
- **4.** From the **Recipient Copy Billing Application** list, select the EC application to use for billing recipient-requested (MT) copies .
- **5.** If the RTR should ignore a negative billing result (that is, the PBC returning "false") for the MT copy and the XS-CPY service should continue, select **Ignore Negative Billing Result**.
- **6.** From the **Unc. Forwarding Billing Application** list, select the EC application to use for billing unconditional forwarding
- **7.** From the **Cond. Forwarding Billing Application** list, select the EC application to use for billing conditional forwarding
- **8.** If the RTR should ignore a negative billing result (that is, the PBC returning "false") for forwarding and the XS-FWD service should continue, select **Ignore Negative Billing Result**.
- **9.** From the **Recipient Copy to Email Billing Application** list, select the EC application to use for billing recipient-requested copies to e-mail address(es).
- **10.** If the RTR should ignore a negative billing result (that is, the PBC returning "false") for the recipient copy to e-mail and the XS-CPY service should continue, select **Ignore Negative Billing Result**.
- **11.** From the **Unc. Forward to Email Billing Application** list, select the EC application to use billing unconditional forwarding to email address(es).
- **12.** If the RTR should ignore a negative billing result (that is, the PBC returning "false") for unconditional forwarding to email and the XS-FWD service should continue, select **Ignore Negative Billing Result.**
- **13.** Click **Save**.

The MGR saves the billing properties and closes the tab.

### **Pre-paid Billing Properties**

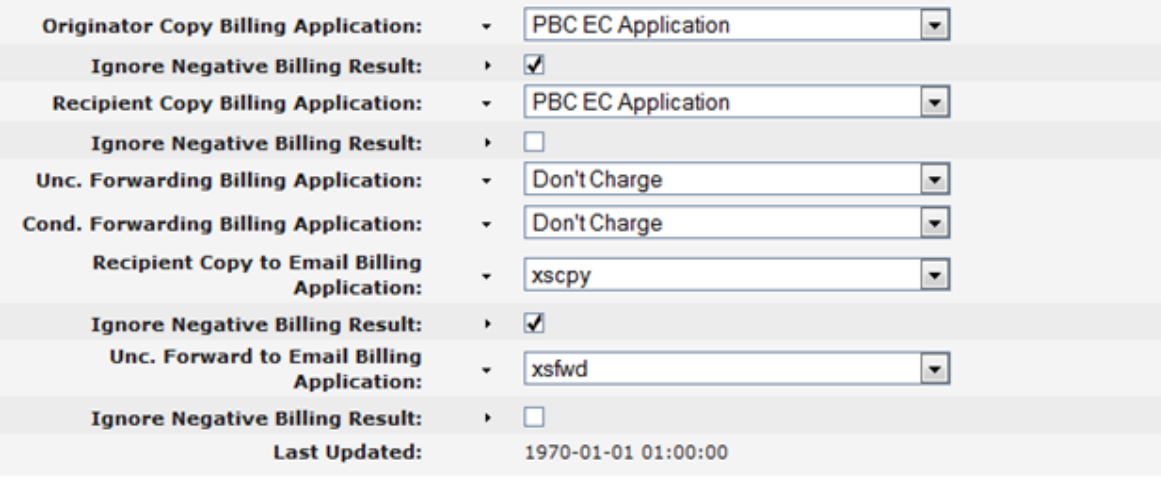

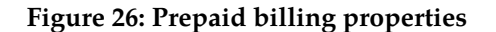

# **11.3 Configuring Post-Paid Billing**

This section describes the configuration of post-paid billing.

### **11.3.1 Creating Billing Profiles**

To create a billing profile:

**1.** In the left navigation bar, select **Billing** ➤ **Post-paid Billing** ➤ **Profile**.

The Billing Profile tab appears.

**2.** Click **Add New**.

A new Billing Profiles tab appears.

- **3.** Enter a unique name for the billing profile in the **Name** box.
- **4.** Optionally enter a description of the billing profile in the **Description** box.
- **5.** In the **Processing Directory** box, enter the directory in which to store the billing files while they are being created (defaults to /var/TextPass/processing).

**Note:** In a multi-instance setup, the processing directory should be specific to the user, i.e. where the billing files for a particular user need to be stored during creation.

**6.** In the **Finished Directory** box, enter the directory in which to store the billing files after they are created (defaults to /var/TextPass/billing).

**Note:** In a multi-instance setup, the finished directory should be specific to the user, i.e. where the billing files for a particular user need to be stored.

**7.** In the **Copy 1 of Finished Directory** through **Copy 9 of Finished Directory** boxes, enter directories in which to created hard links to the billing files in the finished directory (by default, there are no copies of the finished directory).

**Note:** The finished directory and all finished directory copies must be on the same disk partition as the processing directory.

**8.** In the **Filename Template** box, enter the template that will be used to name the billing files (defaults to cdr\_%h\_%U\_%Y%m%d\_%H%M%S\_%3.dat).

**Important:** If multi-instances of RTR are running on the same node, then it is important to include the %U escape sequence, which will be translated to UID (operating system user identifier). This ensures that multiple components will not try to create billing files with identical names.

- **9.** In the **Max. File Size** box, enter the maximum size of a billing file in bytes (defaults to 1048576 bytes, which is 1 MB). The range is 1024 byes (1 KB) to 1073741824 bytes (1 GB).
- **10.** In the **Max. File Duration** box, enter the maximum duration of a billing file in seconds (defaults to 3600 seconds, which is 1 hour). The range is 1 second to 2,678,400 seconds (1 month).
- **11.** In the **Max. File Records** box, enter the maximum number of records to allow in a billing file (defaults to 10000 records). The range is 1 record to 10,000,000 records.
- **12.** In the **Starting Sequence Number** box, enter the number with which to start the billing file numbering sequence (defaults to 0).
- **13.** Select one or more types of messages that this billing profile applies to from the **Affected Message Types** list.
- **14.** If this billing profile should be restricted to successful deliveries, select **Applicable For Successful Cases Only** (disabled by default).
- **15.** Select **Use SMPP SAR info.** if the concatenation information received in the SMPP SAR TLVs is to be used to store the UDH information in the CDRs. This field is not applicable for Comverse CDRs. (disabled by default).
- **16.** Select the file format for this billing profile from the **File Format** list.
- **17.** Click **Save**.

The MGR saves the billing profile and closes the tab.

**18.** Activate the profile.

### **Billing Profiles**

| Index:                                       | <b>Auto Generated</b>                                    |        |
|----------------------------------------------|----------------------------------------------------------|--------|
| Name:                                        |                                                          |        |
| <b>Description:</b>                          |                                                          |        |
| <b>Processing Directory:</b>                 | /var/TextPass/processing                                 |        |
| <b>Finished Directory:</b>                   | /var/TextPass/billing                                    |        |
| Copy 1 Of Finished Directory:                |                                                          |        |
| Copy 2 Of Finished Directory:                |                                                          |        |
| Copy 3 Of Finished Directory:                |                                                          |        |
| Copy 4 Of Finished Directory:                |                                                          |        |
| Copy 5 Of Finished Directory:                |                                                          |        |
| <b>Copy 6 Of Finished Directory:</b>         |                                                          |        |
| Copy 7 Of Finished Directory:                |                                                          |        |
| <b>Copy 8 Of Finished Directory:</b>         |                                                          |        |
| Copy 9 Of Finished Directory:                |                                                          |        |
| <b>Filename Template:</b>                    | cdr %h %U %Y%m%d %H%M%S %3.d                             |        |
| <b>Max. File Size:</b>                       | 1048576                                                  | [byte] |
| <b>Max. File Duration:</b>                   | 3600                                                     | [sec]  |
| <b>Max. File Records:</b>                    | 10000                                                    | [num]  |
| <b>Starting Sequence Number:</b>             | 0                                                        |        |
| <b>Affected Message Types:</b>               | $0 - MO$                                                 |        |
|                                              | $1 - MT$<br>$2 - AO$                                     |        |
|                                              | $3 - AT$                                                 |        |
| <b>Applicable For Successful Cases Only:</b> |                                                          |        |
| <b>Use SMPP SAR info.:</b>                   |                                                          |        |
| <b>File Format:</b>                          | <b>FCDR-Formatted Call Detail Record</b><br>$\checkmark$ |        |
| <b>Not Delivered Status:</b>                 | $\overline{\mathbf{v}}$<br>submitted                     |        |

**Figure 27: Post-paid billing profile**

# 11.3.1.1 Billing File Name Template

Use the following case-sensitive variables to construct the billing file name template:

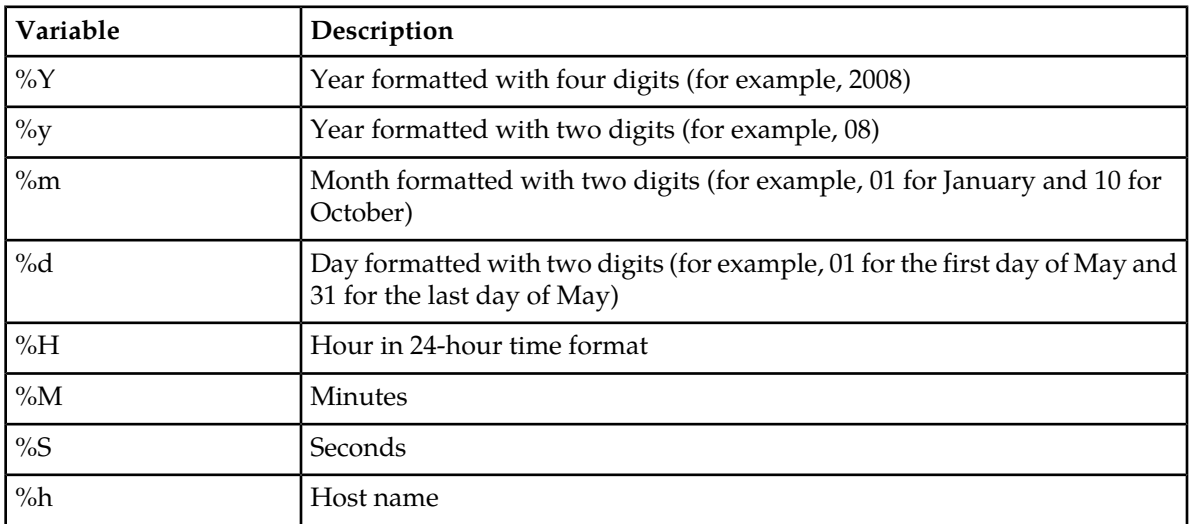

**Variable** 

%U

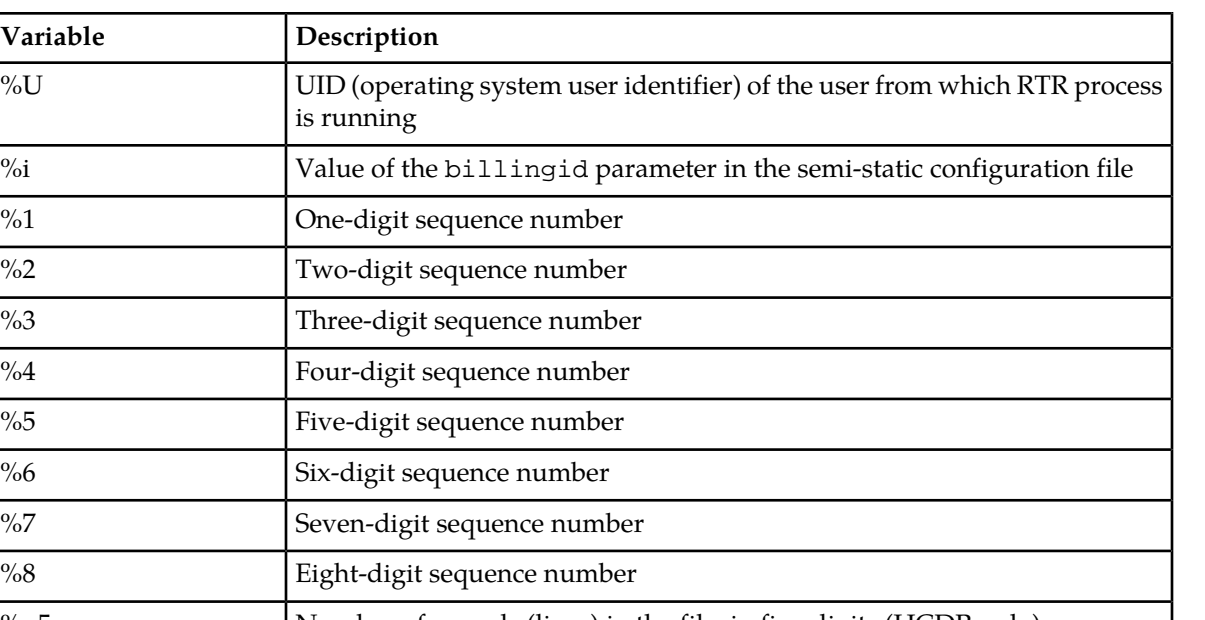

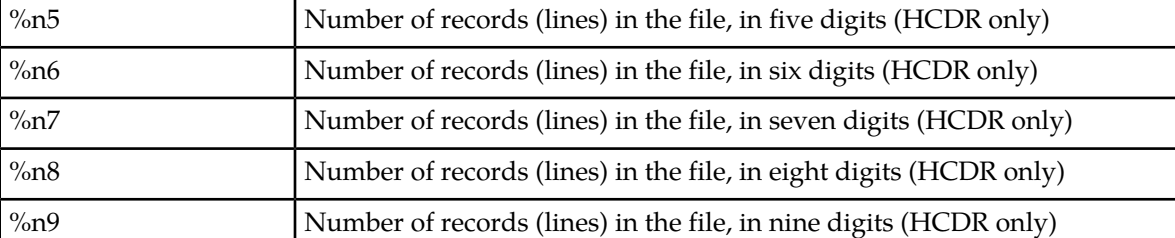

### **Sample File Names**

For example, the default file name template, cdr\_%h\_%Y%m%d\_%H%M%S\_%3.dat, results in the following files:

- cdr\_southhost\_20080830\_023145\_111.dat
- cdr\_southhost\_20080831\_141020\_112.dat
- cdr\_southhost\_20080901\_220500\_113.dat

### **Sample File Names (on multi-instance setup)**

For example, the default file name template for textpass user, cdr\_%h\_%U\_%Y%m%d\_%H%M%S\_%3.dat, results in the following files:

- cdr\_southhost\_200\_20080830\_023145\_111.dat
- cdr\_southhost\_200\_20080831\_141020\_112.dat
- cdr\_southhost\_200\_20080901\_220500\_113.dat

### 11.3.1.2 Billing File Formats

This section describes the customisable properties of CDRs.

### *11.3.1.2.1 Formatted Call Detail Record (FCDR)*

This section lists the customizable properties for formatted call detail records (FCDRs).

### **Customizable Status Fields**

You can customize the following status fields:

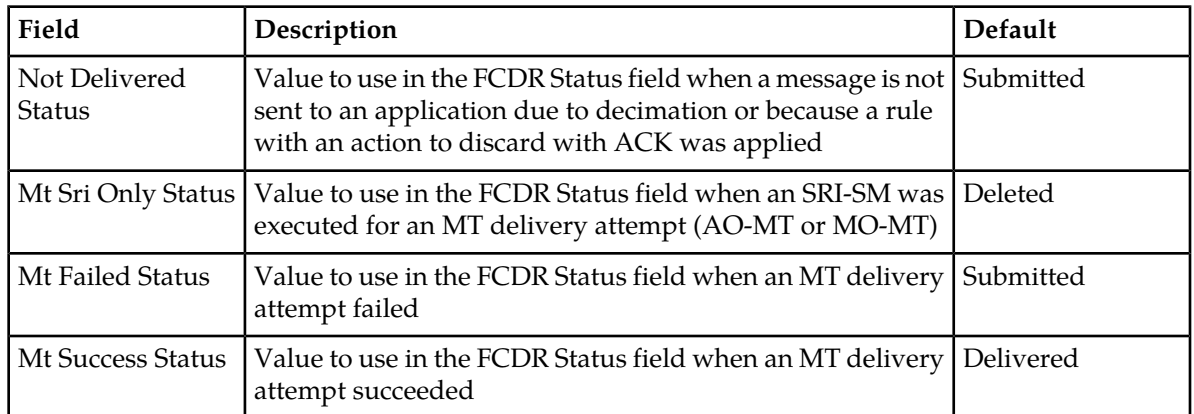

### **Address Formats**

The FCDR address format fields can have the following formats:

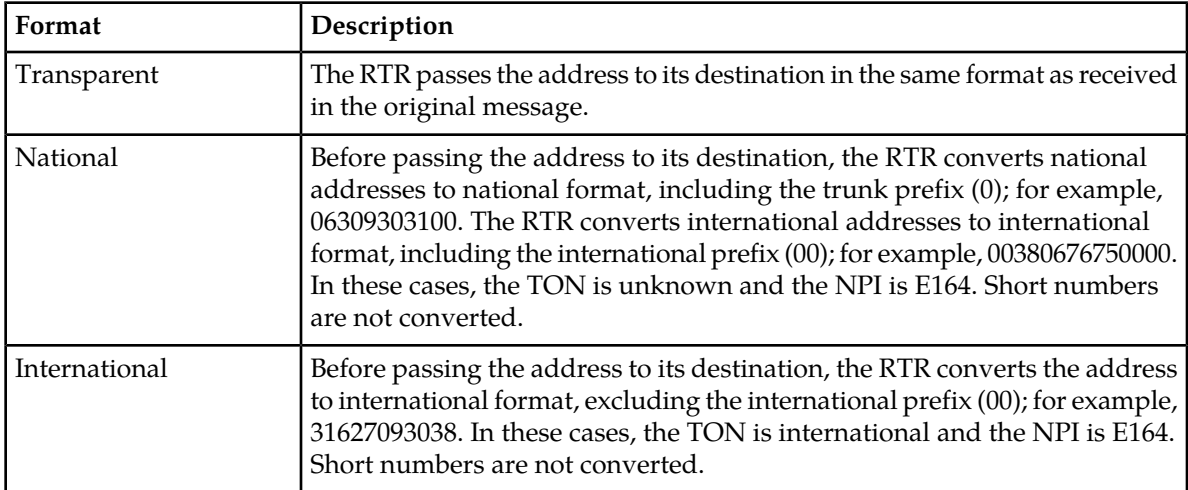

### **Customizable Address Fields**

You can customize the following FCDR address format fields:

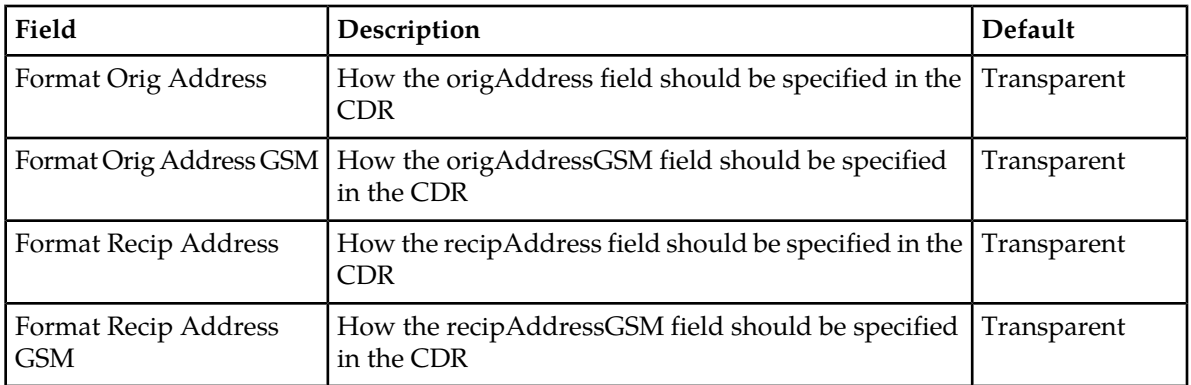

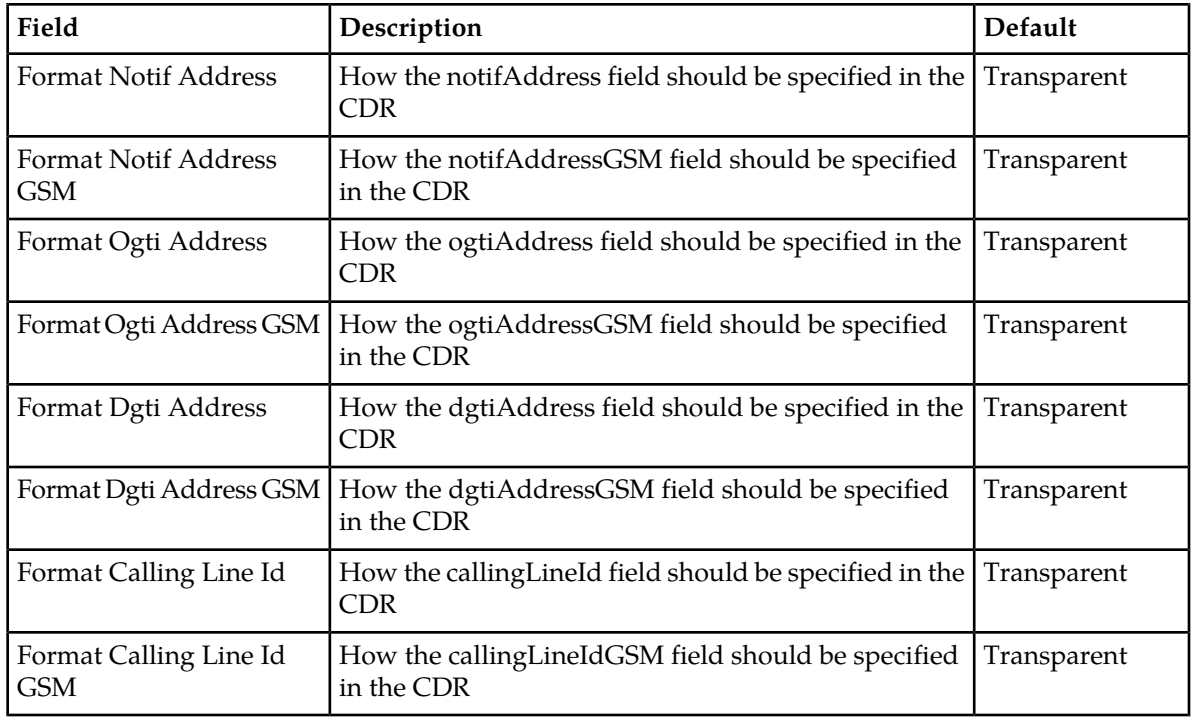

### **Customizable ASN.1 Fields**

You can customize the following SMSC-compatible ASN.1 fields:

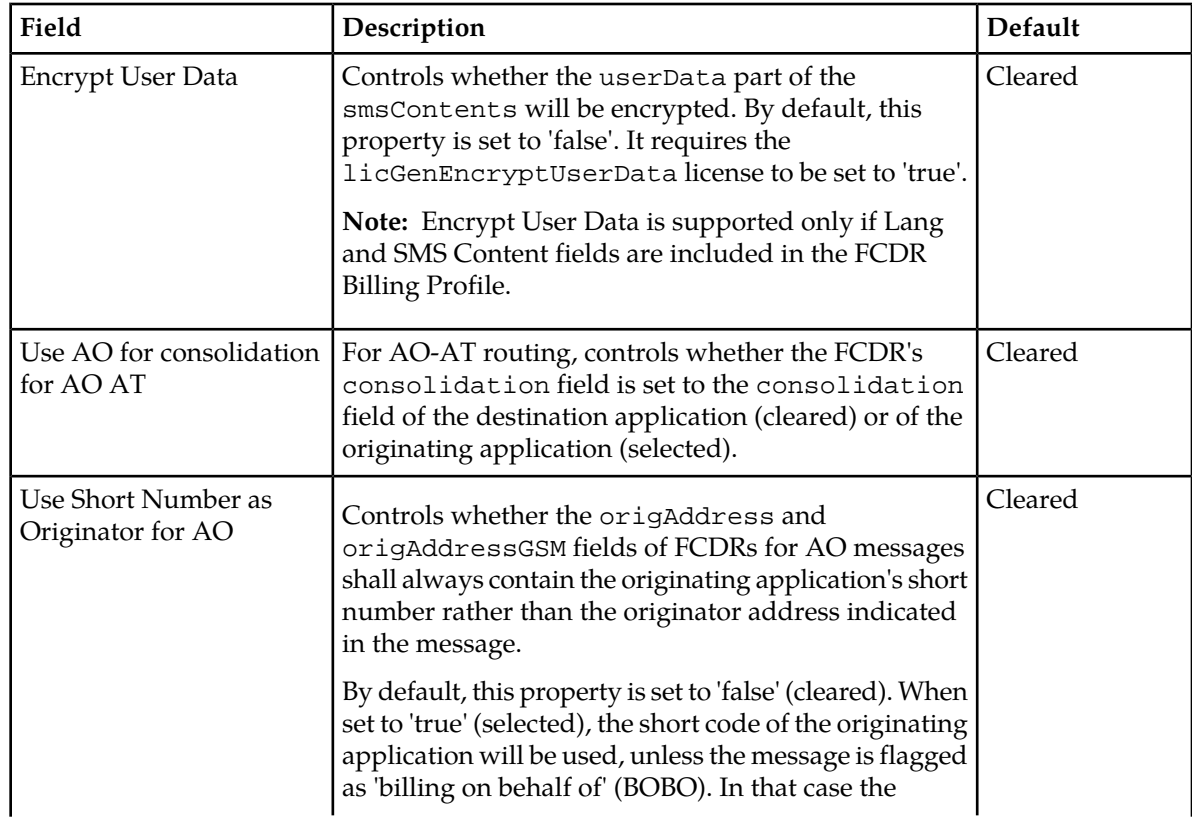

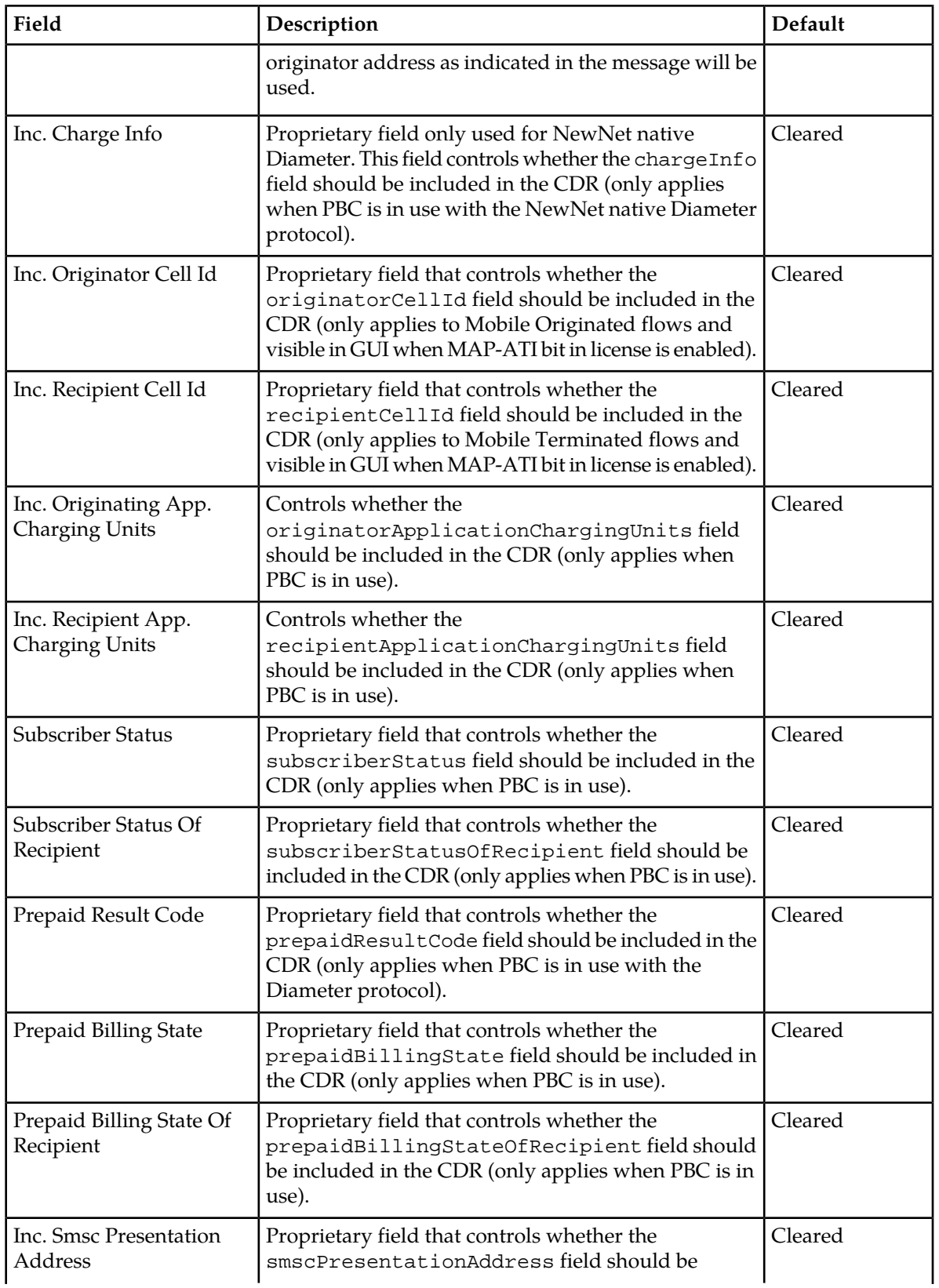

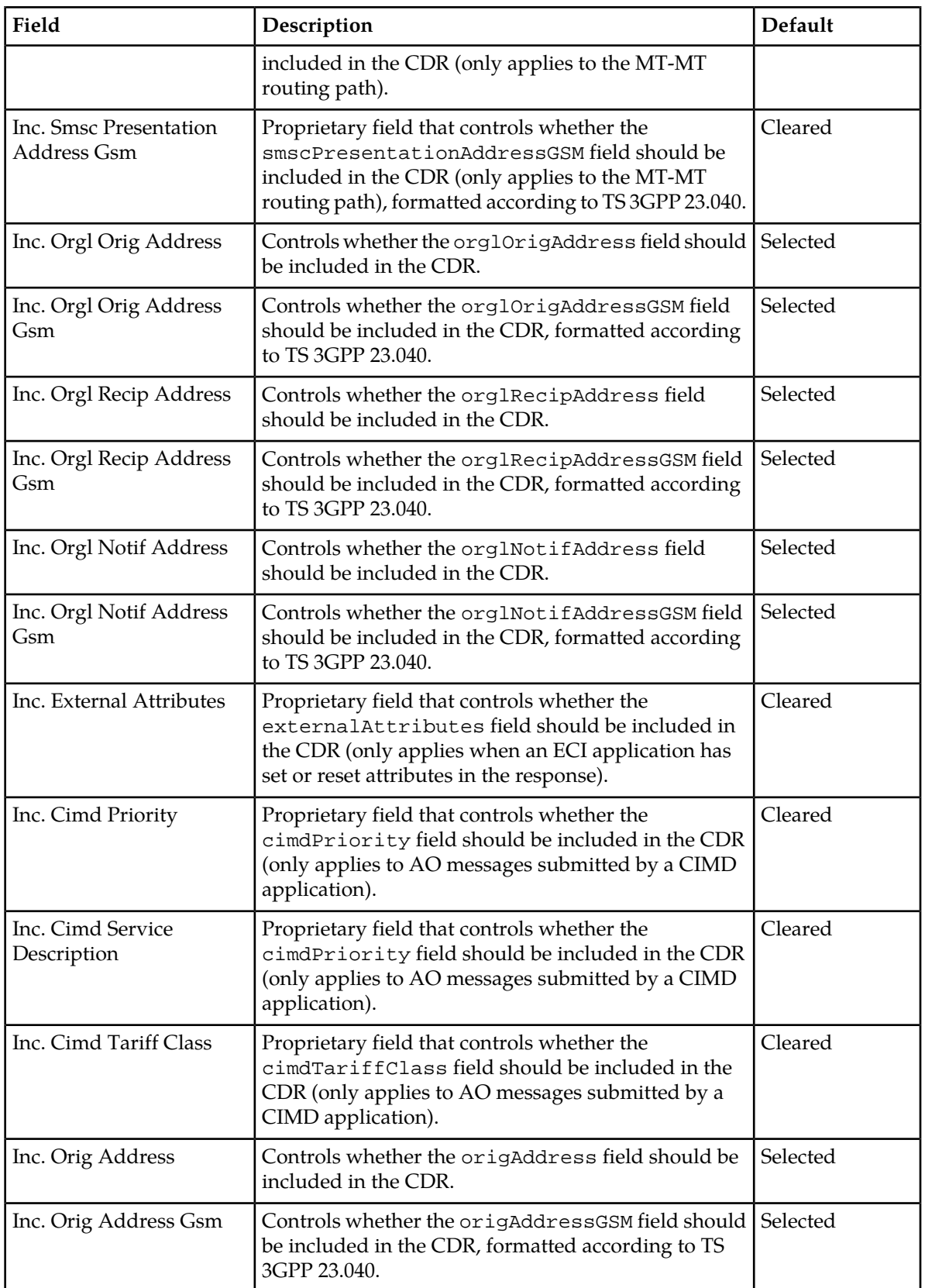

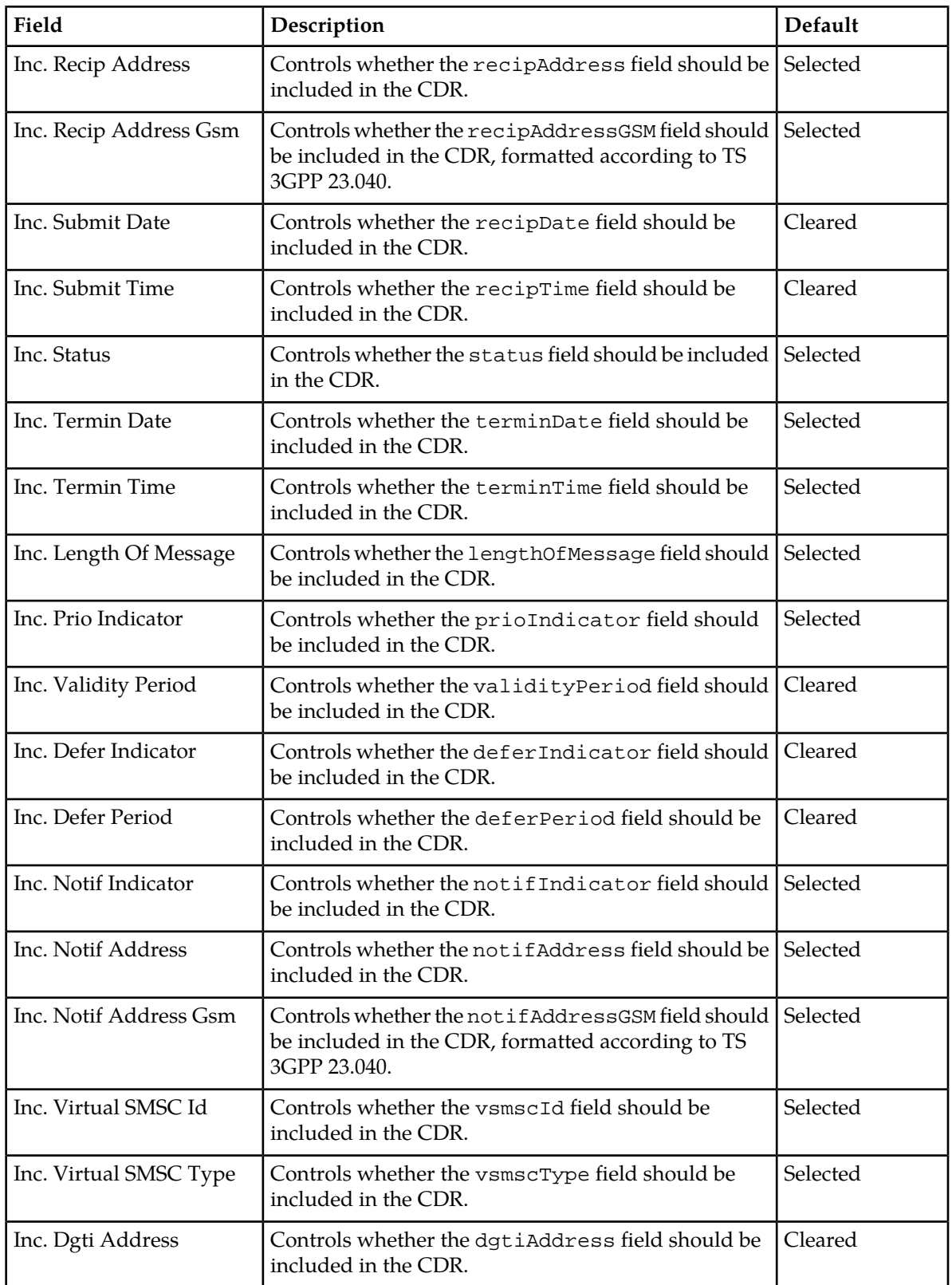

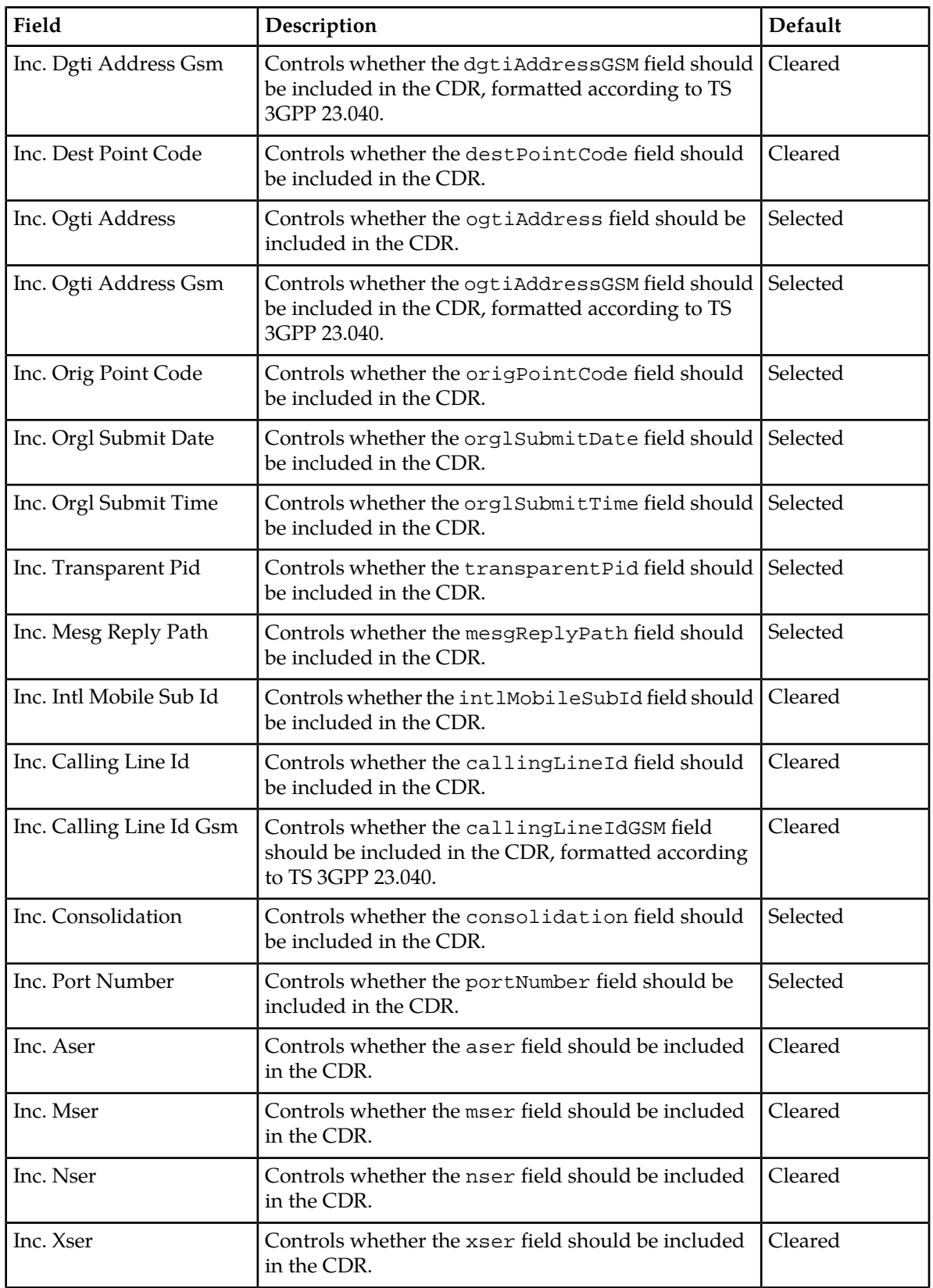

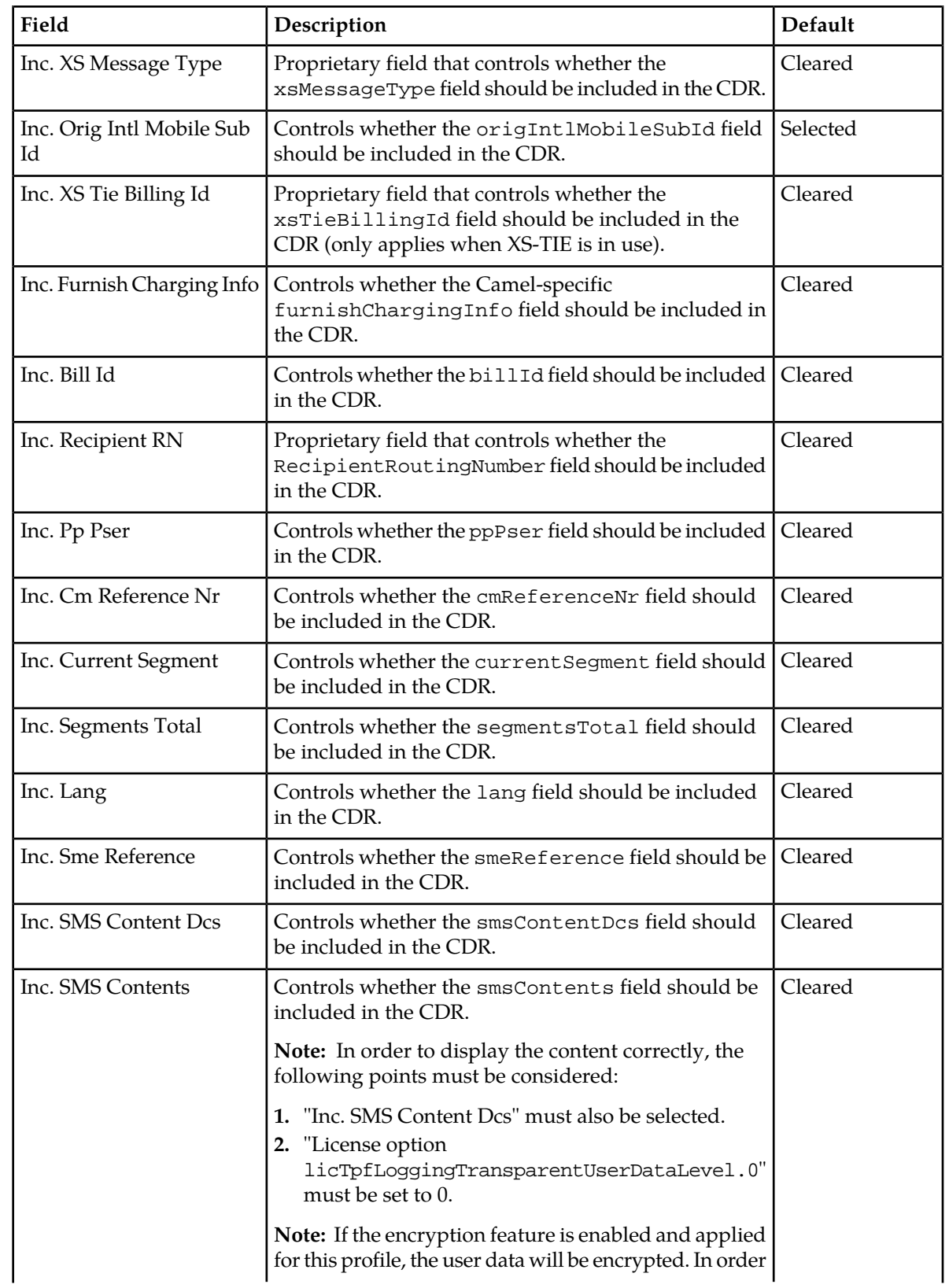

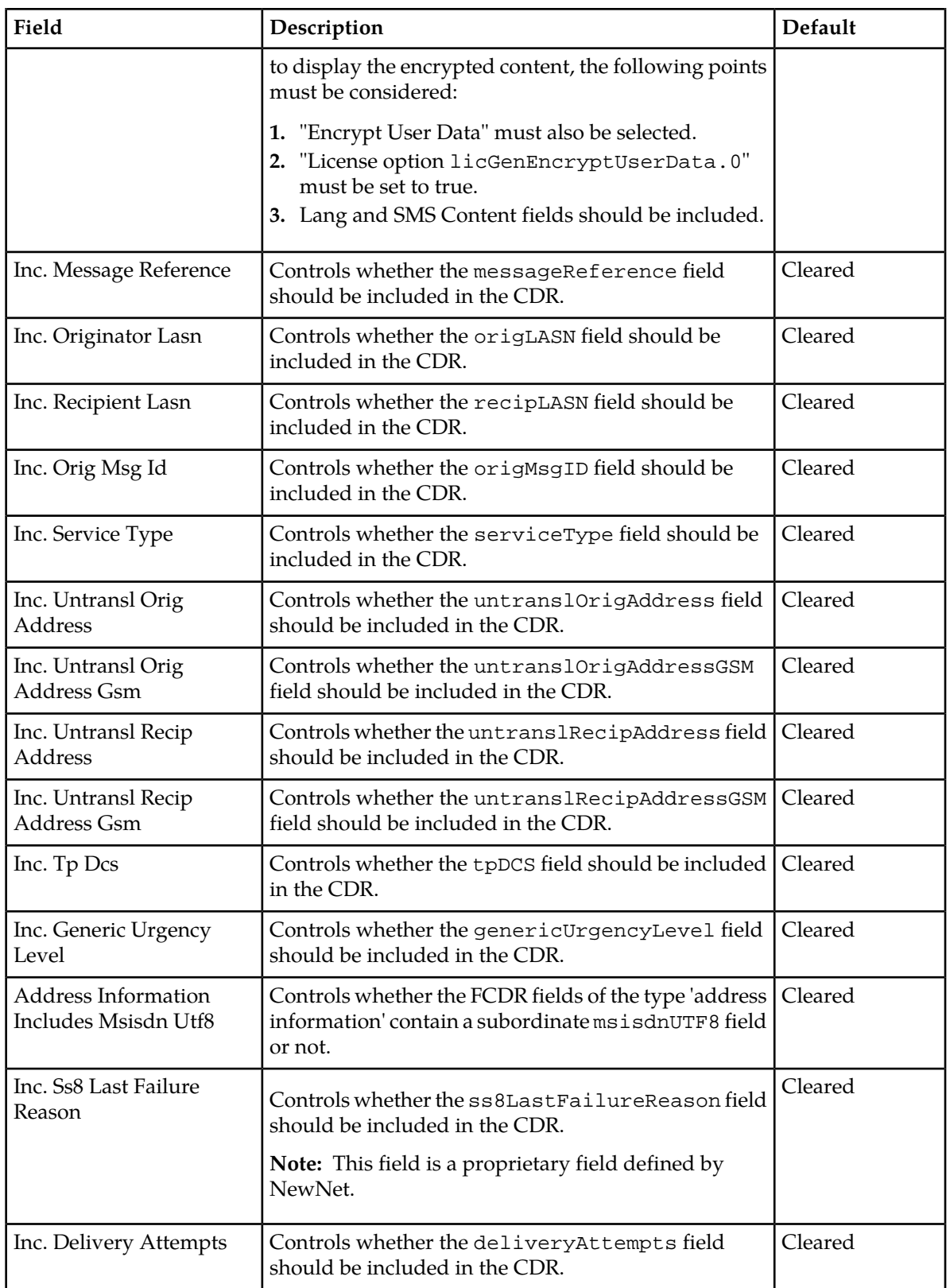

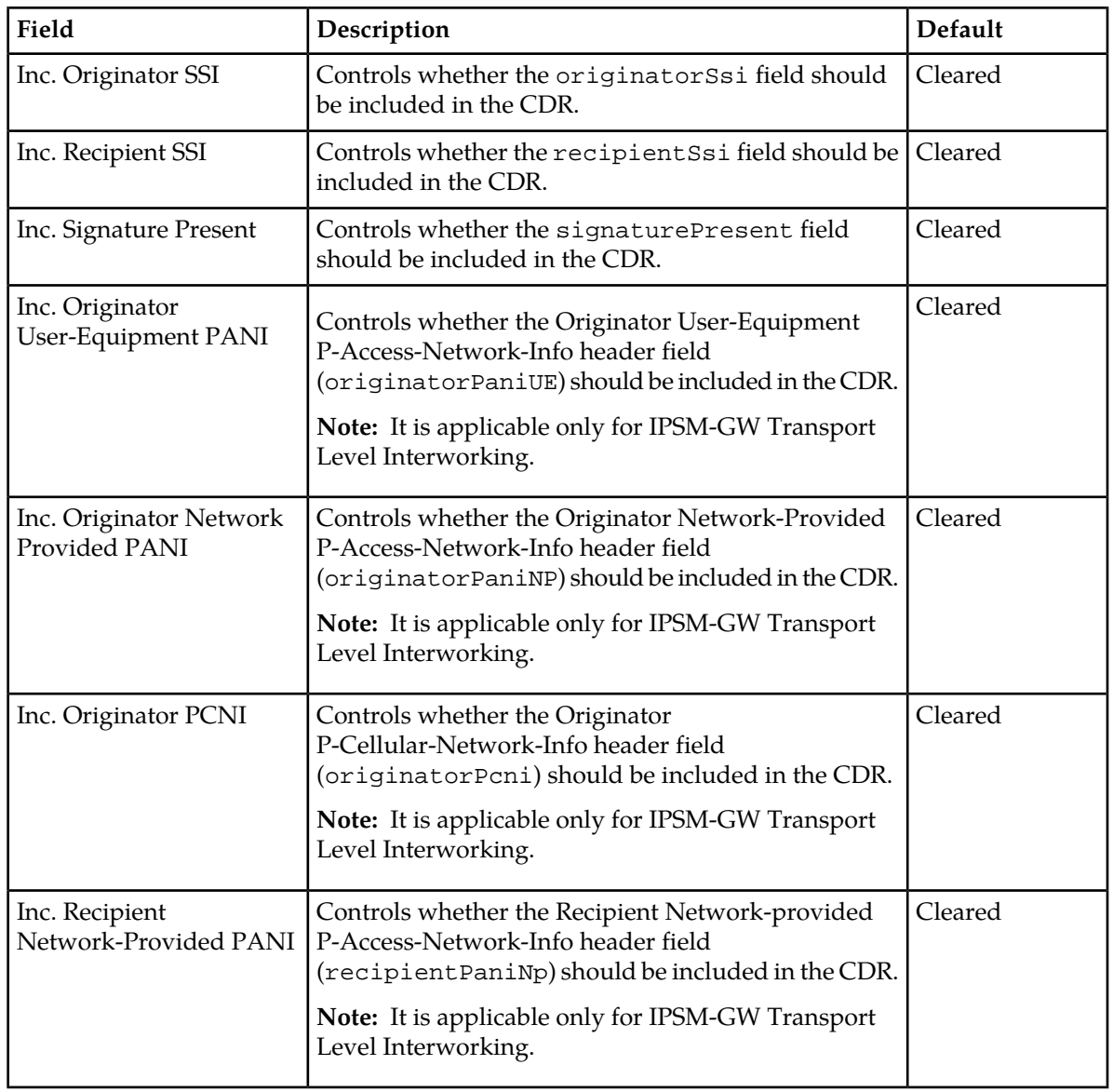

# *11.3.1.2.2 Nokia Call Detail Record (NCDR)*

You can customise the following properties for Nokia call detail records (NCDRs).

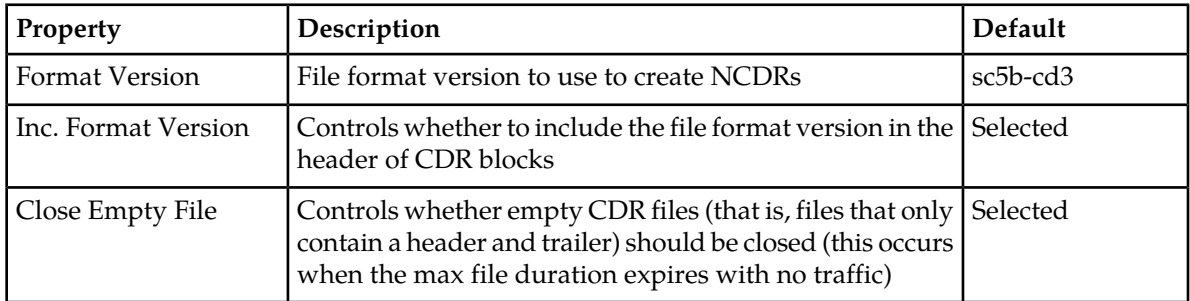

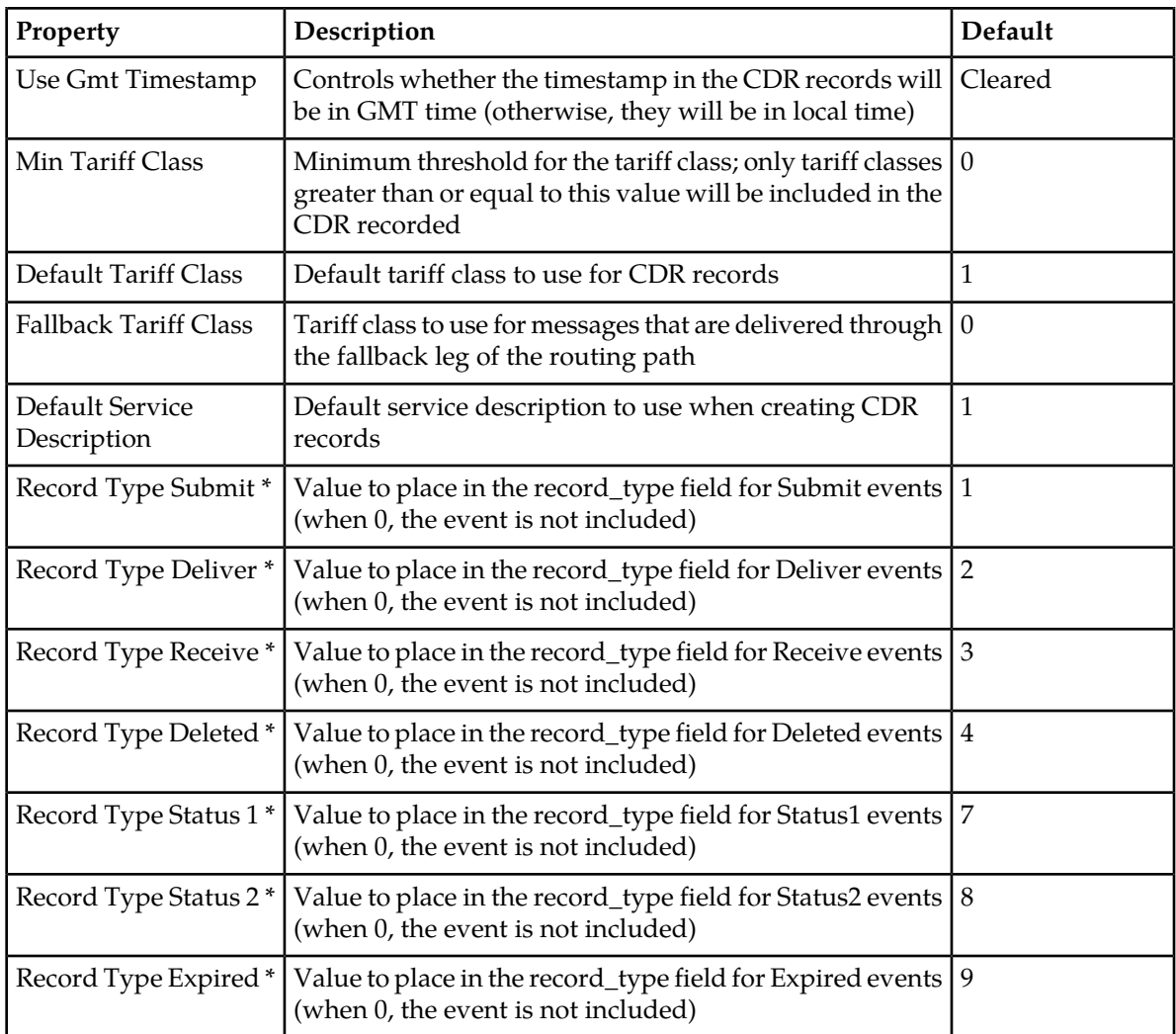

\* Ensure that each of these properties has a unique value.

**Note:** Nokia CDR billing profile supports the creation of notification CDR for the status report only. Thus, no NCDR will be created for the AT Notification.

### *11.3.1.2.3 Ericsson Call Detail Record (ECDR)*

You can customise the following properties for Ericsson call detail records (ECDRs).

**Note:** Some of these fields contain values which the RTR cannot compute (for example, location information or IMEI). The values of these fields can be specified by the operator and are present to make integration with billing systems that require these fields possible.

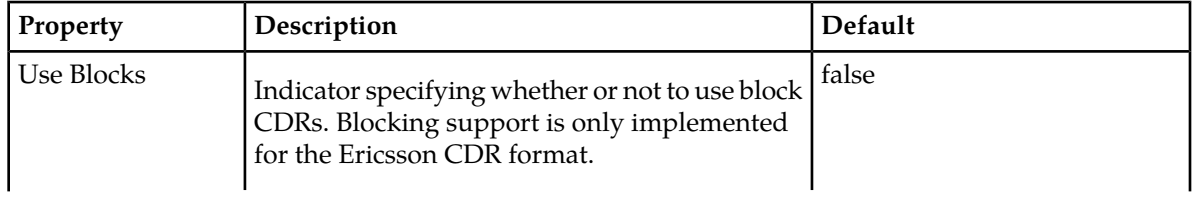

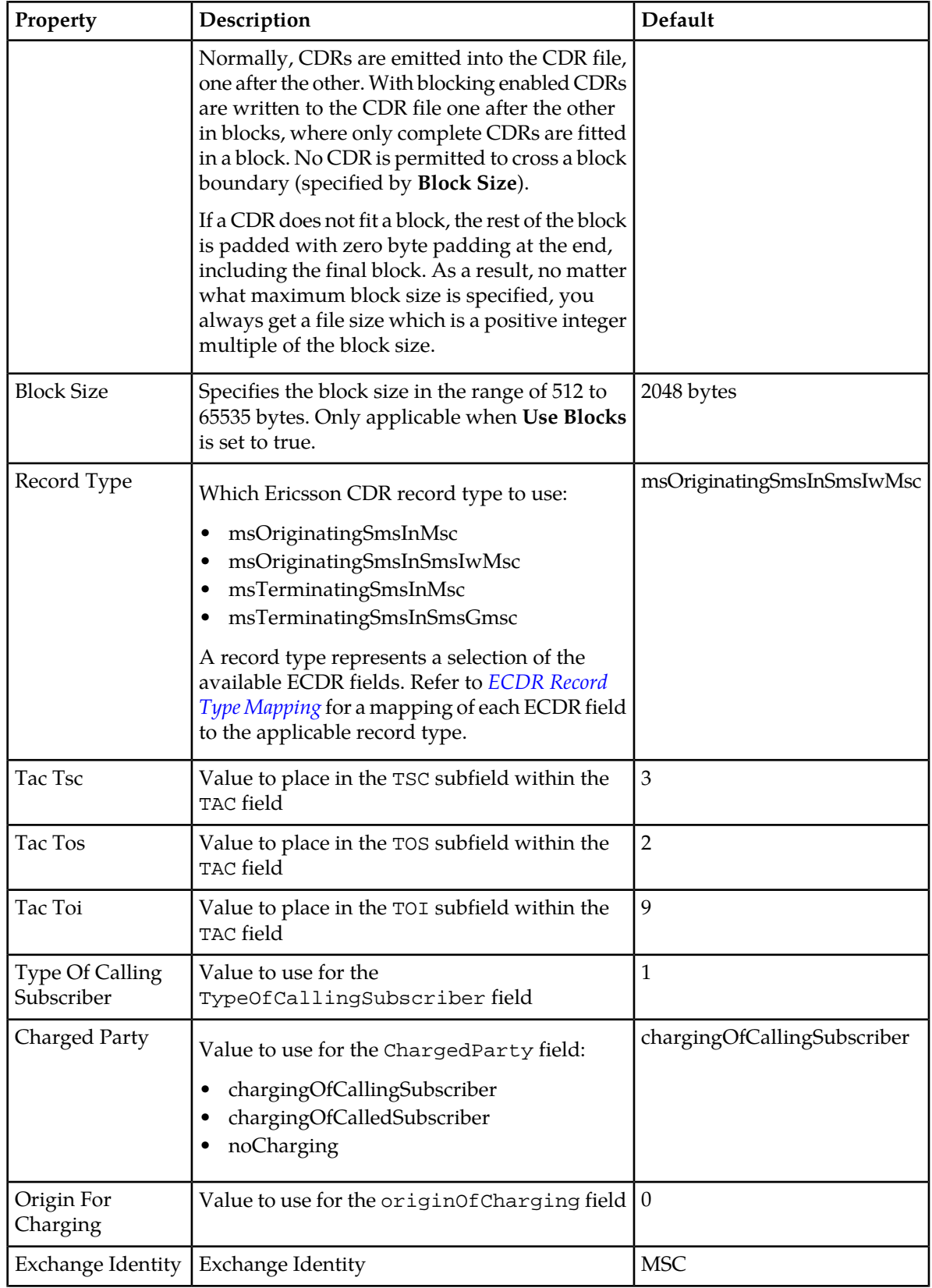

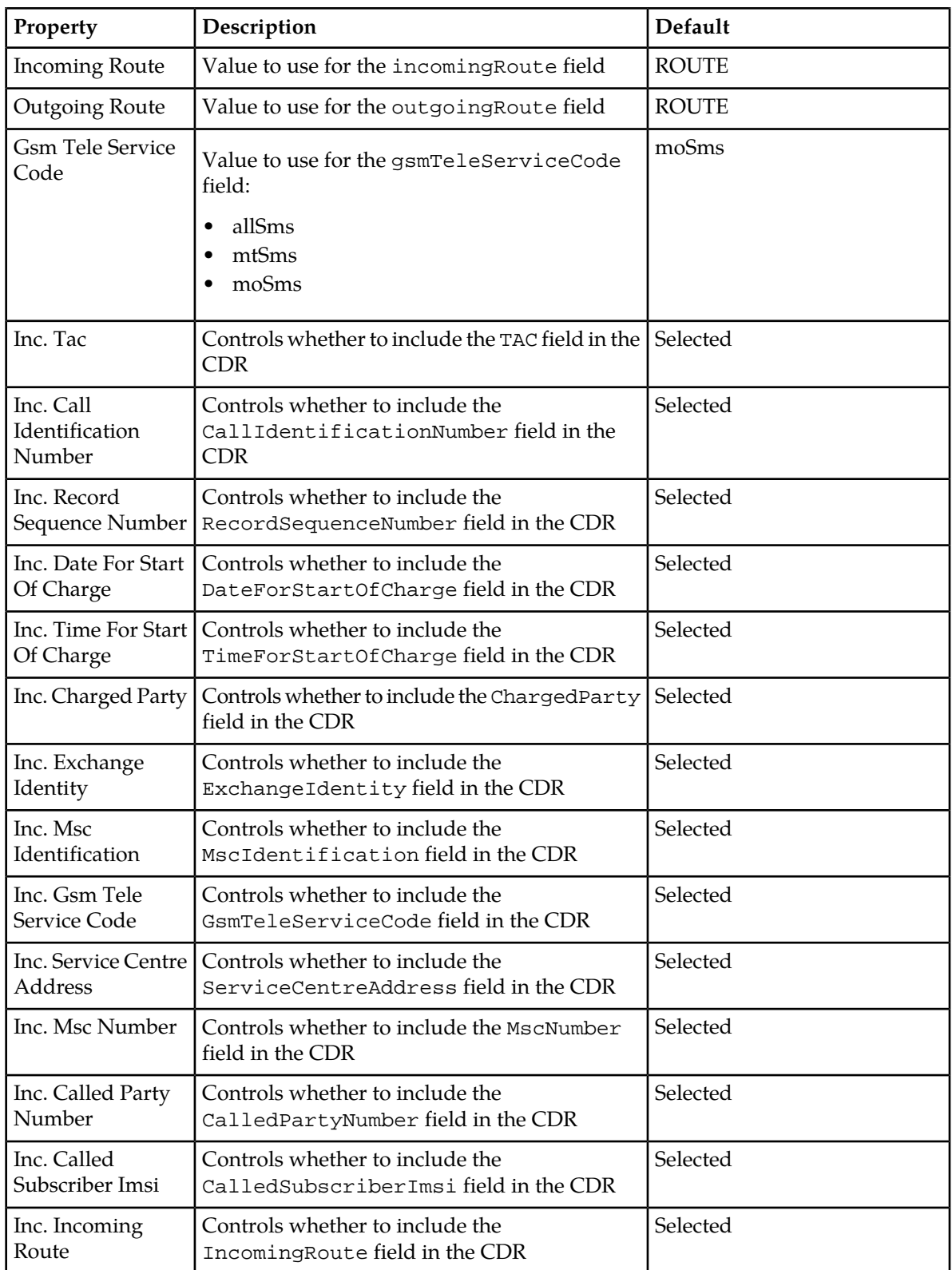

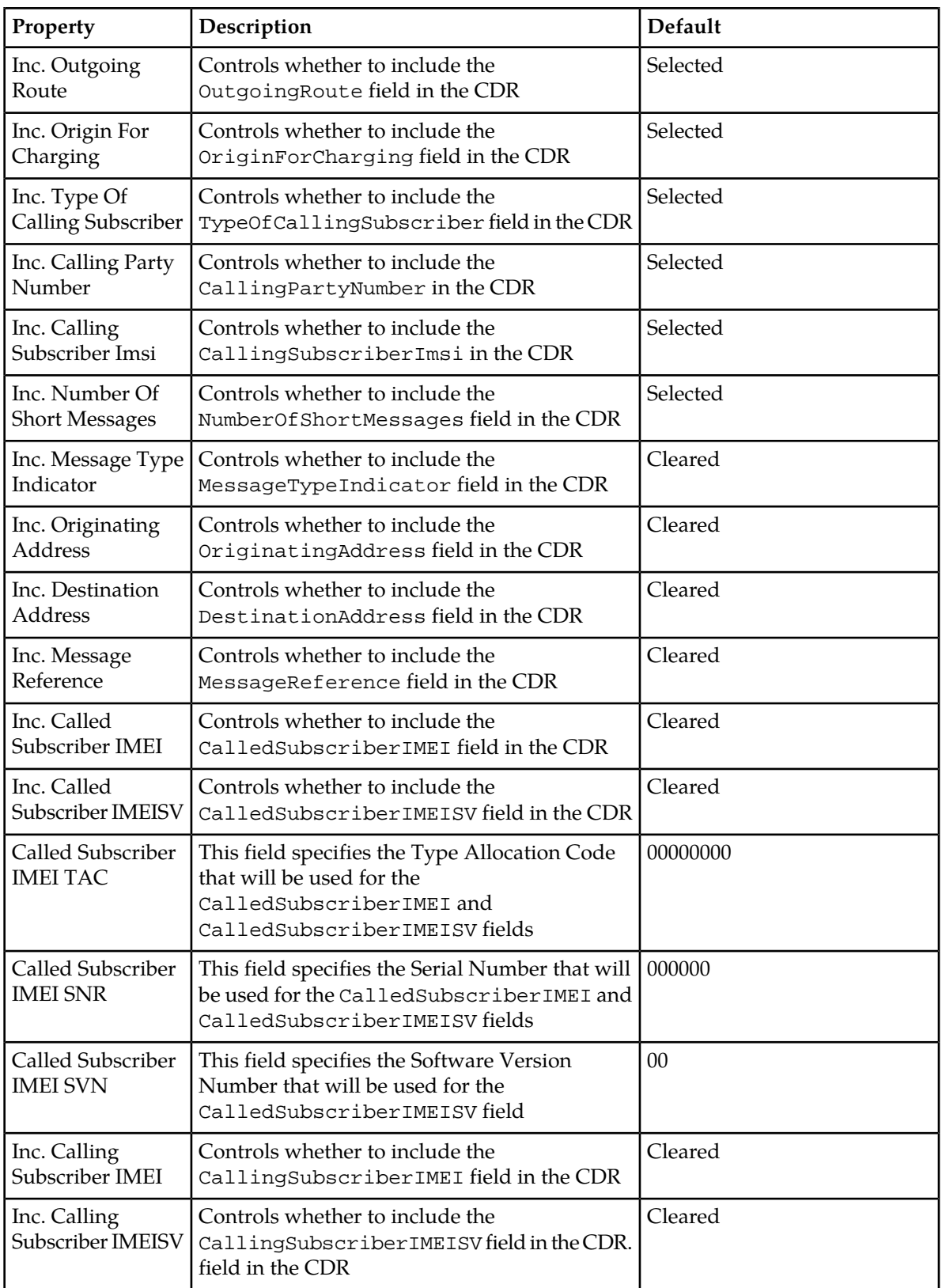

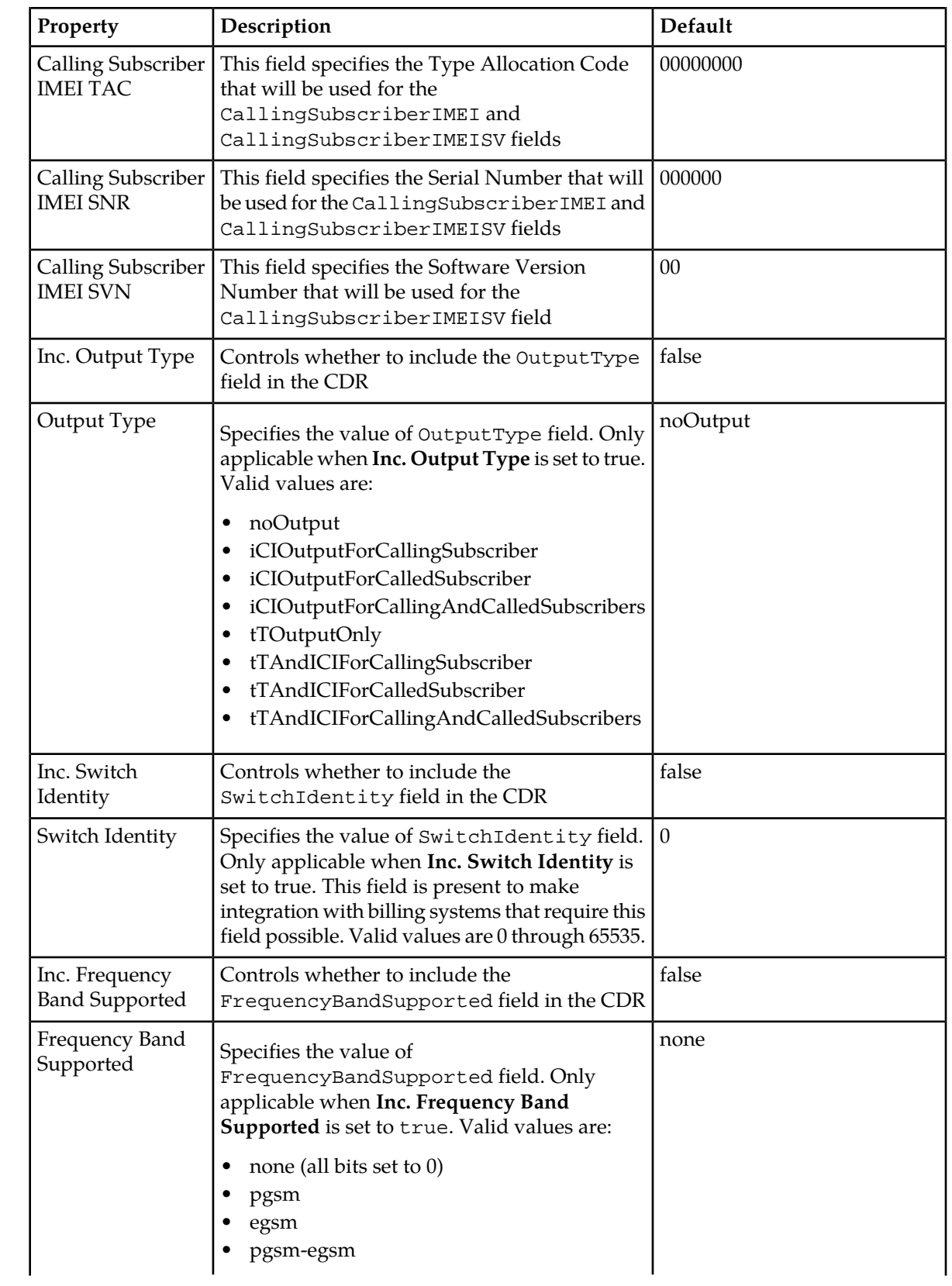

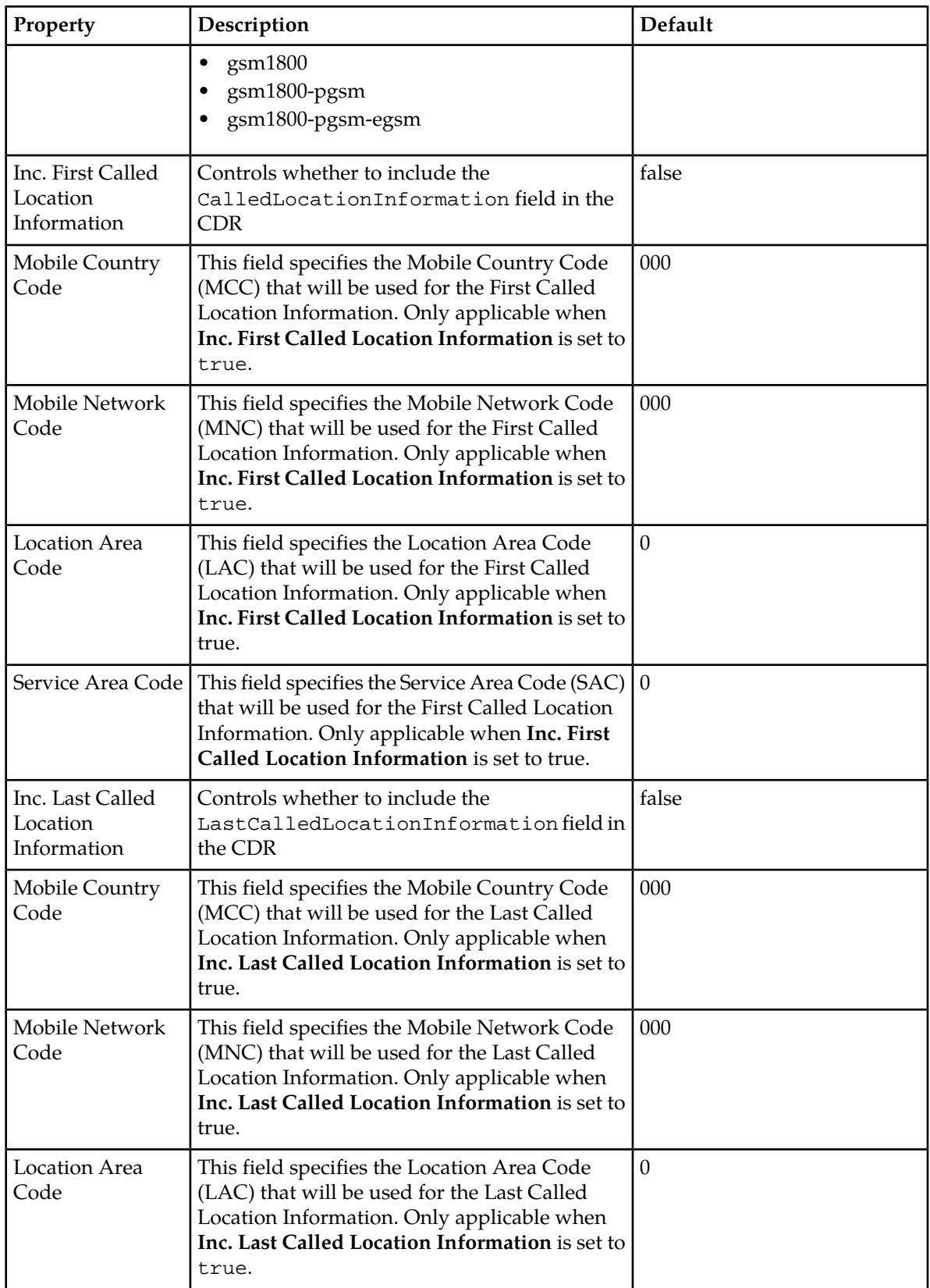

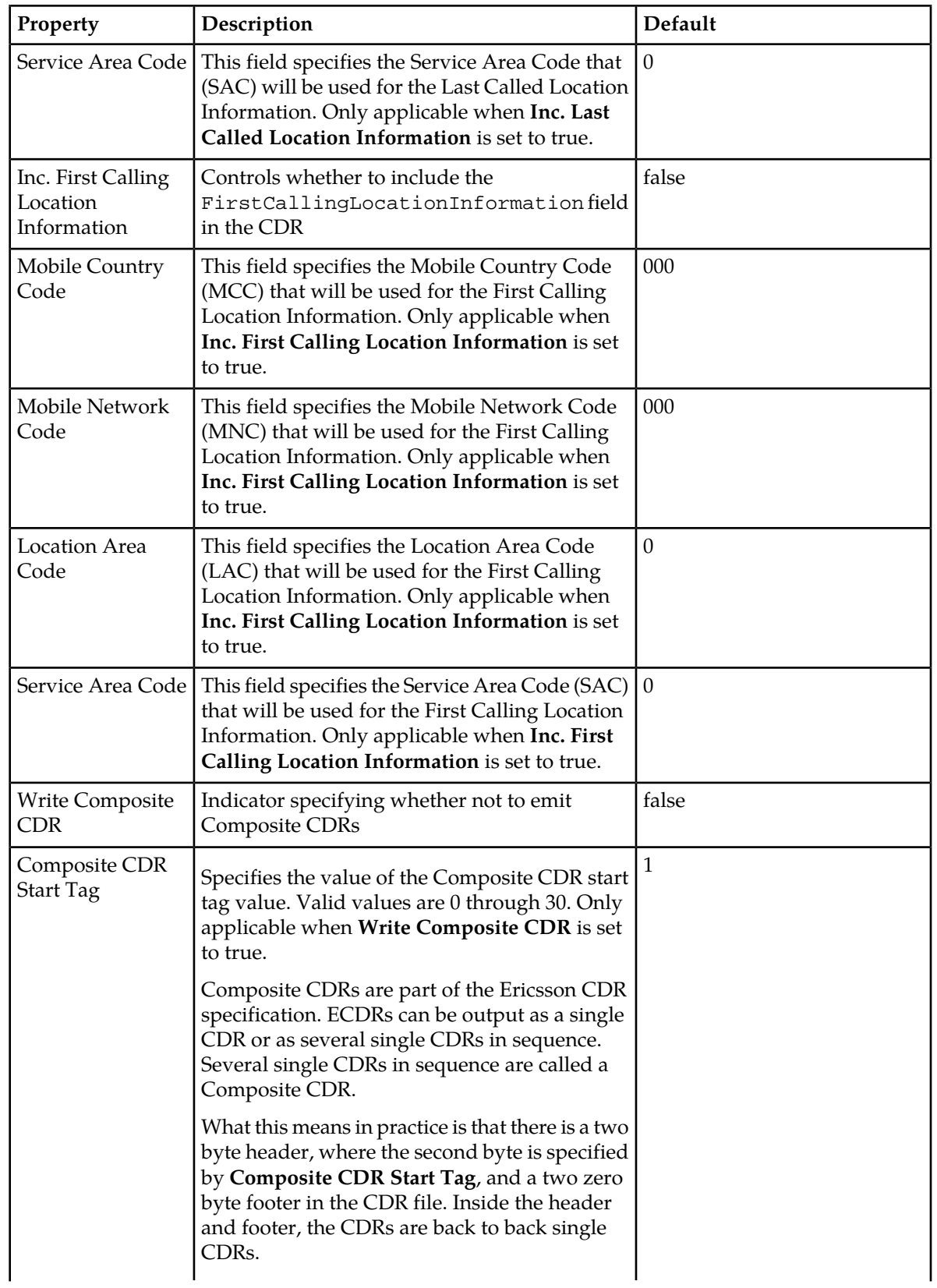

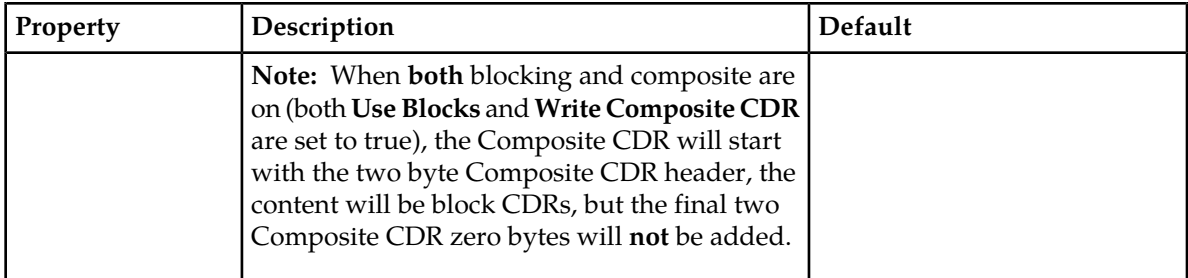

# <span id="page-308-0"></span>*11.3.1.2.3.1 ECDR Record Type Mapping*

The table provides a mapping of the ECDR fields to the ECDR record types.

"X" indicates if a field is included in the record type.

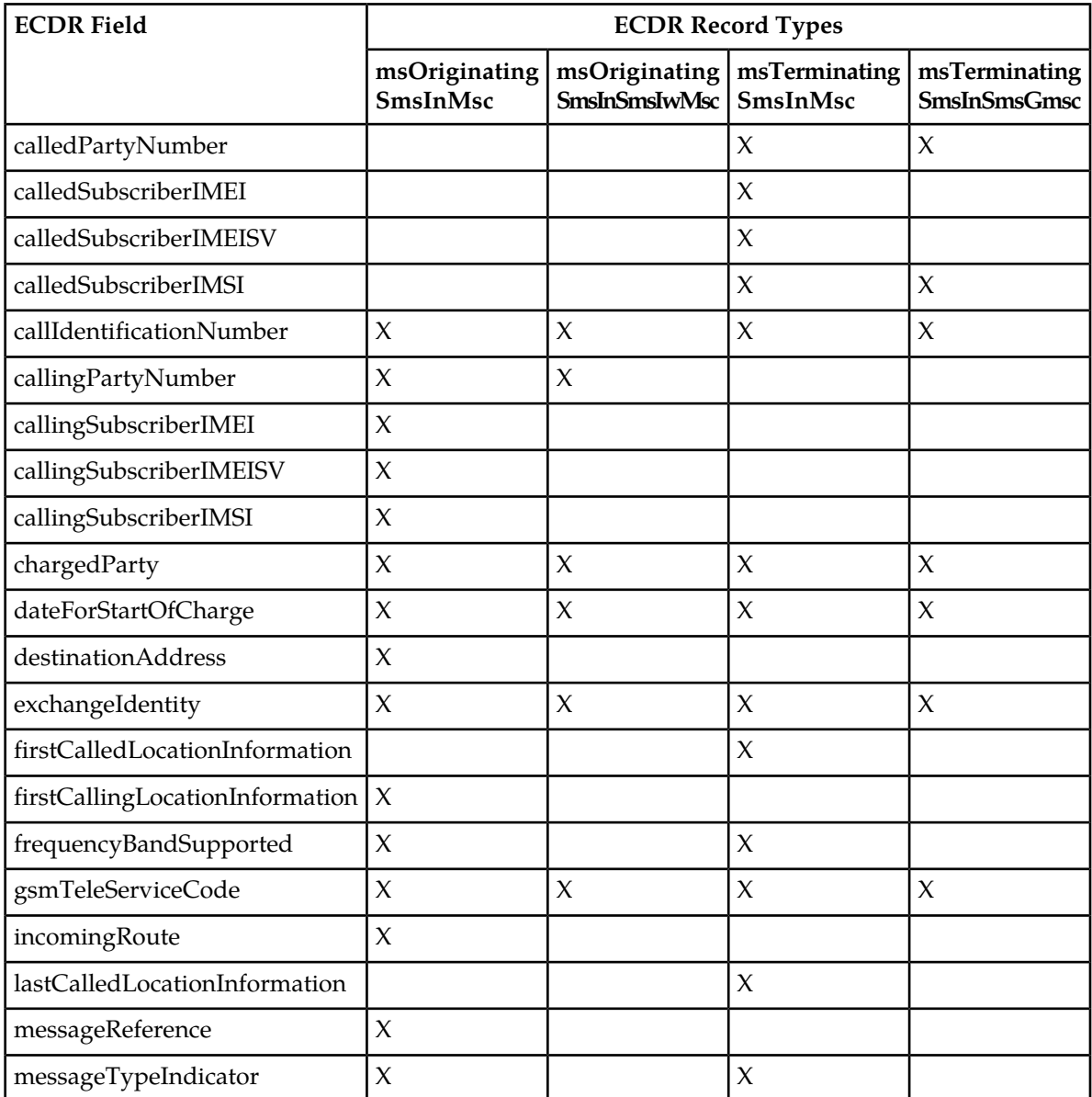

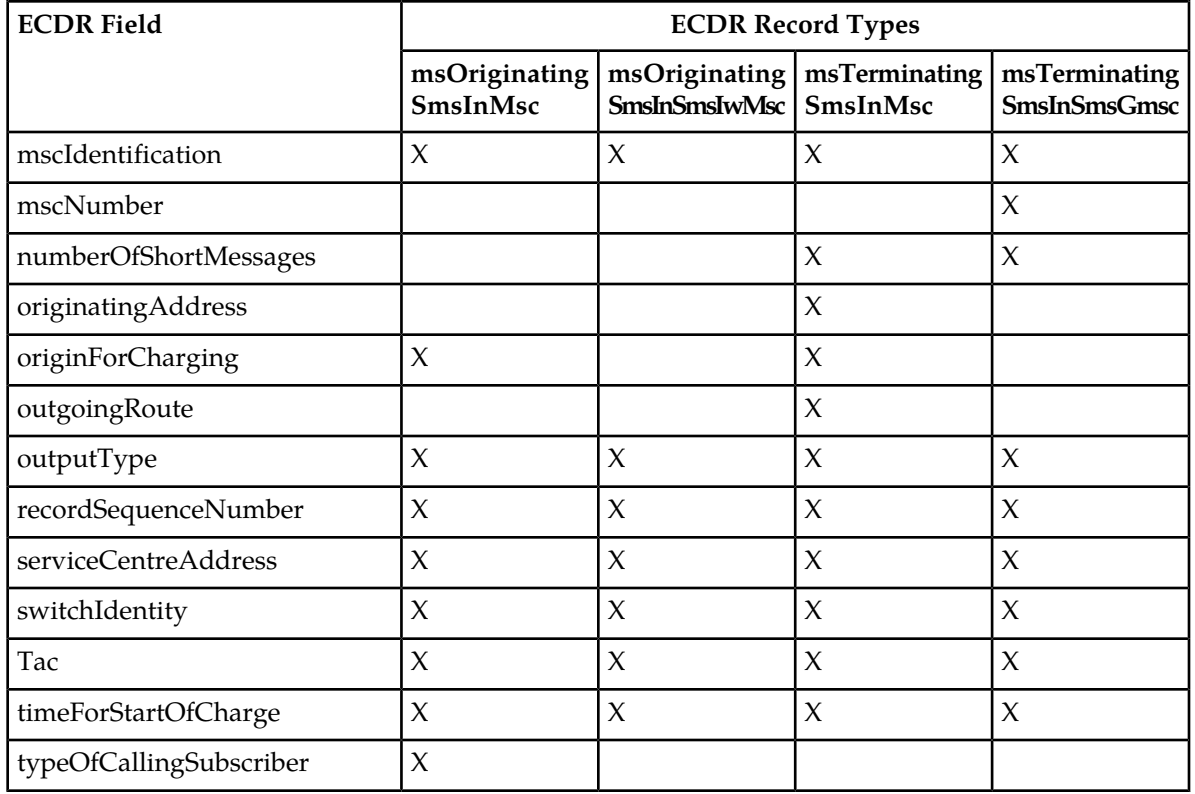

## <span id="page-309-0"></span>*11.3.1.2.4 Comverse Call Detail Record (CCDR)*

You can customize the following properties for Comverse call detail records (CCDRs).

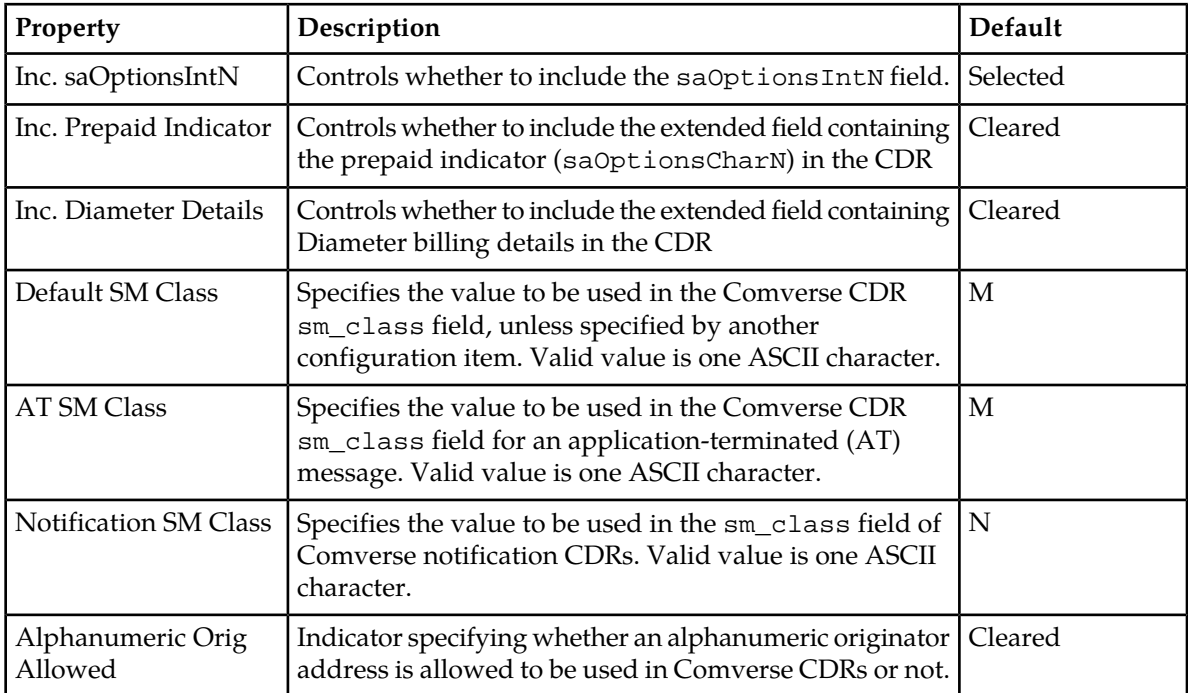

**Note:** In addition to the above properties, there is a semi-static configuration parameter includeconcatenatedmsginfoinccdr that determines whether certain optional fields related to concatenated message segments should be included in the generated CCDR records. Refer to *[Comverse](#page-309-0) [Call Detail Record \(CCDR\)](#page-309-0)* and RTR Operator Manual for more details.

### *11.3.1.2.5 SS.8 Call Detail Record (SCDR)*

You can customise the following properties for SS.8 call detail records (SCDRs).

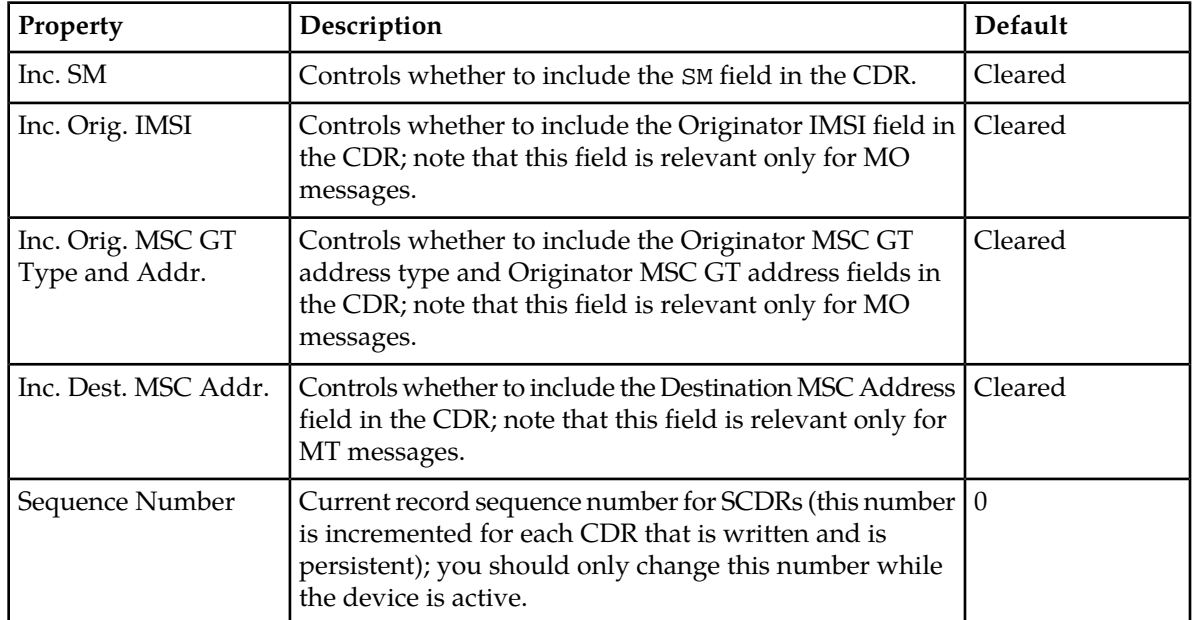

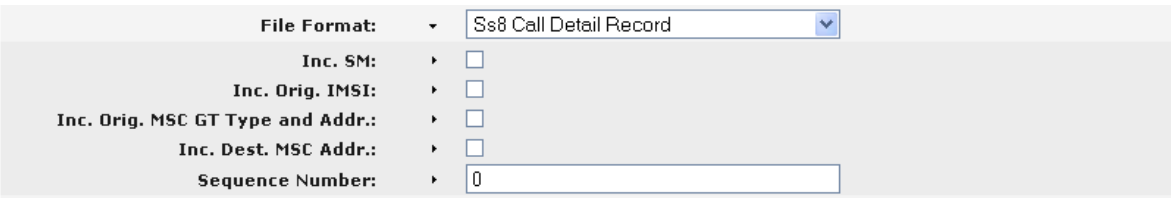

**Figure 28: MGR GUI Snapshot for SCDR Billing Profile, with Default Configuration**

### *11.3.1.2.6 Logica Call Detail Record (LCDR)*

You can customise the Logica call detail record (LCDR) format in the **LCDR Custom Format** field. The field contains a sequence of decimals numbers (each preceded by @) that represent certain CDR fields. For example:

@6@20@15@13

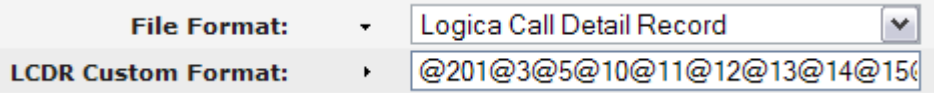

### **Figure 29: LCDR Custom Format**

*11.3.1.2.6.1 Formatting Field Value Appearance*

You can adjust the appearance of a field value by using C printf-style formatting.

For example:

@6\$%-20s@20\$%03d@15\$%dC@13\$%12.12s

This format string will ensure that the LCDR output contains fields 6, 20, 15 and 13, in the following format:

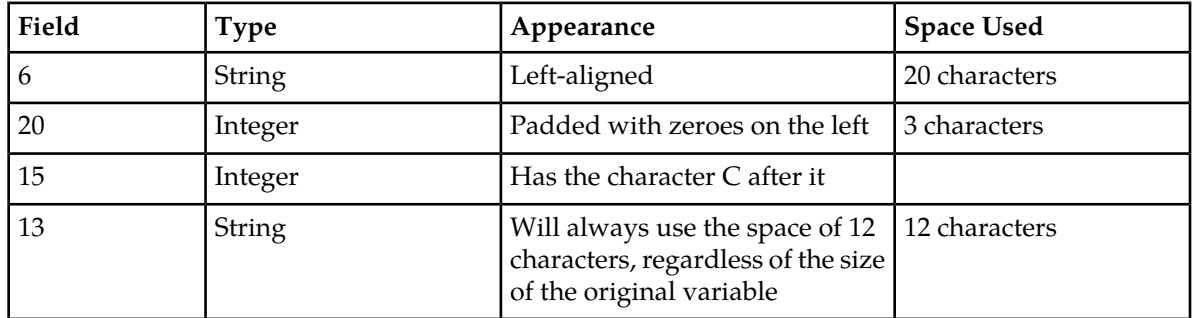

### *11.3.1.2.6.2 UTF-8 Message Text Fields*

Because the LCDR UTF-8 message text field (@206) cannot be parsed if its length is unknown, the UTF-8 message text length field (@205) must appear to the left of field @206 in the custom format string. If it does not, field @206 will contain an empty string.

For privacy reasons, the content of field @206 is subject to the Logging Transparent User Data Level (LIC\_FWL\_LOGGING\_TUDL) license. Refer to the RTR Operator Manual for more information about licenses.

### *11.3.1.2.7 CCDR 3G Format (CCDRG)*

You can customize the CCDR 3G Format (CCDRG) format with the following fields:

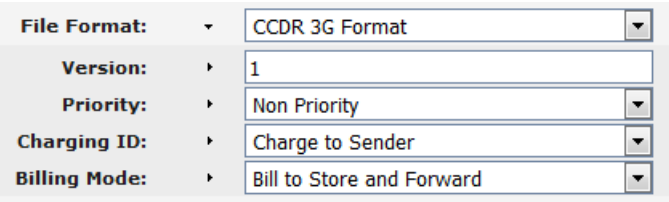

### **Figure 30: CCDRG File Format**

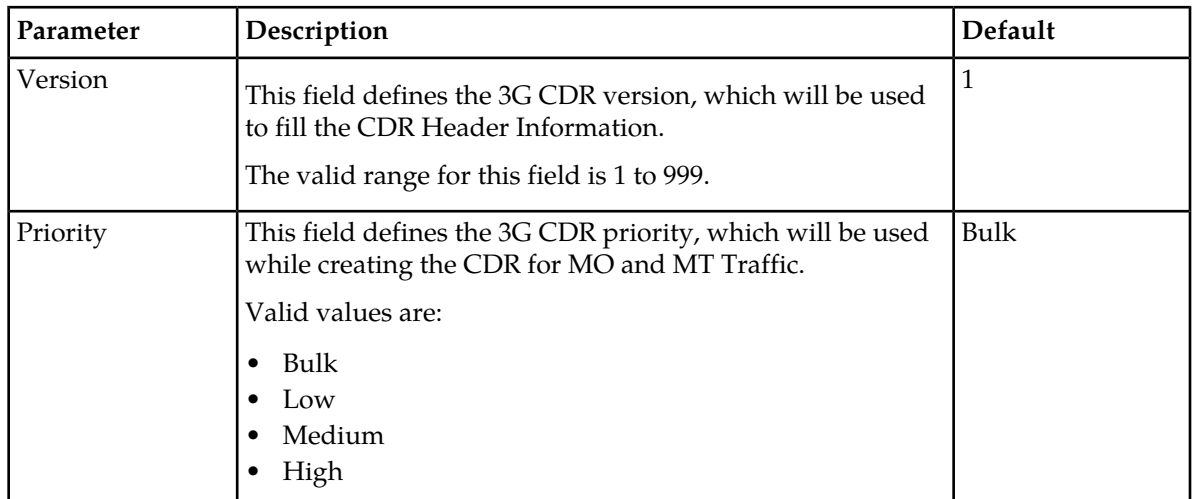

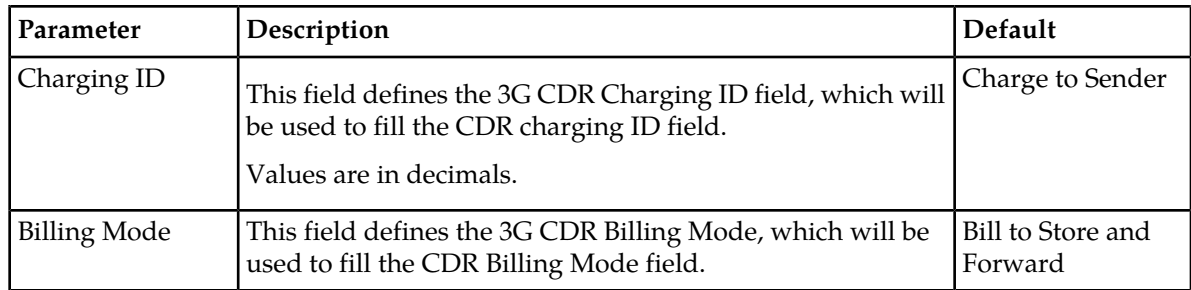

### **11.3.2 Configuring Billing Properties**

After you create a billing profile, you can set it to be the default billing profile for certain types of traffic. By default, no traffic type has a default billing profile assigned to it.

Prerequisites:

• Billing profile

To configure billing properties:

- **1.** In the left navigation bar, select **Billing** ➤ **Post-paid Billing** ➤ **Properties**. The Billing Properties tab appears.
- **2.** From the **Default Profile For MO** list, select a default billing profile for mobile-originating (MO) traffic.
- **3.** From the **Default Profile For MT** list, select a default billing profile for mobile-terminating (MT) traffic.
- **4.** From the **Default Profile For AO** list, select a default billing profile for application-originating (AO) traffic.
- **5.** From the **Default Profile For AT** list, select a default billing profile for application-terminating (AT) traffic.
- **6.** From the **Default Profile For IGM** list, select a default billing profile for internally generated messages (IGM) traffic.
- **7.** From the **Profile For Successful Signature** list, select a billing profile to use for the service CDR generated if the message with the inserted signature was handled successfully (e.g. delivery). Default is None.
- **8.** From the **Profile For Failed Signature** list, select a billing profile to use for the service CDR generated if the message with the inserted signature has failed (e.g. failure to deliver). Default is None.
- **9.** From the **Default Profile For MO Spoofing** list, select a billing profile for generating CDRs for messages which are rejected due to MO Spoofing.
- **10.** From the **Default Profile For MT Spoofing** list, select a billing profile for generating CDRs for messages which are rejected due to MT Spoofing.
- **11.** From the **Default Profile For MNP Violation** list, select a billing profile for generating CDRs for messages which are rejected due to MNP Violation.
- **12.** If alphanumeric addresses should be stored in the origAddressGsm field of AO messages with alphanumeric addresses, select **Enable Alphanumeric Address** (selected by default).

If you do not select this option, the short number is placed in the origAddressGsm field.

- **13.** From the **Enable Alphanumeric Format** list, select a format for alphanumeric addresses in the MSISDN field:
	- empty—MSISDN field is empty (length 0)
	- numeric—Decoded as if the address were numeric (this is the default)
	- alphanumeric—Decoded as a readable string (UTF-8)

**14.** From the **Intermediate Cache Timeout Status** list, select the status that the RTR will put in the CDR if the SMSC does not send a notification about a message with a record in the Icache before the AMS expires the record:

- delivered
- expired (this is the default)
- deleted
- replaced
- submitted

### **15.** Click **Save**.

The MGR saves the changes and closes the tab.

# **Chapter 12**

# **Logging**

## **Topics:**

- *[Introduction.....316](#page-315-0)*
- *[Message Logging.....316](#page-315-1)*
- *[Event Logging.....323](#page-322-0)*
- *[Configuring Logging Properties.....326](#page-325-0)*
- *[Background Query.....327](#page-326-0)*
- *[Flexible User Data Text Search using LGV.....329](#page-328-0)*

# <span id="page-315-0"></span>**12.1 Introduction**

When your system includes the Log Processor (LGP), you can use logs of system activity to troubleshoot the network, trace messages associated with customer issues, and control SMS fraud attempts.

# <span id="page-315-1"></span>**12.2 Message Logging**

### **12.2.1 Creating Message Logging Profiles**

To create a logging profile:

- **1.** In the left navigation bar, select **Logging** ➤ **Messages** ➤ **Profile**. The Logging Profiles tab appears.
- **2.** Click **Add New**.

A new Logging Profiles tab appears.

- **3.** Enter a unique name for the profile in the **Name** box (maximum 31 characters).
- **4.** Optionally enter a description of the profile in the **Description** box.
- **5.** Select the message type(s) that the profile applies to:
- **6.** In the **Processing Directory** box, enter the location in which to store the log files while they are being created (defaults to /var/TextPass/log/processing).

**Note:** In a multi-instance setup, the processing directory will be shared by all the RTR instances running on a node.

**7.** In the **Finished Directory** box, enter the location in which to store the log files after they are created (defaults to /var/TextPass/log/available).

**Note:** In a multi-instance setup, the finished directory will be shared by all the RTR instances running on a node.

**8.** In the **Copy 1 of Finished Directory** through **Copy 9 of Finished Directory** boxes, enter directories in which to created hard links to the files in the finished directory (by default, there are no copies of the finished directory).

**Note:** The finished directory and all finished directory copies must be on the same disk partition as the processing directory.

**9.** In the **Filename Template** box, enter the template to use to name the log files (defaults to log\_%h\_%U\_%Y%m%d\_%H%M%S\_%3.dat).

**Important:** If multi-instances of RTR are running on the same node, then it is important to include %U escape sequence, which will be translated to UID (operating system user identifier). This ensures that multiple instances of RTR do not try to create files with identical names.

**10.** In the **Max. File Size** box, enter the maximum size of a log file in bytes (defaults to 1048576 bytes, which is 1 MB). The range is 1024 byes (1 KB) to 1073741824 bytes (1 GB).

- **11.** In the **Max. File Duration** box, enter the maximum duration of a log file in seconds (defaults to 3600 seconds, which is 1 hour). The range is 1 second to 2,678,400 seconds (1 month).
- **12.** In the **Max. File Records** box, enter the maximum number of records to allow in a log file (defaults to 10000 records). The range is 1 record to 10,000,000 records.

**13.** Select the file format from the **File Format** list:

- ASN.1 Extended
- ANS.1 Extended with country and network info (default)
- **14.** In the **Starting Sequence Number** box, enter the number with which to start the log file numbering sequence (defaults to 0).

**15.** From the **Suspect/Trusted Messages** list, select the type of messages to log:

- Only suspect
- Only trusted
- Both suspect and trusted (default)

**Suspect/Trusted Messages** logging pertains to whether the RTR/FWL considers the message source to be suspect or trusted. Inbound MO messages may come from a suspected or trusted MSC, while inbound SendRoutingInfoForSm operations and MT messages may come from a suspected or trusted SMSC. Refer to the Firewall Guide for more information about suspect and trusted qualifications.

**16.** From the **Failed/Succeeded Messages** list, select the type of messages to log:

- Only failed
- Only succeeded
- Both failed and succeeded (default)

**Failed/Succeeded Messages** logging pertains to whether a message was successfully delivered from the Mobile Messaging system to the destination. For outbound MT messages, the destination is an MSC (MS). For outbound AT messages, the destination is an application.

**17.** From the **Accepted/Rejected Messages** list, select the type of messages to log:

- Only accepted
- Only rejected
- Both accepted and rejected (default)

**Accepted/Rejected Messages** logging pertains to whether the Mobile Messaging system accepts a message or not. This applies to inbound MO and inbound AO messages only.

**18.** From the **Legitimate/Violated Messages** list, select the type of messages to log:

- Only legitimate
- Only violated
- Both legitimate and violated (default)

**Legitimate/Violated Messages** logging pertains to whether a message passes or fails a spoof check. Legitimate messages are messages that passed the spoof check. Violated messages are messages that failed the spoof check.

**19.** From the **Expired/Deleted Messages** list, select the type of messages to log:

- Do not log (default)
- Only expired

### **MGR Operator Manual Logging**

- Only deleted
- Both expired and deleted
- Only replaced
- Both expired and replaced
- Both deleted and replaced
- Expired, deleted and replaced

**Expired/Deleted Messages** logging pertains to the AMS delivery result. Expired messages reached their validity period expiration or their maximum number of delivery attempts. Deleted messages were manually deleted from the AMS by a user or by an application. Replaced messages were replaced in the AMS.

**20.** From the **Status Report Messages** list, select the type of messages to log:

- Do not log (default)
- Status reports

**21.** From the **Copied/Forwarded Messages** list, select the type of messages to log:

- Do not log (default)
- Only copied
- Only forwarded
- Both copied and forwarded

**22.** From the **Transparent User Data Level** list, select the level of user data logging:

- Always
- Protocol Violation
- Never
- Encrypt Always
- Use Global Setting (default)

In the license file, if Logging Transparent User Data Level is set to:

- always the MGR will display all the above mentioned options.
- protocolViolationsOnly the MGR will display only the options 'Protocol Violation' and 'Never'.
- never the MGR will display only the option 'Never'.

**Note:** The MGR will display the option 'Encrypt Always' only if the license "Encrypt User Data" is enabled.

**23.** Click **Save**.

The MGR creates the logging profile and closes the tab.

**24.** Activate the profile.

### **12.2.2 Configuring Message Logging Properties**

The message logging properties are used to set a log profile as the default log profile for certain messages or violation types.

**Note:** Changing the default profile will change the logging for all rules that are configured with this default profile.

Prerequisites:

• Logging profile

To configure logging properties:

**1.** In the left navigation bar, select **Logging** ➤ **Messages** ➤ **Properties**.

The Logging Properties tab appears.

- **2.** Select a logging profile for mobile-originating or IMS-originating traffic from the **MO Messages** list.
- **3.** Select a logging profile for mobile-terminating traffic from the **MT Messages** list.
- **4.** Select a logging profile for application-originating traffic from the **AO Messages** list.
- **5.** Select a logging profile for application-terminating traffic from the **AT Messages** list.
- **6.** Select a logging profile to use in case of a fatal protocol violation in a mobile-originating message from the **MO Violations** list.
- **7.** Select a logging profile to use in case of a fatal protocol violation in a mobile-terminating message from the **MT Violations** list.
- **8.** Select a logging profile to be used for mobile-originating SMS commands from the **MO Commands** list.
- **9.** Select a logging profile to be used for application-originating SMS commands from the **AO Commands** list.
- **10.** Select a logging profile to be used for mobile number portability (MNP) violations of originator(in case of MO message) from the **MNP Violations** list.
- **11.** Click **Save**.

The MGR saves the logging properties and closes the tab.

### **12.2.3 Configuring Message Log Filters**

Prerequisites:

• A Log Processor (LGP) must be installed and configured.

To configure a message log filter:

**1.** In the left navigation bar, select **Logging** ➤ **Messages** ➤ **Filters**.

The Filters tab appears.

**2.** Click **Add New**.

A new Filters tab appears.

- **3.** Enter a unique name for the filter in the **Name** box (maximum 31 characters).
- **4.** Optionally enter a description of the filter in the **Description** box.
- **5.** From the list on the left, select matching:
	- Match all elements
	- Match any element
- **6.** Click **Add Element**.

The list of available elements appears.

### **MGR Operator Manual Logging**

- **7.** Add an element to the filter by doing one of the following:
	- Clicking an element (highlighted in gray)
	- Clicking
		- ÷

to expand a list of elements, then clicking an element

- **8.** Select a condition for the element from the **Condition** list:
	- Equals
	- Does not equal
	- Contains
	- Does not contain
	- Is not set
	- Starts with
	- Ends with
	- Match Flexibly

### **Note:**

1. The "Match flexibly" condition is supported only for the user data fields ("*messagefields\_userData*", "*smsSubmit\_smsUserData*", "*smsDeliver\_smsUserData*" and "*userData\_normalizedText*"). It is meant for efficient searching of the user data text when the LGP 'flexible text search' functionality is licensed and also enabled through the configuration. Refer to *[Flexible User Data Text Search using](#page-328-0) [LGV](#page-328-0)* for more details.

2. The field "*userData\_normalizedText*" supports only the "Match flexibly" option and none of the other matching conditions listed above.

- **9.** Enter a value in the **Value** box.
- **10.** Optionally add more elements to the filter and set their conditions and values.

**Note:** To remove an element from the filter, click

Ŵ next to it.

**11.** Click **Save**.

The MGR creates the message log filter and closes the tab.

### **12.2.4 Configuring Message Log View Columns**

### Prerequisites:

• A Log Processor (LGP) must be installed and configured.

To configure a message log view column:

**1.** In the left navigation bar, select **Logging** ➤ **Messages** ➤ **View Columns**.

The View Columns tab appears.

**2.** Click **Add New**.

A new View Columns tab appears.

### **MGR Operator Manual Logging**

- **3.** Enter a unique name for the view column in the **Name** box.
- **4.** Optionally enter a description of the view column in the **Description** box.
- **5.** Click **Add Element**.

The list of available elements appears.

- **6.** Add an element to the view column by doing one of the following:
	- Clicking an element (highlighted in gray)
	- Clicking

 $\blacksquare$ 

to expand a list of elements, then clicking an element

**7.** Enter a value in the **Name** box (maximum 32 characters).

**Note:** This value will act as a display name in the output when a search query is performed.

- **8.** Enter a value in the **Width** box (between 50px and 200px).
- **9.** Optionally add more elements to the view column and set their names and widths.

**Note:** At most 5 elements can be added.

**Note:** To remove an element from the view column, click

W next to it.

**10.** Click **Save**.

The MGR creates the message log view column and closes the tab.

### **12.2.5 Using Message Log Search**

### Prerequisites:

- A Log Processor (LGP) must be installed and configured
- Message log filter
- Message log column

To search the information in the logs:

- **1.** In the left navigation bar, select **Logging** ➤ **Messages** ➤ **Search**. The Search Messages tab appears.
- **2.** Click

 $\overline{07}$ 

next to the **Start Date** box and select the date and time at which to start the log search.

**3.** Click

 $\frac{1}{\sigma}$ 

next to the **End Date** box and select the date and time at which to end the log search.

- **4.** In the **Max Results** box, specify a maximum number of log records to return.
- **5.** Select a log filter from the **Filter** list.

**Note:** A warning message will be shown in the result page if the filter contains the 'userData' field when the encryption license is enabled. This is because a filter with 'userData' field would normally return empty results with encrypted data.

**6.** Select a view column from the **View Columns** list. The option **Default** can be selected to get a result with the default columns.

**Note:** There are 5 fixed columns (**ID**, **Date/Time**, **Hostname**, **originator Number**, **recipient Number**). The dynamic columns will be added after the fixed columns, according to the selected View Column. Although the same information is mentioned correctly in MGR operator manual in section - 12.2.5 (Using Message Log Search) at point no.- 6, which can also be referred for necessary correction in LGP OM.

**Note:** If user data is included in View Columns and the user data is encrypted while **View Encrypted Data** is false for the user, the user data will be empty in the results.

**7.** Select the checkbox next to **Execute Query in Background** to perform the search in background.

The dynamic columns in the output columns will be available with the background query.

**Note:** The background query result-set will be available on **Logging** ➤ **Background Query** link. Refer to section *[Background Query](#page-326-0)* for more details on background query.

**8.** Click **Search**.

The MGR searches for records based on the starting time, ending time, and filter, and returns any log records that match (up to the maximum number that you specify).

**Note:** The maximum size of a request is 20kB. If the size is bigger than 20kB, an error will be returned.

**Note:** If a decryption error occurred (e.g. reading the key file) while decrypting the UserData, the UserData field will be used to show the error.

**9.** To export the search results as a comma-separated value (CSV) file that can be opened in programs such as Microsoft Excel and OpenOffice.org Calc, click **Export**.

**Note**: Message Log Search displays all the matching logs on GUI irrespective of whether the 'File Format' is selected as 'ASN.1 Extended' or 'ASN.1 Extended with country and network info' during the configuration of Log Profile on MGR. For Message Log Search using 'inboundMessageType' as the Filter Element, Filter Value can only be selected as

'trustedMtFwdSmWithCountryAndNetworkInfo'.

For example, add a new filter with unique name (say: messagetype) on Filter Element 'inboundMessageType' with Condition 'equals' and Value 'trustedMtFwdSmWithCountryAndNetworkInfo'.

Log search result for this filter will fetch the records for both "trustedMtFwdSm" and "trustedMtFwdSmWithCountryAndNetworkInfo".

# <span id="page-322-0"></span>**12.3 Event Logging**

### **12.3.1 Creating Event Logging Profiles**

To create a logging profile:

- **1.** In the left navigation bar, select **Logging** ➤ **Events** ➤ **Profile**. The Event Logging Profiles tab appears.
- **2.** Click **Add New**.

A new Event Logging Profiles tab appears.

- **3.** Enter a unique name for the profile in the **Name** box (maximum 31 characters).
- **4.** Optionally enter a description of the profile in the **Description** box.
- **5.** In the **Processing Directory** box, enter the location in which to store the log files while they are being created (defaults to /var/TextPass/log/processing).

**Note:** In a multi-instance setup, the processing directory will be shared by all the NMM component instances running on a node.

**6.** In the **Finished Directory** box, enter the location in which to store the log files after they are created (defaults to /var/TextPass/log/available).

**Note:** In a multi-instance setup, the finished directory will be shared by all the NMM component instances running on a node.

**7.** In the **Filename Template** box, enter the template to use to name the log files (defaults to %N\_event\_%U\_%h\_%Y%m%d\_%H%M%S\_%3.dat).

**Important:** As multiple components on the same system may share an event logging profile configuration, it is important to include the %N escape sequence, which will be translated to the component name. This ensures that multiple components will not try to create files with identical names.

**Important:** If multi-instances of NMM components are running on the same node, then it is important to include %U escape sequence, which will be translated to UID (operating system user identifier). This ensures that multiple components will not try to create files with identical names.

- **8.** In the **Max. File Size** box, enter the maximum size of a log file in bytes (defaults to 1,048,576 bytes, which is 1 MB). The range is 1024 byes (1 KB) to 1,073,741,824 bytes (1 GB).
- **9.** In the **Max. File Duration** box, enter the maximum duration of a log file in seconds (defaults to 3600 seconds, which is 1 hour). The range is 1 second to 2,678,400 seconds (1 month).
- **10.** In the **Max. File Records** box, enter the maximum number of records to allow in a log file (defaults to 10,000 records). The range is 1 record to 10,000,000 records.
- **11.** In the **Starting Sequence Number** box, enter the number with which to start the log file numbering sequence (defaults to 0).
- **12.** Click **Save**.

The MGR creates the logging profile and closes the tab.

**13.** Activate the profile.

### 12.3.1.1 Configuring Event Logging Copies

For each event logging profile, you can create a list of directories in which the LGP will save copies of the files in the profile's **Finished Directory**. You can use this functionality to ensure that an automatic backup of completed files exists. The list for each event logging profile can contain up to 10 directories.

**Note:** The **Finished Directory** and all directories containing copies must be on the same disk partition as the **Processing Directory**.

Prerequisites:

• Event logging profile

To add a directory to an event logging copies list:

- **1.** In the left navigation bar, select **Logging** ➤ **Events** ➤ **Profile**. The Event Logging Profiles tab appears.
- **2.** Click the name of an event logging profile.
- **3.** In the Event Logging Copies section, click **Add New**. A new Event Logging Copies List tab appears.
- **4.** In the **Copy Directory** box, enter a directory in which the LGP should create hard links to the files in the **Finished Directory** (defaults to /var/TextPass/backup).

You can only add a directory to the list if the event logging profile is deactivated.

- **5.** From the **Event Log Profile** list, select the profile to use for this copy location (defaults to the profile that you clicked earlier).
- **6.** Click **Save**.

The MGR closes the tab and adds the directory to the Event Logging Copies list.

**7.** On the event logging profile tab, click **Add New** to add another directory to the list, or click **Save** to save the profile.

### **12.3.2 Configuring Event Logging Properties**

The event logging properties are used to set a specific log profile for certain events.

Prerequisites:

• Event logging profile

To configure event logging properties:

- **1.** In the left navigation bar, select **Logging** ➤ **Events** ➤ **Properties**. The Event Logging Properties tab appears.
- **2.** Select an event logging profile for:

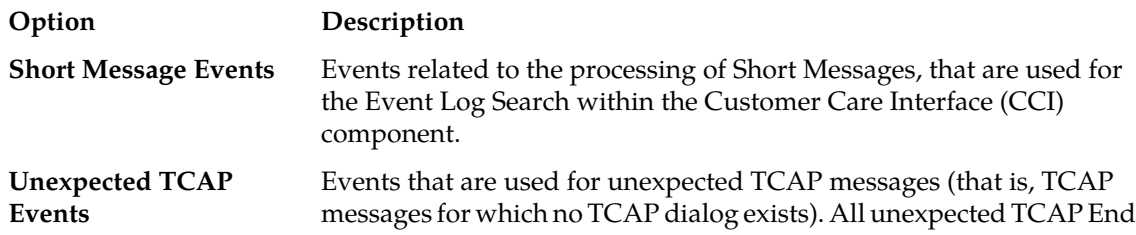
**Option Description**

and TCAP Continue messages with a ReturnResult message will be logged to this profile when they arrive at the RTR.

**3.** Click **Save**.

The MGR saves the event logging properties and closes the tab.

#### **12.3.3 Configuring Event Log Filters**

Event log filtering is available for unexpected TCAP events, but it is not available for the short message events.

Prerequisites:

• A Log Processor (LGP) must be installed and configured.

To configure an event log filter:

- **1.** In the left navigation bar, select **Logging** ➤ **Events** ➤ **Filters**. The Filters tab appears.
- **2.** Click **Add New**.

A new Filters tab appears.

- **3.** Enter a unique name for the filter in the **Name** box (maximum 31 characters).
- **4.** Optionally enter a description of the filter in the **Description** box.
- **5.** From the list on the left, select matching:
	- Match all elements
	- Match any element

#### **6.** Click **Add Element**.

The list of available elements appears.

- **7.** Add an element to the filter by doing one of the following:
	- Clicking an element (highlighted in gray)
	- Clicking Ŧ

to expand a list of elements, then clicking an element

- **8.** Select a condition for the element from the **Condition** list:
	- Equals
	- Does not equal
	- Contains
	- Does not contain
	- Is not set
	- Starts with
	- Ends with
- **9.** Enter a value in the **Value** box.

**10.** Optionally add more elements to the filter and set their conditions and values.

**Note:** To remove an element from the filter, click

W

next to it.

**11.** Click **Save**.

The MGR creates the log filter and closes the tab.

#### **12.3.4 Using Event Log Search**

Prerequisites:

- A Log Processor (LGP) must be installed and configured
- Event log filter.
- Message view column

To search the information in the logs:

- **1.** In the left navigation bar, select **Logging** ➤ **Events** ➤ **Search**. The Search Events tab appears.
- **2.** Click

```
欎
```
next to the **Start Date** box and select the date and time at which to start the log search.

**3.** Click

 $\overline{07}$ 

next to the **End Date** box and select the date and time at which to end the log search.

- **4.** In the **Max Results** box, specify a maximum number of log records to return.
- **5.** Select a log filter from the **Filter** list.
- **6.** Select the checkbox next to **Execute Query in Background** to perform the search in background.

**Note:** The background query result-set will be available on **Logging** ➤ **Background Query** link. Refer to section *[Background Query](#page-326-0)* for more details on background query.

**7.** Click **Search**.

The MGR searches for records based on the starting time, ending time, and filter, and returns any log records that match (up to the maximum number that you specify).

**Note:** The maximum size of a request is 20kB. If the size is bigger than 20kB, an error will be returned.

**8.** To export the search results as a comma-separated value (CSV) file that can be opened in programs such as Microsoft Excel and OpenOffice.org Calc, click **Export**.

# **12.4 Configuring Logging Properties**

To configure logging properties:

**1.** In the left navigation bar, select **Logging** ➤ **Properties**.

The Properties tab appears.

- **2.** In the **Convert To Archive Storage After** field specify the period (in hours) after which the LGP log record tables will be converted to archive storage. The default value is -1 which indicates that no archiving will be performed. The maximum allowed value is 26304 hours (1096 days).
- **3.** In the **Database Archive Schedule** field specify the time when LGP starts converting the log records tables into Archive format or vice-versa (i.e. un-archiving already archived table records). DB archive schedule is written as a comma separated list of hh24mm time schedules. For example 1 AM and 1 PM is 0100,1300. Default value is 0135. Maximum 24 durations can be configured as DB archive schedule.

**Note:** DB archive schedule must be set to off-peak hours period. Archival/Un-archival procedure can take time and transaction/event files are not loaded during archival/un-archival. Configuring DB archive schedule parameter to peak-hours will impact the performance of LGP loader and LGP query module.

**4.** In the **Background Query Max Run Time** field specify the maximum run time (in seconds) for a background query. Default value is '36000' (10 Hours). Maximum allowed value is 65535.

# <span id="page-326-0"></span>**12.5 Background Query**

When you execute Message or Event search in background then MGR sends the search request to LGP and waits for response in background. During the background search you can perform other tasks on MGR GUI. Background query is not impacted by logout. You can logout of MGR and later re-login to see background query result . You can track the status of background queries using **Logging** ➤ **Background Query** link. When the query is completed, the status will be displayed as completed. You can click on the completed background query result row to view the result-set or download as CSV. When the background query completes, an indication is displayed on top-right corner of MGR GUI. Indication icon is displayed when you login or refresh MGR page or open a new tab after completion of Background Query.

Prerequisites to perform Background Query:

- A Log Processor (LGP) must be installed and configured
- Message or Event log filter

To search the information in the logs:

**1.** In the left navigation bar, select **Logging** ➤ **Messages** ➤ **Search** for message search or select **Logging** ➤ **Events** ➤ **Search** for event search.

The Search Messages tab appears.

**2.** Click  $\overline{07}$ 

next to the Start Date box and select the date and time at which to start the log search.

**3.** Click

 $\overline{or}$ 

next to the End Date box and select the date and time at which to end the log search.

**4.** In the Max Results box, specify a maximum number of log records to return.

#### **MGR Operator Manual Logging**

- **5.** Select a log filter from the Filter list.
- **6.** Select the checkbox next to **Execute Query in Background** to perform the search in background.
- **7.** Select a view column from the **View Columns** list. The option **Default** can be selected to get a result with the default columns.

**Note:** If the user changes the selected **View Columns** while a search is in-progress, the result for background query will be as per the altered view set.

- **8.** Click Search.
- **9.** An alert message will appear to indicate that the query will be executed in background. Select "OK" to start executing background query.

The MGR searches for records based on the starting time, ending time, and filter, and returns any log records that match (up to the maximum number that you specify).

**Note:** The maximum size of a request is 20kB. If the size is bigger than 20kB, an error will be returned.

- **10.** You can track the status of background queries (In-progress or completed) using **Logging** ➤ **Background Query** link.
- **11.** Once background query is completed, there would be indication icon displayed on MGR GUI at right top with Green color. Indication icon is displayed when user logged-in, refresh page or open a new tab after completion of background query.
- **12.** Once query status is changed to Completed, you can click on background query row to view the result-set.
- **13.** To export the search results as a comma-separated value (CSV) file that can be opened in programs such as Microsoft Excel and OpenOffice.org Calc, click Export.

Background Query is helpful in performing long searches, searching on LGP Archive records which may take a very long duration.

**Note:** There are some restrictions on Background Query

- **1.** You are not allowed to delete in-progress query.
- **2.** Only one background query can be in-progress state in a domain.

#### **12.5.1 Background Query Configuration**

For Background Query following parameters should be provisioned in /usr/TextPass/etc/mgr.cnf:

**1.** background\_query\_dir: This parameter specifies path where MGR will store Background Query search results. You must ensure that sufficient space is available on disk at this path otherwise Background Query cannot be performed. You can change the path of this directory when MGR is in stopped state. Please ensure that old results are copied to new path otherwise you will not be able to view older results on MGR GUI.

**Note:** You must ensure that the owner of background\_query\_dir folder is textpass and textpass user is able to create files in background\_query\_dir folder.

**2.** minimum\_size\_required: Minimum free disk space required to perform Background Query is set in 'minimum\_size\_required'. Default value is '1024 MB'. If the free space available in background\_query\_dir is less than minimum\_size\_required', then background query will not be performed.

#### **MGR Operator Manual Logging**

**3.** max\_background\_query\_records: Maximum records that can be retrieved by a Background Query. The default value is 65535.

**Note:** Due to browser and cache memory limitation, it is strongly recommended not to increase the value of this parameter more than 65535. If there can be more than 65535 records, the background query can be split in multiple queries using shorter search ranges.

#### **Sample configuration**

<logviewer maximum\_records="1000" background\_query\_dir="/var/TextPass/MGR/lgp" minimum\_size\_required="1024" max\_background\_query\_records="65535"/>

**Note:** KeepAlive Timer settings must be configured on MGR to detect background query failure due to unexpected issues like remote server restart or network cable failure. Please refer to the section Configure KeepAlive Timer of the Full Element Installation Manual.

# **12.6 Flexible User Data Text Search using LGV**

For the user data fields (messagefields\_userData, smsSubmit\_smsUserData, smsDeliver\_smsUserData), an additional matching condition "Match flexibly" is supported along with the other conditions, as shown below.

The "Match flexibly" option allows efficient and enhanced searching of the user data text by leveraging the MySQL Full Text Search (FTS) capability. Note that this option is supported only if the **Enable Full Text Search** license is enabled and the semi-static configuration parameter lgpfulltextsearch is set to "true".

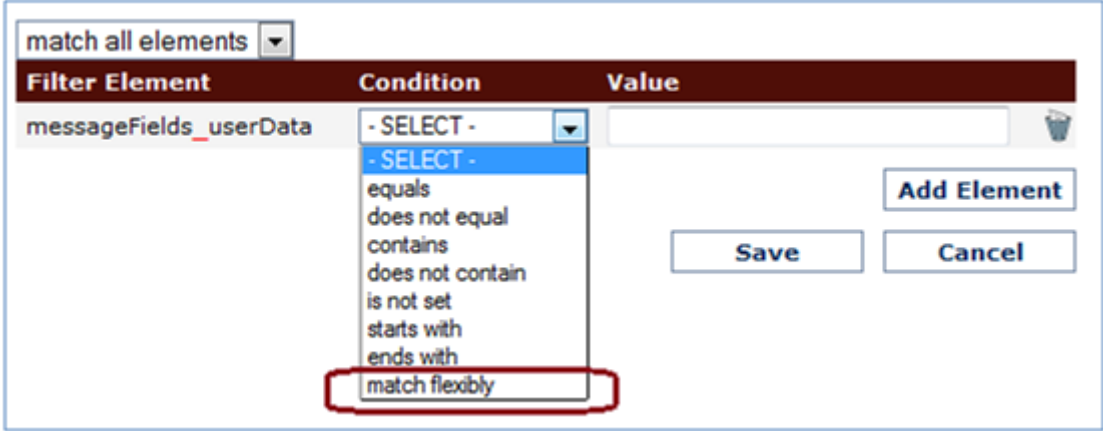

**Figure 31: MessageFields->userData condition options**

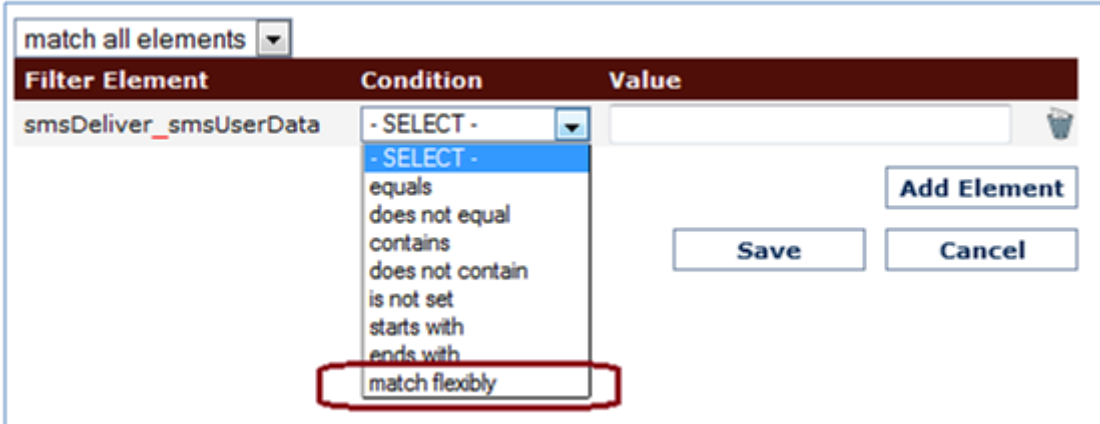

**Figure 32: smsDeliver->userData condition options**

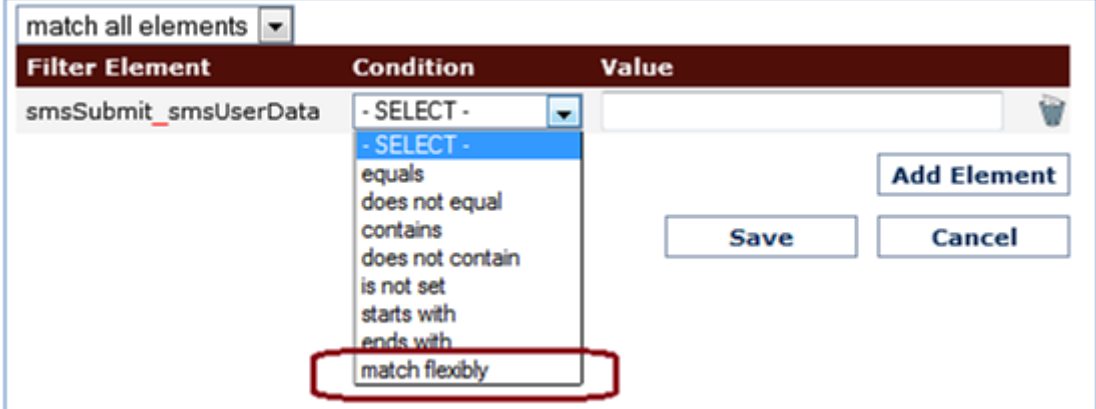

**Figure 33: smsSubmit->userData condition options**

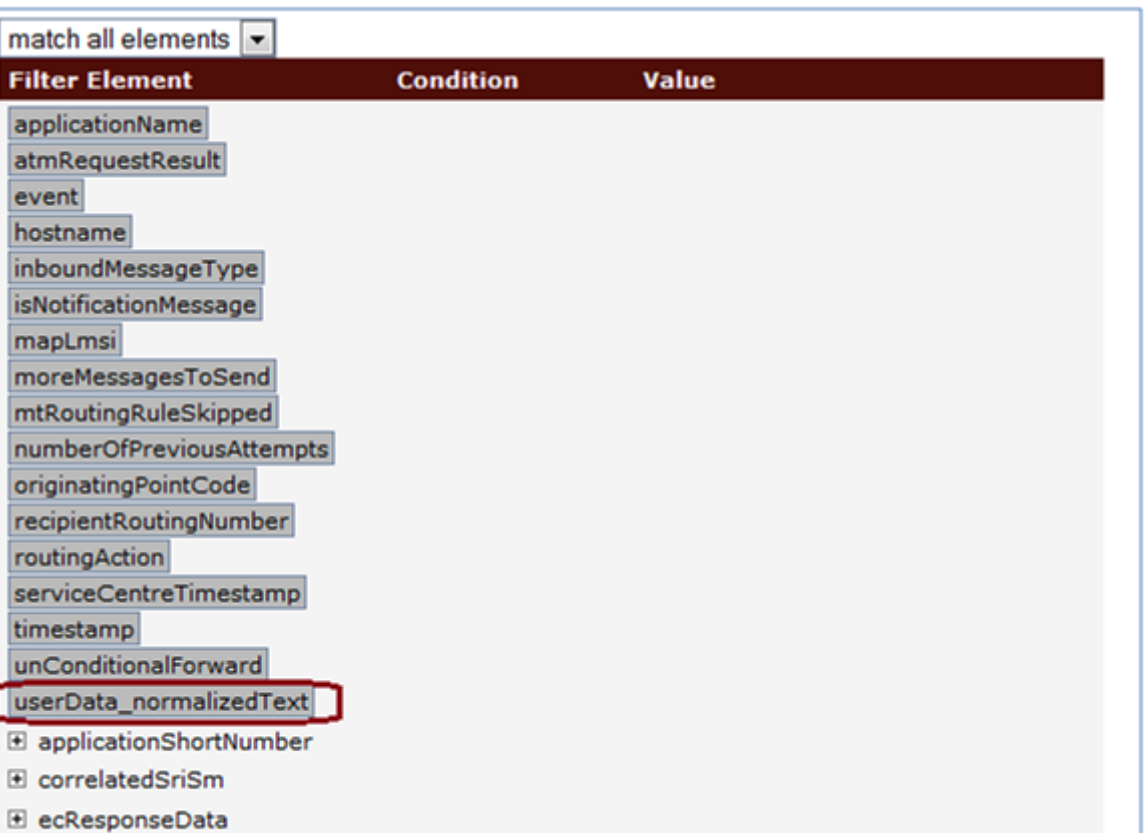

#### **Figure 34: Filter Element** *userData\_normalizedText* **for Message Filters**

A new filter element "*userData\_normalizedText*" will support only the "Match flexibly" filter condition.

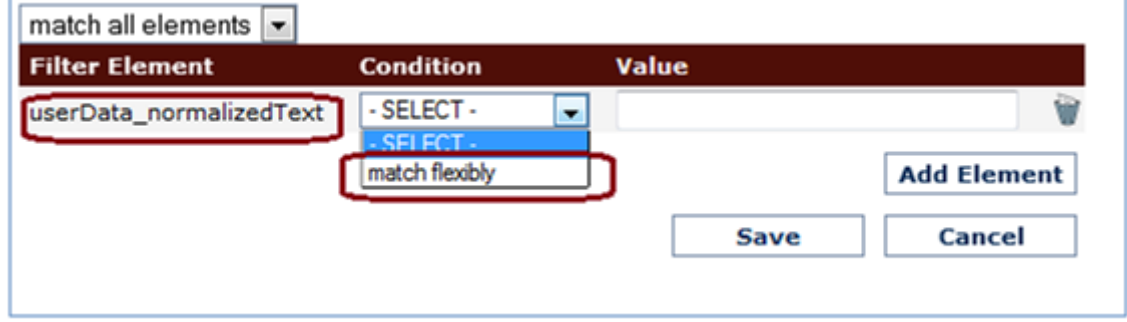

#### **Figure 35: userData\_normalizedText condition option**

**Note:**

El hssQuery

- **1.** If an error message is received from LGP in query response XML then same error message will be displayed on the GUI.
- **2.** In case "Match flexibly" filter criteria query is executed in background and an error message is received from LGP in response XML then same error message will be stored in lgpBackgroundQueryTable as error text field.

# **MGR Operator Manual Logging**

# **Chapter 13**

# **SPF Services**

#### **Topics:**

- *[Introduction.....334](#page-333-0)*
- *[User Privileges.....334](#page-333-1)*
- *[Create a Service.....334](#page-333-2)*
- *[Add/Modify Command Aliases.....341](#page-340-0)*
- *[Add/Modify Parameter Aliases.....341](#page-340-1)*
- *[Message Template String Format.....342](#page-341-0)*

## <span id="page-333-0"></span>**13.1 Introduction**

When your system includes a Service Provisioning Framework (SPF), you can create services via the **SPF Services** menu.

**SPF Services** provides configuration options for, keywords, keyword aliases, commands, command aliases, message template strings, etc., used for SMS based provisioning (refer to SPF Operator Manual for details).

# <span id="page-333-1"></span>**13.2 User Privileges**

To perform SPF Services configuration, make sure that the MGR User has the right **SPF Services** User Group privileges assigned. This can be set via **Settings** ➤ **User Admin** ➤ **Groups**.

# <span id="page-333-2"></span>**13.3 Create a Service**

The services that can be created and provisioned using the SPF are:

- ARP—SMS Auto Reply service provided by XS-ARP
- BWL—SMS Black- and Whitelist service provided by XS-BWL
- CPY—SMS Copy to Phone service provided by XS-CPY
- CTA—SMS Copy to Application service provided by XS-CPY
- DIL—SMS Distribution List service provided by XS-DIL.
- FWD—SMS Forward to a provisioned address provided by XS-FWD
- SIG—SMS Signature service provided by XS-SIG
- NPS—Non-Provisionable Service, which is used for services that can not be self-provisioned using the SPF (such as XS-INT, XS-TIE or third-party services)
- ABL— Auto Blacklist service used by FAF to blacklist the subscriber
- OPT— Opt-In/Opt-Out service that allows the end-user to switch a service ON or OFF
- CTE—SMS Copy to Email service provided by XS-CPY
- FTE—SMS Forward to Email service provided by XS-FWD

A maximum of 32 services can be defined.

**Note:** For the FWD, BWL, DIL, ARP, SIG, CTE, and FTE service, only one instance can be created.

To create a service:

- **1.** In the left navigation bar, select **SPF Services** ➤ **SPF Services**. The SPF Service tab appears.
- **2.** Click **Add New**.

A new SPF Service tab appears.

**3.** Enter a unique name for the service in the **Name** box (maximum 31 characters).

#### **MGR Operator Manual SPF Services**

- **4.** Enter a description for the service in the **Service Description** box (maximum 100 characters). This description is also shown in the Customer Care Interface (CCI).
- **5.** From the **Service Type** list, select the type of service:
	- **Black and Whitelist** (BWL)
	- **Copy to Phone** (CPY)
	- **Distribution List** (DIL)
	- **Forward** (FWD)
	- **Other Service** (NPS)
	- **Copy to Application** (CTA)
	- **Auto Reply** (ARP)
	- **Signature** (SIG)
	- **Auto Blacklist** (ABL)
	- **Opt-In/Opt-Out** (OPT)
	- **Copy to Email** (CTE)
	- **Forward to Email** (FTE)
- **6.** Depending on the chosen **Service Type**, provision the following fields.

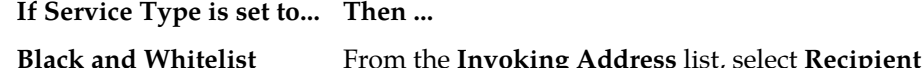

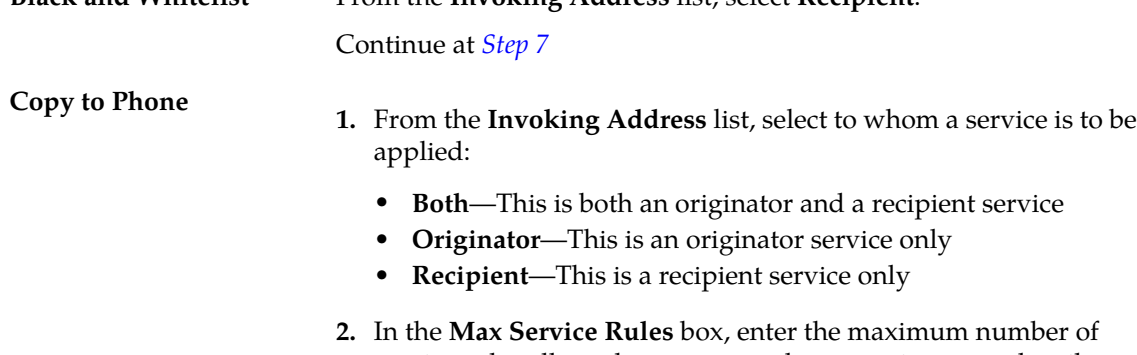

service rules allowed per copy to phone service, per subscriber. The default is 10. The range is 1-10.

When the maximum is reduced, no service rules will be removed from subscribers exceeding the maximum. These subscribers can only create service rules with conditions again when they have deleted enough service rules so they are below the new maximum again. Editing and deletion is still possible with service rules exceeding the maximum, these service rules also continue to function normally.

**Note:** The default service rule (no conditions) is not included in the maximum number of service rules count.

- **3.** From the **Originator** list, select the value that should go into the originator field of the copied message:
	- **Original Originator**—The originator of the original message (default)
	- **Original Recipient**—The recipient of the original message

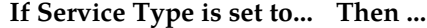

- **4.** From the **Use Header** list, select whether to add a header to copied messages. If set to true, configure the following:
	- In the **GSM Header** box, enter a header string to be added to GSM 7-bit encoded copied messages (max. 100 characters).
	- In the **UCS2 Header** box, enter a header string to be added to UCS-2 encoded copied messages (max. 50 characters).

#### Where:

- $\textdegree$  a is replaced with the message's original originator address;
- %b is replaced with the message's original recipient address.

**Note:** These settings will override the header and footer settings specified in the XS-CPY host-specific configuration file.

- **5.** From the **Use Footer** list, select whether to add a footer to copied messages. If set to true, configure the following:
	- In the **GSM Footer** box, enter a footer string to be added to GSM 7-bit encoded copied messages (max. 100 characters).
	- In the **UCS2 Footer** box, enter a footer string to be added to UCS-2 encoded copied messages (max. 50 characters).

Where:

- & a is replaced with the message's original originator address;
- $\bullet$  b is replaced with the message's original recipient address.

**Note:** These settings will override the header and footer settings specified in the XS-CPY host-specific configuration file.

Continue at *[Step 7](#page-339-0)*

#### **Distribution List**

- **1.** From the **Invoking Address** list, select **Originator**.
- **2.** In the **Max List Number** box, enter the upper bound for list numbers within the Distribution List service. The default is 99. The range is 0-99.

**Note:** Do not reduce this value after distribution lists have been created. Reducing the value will cause issues if higher-numbered lists exist.

- **3.** In the **Max Number of Lists per Subscriber** box, enter the maximum number of distribution lists allowed for a subscriber. The default is 10. The range is 1-100.
- **4.** In the **Max Number of Addresses per Subscriber** box, enter the maximum number of addresses per distribution list for a subscriber. The default is 50. The range is 1-100.

Continue at *[Step 7](#page-339-0)*

#### **Forward**

**1.** From the **Invoking Address** list, select **Recipient**.

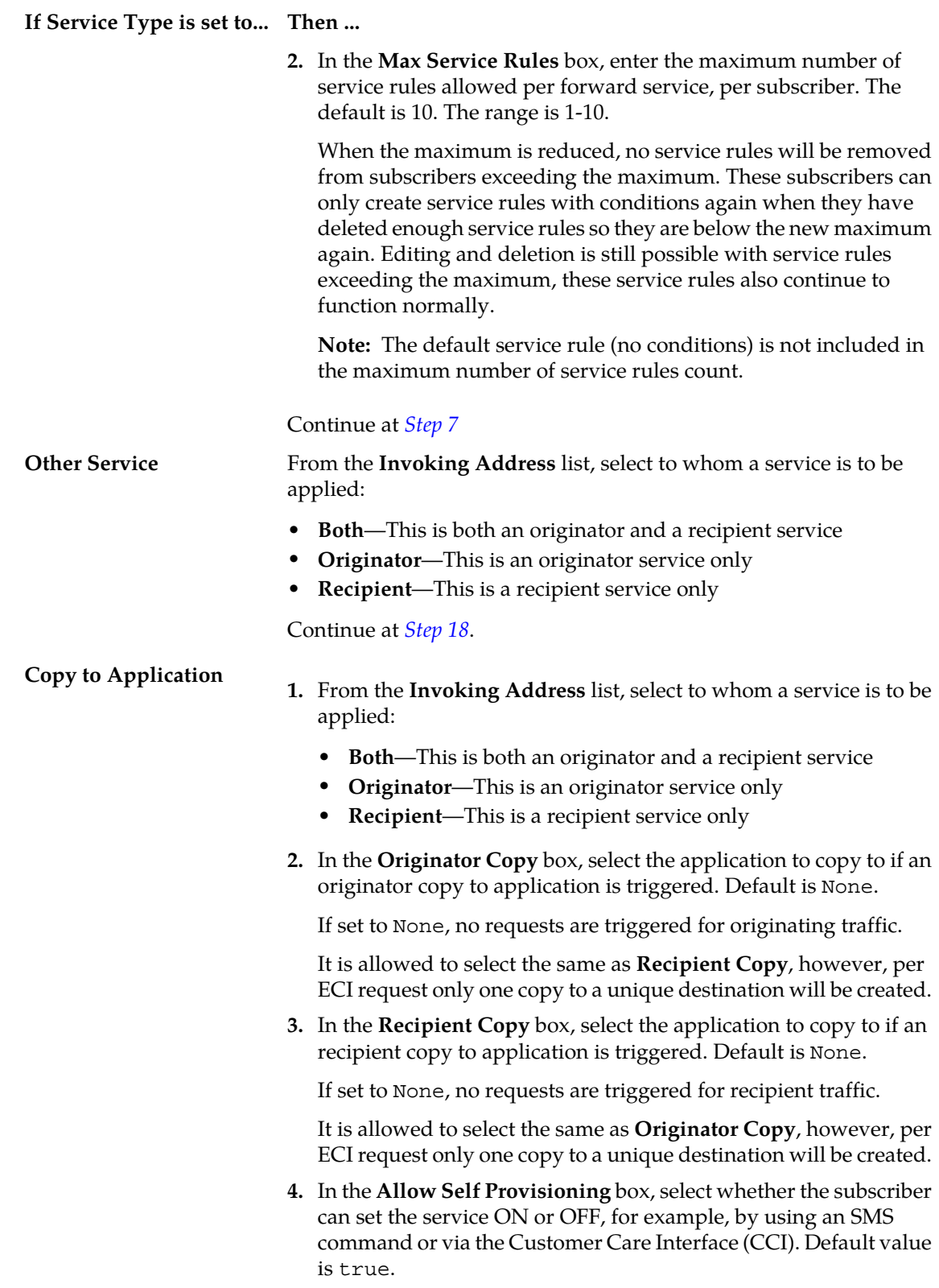

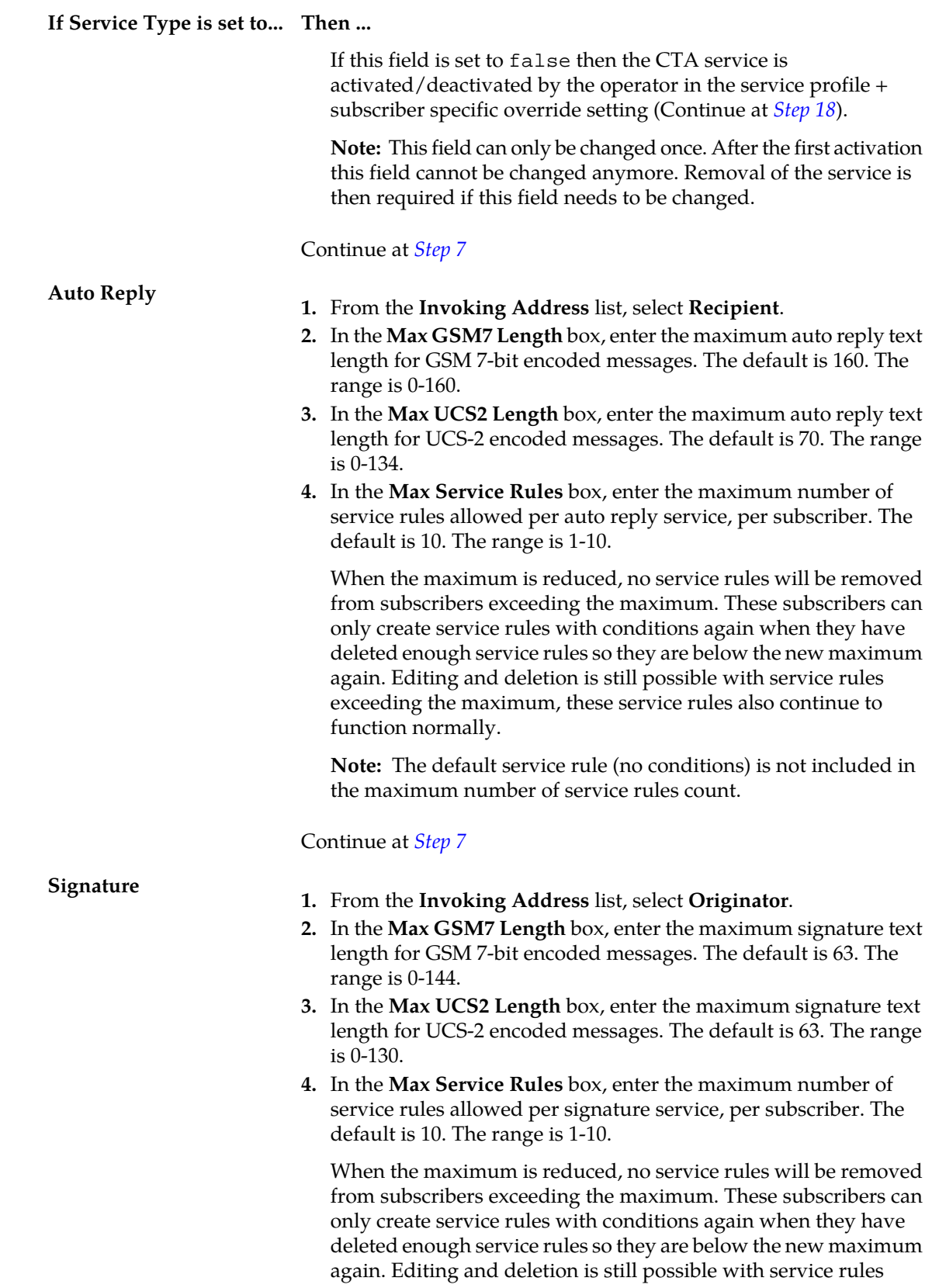

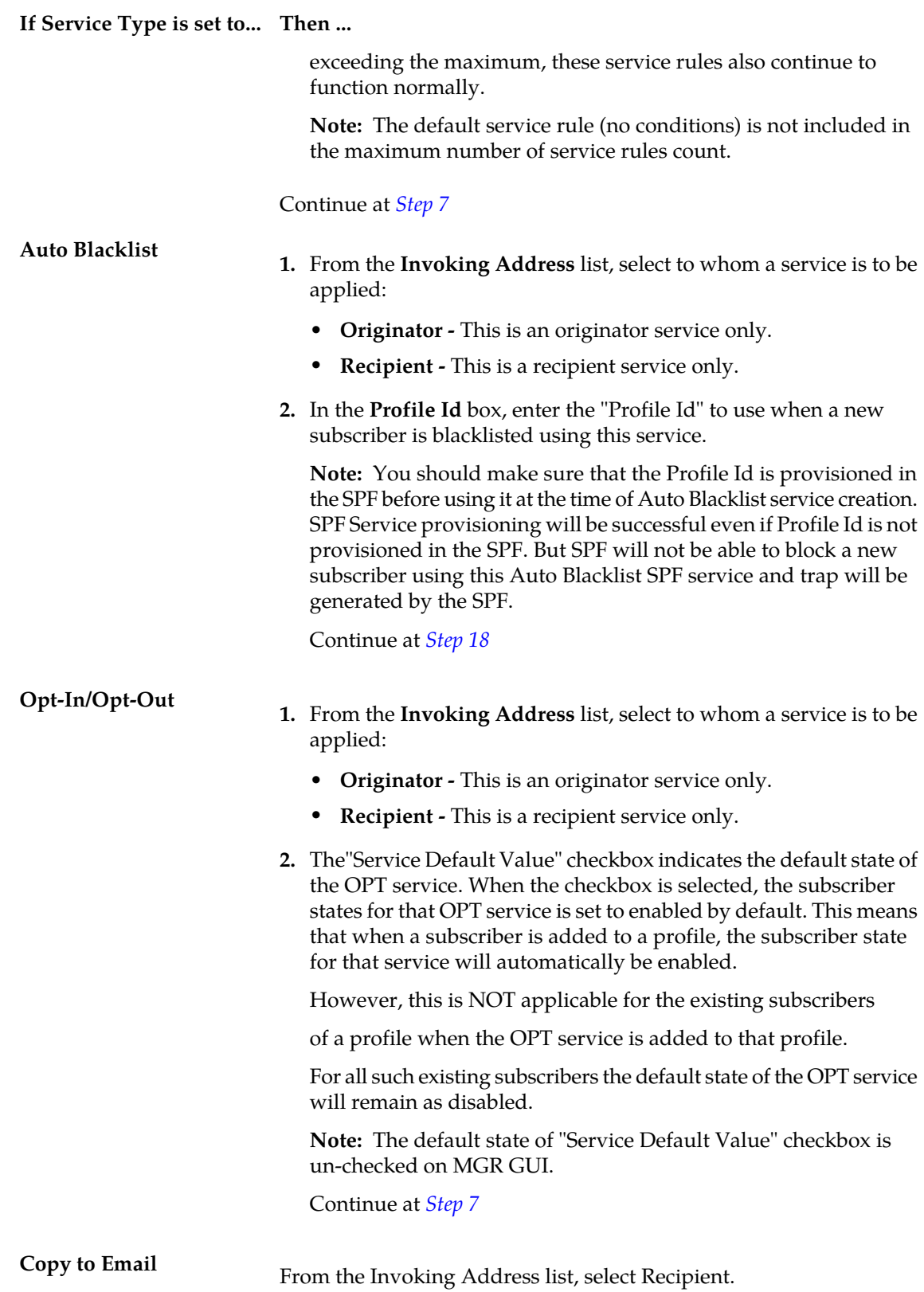

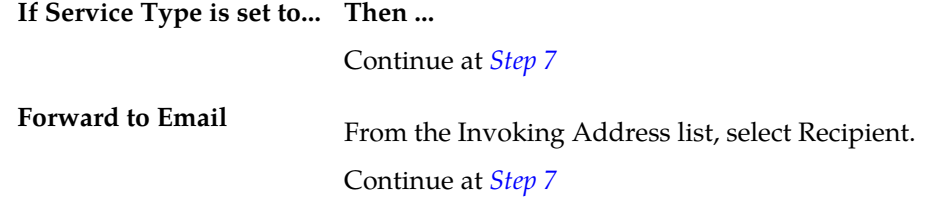

- <span id="page-339-0"></span>**7.** In the **Keyword** box, enter the unique keyword by which this service is identified in the SMS provisioning requests. For example COPY or BLOCK.
- **8.** In the **Success Message** box, enter the template for sending a confirmation message after a successful provisioning action for this service. The default is %k: %c successful. For details, see the definition of *[Message Template String Format](#page-341-0)* This is a fall-back string, in case no command-level strings are found.
- **9.** In the **Failure Message** box, enter the template for sending a reject message when a provisioning action for this service failed. The default is %k: %c unsuccessful. For details, see the definition of *[Message Template String Format](#page-341-0)*. This is a fall-back string, in case no command-level strings are found.
- **10.** In the **Enabled** box, enter a string used to denote the 'enabled' state of a service as provisioned by the subscriber. The default is ON. This string is used during message template expansion.
- **11.** In the **Disabled** box, enter a string used to denote the 'disabled' state of a service as provisioned by the subscriber. The default is OFF. This string is used during message template expansion.
- **12.** In the **Keyword Alias** box, enter a keyword alias, by which this service is identified in the provisioning requests. For example, CPY or BLK.
- **13.** In the **Success Message Alias** box, enter the template for sending a confirmation message after a successful provisioning action for this service. The default is %k: %c successful. For details, see the definition of *[Message Template String Format](#page-341-0)*. This is a fall-back string, in case no command-level strings are found.
- **14.** In the **Failure Message Alias** box, enter the template for sending a reject message when a provisioning action for this service failed. The default is %k: %c unsuccessful. For details, see the definition of *[Message Template String Format](#page-341-0)*. This is a fall-back string, in case no command-level strings are found.
- **15.** In the **Enabled Alias** box, enter a string used to denote the 'enabled' state of a service as provisioned by the subscriber. The default is ON. This string is used during message template expansion.
- **16.** In the **Disabled Alias** box, enter a string used to denote the 'disabled' state of a service as provisioned by the subscriber. The default is OFF. This string is used during message template expansion.
- **17.** The **Available When SSI is Unknown** checkbox, indicates if the corresponding service shall be assumed to be available for any subscriber in case the SSI information is unknown (i.e. was not retrieved or irretrievable). By default, services are not available (not checked).

<span id="page-339-1"></span>**CAUTION:** Use this option with care. For example, when normally 2% of the traffic is effectively copied (subscriber has CPY service switched on) and send to the XS-CPY (using SSI in the EC rule), setting the CPY service to available when SSI information is unknown, 100% of the traffic will now go to XS-CPY. This is a 50x increase for which the XS-CPY might not be dimensioned.

#### **18.** Click **Save**.

The MGR creates the service and closes the tab.

#### <span id="page-340-0"></span>**13.4 Add/Modify Command Aliases**

To add or modify SMS command aliases:

**1.** In the left navigation bar, select **SPF Services** ➤ **SPF services**.

The SPF Service tab appears.

- **2.** Click on a service for which you want to modify SMS command aliases. The service opens in a SPF Service tab.
- **3.** If the command (in the **Command Aliases** list) you want to modify is active, deactivate it (as described in *[Deactivate](#page-43-0)*).
- **4.** In the **Command Aliases** list, click on the deactivated command that you want to modify.

A new Aliases tab appears.

- **5.** In the **Keyword** box, enter the primary keyword for this command.
- **6.** In the **Success Message** box, enter the template for a confirmation message after a successful provisioning action for this command. For details see the definition of
- **7.** In the **Failure Message** box, enter the template for a failure message after a failed provisioning action for this command. For details see the definition of *[Message Template String Format](#page-341-0)*.
- **8.** In the **Enabled** box, enter a string used to denote the 'enabled' state of a service (for example ON), to be used during message template expansion.

**Note:** This field is only applicable for the 'status' command.

**9.** In the **Disabled** box, enter a string used to denote the 'disabled' state of a service (for example OFF), to be used during message template expansion.

**Note:** This field is only applicable for the 'status' command.

**10.** In the remaining fields, up to three aliases can be defined for each of the following fields:

- **Keyword**
- **Success Message**
- **Failure Message**
- **Enabled** (for the 'status' command only)
- **Disabled** (for the 'status' command only)

**11.** Click **Save**.

The MGR creates command aliases and closes the tab.

<span id="page-340-1"></span>**12.** Activate the command alias, as described in *[Activate](#page-43-1)*.

#### **13.5 Add/Modify Parameter Aliases**

**Note:** This applies to the set command used by the BWL and FWD only.

To add or modify set command parameters aliases:

- **1.** In the left navigation bar, select **SPF Services** ➤ **SPF services**. The SPF Service tab appears.
- **2.** Click on the service for which you want to add or modify set command parameter aliases. The service opens in a SPF Service tab.
- **3.** If the set command (in the **Command Aliases** list) is active, deactivate it (as described in *[Deactivate](#page-43-0)*).
- **4.** In the **Command Aliases** list, click on the deactivated set command.

A new Aliases tab appears.

**5.** In the **Parameter Text** list, click on the parameter you want add or modify.

A new Aliases tab appears.

For BWL these parameters apply:

- blacklist
- whitelist

For FWD these parameters apply:

- conditional
- unconditional
- **6.** In the **Keyword** box, enter the primary keyword for this parameter.
- **7.** In the remaining **Alias** fields, up to three aliases can be defined for this parameter.
- <span id="page-341-0"></span>**8.** Click **Save**.

The MGR creates parameter aliases and closes the tab.

### **13.6 Message Template String Format**

These parameters can be used in the message template string attributes:

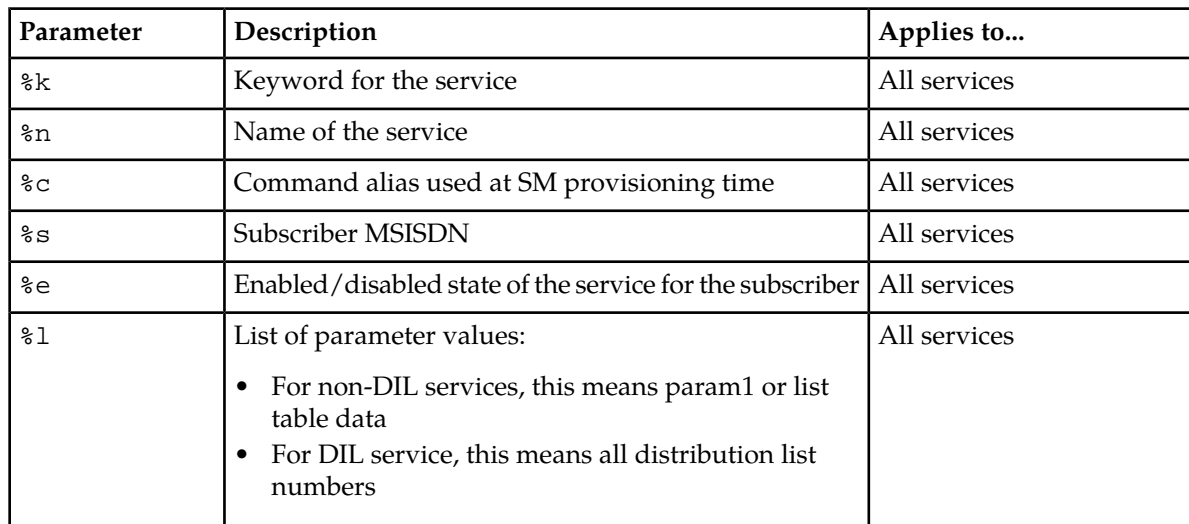

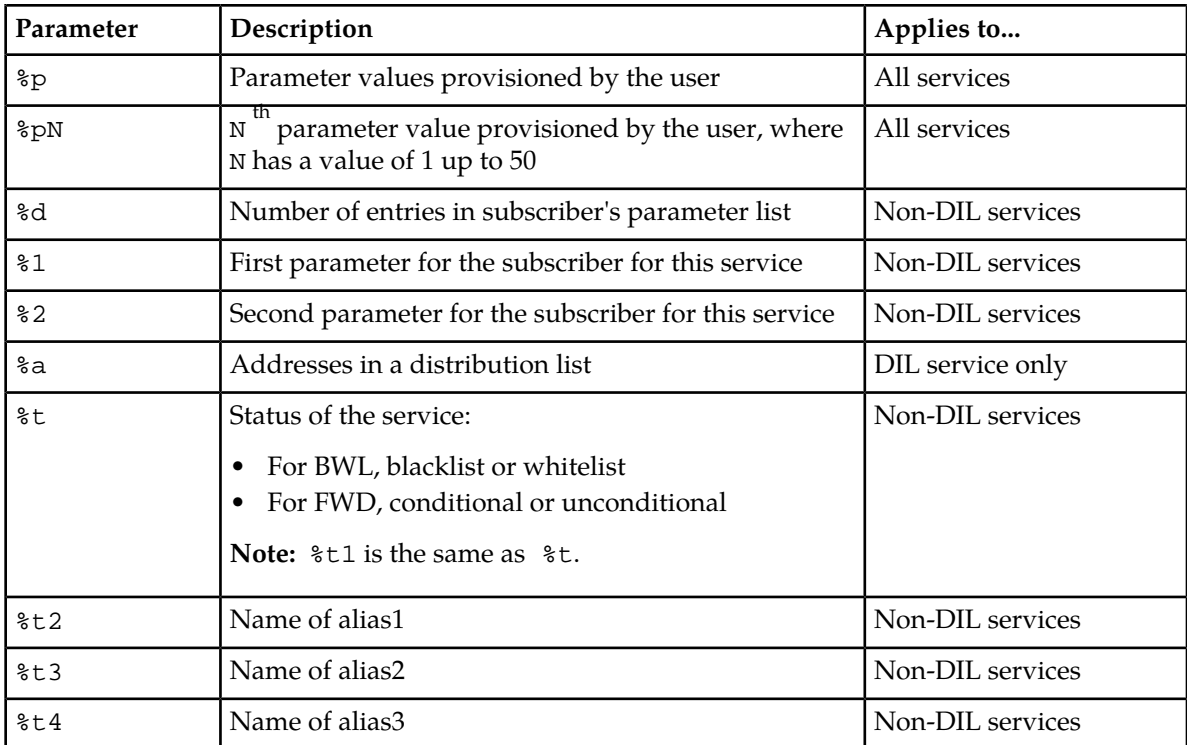

#### **MGR Operator Manual SPF Services**

# **Chapter 14**

# **Batch Sending**

#### **Topics:**

- *[Introduction.....346](#page-345-0)*
- *[Configuration Item Dependencies.....346](#page-345-1)*
- *[Creating SMS Templates.....346](#page-345-2)*
- *[Adding Distribution Lists.....347](#page-346-0)*
- *[Configuring Delivery Schemes.....350](#page-349-0)*
- *[Viewing Batch Job Status.....350](#page-349-1)*
- *[Creating Batch Jobs.....351](#page-350-0)*
- *[Configuring Batch Applications.....352](#page-351-0)*
- *[Configuring Batch SMSCs.....353](#page-352-0)*
- *[Configuring Batch Termination Points.....354](#page-353-0)*
- *[Configuring Batch Properties.....355](#page-354-0)*

# <span id="page-345-0"></span>**14.1 Introduction**

When your system includes the Batch Server (BAT), you can send the same short message to many users (bulk SMS).

# <span id="page-345-1"></span>**14.2 Configuration Item Dependencies**

The following diagram illustrates the dependencies among BAT dynamic configuration items. The arrows point to the dependency.

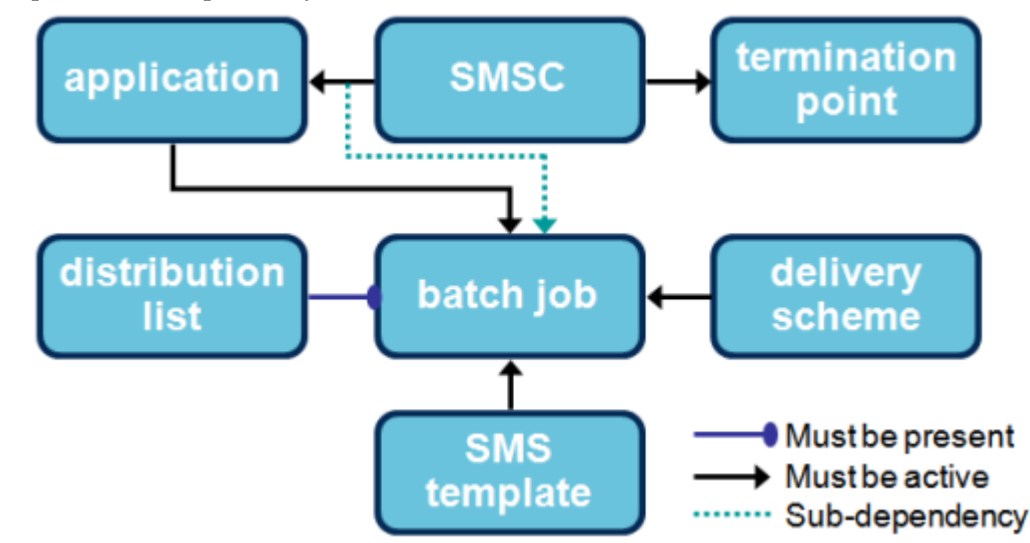

#### **Figure 36: BAT dynamic configuration dependencies**

The application configuration must exactly match the corresponding configuration on the HUB or external SMSC. In the case of the HUB, this means that you must create an:

- <span id="page-345-2"></span>• SMS application with the same settings as the batch application
- Outside listener with the same settings as the batch termination point

### **14.3 Creating SMS Templates**

To create an SMS template:

**1.** In the left navigation bar, select **Batch Sending** ➤ **SMS Templates**.

The Template tab appears.

**2.** Click **Add New**.

A new Template tab appears.

#### **MGR Operator Manual Batch Sending Batch Sending**

- **3.** Enter a unique name for the template in the **Name** box (maximum 31 characters).
- **4.** Optionally enter a description of the template in the **Description** box.
- **5.** In the **Text** box, enter the message text (maximum 600 octets).

You can use the following variables in the message text:

- #MSISDN—Will be replaced with the recipient's MSISDN, as provided in the distribution list.
- #FNAME—Wil be replaced with the recipient's first name, as provided in the distribution list. If the recipient's first name is omitted from the list, the variable will be replaced with the configured default first name.
- #SNAME—Wil be replaced with the recipient's last name, as provided in the distribution list. If the recipient's last name is omitted from the list, the variable will be replaced with the configured default last name.
- ##—Will be replaced with a single number sign (#).

Variable names are case-insensitive. Long messages will be split into up to five parts, after all variables are replaced with the appropriate values.

- **6.** In the **Originator** box, enter an alphanumeric string, short code, or national number to use as the message originator (maximum 15 numeric characters or 11 characters).
- **7.** Enter the string to use as the recipient's first name if the first name is not present in the distribution list in the **Default Recipient First Name** box (maximum 30 octets).
- **8.** Enter the string to use as the recipient's last name if the last name is not present in the distribution list in the **Default Recipient Last Name** box (maximum 30 octets).
- **9.** Select the text format from the **Format** list:
	- GSM 7 (default)
	- $\bullet$  GSM 8
	- UCS-2 (16-bit)
- **10.** In the **Validity Period** box, enter the number of hours that the SMSC will retry delivery of the message; after this period, the message will expire (default 72).
- **11.** Click **Save**.

The MGR creates the SMS template and closes the tab.

**12.** Activate the template.

<span id="page-346-0"></span>**Note:** A short message template can only be modified or deactivated if it is not associated with an active batch job.

#### **14.4 Adding Distribution Lists**

To add a distribution list:

- **1.** In the left navigation bar, select **Batch Sending** ➤ **Distribution Lists**. The Batch Distribution List tab appears.
- **2.** Click **Add New**.

A new tab appears.

**3.** Click **Browse**.

The File Upload dialog appears.

**4.** Navigate to the location of the distribution list text file.

**Note:** The file name must not exceed 32 characters.

- **5.** Select the distribution list text file and click **Open**. The File Upload dialog closes.
- **6.** Click **Upload**.

The MGR uploads the distribution list text file and closes the tab.

**7.** Activate the distribution list.

**Note:** A distribution list can only be deleted if it is not associated with a batch job.

To ensure that you can restore your distribution lists after a MGR failure, regularly back up the /var/TextPass/MGR/distribution\_lists/ folder. After the MGR is restored, you can upload the distribution lists from most recent backup.

#### **14.4.1 Downloading Distribution Lists**

You can download distribution lists from the MGR in comma-separated value (CSV) files. Use this functionality to back up distribution lists or to modify distribution lists for use in future batch jobs. You can download the distribution list from any batch job, even one that is running.

**Note:** You cannot replace the distribution list of a batch job that has already started.

To download a distribution list:

- **1.** In the left navigation bar, select **Batch Sending** ➤ **Distribution Lists**. The Batch Distribution List tab appears.
- **2.** Do one of the following:
	- Right-click the desired distribution list and select **Download**.
	- Select the check box next to one or more desired distribution lists and select **Download** from the **Action** menu.

The Save As dialog box appears.

**3.** Select a location to save the list(s).

The default file name is the name of the list in the MGR.

**4.** Click **Save**.

The MGR saves the list(s) in CSV format.

You can open the distribution list file in any software that can open CSV files. A distribution list can contain up to 10,000,000 entries; some software, such as Microsoft Excel, may have a lower limitation on the number of entries allowed in CSV files.

#### **14.4.2 Distribution List File**

The distribution list file is a valid CSV file that contains the MSISDN, first name, and last name of each member of the list, in comma-delimited format:

MSISDN,firstname,lastname

The MSISDN can be in:

- International format: MSISDN beginning with a plus sign (+) and the country code; for example, +495891234567 (49 is the country code)
- National format: MSISDN beginning with a single zero and no country code; for example, 058912345

Duplicate MSISDNs are not allowed.

If a list member's first or last name contains a comma, you must enclose that part of their name in quotation marks.

In **Batch Sending** ➤ **SMS Templates**, you can configure a default first name and last name to use if an entry is missing one or both. Note that, if the first name and/or last name is omitted from a distribution list entry, the commas must still be included.

#### **Sample Distribution List**

```
+407206666604,Jamie,Dunmore
+407206666605,Max,Sester
+407206666606,Melisa,Rotenberry
+407206666607,Lonnie,Calahan
+407206666608,Tanisha,de Porche
+407206666609,Karina,Bang
+407206666610,Nelson,Brackin
+407206666611,Max,Renken
+407206666612,Ted,Schwan
+407206666613,Jamie,Funderburke
+407206666614,Guy,Babich
+407206666615,Clayton,Wattles
+407206666616,Odessa,Tropea
+407206666617,Jeanie,Borchert
+407206666618,Milagros,Lenahan
+407206666619,Chandra,Exline
```
#### **Sample Distribution List Member Name with Comma**

+407206666620,Hugh,"Reitman, Jr."

#### **Sample Distribution List with Omitted Names**

```
+407206666600,Liza,Sailer
+407206666601,Lonnie,de Boice
+407206666602,Tabatha,
+407206666603,Jessie,
+407206666621,,Longmore
+407206666622,,Mcgrady
```
# <span id="page-349-0"></span>**14.5 Configuring Delivery Schemes**

To configure a delivery scheme:

**1.** In the left navigation bar, select **Batch Sending** ➤ **Delivery Schemes**.

The Batch Delivery Scheme tab appears.

**2.** Click **Add New**.

A new Batch Delivery Scheme tab appears.

- **3.** Enter a unique name for the scheme in the **Name** box (maximum 31 octets).
- **4.** Optionally enter a description of the scheme in the **Description** box.
- **5.** From the **Submission Type** list, select the submission type:
	- Immediate
	- Deferred
	- Periodic
- **6.** If you selected **Deferred**:
	- a) Enter the submission time in the **Submit Time** box (HH:MM format).
	- b) Enter the submission date in the **Submit Date** box (YYYYMMDD format).
- **7.** If you selected **Periodic**, enter the repetition scheme in the **Repetition Scheme** box (default 0 0 \* \*  $1-7$ ).

The repetition scheme format is  $m h D M W$ , where:

- m is the minute, 0-59
- h is the hour, 0-23
- D is the day of the month, 1-31
- M is the month, 1-12
- W is the day of the week, 1-7 where 1 is Sunday
- **8.** Click **Save**.

The MGR creates the delivery scheme and closes the tab.

**9.** Activate the delivery scheme.

<span id="page-349-1"></span>**Note:** A delivery scheme can only be modified if it is not associated with an active batch job.

# **14.6 Viewing Batch Job Status**

The MGR periodically retrieves the operational status of sub-jobs and consolidates them for each batch job.

If a server becomes unavailable at the time that the information is retrieved, the batch job status in the MGR will show the last known value. The **Settings** ➤ **Network Layout** ➤ **Devices** tab will show an error message for the stopped BAT.

To view the operational state of each batch job, go to **Batch Sending** ➤ **Batch Jobs Status** in the MGR Web interface. The view shows the percentage of the job that has been completed.

To see the operational state of a particular batch job, hover the mouse pointer over the job's row. To see the counters for a batch job, click it.

To refresh the view, click **Refresh**.

#### **Batch Job Status**

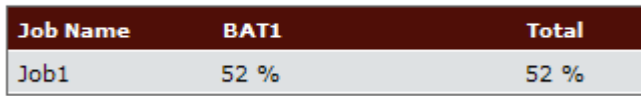

**Figure 37: Example batch job status**

# <span id="page-350-0"></span>**14.7 Creating Batch Jobs**

Prerequisites:

- SMS template
- Distribution list
- Batch application
- Delivery scheme

To create a batch job:

**1.** In the left navigation bar, select **Batch Sending** ➤ **Batch Jobs**.

The Batch Job tab appears.

**2.** Click **Add New**.

A new Batch Job tab appears.

- **3.** Enter a unique name for the job in the **Name** box (maximum 31 characters).
- **4.** Optionally enter a description of the job in the **Description** box.
- **5.** Enter the job's priority in the **Priority** box (0-99, default 50).
- **6.** Select the message template from the **Template** list.
- **7.** Select the distribution list from the **Distribution List** list.
- **8.** Select the batch application from the **Application** list.
- **9.** Select the delivery scheme from the **Delivery Scheme** list.
- **10.** To enable delivery notification from the SMSC, select **Delivery Tracking** (enabled by default). It is recommended that delivery tracking be disabled when BAT interfaces directly with a third-party SMSC.
- **11.** Enter the maximum number of messages that can be sent in one second for the batch job in the **Max. Submission** box (default 25).
- **12.** Enter a validity period for the batch job in the **Validity Period** box (default 72 hours). The validity period ensures that the batch job does not indefinitely remain in a running or delivery pending state, in the event of a failure. If the validity period ends before all messages are submitted

and all delivery notifications are received, the batch job's operational state will be changed to "expired", and no further action will be taken unless a user restarts the batch job.

**13.** Click **Save**.

The MGR creates the batch job and closes the tab.

**14.** Activate the batch job.

# <span id="page-351-0"></span>**14.8 Configuring Batch Applications**

Prerequisite:

• SMSC

To configure a batch application:

**1.** In the left navigation bar, select **Batch Sending** ➤ **Applications** ➤ **Applications**.

The Batch Application tab appears.

**2.** Click **Add New**.

A new Batch Application tab appears.

- **3.** Enter a unique name for the application in the **Name** box (maximum 31 characters).
- **4.** Optionally enter a description of the application in the **Description** box.
- **5.** Enter the application short code in the **Short Code** box.
- **6.** Select the application protocol to use between the application and the HUB/SMSC from the **Protocol** list:
	- SMPP (default)
	- UCP
- **7.** If the protocol is SMPP:
	- a) Enter the password in the **SMPP Password** box. To generate a random password, click

#### GEN PW

- b) Enter the window size in the **SMPP Window Size** box (default 255).
- c) Enter the ID to use when identifying the External Short Messaging Entity (ESME) that is requesting to bind as transceiver with the SMSC (default BAT).
- d) Enter the type of system to use when identifying the ESME that is requesting to bind as transceiver with the SMSC (default USSD).

**Note:** In SMPP, only 0 through 9, a through z, and A through Z are supported for alphanumeric originator addresses. Special characters cannot be used.

- **8.** If the protocol is UCP:
	- a) Enter the password in the **UCP Password** box.

To generate a random password, click

**GEN PW** 

.

.

b) Enter the window size in the **UCP Window Size** box (default 100.)

**Note:** All GSM 7-bit characters can be used for alphanumeric originator addresses.

**9.** Enter the number of allowed SMPP or UCP sessions in the **Number of Sessions** box (default 1).

Each BAT server will distribute this number of sessions equally across all termination points that are configured for the SMSCs to which this batch application is assigned.

For example, assume that the allowed number of sessions is 6 and the application is assigned to SMSC1 and SMSC2. SMSC1 has two termination points: Ta and Tb. SMSC2 has three termination points: Tc, Td, and Te. Each BAT server would distribute three sessions each to Ta and Tb, and two sessions each to Tc, Td, and Te. If there are ten BAT servers, there would be 30 sessions each to Ta and Tb, and 20 sessions each to Tc, Td, and Te.

- **10.** Enter the number of seconds after which to send a keep-alive signal on an active session with the SMSC in the **Keep Alive Interval** box (default 60).
- **11.** Enter the maximum number of seconds that the BAT waits for a response from the HUB/SMSC before considering a session to be expired in the **Maximal Response Time** box.
- **12.** Enter the number of seconds to wait after disconnection before reconnecting the session in the **Session Timer** box.
- **13.** In the **Max Session Retry Attempts** box, enter the maximum number of allowed log-in attempts before the BAT stops attempting to log in.
- **14.** In the Batch SMSC section, select the SMSC(s) for which this application should be used.
- **15.** Click **Save**.

The MGR creates the batch application and closes the tab.

**16.** Activate the application.

The settings in steps 5 through 12 must exactly match the corresponding configuration on the HUB or SMSC.

<span id="page-352-0"></span>**Note:** An application can only be modified if it is not associated with an active batch job.

# **14.9 Configuring Batch SMSCs**

To configure a batch SMSC:

- **1.** In the left navigation bar, select **Batch Sending** ➤ **Applications** ➤ **SMSC's**. The Batch SMSC tab appears.
- **2.** Click **Add New**.

A new Batch SMSC tab appears.

- **3.** Enter a unique name for the SMSC in the **Name** box (maximum 31 characters).
- **4.** Optionally enter a description of the SMSC in the **Description** box.
- **5.** Click **Save**.

The MGR creates the batch SMSC and closes the tab.

**6.** Activate the SMSC.

**Note:** An SMSC can only be modified if it is not associated with an application and all termination points have been deleted from it. An SMSC can only be deleted if it is not associated with an application.

# <span id="page-353-0"></span>**14.10 Configuring Batch Termination Points**

If BAT will be interfacing with the HUBs in the system, it is not necessary to create a termination point for a load balancer. However, to provide failover and redundancy, you should create a termination point for each HUB. This ensures that, if one HUB fails, BAT can connect to a different HUB.

Prerequisites:

• Batch SMSC

To create a batch SMSC termination point:

- **1.** In the left navigation bar, select **Batch Sending** ➤ **Applications** ➤ **SMSCs**. The Batch SMSC tab appears.
- **2.** Click an existing SMSC.

A new Batch SMSC tab appears.

**Note:** The termination point will default to the SMSC that you clicked, but you can change it while creating the termination point.

- **3.** Under Termination Points, click **Add New**. A Batch Termination Point tab appears.
- **4.** Enter a unique name for the termination point in the **Name** box (maximum 31 characters).
- **5.** Optionally enter a description of the termination point in the **Description** box.
- **6.** Enter the SMSC IP address in the **IP Address** box.
- **7.** Enter the SMSC DNS name in the **DNS Name** box.

The DNS name is resolved to an IP address before making a TCP connection with the SMSC. If there is a connection failure, DNS resolution will be retried once.

**Note:** The IP address and DNS name are not both required. Only one must be configured.

- **8.** Enter the SMSC port nuber in the **Port Number** box (default 1200).
- **9.** In the **Retry Timer** box, enter the number of seconds before retrying the TCP connection (default 60).
- **10.** In the **Retry Attempts** box, enter the number of times to retry the TCP connection (default 0).

After this number is exhausted, the sessions for this termination point will be distributed to other termination points.

Setting this parameter to 0 instructs BAT to attempt the connection an infinite number of times. If multiple termination points are configured, each termination point will be attempted twice, with the interval set in the **Retry Timer** parameter between attempts.

**11.** Select the session protocol from the **Protocol** list:

- SMPP (default)
- UCP

Applications will only connect to termination points that are set to the same protocol as the application.

- **12.** From the **SMSC** list, select the SMSC to which the termination point should be assigned (defaults to the SMSC that you initially clicked).
- **13.** Click **Save**.

The MGR creates the termination point and closes the tab.

**14.** Activate the termination point.

**Note:** A termination point cannot be assigned to more than one SMSC.

### <span id="page-354-0"></span>**14.11 Configuring Batch Properties**

To configure BAT properties:

- **1.** In the left navigation bar, select **Batch Sending** ➤ **Properties**. The Batch Properties tab appears.
- **2.** In the **Maximum Throughput** box, enter the maximum number of protocol data units (PDUs) that the BAT can send per second (default 250).

**Note:** The maximum throughput should not greatly exceed the maximum physical capacity.

- **3.** Select the shutdown method from the **Shutdown Type** list:
	- **Graceful**: Upon graceful shutdown, BAT will finish distributing active jobs, disable job distribution (if it is the master BAT), withdraw from the pool of available BATs accepting sub-jobs, submit all pending messages, and close all SMPP or UCP sessions with the HUB/SMSC.
	- **Forced** (default): Upon forced shudown, the BAT will disable job distribution (if it is the master BAT), terminate the submission of all pending messages, and close all SMPP or UCP sessions with the HUB/SMSC.
- **4.** In the **Minimum BAT Count** box, enter the minimum number (quorum) of BATs that must be available for master and subordinate selection (default 1).

The recommended value is  $n/2 + 1$ , where n is the total number of BAT nodes.

- **5.** To enable logging, select **Enable Logging**.
- **6.** If you are enabling logging, enter the template for the log file name in the **Log File** box (default %h\_%y%m%d\_%H%M%S\_%4.dat).

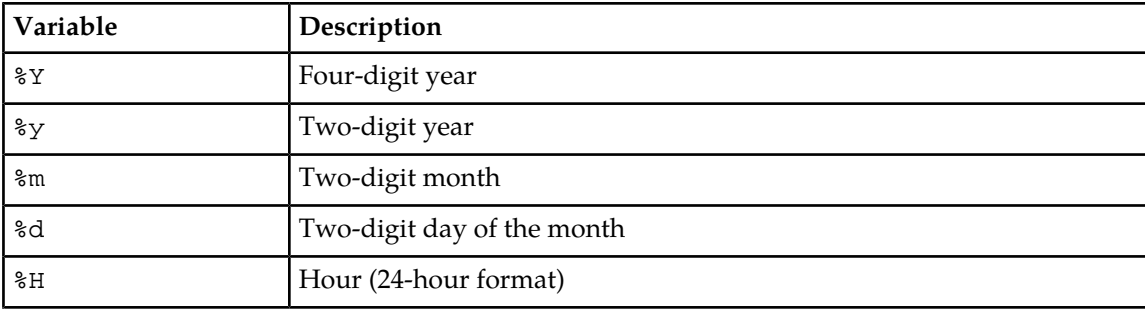

The available file name template variables are:

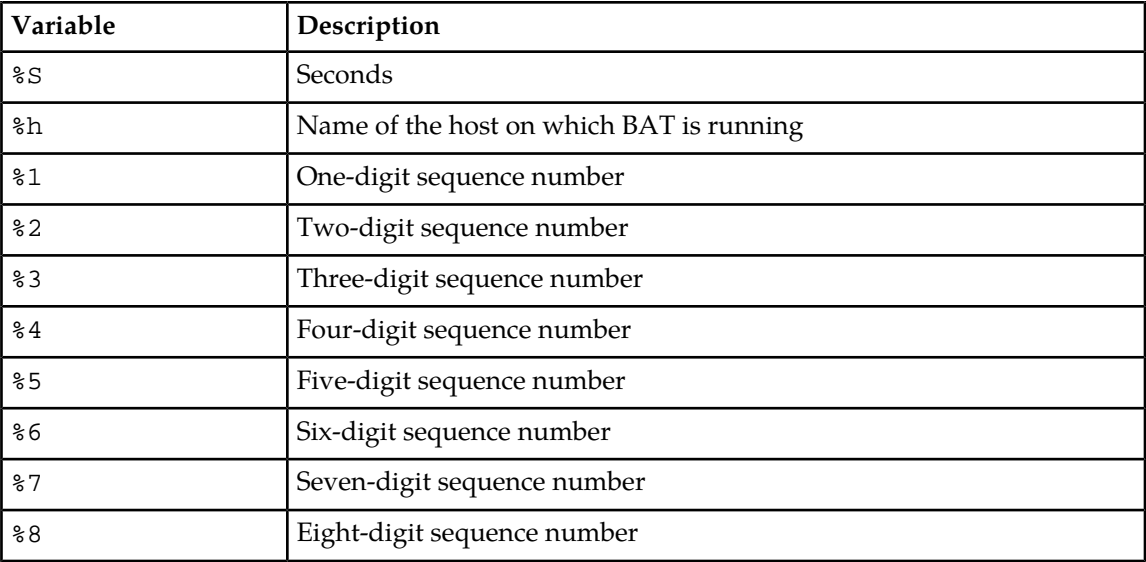

**Note:** Logs are not automatically purged.

#### **7.** Click **Save**.

The MGR saves the properties and closes the tab.

# **Chapter 15**

# **Tracing**

#### **Topics:**

- *[Introduction.....358](#page-357-0)*
- *[Application Traffic Trace Filter.....358](#page-357-1)*
- *[SS7 Trace Filters.....359](#page-358-0)*
- *[SIP Tracing.....360](#page-359-0)*

# <span id="page-357-0"></span>**15.1 Introduction**

When your system includes a RTR, IIW or HUB, you can create trace filters to capture data and send it to a configured trace receiver.

The trace receiver is a command-line tool (tp\_trace\_receiver); refer to the Tools Operator Manual for more information about its configuration and usage.

# <span id="page-357-1"></span>**15.2 Application Traffic Trace Filter**

When your system includes a HUB, you can create trace filters to capture data and send it to a configured trace receiver.

Refer to the HUB Operator Manual for detailed information about tracing and recommended tracing methods.

#### **15.2.1 Creating Trace Filters**

To create a trace filter:

- **1.** In the left navigation bar, select **Tracing** ➤ **Trace Filter**. The Trace Filters tab appears.
- **2.** Click **Add New**.

A new Trace Filters tab appears.

- **3.** Enter a unique name for the trace filter in the **Name** box (maximum 31 characters).
- **4.** Optionally enter a description of the trace filter in the **Description** box.
- **5.** In the **Server IP** box, enter the IP address of the server to which to send the traces from this filter.
- **6.** In the **Server Port** box, enter the UDP port of the server to which to send the traces from this filter.
- **7.** Click **Save**. The MGR creates the filter and closes the tab.
- **8.** Configure conditions for the trace filter.
- **9.** After you have created all desired conditions, activate the trace filter.

#### **15.2.2 Configuring Trace Filter Conditions**

Prerequisites:

• Trace filter

You can configure many conditions for each trace filter. To configure a trace condition:

- **1.** In the left navigation bar, select **Tracing** ➤ **Trace Filter**. The Trace Filters tab appears.
- **2.** Click the trace filter to which you want to add a condition.

The trace filter opens in a separate Trace Filters tab.

- **3.** Click **Add New** in the lower right corner of the Trace Filters tab. The Trace Filter Conditions tab appears.
- **4.** Select a trace filter from the **Trace Filter** list.
- **5.** Select a trace condition that needs to be satisfied for the trace filter to match from the **Condition** list:
	- **Application**—A list of applications appears; select the desired application
	- **Short Number**—A box appears; enter the desired short number of the application (sessions that receive a valid UCP60 with this short number as OAdC will be sent to the trace receiver)
	- **IP Address**—A box appears; enter the desired source IPv4/IPv6 address of the application (all sessions that have packets sent to and received from this IP will be sent to the trace receiver). IP Address value can be IPv4 or IPv6 address.
	- **Unauthenticated sessions** An outside session has not yet been authenticated
	- **All MXP Traffic—MXP** is a NewNet proprietary protocol used for communication between the HUB, RTR, and AMS. With this condition traffic can be traced between HUB and RTR. This condition is only useful in case the NewNet Technical Assistance Centre (TAC) requested to use this option.
- **6.** Click **Save**.

The MGR creates the trace filter condition and closes the tab.

<span id="page-358-0"></span>**Note:** You must activate trace filters for them to begin collecting data, but it is not necessary to activate trace filter conditions (they are always active).

### **15.3 SS7 Trace Filters**

When your system includes a RTR, you can create SS7 trace filters to capture data and send it to a configured trace receiver.

Refer to the RTR Operator Manual for detailed information about SS7 trace filters and guidelines for devising filter expression.

#### **15.3.1 Creating Trace Filters**

To create a trace filter:

- **1.** In the left navigation bar, select **Tracing** ➤ **SS7 Trace Filter**. The Trace Filters tab appears.
- **2.** Click **Add New**.

A new SS7 Trace Filters tab appears.

- **3.** Enter a unique name for the trace filter in the **Name** box (maximum 31 characters).
- **4.** Optionally enter a description of the trace filter in the **Description** box.
- **5.** In the **Server IP** box, enter the IP address of the server to which to send the traces from this filter.
- **6.** In the **Server Port** box, enter the UDP port of the server to which to send the traces from this filter.

**7.** In the **Filter Expression** box, enter the Filter Expression for the Trace filter (maximum 2048 character including whitespace). Filter Expression should be understood by tshark (Refer to *[http://www.wireshark.org/docs/wsug\\_html\\_chunked/ChWorkBuildDisplayFilterSection.html](http://www.wireshark.org/docs/wsug_html_chunked/ChWorkBuildDisplayFilterSection.html)*).

**Note:** Using filter expression would have an effect on memory usage and long running traces with filter expression are not recommended. If filter expression is not configured, then all incoming/outgoing SS7 PDUs will be sent to the trace receiver server unfiltered.

- **8.** In the **Memory Usage** box, enter the Maximum amount of memory in Megabytes allowed to use by filtering application, from 512 to 4096 (4 GB). Default value is 1024 MB. Memory parameter is applicable only if **Filter Expression** is specified. In case tshark process memory usage exceeds the configured value then the tshark process will get restarted.
- **9.** In the **Linkset** box, enter list of linkset names to trace (maximum 16 linksets). If this field is left blank then all linksets specified in the corresponding RTR node's host configuration file will be traced. Linkset-based tracing capability is supported only for SS7 (MTP3) links, not for SIGTRAN (M3UA) links. Multiple linksets can be specified separated by the new-line character.
- **10.** Click **Save**.

The MGR creates the filter and closes the tab.

**11.** Activate the trace filter.

#### **Note:**

- **1.** You must activate SS7 trace filters for them to begin collecting data.
- **2.** Maximum 10 SS7 trace filters can be configured in a domain on MGR.
- **3.** Only one SS7 trace filter can be active in a domain at a time.
- **4.** You must de-activate SS7 trace filter before deleting any SS7 trace filter.

# <span id="page-359-0"></span>**15.4 SIP Tracing**

You can create SIP trace filters to capture SIP data and send it to a configured trace receiver. IIW may use external application tshark to apply filters on incoming/outgoing SIP traffic.

The trace receiver is a command-line tool (tp\_trace\_receiver); refer to the Tools Operator Manual for more information about its configuration and usage.

#### **15.4.1 Creating Trace Filters**

To create a trace filter:

- **1.** In the left navigation bar, select **Tracing** ➤ **SIP Trace Filter**. The Trace Filters tab appears.
- **2.** Click **Add New**. A new SIP Trace Filters tab appears.
- **3.** Enter a unique name for the trace filter in the **Name** box (maximum 31 characters).
- **4.** Optionally enter a description of the trace filter in the **Description** box.
- **5.** In the **Trace Server IP** box, enter the IP address of Server (on which tp\_trace\_receiver is running) to send the traces from this filter.
- **6.** In the **Trace Server Port** box, enter the UDP port of Server (on which tp\_trace\_receiver is running) to send the traces from this filter
**7.** In the Filter Expression box, enter the Filter Expression for the Trace filter (maximum 2048 character including whitespace). Filter Expression should be understood by tshark (Refer to *[http://www.wireshark.org/docs/wsug\\_html\\_chunked/ChWorkBuildDisplayFilterSection.html](http://www.wireshark.org/docs/wsug_html_chunked/ChWorkBuildDisplayFilterSection.html)*). **Note**: Using filter expression would have an effect on memory usage and long running traces with filter expression are not recommended. Special characters like @,!,#,%," need to be escaped using the backslash (\). You can always enclose any character - including special characters - inside a double-quoted string.

Hence as long as a special character is enclosed within double-quotes, it will not require to be escaped with a backslash. However, in that case each of the enclosing double-quote character will need to be escaped (as shown in the example below). For example, if a filter expression needs to be created on sip.Call-ID then it should be written as:

 $sip.Call-ID == \1-4715@10.41.128.24\$ 

- **8.** In SIP **Listener** box, enter list of listener names to trace (maximum 50 listeners). If this field is left blank or no listener matches with listeners specified in the corresponding IIW node's host configuration file then all the listeners specified in the corresponding IIW node's host configuration file will be traced. Multiple listeners can be specified separated by the new-line character.
- **9.** In the Memory Usage box, enter the Maximum amount of memory in Megabytes allowed to use by filtering application, from 512 to 4096 (4 GB). Default value is 1024 MB. **Note**: Memory parameter is applicable only if Filter Expression is specified. In case tshark process memory usage exceeds the configured value then the tshark process will get restarted.
- **10.** Click Save.

The MGR creates the filter and closes the tab.

<span id="page-360-0"></span>**11.** Refer section *[Configuring SIP Trace Filter Conditions](#page-360-0)* for configuring SIP Trace Filter Conditions.

#### **15.4.2 Configuring SIP Trace Filter Conditions**

Following is the prerequisite for configuring the SIP Trace Filter Condition.

• Trace Filter should be existing.

You can configure many conditions for each trace filter. To configure a trace condition:

- **1.** In the left navigation bar, select **Tracing-> SIP Trace Filter**. SIP Trace Filters tab appears.
- **2.** Click the trace filter to which you want to add a condition. The trace filter opens in a separate SIP Trace Filters tab.
- **3.** Click Add New in the lower right corner of the SIP Trace Filters tab. The Trace Filter Conditions tab appears.
- **4.** Select a trace filter from the Trace Filter list.
- **5.** Select a trace condition that needs to be satisfied for the trace filter to match from the Condition list
	- Originator Address A box appears. Enter ipv4 or ipv6 address of originator.
	- Originator Port A box appears. Enter port of originator (0 to 65535).
	- Recipient Address A box appears. Enter ipv4 or ipv6 address of recipient.
	- Recipient Port A box appears. Enter port of recipient (0 to 65535).
	- Protocol A box appears. Enter protocol . (tcp , sctp, udp).
	- SIP End Point A dropdown list appears. Select the SIP End Point.
- **6.** Click Save. The MGR creates the trace filter condition and closes the tab.

#### **Note:**

- **1.** You must activate SIP trace filters for them to begin collecting data but it is not necessary to activate trace filter conditions (they are always active).
- **2.** Maximum of 10 SIP trace filters can be configured in a domain on MGR.
- **3.** Multiple trace filter can be active in a domain at a time provided none of the active filter contains filter expression.
- **4.** Only one filter can be active in a domain at a given time when the activated filter contains filter expression.
- **5.** You must de-activate SIP trace filter and delete all its associated conditions before deleting any SIP trace filter.
- **6.** Trace Filter conditions are applied as 'or' i. e. if any of condition matches, trace filter will be applied on the SIP PDU.
- **7.** Maximum of 100 trace conditions can be configured for a given trace filter.
- **8.** If filter expression is not configured, no condition specified and no matching listener configured in trace filter, then all incoming/outgoing SIP PDUs will be sent to the trace receiver server unfiltered.
- **9.** IIW will filter SIP Traffic based on Trace Filter Conditions set in active SIP Trace Filter:
	- **a.** Origin Address condition. It filters:
		- **a.** All SIP Requests with source IP equal to Origin address specified in the condition.
		- **b.** All SIP Responses with destination IP address equal to address specified in condition.
	- **b.** Origin Port condition. It filters:
		- **a.** All SIP Requests with source port equal to Origin port specified in the condition.
		- **b.** All SIP Responses with destination port equal to port specified in condition.
	- **c.** Recipient Address condition. It filters:
		- **a.** All SIP Requests with destination IP equal to Recipient address specified in the condition.
		- **b.** All SIP Responses with source IP address equal to address specified in condition.
	- **d.** Recipient Port condition. It filters:
		- **a.** All SIP Requests with destination port equal to Recipient port specified in the condition.
		- **b.** ii. All SIP Responses with source port equal to port specified in condition.
	- **e.** Protocol condition filters SIP traffic based on the Transport protocol (UDP, SCTP, TCP)

# **Chapter 16**

# **Settings**

#### **Topics:**

- *[Introduction.....364](#page-363-0)*
- *[Setting Your Preferences.....364](#page-363-1)*
- *[User Administration.....364](#page-363-2)*
- *[Viewing Error and Change Logs.....368](#page-367-0)*
- *[Adding Domains.....370](#page-369-0)*
- *[Configuring Servers.....371](#page-370-0)*
- *[Configuring Devices.....372](#page-371-0)*
- *[Configuring Global Settings.....378](#page-377-0)*
- *[Pending Transactions.....380](#page-379-0)*
- *[Verifying Device License Information.....382](#page-381-0)*
- *[Customising the Application Password](#page-381-1) [Generator.....382](#page-381-1)*
- *[Configure CCI Properties.....384](#page-383-0)*

# <span id="page-363-0"></span>**16.1 Introduction**

In the MGR settings, you can:

- Set your MGR preferences
- Manage MGR users and user groups
- View the MGR's error log and change logs
- Configure the layout of your network (devices and domains)
- Configure global MGR settings
- Verify device license information
- Customise the MGR's SMS application password generator
- Customise character conversion sets

**Note:** For information about configuring the Customer Care Interface (CCI) component, refer to the CCI Operator Manual.

# <span id="page-363-1"></span>**16.2 Setting Your Preferences**

To change your MGR preferences:

- **1.** In the left navigation bar, select **Settings** ➤ **My Preferences**. The My Preferences tab appears.
- **2.** Change one or more of the following options:
	- The number of lines that appear on each page (minimum is 10)
	- Your password (you must also confirm it)
	- Your default view level (basic, standard, or expert)
	- The date and time format
- **3.** Click **Save**.

The MGR saves the changes and closes the tab.

<span id="page-363-2"></span>**Note:** The MGR automatically assigns your user index number, and it cannot be changed. Your name, log-in, and description can only be changed by an administrator. If you are an administrator, you can change your own name, log-in, or description in **User Admin** ➤ **User(s)**.

# **16.3 User Administration**

Administrators use the MGR's user administration functions to create user accounts, assign users to groups, and assign rights to user groups.

#### **16.3.1 User Password Policy**

Administrators can set different session time-outs, password restrictions, and log-in attempt restrictions for different user groups. For example, the MGR session time-out can be set to 10 minutes for super users and 30 minutes for customer service representatives.

The user password policy is:

- Password patterns are enforced by the system and have the following requirements:
	- Contain at least 2 alphabet letters or underscores
	- Contain at least 1 digit
	- Length is at least 8 alphanumeric characters or underscores.
- Passwords are checked against the previous password history to reject recently used passwords (configurable range 1-10).
- Password expiration is configurable by the administrator (0-99 days). An administrator can define the period of time before the lifetime is reached; the user is automatically requested to change the password. If this request is ignored and the lifetime is reached, the user can not log in until the password is changed. When set to 0 (zero), the password expiration is disabled.

The default lifetime is 60 days.

#### **16.3.2 Add a User**

Prerequisites:

- Domain
- User group

To add a user:

**1.** In the left navigation bar, select **Settings** ➤ **User Admin** ➤ **User(s)**.

The Users tab appears.

**2.** Click **Add New**.

The New User tab appears.

- **3.** Enter the user's name in the **Name** box.
- **4.** Enter a unique log-in ID for the user in the **Login** box.
- **5.** Optionally, enter a description of the device in the **Description** box.
- **6.** In the **Lines Per Page** box, set the number of lines that the user will see on each page (default is 20).
- **7.** In the **User Password** box, enter a password for the user.
- **8.** Retype the password in the **Confirm Password** box.
- **9.** Select a group for the user from the **User Group** list.
- **10.** Select the user's default domain from the **Default Domains** list.
- **11.** Select the user's default view from the **View Level** list.
- **12.** Select a date and time format for the user from the **Date Format** list.
- **13.** Click **Save**.

.

.

The MGR creates the user and closes the tab.

#### **16.3.3 Unlock a User Account**

When a user exceeds the maximum allowed number of subsequent failed log-in attempts (as set for their group in **Settings** ➤ **User Admin** ➤ **Groups**), the MGR locks the user's account. An administrator must unlock the account.

To unlock a user account:

**1.** In the left navigation bar, select **Settings** ➤ **User Admin** ➤ **User(s)**.

The Users tab appears. The icon next to the locked user's name is  $-$ 

- **2.** Select the user by clicking the check box in his or her row.
- **3.** From the **Action** menu, select **Activate**.

The MGR unlocks the user's account and the icon next to his or her name changes to ¢

The user can now attempt to log in again.

#### **16.3.4 Add a User Group**

The default user groups are:

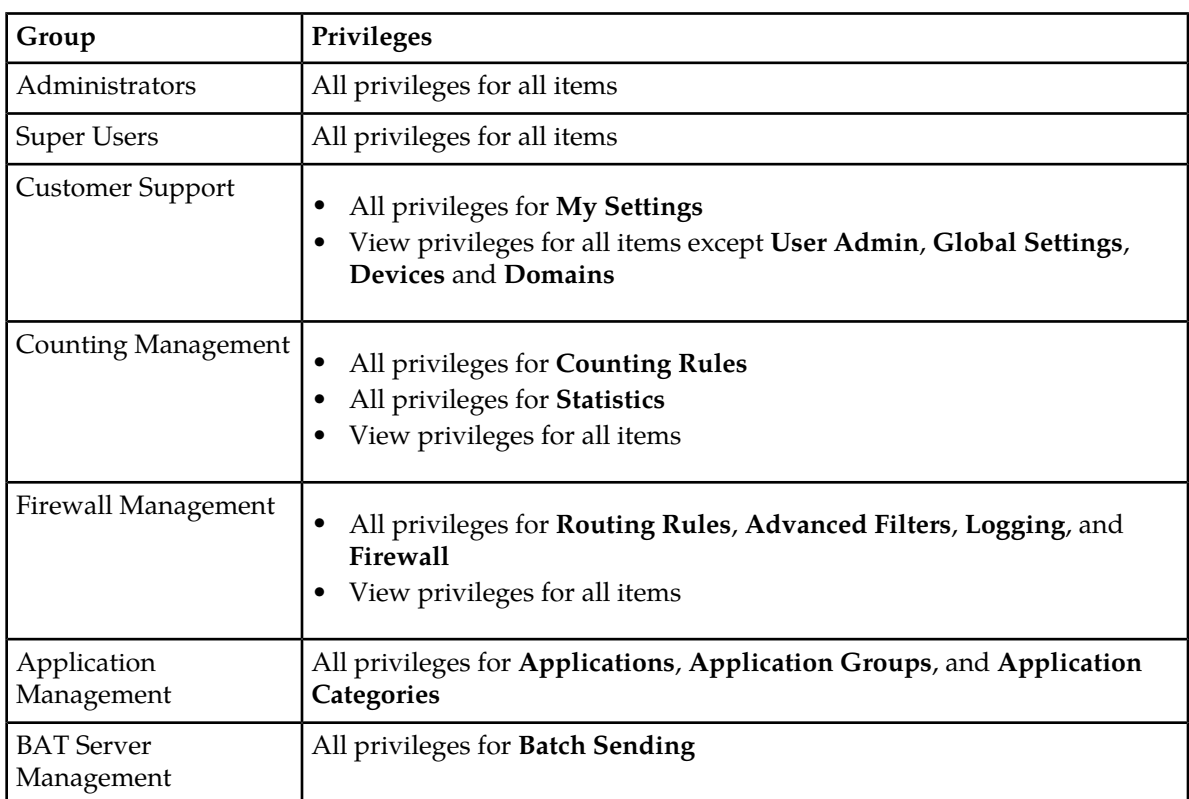

You can modify these user groups and/or add new user groups.

Prerequisites:

• Domain

To add a user group:

- **1.** In the left navigation bar, select **Settings** ➤ **User Admin** ➤ **Groups**. The User Groups tab appears.
- **2.** Click **Add New**.

The New User Group tab appears.

- **3.** Enter a unique name for the group in the **Group Name** box.
- **4.** Optionally, enter a description of the group in the **Description** box.
- **5.** In the **Session Timeout** box, set the number of minutes that a user's session can be idle before it times out (default is 20 minutes).

To allow the user's sessions to never time out, set **Session Timeout** to 0.

**6.** In the **Password Lifetime** box, set the number of days before a user's password expires (default is 60 days).

To allow the user's password to never expire, set **Password Lifetime** to 0.

**7.** In the **Password History** box, set the number of previous passwords to keep for users in the group (default is 5 passwords).

A user cannot reuse a password in his or her history.

**8.** In the **Max. Failed Attempts** box, set the maximum number of subsequent times a user can attempt to log in with an incorrect ID or password before he or she is locked out of his or her account. When a user is locked out, an administrator must reset the account.

**Note:** The username/password administration of the MGR and CCI are shared, and lockout info as well. The wrong attempt counter increases whenever user tries to login with consecutive wrong passwords in MGR GUI or CCI GUI or combination of both. After a successful login, the wrong attempt counter gets reset. The account never gets disabled for a zero value of **Max. Failed Attempt**. In this case, only the value of the wrong attempt counter increases for each failed log-in attempt.

**9.** If users in the group should be allowed to view restricted user data (that is, SMS content), select **View Restricted Data** (by default, this option is not selected).

If the user is not allowed to view restricted data, then the MGR will replace SMS content with 'X' characters when the user uses the Log Search or Customer Care Interface (CCI).

- **10.** If users in the group should be allowed to view encrypted user data (that is, SMS content), select **View Encrypted Data** (by default, this option is not selected). This option cannot be selected if **View Restricted Data** option is not selected.
- **11.** If users in the group should be allowed to view the LGP background query results of all users, select **View All Users Background Query** (by default, this option is not selected).
- **12.** In the **Privilege Assignments** section, select the rights that the users in the group should have for each domain (as defined in **Settings** ➤ **Network Layout** ➤ **Domains**).

There are several types of privileges:

- Activate
- Deactivate
- Delete
- Edit
- New
- View

Each type of privilege can be assigned to various items in the MGR menu, at the top (category) level and at the individual menu item level. Click the plus sign to expand a category and view individual menu items. A checkbox with a gray background indicates that there are both enabled and disabled items at the lower level.

To assign a single type of privilege for all items, select the topmost box in that privilege's column; for example, to allow users to view all items in the MGR, select the topmost box under **View**.

To assign all types of privileges for a single item, select **Select All** in that item's row; for example, to allow users to have all privileges for the Firewall, select **Select All** in the **Firewall** row.

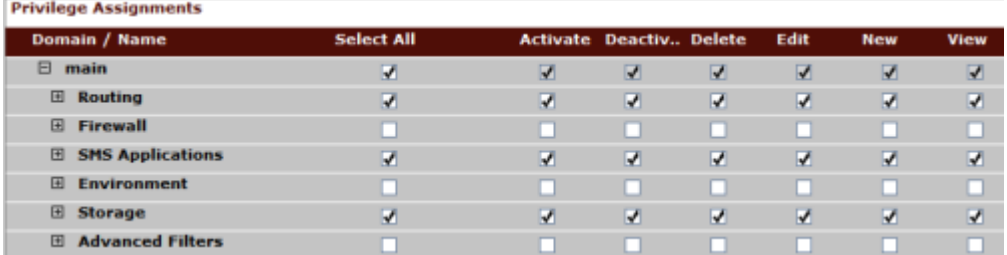

#### **Figure 38: MGR privileges**

#### **13.** Click **Save**.

The MGR creates the user group and closes the tab.

#### **16.3.5 Remove a User Group**

For instructions on removing a user group, refer to *[Delete](#page-44-0)*.

<span id="page-367-0"></span>You cannot remove a user group that one or more users are assigned to. Before removing the user group, you must assign all users in the group to a different group in **Settings** ➤ **User Admin** ➤ **User(s)**.

# **16.4 Viewing Error and Change Logs**

The **Errors and Changes** section contains logs of errors and changes that occur in the MGR itself.

#### **16.4.1 Error Log**

The error log lists errors that MGR users encounter. To view the MGR error log, select **Settings** ➤ **Errors and Changes** ➤ **Errors**.

To view details about an error in the log, click the error row. A new tab appears with the following information:

• Log-in of the user who encountered the error

#### **MGR Operator Manual Settings**

- Domain in which the user encountered the error
- The target table in the MGR database (if applicable)
- A description of the error
- The target record in the MGR (if applicable)
- The MGR action
- The date and time when the error occurred

To refresh the error log, click **Refresh** on the Error Log tab.

**Note:** You can change the location of the error log in **Settings** ➤ **Global Settings**.

#### **16.4.2 User Change Log**

To view the log of MGR user changes, click **User Changes**.

To view details about a change in the log, click the change row. A new tab appears with the following information:

- Log-in of the user who made the change
- Domain in which the user made the change
- Type of configuration item that was changed
- Index of the configuration item that was changed
- Name of the configuration item that was changed
- Operation that the user did
- The date and time when the user made the change

**Note:** You can change the location of the user change log in **Settings** ➤ **Global Settings**.

#### **16.4.3 Automatic Change Log**

The automatic change log lists changes that the MGR automatically makes. To view the automatic change log, select **Settings** ➤ **Errors and Changes** ➤ **Auto Changes**.

To view details about a change in the log, click the change row. A new tab appears with the following information:

- Indication that this was an auto-update
- Domain in which the MGR made the change
- Type of configuration that changed
- Index of the configuration item
- Name of the configuration item
- Change operation
- The date and time when the MGR made the change
- Change details:
	- Attribute name
	- Old value
	- New value

To refresh the automatic change log, click **Refresh** on the Automatic Change Log tab.

# <span id="page-369-0"></span>**16.5 Adding Domains**

To add a domain to the MGR:

- **1.** Log in to the main domain.
- **2.** From the left navigation bar, select **Settings** ➤ **Network Layout** ➤ **Domains**. The Domains tab appears.
- **3.** Enter a name for the domain in the **Name** box (maximum 31 characters).

Domain names can only contain  $a-z$ ,  $A-Z$ , and the underscore  $($ ) character.

- **4.** Optionally, enter a description of the domain in the **Description** box.
- **5.** For **Applications**, select a sharing option:
	- **Shared: Use from Main**: The item will be shared between the main domain and the new domain. If you take action on an item in the main domain, the action will be reflected in the new domain. For example, if you delete an item from the main domain, it will be automatically deleted from the new domain.

**Restriction:** You can only use this option for applications if the following items are also set to **Shared: Use from Main**:

- Application groups
- Application categories
- Service centers
- Service classes
- **Not Shared: Make initial copy from Main**: The item will be copied from the main domain and the new domain will be independent of the main domain. If you taken action on an item in the main domain, the action will not be reflected in the new domain. For example, if you add a new item in the main domain, the item will not appear in the new domain.
- **Not Shared: No initial copy from Main**: The item in the new domain is completely independent of the main domain. The item in the new domain is empty.
- **Not Shared: Copy all from Main (existing and new)**: Initially, all items from the main domain are copied to the new domain at the moment it is created. Subsequently, every new item is copied to the new domain when it is created in the main domain. Only the creation is copied; all other actions are per domain.

**Restriction:** You can only use this option for applications if the following entries are **Shared: Use from Main**:

- Application groups
- Application categories
- Service centers
- Service classes
- **6.** For the remaining configuration items, select a sharing option:
	- **Shared: Use from Main**: The item will be shared between the main domain and the new domain. If you take action on an item in the main domain, the action will be reflected in the new domain.

For example, if you delete an item from the main domain, it will be automatically deleted from the new domain.

- **Not Shared: Make initial copy from Main**: The item will be copied from the main domain and the new domain will be independent of the main domain. If you taken action on an item in the main domain, the action will not be reflected in the new domain. For example, if you add a new item in the main domain, the item will not appear in the new domain.
- **Not Shared: No initial copy from Main**: The item in the new domain is completely independent of the main domain. The item in the new domain is empty.
- **7.** Click **Save**.

The MGR creates the domain and closes the tab.

- **8.** In **Settings**  $\triangleright$  **User Admin**  $\triangleright$  **Groups**, assign rights for the new domain to the appropriate group(s). You can use the tp\_mgr\_domain\_sharing command-line tool to change the sharing of an existing domain. Refer to *[tp\\_mgr\\_domain\\_sharing](#page-412-0)* for more information.
- **9.** Follow the below steps to create a common semi-static configuration file for each new domain:
	- Login into MGR server as user textpass and create common\_config\_<new domain name>.txt and place this file in /usr/TextPass/etc/ path.
	- Switch to user root and restart the MGR using below commands:

# /usr/TextPass/bin/tp\_mgr\_stop # /usr/TextPass/bin/tp\_mgr\_start

#### **16.5.1 Domain Database Management**

The MGR creates a MySQL database for each domain. By default, there are two MySQL databases:

- mgr domain mgr
- mgr\_domain\_main

When you add a new domain, the MGR creates a new MySQL database based on the naming pattern mgr\_domain\_<domain name>. Because of this functionality, when adding new domains, you may need to update your MySQL configuration file (normally /etc/my.cnf).

<span id="page-370-0"></span>If you have started multiple MySQL processes, each with a custom configuration file, you must update the particular configuration file. In particular, if you have configured MySQL replication and you must replicate specific databases, you must update the list of databases to include the database of the new domain.

## **16.6 Configuring Servers**

Prerequisites:

- Domain
- Poller

You must configure servers before you can configure devices. To configure a server in your system:

- **1.** In the left navigation bar, select **Settings** ➤ **Network Layout** ➤ **Servers**. The Servers tab appears.
- **2.** Click **Add New**.

A new Servers tab appears.

- **3.** Enter a name for the server in the **Name** box (maximum 31 characters).
- **4.** Enter the server's IP address in the **IP Address** box.
- **5.** Enter SNMP port number of the server in the **System SNMP Port** box. Default is 11114.
- **6.** Enter the number of CPU cores in the server in the **CPU Cores** box. Default is 1.

The number of CPU cores is as follows for:

- HP DL380 G6 (Dual Processor with Intel® Hyper-Threading disabled): 8
- HP DL380 G6 (Dual Processor with Intel® Hyper-Threading enabled): 16
- HP DL380 G7 (Dual Processor with Intel® Hyper-Threading disabled): 12
- HP DL380 G7 (Dual Processor with Intel® Hyper-Threading enabled): 24
- **7.** From the **Domain** list, select the domain to which the server belongs (defaults to the main domain).
- **8.** Optionally, from the **Poller** list, select a poller for the server (as configured in **Statistics** ➤ **Settings** ➤ **Pollers**).
- **9.** Click **Save**.

The MGR saves the server and closes the tab.

# <span id="page-371-0"></span>**16.7 Configuring Devices**

Use the MGR to manage the devices in your system.

#### **16.7.1 Add a Device**

Prerequisites:

- Domain
- Server

To add a device:

- **1.** In the left navigation bar, select **Settings** ➤ **Network Layout** ➤ **Devices**. The Devices tab appears.
- **2.** Click **Add New**.

The New Device tab appears.

**3.** Enter a name for the device in the **Name** field (maximum 31 characters).

**Note:** It is strongly recommended that you give each device a unique name. Adding a new device with the same name as an existing device will not replace the existing device. However, the presence of two devices with the same name can increase the difficulty of statistics and log analysis.

#### **MGR Operator Manual Settings**

- **4.** Optionally, enter a description of the device in the **Description** field.
- **5.** Select the type of device from the **Type** field.

**Note:** PBC R01.04 is referred to as **PBC1**. The PBC R02.00 and later is referred to as **PBC**.

**6.** If selected device type is : RTR, HUB, AMS, FAF, LGP, PBC or IIW, an additional field **Device Port** is displayed with default value for user textpass. Enter the value of the SNMP port used by that device in this field.

**Important:** SNMP ports for devices of each user can be seen by executing the command /usr/TextPass/bin/tp\_manage\_user --info on the traffic element server.

- **7.** If the device is a HUB, another field for **External IPv4 Address** appears. Enter the IPv4 address or hostname that will be used by the HUB as listen address for application protocols (SMPP, UCP and CIMD2).
- **8.** If the device is a HUB, an additional field External IPv6 Address is displayed. Enter the IPv6 address or hostname; this address is used by the HUB as listen address for application protocols (SMPP, UCP and CIMD2).

#### **Note:**

HUB External Address must be unique in domain. Both external addresses will support `*empty*` string but at least one must be specified. For validation rules for IPv4/IPv6/Hostname, refer the *[Configure Service Centre Nodes](#page-251-0)*.

If the hostname is configured on HUB External Address, refer to section: *[DNS Query Mechanism](#page-376-0)* for more details.

- **9.** If the device is an IIW, an additional field **Primary External IP Address** is displayed. Enter the IP address or hostname; this address is used by the IIW to listen for outside SIP connections. IPv4, IPv6 and hostname address formats are supported for the IIW **Primary External IP Address** field.
- **10.** If the device is an IIW, an additional optional field **Secondary External IP Address** is displayed. Enter the IP address or hostname; this address is used by the IIW to listen for outside SIP connections in case of SCTP only. IPv4, IPv6 and hostname address formats are supported for the IIW **Secondary External IP Address** field.
- **11.** If the device is an AMS, additional field **QCLI Server Port** is displayed with a default value. You can modify default value if required.

**Note:** QCLI Server port for AMS of each user can be seen by executing the command /usr/TextPass/bin/tp\_manage\_user --info on the traffic element server.

**12.** If the device is an LGP, additional field **LGP Query Port** is displayed with a default value. You can modify default value if required.

**Note:** LGP Query port for LGP of each user can be seen by executing the command /usr/TextPass/bin/tp\_manage\_user --info on the logging element server.

**13.** If the device is a RTR and it should be the default router, ensure that the **Default Router** check box is selected.

Otherwise, clear the **Default Router** check box.

**Note:** If the user adds a new RTR device from MGR GUI, the MGR will automatically setup the FTA job for that device, which will enable transferring of list files and output files. Please refer to the DMF Operator Manual for more information about list files and output files.

#### **MGR Operator Manual Settings**

**14.** Select the correct device release number from the **<device> Release** field.

Where <device> represents the type of the device as selected in the **Type** field.

**15.** In the **Server Name** field, select the server on which the device resides.

**Note:** The MGR automatically assigns the device TCP port, based on device type.

- **16.** In the **Domain** field, select the management domain for the device (defaults to the main domain).
- **17.** If you do not want the MGR to connect to the device under any circumstances, clear the **Allow Connection** check box.

Otherwise, ensure that the **Allow Connection** check box is selected.

- **18.** Optionally, in the **Poller** field, select a poller for the device (as configured in **Statistics** ➤ **Settings** ➤ **Pollers**).
- **19.** Click **Save**.

The MGR creates the device and closes the tab.

**20.** Activate the device.

#### **IMPORTANT CONSIDERATIONS:**

When adding a new device on a multi-instance setup, following restrictions shall apply.

- **1.** Two devices of the same device type cannot be added if they have exactly the same combination for **Device Port** and **Server IP Address**.
- **2.** Two HUB devices cannot be added on the same server if they have exactly the same combination for **External IP Address** and **Domain**.
- **3.** Two HUB devices can be configured on the same server in a domain if they use different **External IP Address**.
- **4.** Any two AMS devices cannot use exactly the same combination for **QCLI Server Port** and **Server IP Address**.
- **5.** Any two LGP devices cannot use exactly the same combination for **LGP Query Port** and **Server IP Address**.
- **6.** Two IIW devices cannot be added on the same server if they have exactly the same combination for **External IP Address** and **Domain**.
- **7.** Two IIW devices can be configured on the same server in a domain if they use different **External IP Address**.

#### 16.7.1.1 Add a Device That Is Not Available

If you attempt to add a device that is not available, the MGR daemon (tp\_mgrd) returns an SNMP error to the MGR, indicating that the device is non-operational. The MGR requires that all SNMP errors from devices be resolved before further provisioning can be done.

To prevent this issue, if you know a device is offline, clear the **Allow Connection** option when you add the device. This will add the device to the configuration but prevent the MGR from sending provisioning data to the device. When the device is restarted, the MGR will apply the correct configuration to it.

Once the device is available, the **Allow Connection** option must be selected.

#### 16.7.1.2 Clear an SNMP Error for an Unavailable Device

If a configuration change is made when a device is unavailable, you can clear the resulting SNMP error by:

- **1.** Clearing **Allow Connection** for the device in question
- **2.** Selecting the configuration item that was changed and re-syncing it

#### 16.7.1.3 Device Configured Version and Component Version

Device list GUI page (**Settings** ➤ **Network Layout** ➤ **Devices**) displays the **Configured Version** and **Component Version** of the device.

- **Configured Version** => Device release version configured on MGR GUI
- **Component Version** => Component version on the target device.

You must ensure that the **Configured Version** of device is always less than or equal to **Component Version**.

#### **16.7.2 Polling Devices**

The Manager's tp\_mgr\_poll service automatically polls the devices at regular intervals to verify their operational state and component version.

#### **16.7.3 Device States**

Each device has two types of states:

- Administration state:
	- Active—The device is active (see *[Activate](#page-43-0)*).
	- Inactive—The device has not been activated yet or was deactivated (see *[Deactivate](#page-43-1)*).
- Operational state:
	- Active—The device is operating.
	- Not active—The device has not been activated yet or was deactivated.
	- Synchronizing—The device is waiting to synchronize with the Manager or is currently synchronizing.
	- Unknown—The MGR cannot communicate with the device.

The Devices tab shows the states of each device: the administration state in the **ST** column and the operational state in the **OS** column. It also shows the device type (**Type**), the server where the device is installed (**Server Name**), and the domain the device belongs to (**Domain**).

#### **Devices**

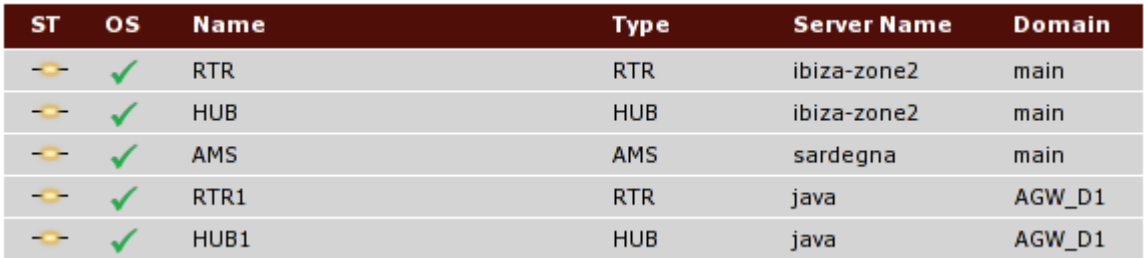

#### **Figure 39: Device states**

**Note:** The operational state as shown in the MGR is not necessarily the same as the state that is shown when tp\_status is run on the device itself.

**Note:** When changing the administration state of the SPFSOAP device, it is only changed on the MGR GUI. The administration state of the SOAP server is actually not changed.

The MGR logs changes to devices' administration state and operational state in **Settings** ➤ **Errors and Changes** ➤ **User Changes** and **Auto Changes**.

#### 16.7.3.1 Example State: Active and Connected

When a device is active, connected, and in sync with the Manager, the administration state shows  $\bullet$ 

and the operational state shows

✓

#### 16.7.3.2 Example State: Active and Synchronizing

When a device is active and synchronizing with the Manager, the administration state shows  $\bullet$ 

and the operational state shows

◓

This state can occur after an operator request or when a device missed configuration changes while disconnected. The Manager does not allow changes that affect this device while it is in this state.

#### 16.7.3.3 Example State: Active and Disconnected

When a device is active but not connected to the Manager, the administration state shows  $\circ$ 

and the operational state shows

2

This state can occur when the operator sets the device to active or the device was active the last time the Manager polled it; however, the Manager cannot currently communicate with the device. When the Manager can connect to the device again, the Manager will synchronize the device with any changes that were made while communication was not possible (through the tp\_mgr\_poll service).

.

.

.

.

#### 16.7.3.4 Example State: Inactive and Connected

When a device is inactive and connected to the Manager, the administration state shows

 $\overline{\phantom{a}}$ 

and the operational state shows

x

Although the device is inactive, the Manager can communicate with it and will keep it synchronized with any configuration changes that impact it.

## <span id="page-376-0"></span>**16.7.4 DNS Query Mechanism**

If the hostname is configured, then DNS query will be performed. Following steps explain how DNS query will be performed:

- **1.** DNS lookup is performed for all the configured hostnames.
- **2.** If the specific type of address that is "AAAA (for IPv6)" and "A (for IPv4)" is not found on DNS lookup, then no IP address is set for that parameter. For example:
	- **a.** The field "**External IPv6 Address" (in case of HUB)** requires an IPv6 address and it won't be set until an IPv6 address is returned through the DNS query
	- **b.** The IP address of Service center node can accept an IPv4/IPv6 address or a hostname. While doing DNS query, IPV6 address is preferred over IPv4 address.
- **3.** The asynchronous DNS query interval is controlled by the semi-static parameter dnsfailtimeout. If the value of this parameter is "0", then no more DNS queries is performed.
- **4.** As long as the DNS query does not get resolved, a log message is printed to indicate that the DNS query is not successful.
- **5.** DNS module maintains a TTL value for the resolved hostnames. Once the TTL value expires for hostname, the DNS lookup is performed again to get the new resolved IP address.
- **6.** If the user configures hostname which does not exist in DNS sever, then in that case there will be infinite number of DNS queries performed. To avoid this situation, a maximum of 50 DNS queries are performed.

#### **16.7.5 Device Limitations**

Use the MGR to manage the devices in your system The following table summarizes the maximum number of devices that can be configured in the MGR per domain.

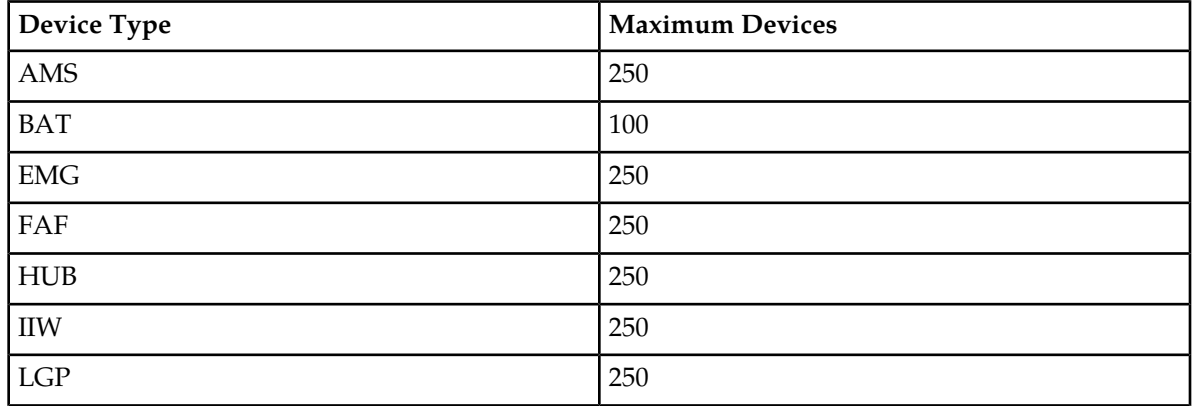

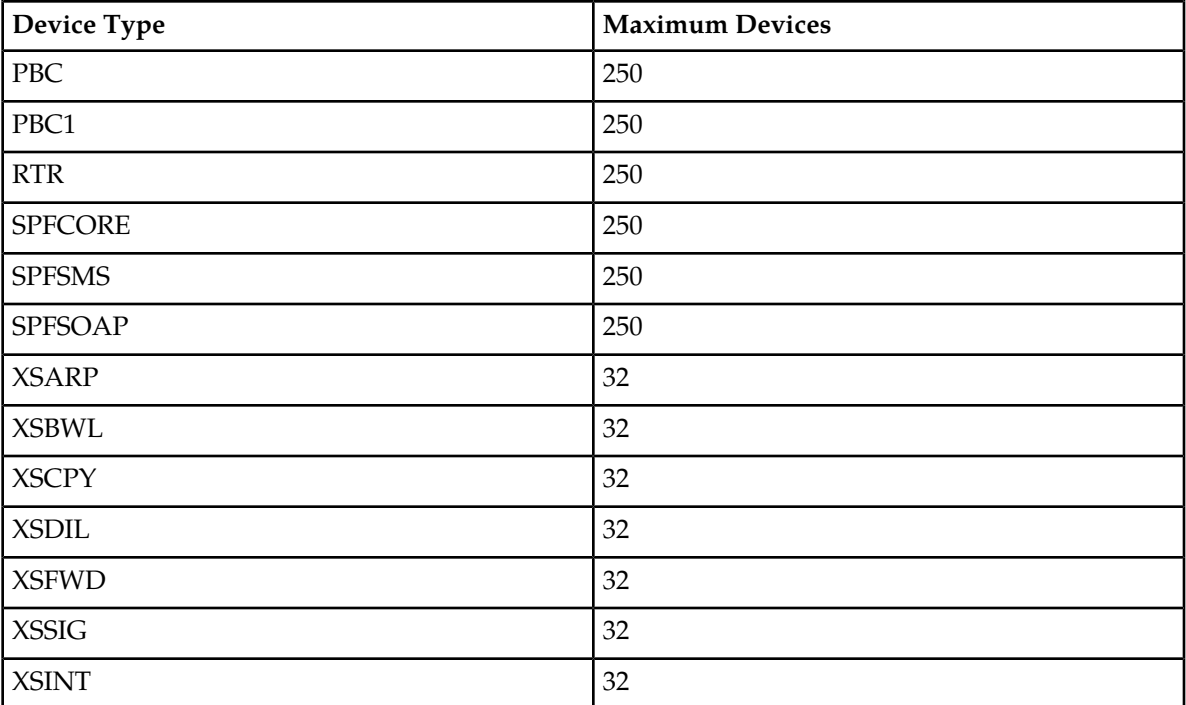

# <span id="page-377-0"></span>**16.8 Configuring Global Settings**

To configure and modify global settings:

**1.** In the left navigation bar, select **Settings** ➤ **Global Settings**.

The Global Settings tab appears. Next to **Master**, the host name of the master MGR appears. Next to **Slave**, the host names of the local MGRs appear.

- **2.** In the **Maximum Open Tabs** box, set the maximum number of MGR tabs that a user can have open at one time (between 2 and 25).
- **3.** In the **Request Timeout** box, set the number of seconds that the MGR should wait for the server to respond to a request before timing out (default is 600 seconds).
- **4.** In the **Change Period** box, set the number of hours that the MGR should keep configuration changes in its database (default is 48 hours).
- **5.** In the **Change File** box, set the location and name of the . txt file in which to store MGR changes (for example, /var/TextPass/tp\_mgr\_change\_log.txt).
- **6.** In the **Error Period** box, set the number of hours that the MGR should keep errors in its database (default is 48 hours).
- **7.** In the **Error File** box, set the location and name of the .txt file in which to store MGR errors (for example, /var/TextPass/tp\_mgr\_error\_log.txt).
- **8.** Set the device polling interval, which controls how often the MGR refreshes the device overview in **Settings** ➤ **Network Layout** ➤ **Devices** (default is 60 seconds).

#### **MGR Operator Manual Settings**

- **9.** In the **Max Deactivated Devices (%)** box, set the maximum percentage of devices allowed to deactivate per device type in a domain. If you try to deactivate devices more than configured percentage, then confirmation message will be displayed on GUI.
- **10.** Optionally, configure user-defined fields.
- **11.** Click **Save**.

The MGR saves the settings and closes the tab.

**Note:** The **Max Shortcode Length** shows the maximum length of short numbers that can be assigned to applications).

#### **16.8.1 Configuring User-Defined Fields**

The MGR provides six user-defined fields to contain custom data. The user-defined fields will be added to the parameters that are available for each configuration item.

There are two types of user-defined fields:

- Short fields, which look like:
- Large fields, which look like:

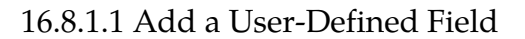

To add a user-defined field:

**1.** In the left navigation bar, select **Settings** ➤ **Global Settings**.

The Global Settings tab appears.

- **2.** If you want to add a short field, enter its name in **Short User Defined Col. 1 Name**. If you want to define a large field, enter its name in **Large User Defined Col. 1 Name**.
- **3.** Optionally enter help text for the field.

This text will appear when the user moves his or her mouse pointer over the field name.

- **4.** Repeat steps 2 and 3 for each field that you want to add.
- **5.** Click **Save**.

The Manager makes the field(s) available in all configuration items and closes the tab.

#### 16.8.1.2 Modify a User-Defined Field

You can modify an existing user-defined field without affecting the data that has been entered in that field within any configuration item. For example, if you change the name of a field from "Comments"

to "Location Details", any data that was entered in the "Comments" field will be available in the "Location Details" field.

To modify a user-defined field:

**1.** In the left navigation bar, select **Settings** ➤ **Global Settings**.

The Global Settings tab appears.

- **2.** For the field(s) that you want to modify, change the name and/or help text.
- **3.** Click **Save**.

The MGR saves the changes and closes the tab.

#### 16.8.1.3 Remove a User-Defined Field

To remove a user-defined field:

**1.** In the left navigation bar, select **Settings** ➤ **Global Settings**.

The Global Settings tab appears.

**2.** For the field(s) that you want to remove, completely clear the name and, if provided, the help text.

**WARNING:** When you remove a user-defined field, any data that has been entered in that field within any configuration item is completely removed and is not recoverable.

<span id="page-379-0"></span>**3.** Click **Save**.

The MGR removes the field(s) and closes the Global Settings tab.

# **16.9 Pending Transactions**

The **Pending Transactions** screen contains details of the configuration updates which are not yet synched with the devices.

The synchronization operations are queued, i.e. when one synchronization operation is already in progress and same/another user initiates another configuration update operation, then the second operation is synchronized only after the earlier synchronization gets completed.

To view the Pending Transaction(s), select **Settings** ➤ **Pending Transactions** from the left-hand navigation pane.

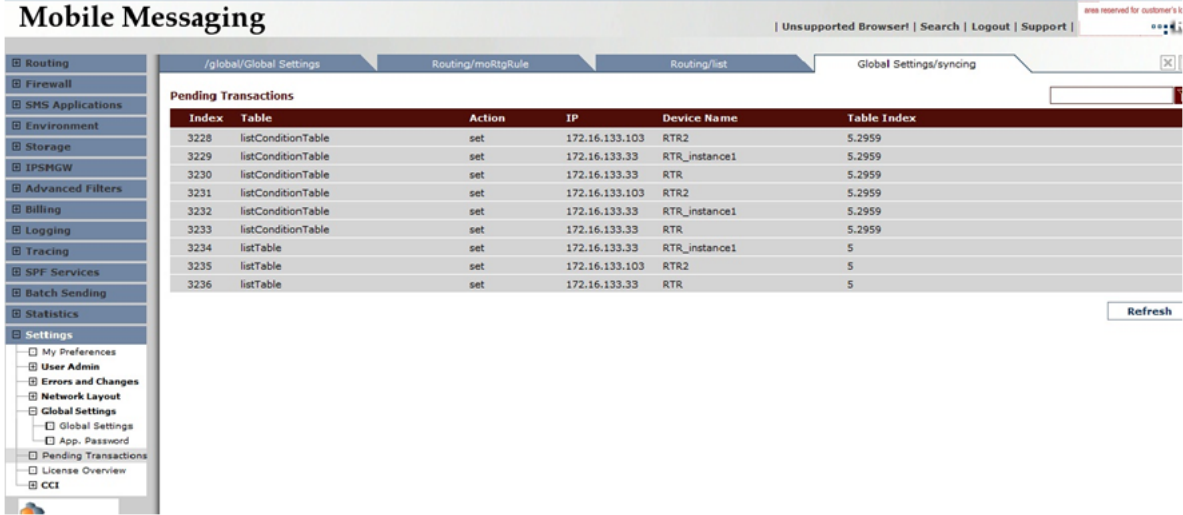

#### **Figure 40: Pending Transactions**

**Note:** In case a single configuration update operation performed on a table results in more than one pending transactions, i.e. for synching the updated configuration with multiple devices, then each such pending transaction will be displayed as a separate row on the **Pending Transactions** screen.

To view details about a particular pending transaction, click on the corresponding row in the **Pending Transactions** screen. A new tab appears with the following information:

- **Table** on which the configuration update was performed.
- Configuration **Action performed** on the corresponding device.
- **IP** on which the device is running.
- **Port** on which the device is running.
- **Device Name**, i.e. name of the device configured with MGR, as indicated on the **Settings** ➤ **Network Layout** ➤ **Devices** screen.
- **Table Index**, i.e. SNMP index of the table on which the configuration update was performed.

#### **Mobile Messaging**

|                               | $\mathbf \sigma$<br>$\mathbf \sigma$ |                        |              | <b>Designation of the second control of the support</b> of the second control of the second control of the second control of the second control of the second control of the second control of the second control of the second con | <b>COMPANY</b>     |
|-------------------------------|--------------------------------------|------------------------|--------------|----------------------------------------------------------------------------------------------------|--------------------|
| <b>El Routing</b>             | <b>Global Settings/syncing</b>       |                        | /syncing/#52 |                                                                                                    | $\times$ $\times$  |
|                               |                                      |                        |              |                                                                                                    |                    |
| <b>E Firewall</b>             |                                      |                        |              |                                                                                                    |                    |
| <b>E SMS Applications</b>     | <b>Pending Transactions</b>          |                        |              |                                                                                                    | <b>Expert View</b> |
| <b>E</b> Environment          | <b>Table:</b>                        | moRtgRuleTable         |              |                                                                                                    |                    |
| <b>El Storage</b>             | <b>Action performed:</b>             | set                    |              |                                                                                                    |                    |
| <b>E Billing</b>              | IP:<br>Port:                         | 172.16.133.53<br>11161 |              |                                                                                                    |                    |
| <b>El Logging</b>             | <b>Device Name:</b>                  | <b>RTR</b>             |              |                                                                                                    |                    |
| <b>El Tracing</b>             | <b>Table Index:</b>                  | 3                      |              |                                                                                                    |                    |
| <b>E Statistics</b>           |                                      |                        |              |                                                                                                    |                    |
|                               |                                      |                        |              |                                                                                                    | Cancel             |
| $\equiv$ Settings             |                                      |                        |              |                                                                                                    |                    |
| O My Preferences              |                                      |                        |              |                                                                                                    |                    |
| <b>El User Admin</b>          |                                      |                        |              |                                                                                                    |                    |
| <b>E</b> Errors and Changes   |                                      |                        |              |                                                                                                    |                    |
| <b>E Network Layout</b>       |                                      |                        |              |                                                                                                    |                    |
| <b>E Global Settings</b>      |                                      |                        |              |                                                                                                    |                    |
| <b>D</b> Pending Transactions |                                      |                        |              |                                                                                                    |                    |
| <b>C</b> License Overview     |                                      |                        |              |                                                                                                    |                    |
|                               |                                      |                        |              |                                                                                                    |                    |

**Figure 41: Pending Transaction Details**

## <span id="page-381-0"></span>**16.10 Verifying Device License Information**

The MGR can be used to verify device licenses by comparing them with locally stored license information. You can view local license information for all devices, or you can view specific license information for individual devices.

#### **16.10.1 Verifying Local License Information for All Devices**

To view local license information for all devices:

- **1.** In the left navigation bar, select **Settings** > **Global Settings** > **License Overview** .
- **2.** The Location column shows the server name (i.e. where the device is installed). The license expiration date (Expires) and the license file name (Filename) are also indicated.

If a device is running, the Hours Left column shows the number of hours left for the license. This information is retrieved from the corresponding device itself.

The status of the license (Status) is also indicated, as follows:

- Expired the license has already expired and cannot be used any more
- Current the license is still valid and could be used by one of the devices
- Active the license is actually being used by one of the devices

#### **16.10.2 Verifying Device-Specific License Information for Each Device**

To view the device-specific license information that is read from each device:

**1.** In the left navigation bar, select **Settings** ➤ **Network Layout** ➤ **Devices**.

The **Devices** tab appears.

**2.** Click the device name in the **Devices** tab to select a device.

<span id="page-381-1"></span>On the selected device screen, License Expiry indicates the number of hours of operation that a running device license has left (refer to the Hours Left column in the Global License Overview settings). Information in the License Number and License Issue Number fields identify the license file being used by the selected device (refer to the Filename column in the Global License Overview settings).

# **16.11 Customising the Application Password Generator**

The HUB supports password authentication for SMS applications. The MGR's application password generator can generate passwords for SMS applications, based on customisable settings.

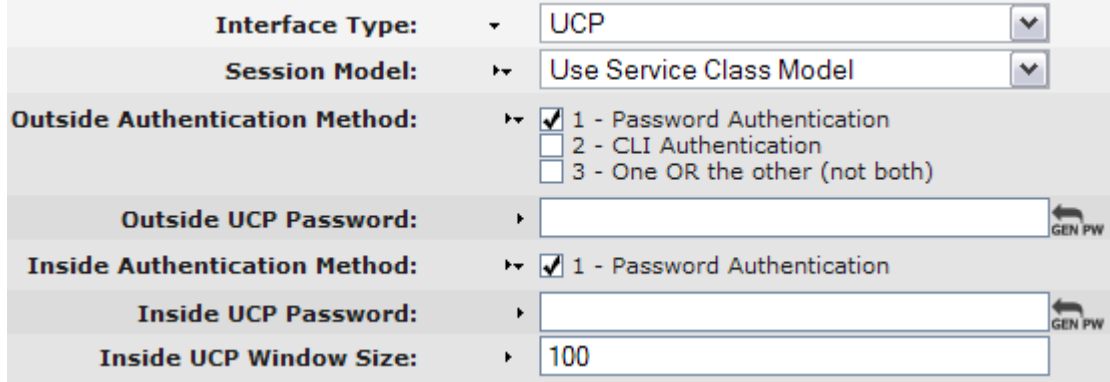

#### **Figure 42: Password generation buttons**

To customise the settings for the application password generator:

- **1.** In the left navigation bar, select **Settings** ➤ **Application Password**. The Application Password Generator Settings tab appears.
- **2.** Set the following properties:
	- **Description**—An optional description of the application password generator.
	- **Total Password Minimum**—The minimum length of the passwords that will be generated for applications.
	- **Total Password Maximum**—The maximum length of the passwords that will be generated for applications.
	- **Character Set 1**, **2**, and **3**—Up to three sets of characters to use to generate passwords.

For each character set that you create, set the minimum and maximum numbers of characters to use from the set.

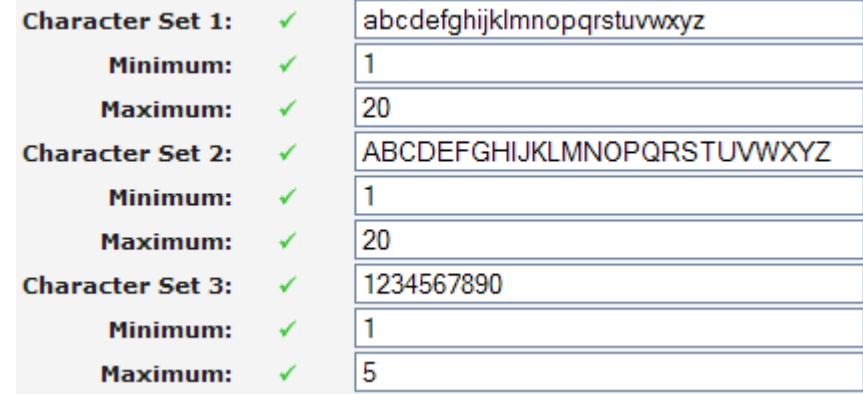

**Figure 43: Customised character sets**

• **Minimum Application Password Length**—The overall minimum required length for application passwords. Set this property to 0 (zero) to allow empty passwords.

**Note:** The minimum application password length must be set to 0 (zero) when you are using the HUB's learning mode (which applies to UCP applications). Refer to the HUB Operator Manual for information about learning mode.

**3.** Click **Save**.

The MGR saves the application password generator changes and closes the tab.

# <span id="page-383-0"></span>**16.12 Configure CCI Properties**

**1.** In the left navigation bar, select **Settings** ➤ **CCI** ➤ **Properties**. The Customer Care Properties tab appears. **Customer Care Properties** 

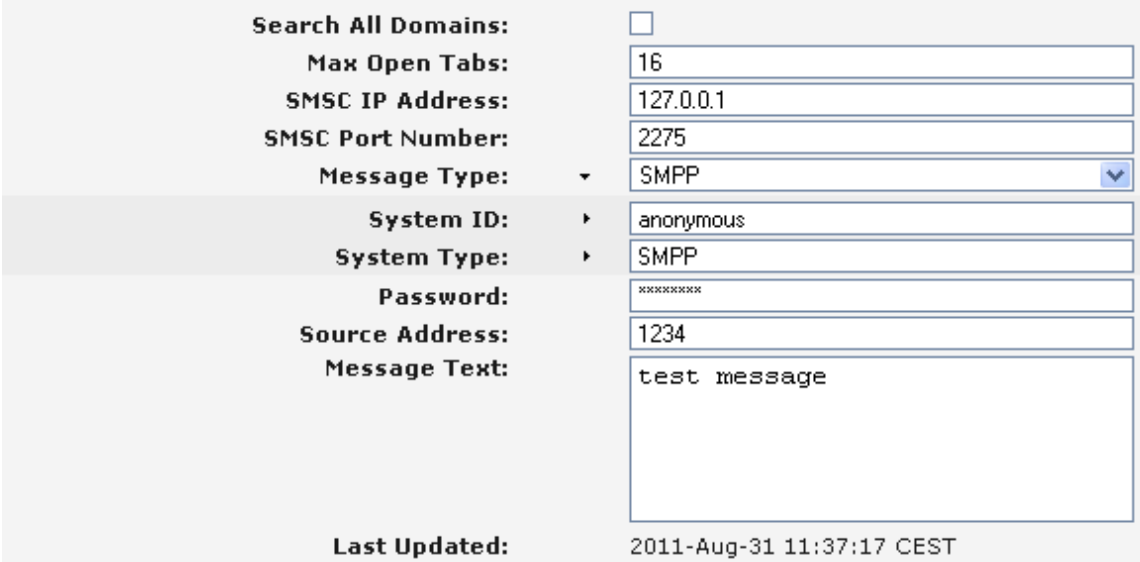

#### **Figure 44: Customer Care Properties**

- **2.** Normally, the CCI will only search for messages that are in the domain where the user is currently logged in. If the CCI should be allowed to search messages in all domains, select **Search All Domains**.
- **3.** In the **Max Open Tabs** box, enter the maximum allowed number of open tabs in the CCI.

**Note:** If this parameter is changed you must either log-out and log back into the CCI GUI or restart the CCI for the change to take effect.

- **4.** In the **SMSC IP Address** box, enter the destination IP address that the CCI should use when sending a test message to a subscriber.
- **5.** In the **SMSC Port Number** box, enter the destination port number that the CCI should use when sending a test message to a subscriber.
- **6.** From the **Message Type** list, select the protocol that the CCI should use when sending a test message to a subscriber:
	- SMPP
	- UCP
- **7.** If the message type is SMPP:
- a) Enter the system ID to use in the SMPP bind message in the **System ID** box.
- b) Enter the system type to use in the SMPP bind message in the **System Type** box.
- **8.** If the message type is UCP, enter the short code to use in the UCP 60 log-in message in the **Short Code** box.
- **9.** In the **Password** box, enter the password that the CCI should use when establishing a session to send a test message to a subscriber.
- **10.** In the **Source Address** box, enter the address that should appear as the originator address when the CCI sends a test message to a subscriber.
- **11.** In the **Message Text** box, enter the text that the CCI should use in test messages sent to subscribers.

## **MGR Operator Manual Settings**

# **Chapter 17**

# **Statistics**

## **Topics:**

- *[Introduction.....388](#page-387-0)*
- *[Types of Statistics.....388](#page-387-1)*
- *[Configuring Statistics Settings.....391](#page-390-0)*

# <span id="page-387-0"></span>**17.1 Introduction**

When your system includes the Statistics Viewer (STV), you can view detailed, real-time statistics about the traffic in the system.

# <span id="page-387-1"></span>**17.2 Types of Statistics**

The following types of statistics are available:

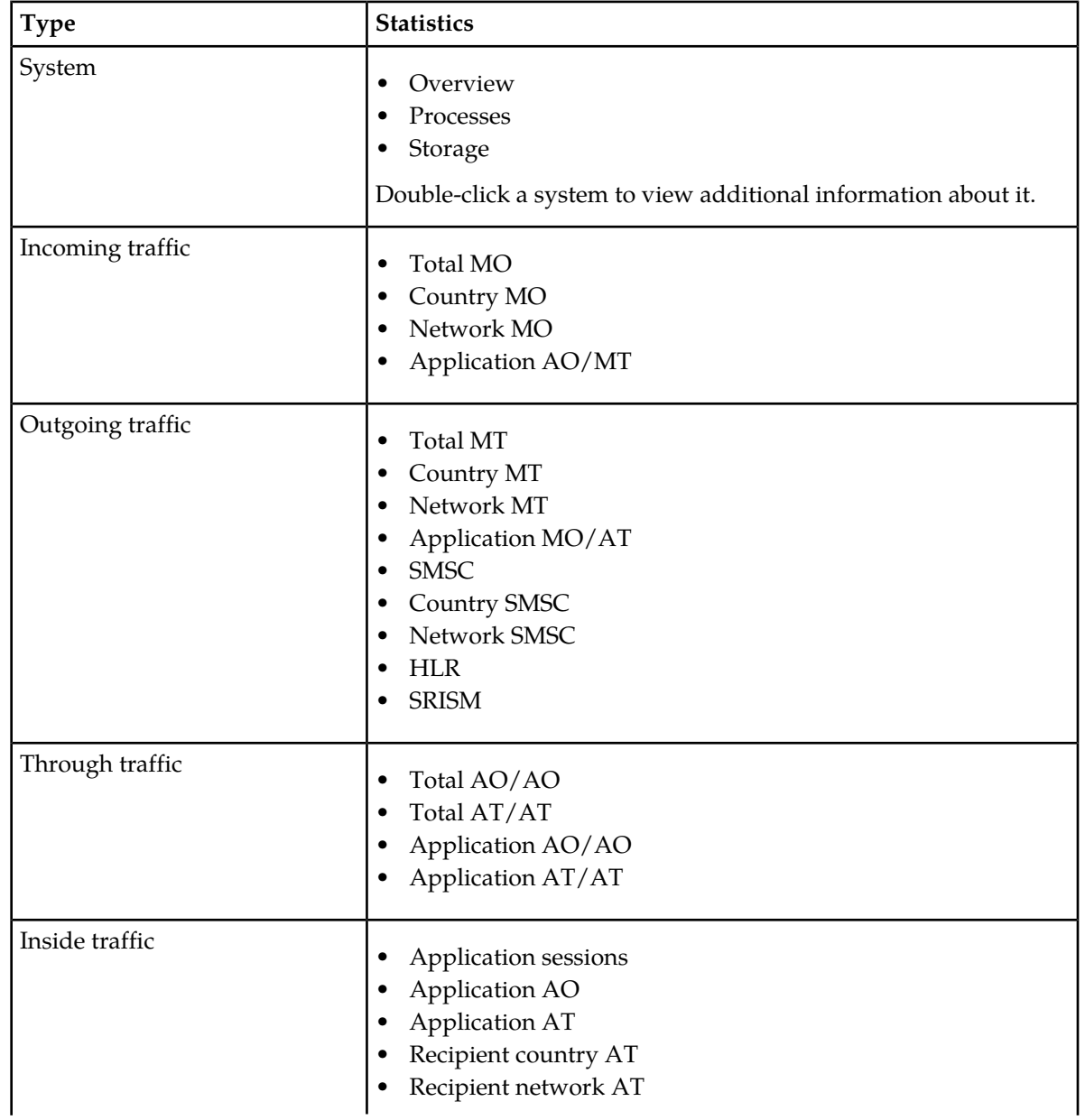

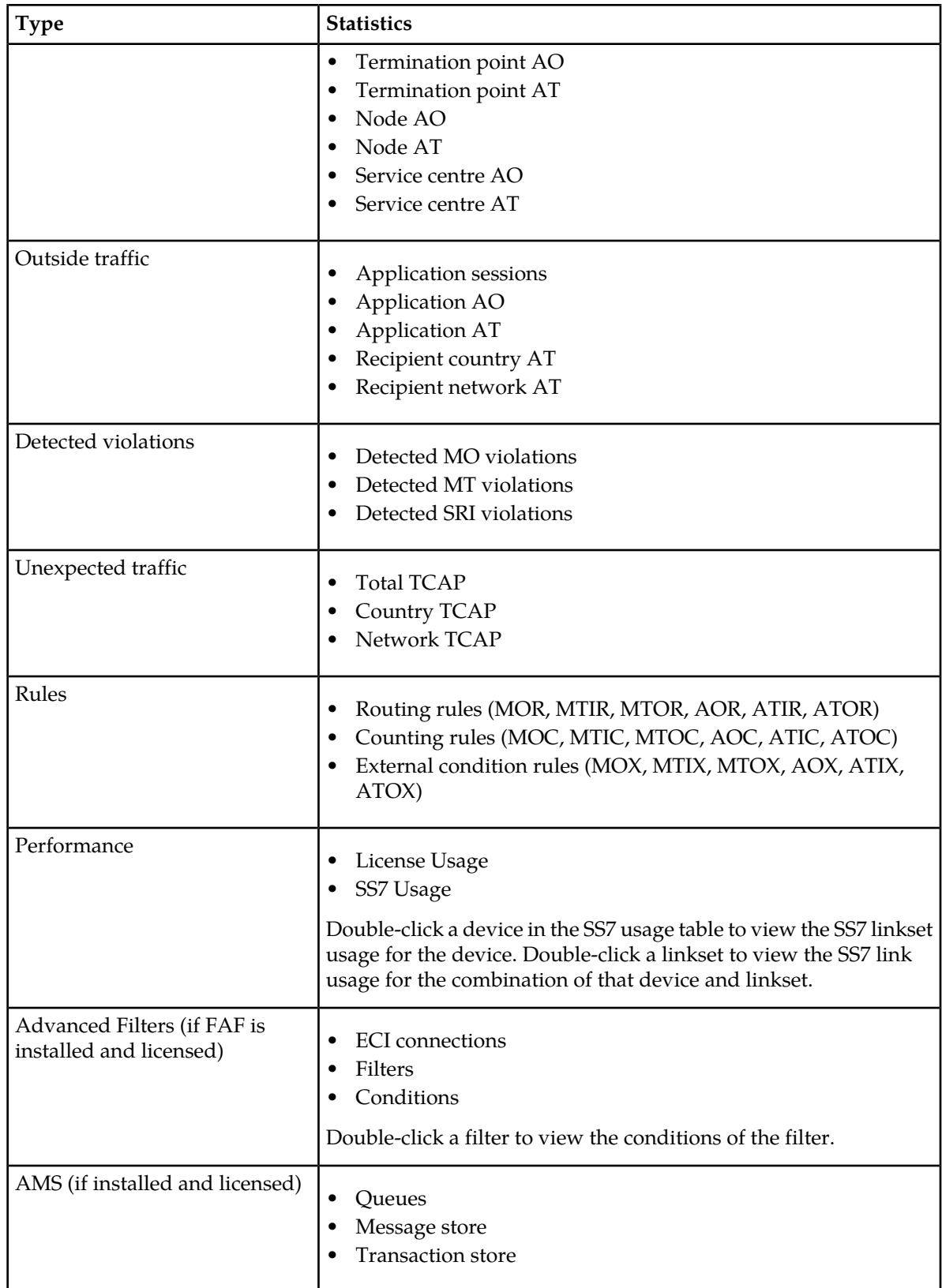

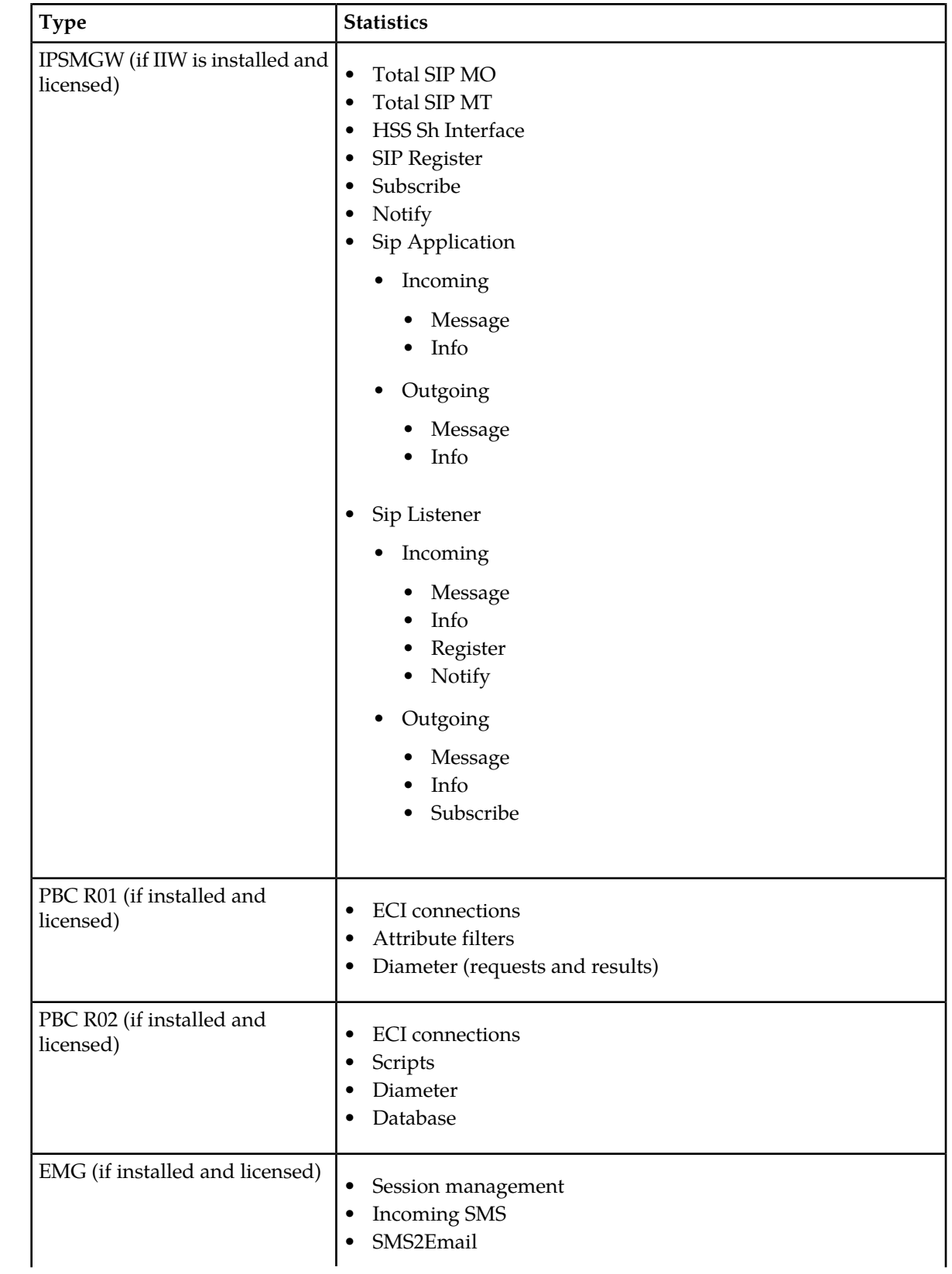

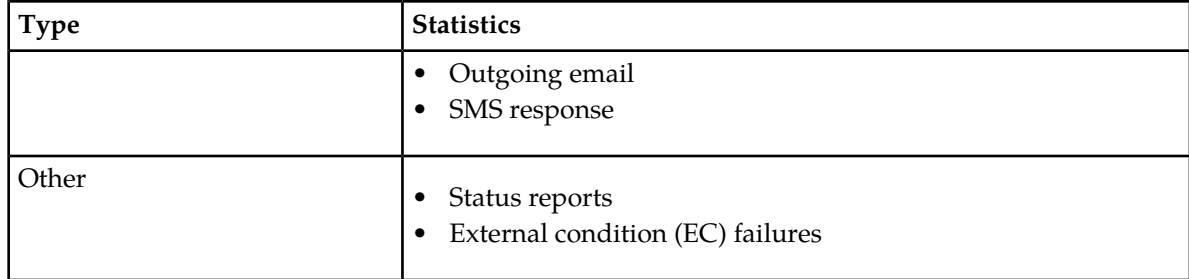

Refer to the STV Operator Manual for detailed information about available statistics.

# <span id="page-390-0"></span>**17.3 Configuring Statistics Settings**

You can configure polling and data retention intervals, create pollers for devices, and adjust what data is collected from each type of device.

## **17.3.1 Set Polling Intervals**

By setting the polling intervals you set the sample rate. There are three types of polling intervals:

- Very fast
- Fast
- Normal

When you adjust the data that is collected from each device in **Polling Groups**, you can select one of these intervals for each polling group.

To customise the polling intervals:

**1.** In the left navigation bar, select **Statistics** ➤ **Settings** ➤ **Polling Intervals**.

The Polling Intervals tab appears.

- **2.** Set the following polling intervals:
	- **Very Fast PI**—1 (default) or 5 minutes
	- **Fast PI**—5 (default) or 15 minutes
	- **Normal PI**—15 minutes or 1 hour (default)
- **3.** Click **Save**.

The MGR saves the changes and closes the tab.

#### **17.3.2 Set Data Retention Intervals**

To set the data retention intervals:

- **1.** In the left navigation bar, select **Statistics** ➤ **Settings** ➤ **Data Retention**. The Data Retention Intervals tab appears.
- **2.** Set the following data retention intervals:

#### **MGR Operator Manual Statistics**

- **Full Resolution Data**—Number of days to retain the data from all counters
- **15 Minutes Aggregates**—Number of days to retain the data from the 15-minute aggregate counters
- **Hourly Aggregates**—Number of days to retain the data from the hourly aggregate counters
- **3.** Click **Save**.

The MGR saves the changes and closes the tab.

#### **17.3.3 Create Pollers**

Prerequisites:

• Domain

Pollers collect data from the devices. To create a poller:

**1.** In the left navigation bar, select **Statistics** ➤ **Settings** ➤ **Pollers**.

The Pollers tab appears.

- **2.** Click **Add New**.
- **3.** Enter a unique name for the poller in the **Name** box.
- **4.** Enter the host name of the device from which this poller will collect data in the **Hostname** box.
- **5.** Select the domain in which the device resides from the **Domain** list.
- **6.** Click **Save**.

The MGR creates the poller and closes the tab.

**7.** Activate the poller.

#### **17.3.4 Filter System Processes**

To filter the system processes that appear in the system health statistics:

**1.** In the left navigation bar, select **Statistics** ➤ **Settings** ➤ **Process Filters**.

The Process Filter tab appears.

**Note:** By default, the MGR includes processes that are commonly of interest.

**2.** Click **Add New**.

A new Process Filter tab appears.

**3.** Enter the name of the process in the **Name** box.

**Note:** You can add names that are not valid processes, but they will not appear in the system health statistics.

**4.** Click **Save**.

The MGR adds the process and closes the tab.

#### **17.3.5 Customise Polling Groups**

You can set different polling intervals (sample rates) for different polling groups within each device. You can also disable polling for certain polling groups.

#### 17.3.5.1 AMS Polling Groups

For each of the following AMS polling groups, select **Do not poll** or select a polling interval:

- Storage per Application
- Storage Duration
- Queues
- Throughput
- Queue Storage
- Queue Throughput
- Transaction Storage

#### 17.3.5.2 EMG Polling Groups

For each of the following EMG polling groups, select **Do not poll** or select a polling interval:

- Session Management
- Incoming SMS
- Sms2Email Conversion
- Outgoing Email
- SMS Response

#### 17.3.5.3 FAF Polling Groups

For each of the following FAF polling groups, select **Do not poll** or select a polling interval:

- ECI Connections
- Filters
- Conditions

#### 17.3.5.4 HUB Polling Groups

For each of the following HUB polling groups, select **Do not poll** or select a polling interval:

- Inside AO Application Traffic
- Inside AT Application Traffic
- Outside AO Application Traffic
- Outside AT Application Traffic
- Application Inside Sessions
- Application Outside Sessions
- Inside SC Termination Point Traffic
- Combined Application Traffic

#### 17.3.5.5 IIW Polling Groups

For each of the following IIW polling groups, select **Do not poll** or select a polling interval:

- Sip Transaction Received from CSCF
- Sip Transaction Sent to CSCF
- HSS Sh Interface
- Register Request from IMS Network
- Subscribe
- Notify
- Sip Application
- Sip Listener

## 17.3.5.6 PBC1 Polling Groups

For each of the following PBC R01.xx polling groups, select **Do not poll** or select a polling interval:

- ECI Connections
- Attribute Filters
- Diameter Requests
- Diameter Results

## 17.3.5.7 PBC Polling Groups

For each of the following PBC R02.xx polling groups, select **Do not poll** or select a polling interval:

- ECI Connections
- Scripts
- External Variables
- Diameter Queries
- Diameter Result Codes
- Database

#### 17.3.5.8 RTR Polling Groups

For each of the following RTR polling groups, select **Do not poll** or select a polling interval:

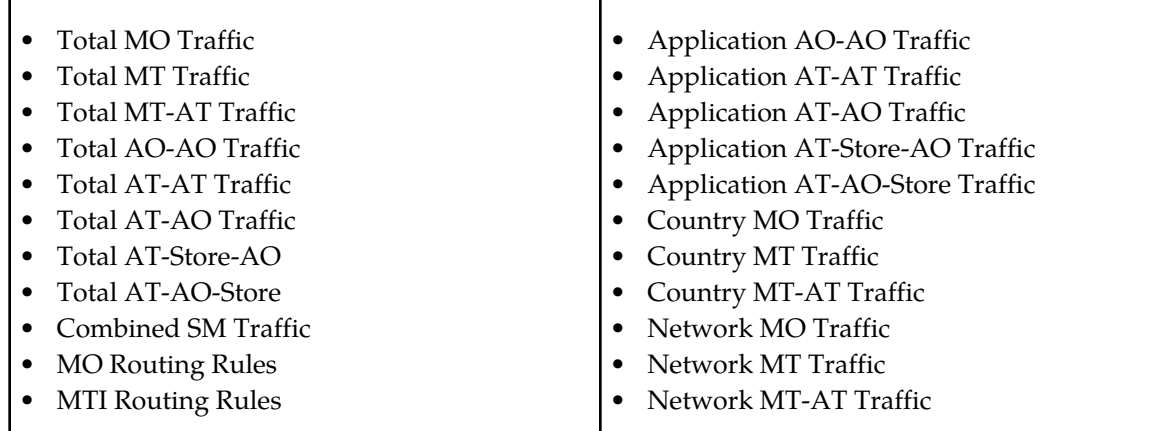

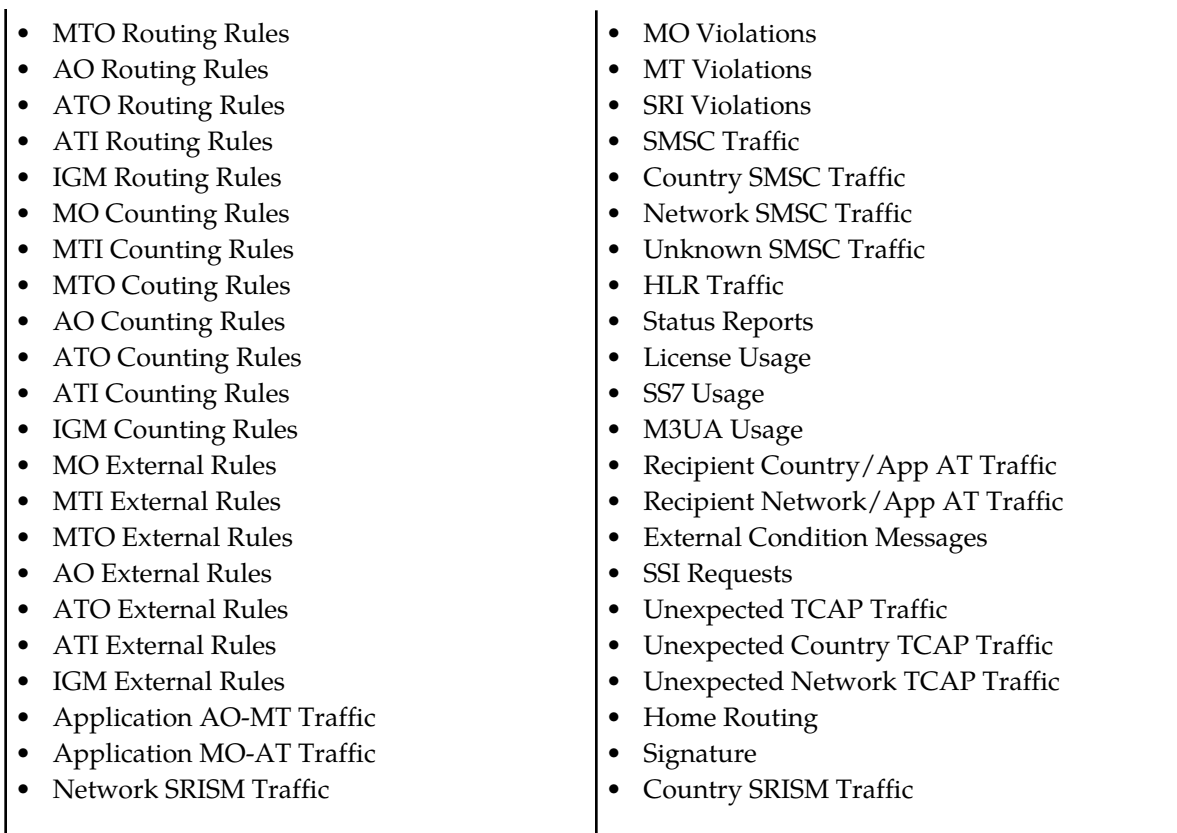

#### **Note:**

- **1.** All unexpected TCAP polling groups must be polled at the same interval.
- **2.** The polling group "Home Routing" is obsolete. The counters of this polling group have been replaced by SRISM rules. Set this polling group to "Do not poll", to avoid the below error(s) in the stv\_poller process:

SNMP error: StatView::Error::SNMP: get(mtScramblingCountSuspect.1): (noSuchName) There is no such variable name in this MIB.

#### 17.3.5.9 SPFCORE Polling Groups

For each of the following SPF Core polling groups, select **Do not poll** or select a polling interval:

- Subscribers Per SPF Profile
- Subscribers Per SPF Service
- Contacts
- Contact Groups
- Rules Per Service

#### 17.3.5.10 SYS Polling Groups

For each of the following system health (SYS) polling groups, select **Do not poll** or select a polling interval:

• System Processes

#### **MGR Operator Manual Statistics**

- System Storage
- System Memory
- System Networks

**Note:** All system health polling groups must be polled at the same interval.

#### **17.3.6 Configuring Export Streams**

Export Streams enables you to generate statistical data reports for use with third-party analysis tools.

#### 17.3.6.1 Create Export Streams

To create export streams:

- **1.** In the left navigation bar, select **Statistics** ➤ **Settings** ➤ **Export Streams**. The **Export Streams** tab appears.
- **2.** Click Add New. A new Export Stream tab appears.
- **3.** Enter a unique name for the profile in the **Name** box (maximum 31 characters).
- **4.** Select the **Transfer Protocol** that the Export Stream will use to transfer the generated report. Allowed Values:
	- RSync/SSH
	- FTP
	- SFTP

The default is RSync/SSH.

**Note:** To be able to use SSH or SFTP, you will need to exchange ssh keys with the other systems. Use the  $/usr/TextPass/bin/fta$  copy keys tool to do this. If this has already been done for STV poller usage, this step may be skipped. For FTP usage, an FTP server, and corresponding users need to be set up beforehand.

**Note:** Unsecured protocols such as FTP and telnet may introduce security risk to your network. The customers are at their own risks if the unsecured protocols are enabled and used on their systems.

- **5.** In the **Username** box, enter the username to use when connecting via FTP or SFTP. This field will appear only if Transfer Protocol is FTP or SFTP.
- **6.** In the **Password** box, enter the password to use while connecting via FTP. This field will appear only if Transfer Protocol is FTP.
- **7.** In the **Timestamp Format** box, enter the timestamp format to use in report files (defaults to  $\%$ y%m%d %H:%M).

Use the following case-sensitive variables to construct the Timestamp Format:

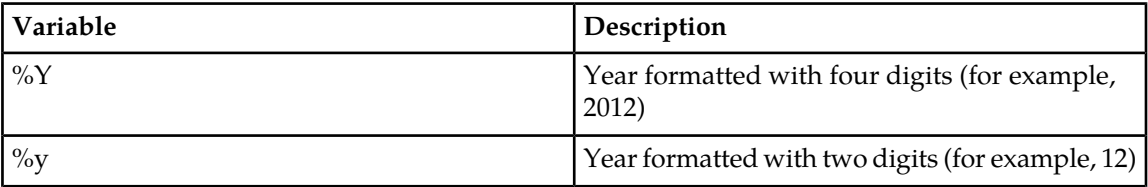
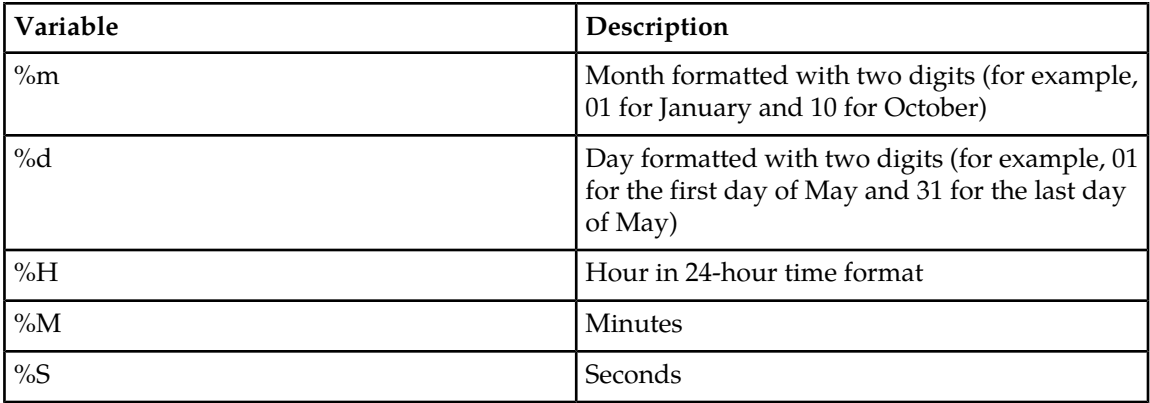

- **8.** In the **Header 1** through **Header 5** boxes, specify text that will be added as extra headers in each file.
- **9.** In **Quote Space** field, specify whether spaces should be quoted if the export tool finds white space in a field. The default value is 'yes'.
- **10.** In **Column Separator** field, specify which character to use as delimiter between columns.

Allowed values:

- Tab
- Space
- Other character

The default is tab.

**11.** In End Of Line field, specify which character to use as end of line in report file.

Allowed values:

- Unix Style:\n
- Windows Style: \r\n
- Apple Style: \r
- Other character

Default is \n

**12.** In the **Filename Template** box, enter the template to use to name the report files (defaults to %Y%m%d\_%H%M%S\_%3.dsv ).

Use the following case-sensitive variables to construct the report file name format:

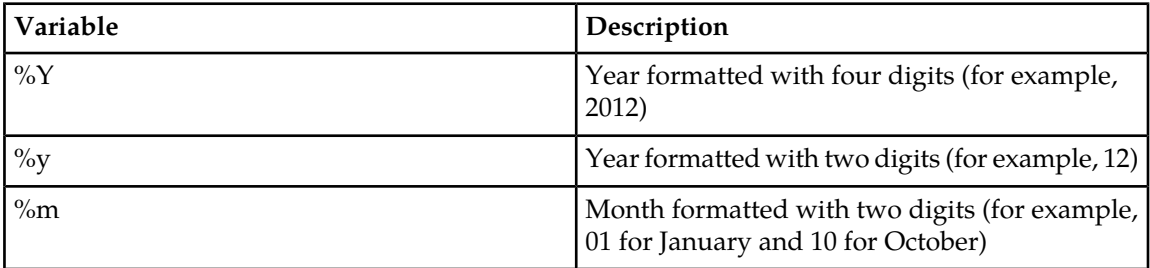

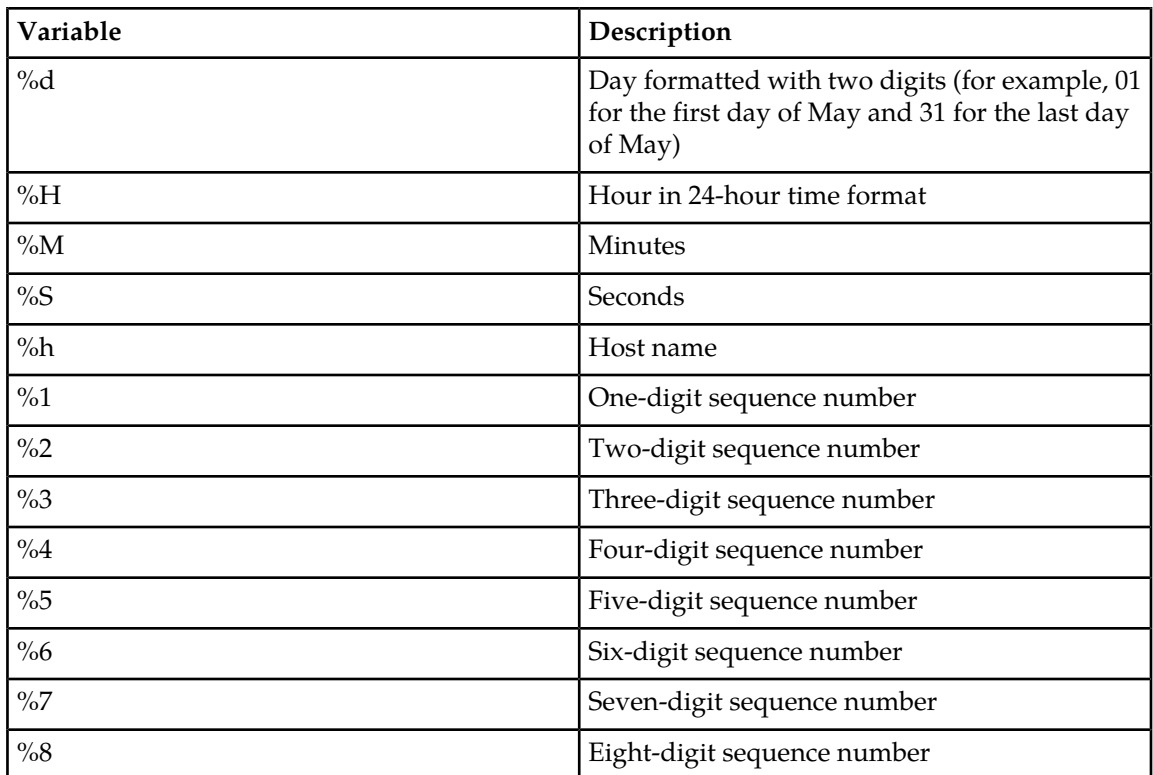

- **13.** In the **Export to IP** box, enter the IP address of the destination server to transfer the generated reports.
- **14.** In the **Finished Directory** box, enter the full path in which to store the report files on destination server (defaults to /var/TextPass/STV/export/reports/).
- **15.** In the **Period** box, select the period for which to combine the data in one file. Allowed values:
	- Hour
	- Day
	- Week
	- Month
	- Year

The default is Hour.

**16.** In the **Granularity** box, select the interval to be presented in the Export File. Allowed values:

- 1m : One minute
- 5 m : Five minutes
- 10 m : Ten minutes
- 15 m : Fifteen minutes
- 1 h: One hour
- 4 h : Four hours
- 12 h: Twelve Hours

#### **MGR Operator Manual Statistics**

- $\bullet$  1 D : One day
- 7 D (week) : One calendar week
- 28 D (calendar month) : One calendar month
- 90 D (quarter): One quarter
- 365 D (year): One year

The default is 5 minutes.

**Note:** The **Granularity** value should not be higher than **Period** value.

- **17.** In **Static Column Content** field, enter the value to fill in on each row of the Static Column. **Static Column Content** will be added in report only if Static Column is selected in Polling Group counters.
- **18.** In **Polling Group** field, select a group of Counters to export in report.

On selection of Polling **Group** from list, a list of **Counter Columns** that are supported for selected polling group will be displayed.

This is a sample of counter groups for **AO Counting Rules** Polling Group.

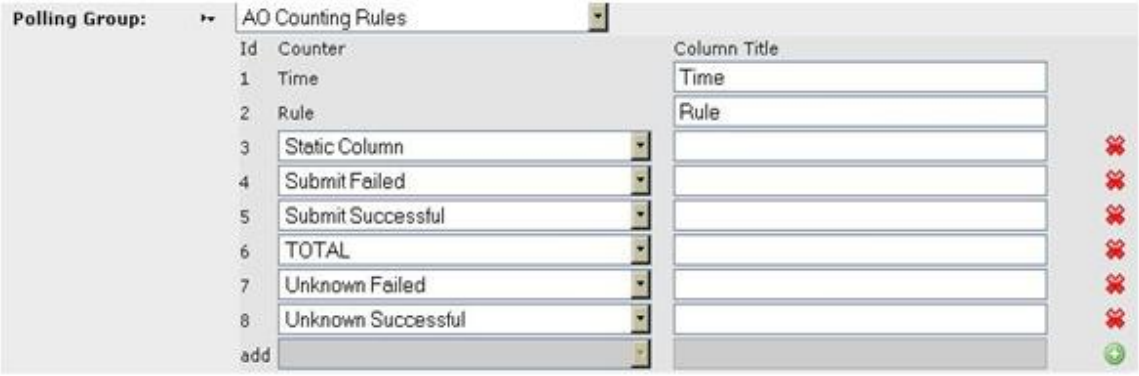

**Figure 45: Sample add/remove counter from Polling Group**

To remove a counter from list, click

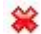

button in counter row.

To add a counter from the list,

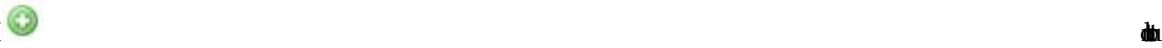

in last row of polling group counters.

**Note:** The list of **Polling Groups** is populated from the currently installed STV build. To know the complete list of supported **Polling Groups** and **Column Counters**, please refer to the STV Operator Manual.

#### 17.3.6.2 Export Stream States

Each Export Stream has two types of states:

- Administration state
	- Active : The export stream is active

#### **MGR Operator Manual Statistics**

- Inactive: The Export Stream has not been activated yet or was deactivated
- Operational State
	- Active: The export stream is operational.
	- Inactive: The Export Stream has not been activated yet or was stopped due to error in transferring reports.
	- Pending: The Export Stream report transfer to destination server is in progress.
	- Unknown: The MGR cannot get the operational state of Export Stream.

The Export Stream tab shows the states of each Export Stream: the administration state in the **ST** column and the operational state in the **OS** column. It also shows the Polling Group and Last updated time.

**Statistics Export Streams** 

| ID <sub>ST</sub> | <b>OS</b> | Name         | <b>Polling Group</b>            | <b>Last Updated</b> |
|------------------|-----------|--------------|---------------------------------|---------------------|
| $1 - -$          |           | <b>RSync</b> | HubApplicationTrafficTable      | 2012-06-14 06:56:11 |
| $2 - -$          |           | <b>FTP</b>   | HubApplicationTrafficTable      | 2012-06-14 06:56:50 |
| $3 - - -$        | ×         | <b>SFTP</b>  | <b>RtrApplicationsAtAoTable</b> | 2012-06-14 06:57:16 |

**Figure 46: Example Export Stream State**

#### *17.3.6.2.1 Example State: Active and Operating*

When the Export Stream is active, generating reports and successfully transferring reports to the destination server, the administration state shows and

the operational state shows

 $\checkmark$ 

**COLLEGE** 

**CONTRACTOR** 

#### *17.3.6.2.2 Example State: Active and Pending*

When the Export Stream is active, generating reports and report file transfer is in progress, the administration state shows

the operational state shows

da

.

#### *17.3.6.2.3 Example State: Active and Inactive*

When the Export Stream is active, generating reports but not able to transfer the reports to the destination server due to errors, the administration state shows

and the operational state shows

х

 $\sim$ 

.

.

**Note:** Operating state is changed to Inactive after the number of retries to transfer reports to the destination server exceeds the value of the "max\_retries" value in /usr/TextPass/etc/mgr.cnf on the MGR server. If the "max\_retries" value in /usr/TextPass/etc/mgr.cnf is set to -1 then the Export Stream status is never changed to Inactive by the export process.

#### *17.3.6.2.4 Example State: Inactive and Inactive*

When the Export Stream is inactive the administration state shows

 $\mathcal{S}$ 

and the operational state shows

x

. No reports are generated or transferred in this state.

#### 17.3.6.3 Viewing Export Stream Status

To view the operational state of each Export Stream, go to **Statistics** ➤ **Settings** ➤ **Export Status** in the MGR Web interface. The view shows the operational status of Export Stream.

**STV Export Stream Status** 

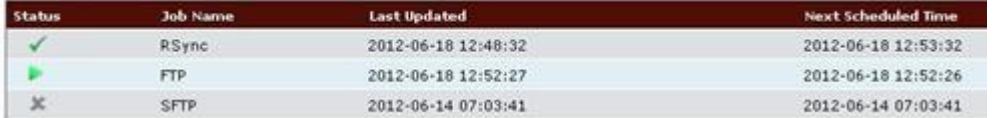

#### **Figure 47: Example Export Stream Status**

To see the detailed view of Export Stream, double click on Export Status table row. STV Export Stream Status Detail Web interface will display the status of last 50 cycles.

**STV Export Stream Status Detail** 

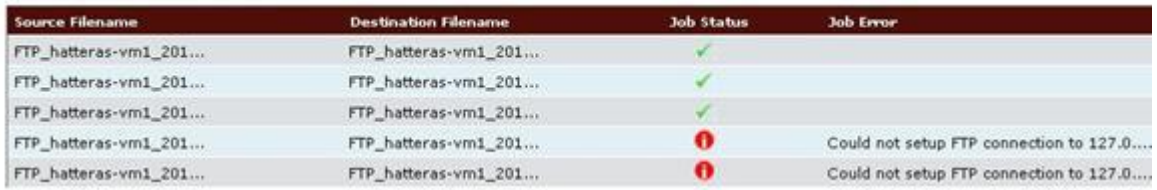

#### **Figure 48: Example detailed Export Stream Status**

To see the complete Source filename, Destination filename or Job Error of a particular record, hover the mouse pointer over the row.

### **MGR Operator Manual Statistics**

# **Chapter 18**

## **Command-Line Tools and Scripts**

### **Topics:**

- *[Introduction.....404](#page-403-0)*
- *[tp\\_app\\_throughput.....404](#page-403-1)*
- *[clean\\_mgr\\_error\\_logs.....405](#page-404-0)*
- *[tp\\_auth.....405](#page-404-1)*
- *[tp\\_configure\\_dmf.....407](#page-406-0)*
- *[tp\\_install\\_mgr.....408](#page-407-0)*
- *[tp\\_master.....411](#page-410-0)*
- *[tp\\_mgr\\_backup.....412](#page-411-0)*
- *[tp\\_mgr\\_domain\\_sharing.....413](#page-412-0)*
- *[tp\\_mgr\\_ecmessage\\_import.....414](#page-413-0)*
- *[tp\\_mgr\\_poll.....415](#page-414-0)*
- *[tp\\_mgr\\_restore.....416](#page-415-0)*
- *[tp\\_mgr\\_start.....417](#page-416-0)*
- *[tp\\_mgr\\_stop.....417](#page-416-1)*
- *[tp\\_mgr\\_table\\_migration .....418](#page-417-0)*
- *[tp\\_role.....420](#page-419-0)*
- *[tp\\_shell.....421](#page-420-0)*
- *[tp\\_slave.....427](#page-426-0)*
- *[tp\\_update\\_mgr\\_device.....427](#page-426-1)*

### <span id="page-403-0"></span>**18.1 Introduction**

This chapter describes the command-line tools and scripts that work with the MGR.

All tools and scripts return 0 on success and 1 on failure, unless otherwise stated in the description of the tool or script.

For information about other Mobile Messaging tools, refer to the Tools Operator Manual.

**Note:** Many of these tools require an in-depth knowledge of NewNet Mobile Messaging components. They should therefore be used with care, and only when required.

### <span id="page-403-1"></span>**18.2 tp\_app\_throughput**

The tp\_app\_throughput command-line tool shows the throughput of different applications in the MGR (total number of messages since the last HUB restart). In continuous mode (-c option), each additional report shows the average number of messages per second since the last report.

Note: If, while in continuous mode, data collection takes longer than the configured interval (-t option), the results may not be accurate. This condition can occur if the system is slow and/or if there are several thousand applications configured.

### **18.2.1 Synopsis**

tp\_app\_throughput [ options ] tp\_app\_throughput -d=<domain> -t=<interval> -a=<applications> -c

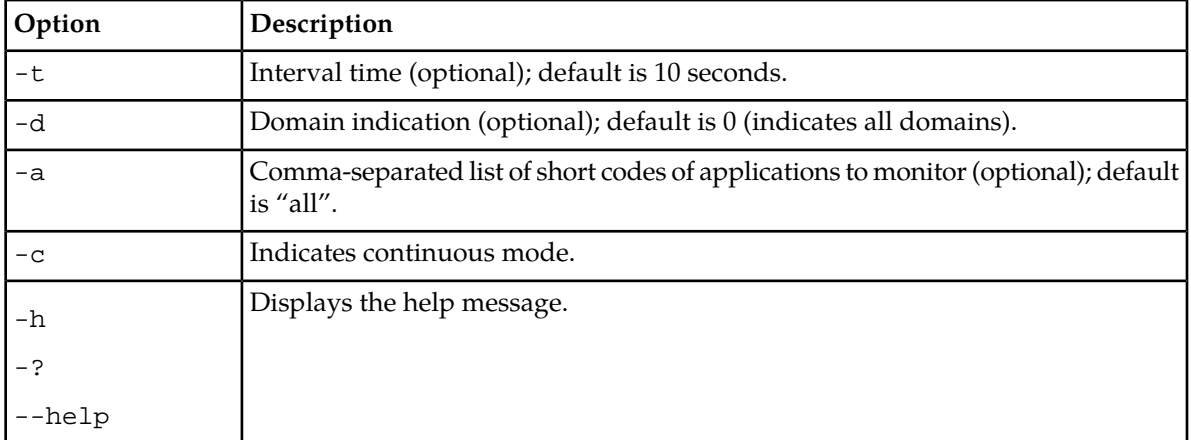

### **18.2.2 Options**

#### **18.2.3 Operands**

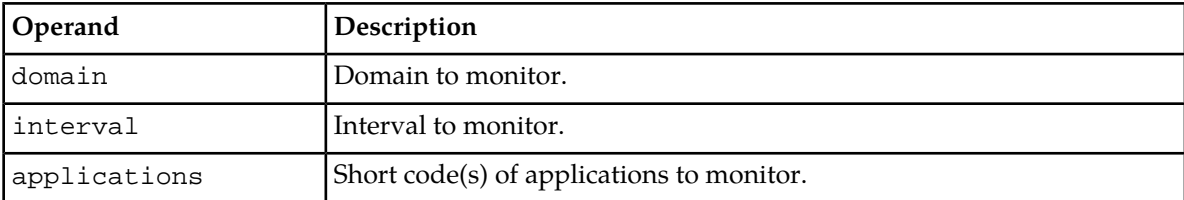

### <span id="page-404-0"></span>**18.3 clean\_mgr\_error\_logs**

The MGR creates log files via Apache which are rotated daily. A script and a crontab entry to clean up these log files (10 log files are preserved) are available.

The log files to clean up are:

- /var/TextPass/MGR/logs/mgr\_error\_log.\*
- /var/TextPass/MGR/logs/mgr\_ssl\_request\_log.\*

The clean up script is: /usr/bin/clean\_mgr\_error\_logs.pl.

<span id="page-404-1"></span>The scheduling is done by /etc/cron.daily/clean\_mgr\_error\_logs.

### **18.4 tp\_auth**

The tp\_auth command-line tool allows for management of users. tp\_auth can be used on the command line or as a shell.

#### **18.4.1 Synopsis**

```
tp_auth show
tp_auth add -n=<name> -g=<group> [ -p=<password> -d=<desc> -D=<domain> ]
tp_auth set -n=<name> -g=<group> [ -p=<password> -d=<desc> ]
tp_auth reset -n=<name> -g=<group>
tp_auth activate -n=<name>
tp_auth deactivate -n=<name>
tp_auth delete -n=<name>
```
### **18.4.2 Commands**

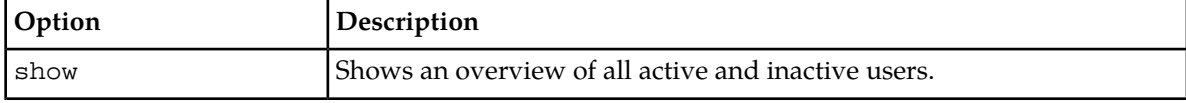

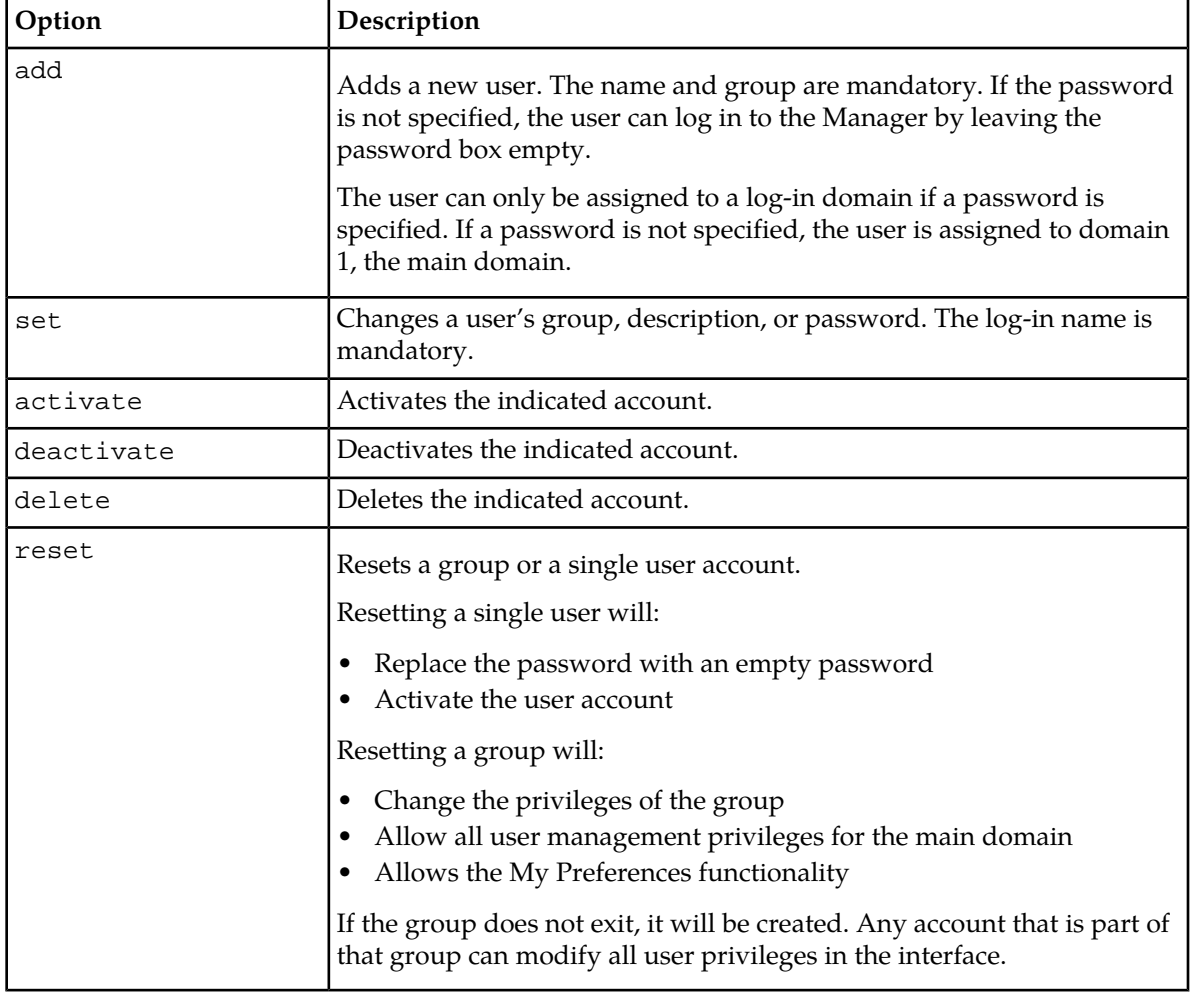

### **18.4.3 Options**

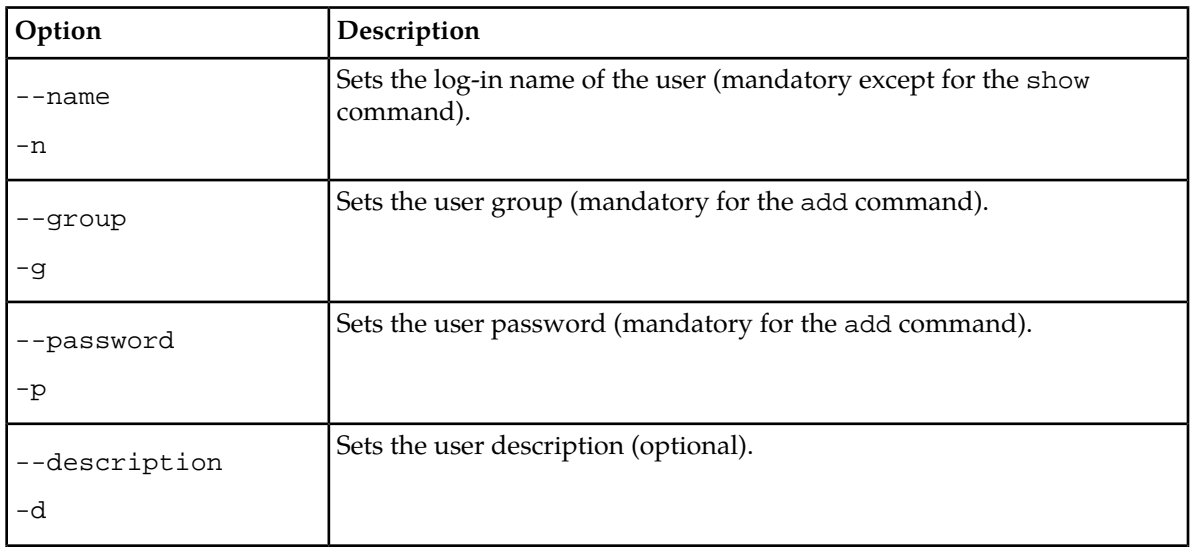

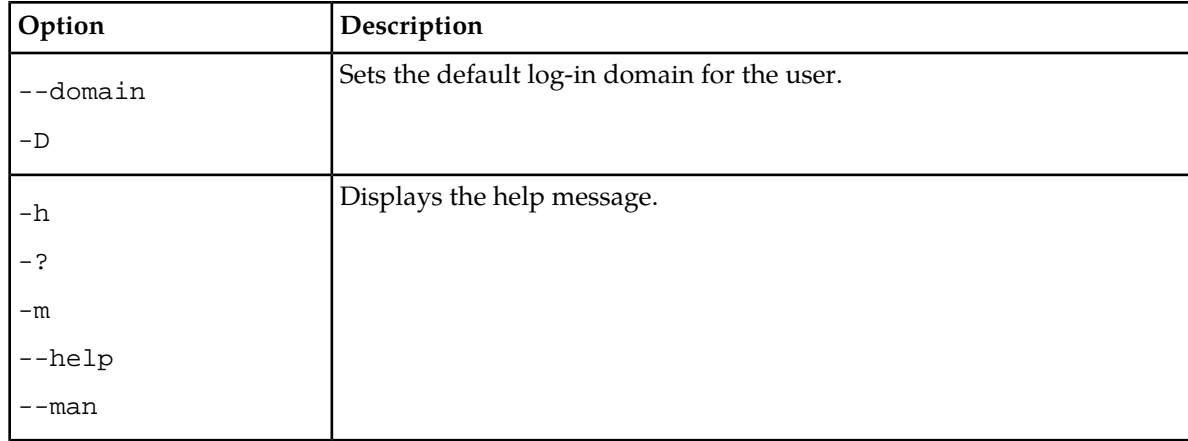

### **18.4.4 Operands**

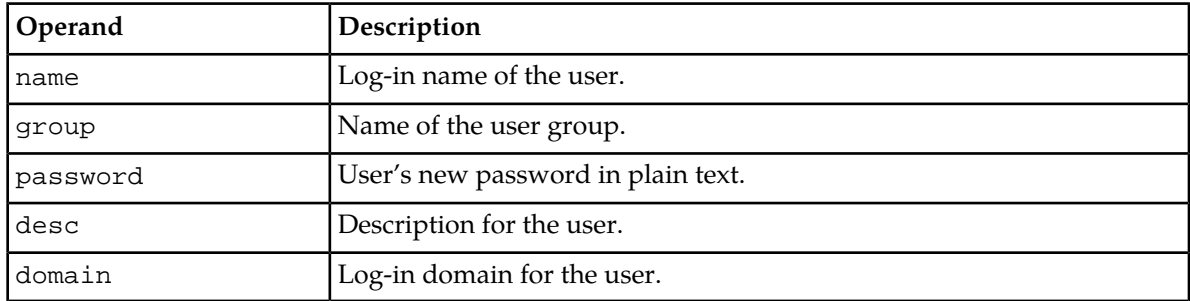

### **18.4.5 Sample Usage**

The following command creates a new user with an ID of newadmin and a password of admin123, in the Administrators user group, with a default log-in domain of 2:

tp\_auth add -n="newadmin" -p="admin123" -g="Administrators" -D=2

The following command changes the description for the existing account for the user with the ID tester:

tp\_auth set --name="tester" --description="Account is blocked"

The following command removes the account of the user with the ID john:

tp\_auth delete -n="john"

<span id="page-406-0"></span>The following command activates the account of the user with the ID john:

tp\_auth activate -n="john"

### **18.5 tp\_configure\_dmf**

This utility configures FTA jobs for file transfer. Script adds the FTA jobs for the transfer of the list and the output files between the Traffic Element and the OAM Element. Please refer to the DMF Operator Manual for more information about list files and output files.

On deletion of the RTR device from the MGR, the FTA configuration associated to that device gets removed automatically.

### **18.5.1 Synopsis**

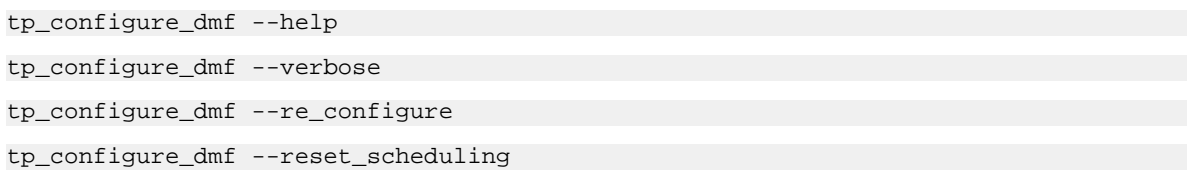

### **18.5.2 Options**

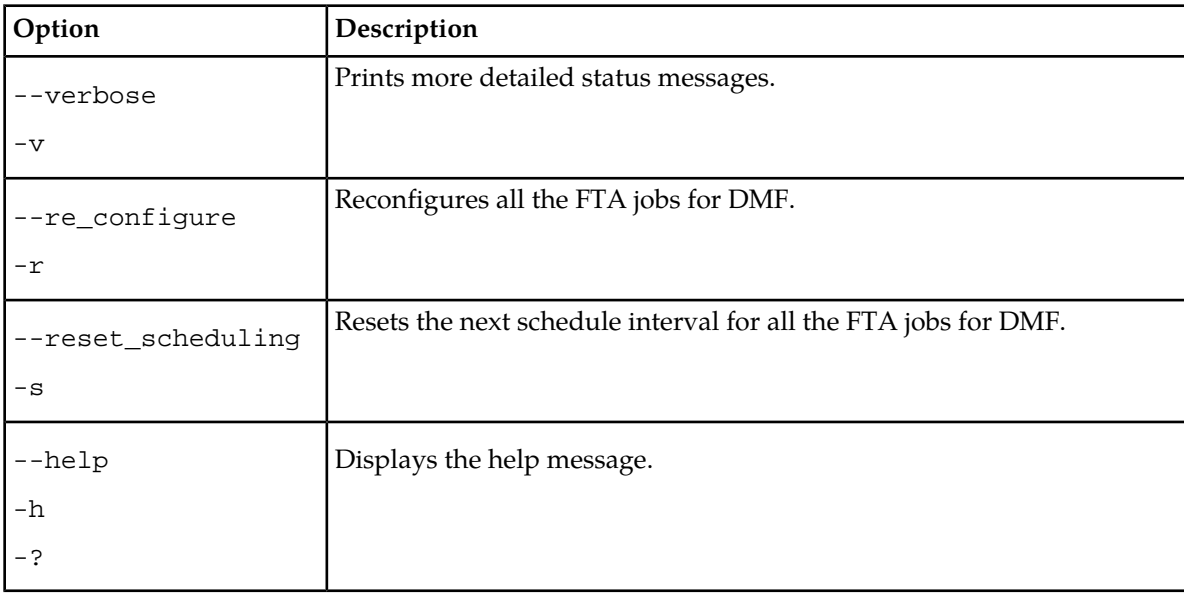

<span id="page-407-0"></span>**Note:** Before running tp\_configure\_dmf, it is necessary to create SSH-less connections from the user textpassdmf on the OAM Element to the user textpassdmf on the Traffic Element.

### **18.6 tp\_install\_mgr**

The tp\_install\_mgr command-line tool allows you to install new devices or to upgrade existing ones.

### **18.6.1 Options**

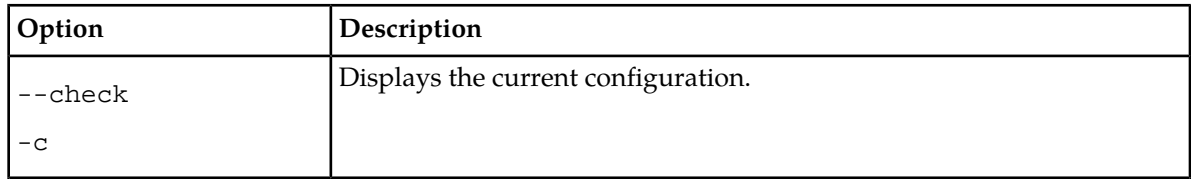

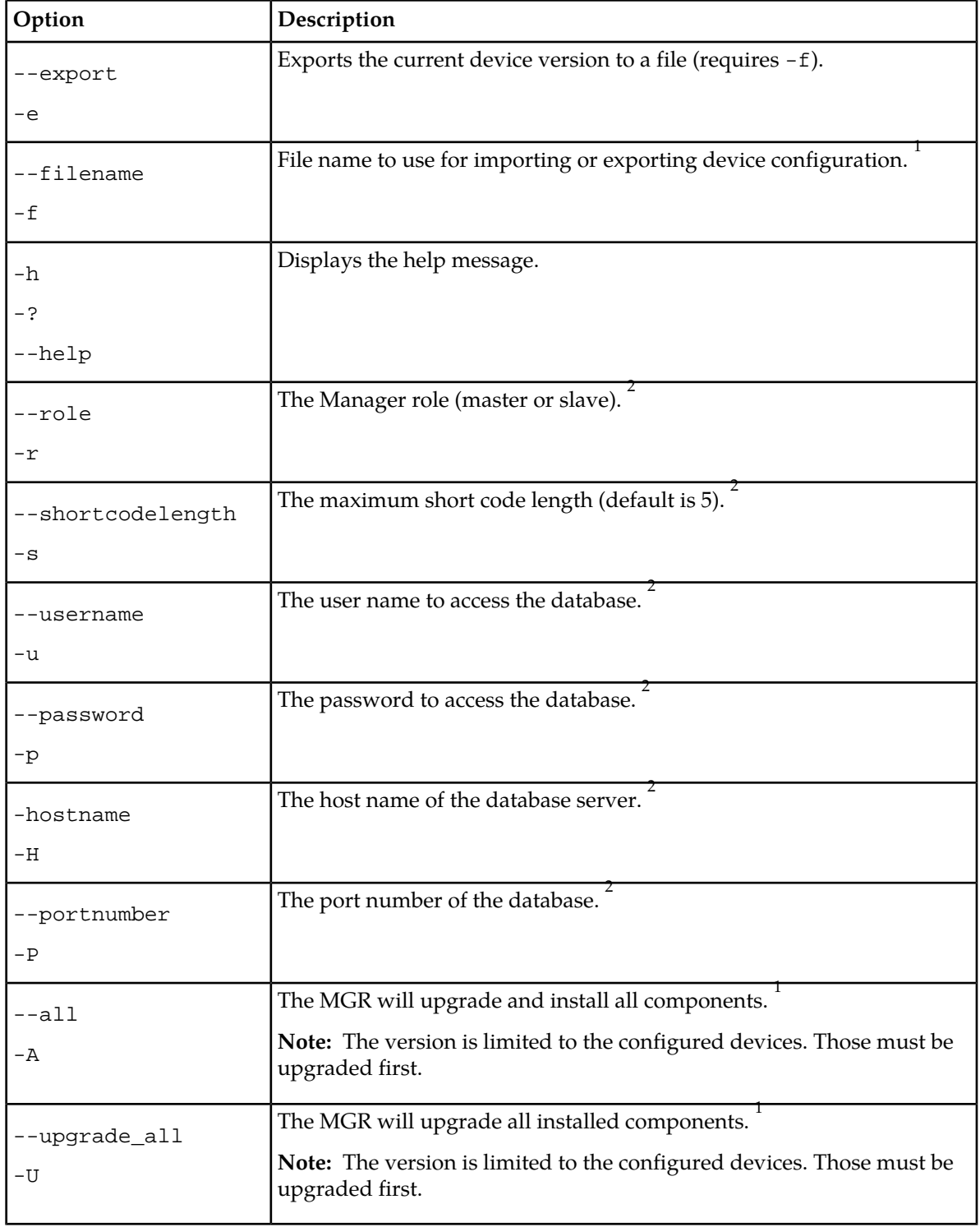

**1.** The options --filename, --all, and --upgrade\_all are mutually exclusive.

**2.** If you do not provide these options, the Manager attempts to use previously configured data.

### **18.6.2 Upgrade Process**

The general upgrade procedure for a working network is:

**1.** Upgrade the devices, one by one.

The Manager will manage the devices, but new features will not be available yet.

**2.** Use tp\_install\_mgr to upgrade the Manager.

This step will enable new features, reapply the license, and updates the database. The tool will create backups of the configuration files and database. In case of failure, the old configuration file and database can be restored.

### **18.6.3 Usage**

### 18.6.3.1 Verifying Current Configuration

To verify the current configuration, use the --check option. The tool will list the available devices with their current version number (or "not installed"). The tool will then exit without making modifications to the running system.

### 18.6.3.2 Exporting Current Configuration

To export the current configuration, use the --export option. You must specify a file name using the -f option. The tool will write the current device configuration to the file, which can be used in other installations. The tool will then exit without making modifications to the running system.

### 18.6.3.3 Manual Installation

If you do not specify the -f option, the tool will work in manual mode. The installer will display the installed device types and versions and a selection of available device types. Select a device by pressing the number corresponding to the type. Then, select a version to install or to upgrade to. Press 0 to return to the previous selection. After you have selected the desired version(s), press 0.

No changes are done without confirmation.

**Note:** tp\_install\_mgr does not check available nodes. You must ensure that the selected versions match the devices. If an exact device is not available, select the closest version (but never a higher version).

### 18.6.3.4 Non-Interactive Installation

If you specify the -f option to perform an installation, the tool will work in non-interactive mode. This mode requires that:

- **1.** The specified file contains valid installation data
- **2.** All information (such as database settings, short code length, and Manager role) must be provided at the command prompt

### **18.6.4 File Format**

When you use the tool in non-interactive mode, the file containing the installation data should be formatted with the device abbreviation, a colon, and a version number. For example:

AMS:R01.02.00.00 STV:R04.03.02 FAF:R02.01.00.01 HUB:R04.01.11.01 LGP:R01.03.00.00 RTR:R04.01.14.07

tp\_install\_mgr will check the devices for validity and compatibility. If a matching version is not found, the tool will select the next best match. If the version specified is R00.00.00.00, tp\_install\_mgr will remove the device from the database.

### <span id="page-410-0"></span>**18.7 tp\_master**

tp\_master is an internal command to start the Manager in master mode. It returns 0 upon success.

### **18.7.1 Synopsis**

```
tp_master --clean
tp_master --noclean
tp_master -?
```
### **18.7.2 Options**

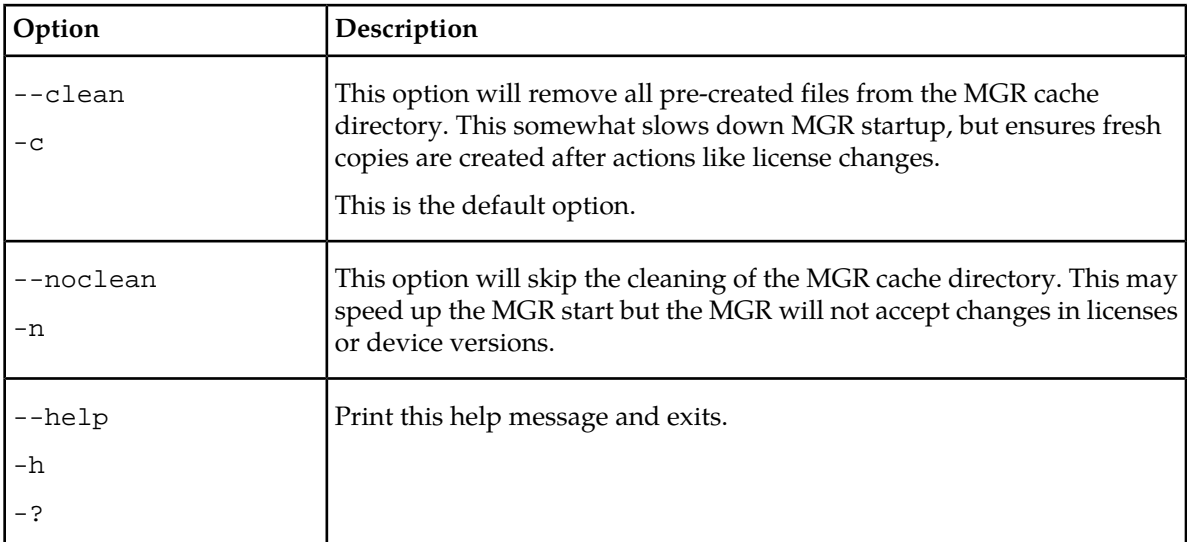

### <span id="page-411-0"></span>**18.8 tp\_mgr\_backup**

The tp\_mgr\_backup command-line tool creates a backup of the Manager configuration using mysqldump. tp\_mgr\_backup creates the backup file and compresses it.

Use tp\_mgr\_restore to restore a Manager configuration. Refer to *[tp\\_mgr\\_restore](#page-415-0)* for more information.

### **18.8.1 Synopsis**

```
tp_mgr_backup -mysql_path=<path to binaries> -name=<backup file name>
tp_mgr_backup -name=<backup file name> -verbose
```
### **18.8.2 Options**

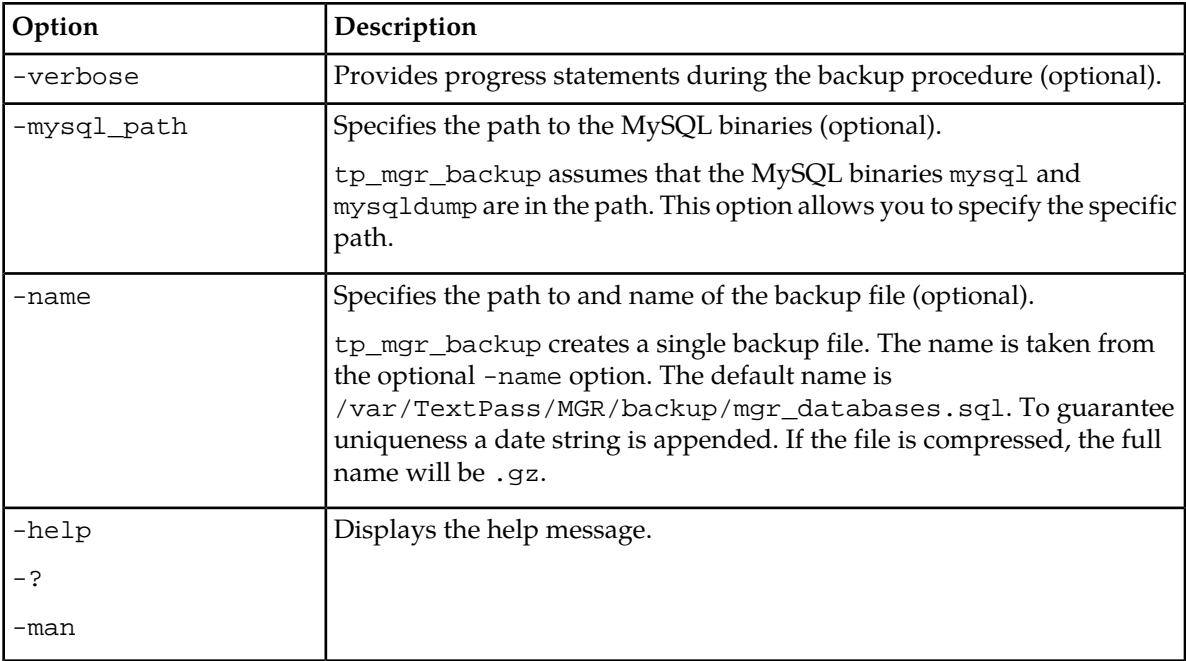

### **18.8.3 Operands**

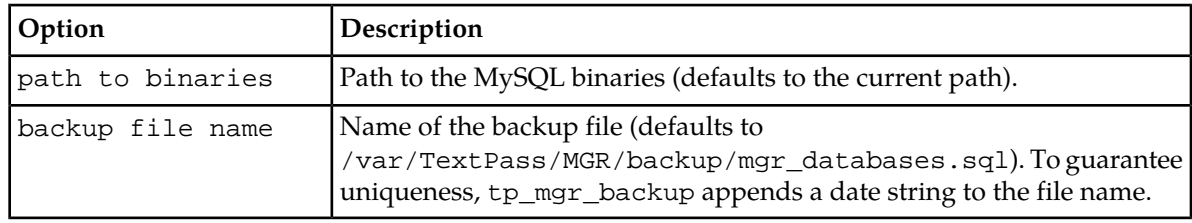

### **18.8.4 Example**

The following example command:

tp\_mgr\_backup -name=/tmp/

Creates the file /tmp/mgr\_databases.sql\_2007\_12\_13\_15\_41\_00.gz.

### <span id="page-412-0"></span>**18.9 tp\_mgr\_domain\_sharing**

The MGR can control multiple Mobile Messaging networks, which are called domains. Some configuration items can be shared from the MGR's default domain, which is called main. You configure sharing when you add a new domain. The tp\_mgr\_domain\_sharing command-line tool enables you to change the sharing configuration so that the setting for applications is **Not Shared: Copy all from Main (existing and new)**.

Changes that are made using tp\_mgr\_domain\_sharing do not take effect until the MGR has been restarted.

**CAUTION:** Changing the sharing configuration has a severe impact on the configuration of devices.

### **18.9.1 Synopsis**

tp\_mgr\_domain\_sharing tp\_mgr\_domain\_sharing --help tp\_mgr\_domain\_sharing --version tp\_mgr\_domain\_sharing [-v] [-q] -c --domain=<domainname> --table=<table>

### **18.9.2 Options**

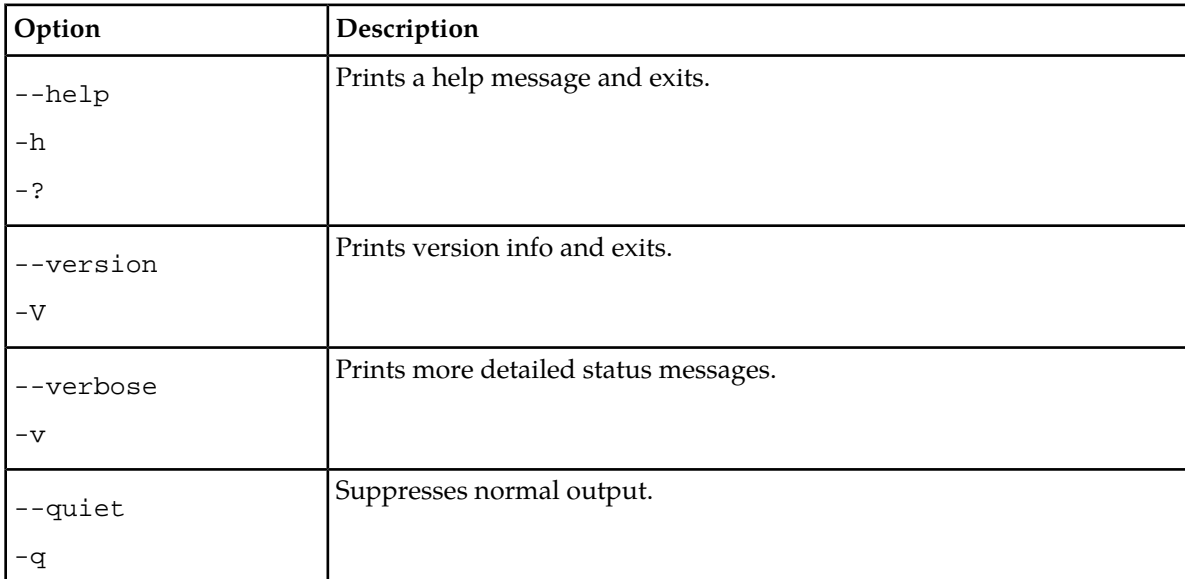

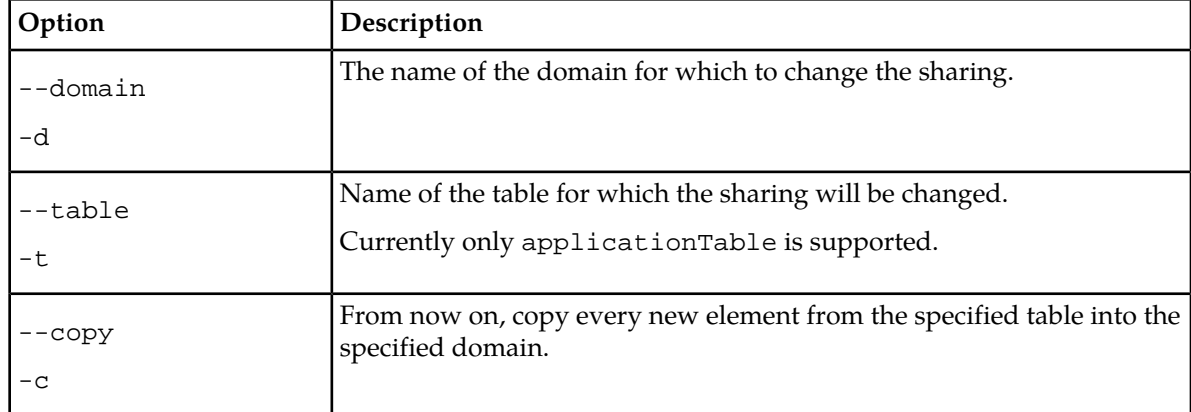

### **18.9.3 Example**

The following example will make sure that from now on, all the applications that are added to the main domain, are copied to the domain called agw\_domain:

<span id="page-413-0"></span>tp\_mgr\_domain\_sharing -c -d agw\_domain -t applicationTable

### **18.10 tp\_mgr\_ecmessage\_import**

The tp\_mgr\_ecmessage\_import command-line tool imports old external condition (EC) message definitions from a host-specific configuration file, into the Manager database. The messages are then editable in **Routing** ➤ **EC Applications** ➤ **Messages**.

### **18.10.1 Synopsis**

```
tp_mgr_ecmessage_import --help
tp_mgr_ecmessage_import --version
tp_mgr_ecmessage_import [-v] [-q] [--domain=<domain name>] --tp_config=<file name>
```
### **18.10.2 Options**

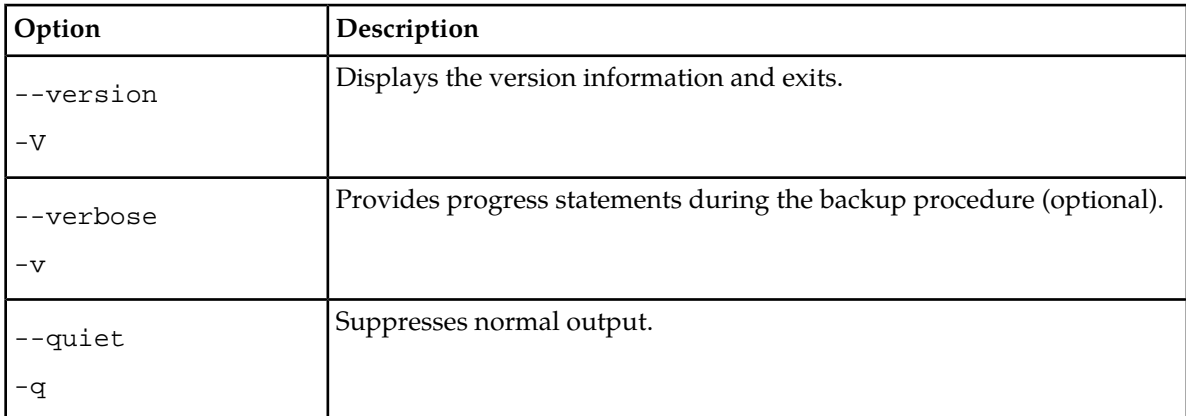

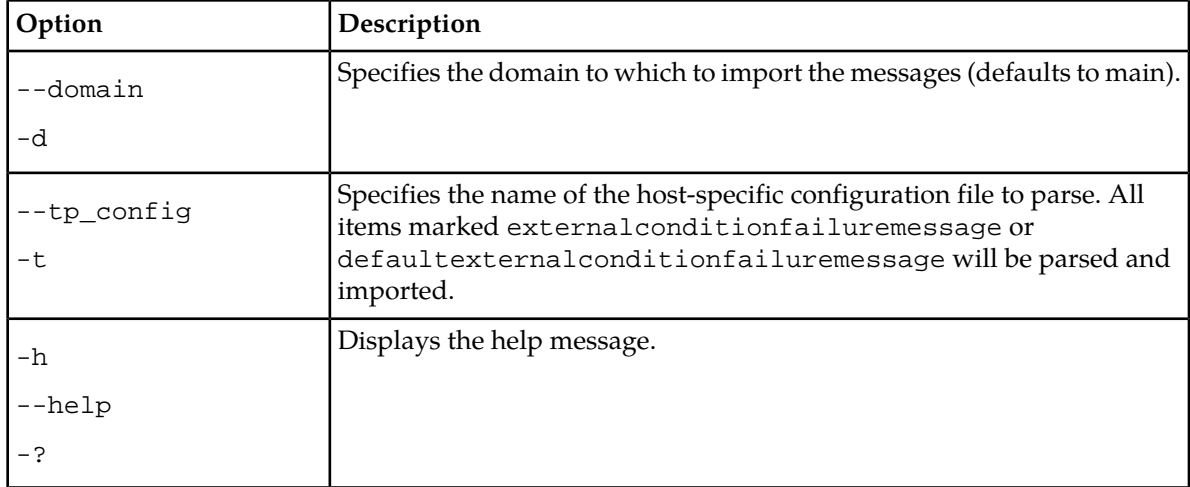

### <span id="page-414-0"></span>**18.11 tp\_mgr\_poll**

The tp\_mgr\_poll script keeps track of configuration changes in the Manager, keeps the MGRdata configuration files up to date, checks device states, gets component version and synchronizes the configuration.

### **18.11.1 Synopsis**

tp\_mgr\_poll -start tp\_mgr\_poll -stop tp\_mgr\_poll -?

### **18.11.2 Options**

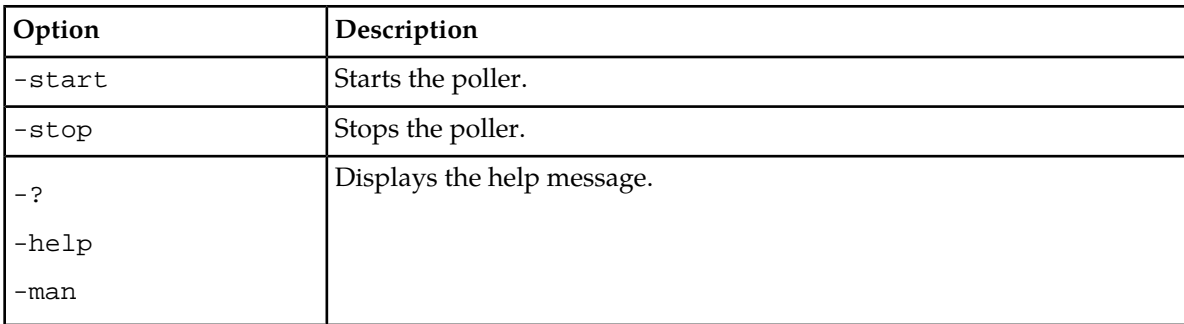

### <span id="page-415-0"></span>**18.12 tp\_mgr\_restore**

The tp\_mgr\_restore command-line tool restores a backup of the Manager configuration that was created by tp\_mgr\_backup, replacing any existing Manager configuration. All existing databases will be dropped.

Refer to *[tp\\_mgr\\_backup](#page-411-0)* for more information about tp\_mgr\_backup.

### **18.12.1 Synopsis**

```
tp_mgr_restore -mysql_path=<path to binaries> -name=<backup file name>
tp_mgr_restore -name=<backup file name> -verbose
```
### **18.12.2 Options**

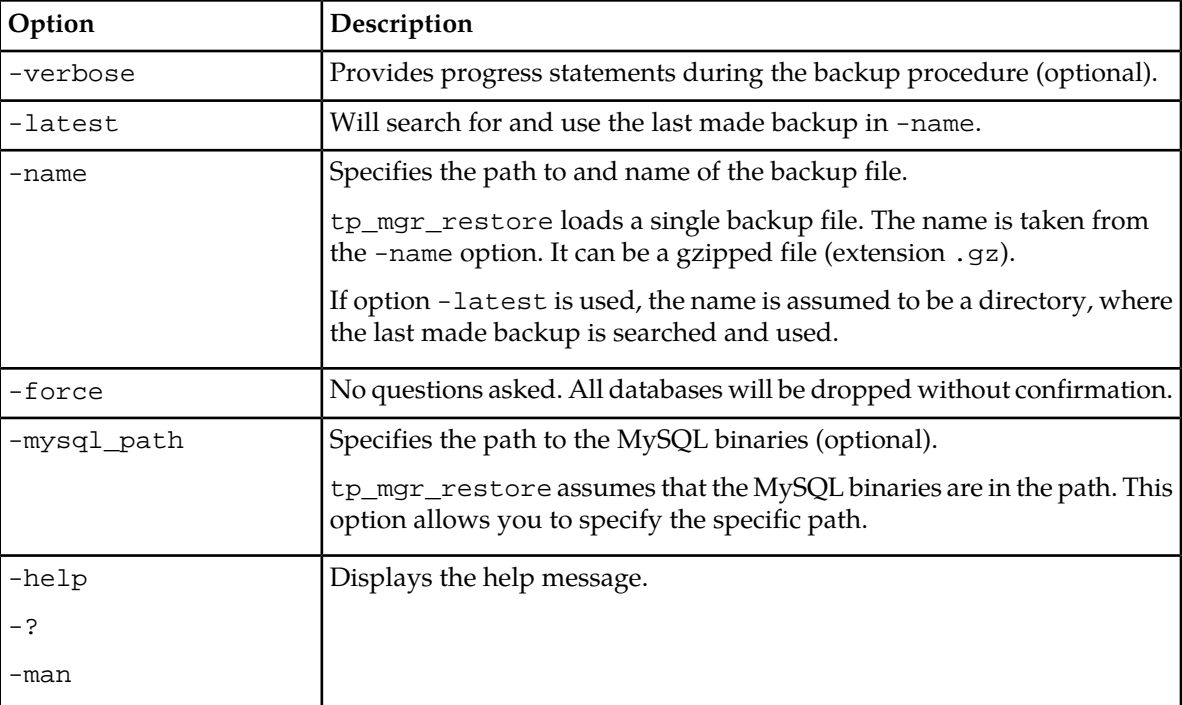

### **18.12.3 Operands**

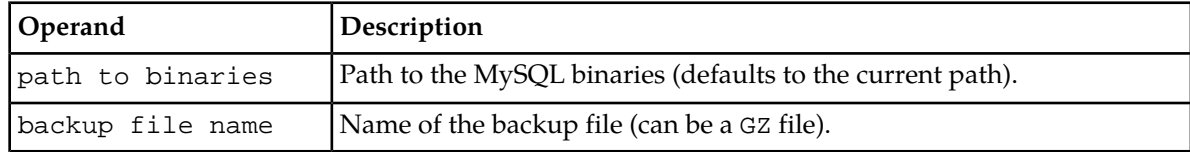

#### **18.12.4 Example**

The following is an example command:

tp\_mgr\_restore -name=/tmp/mgr\_databases.sql\_2007\_12\_13\_15\_41\_00.gz

### <span id="page-416-0"></span>**18.13 tp\_mgr\_start**

tp\_mgr\_start starts the MGR environment in the configured role (master or slave). It does not accept options and returns 0 upon success.

After starting the MGR with tp\_mgr\_start, all MGRdata files will be recreated. To ensure all the updates are done, wait until the time stamps of those files are later than tp\_mgr\_start was called. This can be verified with the following command:

ls -la /usr/TextPass/MGRdata\*

### **18.13.1 Synopsis**

```
tp_mgr_start
tp_mgr_start --clean
tp_mgr_start -c
```
#### **18.13.2 Options**

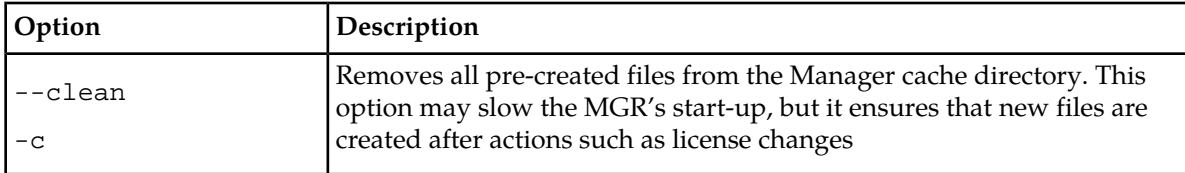

### <span id="page-416-1"></span>**18.14 tp\_mgr\_stop**

tp\_mgr\_stop stops the Manager environment by stopping the following components (the process times out after three minutes):

- tp\_fclient
- tp\_fserver
- tp\_mgr\_poll
- httpd

### <span id="page-417-0"></span>**18.15 tp\_mgr\_table\_migration**

The tp\_mgr\_table\_migration is a command-line tool that allows you to transfer the data of the **Environment** ➤ **Countries** (countryTable) and the **Environment** ➤ **Networks** (mobNetworkTable) from an active MGR instance to a fresh and inactive MGR instance.

**Note:** There should be no configuration performed (e.g. Add New, Save etc.) on **Countries** and **Network Table** screens on fresh and active MGR GUI while using this tool.

### **18.15.1 Synopsis**

tp\_mgr\_table\_migration [arguments]

If no arguments are specified, the tp\_mgr\_table\_migration tool will run on the fresh MGR with the default values for all the arguments as mentioned in the next section below.

#### **Examples:**

```
tp_mgr_table_migration --activehost=<value> --activeusername=<value> 
--activepassword=<value> 
    --activedomainname=<value> --freshhost=<value> --freshusername=<value> 
--freshpassword=<value> 
    --freshdomainname=<value> --mgrtype=<value>
tp_mgr_table_migration --dbdumpfile=<value> --mgrtype=<active>
tp_mgr_table_migration --dbdumpfile=<value>
tp_mgr_table_migration --help
```
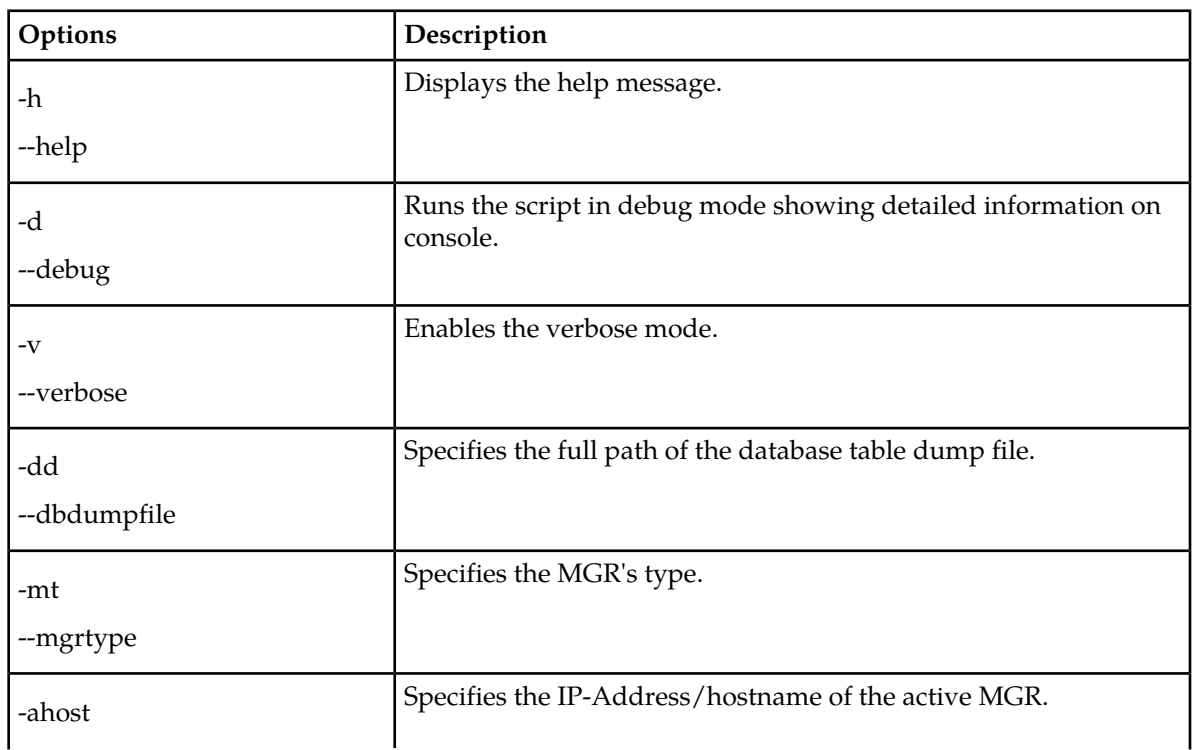

### **18.15.2 Options**

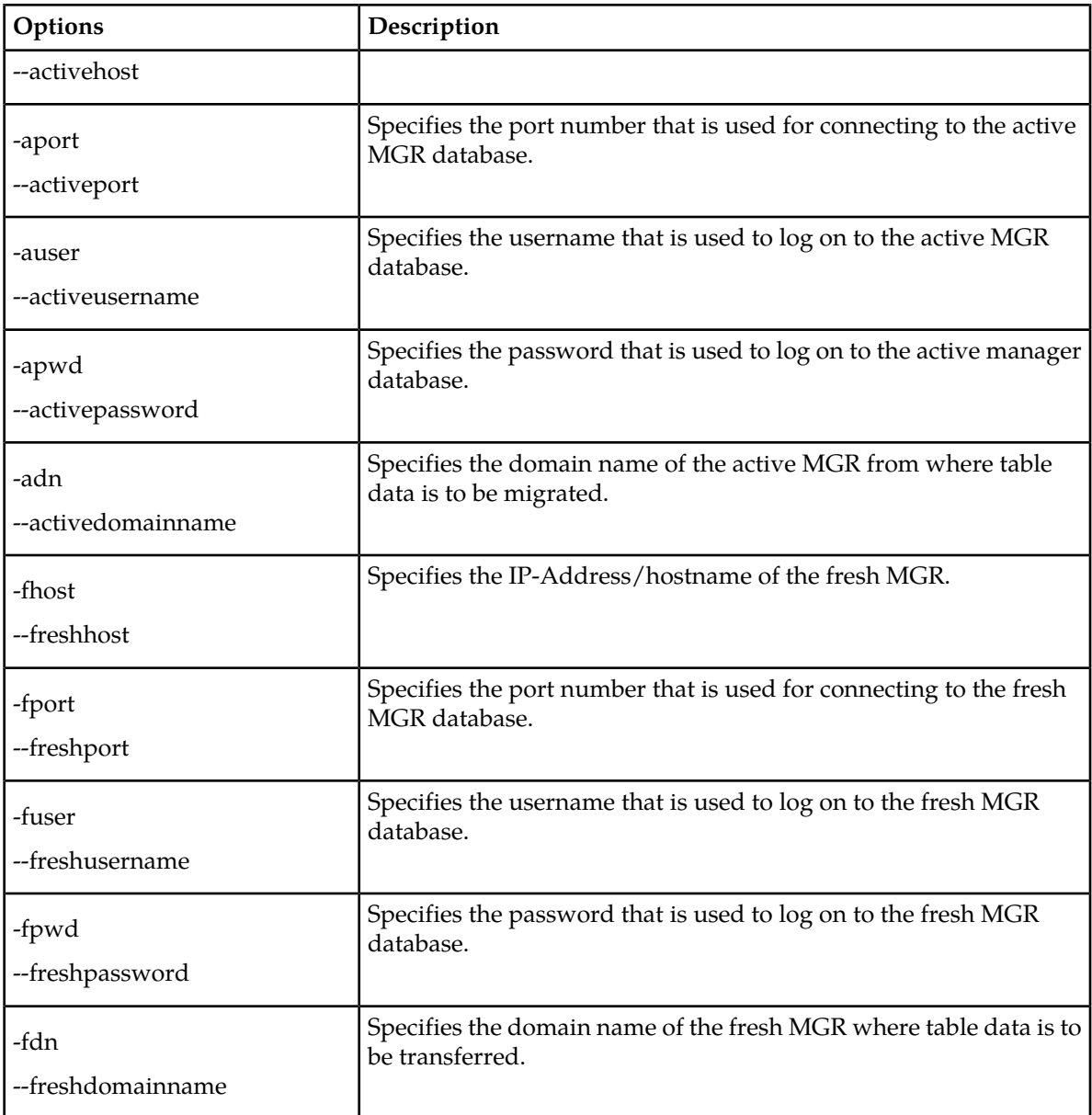

### **Note:**

**1.** If you do not provide the 'username', 'password', 'hostname' and 'domainname' for the active or the fresh MGR, then the tool will use the corresponding default values:

#### **Fresh MGR:**

freshusername: root freshpassword: lokal\$ freshhost: localhost freshport: 3306 freshdomainname: main

#### **Active MGR:**

activeusername: root

activepassword: lokal\$

activehost: localhost

activeport: 3306

activedomainname: main

mgrtype: fresh

- **2.** In order to execute the tp\_mgr\_table\_migration tool, the component versions of the active and fresh MGR must be the same.
- **3.** The tool should be executed with 'root' privileges only.
- **4.** All logs generate at /var/TextPass/MGR/logs/unification/ path
- **5.** There are two different ways in which the table data can be migrated using the tool:

a) Direct data transfer:

In case of direct connectivity between both MGRs, you can directly transfer the table data from the active MGR to the fresh (inactive) MGR. To do so you need to execute below command on either the fresh or the active MGR:

```
tp_mgr_table_migration --activehost=<value> 
--activeusername=<value> --activepassword=<value> 
--activedomainname=<value> --freshhost=<value> 
--freshusername=<value> --freshpassword=<value> 
--freshdomainname=<value> --mgrtype=<value>
```
b) Dump transfer:

In case there is no direct connectivity between the MGRs, you need to follow the below steps:

1. Export the mysqldump from the active MGR tables.

2. Transfer the dump file offline to fresh MGR.

3. Import the dump file into the fresh MGR tables.

Execute the below command for exporting the mysqldump from the active MGR tables:

tp\_mgr\_table\_migration --dbdumpfile=<value> --mgrtype=<active>

Execute the below command for importing the mysqldump into the fresh MGR tables:

tp\_mgr\_table\_migration --dbdumpfile=<value>

<span id="page-419-0"></span>There is no need to mention the mgrtype; it is by default set to fresh.

### **18.16 tp\_role**

tp\_role provides the current role (master or slave) of the Manager environment.

### <span id="page-420-0"></span>**18.17 tp\_shell**

The tp\_shell command-line tool allows you to change the Mobile Messaging dynamic configuration from the command-line instead of in the MGR Web interface. It can be used on the command line, or as a shell.

### **18.17.1 Synopsis**

tp\_shell [authentication] [tp\_shell commands] [command options]

If no arguments are specified, tp\_shell is used as a shell. When inside the shell, execute help for a list of possible commands.

#### **Examples:**

tp\_shell --user=<value> --password=<value> --domain=<value> tp\_shell --user=<value> --password=<value> --domain=<value> --add <entity> \ --fields <field>=<value>,(<field>=<value>)\* tp\_shell --user=<value> --password=<value> --domain=<value> --delete <entity> \ --index=<value> tp\_shell --user=<value> --password=<value> --domain=<value> --activate <entity> --index=<value> tp\_shell --user=<value> --password=<value> --domain=<value> --deactivate <entity> --index=<value> tp\_shell --user=<value> --password=<value> --domain=<value> --show <entity> \ [--index=<value>] [--format=(console|csv)] tp\_shell --user=<value> --password=<value> --domain=<value> --update <entity> \ --index=<value> -f <field>=<value> (-f <field>=<value>)\* tp\_shell -u <value> -p <value> -d <value> -c /path/to/commandfile tp\_shell -u <value> -p <value> -d <value> --hostname <remote mgr hostname> \ -S applicationTable

### **18.17.2 Authentication Options**

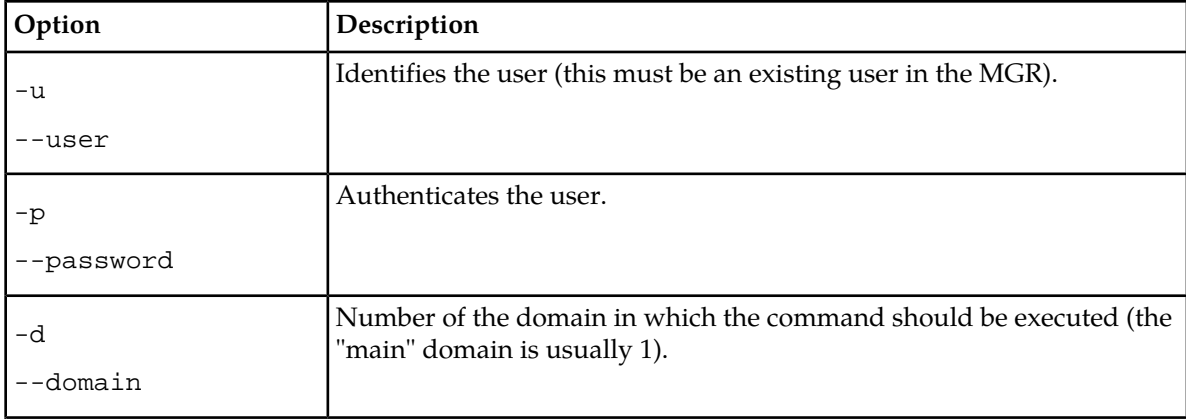

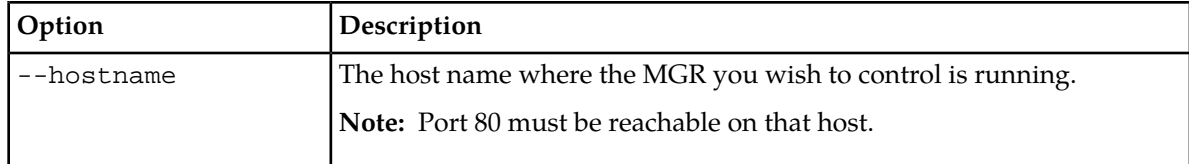

### **18.17.3 tp\_shell Commands**

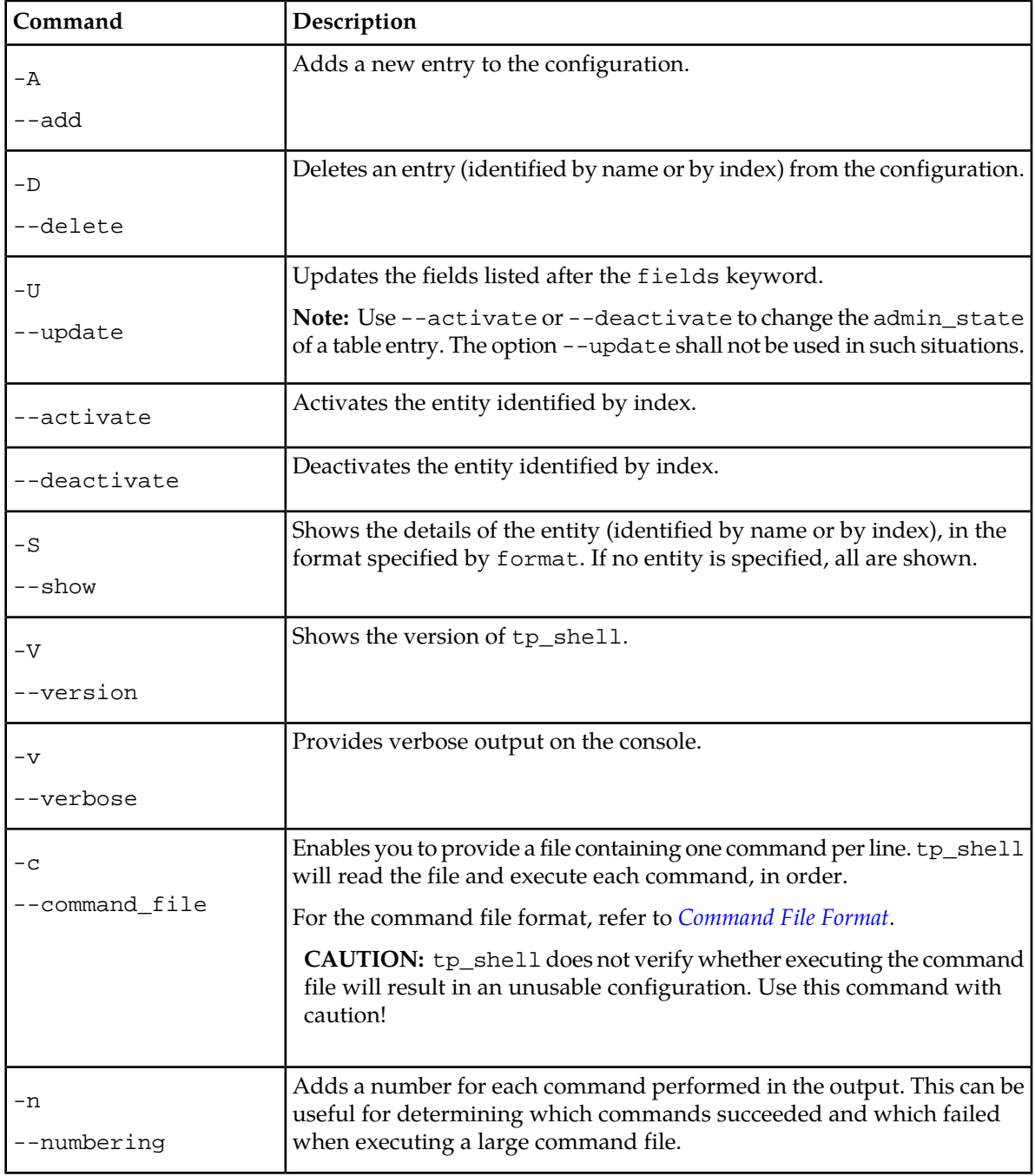

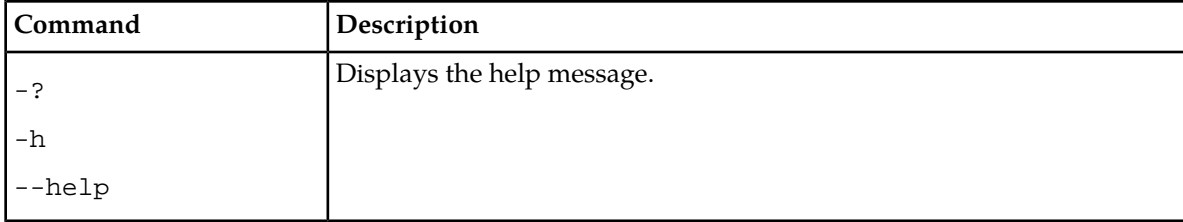

### **18.17.4 Options**

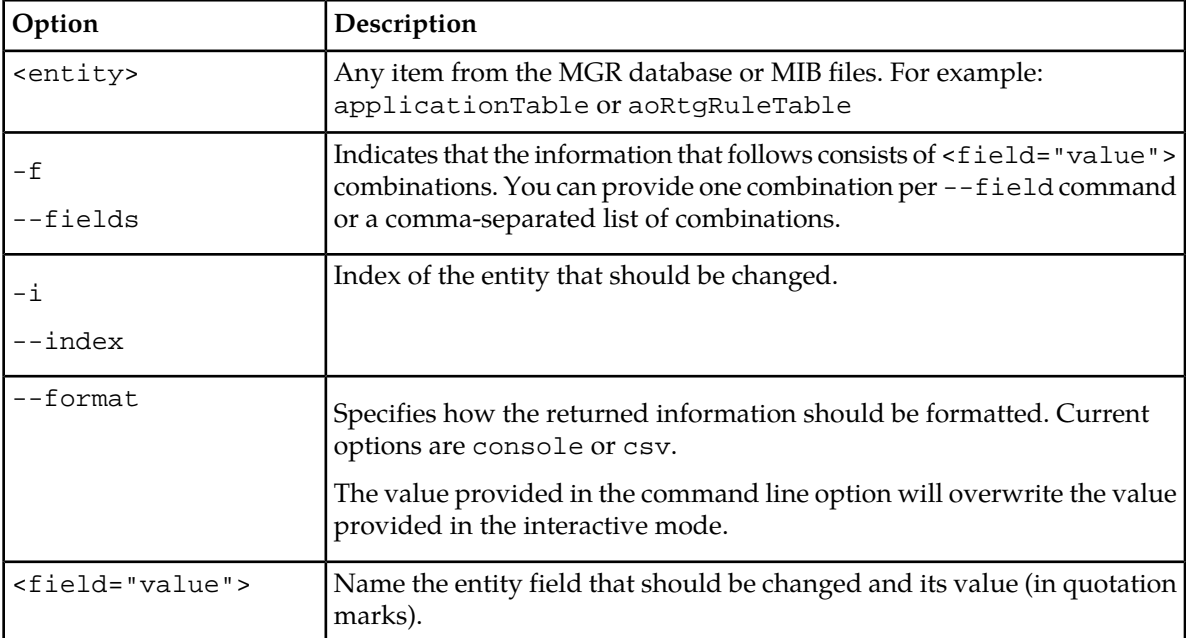

### <span id="page-422-0"></span>**18.17.5 Command File Format**

The file that can be passed on the command line containing commands to be executed, should have a single command per line as follows:

```
<COMMAND> <ENTITY> [<INDEX="NUMBER">] [FIELDS <FIELD="VALUE"> <FIELD="VALUE"> 
<FIELD="VALUE">]
```
### 18.17.5.1 Sample Usage

The following examples illustrate adding a country to the configuration, updating an application, and deleting an application:

```
add countryTable fields countryCountryCode="382" countryMobileCountryCode="297" \ 
countryAdminState="1" countryDescription="Montenegro" countryCountry="me"
```

```
update applicationTable index="32" fields applicationThroughputAoMaximum="500" \ 
applicationOutsideSmppWindowSize="10"
```
delete applicationTable index="32"

The following example illustrates the handling of multiple entries.

A <textfile> can be created with multiple inputs as follows:

```
add fafListTable fields fafListIndex1="1" fafListIndex2="1" fafListChunk="ListValue33"
add fafListTable fields fafListIndex1="1" fafListIndex2="2" fafListChunk="ListValue34"
add fafListTable fields fafListIndex1="1" fafListIndex2="3" fafListChunk="ListValue35"
```
Command line inputs and results:

```
tp_shell --user=<user name> --password=<password> -c <textfile>
Add fafListTable successful!
Add fafListTable successful!
Add fafListTable successful!
```
### **18.17.6 Example Use Cases**

Due to the complexity of Mobile Messaging in general, and the validation process of the MGR in specific, there are some use cases that at first glance seem unusual.

This section outlines some use cases to show that *anything* that is possible with the MGR, is also possible with tp\_shell.

#### **Adding or Updating a List**

*The following examples are executed from the interactive tp\_shell prompt.*

First, understand that a 'list' is not an entity on its own, but actually a container for various 'listConditions', which need to be added to the list separately.

**1.** First, a container is needed, a listTable entry, where the types are as defined in the MIB (see the entry for listTypeBits, but 1 is for a list of MSISDN conditions)

```
add listTable fields listName="MyExampleList" listType="1" \ 
listConditionBlob="M1111111"
```
**Note:** Note that a listConditionBlob is inserted here, as in some versions of the MGR there is a known issue that updating a 'NULL' field in the database (which is what would happen if nothing is filled in) does not work. So inserting a value just serves to initialize the field which will eventually hold all the list entries.

**2.** Then add the conditions to the list, which are identified with the "show" command:

show listTable

For this example, it is assumed that there was an index of "3" in the ID column.

The specific modifier (M in this case) needs to match the listType. Setting non valid types could cause SNMP errors when provisioning the RTR. The modifiers and valid values can be found in the Condition Spec section of the MIB file.

```
add listConditionTable fields listConditionIndex1="3" \ listCondition="M3112345678"
 listConditionIndex2="1"
```

```
add listConditionTable fields listConditionIndex1="3" \ 
listCondition="M3145600000-3145699999" listConditionIndex2="2"
```

```
add listConditionTable fields listConditionIndex1="3" listCondition="M316*" \ 
listConditionIndex2="3"
```
**3.** Now, navigate to the MGR and see that under **Routing** ➤ **Lists** at ID 3, there is a new entry 'MyExampleList' with list entries consisting of:

```
M3112345678
M3145600000-3145699999
M316*
```
**Note:** The **IPAddress-Port** list condition is also sync with IIW using iiwListConditionTable. If you are creating or modifying an **IPAddress-Port** list condition, then execute the

listConditionTable command for iiwListConditionTable as well, as shown in example below:

```
update listConditionTable index="6.1" fields listConditionIndex1="6" 
listConditionIndex2="1" listCondition="i192.16.1.5"
update iiwListConditionTable index="6.1" fields iiwListConditionIndex1="6" 
iiwListConditionIndex2="1" iiwListCondition="i192.16.1.5"
```
**Note:** To automatically do this from a CSV file is beyond the scope of this manual, but from the example it should be possible to script something that splits the CSV file into entries, which each get added to the proper listCondition in the listConditionTable.

#### **Country and Network Information Provisioning**

*The following examples are executed from the interactive tp\_shell prompt.*

**1.** To add a country:

```
add countryTable fields countryCountryCode="382" countryMobileCountryCode="297"
 \ countryAdminState="1" countryDescription="Montenegro" countryCountry="me"
```
**2.** If you also want to add a network number range for this country, you need to identify the index of the newly added country (in this example 92) and add the Mobile Network entry (again already adding a container for the Number Range in 'mobNetworkNumberRangeBlob'):

```
add mobNetworkTable fields mobNetworkCountry="me" \ 
mobNetworkDescription="ProMonte" mobNetworkMapPhase="3" \ 
mobNetworkMobileCountryCode="297" mobNetworkMobileNetworkCode="01" \ 
mobNetworkOperator="ProMonte" mobNetworkNumberRangeBlob=""
```
**3.** Add the number range to the index of the Mobile Network just created (for this example, an index of "2" is assumed).

```
add mobNetworkNumberRangeTable fields mobNetworkNumberRangeIndex1="2" \ 
mobNetworkNumberRange="3826900000000-3826999999999" \ 
mobNetworkNumberRangeIndex2="1"
```
**4.** In the MGR, now there will be a valid entry under **Environment** ➤ **Networks** at index 2.

#### **Activating a Trace Filter**

*The following examples are directly executed from the command line.*

**1.** First, identify the Trace Filter server to add your rule to (this is obviously easier through the MGR GUI):

tp\_shell --username admin --password Secret --show traceFilterTable

**2.** For example, you decide to enable tracing on Short Number 1234. Add your condition to the Trace Filter you will be using (filter 2 in this example):

```
tp_shell -uadmin -pSecret --add traceFilterConditionTable --fields \ 
traceFilterConditionIndex1="2",traceFilterConditionSpec="S1234"
```
To make this easier, you could wrap this line in a shell function, with the short number as a variable. Note that this differs per shell, so no examples are added on how to do that.

In this case the 'S1234' refers to a short number, the full list of currently supported values are:

- S Short Number (for example, S4444)
- I IP Address (for example, I10.0.0.1)
- A Application (uses the index from applicationTable, for example, A12)

- U All Unauthenticated Sessions
- X All MXP Traffic.
- **3.** To activate an already existing Trace Filter with its conditions:

```
tp_shell -uadmin -pSecret --activate traceFilterTable --index 2
```
#### **Scheduled Activation of Rules**

A scheduled activation of provisioning data or parameters is possible and can be triggered from the operating system's 'cron' functionality.

For example, to disable the MO Routing rule with ID 141:

**1.** Create a script containing a line like:

```
tp_shell -uadmin -pSecret --deactivate moRtgRuleTable --index 141
```
(or --deactivate to enable it)

**2.** If you want to disable the rule every weekday at 7:30 AM, in cron this would then, for example, be:

30 7 \* \* 1-5 /opt/scripts/disableRule141.sh

#### **Scheduled Activation of an Application**

To enable an application with ID 141 at a certain time:

**1.** Create a script with:

tp\_shell -uadmin -pSecret --activate applicationTable --index 141

**2.** Add the script to a crontab.

#### **Scheduled Deactivation of an Application**

To enable an application with ID 141 at a certain time:

- **1.** Create a script with:
	- tp\_shell -uadmin -pSecret --deactivate applicationTable --index 141
- **2.** Add the script to a crontab.

#### **Scheduled Updates of Application Throughput**

To change the throughput and window size of application 32 and 47 in domain 2:

**1.** Create a script containing:

```
tp_shell -u admin -p Secret -U applicationTable -d 2 -i 32 -f \setminusapplicationThroughputAoMaximum="500",applicationOutsideSmppWindowSize="50"
```

```
tp_shell -u admin -p Secret -U applicationTable -d 2 -i 47 -f \ 
applicationThroughputAtMaximum="250",applicationInsideUcpWindowSize="100"
```
**2.** Add the script to a crontab.

#### **Activation and deactivation of the admin\_state of a table entry**

**1.** To activate:

```
tp_shell --user=<value> --password=<value> --domain=<value> --activate <entity>
 --index=<value>
```
**2.** To deactivate:

```
tp_shell --user=<value> --password=<value> --domain=<value> --deactivate <entity>
 --index=<value>
```
### <span id="page-426-0"></span>**18.18 tp\_slave**

tp\_slave is an internal command to start the Manager in slave mode. It does not accept options and returns 0 upon success.

### <span id="page-426-1"></span>**18.19 tp\_update\_mgr\_device**

The tp\_update\_mgr\_device command-line tool allows you to update the device version on MGR during NMM upgrade.

### **18.19.1 Synopsis**

```
tp_update_mgr_device [--username=<value>] [--password=<value>] 
 [--hostname=<value>] --index=<value> --type=<value> [--version=<value>]
tp_update_mgr_device [--username=<value>] [--password=<value>]
 [--hostname=<value>] --config=<value>
```

```
tp_update_mgr_device --help
```
### **18.19.2 Options**

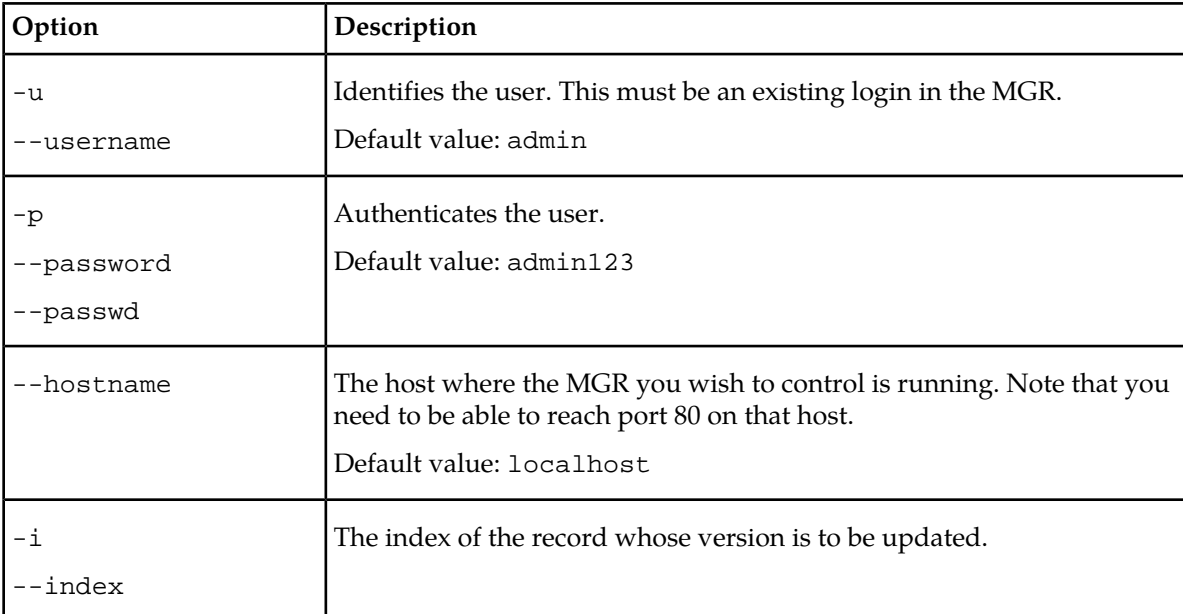

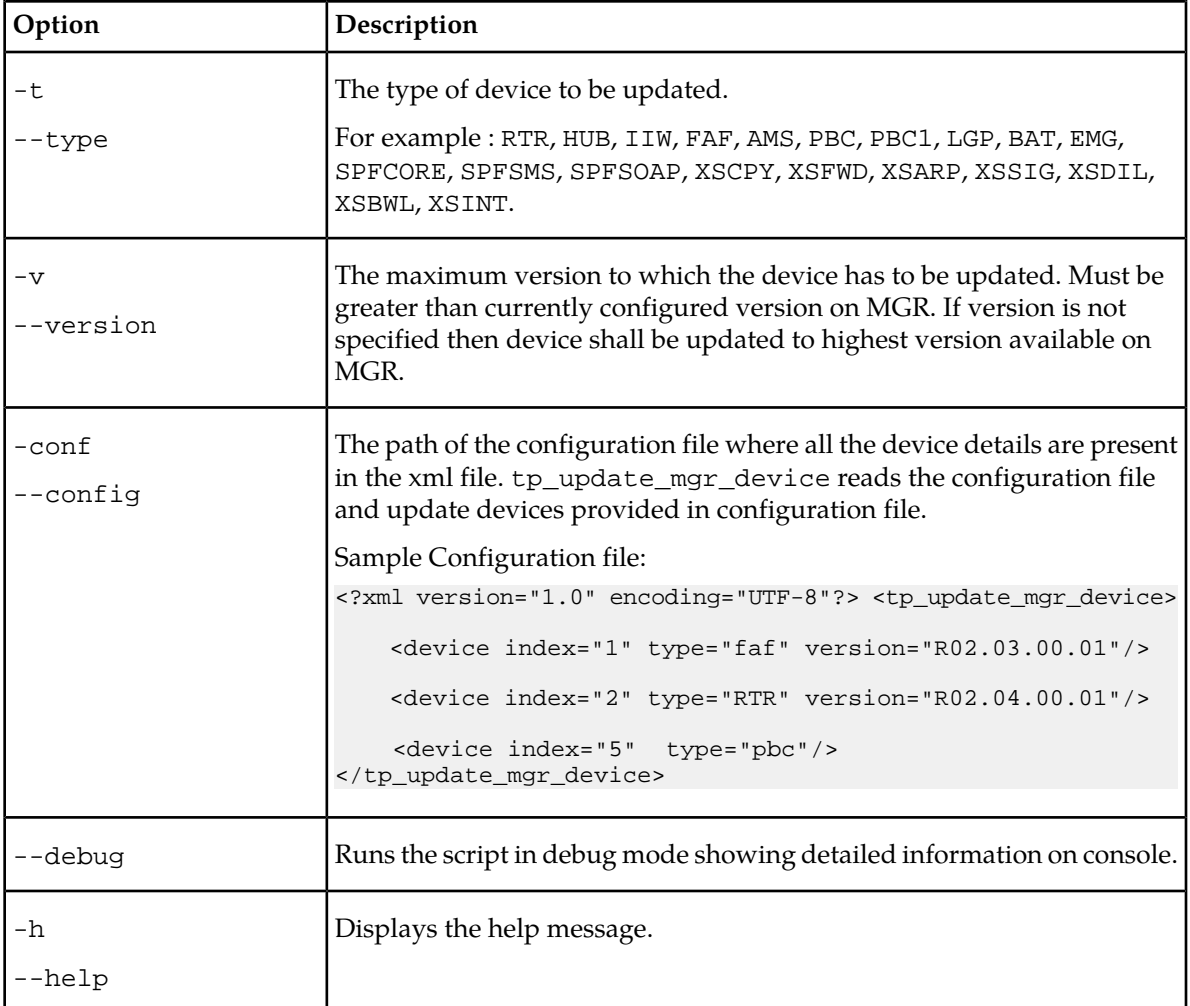

- **1.** The options "config" and "index, type, version" are mutually exclusive.
- **2.** If you do not provide "username", "password", "hostname", then the Manager attempts to use the default values.
- **3.** If you do not provide "version", then device version is updated to the highest device version available on MGR.
- **4.** If you execute the script without a configuration file, then "index" and "type" are mandatory parameters.

# **Appendix**

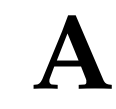

# **Logging Elements**

### **Topics:**

- *[Message Logging.....430](#page-429-0)*
- *[Event Logging.....435](#page-434-0)*

### <span id="page-429-0"></span>**A.1 Message Logging**

This section lists the filter elements that are available for message log filters. To create a message log filter, go to **Logging** ➤ **Messages** ➤ **Filters**.

\* applicationName

```
 * applicationShortNumber
 * destEmailAddr
 * event
 * ignoredRejectCauses
 * isNotificationMessage
 * mapLmsi
 * messageIdentifier
 * moreMessagesToSend
 * mtRoutingRuleSkipped
 * numberOfPreviousAttempts
 * recipientRoutingNumber
 * routingAction
 * serviceCentreTimestamp
 * timestamp
 * unConditionalForward
 * userData_normalizedText
 * correlatedSriSm
       o mapLmsi
       o mapImsi
              + country
              + imsi
              + network
       o mapMsc
              + country
              + gsmAddress
              + network
       o mapMsisdn
              + country
              + gsmAddress
              + network
       o mapSgsn
              + country
              + gsmAddress
              + network
       o mapSmsc
              + country
              + gsmAddress
              + network
       o sccpCgPa
              + country
              + network
              + sccpAddress
 * ecResponseData
       o applicationName
       o attributesReset
       o attributesSet
       o clientIpAddress
       o diameterStatus
       o evaluationResult
       o extConditionRule
       o textInEvaluationResponse
 * infoFromHlr
       o mapImsi
              + country
             + imsi
```

```
 + network
       o mapMsc
             + country
             + gsmAddress
             + network
       o mapSgsn
             + country
             + gsmAddress
             + network
 * insideRejectInfo
       o atiExtConditionRule
       o atiRoutingRule
       o rejectCause
 * insideResponseInfo
       o atiRoutingRule
       o deliveryResult
       o routingErrorCode
 * mapImsi
       o country
       o imsi
       o network
 * mapMsisdn
       o country
       o gsmAddress
       o network
 * mapSmsc
       o country
       o gsmAddress
       o network
 * messageFields
       o alertOnMessageDelivery
       o alphanumericOriginator
       o alphanumericRecipient
       o billingIdentifier
       o dataCodingScheme
       o deferredDeliveryTime
       o deliveryStatus
       o destBearerType
       o destNetworkType
       o destSubAddress
       o destinationPort
       o displayTime
       o endToEndAckRequest
       o endToEndMessageType
       o errorCode
       o gsmMessageReference
       o gsmStatusReportType
       o language
       o messageReference
       o moreMessagesToSend
       o msValidityIndicator
       o notificationType
       o numberOfMessages
       o originatingPointCode
       o payloadType
       o portNumber
       o priority
       o privacy
       o protocol
       o protocolIdentifier
       o replyPathIndicator
       o serviceDescription
       o singleShotIndicator
       o smDefaultMsgId
```

```
 o smsSignal
```

```
 o sourceBearerType
       o sourceNetworkType
       o sourcePort
       o sourceSubAddress
       o tariffClass
       o userData
       o userDataHeader
       o userResponseCode
       o validityPeriod
       o xsMessageType
       o callbackNumbers
             + alphaTag
              + presentation
              + number
                    # address
                    # digitMode
       o msValidityPeriod
             + multiplier
             + unit
       o originatedImsi
             + country
             + imsi
              + network
       o originatedMscAddress
             + country
             + gsmAddress
             + network
       o originatorAddress
             + country
             + gsmAddress
              + network
       o recipientAddress
             + country
             + gsmAddress
             + network
       o serviceCentreAddress
             + country
             + gsmAddress
             + network
 * originalMessageFields
       o originatorAddress
             + country
             + gsmAddress
              + network
       o recipientAddress
             + country
             + gsmAddress
             + network
 * outboundAo
       o applicationName
       o applicationShortNumber
       o routingErrorCode
       o scNodeName
       o scTerminationPointName
       o serviceCentreName
       o serviceCentreTimestamp
       o smppMessageId
       o submissionResult
 * outboundAt
       o applicationName
       o applicationShortNumber
       o routingAction
       o ecResponseData
```
 + applicationName + attributesReset
```
 + attributesSet
              + clientIpAddress
             + diameterStatus
             + evaluationResult
             + extConditionRule
             + textInEvaluationResponse
       o rejectInfo
             + atExtConditionRule
             + atRoutingRule
             + rejectCause
       o responseInfo
             + atRoutingRule
             + deliveryResult
             + routingErrorCode
 * outboundMo
       o rejectCause
       o smscName
       o submissionResult
 * outboundMt
       o mtFwdSmToMscRoutingAction
       o mtFwdSmToSgsnRoutingAction
       o sriSmRoutingAction
       o ecResponseData
             + applicationName
             + attributesReset
             + attributesSet
             + clientIpAddress
              + diameterStatus
              + evaluationResult
             + extConditionRule
              + textInEvaluationResponse
       o mtFwdSmToMscRejectInfo
             + mtExtConditionRule
             + mtRoutingRule
             + rejectCause
       o mtFwdSmToMscResponseInfo
             + deliveryResult
             + mtRoutingRule
       o mtFwdSmToSgsnRejectInfo
             + mtExtConditionRule
             + mtRoutingRule
              + rejectCause
       o mtFwdSmToSgsnResponseInfo
             + deliveryResult
              + mtRoutingRule
       o sriSmRejectInfo
             + mtExtConditionRule
              + mtRoutingRule
              + rejectCause
       o sriSmResponseInfo
             + mapLmsi
             + mtRoutingRule
              + queryResult
              + mapImsi
                    # country
                    # imsi
                    # network
              + mapMsc
                    # country
                    # gsmAddress
                    # network
              + mapSgsn
                    # country
                    # gsmAddress
                    # network
```

```
 * rejectInfo
       o atExtConditionRule
       o atRoutingRule
       o rejectCause
 * responseInfo
       o atRoutingRule
       o deliveryResult
       o routingErrorCode
 * sccpCdPa
       o country
       o network
       o sccpAddress
 * sccpCdPaOfFirstSegment
       o country
       o network
       o sccpAddress
 * sccpCgPa
       o country
       o network
       o sccpAddress
 * sccpCgPaOfFirstSegment
       o country
       o network
       o sccpAddress
 * smsCommand
       o smsCommandData
       o smsCommandType
       o smsMessageNumber
       o smsMessageReference
       o smsProtocolId
       o smsServices
       o smsRecipient
             + country
             + gsmAddress
             + network
 * smsDeliver
       o smsDataCodingScheme
       o smsProtocolId
       o smsScTimestamp
       o smsServices
       o smsUserData
       o smsUserDataHeader
       o smsOriginator
             + country
              + gsmAddress
              + network
 * smsSubmit
       o smsDataCodingScheme
       o smsMessageReference
       o smsProtocolId
       o smsServices
       o smsUserData
       o smsUserDataHeader
       o smsValidityPeriod
       o smsRecipient
             + country
             + gsmAddress
              + network
 * ssiInfo
       o originatorServices
       o recipientServices
 * statusReport
       o smsDischargeTime
       o smsMessageReference
       o smsScTimestamp
```

```
 o smsServices
 o smsStatus
 o smsRecipient
       + country
       + gsmAddress
       + network
```
\* storage

- o applicationName
- o applicationShortNumber

o queue

- o routingErrorCode
- o storageResult

## **A.2 Event Logging**

This section lists the filter elements that are available for event log filters. To create an event log filter, go to **Logging** ➤ **Events** ➤ **Filters**.

```
* mtp
     o mtp3OrigPointCode
* sccp
     o cgPa
       + sccpAddress
           # pointCode
           # subSystemNumber
           # globalTitle
              * numberingPlan
             * number
             * natureOfAddressIndicator
       + country
       + network
     o cdPa
       + sccpAddress
           # pointCode
           # subSystemNumber
           # globalTitle
              * numberingPlan
              * number
              * natureOfAddressIndicator
       + country
       + network
* tcap
    o tcapMessageType
    o tcapOrigTransId
    o tcapDestTransId
    o protoVersionTag
     o dialogTag
    o appContext
```
#### **MGR Operator Manual Logging Elements**

# **Appendix B**

## **References**

## **Topics:**

• *[References.....438](#page-437-0)*

## <span id="page-437-0"></span>**B.1 References**

- **1.** NewNet Mobile Messaging Full Element Installation Manual
- **2.** NewNet Mobile Messaging RTR Operator Manual
- **3.** NewNet Mobile Messaging RTR Billing Manual
- **4.** NewNet Mobile Messaging HUB Operator Manual
- **5.** NewNet Mobile Messaging AMS Operator Manual
- **6.** NewNet Mobile Messaging FAF Operator Manual
- **7.** NewNet Mobile Messaging LGP Operator Manual
- **8.** NewNet Mobile Messaging CCI Operator Manual
- **9.** NewNet Mobile Messaging STV Operator Manual
- **10.** NewNet Mobile Messaging ECI Specification

## **Glossary**

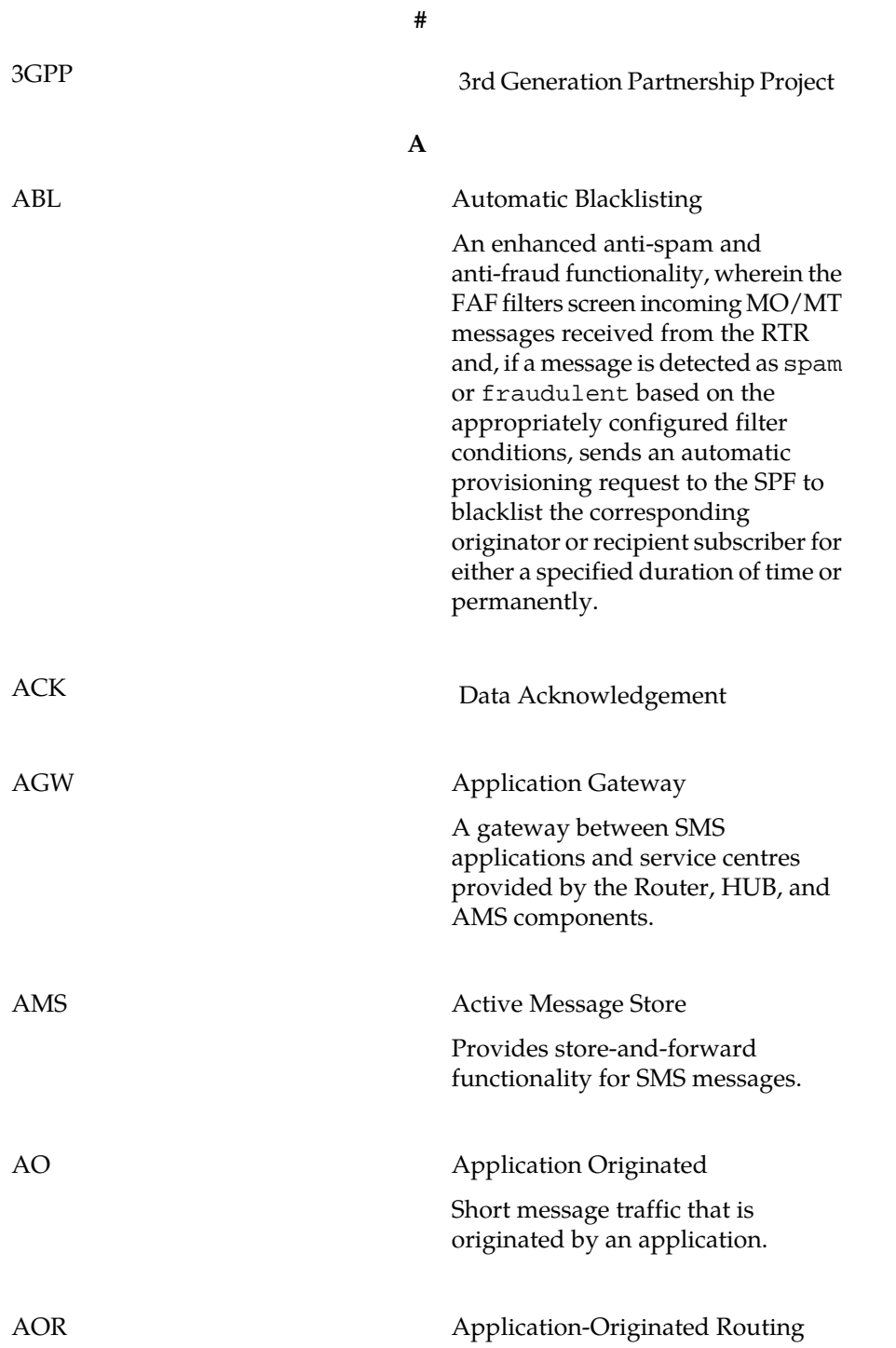

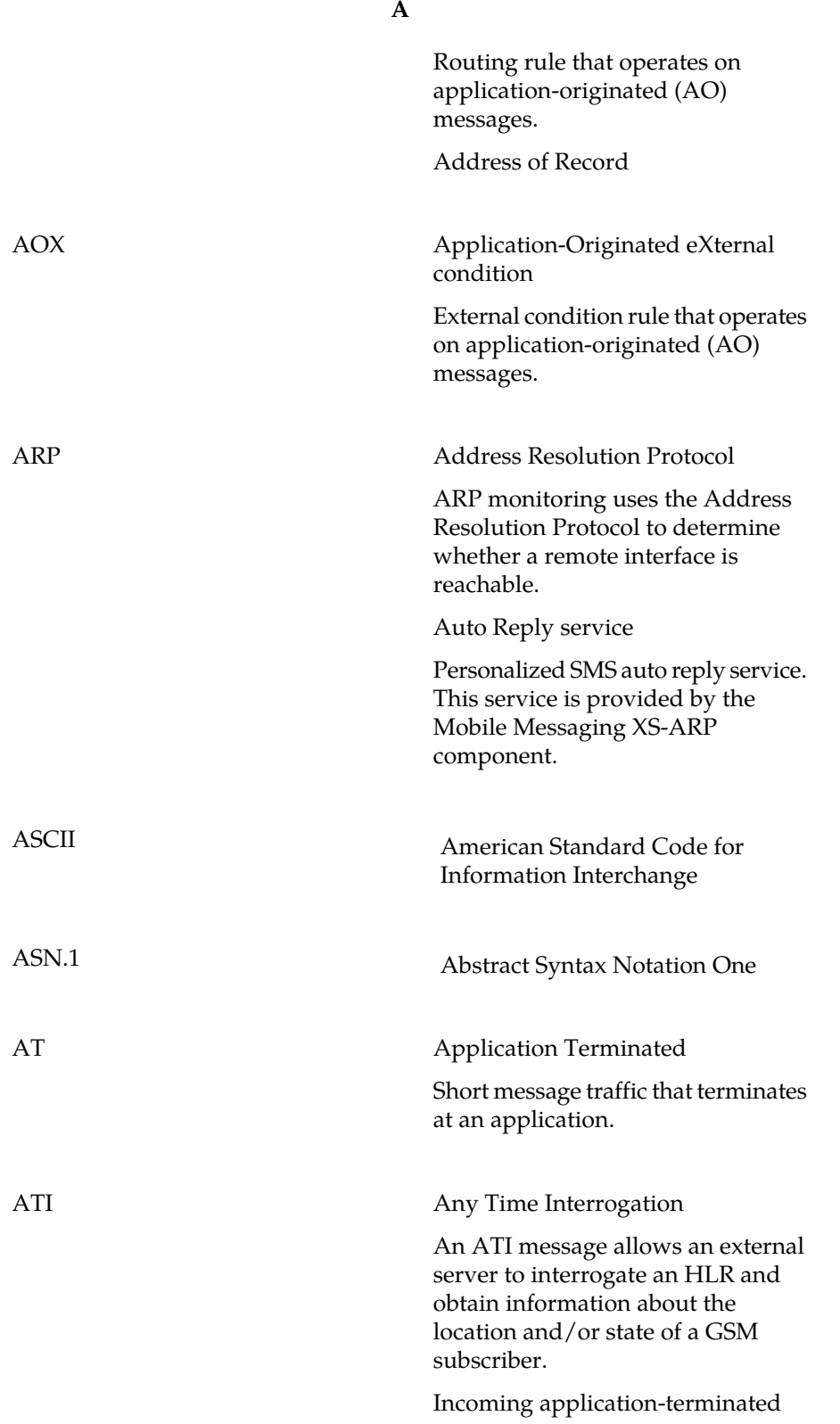

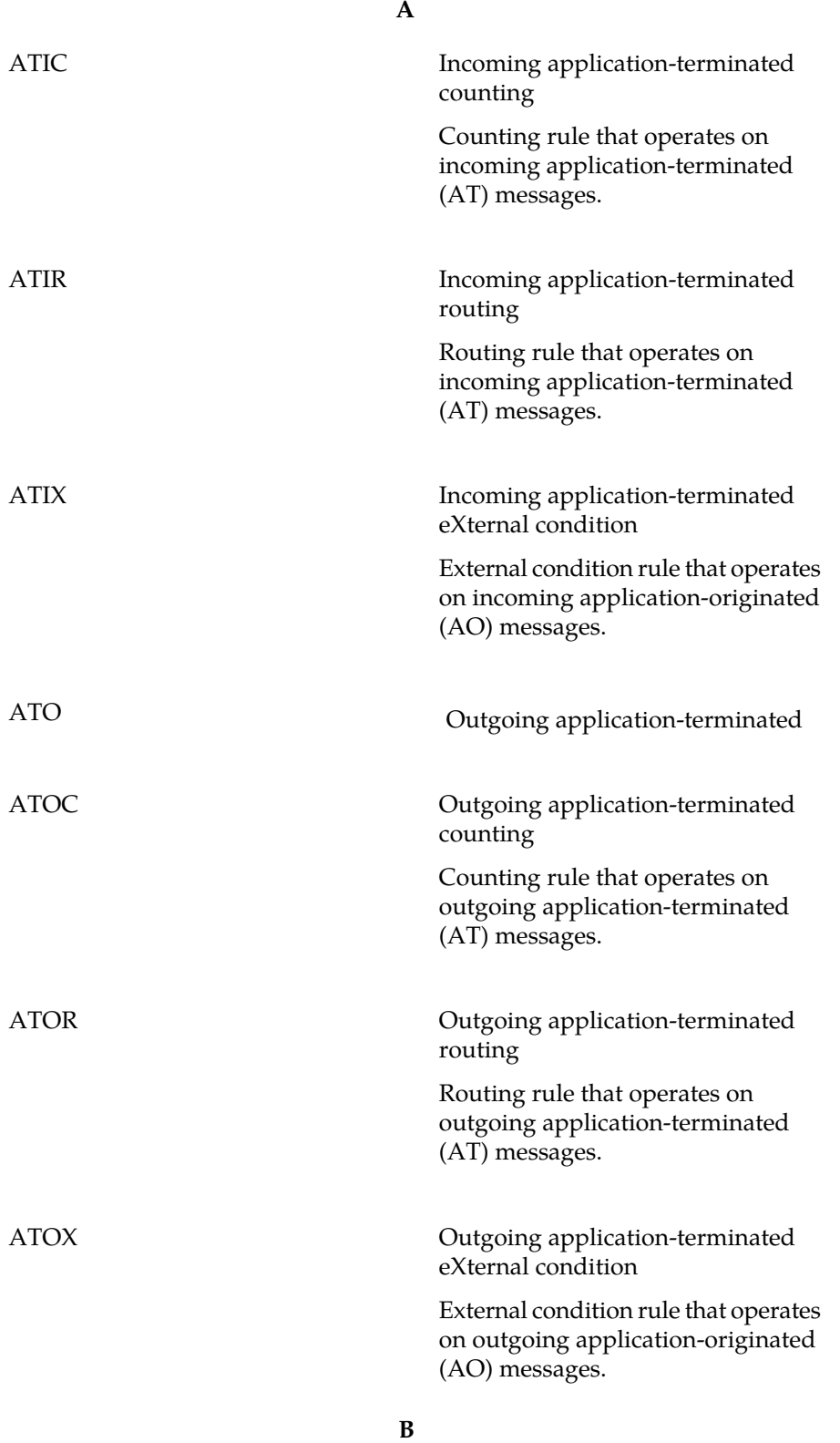

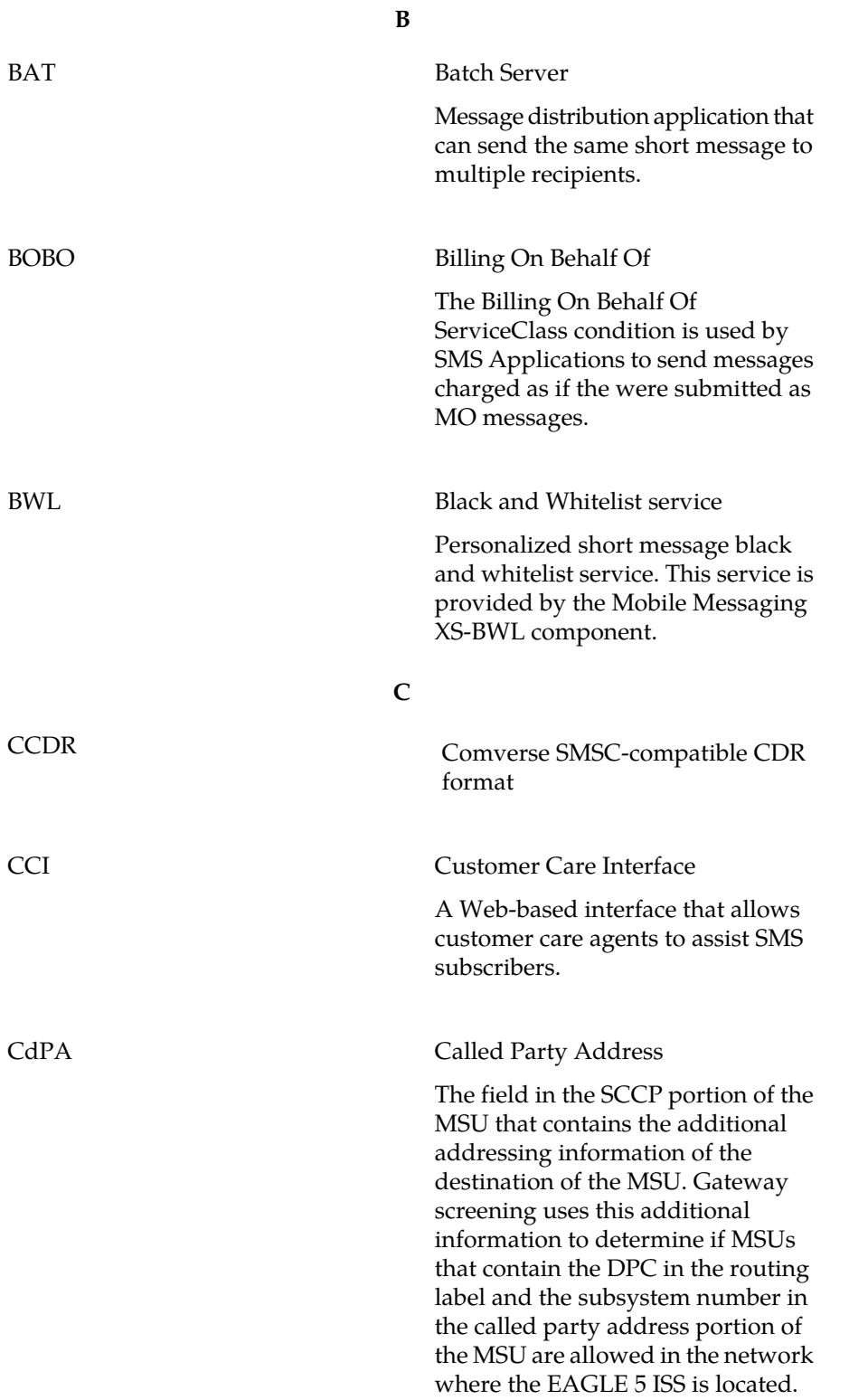

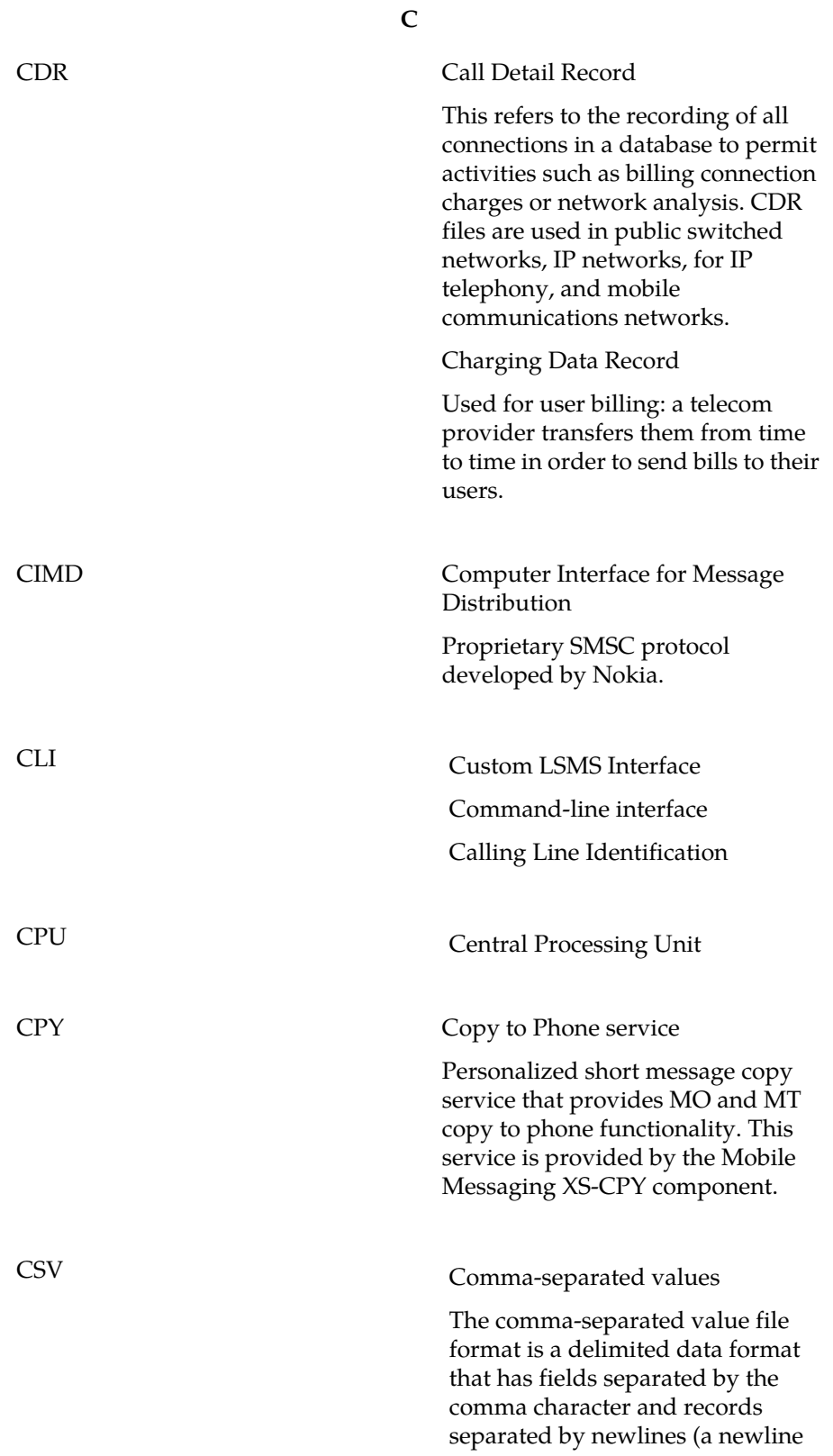

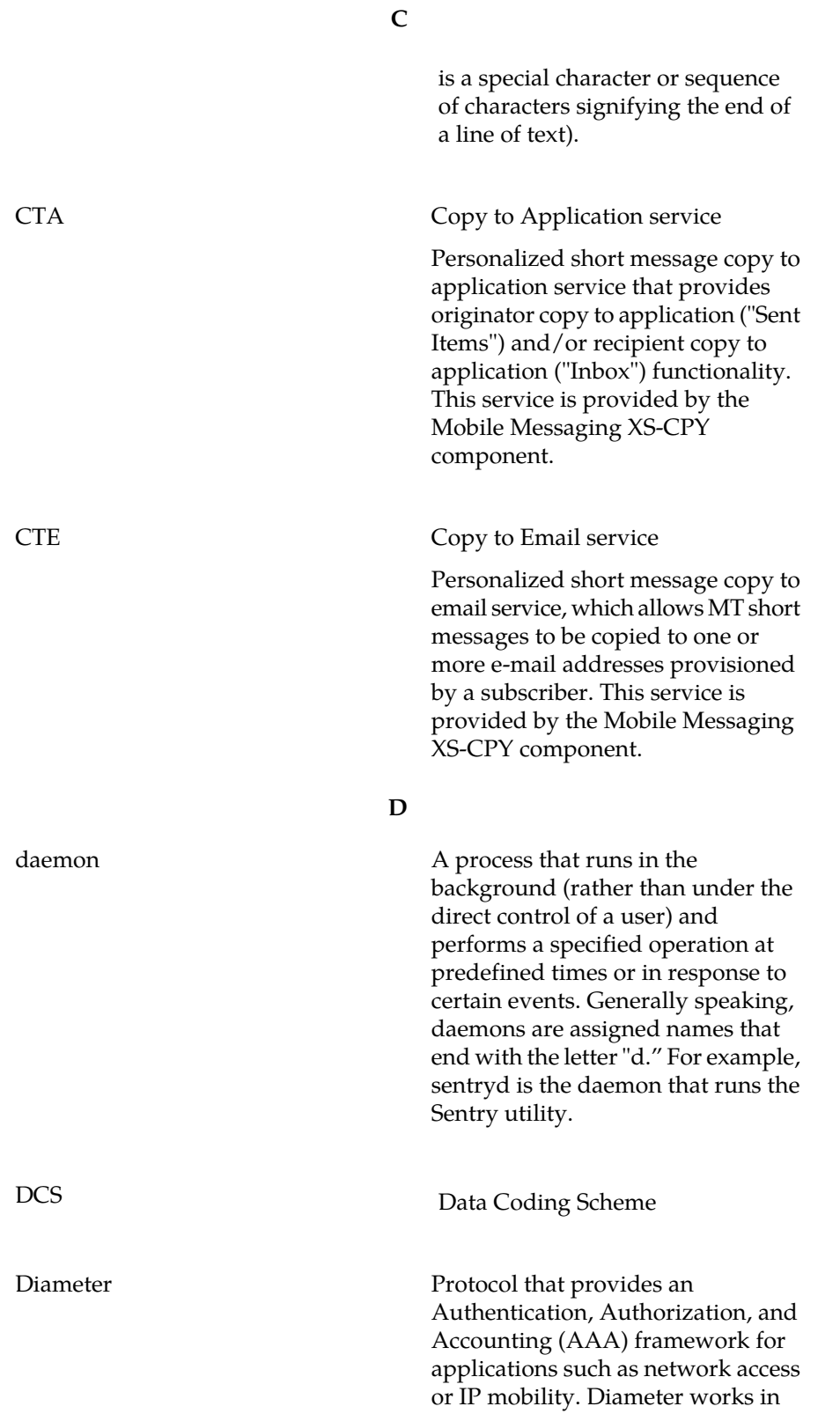

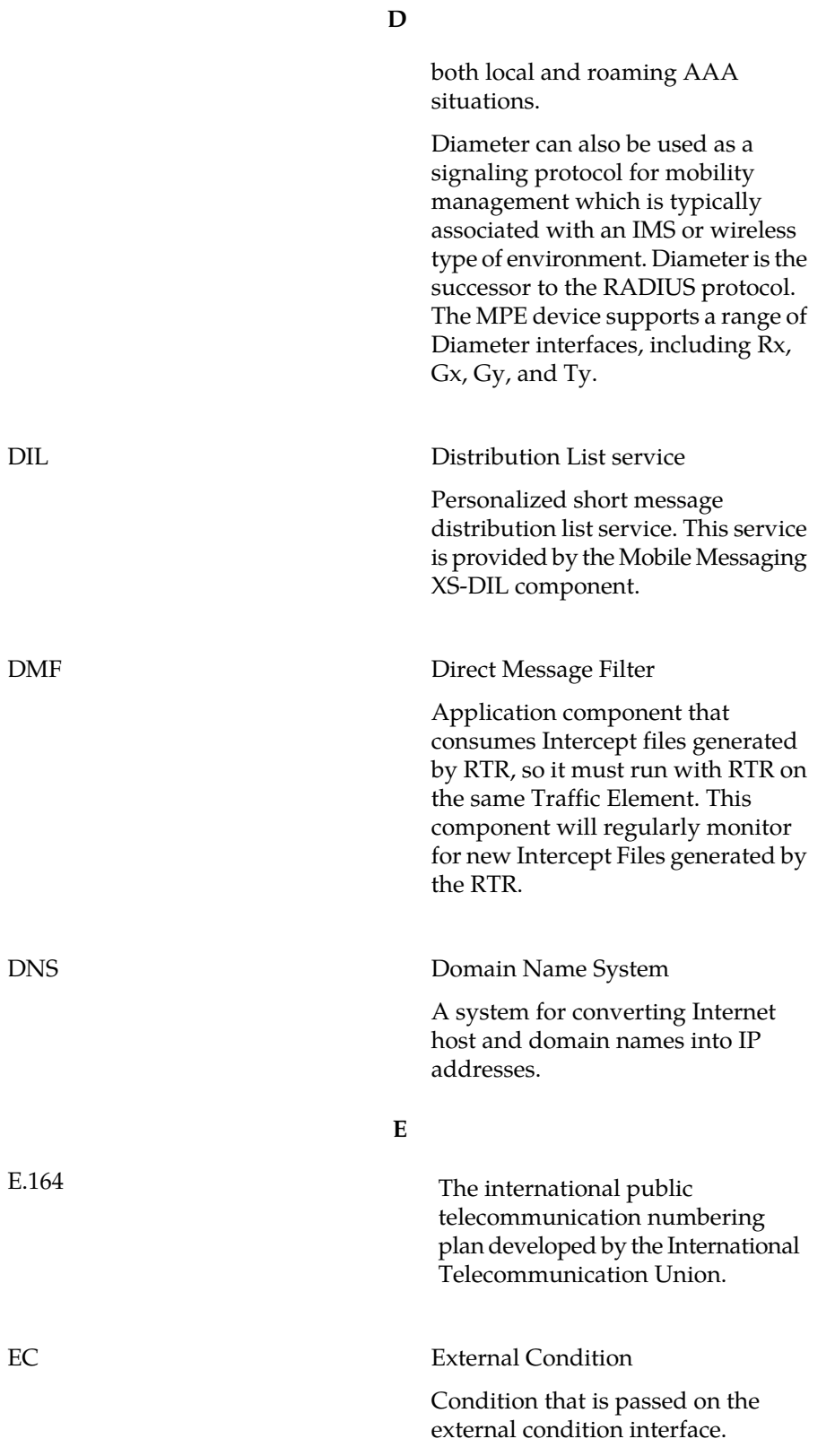

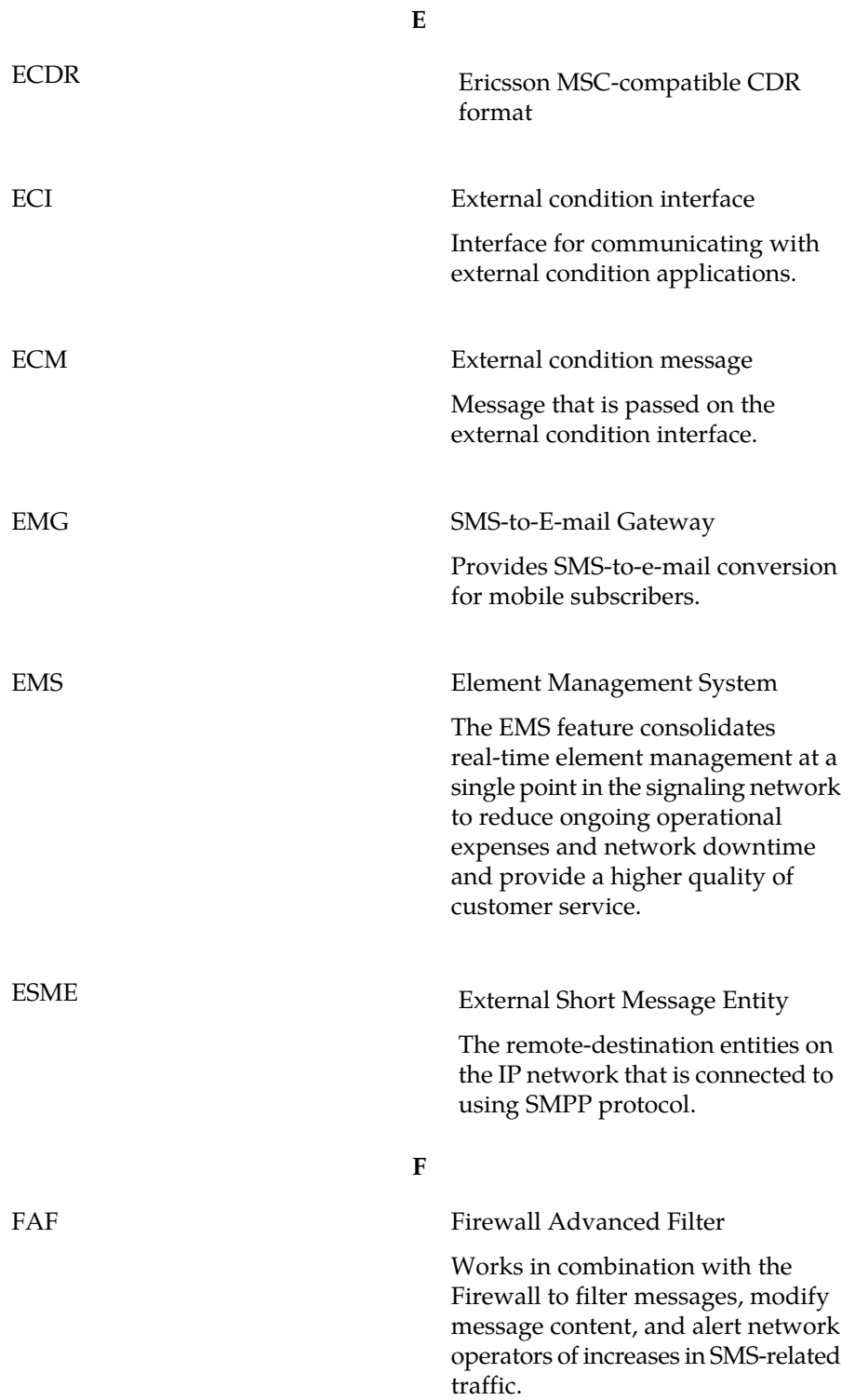

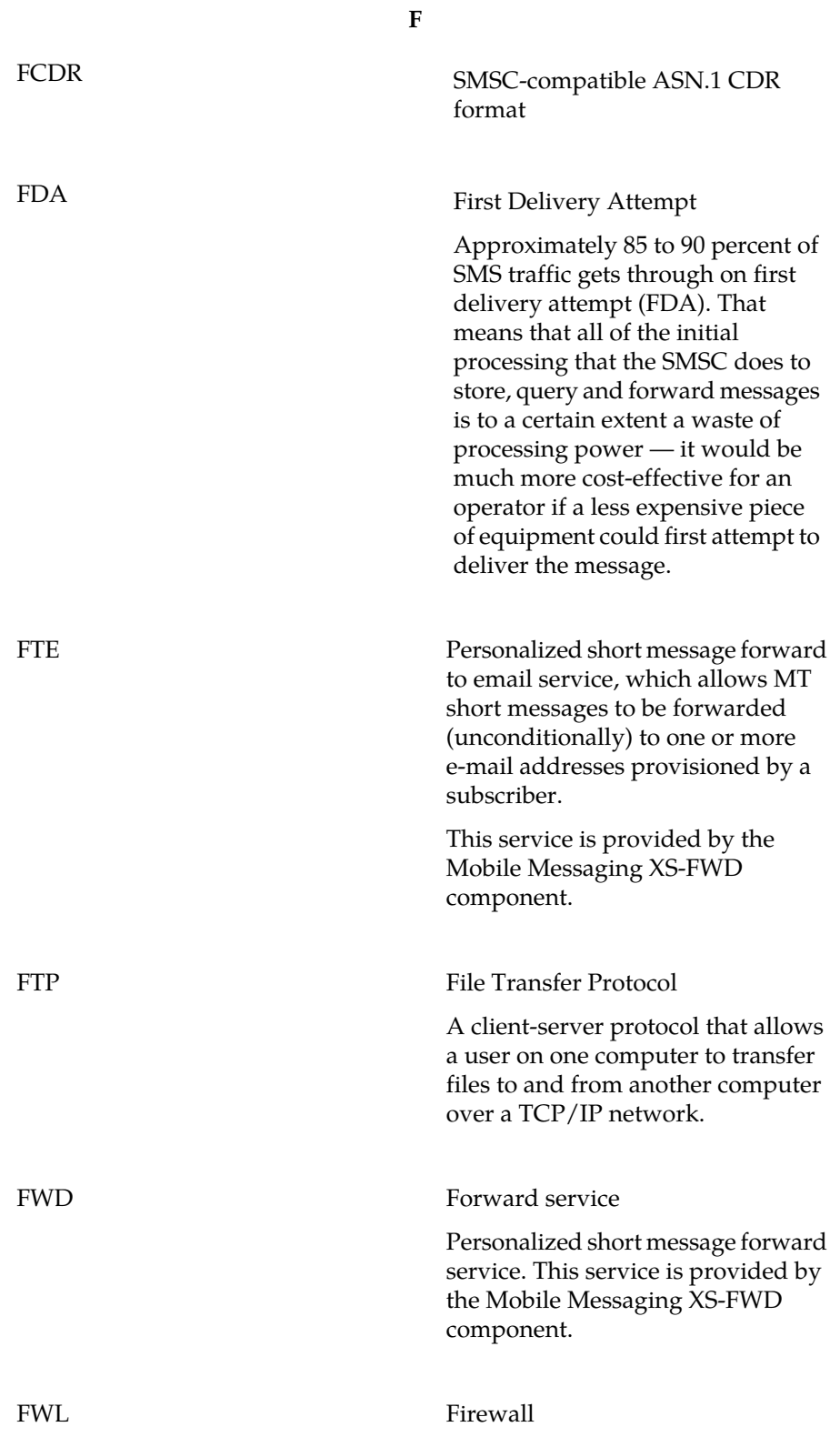

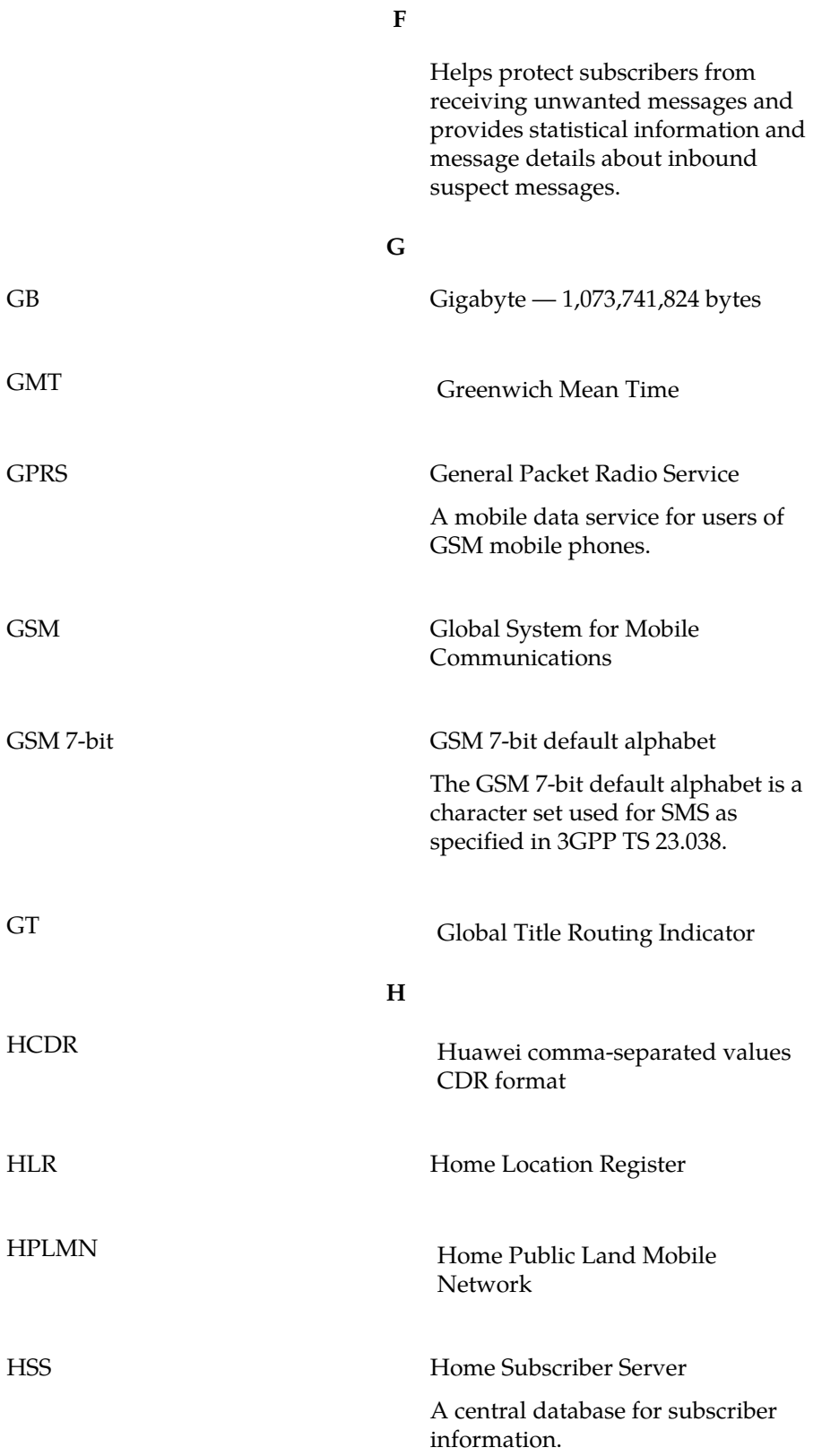

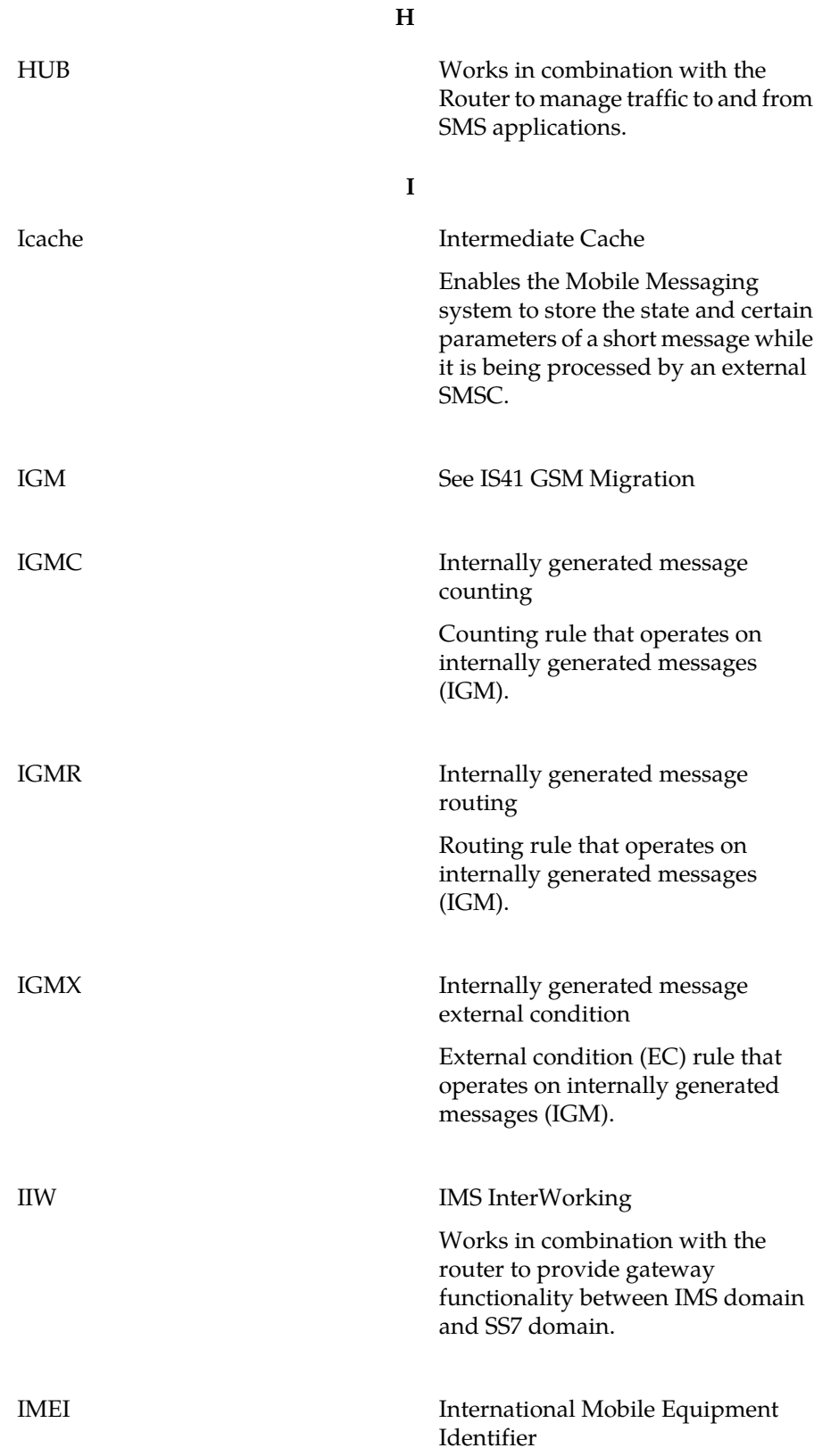

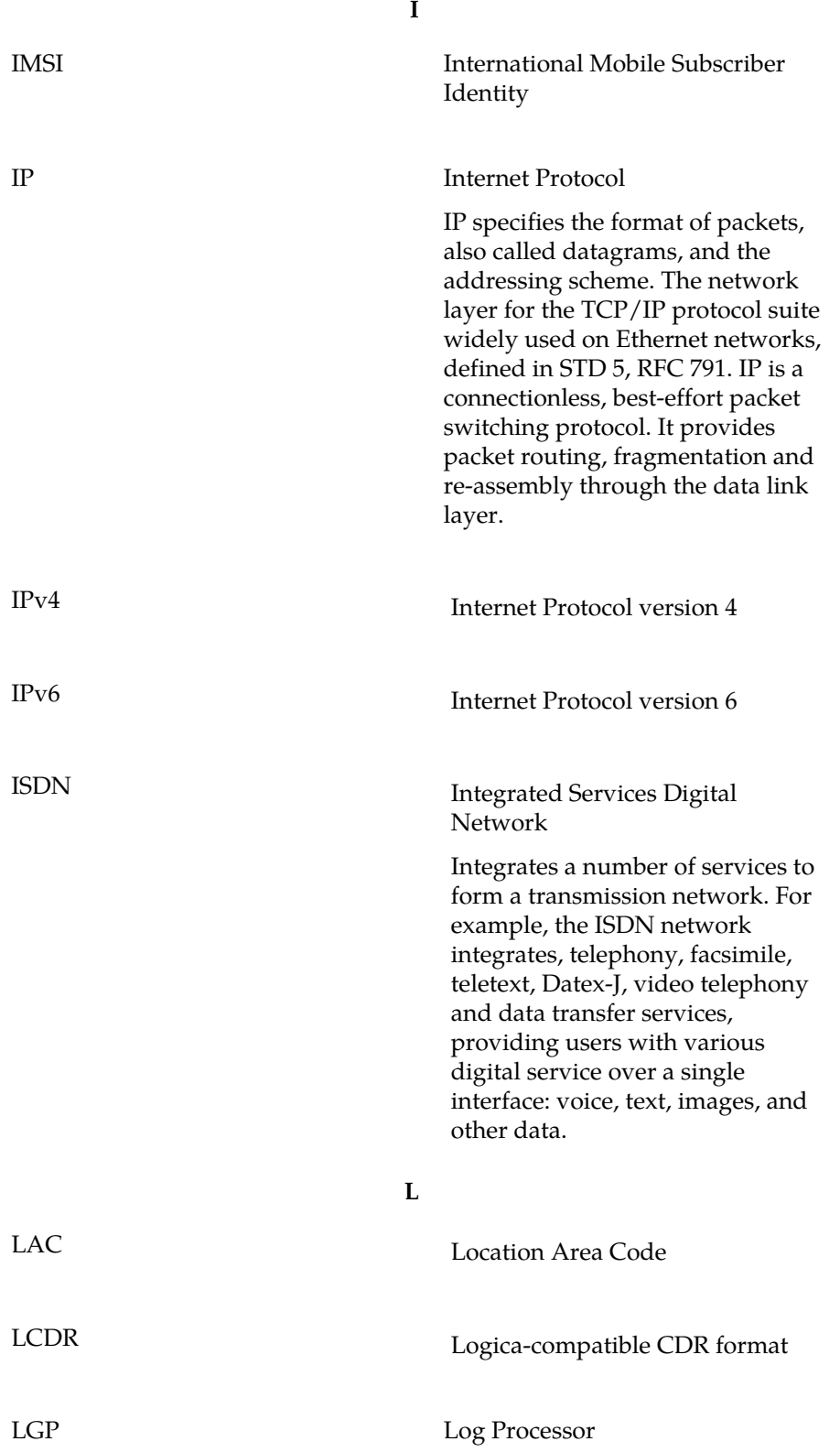

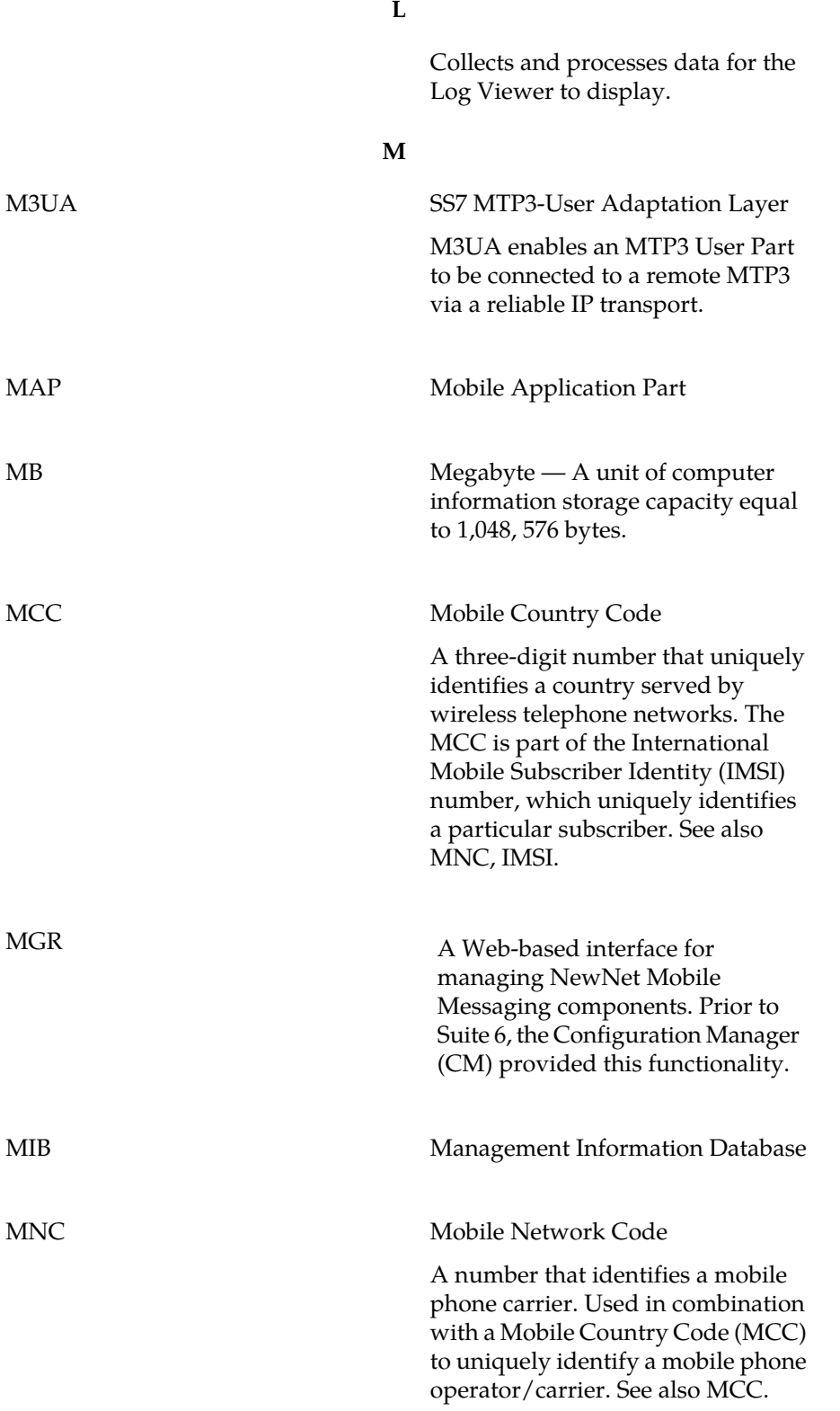

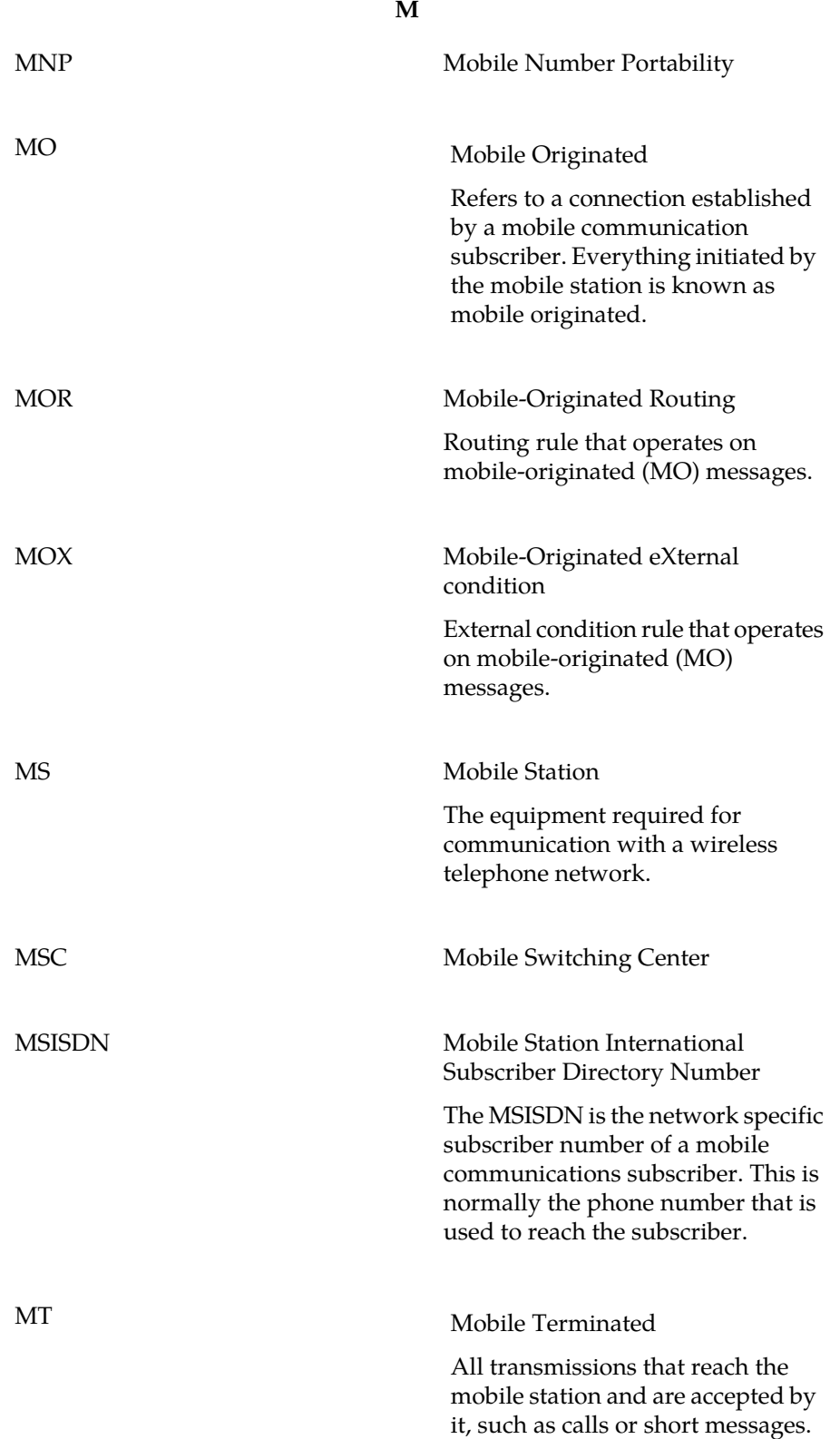

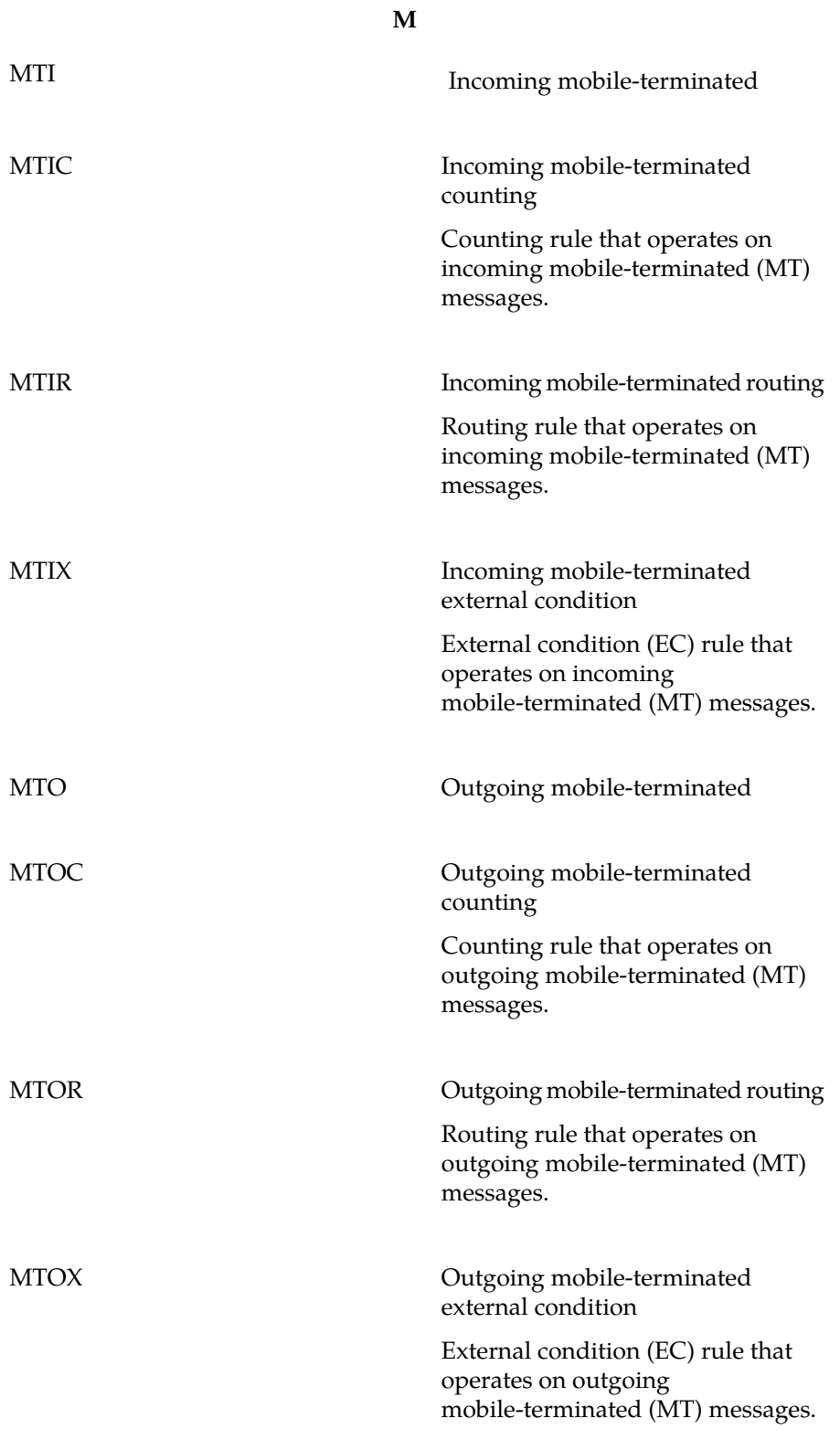

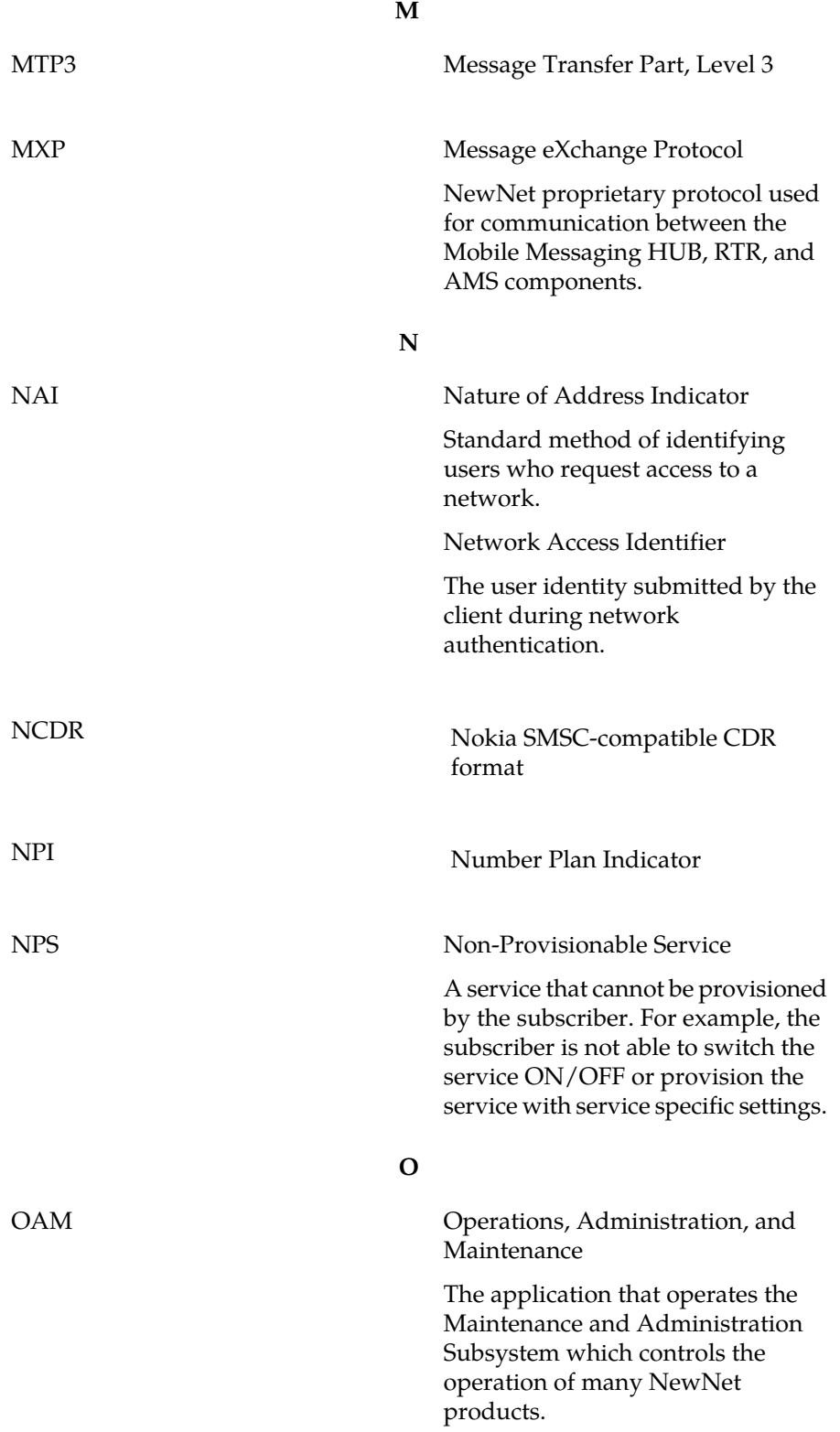

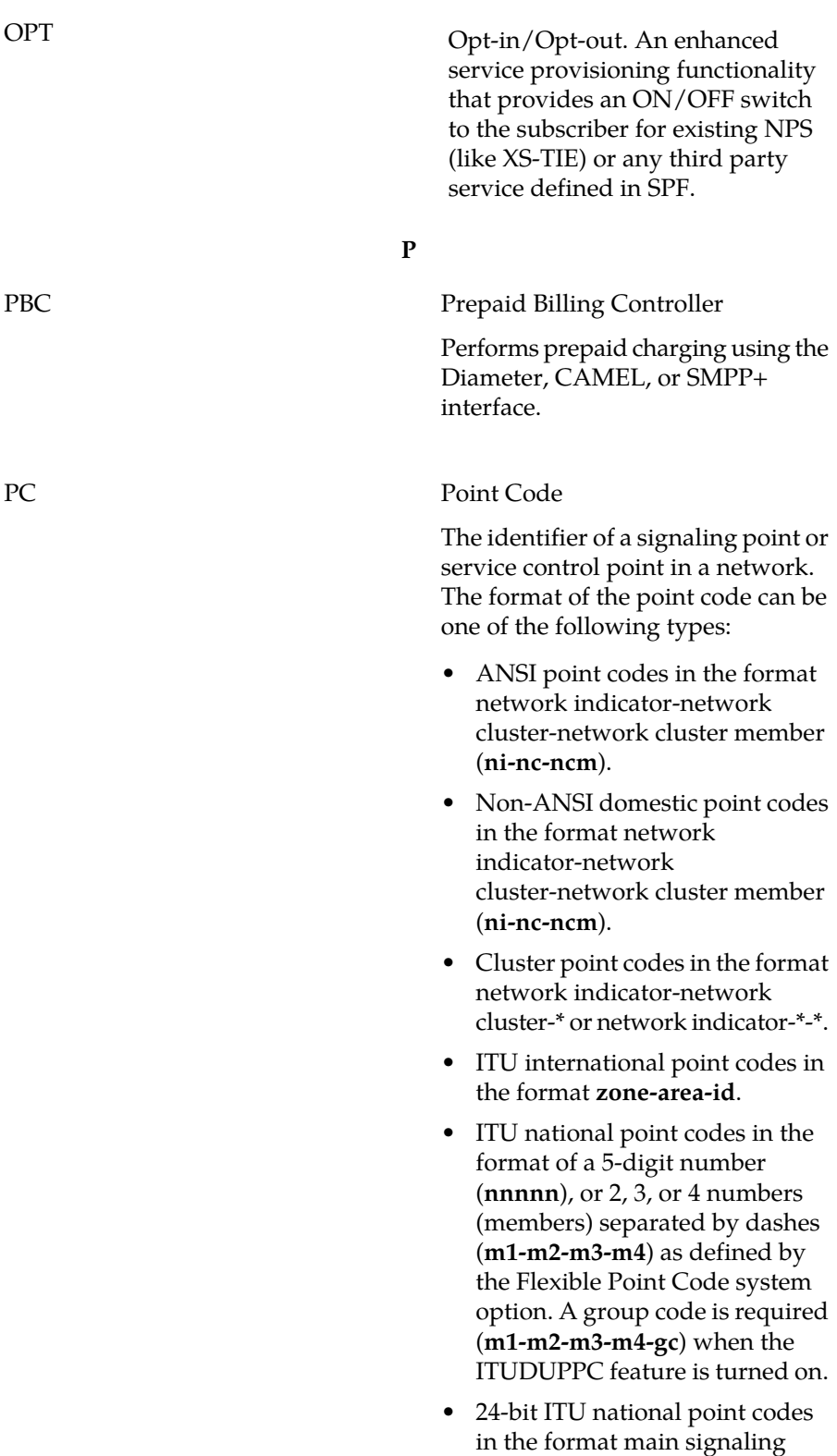

**O**

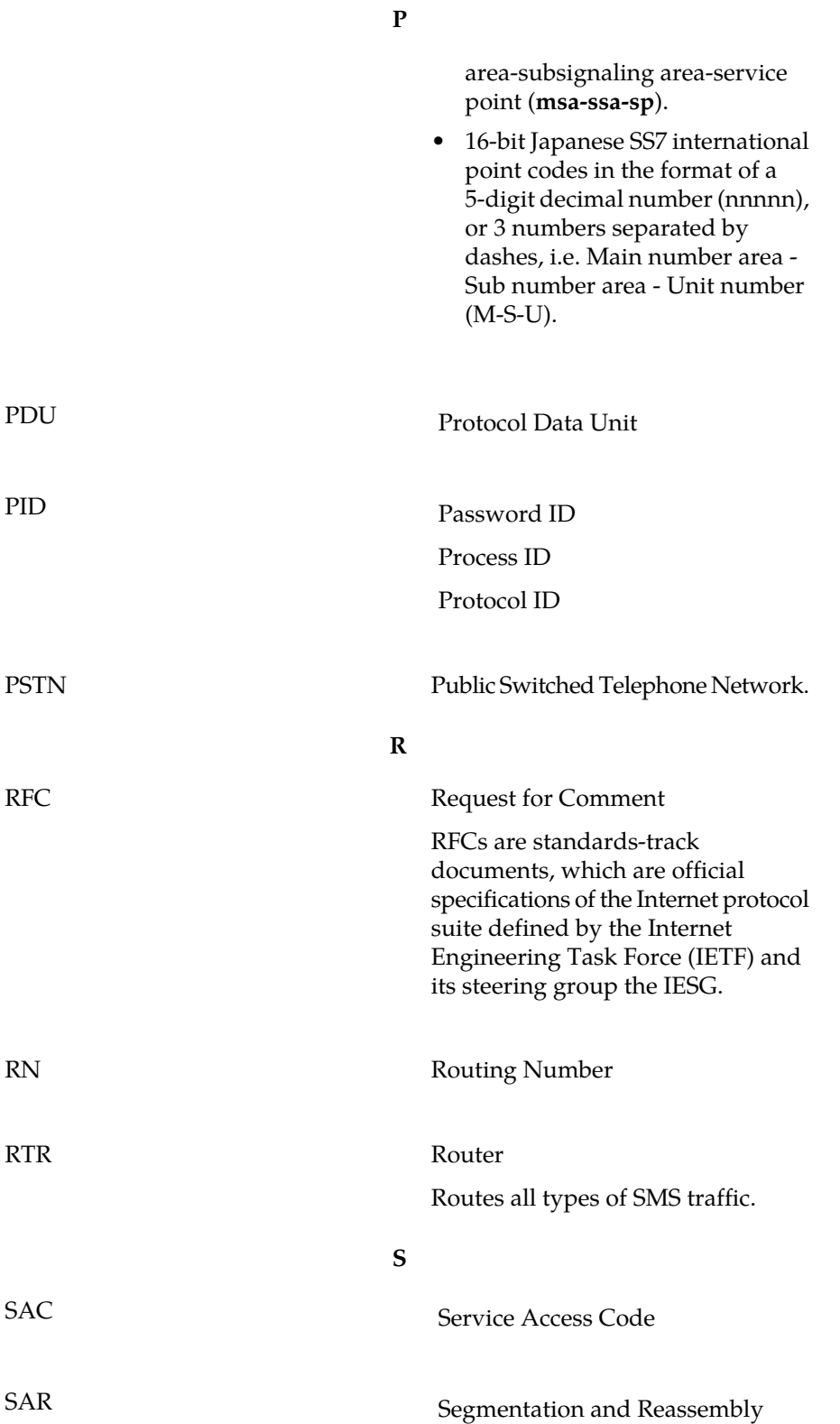

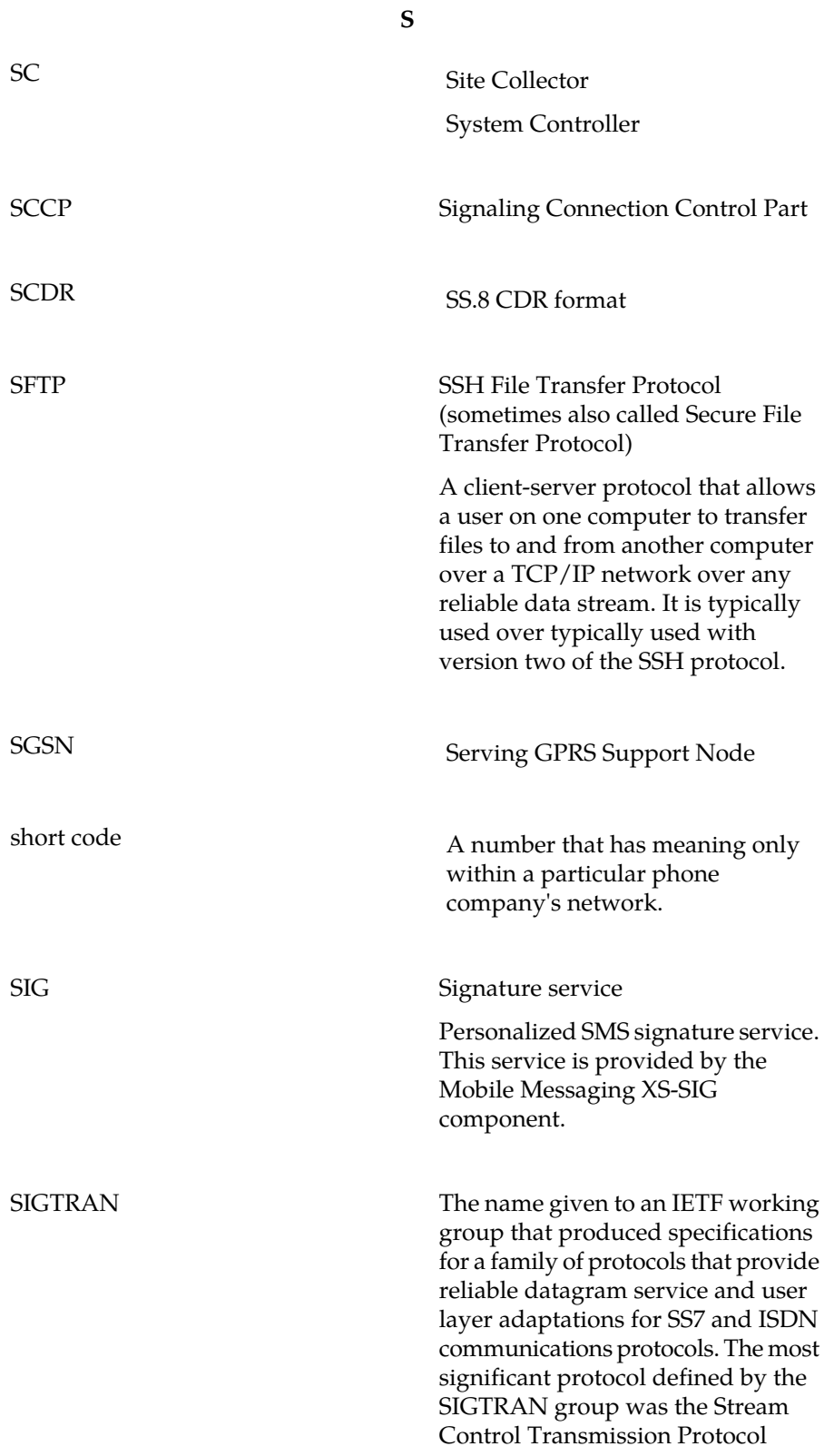

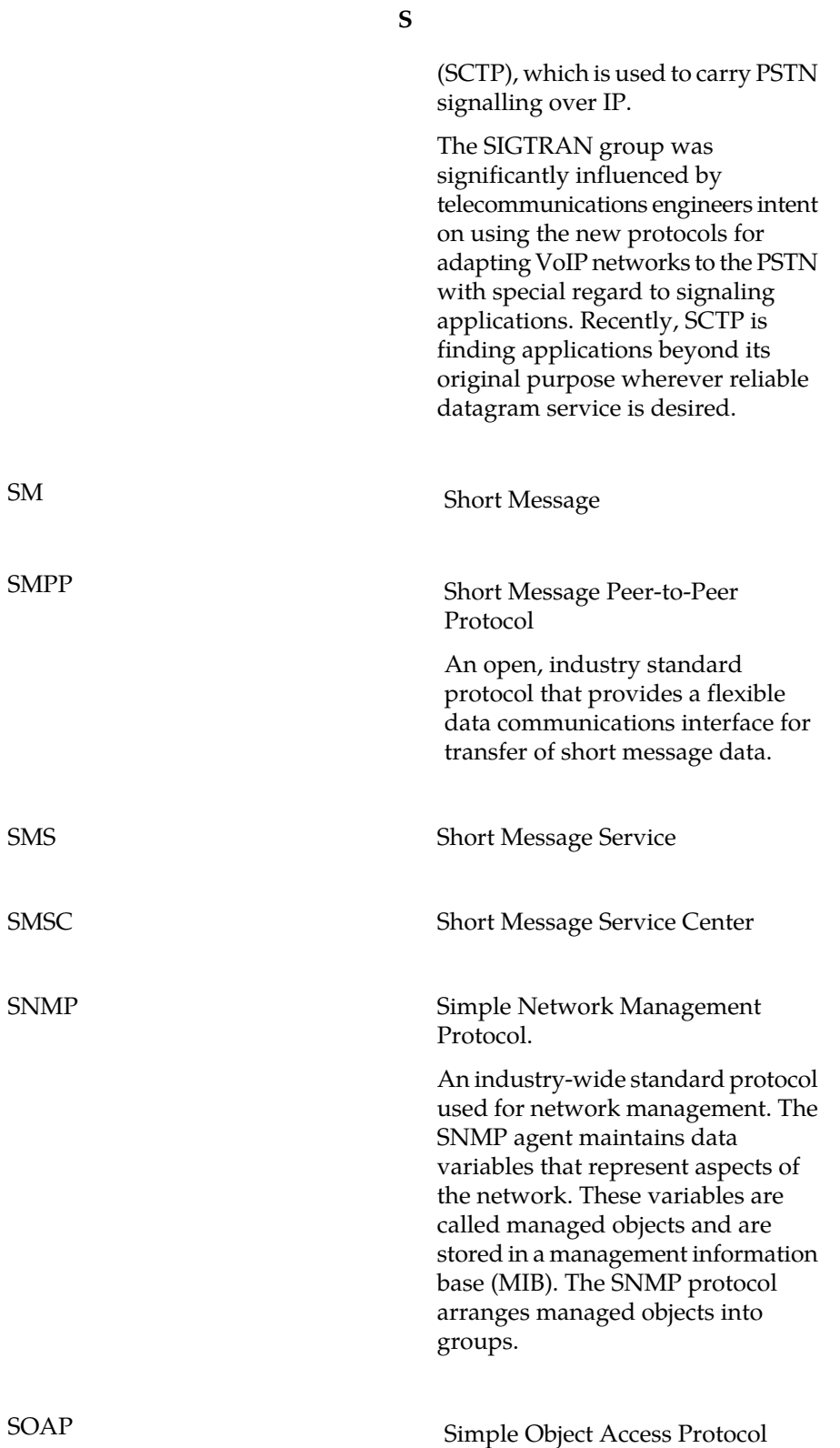

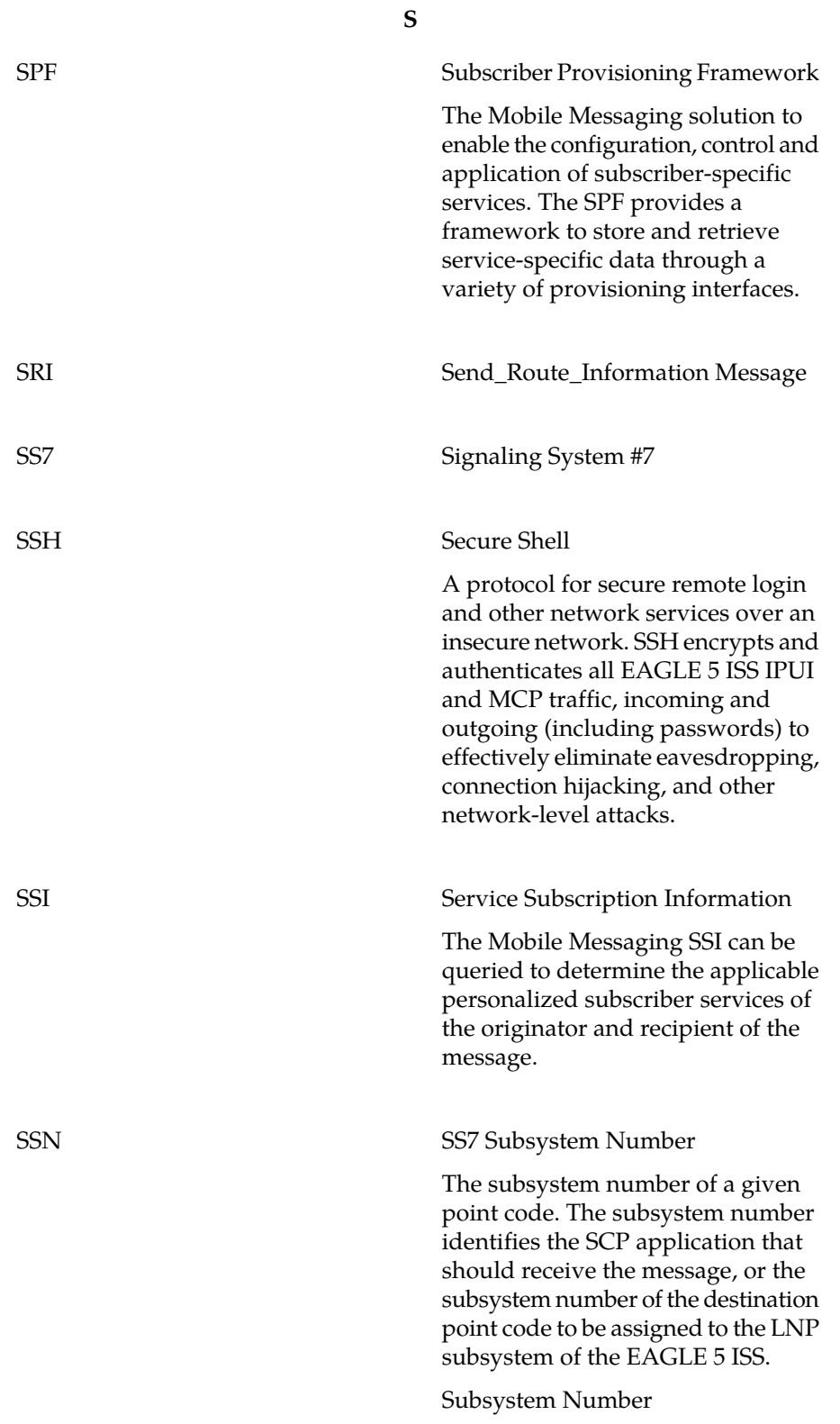

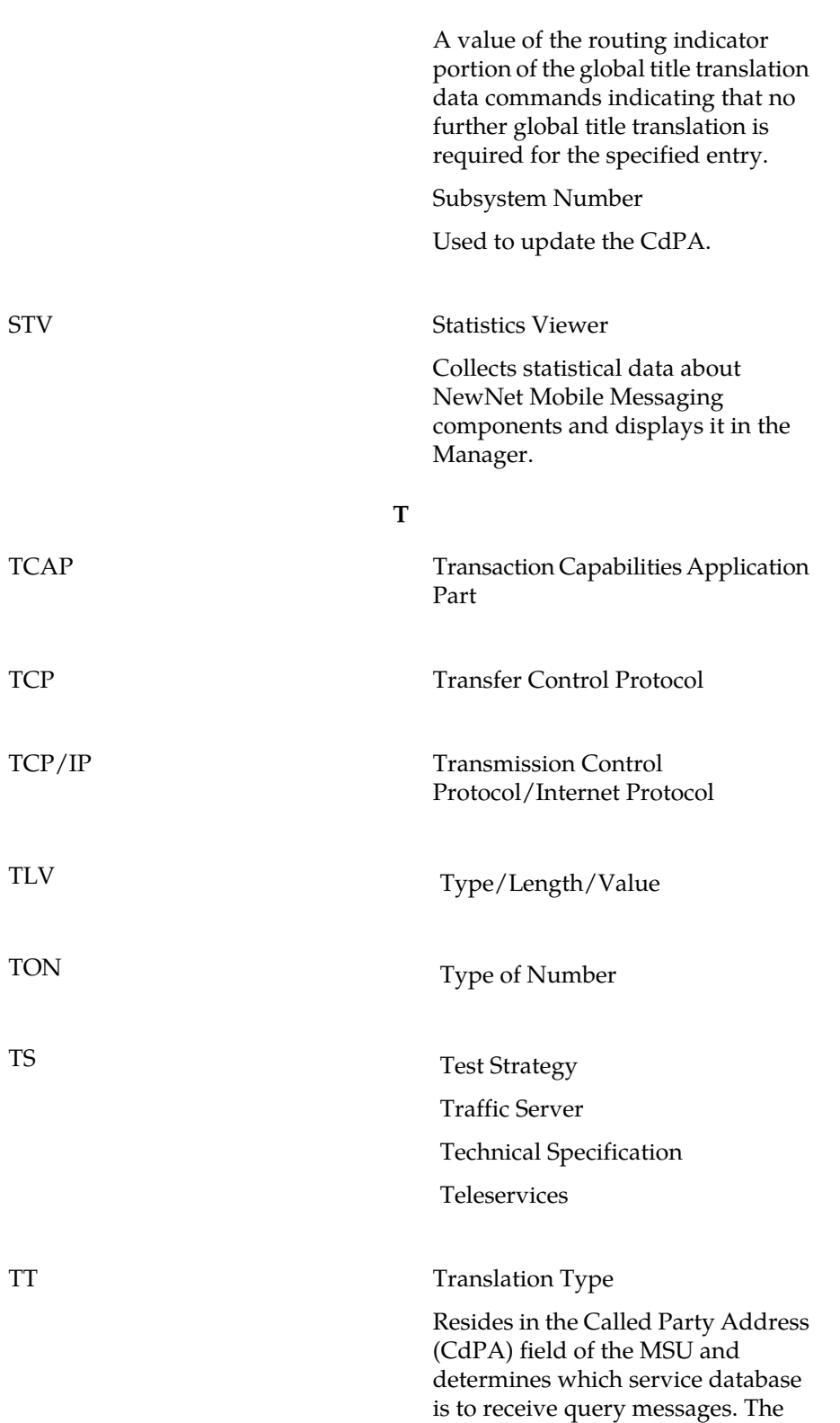

**S**

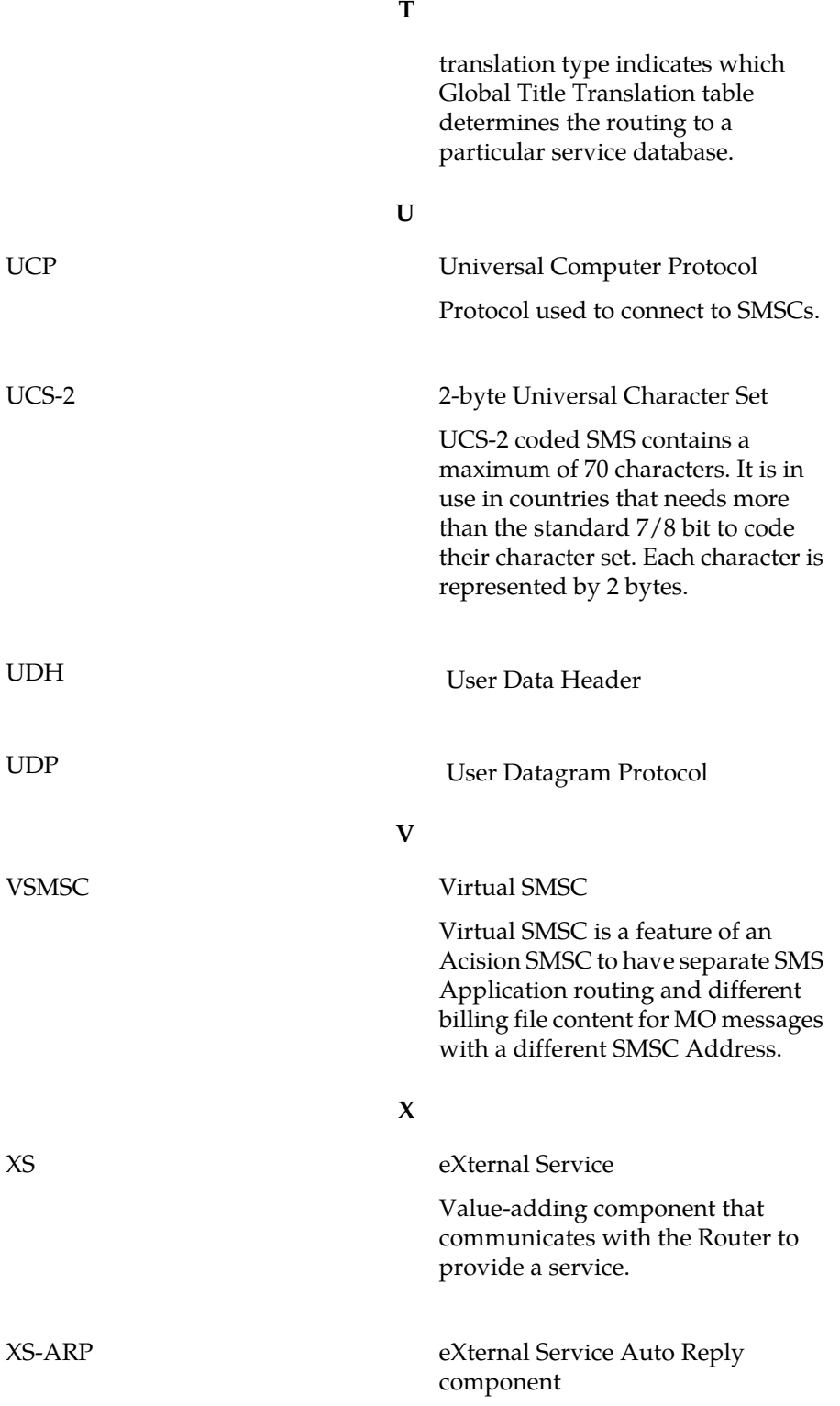

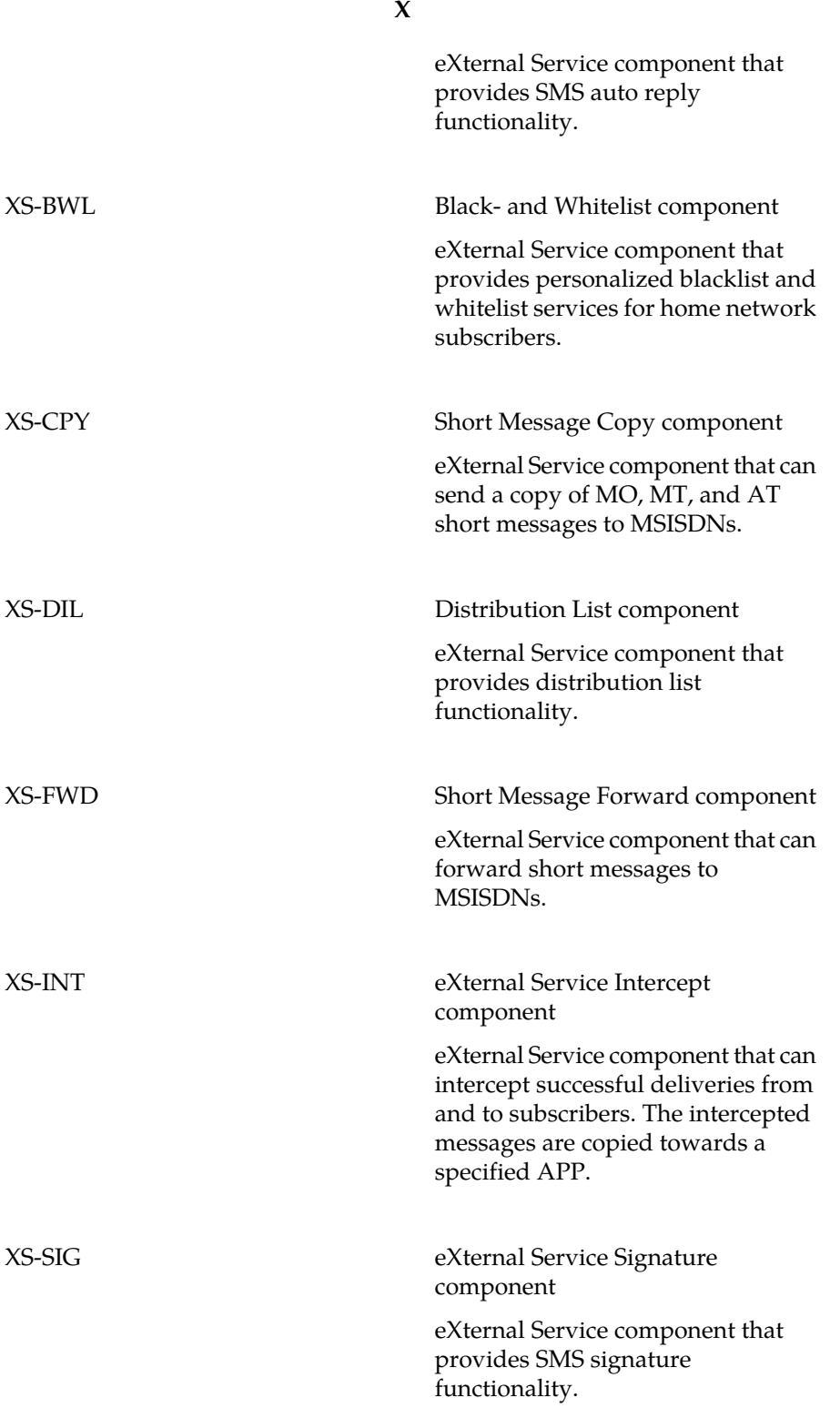

XS-TIE Text Insertion Engine component

**X**

eXternal Service component that can insert additional text in a short message that is bound for home network subscriber.

### **MGR Operator Manual Glossary**